*IBM SPSS Statistics 24 Core-System Benutzerhandbuch*

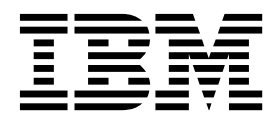

#### **Hinweis**

Vor Verwendung dieser Informationen und des darin beschriebenen Produkts sollten die Informationen unter ["Bemerkungen" auf Seite 319](#page-326-0) gelesen werden.

#### **Produktinformation**

Diese Ausgabe bezieht sich auf Version 24, Release 0, Modifikation 0 von IBM SPSS Statistics und alle nachfolgenden Releases und Modifikationen, bis dieser Hinweis in einer Neuausgabe geändert wird.

Diese Veröffentlichung ist eine Übersetzung des Handbuchs *IBM SPSS Statistics 24 Core-System, User's Guide,* herausgegeben von International Business Machines Corporation, USA

© Copyright International Business Machines Corporation 2016

Informationen, die nur für bestimmte Länder Gültigkeit haben und für Deutschland, Österreich und die Schweiz nicht zutreffen, wurden in dieser Veröffentlichung im Originaltext übernommen.

Möglicherweise sind nicht alle in dieser Übersetzung aufgeführten Produkte in Deutschland angekündigt und verfügbar; vor Entscheidungen empfiehlt sich der Kontakt mit der zuständigen IBM Geschäftsstelle.

Änderung des Textes bleibt vorbehalten.

Herausgegeben von: TSC Germany Kst. 2877 Januar 2016

# **Inhaltsverzeichnis**

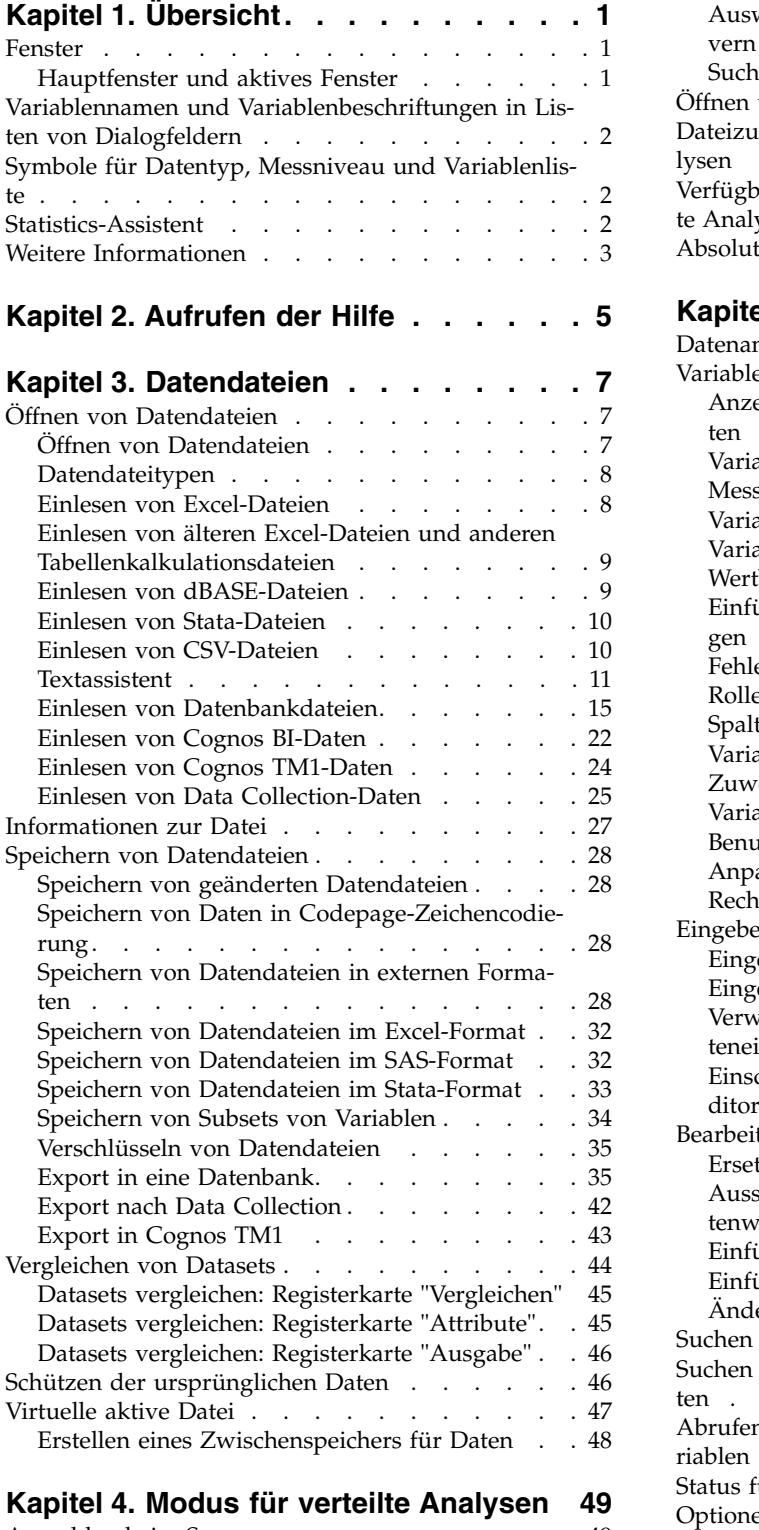

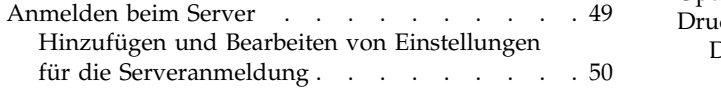

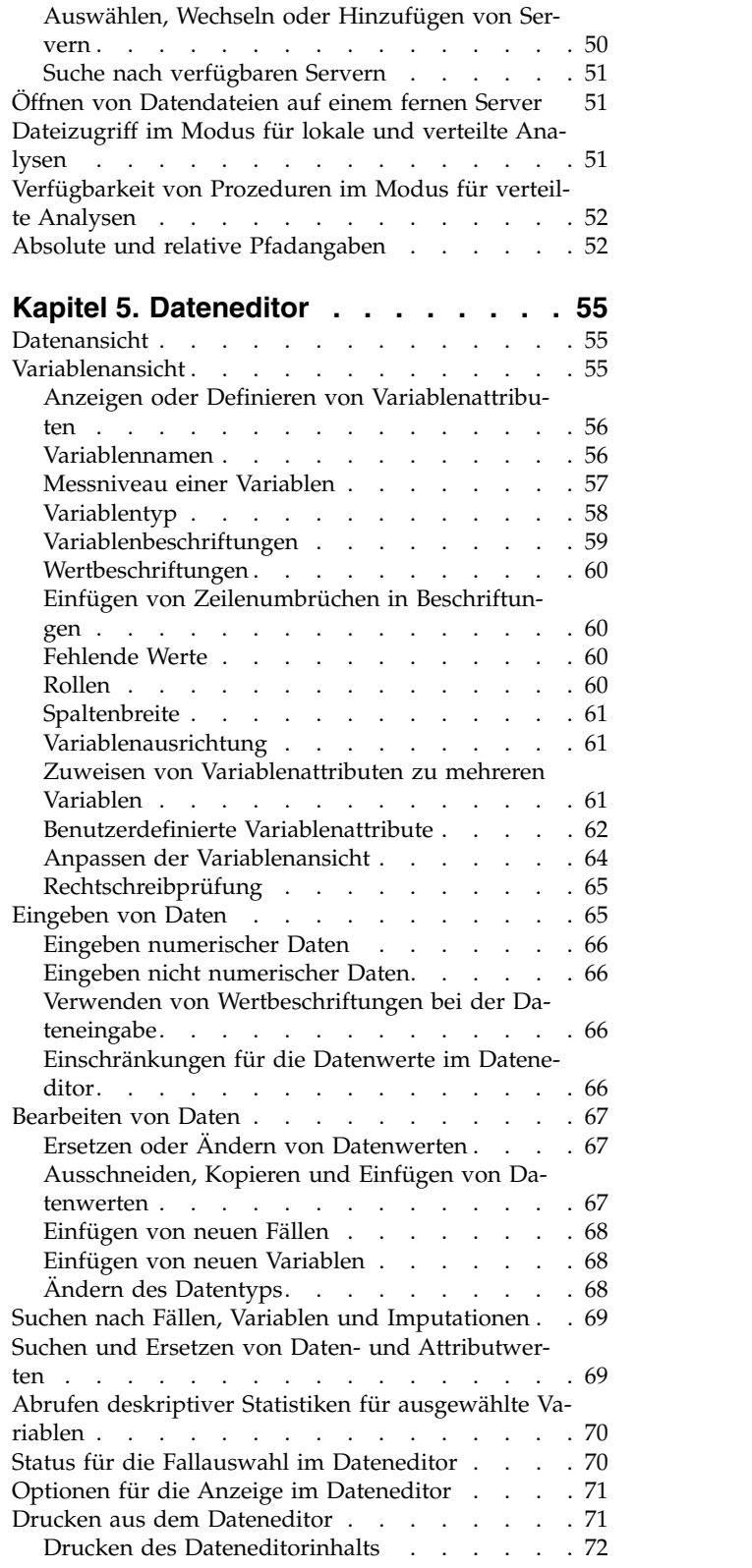

# **Kapitel [6. Arbeiten mit mehreren Daten-](#page-80-0)**

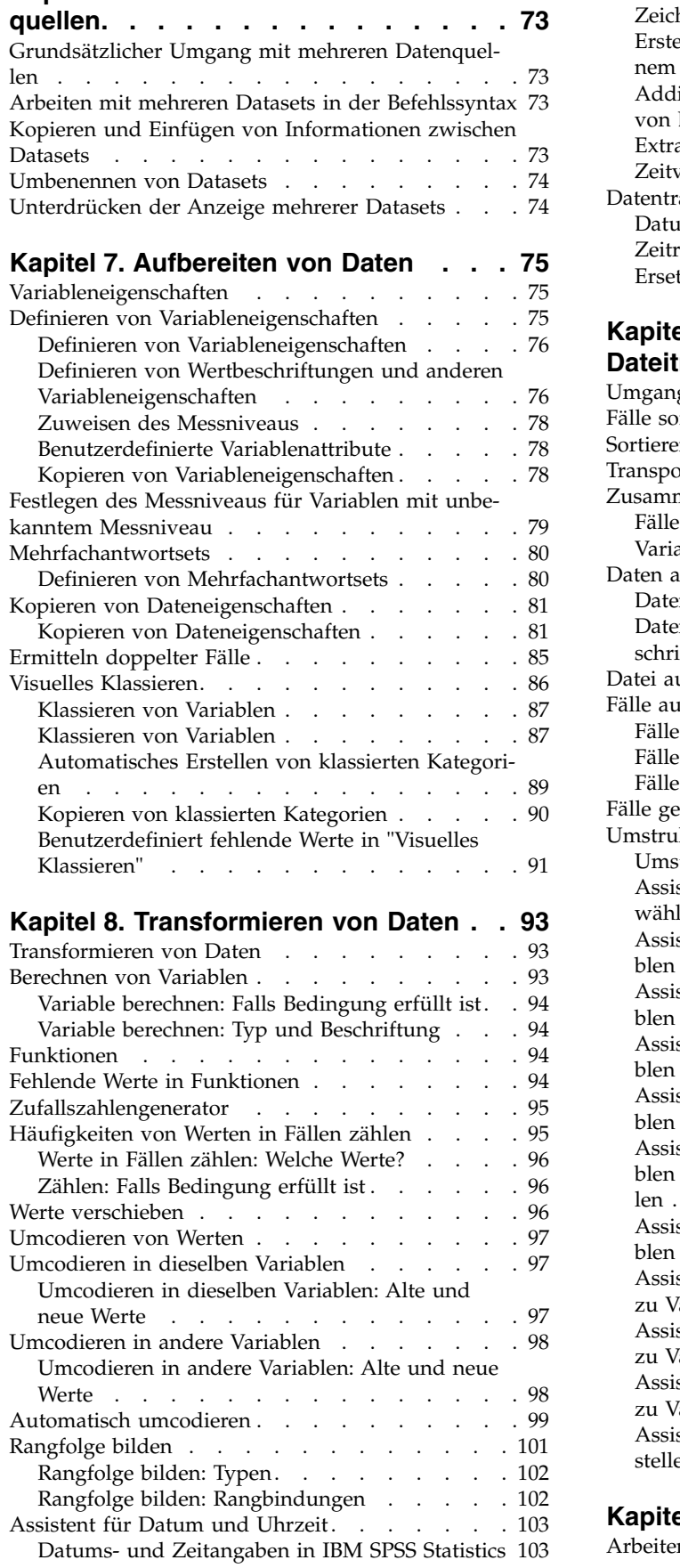

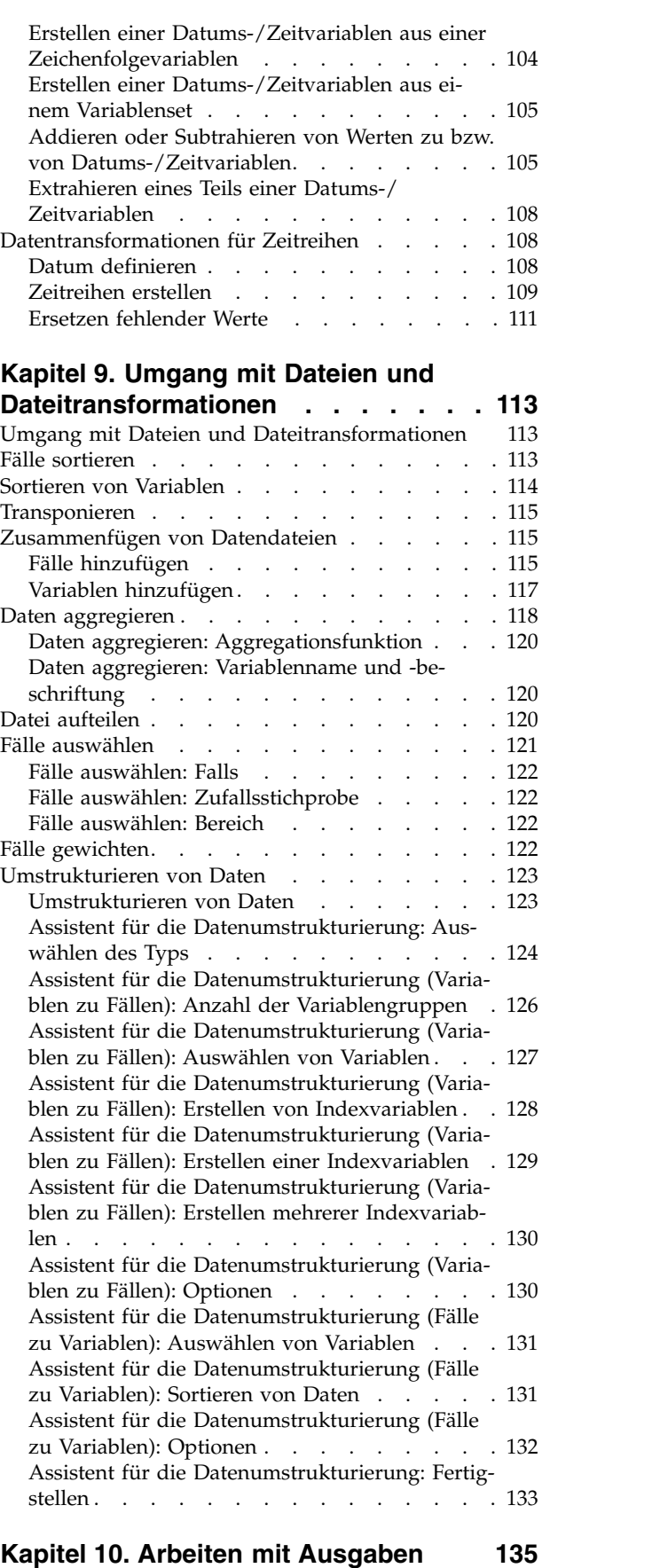

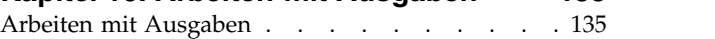

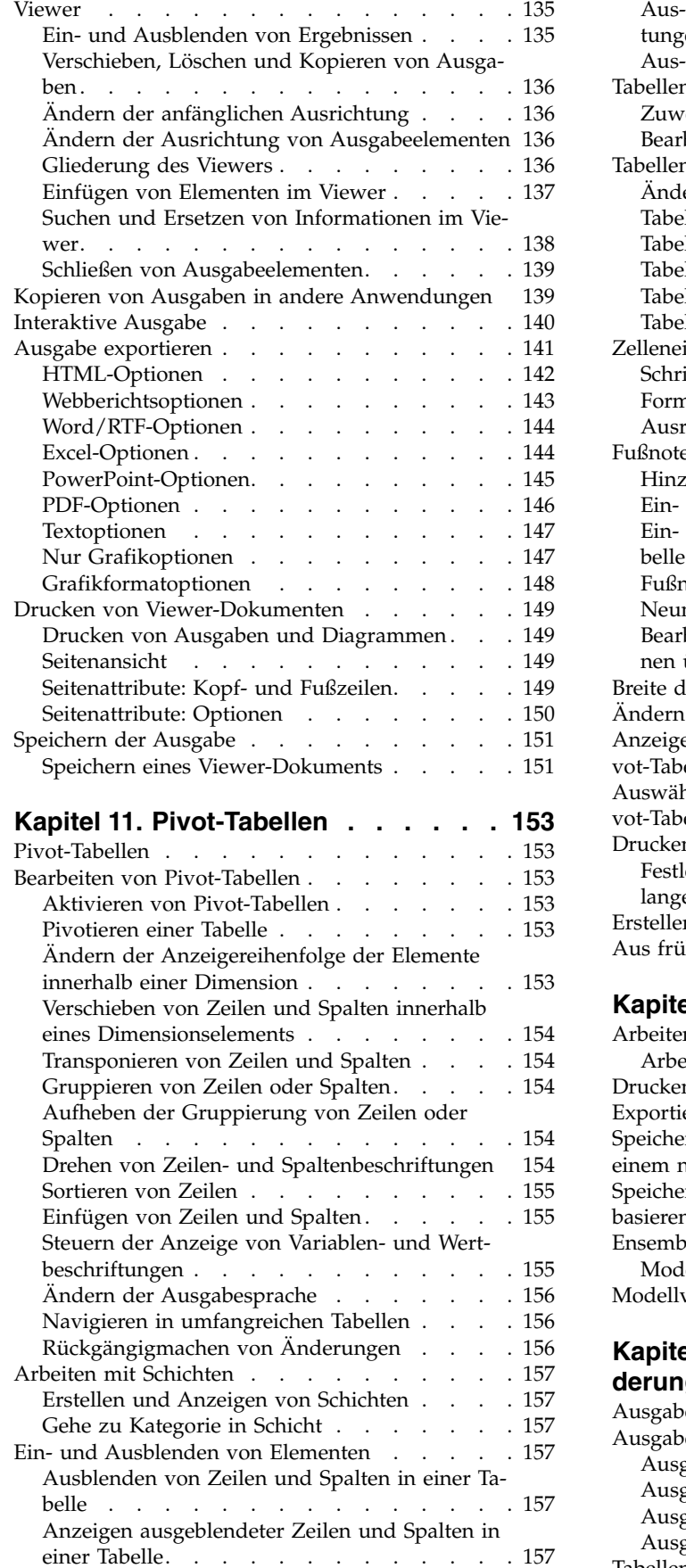

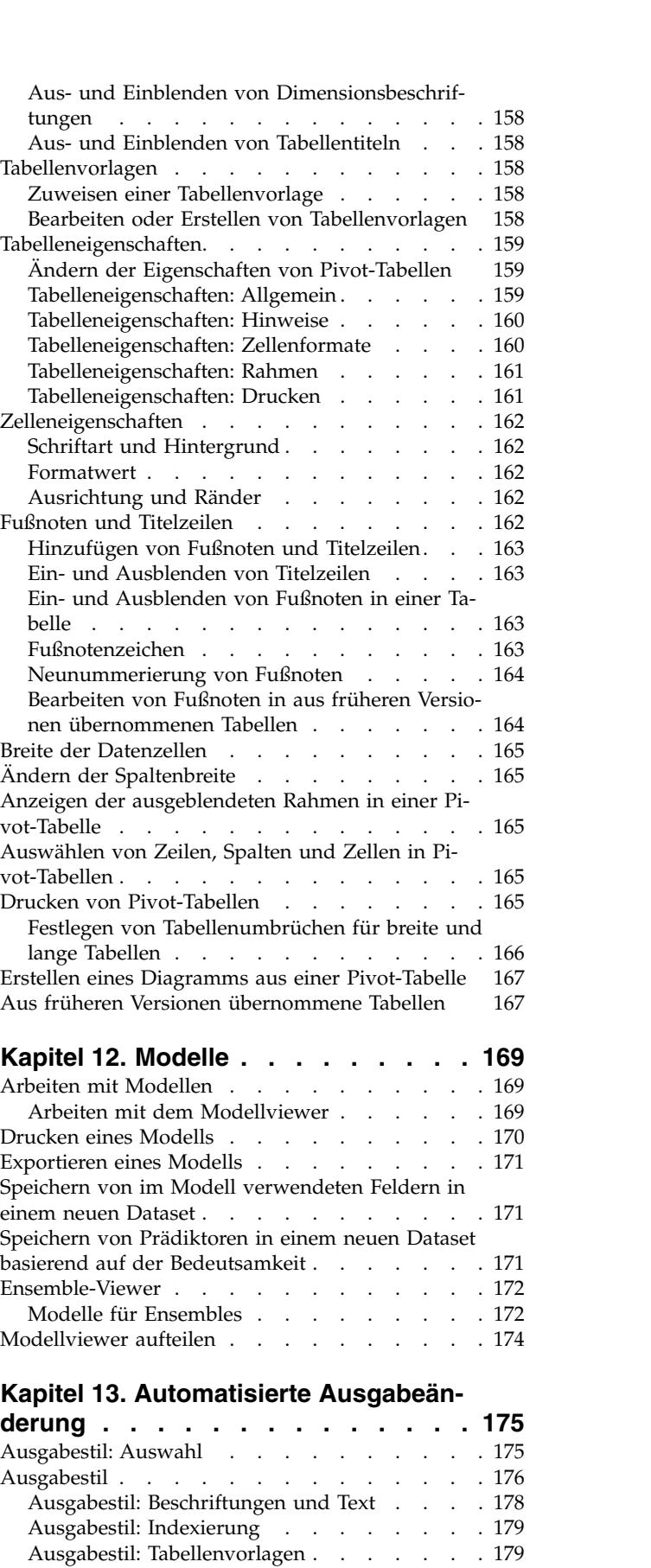

Ausgabestil: Größe [.........](#page-186-0) . [179](#page-186-0) Tabellenstil [.............](#page-186-0) . [179](#page-186-0)

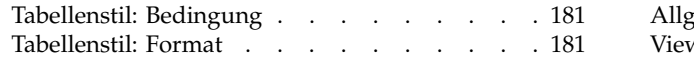

### **Kapitel [14. Arbeiten mit der Befehls-](#page-190-0)**

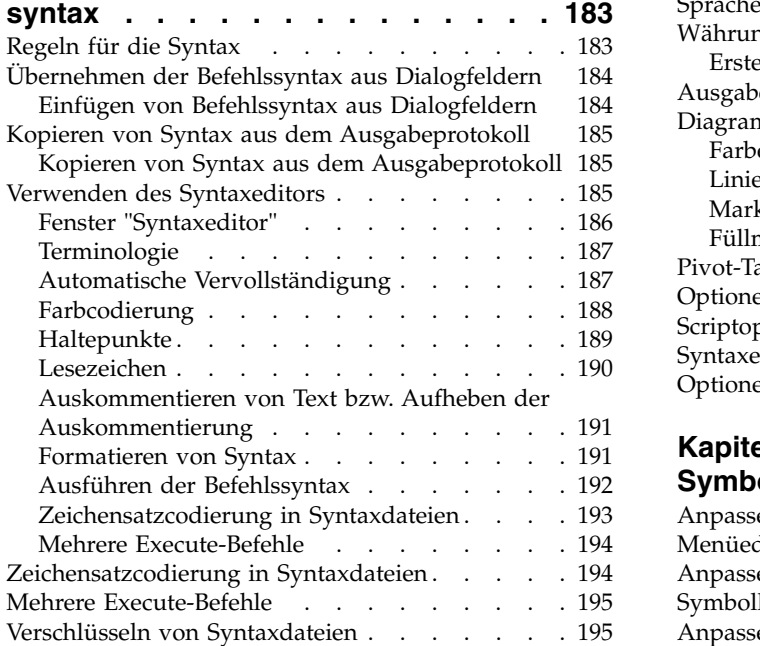

### **Kapitel [15. Übersicht über die Dia-](#page-204-0)**

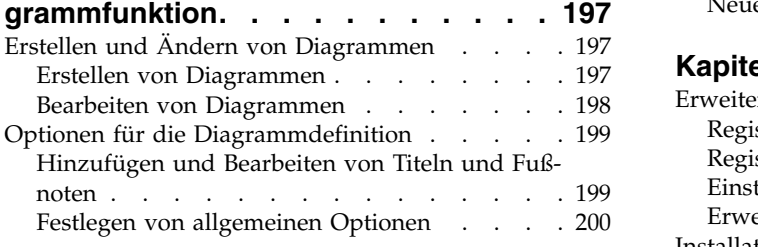

# **Kapitel [16. Scoring von Daten mit Vor-](#page-210-0)**

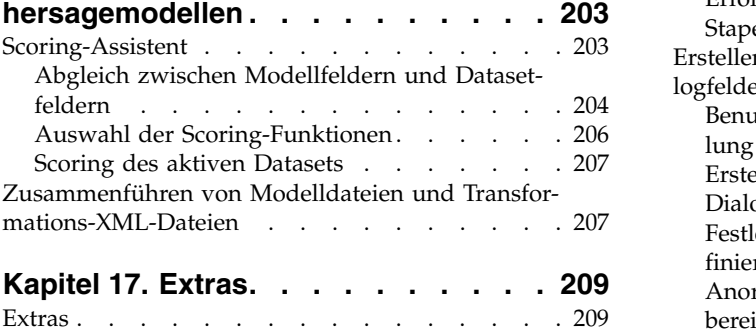

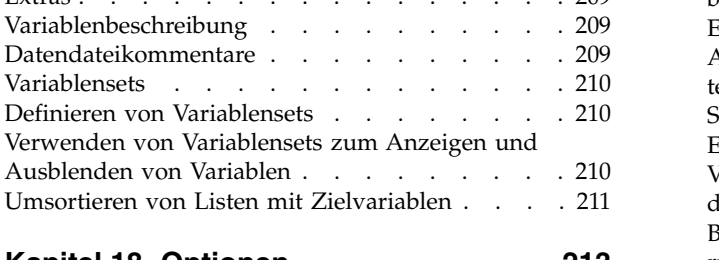

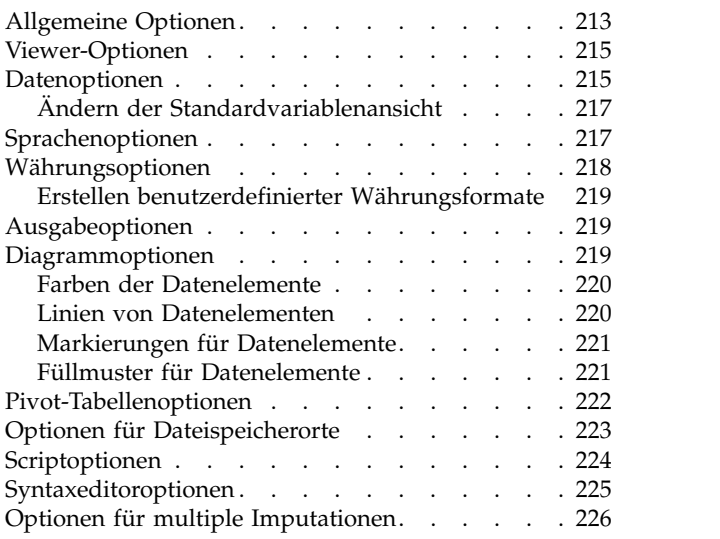

# **Kapitel [19. Anpassen von Menüs und](#page-234-0)**

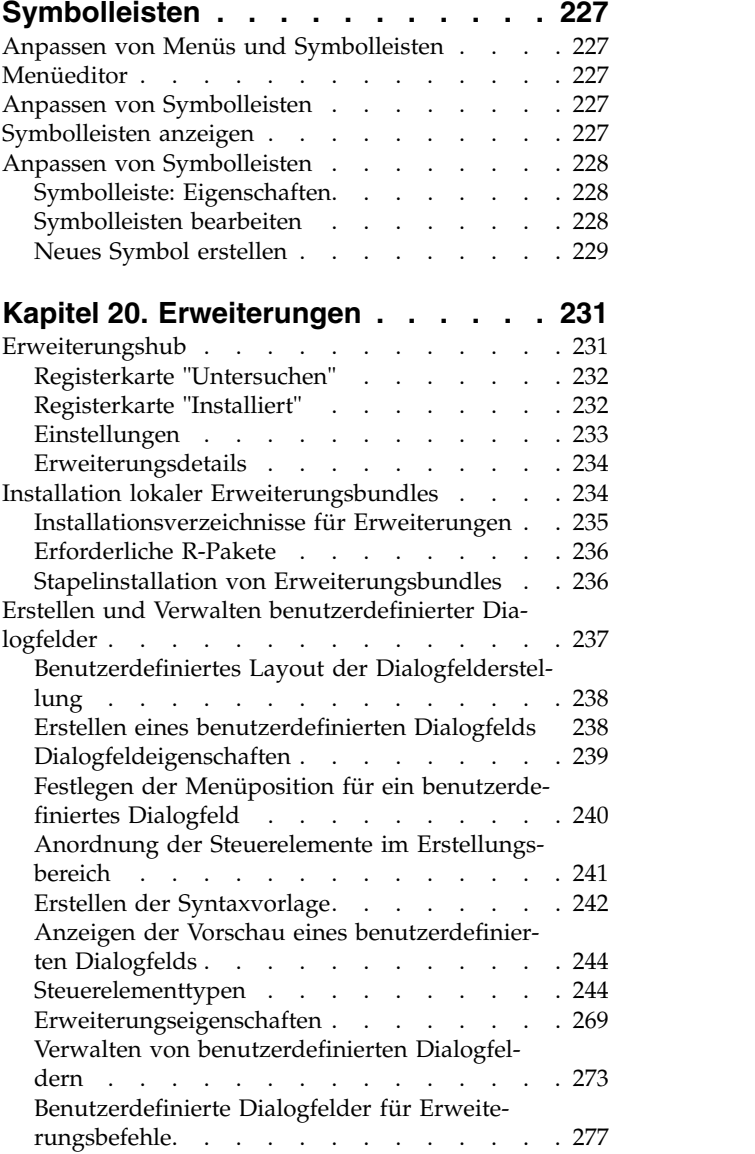

[Erstellen lokalisierter Versionen benutzerdefi-](#page-284-0)

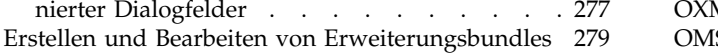

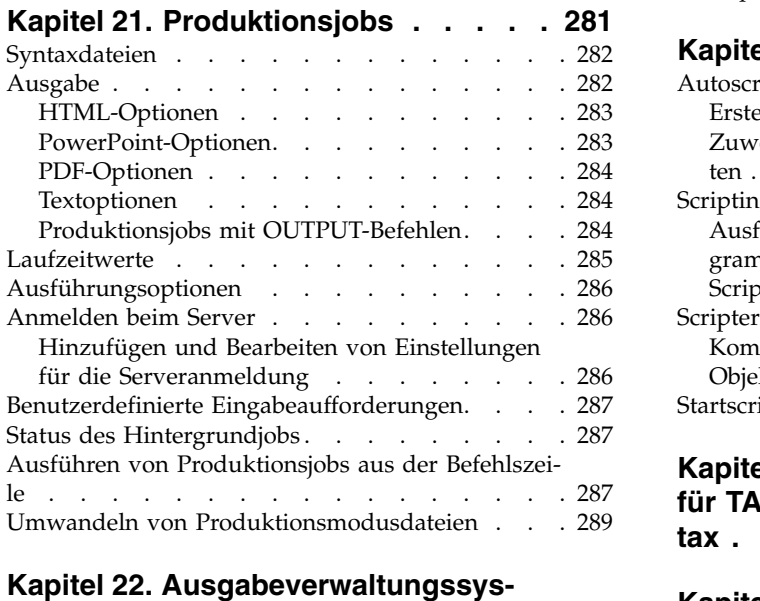

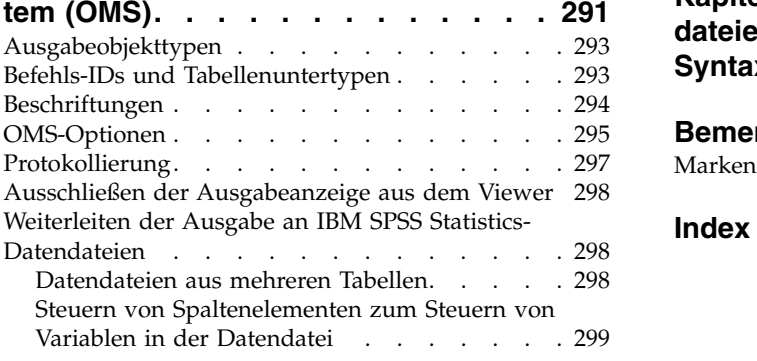

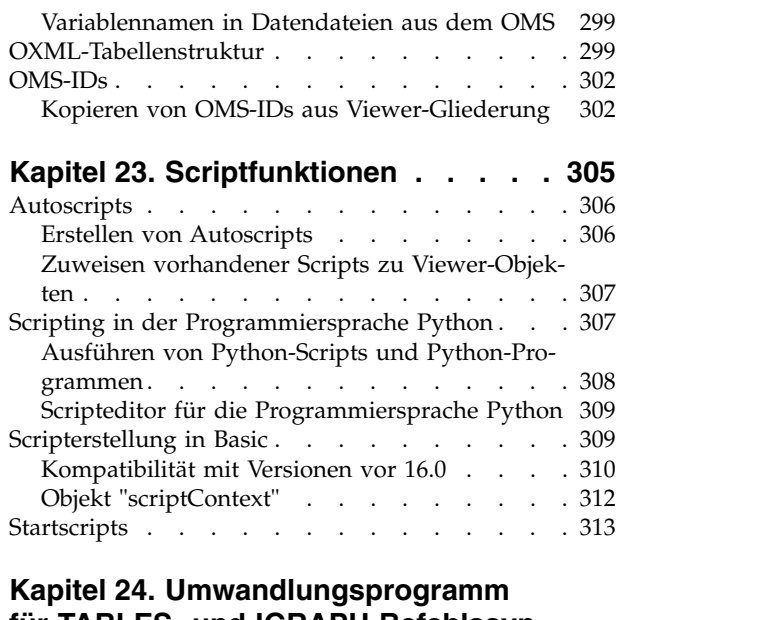

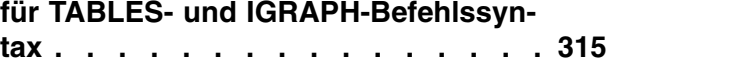

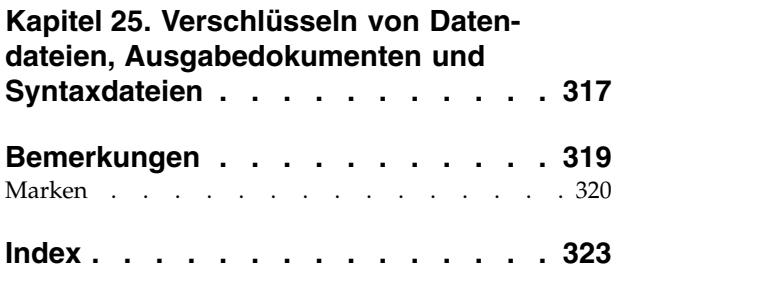

# <span id="page-8-0"></span>**Kapitel 1. Übersicht**

# **Fenster**

In IBM® SPSS Statistics gibt es verschiedene Arten von Fenstern:

**Dateneditor.** Der Dateneditor zeigt den Inhalt der Datendatei an. Im Dateneditor können Sie neue Datendateien erstellen und vorhandene Datendateien bearbeiten. Wenn Sie mehr als eine Datendatei geöffnet haben, besitzt jede Datendatei ein separates Fenster im Dateneditor.

**Viewer.** Alle statistischen Ergebnisse, Tabellen und Diagramme werden im Viewer angezeigt. Sie können die Ausgaben bearbeiten und zur späteren Verwendung speichern. Das Fenster des Viewers wird automatisch geöffnet, wenn Sie das erste Mal eine Prozedur aufrufen, die eine Ausgabe erzeugt.

**Pivot-Tabelleneditor.** Im Pivot-Tabelleneditor verfügen Sie über vielseitige Möglichkeiten zur Bearbeitung von Ausgaben, die als Pivot-Tabellen angezeigt werden. Sie können Text bearbeiten, die Daten in Zeilen und Spalten austauschen, Farben hinzufügen, mehrdimensionale Tabellen erstellen und Ergebnisse einbzw. ausblenden.

**Diagrammeditor.** In Diagrammfenstern können hochauflösende Diagramme und Grafiken bearbeitet wer den. Sie können die Farben ändern, andere Schriftarten oder -größen auswählen, horizontale und vertikale Achsen vertauschen, 3-D-Streudiagramme rotieren und den Diagrammtyp ändern.

**Textausgabeeditor.** Textausgaben, die nicht in Pivot-Tabellen angezeigt werden, können im Textausgabeeditor bearbeitet werden. Sie können die Ausgabe bearbeiten und die Schriftmerkmale ändern (Schriftart, Stil, Farbe, Größe).

**Syntaxeditor.** Sie können die in einem Dialogfeld getroffene Auswahl auch als Befehlssyntax direkt in ein Syntaxfenster einfügen. Dort werden die Befehle als Befehlssyntax angezeigt. Sie können die Befehlssyntax dann bearbeiten und so die Funktionen nutzen, auf die Sie nicht über Dialogfelder zugreifen können. Diese Befehle können zur Nutzung in späteren Sitzungen in einer Datei gespeichert werden.

# **Hauptfenster und aktives Fenster**

Wenn Sie mehr als ein Viewer-Fenster geöffnet haben, werden Ausgaben an das **Hauptfenster** des Viewers geleitet. Wenn Sie mehr als ein Fenster für den Syntaxeditor geöffnet haben, wird Syntax in das Hauptfenster des Syntaxeditors eingefügt. Die Hauptfenster weisen ein Pluszeichen in der Titelleiste auf. Sie können die Hauptfenster jederzeit wechseln.

Das Hauptfenster darf nicht mit dem **aktiven** Fenster verwechselt werden. Das aktive Fenster ist das aktuell ausgewählte Fenster. Wenn sich mehrere Fenster überlappen, wird das aktive Fenster im Vorder grund angezeigt. Wenn Sie ein neues Fenster öffnen, wird dieses automatisch sowohl das aktive Fenster als auch das Hauptfenster.

# **Wechseln des Hauptfensters**

- 1. Aktivieren Sie das Fenster, welches das Hauptfenster werden soll. Klicken Sie dazu auf eine beliebige Stelle im Fenster.
- 2. Klicken Sie auf die Schaltfläche "Hauptfenster" in der Symbolleiste (das Symbol mit dem Pluszeichen). ODER
- 3. Wählen Sie in den Menüs Folgendes aus:

### **Extras** > **Hauptfenster**

<span id="page-9-0"></span>*Hinweis*: Im Dateneditor wird durch das aktive Dateneditorfenster festgelegt, welches Dataset in Berechnungen oder Analysen verwendet wird. Es gibt kein "Hauptfenster" im Dateneditor. Weitere Informationen finden Sie im Thema ["Grundsätzlicher Umgang mit mehreren Datenquellen" auf Seite 73.](#page-80-0)

# **Variablennamen und Variablenbeschriftungen in Listen von Dialogfeldern**

In den Listen von Dialogfeldern können Sie entweder Variablennamen oder Variablenbeschriftungen anzeigen lassen. Außerdem können Sie die Sortierreihenfolge der Variablen in den Listen der Quellenvariablen festlegen. Um die standardmäßig geltenden Anzeigeattribute der Variablen in Quellenlisten festzulegen, wählen Sie im Menü "Bearbeiten" den Eintrag **Optionen**. Weitere Informationen finden Sie im Thema ["Allgemeine Optionen" auf Seite 213.](#page-220-0)

Sie können außerdem die Anzeigeattribute der Variablenlisten innerhalb von Dialogfeldern ändern. Die Methode zum Ändern der Anzeigeattribute hängt vom Dialogfeld ab:

- v Wenn das Dialogfeld über der Liste der Quellenvariablen Steuerelemente zum Sortieren und Anzeigen enthält, verwenden Sie diese Steuerelemente zum Ändern der Anzeigeattribute.
- v Wenn das Dialogfeld über der Liste der Quellenvariablen keine Steuerelemente zum Sortieren enthält, klicken Sie mit der rechten Maustaste auf eine beliebige Quellenvariable in der Liste und wählen Sie die Anzeigeattribute aus dem Popup-Menü aus.

Sie können entweder Variablennamen oder Variablenbeschriftungen anzeigen lassen (bei allen Variablen, für die keine Beschriftungen definiert sind, werden die Namen angezeigt), und Sie können die Quellenliste nach Dateireihenfolge, alphabetischer Reihenfolge oder nach Messniveau sortieren. (In Dialogfeldern, die über der Liste der Quellenvariablen Steuerelemente zum Sortieren enthalten, wird die Liste mit der Standardauswahl **Keine** nach Dateien sortiert.)

# **Symbole für Datentyp, Messniveau und Variablenliste**

Die Symbole, die neben den Variablen in Dialogfeldern angezeigt werden, liefern Informationen zum Variablentyp und zum Messniveau.

*Tabelle 1. Messniveausymbole*

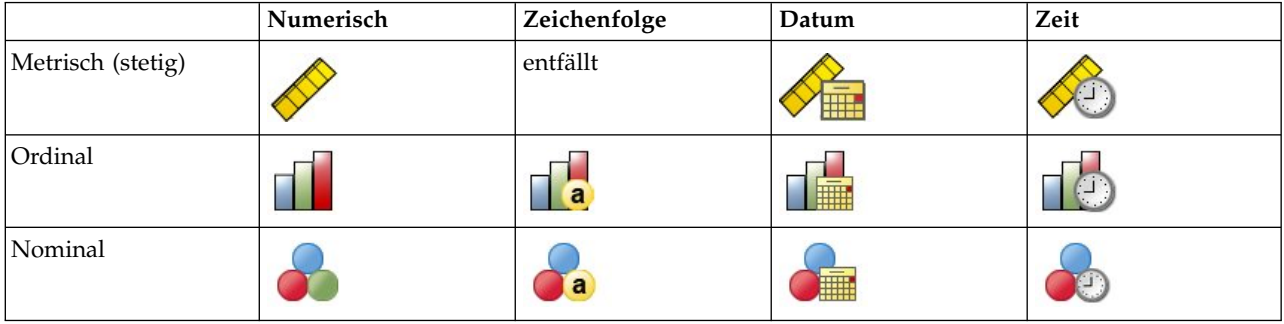

• Weitere Informationen zum Messniveau finden Sie in ["Messniveau einer Variablen" auf Seite 57.](#page-64-0)

v Weitere Informationen zu den Datentypen "numerisch", "Zeichenfolge", "Datum" und "Uhrzeit" finden Sie in ["Variablentyp" auf Seite 58.](#page-65-0)

# **Statistics-Assistent**

Wenn Ihnen IBM SPSS Statistics oder die verfügbaren statistischen Prozeduren nicht vertraut sind, kann Ihnen der Statistics-Assistent den Einstieg erleichtern. Einfache Fragen in einer verständlichen Sprache und visuelle Beispiele helfen Ihnen bei der Auswahl der grundlegenden statistischen Funktionen und Diagrammfunktionen, die sich am besten für Ihre Daten eignen.

<span id="page-10-0"></span>Zum Aufrufen des Statistics-Assistenten wählen Sie die folgenden Optionen in den Menüs eines beliebigen Fensters in IBM SPSS Statistics aus:

#### **Hilfe** > **Statistics-Assistent**

Der Statistics-Assistent deckt nur ein ausgewähltes Subset von Prozeduren ab. Er dient der allgemeinen Unterstützung bei vielen grundlegenden und häufig verwendeten statistischen Verfahren.

# **Weitere Informationen**

Eine umfassende Übersicht über die Grundlagen finden Sie im Onlinelernprogramm. Wählen Sie folgende Befehle aus den Menüs eines beliebigen Fensters von IBM SPSS Statistics aus:

### **Hilfe** > **Lernprogramm**

# <span id="page-12-0"></span>**Kapitel 2. Aufrufen der Hilfe**

Das Hilfesystem enthält eine Reihe verschiedener Abschnitte.

**Hilfe** Informationen über die Benutzerschnittstelle. Für jedes optionale Modul gibt es einen separaten Abschnitt.

#### **Referenz**

Referenzinformationen für die Befehlssprache, GPL, VizML und Schemas. Das Referenzmaterial für die Befehlssprache ist auch im PDF-Format verfügbar: **Hilfe > Befehlssyntaxreferenz (Command Syntax Reference)**.

#### **Lernprogramm**

Schrittweise Anleitungen für die Verwendung zahlreicher Grundfunktionen.

#### **Fallstudien**

Praktische Beispiele für die Erstellung verschiedener Arten von statistischen Analysen und für die Interpretation der Ergebnisse.

#### **Statistics-Assistent**

Unterstützt Sie bei der Suche nach der Prozedur, die Sie verwenden möchten.

#### **Integration Plug-ins**

Separate Abschnitte für jedes Programmierungs-Plug-in, einschließlich Python, R, Java und .Net.

### **Kontextsensitive Hilfe**

An zahlreichen Stellen der Benutzerschnittstelle können Sie kontextsensitive Hilfe abrufen.

- v Über Hilfeschaltflächen in Dialogfeldern gelangen Sie direkt zu dem Hilfethema für dieses Dialogfeld.
- v Wenn Sie mit der rechten Maustaste auf Begriffe einer im Viewer aktivierten Pivot-Tabelle klicken und dann **Direkthilfe** aus dem Popup-Menü auswählen, erhalten Sie eine Definition dieser Begriffe.
- v Zeigen Sie in einem Befehlssyntaxfenster auf eine beliebige Position innerhalb eines Syntaxblocks für einen Befehl und drücken Sie F1 auf der Tastatur. Die Hilfe für diesen Befehl wird angezeigt.

# **Andere Ressourcen**

Antworten auf viele häufig auftretende Probleme finden Sie unter [http://www.ibm.com/support.](http://www.ibm.com/support)

Wenn Sie in der Ausbildung eine Studenten-, Bildungs- oder GradPack-Version eines IBM SPSS-Softwareprodukts verwenden, informieren Sie sich auf unseren speziellen Online-Seiten für Studenten zu [Lösun](http://www.ibm.com/spss/rd/students/)[gen für den Bildungsbereich.](http://www.ibm.com/spss/rd/students/) Wenn Sie in der Ausbildung eine von der Bildungsstätte gestellte Version der IBM SPSS-Software verwenden, wenden Sie sich an den IBM SPSS-Produktkoordinator an Ihrer Bildungsstätte.

Die IBM SPSS Predictive Analytics-Community bietet Ressourcen für Benutzer und Anwendungsentwickler auf allen Niveaus. Hier können Sie Dienstprogramme, Grafikbeispiele, neue Statistikmodule und Artikel herunterladen. Besuchen Sie die IBM SPSS Predictive Analytics-Community unter [https://](https://developer.ibm.com/predictiveanalytics/) [developer.ibm.com/predictiveanalytics/.](https://developer.ibm.com/predictiveanalytics/)

Dokumentation im PDF-Format steht unter folgender Adresse zur Verfügung: [http://www.ibm.com/](http://www.ibm.com/support/docview.wss?uid=swg27047033) [support/docview.wss?uid=swg27047033.](http://www.ibm.com/support/docview.wss?uid=swg27047033)

Dokumentation zu statistischen Algorithmen steht unter folgender Adresse zur Verfügung: [http://](http://www.ibm.com/support/docview.wss?uid=swg27047033) [www.ibm.com/support/docview.wss?uid=swg27047033.](http://www.ibm.com/support/docview.wss?uid=swg27047033)

# <span id="page-14-0"></span>**Kapitel 3. Datendateien**

Datendateien können in einer Reihe von verschiedenen Formaten vorliegen. Diese Software kann mit vielen dieser Formate arbeiten, unter anderem mit den folgenden:

- v Excel-Arbeitsblätter
- v Datenbanktabellen aus vielen Datenbankquellen, einschließlich Oracle, SQL-Server, DB2 und anderen
- Tabstoppgetrennte, CSV- und andere Typen einfacher Textdateien
- SAS-Datendateien
- Stata-Datendateien

# **Öffnen von Datendateien**

Neben den im IBM SPSS Statistics-Format gespeicherten Dateien lassen sich die Dateien von Excel, SAS und Stata sowie mit Tabulatoren als Trennzeichen versehene und andere Dateien öffnen, ohne diese Dateien in ein Zwischenformat umzuwandeln oder Datendefinitionseingaben vorzunehmen.

- v Durch das Öffnen einer Datendatei wird diese zum aktiven Dataset. Wenn Sie bereits eine oder mehrere Datendateien geöffnet haben, bleiben diese geöffnet und für die anschließende Verwendung in der Sitzung verfügbar. Durch Klicken auf eine beliebige Stelle einer geöffneten Datendatei im Dateneditor wird diese Datendatei zum aktiven Dataset. Weitere Informationen finden Sie in Kapitel [6, "Arbeiten](#page-80-0) [mit mehreren Datenquellen", auf Seite 73.](#page-80-0)
- v Im Modus für verteilte Analysen, bei dem ein ferner Server zum Verarbeiten von Befehlen und Ausführen von Prozeduren verwendet wird, sind nur die Datendateien, Ordner und Laufwerke verfügbar, auf die der ferne Server zugreifen kann. Der Name des aktuellen Servers wird im oberen Teil des Dialogfelds angezeigt. Sie können nur auf Datendateien auf dem lokalen Computer zugreifen, wenn Sie das Laufwerk oder die Ordner mit den Datendateien für den gemeinsamen Zugriff freigeben. Weitere Infor- mationen finden Sie in Kapitel [4, "Modus für verteilte Analysen", auf Seite 49.](#page-56-0)

# **Öffnen von Datendateien**

- 1. Wählen Sie in den Menüs Folgendes aus: **Datei** > **Öffnen** > **Daten...**
- 2. Wählen Sie im Dialogfeld "Daten öffnen" die zu öffnende Datei aus.
- 3. Klicken Sie auf **Öffnen**.

Die folgenden Optionen sind verfügbar:

- v Legen Sie als Länge der einzelnen Zeichenfolgevariablen automatisch den längsten beobachteten Wert für die betreffende Variable fest (mit der Option **Zeichenfolgelängen anhand beobachteter Werte minimieren**). Diese Funktion ist insbesondere beim Lesen von Codepage-Datendateien im Unicode-Mo-dus nützlich. Weitere Informationen finden Sie im Thema ["Allgemeine Optionen" auf Seite 213.](#page-220-0)
- v Lesen Sie Variablennamen aus der ersten Zeile von Tabellenkalkulationsdateien ein.
- v Geben Sie bei Tabellenkalkulationsdateien den Zellenbereich an, der eingelesen werden soll.
- v Geben Sie an, welches Arbeitsblatt aus der Excel-Datei gelesen werden soll (Excel 95 oder Nachfolgeversionen).

Informationen zum Einlesen von Daten aus Datenbanken finden Sie in ["Einlesen von Datenbankdateien"](#page-22-0) [auf Seite 15.](#page-22-0) Informationen zum Einlesen von Daten aus Textdatendateien finden Sie in ["Textassistent"](#page-18-0) [auf Seite 11.](#page-18-0) Informationen zum Einlesen von IBM Cognos-Daten finden Sie in ["Einlesen von Cognos](#page-29-0) [BI-Daten" auf Seite 22.](#page-29-0)

# <span id="page-15-0"></span>**Datendateitypen**

**SPSS Statistics**. Öffnet Datendateien, die im IBM SPSS Statistics-Format sowie mit dem DOS-Produkt SPSS/PC+ gespeichert wurden.

**SPSS Statistics Komprimiert**. Öffnet Datendateien, die im komprimierten IBM SPSS Statistics-Format gespeichert wurden.

**SPSS/PC+.** Hiermit werden Datendateien von SPSS/PC+ geöffnet. Diese Option ist nur unter Windows-Betriebssystemen verfügbar.

**Portable.** Öffnet Datendateien, in im portablen Format gespeichert wurden. Das Speichern einer Datei im portablen Format erfordert erheblich mehr Zeit als das Speichern der Datei im IBM SPSS Statistics-For mat.

**Excel.** Hiermit werden Excel-Dateien geöffnet.

**Lotus 1-2-3.** Öffnet Datendateien, die im 1-2-3-Format für Release 3.0, 2.0 oder 1A von Lotus gespeichert wurden.

**SYLK.** Öffnet im SYLK-Format gespeicherte Datendateien. Dieses Format wird bei manchen Tabellenkalkulationsprogrammen eingesetzt.

**dBASE.** Hiermit werden dBASE-Dateien im Format von dBASE IV, dBASE III oder III PLUS sowie dBA-SE II geöffnet. Jeder Fall ist eine Zeile im Datensatz. Beim Speichern einer Datei in diesem Format gehen die Beschriftungen von Variablen, die Wertbeschriftungen und die Angaben zu fehlenden Werten verloren.

**SAS.** SAS-Versionen 6-9 und Dateien im SAS-Transportformat.

**Stata.** Stata Versionen 4-13.

# **Einlesen von Excel-Dateien**

Dieses Thema bezieht sich auf mit Excel 95 und höheren Versionen erstellte Dateien. Informationen zum Einlesen von Dateien aus Excel 4 oder früheren Versionen finden Sie in ["Einlesen von älteren Excel-Datei](#page-16-0)[en und anderen Tabellenkalkulationsdateien" auf Seite 9.](#page-16-0)

#### **Arbeitsblatt**

Excel-Dateien können mehrere Arbeitsblätter enthalten. In der Standardeinstellung liest der Dateneditor das erste Arbeitsblatt. Wenn Sie ein anderes Arbeitsblatt einlesen möchten, wählen Sie es aus der Liste aus.

#### **Bereich**

Sie können auch einen Zellenbereich einlesen. Verwenden Sie beim Festlegen des Zellenbereichs dieselbe Methode wie in Excel. Beispiel: A1:D10.

#### **Variablennamen aus erster Dateizeile lesen**

Die Namen der Variablen können aus der ersten Zeile der Datei oder des angegebenen Bereichs eingelesen werden. Werte, die nicht den Regeln für Variablennamen entsprechen, werden in gültige Variablennamen umgewandelt und die ursprünglichen Spaltenüberschriften werden als Variablenbeschriftungen gespeichert.

#### **Prozentsatz der Werte, die den Datentyp festlegen**

Der Datentyp der einzelnen Variablen wird durch den Prozentsatz der Werte bestimmt, die dem Format entsprechen.

• Der Wert muss größer als 50 sein.

- <span id="page-16-0"></span>v Der zur Bestimmung des Prozentwerts verwendete gemeinsame Nenner ist die Anzahl der nicht leeren Werte der einzelnen Variablen.
- v Wird für den angegebenen Prozentsatz der Werte kein konsistentes Format verwendet, wird der Variablen der Zeichenfolgedatentyp zugewiesen.
- v Bei Variablen, denen auf der Basis des Prozentwerts ein numerisches Format (einschließlich Datums- und Uhrzeitformate) zugewiesen wird, wird Werten, die diesem Format nicht entsprechen, ein im System als fehlend definierter Wert zugewiesen.

#### **Ausgeblendete Zeilen und Spalten ignorieren**

Ausgeblendete Zeilen und Spalten in der Excel-Datei werden nicht einbezogen. Diese Option ist nur für mit Excel 2007 und mit einer höheren Version erstellte Dateien (XLSX, XLSM) verfügbar.

#### **Führende Leerzeichen aus Zeichenfolgewert entfernen**

Leerzeichen am Beginn der Zeichenfolgewerte werden entfernt.

#### **Nachfolgende Leerzeichen aus Zeichenfolgewert entfernen**

Leerzeichen am Ende der Zeichenfolgewerte werden entfernt. Diese Einstellung wirkt sich auf die Berechnung der definierten Länge der Zeichenfolgevariablen aus.

# **Einlesen von älteren Excel-Dateien und anderen Tabellenkalkulationsdateien**

Dieses Thema bezieht sich auf das Einlesen von Dateien aus Excel 4 oder früheren Versionen, aus Lotus 1-2-3-Dateien und aus Tabellenkalkulationsdateien im SYLK-Format. Informationen zum Einlesen von Da-teien aus Excel 95 oder nachfolgenden Versionen finden Sie in ["Einlesen von Excel-Dateien" auf Seite 8.](#page-15-0)

**Variablennamen lesen.** Bei Tabellenkalkulationsdateien können die Namen der Variablen aus der ersten Zeile der Datei oder des angegebenen Bereichs eingelesen werden. Die Werte werden nach Bedarf umgewandelt, um gültige Variablennamen zu erstellen. Dabei werden Leerzeichen in Unterstriche umgewandelt.

**Bereich.** Bei Datendateien aus Tabellenkalkulationen ist es außerdem möglich, nur einen bestimmten Zellenbereich einzulesen. Verwenden Sie beim Festlegen des Zellenbereichs dieselbe Methode wie im Tabellenkalkulationsprogramm.

### **Einlesen von Tabellenkalkulationsdateien**

- v Die Datentypen und Breiten der Variablen werden durch die Datentypen und Spaltenbreiten der ersten Zellen mit Daten in den Spalten festgelegt. Werte anderer Typen werden in systemdefiniert fehlende Werte umgewandelt. Wenn die erste Zelle mit Daten in einer Spalte leer ist, wird der globale Standarddatentyp des Tabellenkalkulationsblatts verwendet. In der Regel handelt es sich hierbei um einen numerischen Datentyp.
- v Bei numerischen Variablen werden die leeren Zellen in systemdefiniert fehlende Werte umgewandelt. Diese werden durch einen Punkt dargestellt. Bei Zeichenfolgevariablen stellen leere Zellen gültige Werte dar. Leere Zellen werden daher als gültige Zeichenfolgevariablen behandelt.
- v Wenn Sie die Namen der Variablen nicht aus dem Tabellenkalkulationsblatt einlesen, verwendet das Programm bei Excel- und Lotus-Dateien die Buchstaben für die Beschriftung der Spalten, also *A*, *B*, *C* usw., als Variablennamen. Bei SYLK-Dateien und Excel-Dateien, die im Anzeigeformat "R1C1" gespeichert wurden, verwendet das Programm den Buchstaben *C* und die Spaltennummer, also *C1*, *C2*, *C3* usw., als Variablennamen.

# **Einlesen von dBASE-Dateien**

Datenbankdateien sind bezüglich der Logik ähnlich wie Datendateien im IBM SPSS Statistics-Format aufgebaut. Bei dBASE-Dateien gelten die folgenden allgemeinen Regeln:

• Feldnamen werden in gültige Variablennamen umgewandelt.

- <span id="page-17-0"></span>v Wenn in den Feldnamen in dBASE Doppelpunkte verwendet werden, werden diese in Unterstriche umgewandelt.
- v Datensätze, die zwar zum Löschen markiert, aber noch nicht bereinigt wurden, werden berücksichtigt. Die Software erstellt eine neue Zeichenfolgevariable, *D\_R*, und weist dieser bei Fällen, die zum Löschen markiert wurden, einen Stern zu.

# **Einlesen von Stata-Dateien**

Bei Stata-Datendateien gelten die folgenden allgemeinen Regeln:

- v **Variablennamen.** Stata-Variablennamen werden unter der Berücksichtigung der Groß- und Kleinschreibung in IBM SPSS Statistics-Variablennamen umgewandelt. Stata-Variablennamen, die bis auf die Großund Kleinschreibung übereinstimmen, werden in gültige Variablennamen umgewandelt, indem ein Unterstrich und fortlaufende Buchstaben angehängt werden (*\_A*, *\_B*, *\_C*,..., *\_Z*, *\_AA*, *\_AB*,... usw.).
- v **Variablenbeschriftungen.** Stata-Variablenbeschriftungen werden in IBM SPSS Statistics-Variablenbeschriftungen umgewandelt.
- v **Wertbeschriftungen.** Mit Ausnahme der Stata-Wertbeschriftungen, die "erweiterten" fehlenden Werten zugewiesen sind, werden Stata-Wertbeschriftungen in IBM SPSS Statistics-Wertbeschriftungen umgewandelt. Wertbeschriftungen mit mehr als 120 Byte werden abgeschnitten.
- v **Zeichenfolgevariablen**. Stata-strl-Variablen werden in Zeichenfolgevariablen umgewandelt. Werte mit mehr als 32 KB werden abgeschnitten. Stata-strl-Werte, die BLOBs (große Binärobjekte) enthalten, wer den in leere Zeichenfolgen umgewandelt.
- v **Fehlende Werte.** "Erweiterte" fehlende Werte aus Stata werden in systemdefiniert fehlende Werte umgewandelt.
- v **Umwandlung von Datumsangaben.** Stata-Werte im Datumsformat werden in Werte mit dem IBM SPSS Statistics-Format DATE (t-m-j) umgewandelt. Stata-Datumswerte für Zeitreihen (Wochen, Monate, Quartale usw.) werden in das einfache numerische Format (F) umgewandelt. Dabei bleibt der ur sprüngliche, ganzzahlige Wert erhalten. Dies ist die Anzahl an Wochen, Monaten, Quartalen usw. seit dem Beginn des Jahres 1960.

# **Einlesen von CSV-Dateien**

Wenn Sie CSV-Dateien einlesen wollen, wählen Sie in den Menüs Folgendes aus: **Datei** > **Daten importieren** > **CSV**

Über das Dialogfeld **CSV-Datei lesen** werden Textdatendateien eingelesen, in denen ein Komma, Semikolon oder Tabulator als Trennzeichen zwischen den Werten verwendet wird.

Wenn die Textdatei ein anderes Trennzeichen verwendet, anderen Text als Variablennamen oder Datenwerte zu Beginn der Datei enthält oder andere spezielle Erläuterungen enthält, verwenden Sie den Textassistenten zum Einlesen der Dateien.

#### **Erste Zeile enthält Variablennamen**

Die erste nicht leere Zeile in der Datei enthält Beschriftungstext, der als Variablennamen verwendet wird. Werte, die als Variablennamen ungültig sind, werden automatisch in gültige Variablennamen umgewandelt.

#### **Führende Leerzeichen aus Zeichenfolgewert entfernen**

Leerzeichen am Beginn der Zeichenfolgewerte werden entfernt.

#### **Nachfolgende Leerzeichen aus Zeichenfolgewert entfernen**

Leerzeichen am Ende der Zeichenfolgewerte werden entfernt. Diese Einstellung wirkt sich auf die Berechnung der definierten Länge der Zeichenfolgevariablen aus.

#### **Trennzeichen zwischen Werten**

Das Trennzeichen kann ein Komma, Semikolon oder Tabulator sein. Wenn das Trennzeichen ein anderes Zeichen oder ein Leerzeichen ist, verwenden Sie den Textassistenten zum Einlesen der Datei.

#### <span id="page-18-0"></span>**Dezimalzeichen**

Das Zeichen, das zur Angabe von Dezimalstellen in der Textdatendatei verwendet wird. Das Zeichen kann ein Punkt oder ein Komma sein.

#### **Textqualifikationszeichen**

Das Zeichen, mit dem Werte eingeschlossen werden, die das Trennzeichen enthalten. Das Qualifiktionszeichen wird am Anfang und am Ende des Werts angezeigt. Als Qualifikationszeichen kann ein doppeltes Anführungszeichen, ein einzelnes Anführungszeichen oder kein Zeichen ver wendet werden.

#### **Prozentsatz der Werte, die den Datentyp festlegen**

Der Datentyp der einzelnen Variablen wird durch den Prozentsatz der Werte bestimmt, die dem Format entsprechen.

- v Der Wert muss größer als 50 sein.
- v Wird für den angegebenen Prozentsatz der Werte kein konsistentes Format verwendet, wird der Variablen der Zeichenfolgedatentyp zugewiesen.
- v Bei Variablen, denen auf der Basis des Prozentwerts ein numerisches Format (einschließlich Datums- und Uhrzeitformate) zugewiesen wird, wird Werten, die diesem Format nicht entsprechen, ein im System als fehlend definierter Wert zugewiesen.

#### **Daten in lokalen Zwischenspeicher**

Ein Zwischenspeicher für die Daten (Datencache) ist eine vollständige Kopie der Datendatei, die temporär auf der Festplatte gespeichert wird. Zwischenspeichern der Datendatei kann die Leistung verbessern.

# **Textassistent**

Der Textassistent kann Textdatendateien in einer Vielzahl von verschiedenen Formaten einlesen:

- Tabstoppgetrennte Dateien
- Leerzeichengetrennte Dateien
- Kommagetrennte Dateien
- Dateien mit Spalten fester Breite

Sie können bei Dateien mit Trennzeichen auch andere Zeichen als Trennzeichen zwischen Werten festlegen und Sie können mehrere Trennzeichen bestimmen.

### **So lesen Sie Textdatendateien ein**

1. Wählen Sie in den Menüs Folgendes aus:

**Datei** > **Daten importieren** > **Textdaten...**

- 2. Wählen Sie im Dialogfeld "Daten öffnen" die Textdatei aus.
- 3. Wählen Sie, falls erforderlich, die Codierung der Datei aus.
- 4. Bestimmen Sie, wie die Datendatei eingelesen werden soll. Gehen Sie dazu anhand der Schritte im Textassistenten vor.

### **Codierung**

Die Codierung einer Datei wirkt sich darauf aus, wie Zeichendaten gelesen werden. Unicode-Datendateien enthalten typischerweise eine Byteanordnungsmarkierung, die die Zeichencodierung angibt. Einige Anwendungen erstellen Unicode-Dateien ohne Byteanordnungsmarkierung. Auch Codepage-Datendateien enthalten keine Codierungskennung.

- v **Unicode (UTF-8)**. Liest die Datei als Unicode UTF-8.
- v **Unicode (UTF-16)**. Liest die Datei als Unicode UTF-16 im Endian-Format des Betriebssystems.
- v **Unicode (UTF-16BE)**. Liest die Datei als Unicode UTF-16, Big Endian.
- v **Unicode (UTF-16LE)**. Liest die Datei als Unicode UTF-16, Little Endian.

v **Lokale Codierung**. Liest die Datei in der Zeichencodierung der Codepage der aktuellen Ländereinstellung.

Wenn eine Datei eine Unicode-Byteanordnungsmarkierung enthält, wird sie unabhängig von der von Ihnen ausgewählten Codierung in dieser Unicode-Codierung gelesen. Wenn eine Datei keine Unicode-Byteanordnungsmarkierung enthält, wird als Codierung standardmäßig die Zeichencodierung der Codepage der aktuellen Ländereinstellung angenommen, sofern Sie nicht eine der Unicode-Codierungen auswählen.

Wenn Sie die aktuelle Ländereinstellung für Datendateien in eine andere Codepage-Zeichencodierung ändern wollen, wählen Sie **Bearbeiten > Optionen** aus den Menüs aus und ändern Sie die Ländereinstellung auf der Registerkarte **Sprache**.

### **Textassistent: Schritt 1**

Die Textdatei wird im Vorschaufenster angezeigt. Sie können ein vordefiniertes (also zuvor im Textassistenten gespeichertes) Format anwenden oder anhand der Schritte im Textassistenten vorgehen, um festzulegen, wie die Daten eingelesen werden sollen.

### **Textassistent: Schritt 2**

In diesem Schritt erhalten Sie Informationen zu den Variablen. Eine Variable ist vergleichbar mit einem Feld in einer Datenbank. So stellt beispielsweise jede Frage auf einem Fragebogen eine Variable dar.

#### **Wie sind die Variablen angeordnet?**

Die Methode, mit der eine Variable von der nächsten unterschieden wird, ist abhängig von der Anordnung der Variablen.

#### **Mit Trennzeichen**

Leerzeichen, Kommas, Tabulatoren oder andere Zeichen werden zum Trennen von Variablen verwendet. Die Variablen werden für jeden Fall in derselben Reihenfolge aufgezeichnet, befinden sich aber nicht notwendigerweise an derselben Spaltenposition.

#### **Feste Breite**

Jede Variable wird für jeden Fall in der Datendatei an der gleichen Spaltenposition in der selben Zeile im Datensatz aufgezeichnet. Zwischen den Variablen sind keine Trennzeichen erforderlich. Durch die Spaltenposition ist jedoch festgelegt, welche Variable eingelesen wird.

*Hinweis*: Der Textassistent kann keine Unicode-Textdateien mit fester Breite lesen. Mit dem Befehl DATA LIST können Sie Unicode-Dateien fester Breite lesen.

### **Enthält die erste Zeile der Datei die Variablennamen?**

Die Werte in der angegebenen Zeilennummer werden zum Erstellen der Variablennamen verwendet. Werte, die nicht den Regeln für Variablennamen entsprechen, werden in gültige Variablennamen umgewandelt.

#### **Was ist das Dezimalzeichen?**

Das Zeichen, das angibt, dass Dezimalwerte entweder ein Punkt oder ein Komma sein können.

### **Textassistent: Schritt 3 (durch Trennzeichen getrennte Dateien)**

In diesem Schritt erhalten Sie Informationen zu Fällen. Ein Fall ist vergleichbar mit einem Datensatz in einer Datenbank. So ist zum Beispiel jede Person, die einen Fragebogen ausfüllt, ein Fall.

**In welcher Zeile befindet sich der erste Fall in den Daten?** Gibt die erste Zeile der Datendatei an, die Datenwerte enthält. Wenn die erste(n) Zeile(n) der Datendatei aussagekräftige Beschriftungen oder anderen Text und somit keine Datenwerte enthalten, ist dies *nicht* Zeile 1.

**Wie sind die Fälle dargestellt?** Gibt an, woran der Textassistent erkennt, wo jeder Fall endet und der nächste beginnt.

- v **Jede Zeile stellt einen Fall dar.** Jede Zeile enthält nur einen Fall. Sehr häufig ist jeder Fall in einer einzigen Zeile enthalten. Hierbei kann es sich auch um eine sehr lange Zeile in einer Datendatei mit einer großen Anzahl von Variablen handeln. Wenn nicht alle Zeilen die gleiche Anzahl von Werten enthalten, wird die Anzahl der Variablen für jeden Fall durch die Zeile mit den meisten Datenwerten festgelegt. Fällen mit weniger Datenwerten werden fehlende Werte für die zusätzlichen Variablen zugewiesen.
- v **Folgende Anzahl von Variablen stellt einen Fall dar.** Durch die festgelegte Anzahl von Variablen pro Fall wird dem Textassistenten mitgeteilt, an welcher Stelle eine Variable endet und die nächste beginnt. Eine Zeile kann mehrere Fälle enthalten, und Fälle können in der Mitte einer Zeile beginnen und in der nächsten Zeile fortgesetzt werden. Der Textassistent bestimmt das Ende jedes Falls unabhängig von der Anzahl der Zeilen anhand der Anzahl von eingelesenen Werten. Für jeden Fall müssen Datenwerte (oder durch Trennzeichen angezeigte fehlende Werte) für alle Variablen vorhanden sein. Ansonsten wird die Datendatei nicht ordnungsgemäß eingelesen.

**Wie viele Fälle sollen importiert werden?** Sie können alle Fälle der Datendatei, die ersten *n* Fälle (*n* ist eine von Ihnen festgelegte Zahl) oder eine Stichprobe mit einem bestimmten Prozentsatz der Fälle importieren. Da die Routine für Zufallsstichproben für jeden Fall eine unabhängige Pseudozufallsentscheidung trifft, entspricht der Prozentsatz der tatsächlich ausgewählten Fälle nur ungefähr dem angegebenen Prozentwert. Je mehr Fälle sich in der Datendatei befinden, desto eher entspricht der Prozentsatz ausgewählter Fälle dem angegebenen Prozentsatz.

# **Textassistent: Schritt 3 (Dateien mit Spalten fester Breite)**

In diesem Schritt erhalten Sie Informationen zu Fällen. Ein Fall ist vergleichbar mit einem Datensatz in einer Datenbank. So ist zum Beispiel jede Person, die einen Fragebogen ausfüllt, ein Fall.

**In welcher Zeile befindet sich der erste Fall in den Daten?** Gibt die erste Zeile der Datendatei an, die Datenwerte enthält. Wenn die erste(n) Zeile(n) der Datendatei aussagekräftige Beschriftungen oder anderen Text und somit keine Datenwerte enthalten, ist dies *nicht* Zeile 1.

**Wie viele Zeilen stellen einen Fall dar?** Gibt an, woran der Textassistent erkennt, wo jeder Fall endet und der nächste beginnt. Jede Variable ist durch ihre Zeilennummer innerhalb des Falls und durch ihre Spaltenposition festgelegt. Sie müssen die Anzahl der Zeilen pro Fall angeben, damit die Daten richtig eingelesen werden können.

**Wie viele Fälle sollen importiert werden?** Sie können alle Fälle der Datendatei, die ersten *n* Fälle (*n* ist eine von Ihnen festgelegte Zahl) oder eine Stichprobe mit einem bestimmten Prozentsatz der Fälle importieren. Da die Routine für Zufallsstichproben für jeden Fall eine unabhängige Pseudozufallsentscheidung trifft, entspricht der Prozentsatz der tatsächlich ausgewählten Fälle nur ungefähr dem angegebenen Prozentwert. Je mehr Fälle sich in der Datendatei befinden, desto eher entspricht der Prozentsatz ausgewählter Fälle dem angegebenen Prozentsatz.

# **Textassistent: Schritt 4 (durch Trennzeichen getrennte Dateien)**

Dieser Schritt gibt Trennzeichen und Textqualifikationszeichen an, die in der Textdatendatei verwendet werden. Sie können auch die Behandlung von führenden oder nachfolgenden Leerzeichen in Zeichenfolgewerten angeben.

### **Welches Zeichen trennt die Variablen?**

Die Zeichen oder die Symbole, mit denen Datenwerte getrennt werden. Sie können eine beliebige Kombination aus Leerzeichen, Kommas, Semikolons, Tabulatoren und anderen Zeichen wählen. Mehrere aufeinander folgende Trennzeichen, die keine Datenwert einschließen, werden als fehlende Werte behandelt.

#### **Was ist das Texterkennungszeichen?**

Zeichen, mit denen Werte eingeschlossen werden, die Trennzeichen enthalten. Die Textqualifikationszeichen erscheinen am Anfang und am Ende des Werts, umschließen also den ganzen Wert.

#### **Führende und nachfolgende Leerzeichen**

Steuert die Behandlung von führenden oder nachfolgenden Leerzeichen in Zeichenfolgewerten.

#### **Führende Leerzeichen aus Zeichenfolgewert entfernen**

Leerzeichen am Beginn der Zeichenfolgewerte werden entfernt.

#### **Nachfolgende Leerzeichen aus Zeichenfolgewert entfernen**

Leerzeichen am Ende eines Werts werden bei der Berechnung der definierten Breite von Zeichenfolgevariablen ignoriert. Wenn **Leerzeichen** als Trennzeichen ausgewählt ist, wer den mehrere aufeinanderfolgende Leerzeichen nicht als mehrere Trennzeichen behandelt.

### **Textassistent: Schritt 4 (Dateien mit Spalten fester Breite)**

In diesem Schritt zeigt der Textassistent einen Vorschlag an, wie die Variablen aus der Datendatei eingelesen werden. Sie können diesen Vorschlag ändern. Vertikale Linien im Vorschaufenster kennzeichnen die Positionen, von denen der Textassistent annimmt, dass sie den Anfang der einzelnen Variablen in der Datei kennzeichnen.

Fügen Sie erforderlichenfalls weitere Variablentrennlinien ein oder verschieben bzw. löschen Sie vorhandene Linien. Wenn für jeden Fall mehrere Zeilen verwendet werden, werden die Daten jeweils als eine einzige Zeile für jeden Fall angezeigt, wobei die nachfolgenden Zeilen am Ende der angezeigten Zeile angehängt werden.

*Hinweis*: Bei computergenerierten Datendateien mit einem kontinuierlichen Fluss an Datenwerten ohne trennende Leerzeichen oder andere Zeichen kann es große Schwierigkeiten bereiten, zu bestimmen, wo die einzelnen Variablen beginnen. Bei dieser Art von Datendatei sind normalerweise Datendefinitionsdateien oder andere schriftliche Beschreibungen notwendig, in denen die Zeile und die Spalte für jede Variable aufgeführt sind.

### **Textassistent: Schritt 5**

In diesem Schritt legen Sie fest, welcher Variablenname und welches Datenformat beim Einlesen der Variablen verwendet wird. Sie können auch Variablen angeben, die ausgeschlossen werden sollen.

### **Variablenname**

Sie können die vom System vorgegebenen Variablennamen durch Ihre eigenen überschreiben. Beim Einlesen von Variablennamen aus der Datendatei werden Variablennamen, die nicht den Regeln für Variablennamen entsprechen, automatisch geändert. Wählen Sie im Vorschaufenster eine Variable und geben Sie einen Variablennamen ein.

#### **Datenformat**

Wählen Sie im Vorschaufenster eine Variable und wählen Sie ein Format aus der Liste aus.

- v **Automatisch** legt das Datenformat auf der Basis einer Auswertung aller Datenwerte fest.
- v Wählen Sie **Nicht importieren** aus, um eine Variable auszuschließen.

#### **Prozentsatz der Werte, die das automatische Datenformat festlegen**

Beim automatischen Format wird das Datenformat der einzelnen Variablen durch den Prozentsatz der Werte bestimmt, die dem Format entsprechen.

- v Der Wert muss größer als 50 sein.
- v Der zur Bestimmung des Prozentwerts verwendete gemeinsame Nenner ist die Anzahl der nicht leeren Werte der einzelnen Variablen.
- v Wird für den angegebenen Prozentsatz der Werte kein konsistentes Format verwendet, wird der Variablen der Zeichenfolgedatentyp zugewiesen.
- v Bei Variablen, denen auf der Basis des Prozentwerts ein numerisches Format (einschließlich Datums- und Uhrzeitformate) zugewiesen wird, wird Werten, die diesem Format nicht entsprechen, ein im System als fehlend definierter Wert zugewiesen.

**Formatoptionen im Textassistenten:** Beim Einlesen von Variablen mit dem Textassistenten sind die folgenden Formatoptionen verfügbar:

**Automatisch.** Das Format wird auf der Basis einer Auswertung aller Datenwerte festgelegt.

<span id="page-22-0"></span>**Nicht importieren.** Die gewählte(n) Variable(n) in der Datendatei wird/werden übersprungen.

**Numerisch.** Gültige Werte sind Ziffern, ein führendes Plus- oder Minuszeichen und ein Dezimaltrennzeichen.

**Zeichenfolge.** Gültige Werte hierfür sind fast alle Zeichen, die auf der Tastatur eingegeben werden können, und eingebettete Leerzeichen. Bei Dateien mit Trennzeichen können Sie die Anzahl der Zeichen im Wert angeben, bis zu maximal 32.767. In der Standardeinstellung setzt der Textassistent die Zeichenanzahl auf die längste Zeichenfolge, der für die gewählte(n) Variable(n) in den ersten 250 Zeilen der Datei gefunden werden kann. Bei Dateien mit Spalten fester Breite wird die Zeichenanzahl der Zeichenfolgen durch die Anordnung der Variablentrennlinien in Schritt 4 bestimmt.

**Datum/Uhrzeit.** Zu den gültigen Werten zählen Daten im allgemeinen Format *tt-mm-jjjj*, *mm/tt/jjjj*, *tt.mm.jjjj*, *jjjj/mm/tt*, *hh:mm:ss* und eine Vielzahl anderer Formate für das Datum und die Uhrzeit. Monate können durch arabische oder römische Ziffern und dreibuchstabige Abkürzungen dargestellt oder vollständig ausgeschrieben werden. Wählen Sie ein Datumsformat aus der Liste aus.

**Dollar.** Als zulässige Werte gelten Ziffern mit optionalem führenden Dollarzeichen und optionalen Kommas als Tausendertrennzeichen.

**Komma.** Als gültige Werte hierfür gelten Zahlen, in denen Dezimalstellen durch einen Punkt wiedergegeben und Kommas als Tausendertrennzeichen verwendet werden.

**Punkt.** Als gültige Werte hierfür gelten Zahlen, in denen Dezimalstellen durch ein Komma wiedergegeben und Punkte als Tausendertrennzeichen verwendet werden.

*Hinweis*: Werte, die unzulässige Zeichen für das gewählte Format enthalten, werden als fehlende Werte behandelt. Werte, in denen eines der angegebenen Trennzeichen enthalten ist, werden als Mehrfachwerte behandelt.

# **Textassistent: Schritt 6**

Dies ist der letzte Schritt im Textassistenten. Sie können Ihre Einstellungen in einer Datei speichern, um sie beim Importieren ähnlicher Textdatendateien verwenden zu können. Sie können auch die vom Textassistenten erzeugte Syntax in ein Syntaxfenster einfügen. Sie können die Syntax dann anpassen und/oder speichern, um sie bei anderen Sitzungen oder Produktionsjobs einsetzen zu können.

*Daten in lokalen Zwischenspeicher*. Ein Zwischenspeicher für die Daten (Datencache) ist eine vollständige Kopie der Datendatei, die temporär auf der Festplatte gespeichert wird. Zwischenspeichern der Datendatei kann die Leistung verbessern.

# **Einlesen von Datenbankdateien**

Sie können Daten aus jedem Datenbankformat einlesen, für das Sie einen Datenbanktreiber haben. Im Modus für lokale Analysen müssen die erforderlichen Treiber auf dem lokalen Computer installiert sein. Im Modus für verteilte Analysen (verfügbar mit IBM SPSS Statistics Server) müssen die Treiber auf dem fernen Server installiert sein. Weitere Informationen finden Sie in Kapitel [4, "Modus für verteilte](#page-56-0) [Analysen", auf Seite 49.](#page-56-0)

*Hinweis*: Wenn Sie die Windows-64-Bit-Version von IBM SPSS Statistics ausführen, können Sie Excel-, Access- oder dBASE-Datenbankquellen nicht lesen, selbst wenn diese in der Liste der verfügbaren Datenbankquellen aufgeführt werden sollten. Die 32-Bit-ODBC-Treiber für diese Produkte sind nicht kompatibel.

### **So lesen Sie Datenbankdateien ein:**

1. Wählen Sie in den Menüs Folgendes aus:

**Datei** > **Daten importieren** > **Datenbank** > **Neue Abfrage...**

- 2. Wählen Sie die Datenquelle aus.
- 3. Falls erforderlich (abhängig von der Datenquelle), wählen Sie die Datenbankdatei aus und/oder geben Sie einen Anmeldenamen, ein Kennwort und andere Informationen ein.
- 4. Wählen Sie die Tabelle(n) und Felder aus. Bei OLE DB-Datenquellen (nur unter Windows-Betriebssystemen verfügbar) können Sie nur eine Tabelle auswählen.
- 5. Legen Sie gegebenenfalls Beziehungen zwischen den Tabellen fest.
- 6. Die folgenden Optionen sind verfügbar:
- v Geben Sie Auswahlkriterien für die Daten an.
- v Fügen Sie eine Aufforderung für Benutzereingaben hinzu, um eine Parameterabfrage zu erstellen
- v Speichern Sie die erstellte Abfrage, bevor Sie sie ausführen.

# **Verbindungspooling**

Wenn Sie in derselben Sitzung oder in demselben Job mehrmals auf dieselbe Datenbankquelle zugreifen, können Sie Ihre Leistung durch Verbindungspooling verbessern.

- 1. Fügen Sie im letzten Schritt des Assistenten die Befehlssyntax in ein Syntaxfenster ein.
- 2. Fügen Sie am Ende der in Anführungszeichen gesetzten Zeichenfolge CONNECT Pooling=true hinzu.

# **So bearbeiten Sie gespeicherte Datenbankabfragen:**

1. Wählen Sie in den Menüs Folgendes aus:

### **Datei** > **Daten importieren** > **Datenbank** > **Abfrage bearbeiten...**

- 2. Wählen Sie die Abfragedatei (*\*.spq*) aus, die Sie bearbeiten möchten.
- 3. Zum Erstellen einer neuen Abfrage folgen Sie den Anweisungen.

# **So lesen Sie Datenbankdateien mit gespeicherten Abfragen ein:**

1. Wählen Sie in den Menüs Folgendes aus:

# **Datei** > **Daten importieren** > **Datenbank** > **Abfrage ausführen...**

- 2. Wählen Sie die auszuführende Abfragedatei (*\*.spq*) aus.
- 3. Falls erforderlich (abhängig von der Datenbankdatei), geben Sie einen Anmeldenamen und ein Kennwort ein.
- 4. Wenn für die Abfrage eine Eingabeaufforderung definiert wurde, müssen Sie gegebenenfalls weitere Informationen eingeben (beispielsweise das Quartal, für das Sie die Verkaufszahlen abrufen möchten).

# **Auswählen einer Datenquelle**

Wählen Sie im ersten Bildschirm des Datenbankassistenten den Typ der einzulesenden Datenquelle aus.

### ODBC-Datenquelle

Wenn Sie noch keine ODBC-Datenquelle konfiguriert haben oder eine neue Datenquelle hinzufügen möchten, klicken Sie auf **ODBC-Datenquelle hinzufügen**.

- v Bei Linux-Betriebssystemen ist diese Schaltfläche nicht verfügbar. ODBC-Datenquellen werden in *odbc.ini* angegeben und für die *ODBCINI*-Umgebungsvariablen muss der Speicherort der betreffenden Datei festgelegt sein. Weitere Informationen finden Sie in der Hilfe zu Ihren Datenbanktreibern.
- Im Modus für verteilte Analysen (verfügbar mit IBM SPSS Statistics Server) steht diese Schaltfläche nicht zur Verfügung. Wenn Sie Datenquellen im Modus für verteilte Analysen hinzufügen möchten, wenden Sie sich an Ihren Systemadministrator.

Eine ODBC-Datenquelle besteht aus zwei essentiellen Informationen: dem Treiber, der zum Zugreifen auf die Daten verwendet wird, und dem Speicherort der Datenbank, auf die Sie zugreifen möchten. Wenn Sie Datenquellen definieren möchten, muss der entsprechende Treiber installiert sein. Auf den Installationsdatenträgern sind Treiber für eine Vielzahl von Datenbankformaten enthalten.

Wenn Sie auf OLE DB-Datenquellen zugreifen möchten (nur unter Microsoft Windows-Betriebssystemen verfügbar), müssen folgende Komponenten installiert sein:

- v .NET Framework. Die aktuellste Version von .NET Framework finden Sie unter [http://](http://www.microsoft.com/net) [www.microsoft.com/net.](http://www.microsoft.com/net)
- Data Collection Survey Reporter Developer Kit.

Für OLE DB-Datenquellen gelten folgende Einschränkungen:

- v Joins zwischen Tabellen sind für OLE DB-Datenquellen nicht verfügbar. Es kann jeweils nur eine Tabelle gelesen werden.
- v OLE DB-Datenquellen können nur im Modus für lokale Analysen hinzugefügt werden. Wenn Sie OLE DB-Datenquellen auf einem Windows-Server im Modus für verteilte Analysen hinzufügen möchten, wenden Sie sich an Ihren Systemadministrator.
- v Im Modus für verteilte Analysen (verfügbar mit IBM SPSS Statistics Server) sind OLE DB-Datenquellen nur auf Windows-Servern verfügbar. Außerdem müssen sowohl .NET als auch Data Collection Survey Reporter Developer Kit auf dem Server installiert sein.

So fügen Sie eine OLE DB-Datenquelle hinzu:

- 1. Klicken Sie auf **OLE DB-Datenquelle hinzufügen**.
- 2. Klicken Sie unter "Eigenschaften der Datenverknüpfung" auf die Registerkarte **Provider** und wählen Sie den OLE DB-Provider aus.
- 3. Klicken Sie auf **Weiter** oder klicken Sie auf die Registerkarte **Verbindung**.
- 4. Wählen Sie die Datenbank aus, indem Sie das Verzeichnis und den Datenbanknamen eingeben, oder indem Sie auf die Schaltfläche klicken, um das Verzeichnis nach einer Datenbank zu durchsuchen. (Möglicherweise ist ein Benutzername und ein Kennwort erforderlich.)
- 5. Klicken Sie auf **OK**, nachdem Sie die erforderlichen Informationen eingegeben haben. (Durch Klicken auf die Schaltfläche **Verbindung prüfen** können Sie sicherstellen, dass die angegebene Datenbank verfügbar ist.)
- 6. Geben Sie einen Namen für die Informationen zur Datenbankverbindung ein. (Dieser Name wird in der Liste der verfügbaren OLE DB-Datenquellen angezeigt.)
- 7. Klicken Sie auf **OK**.

Hiermit gelangen Sie zurück zum ersten Bildschirm des Datenbankassistenten, auf dem Sie den gespeicherten Namen aus der Liste der OLE DB-Datenquellen auswählen und mit den weiteren Schritten des Assistenten fortfahren können.

Löschen von OLE DB-Datenquellen

Um Datenquellennamen aus der Liste der OLE DB-Datenquellen zu löschen, müssen Sie die UDL-Datei mit dem Namen der Datenquelle in folgendem Verzeichnis löschen:

[Laufwerk:\Dokumente und Einstellungen\[Benutzername]\Lokale Einstellungen\Anwendungsdaten\ SPSS\UDL

# **Auswählen von Datenfeldern**

Mit dem Schritt "Daten auswählen" wird gesteuert, welche Tabellen und Felder eingelesen werden sollen. Datenbankfelder (Spalten) werden als Variablen gelesen.

Wenn in einer Tabelle eine beliebige Anzahl von Feldern ausgewählt wurde, werden im nächsten Fenster des Datenbankassistenten alle Felder dieser Tabelle angezeigt. Es werden jedoch nur die in diesem Schritt ausgewählten Felder als Variablen importiert. Auf diese Weise können Sie Joins zwischen Tabellen erstellen und Kriterien festlegen, indem Sie die Felder verwenden, die nicht importiert werden.

**Feldnamen anzeigen.** Klicken Sie auf das Pluszeichen (+) links neben dem Namen einer Tabelle, wenn Sie die Felder in dieser Tabelle einblenden möchten. Klicken Sie auf das Minuszeichen (-) links neben dem Namen einer Tabelle, wenn Sie die Felder ausblenden möchten.

**Feld hinzufügen.** Doppelklicken Sie in der Liste "Verfügbare Tabellen" auf das entsprechende Feld oder ziehen Sie dieses in das Listenfeld "Felder in dieser Reihenfolge einlesen". Sie können die Reihenfolge der Felder ändern, indem Sie diese in der Liste der Felder ziehen und ablegen.

**Feld entfernen.** Doppelklicken Sie in der Liste "Felder in dieser Reihenfolge einlesen" auf das entsprechende Feld oder ziehen Sie dieses in das Listenfeld "Verfügbare Tabellen".

**Feldnamen sortieren.** Wenn dieses Kontrollkästchen aktiviert ist, werden die verfügbaren Felder im Datenbankassistenten in alphabetischer Reihenfolge angezeigt.

Standardmäßig werden in der Liste der verfügbaren Tabellen nur Standarddatenbanktabellen angezeigt. Sie können festlegen, welche Art von Elementen in der Liste angezeigt werden sollen:

- v **Tabellen.** Standarddatenbanktabellen.
- v **Ansichten.** Ansichten sind virtuelle oder dynamische "Tabellen", die durch Abfragen definiert werden. Dazu können Joins mehrerer Tabellen und/oder Felder gehören, die aus Berechnungen auf der Grundlage der Werte in anderen Feldern abgeleitet wurden.
- v **Synonyme.** Ein Synonym ist ein Alias für eine Tabelle oder eine Ansicht und wird normalerweise in einer Abfrage definiert.
- v **Systemtabellen.** Systemtabellen definieren Datenbankeigenschaften. In einigen Fällen können Standarddatenbanktabellen als Systemtabellen klassifiziert sein und nur bei Auswahl dieser Option angezeigt werden. Der Zugriff auf eigentliche Systemtabellen ist häufig auf Datenbankadministratoren beschränkt.

*Hinweis*: Bei OLE DB-Datenquellen (nur unter Windows-Betriebssystemen verfügbar) können Sie Felder nur aus einer einzigen Tabelle auswählen. Joins zwischen mehreren Tabellen werden bei OLE-DB-Datenquellen nicht unterstützt.

# **Erstellen einer Beziehung zwischen Tabellen**

Im Schritt "Beziehungen festlegen" können Sie für ODBC-Datenquellen die Beziehungen zwischen den Tabellen festlegen. Wenn Felder aus mehr als einer Tabelle ausgewählt sind, müssen Sie mindestens einen Join festlegen.

**Herstellen von Beziehungen.** Zum Erstellen von Beziehungen ziehen Sie ein Feld aus einer beliebigen Tabelle auf das Feld, mit dem Sie dieses verknüpfen möchten. Im Datenbankassistenten wird dann eine **Joinlinie** zwischen den beiden Feldern angezeigt. Diese stellt die Beziehung dar. Die Datentypen der beiden Felder müssen übereinstimmen.

**Tabellen automatisch verknüpfen.** Hierbei wird versucht, Tabellen anhand von Primär-/Fremdschlüsseln oder übereinstimmenden Feldnamen und Datentypen automatisch zu verknüpfen.

**Jointyp.** Wenn der von Ihnen eingesetzte Treiber Outer Joins unterstützt, können Sie Inner Joins, linke Outer Joins und rechte Outer Joins festlegen.

- v **Inner Joins.** Ein Inner Join enthält nur die Zeilen, bei denen die verbundenen Felder übereinstimmen. In diesem Beispiel werden alle Zeilen mit übereinstimmenden ID-Werten in beiden Tabellen berücksichtigt.
- v **Outer Joins.** Mit einem Inner Join lassen sich Zuordnungen in Tabellen herstellen, die in einer 1:1-Beziehung stehen. Mit einem Outer Join sind zusätzlich Zuordnungen von Tabellen in einer 1:n-Beziehung möglich. So können Sie beispielsweise eine Tabelle mit nur wenigen Datensätzen, die Datenwerte und entsprechende beschreibende Beschriftungen darstellen, einer Tabelle mit hunderten oder tausenden Datensätzen zuordnen, die Teilnehmer an einer Umfrage darstellen. Ein linker Outer Join enthält alle Datensätze aus der Tabelle auf der linken Seite und nur die Datensätze aus der Tabelle auf der

rechten Seite, bei denen die verknüpften Felder übereinstimmen. In einem rechten Outer Join werden alle Datensätze aus der Tabelle auf der rechten Seite und nur die Datensätze aus der Tabelle auf der linken Seite importiert, bei denen die verknüpften Felder übereinstimmen.

### **Berechnen neuer Felder**

Wenn Sie sich im verteilten Modus befinden und eine Verbindung zu einem fernen Server besteht (verfügbar bei IBM SPSS Statistics Server), können Sie neue Felder berechnen, bevor Sie die Daten in IBM SPSS Statistics einlesen.

Sie können neue Felder auch nach dem Einlesen der Daten in IBM SPSS Statistics berechnen, jedoch kann das Berechnen neuer Felder in der Datenbank bei großen Datenquellen Zeit sparen.

**Neuer Feldname**. Der Name muss den Regeln für IBM SPSS Statistics-Variablennamen entsprechen.

**Ausdruck**. Geben Sie den Ausdruck zum Berechnen des neuen Felds ein. Sie können vorhandene Feldnamen aus der Liste **Felder** und Funktionen aus der Liste **Funktionen** ziehen.

# **Beschränkung der gelesenen Fälle**

Im Schritt "Beschränkung der gelesenen Fälle" können Sie Kriterien festlegen, mit denen Subsets von Fällen (Zeilen) ausgewählt werden. Im Allgemeinen werden zum Beschränken von Fällen die Kriterien in die Kriterientabelle eingegeben. Kriterien bestehen aus zwei Ausdrücken und einer zwischen diesen festgelegten Beziehung. Die Ausdrücke geben für jeden Fall die Werte *Wahr*, *Falsch* oder *Fehlend* zurück.

- v Wenn als Ergebnis der Wert *Wahr* vorliegt, wird der Fall ausgewählt.
- v Wenn als Ergebnis der Wert *Falsch* oder *Fehlend* vorliegt, wird der Fall nicht ausgewählt.
- Bei den meisten Kriterien wird mindestens einer der sechs Vergleichsoperatoren  $\langle \langle , \rangle, \langle = , \rangle =$ , = und <>) verwendet.
- v Bedingte Ausdrücke können Feldnamen, Konstanten, arithmetische Operatoren, numerische und andere Funktionen sowie logische Variablen enthalten. Sie können Felder, die nicht importiert werden sollen, als Variablen verwenden.

Wenn Sie ein Kriterium erstellen möchten, benötigen Sie mindestens zwei Ausdrücke und eine zwischen den Ausdrücken festgelegte Beziehung, um diese Ausdrücke zu verbinden.

- 1. Wenn Sie einen Ausdruck erstellen möchten, wählen Sie eine der folgenden Methoden aus:
	- v Geben Sie in einer Ausdruckszelle Feldnamen, Konstanten, arithmetische Operatoren, numerische und andere Funktionen oder logische Variablen ein.
	- v Doppelklicken Sie in der Liste "Felder" auf das Feld.
	- v Ziehen Sie das Feld aus der Liste "Felder" auf eine Ausdruckszelle.
	- Wählen Sie aus dem Dropdown-Menü einer beliebigen aktiven Ausdruckszelle ein Feld aus.
- 2. Um einen relationalen Operator (z. B. = oder >) auszuwählen, setzen Sie die Einfügemarke in die Beziehungszelle und geben Sie entweder den Operator manuell ein oder wählen Sie diesen im Dropdown-Menü aus.

Wenn das SQL WHERE-Klauseln mit Ausdrücken für die Fallauswahl enthält, müssen die Datums- und Zeitangaben in Ausdrücken auf spezielle Weise angegeben werden (einschließlich der in den Beispielen zu sehenden geschweiften Klammern):

- v Für Datumsangaben gilt die folgende allgemeine Form {d 'jjj-mm-tt'}.
- v Für Uhrzeitangaben gilt die folgende allgemeine Form {t 'hh:mm:ss'}.
- v Für Datums- und Uhrzeitangaben (Zeitmarken) gilt die folgende allgemeine Form: {ts 'jjjj-mm-tt hh:mm:ss'}.
- v Der gesamte Datums- und/oder Zeitwert muss in einfache Anführungsstriche eingeschlossen sein. Jahre müssen in vierstelliger Form angegeben werden und Datums- und Uhrzeitangaben müssen für jeden Bereich des Werts zwei Ziffern enthalten. Der erste Januar 2005, 1:05 Uhr würde also wie folgt angegeben:

{ts '2005-01-01 01:05:00'}

**Funktionen.** Eine Auswahl an integrierten arithmetischen und logischen Funktionen sowie Zeichenfolge-, Datums- und Zeit-SQL-Funktionen wird bereitgestellt. Sie können diese Funktionen aus der Liste auswählen und in den Ausdruck ziehen oder beliebige gültige SQL-Funktionen eingeben. Informationen zu den gültigen SQL-Funktionen finden Sie in der Dokumentation Ihrer Datenbank.

**Zufallsstichproben verwenden.** Mit dieser Option wird aus der Datenquelle eine Zufallsstichprobe von Fällen ausgewählt. Bei großen Datenquellen soll die Anzahl der Fälle möglicherweise auf eine kleine, repräsentative Auswahl begrenzt werden, womit die Laufzeit von Prozeduren beträchtlich ver ringert werden kann. Integrierte Zufallsstichproben sind, falls für die Datenquelle verfügbar, schneller als IBM SPSS Statistics-Zufallsstichproben, da bei IBM SPSS Statistics-Zufallsstichproben noch die gesamte Datenquelle gelesen werden muss, um eine Zufallsstichprobe zu extrahieren.

- v *Ungefähr*. Erstellt eine Zufallsstichprobe, die ungefähr den angegebenen Prozentsatz aller Fälle enthält. Da diese Routine für jeden Fall eine unabhängige Pseudozufallsentscheidung trifft, entspricht der Prozentsatz der tatsächlich ausgewählten Fälle dem angegebenen Prozentsatz nur ungefähr. Je mehr Fälle sich in der Datendatei befinden, desto eher entspricht der Prozentsatz ausgewählter Fälle dem angegebenen Prozentsatz.
- v *Exakt*. Wählt eine Zufallsstichprobe mit der angegebenen Anzahl von Fällen aus der festgelegten Gesamtanzahl der Fälle aus. Wenn die angegebene Gesamtanzahl der Fälle größer als die Anzahl der Fälle in der Datendatei ist, enthält die Zufallsstichprobe proportional weniger Fälle als angefor dert wurden.

*Hinweis*: Bei Zufallsstichproben steht die Aggregation (verfügbar im Modus für verteilte Analysen mit IBM SPSS Statistics Server) nicht zur Verfügung.

**Wert abfragen.** Zum Erstellen einer **Parameterabfrage** können Sie in die Abfrage eine Eingabeauffor derung integrieren. Bei Ausführen der Abfrage werden die Benutzer dann aufgefordert, anhand der dieser Angaben Informationen einzugeben. Eingabeaufforderungen können in Situationen nützlich sein, in denen verschiedene Ansichten derselben Daten benötigt werden. Sie möchten beispielsweise die Verkaufszahlen für verschiedene Rechnungsjahre unter Verwendung derselben Abfrage einsehen.

3. Setzen Sie die Einfügemarke in eine beliebige Ausdruckszelle und klicken Sie zum Erstellen einer Eingabeaufforderung auf **Wert abfragen**.

### **Erstellen einer Parameterabfrage**

Im Schritt "Wert abfragen" können Sie ein Dialogfeld erstellen, in dem die Benutzer bei jedem neuen Ausführen einer Abfrage aufgefordert werden, die entsprechenden Informationen einzugeben. Diese Funktion ist nützlich, wenn dieselbe Datenquelle anhand von verschiedenen Kriterien abgefragt werden soll.

Geben Sie zum Erstellen einer Eingabeaufforderung den Aufforderungstext und einen Standardwert ein. Der Aufforderungstext wird immer dann angezeigt, wenn ein Benutzer die Abfrage ausführt. Der Text sollte die Art der einzugebenden Information beschreiben. Wenn der Benutzer nicht aus einer Liste auswählt, sollte der Text einen Hinweis darauf geben, wie die Eingabe formatiert werden soll. Beispiel: **Geben Sie ein Quartal ein (Q1, Q2, Q3,...)**.

**Auswahl aus Liste durch den Benutzer.** Wenn dieses Kontrollkästchen aktiviert ist, wird der Benutzer auf die Auswahl der von Ihnen bereitgestellten Werte beschränkt. Stellen Sie sicher, dass die Werte durch Zeilenumbrüche getrennt sind.

**Datentyp.** Wählen Sie hier den zu verwendenden Datentyp aus (**Numerisch**, **Zeichenfolge** oder **Datum**).

Werte für Datum und Uhrzeit müssen in einer speziellen Weise eingegeben werden:

- Datumswerte müssen das allgemeine Format jjjj-mm-tt verwenden.
- Zeitwerte müssen das allgemeine Format hh:mm:ss verwenden.
- v Datums-/Zeitwerte (Zeitmarken) müssen das allgemeine Format jjjj-mm-tt hh:mm:ss verwenden.

# **Aggregieren von Daten**

Wenn Sie sich im Modus für verteilte Analysen befinden und eine Verbindung zu einem fernen Server besteht (mit IBM SPSS Statistics Server verfügbar), können Sie die Daten vor dem Einlesen in IBM SPSS Statistics aggregieren.

Die Daten können auch nach dem Einlesen in IBM SPSS Statistics aggregiert werden; bei umfangreichen Datenquellen kann die vorherige Aggregation jedoch beträchtlich Zeit sparen.

- 1. Um aggregierte Daten zu erstellen, wählen Sie eine oder mehrere Breakvariablen aus, die definieren, wie die Fälle gruppiert werden.
- 2. Wählen Sie mindestens eine aggregierte Variable aus.
- 3. Wählen Sie für jede Aggregationsvariable eine Aggregationsfunktion aus.
- 4. Sie können bei Bedarf auch eine Variable anlegen, welche die Anzahl der Fälle in jeder Breakgruppe enthält.

*Hinweis*: Bei IBM SPSS Statistics-Zufallsstichproben ist die Aggregation nicht verfügbar.

# **Definieren von Variablen**

**Variablennamen und -beschriftungen.** Der vollständige Name des Datenbankfelds (der Spalte) wird als Variablenbeschriftung verwendet. Wenn Sie keine Änderungen an den Variablennamen vornehmen, weist der Datenbankassistent jeder Spalte der Datenbank selbständig einen Variablennamen zu. Bei der Vergabe von Variablennamen werden die beiden folgenden Verfahren eingesetzt:

- v Wenn der Name des Datenbankfelds einen gültigen und eindeutigen Variablennamen ergibt, wird er als Variablenname verwendet.
- v Wenn der Name des Datenbankfelds keinen gültigen und eindeutigen Variablennamen ergibt, wird automatisch ein neuer, eindeutiger Name erstellt.

Klicken Sie auf eine beliebige Zelle, um den Variablennamen zu bearbeiten.

**Umwandeln von Zeichenfolgen in numerische Werte.** Wählen Sie das Feld **Als numerisch umcodieren** bei einer Zeichenfolgevariablen aus, wenn diese automatisch in eine numerische Variable umgewandelt werden soll. Zeichenfolgewerte werden anhand der alphabetischen Reihenfolge der ursprünglichen Werte in fortlaufende, ganzzahlige Werte umgewandelt. Die ursprünglichen Werte werden als Wertbeschriftungen für die neuen Variablen beibehalten.

**Breite für Zeichenfolgefelder mit Variablenbreite.** Mit dieser Option wird die Breite der Zeichenfolgewerte mit Variablenbreite gesteuert. Standardmäßig beträgt die Breite 255 Byte und nur die ersten 255 Byte (in der Regel 255 Zeichen bei Single-Byte-Sprachen) werden gelesen. Die Breite kann bis zu 32.767 Byte umfassen. In der Regel sollen Zeichenfolgewerte zwar nicht gekürzt werden, aber auch übermäßig große Werte sollten vermieden werden, weil dies zu Leistungseinbußen bei der Verarbeitung führt.

**Zeichenfolgelängen anhand beobachteter Werte minimieren.** Setzt die Länge der einzelnen Zeichenfolgevariablen auf den längsten beobachteten Wert.

# **Sortieren von Fällen**

Wenn Sie sich im Modus für verteilte Analysen befinden und eine Verbindung zu einem fernen Server besteht (mit IBM SPSS Statistics Server verfügbar), können Sie die Daten vor dem Einlesen in IBM SPSS Statistics sortieren.

Die Daten können auch nach dem Einlesen in IBM SPSS Statistics sortiert werden; bei umfangreichen Datenquellen kann die vorherige Sortierung jedoch beträchtlich Zeit sparen.

# **Ergebnisse**

Im Schritt "Ergebnisse" wird die SQL-SELECT-Anweisung der Abfrage angezeigt.

- <span id="page-29-0"></span>v Sie können die SQL-SELECT-Anweisung vor dem Ausführen der Abfrage bearbeiten. Wenn Sie jedoch auf die Schaltfläche **Zurück** klicken, um Änderungen in vorangegangenen Schritten vorzunehmen, gehen die Änderungen an der SELECT-Anweisung verloren.
- v Verwenden Sie den Abschnitt **Abfrage in Datei speichern**, um die Abfrage für eine zukünftige Ver wendung zu speichern.
- v Um die vollständige Syntax für GET DATA in ein Syntaxfenster einzufügen, wählen Sie **Zur weiteren Bearbeitung in den Syntaxeditor einfügen** aus. Durch einfaches Kopieren und Einfügen der SELECT- Anweisung aus dem Ergebnisfeld wird nicht die erforderliche Befehlssyntax eingefügt.

*Hinweis*: Die eingefügte Syntax enthält in jeder SQL-Zeile, die vom Assistenten erzeugt wurde, ein Leer zeichen vor dem schließenden Anführungszeichen. Diese Leerzeichen sind nicht überflüssig. Bei der Ver arbeitung des Befehls werden alle Zeilen in der SQL-Anweisung zusammengeführt. Ohne das Leerzeichen würde das letzte Zeichen in einer Zeile übergangslos am ersten Zeichen in der jeweils nachfolgenden Zeile "kleben".

# **Einlesen von Cognos BI-Daten**

Wenn Sie Zugriff auf einen IBM Cognos Business Intelligence-Server haben, können Sie IBM Cognos Business Intelligence-Datenpakete und -Listenberichte in IBM SPSS Statistics einlesen.

So lesen Sie IBM Cognos Business Intelligence-Daten ein:

1. Wählen Sie in den Menüs Folgendes aus:

### **Datei** > **Daten importieren** > **Cognos Business Intelligence**

- 2. Geben Sie die URL für die Verbindung mit dem IBM Cognos Business Intelligence-Server an.
- 3. Geben Sie den Speicherort des Datenpakets bzw. des Berichts an.
- 4. Wählen Sie die einzulesenden Datenfelder bzw. den einzulesenden Bericht aus.

Die folgenden Optionen sind verfügbar:

- Wählen Sie Filter für Datenpakete aus.
- Importieren Sie aggregierte Daten anstelle von Rohdaten.
- v Geben Sie Parameterwerte an.

**Modalwert.** Dient zur Angabe des einzulesenden Informationstyps: **Daten** oder **Bericht**. Der einzige Berichtstyp, der eingelesen werden kann, sind Listenberichte.

**Verbindung.** Die URL des Cognos Business Intelligence-Servers. Klicken Sie auf **Bearbeiten**, um die Details einer neuen Cognos-Verbindung zu definieren, aus der Sie Daten oder Berichte importieren können. Weitere Informationen finden Sie in ["Cognos-Verbindungen" auf Seite 23.](#page-30-0)

**Lage.** Der Speicherort des einzulesenden Pakets bzw. Berichts. Klicken Sie auf **Bearbeiten**, um eine Liste verfügbarer Quellen für den Import von Inhalten anzuzeigen. Weitere Informationen finden Sie in ["Cognos-Speicherort" auf Seite 23.](#page-30-0)

**Inhalt.** Zeigt bei Daten die verfügbaren Datenpakete und Filter an. Bei Berichten werden die verfügbaren Berichte angezeigt.

**Zu importierende Felder.** Bei Datenpaketen können Sie die einzuschließenden Felder auswählen und in diese Liste verschieben.

**Zu importierender Bericht.** Bei Berichten können Sie den zu importierenden Listenbericht auswählen. Bei dem Bericht muss es sich um einen Listenbericht handeln.

**Anzuwendende Filter.** Bei Datenpaketen können Sie die anzuwendenden Filter auswählen und in diese Liste verschieben.

<span id="page-30-0"></span>**Parameter.** Wenn diese Schaltfläche aktiviert ist, sind für das ausgewählte Objekt Parameter definiert. Mit Parametern können Sie vor dem Import der Daten Anpassungen vornehmen (beispielsweise eine parametrisierte Berechnung durchführen). Wenn Parameter definiert sind, jedoch keine Standardwerte angegeben wurde, wird auf der Schaltfläche ein Warndreieck angezeigt.

**Vor dem Ausführen des Imports Daten aggregieren.** Wenn bei Datenpaketen Aggregation im Paket definiert ist, können Sie anstelle der Rohdaten die aggregierten Daten importieren.

### **Cognos-Verbindungen**

Im Dialogfeld "Cognos-Verbindungen" werden die URL des IBM Cognos Business Intelligence-Servers sowie etwaige erforderliche zusätzliche Berechtigungsnachweise angegeben.

**Cognos-Server-URL.** Die URL des IBM Cognos Business Intelligence-Servers. Dies ist der Wert der Umgebungseigenschaft "External dispatcher URI" (Externe Dispatcher-URI) der IBM Cognos-Konfiguration auf dem Server. Weitere Informationen erhalten Sie von Ihrem Systemadministrator.

**Modalwert.** Wählen Sie **Berechtigungsnachweise festlegen** aus, wenn Sie sich mit einem bestimmten Namespace, Benutzernamen und Kennwort anmelden müssen (z. B. als Administrator). Wählen Sie **Anonyme Verbindung verwenden**, um sich ohne Benutzerberechtigungsnachweise anzumelden. Sie füllen in diesem Fall keine weiteren Felder aus. Wählen Sie **Gespeicherte Berechtigungsnachweise** aus, wenn Sie die Anmeldeinformationen aus einem gespeicherten Berechtigungsnachweis verwenden wollen. Um einen gespeicherten Berechtigungsnachweis zu verwenden, müssen Sie mit dem IBM SPSS Collaboration and Deployment Services Repository verbunden sein, das den Berechtigungsnachweis enthält. Nachdem Sie die Verbindung zum Repository hergestellt haben, klicken Sie auf **Durchsuchen**, um die Liste der verfügbaren Berechtigungsnachweise anzuzeigen.

**Namespace-ID.** Der Sicherheitsanbieter für die Authentifizierung, der für die Anmeldung beim Server verwendet wird. Der Authentifizierungsanbieter dient dazu, Benutzer, Gruppen und Rollen zu definieren und zu verwalten und den Authentifizierungsprozess zu steuern.

**Benutzername.** Geben Sie den Benutzernamen ein, mit dem die Anmeldung beim Server erfolgen soll.

**Kennwort.** Geben Sie das Kennwort ein, das zum angegebenen Benutzernamen gehört.

**Als Standard speichern.** Speichert diese Einstellungen als Standardeinstellungen, damit Sie sie nicht jedes Mal erneut eingeben müssen.

### **Cognos-Speicherort**

Im Dialogfeld "Speicherort angeben" können Sie ein Cognos-Paket angeben, aus dem Daten importiert werden sollen, bzw. ein Paket oder einen Ordner, aus dem Berichte importiert werden sollen. Hier wer den die öffentlichen Ordner angezeigt, die für Sie verfügbar sind. Wenn Sie im Hauptdialogfeld die Option **Daten** auswählen, werden in der Liste Ordner angezeigt, die Datenpakete enthalten. Wenn Sie im Hauptdialogfeld die Option **Bericht** auswählen, werden in der Liste Ordner angezeigt, die Listenberichte enthalten. Wählen Sie den gewünschten Speicherort durch Navigieren in der Ordnerstruktur aus.

# **Angeben von Parametern für Daten bzw. Berichte**

Wenn Parameter definiert wurden, entweder für ein Datenobjekt oder für einen Bericht, können Sie Werte für diese Parameter angeben, bevor Sie die Daten bzw. den Bericht importieren. Ein Beispiel für Parameter für einen Bericht wären die Anfangs- und Enddaten für die Berichtsinhalte.

**Name.** Der Name des Parameters laut Angabe in der IBM Cognos Business Intelligence-Datenbank.

**Typ.** Eine Beschreibung des Parameters.

<span id="page-31-0"></span>**Wert.** Der dem Parameter zuzuweisende Wert. Doppelklicken Sie zur Eingabe bzw. Bearbeitung eines Werts auf die entsprechende Zelle in der Tabelle. Hier werden keine Werte validiert, etwaige ungültige Werte werden somit während der Ausführung entdeckt.

**Ungültige Parameter automatisch aus Tabelle entfernen.** Diese Option ist standardmäßig ausgewählt und entfernt alle ungültigen Parameter, die im Datenobjekt bzw. Bericht gefunden werden.

# **Ändern von Variablennamen**

Bei IBM Cognos Business Intelligence-Datenpaketen werden die Feldnamen im Paket automatisch in gültige Variablennamen umgewandelt. Sie können die Standardnamen im Dialogfeld "Cognos-Daten lesen" auf der Registerkarte "Felder" überschreiben. Die Namen müssen eindeutig sein und den Regeln zum Be-nennen von Variablen entsprechen. Weitere Informationen finden Sie im Thema ["Variablennamen" auf](#page-63-0) [Seite 56.](#page-63-0)

# **Einlesen von Cognos TM1-Daten**

Wenn Sie Zugriff auf eine IBM Cognos TM1-Datenbank haben, können Sie TM1-Daten aus einer angegebenen Ansicht in IBM SPSS Statistics importieren. Die Daten aus dem mehrdimensionalen OLAP-Würfel aus TM1 werden abgeflacht, wenn sie in SPSS Statistics eingelesen werden.

**Wichtig:** Zur Aktivierung des Datenaustauschs zwischen SPSS Statistics und TM1 müssen Sie die folgenden drei Prozesse aus SPSS Statistics auf den TM1-Server kopieren: ExportToSPSS.pro, ImportFromSPSS.pro und SPSSCreateNewMeasures.pro. Damit diese Prozesse dem TM1-Server hinzugefügt werden, müssen Sie sie in das Datenverzeichnis des TM1-Servers kopieren und den TM1-Server erneut starten. Diese Dateien finden Sie im Verzeichnis common/scripts/TM1 im SPSS Statistics-Installationsver zeichnis.

### **Einschränkung:**

- v Die TM1-Ansicht, aus der Sie importieren, muss mindestens ein Element aus einer Maßdimension enthalten.
- v Die Daten, die aus TM1 importiert werden sollen, müssen im UTF-8-Format vorliegen.

Alle Daten in der angegebenen TM1-Ansicht werden importiert. Es empfiehlt sich daher, die Ansicht auf die Daten zu beschränken, die für die Analyse erforderlich sind. Die erforderliche Filterung der Daten erfolgt am besten in TM1, z. B. im TM1 Subset Editor.

So lesen Sie TM1-Daten ein:

1. Wählen Sie in den Menüs Folgendes aus:

# **Datei** > **Daten importieren** > **Cognos TM1**

- 2. Stellen Sie eine Verbindung zu einem TM1 Performance Management-System her.
- 3. Melden Sie sich am TM1-Server an.
- 4. Wählen Sie einen TM1-Cube und anschließend die Ansicht aus, die Sie importieren wollen.

Optional können Sie die Standardnamen der SPSS Statistics-Variablen überschreiben, die aus den Namen der TM1-Dimensionen und Maßen erstellt werden.

### **PM-System**

Die URL des Performance Management-Systems mit dem TM1-Server, zu dem Sie eine Verbindung herstellen wollen. Das Performance Management-System ist für alle TM1-Server als eine einzige URL definiert. Über diese URL können alle TM1-Server, die in Ihrer Umgebung installiert sind und ausgeführt werden, erkannt werden und es kann auf sie zugegriffen werden. Geben Sie die URL ein und klicken Sie auf **Verbinden**.

### **TM1-Server**

Wenn die Verbindung zum Performance Management-System hergestellt wurde, wählen Sie den

<span id="page-32-0"></span>Server aus, der die zu importierenden Daten enthält, und klicken Sie auf **Anmelden**. Wenn Sie noch keine Verbindung zu diesem Server hergestellt hatten, werden Sie aufgefordert, sich anzumelden.

#### **Benutzername und Kennwort**

Wählen Sie diese Option aus, um sich mit einem bestimmten Benutzernamen und Kennwort anzumelden. Wenn der Server Authentifizierungsmodus 5 (IBM Cognos-Sicherheit) verwendet, wählen Sie in der Liste der verfügbaren Namespaces den Namespace aus, der den Provider der Sicherheitsauthentifizierung angibt.

#### **Gespeicherter Berechtigungsnachweis**

Wählen Sie diese Option aus, wenn Sie die Anmeldeinformationen aus einem gespeicherten Berechtigungsnachweis verwenden wollen. Um einen gespeicherten Berechtigungsnachweis zu verwenden, müssen Sie mit dem IBM SPSS Collaboration and Deployment Services Repository verbunden sein, das den Berechtigungsnachweis enthält. Nachdem Sie die Verbindung zum Repository hergestellt haben, klicken Sie auf **Durchsuchen**, um die Liste der verfügbaren Berechtigungsnachweise anzuzeigen.

#### **Zu importierende TM1-Cube-Ansicht auswählen**

Listet die Namen der Cubes auf dem TM1-Server aus, aus denen Daten importiert werden können. Doppelklicken Sie auf einen Cube, um eine Liste der Ansichten anzuzeigen, die Sie importieren können. Wählen Sie eine Ansicht aus und klicken Sie auf den Rechtspfeil, um ihn in das Feld **Zu importierende Ansicht** zu verschieben.

#### **Spaltendimension(en)**

Listet die Namen der Spaltendimensionen in der ausgewählten Ansicht auf.

#### **Zeilendimension(en)**

Listet die Namen der Zeilendimensionen in der ausgewählten Ansicht auf.

#### **Kontextdimension(en)**

Listet die Namen der Kontextdimensionen in der ausgewählten Ansicht auf.

#### **Anmerkung:**

- v Beim Importieren der Daten wird für jede reguläre Dimension und für jedes Element in der Maßdimension eine separate SPSS Statistics-Variable erstellt.
- v Leere Zellen und Zellen mit einem Wert von Null in TM1 werden in den systemdefiniert fehlenden Wert umgewandelt.
- Zellen mit Zeichenfolgewerten, die nicht in einen numerischen Wert umgewandelt werden können, werden in den systemdefiniert fehlenden Wert umgewandelt.

### **Ändern von Variablennamen**

Standardmäßig werden gültige IBM SPSS Statistics-Variablennamen automatisch aus den Dimensionsnamen und den Namen von Elementen in der Maßdimension aus der ausgewählten IBM Cognos TM1-Cube-Ansicht generiert. Sie können die Standardnamen im Dialogfeld **Importieren aus TM1** auf der Registerkarte **Felder** überschreiben. Die Namen müssen eindeutig sein und den Regeln zum Benennen von Variablen entsprechen.

# **Einlesen von Data Collection-Daten**

Unter Microsoft Windows-Betriebssystemen können Sie Daten aus Data Collection-Produkten einlesen. (*Hinweis*: Diese Funktion ist nur verfügbar, wenn IBM SPSS Statistics unter Microsoft Windows-Betriebssystemen installiert ist.)

Um Data Collection-Datenquellen lesen zu können, müssen folgende Elemente installiert sein:

- v .NET Framework. Die aktuellste Version von .NET Framework finden Sie unter [http://](http://www.microsoft.com/net) [www.microsoft.com/net.](http://www.microsoft.com/net)
- Data Collection Survey Reporter Developer Kit.

Data Collection-Datenquellen können nur im Modus für lokale Analysen eingelesen werden. Diese Funktion ist im Modus für verteilte Analysen mit dem IBM SPSS Statistics-Server nicht verfügbar.

So lesen Sie Daten aus einer Data Collection-Datenquelle ein:

1. Wählen Sie in einem beliebigen IBM SPSS Statistics-Fenster die folgenden Optionen in den Menüs aus:

### **Datei** > **Daten importieren** > **Data Collection**

- 2. Geben Sie im Dialogfeld "Eigenschaften der Datenverknüpfung" auf der Registerkarte "Verbindung" die Metadatendatei, den Falldatentyp und die Falldatendatei an.
- 3. Klicken Sie auf **OK**.
- 4. Wählen Sie im Dialogfeld "Daten aus Data Collection importieren" die gewünschten Variablen und gegebenenfalls Fallauswahlkriterien aus.
- 5. Klicken Sie auf **OK**, um die Daten einzulesen.

# **Registerkarte "Verbindung" im Dialogfeld "Eigenschaften der Datenverknüpfung"**

Wenn Sie Daten aus einer Data Collection-Datenquelle einlesen möchten, müssen Sie Folgendes angeben:

**Speicherort der Metadaten.** Dies ist die Metadatendokumentdatei (*.mdd*), die Informationen zur Definition der Umfrage enthält.

**Falldatentyp.** Hierbei handelt es sich um das Format der Falldatendatei. Folgende Formate sind verfügbar:

- v Quancept-Datendatei (DRS). Falldaten in einer Quancept-Datei im Format *.drs*, *.drz* oder *.dru*.
- v Quanvert-Datenbank. Falldaten in einer Quanvert-Datenbank.
- v Data Collection-Datenbank (MS SQL Server). Falldaten in einer relationalen Datenbank auf einem SQL Server.
- v Data Collection XML-Datendatei. Falldaten in einer XML-Datei.

**Speicherort der Falldaten.** Dies ist die Datei, die die Falldaten enthält. Das Format dieser Datei muss dem ausgewählten Falldatentyp entsprechen.

*Hinweis*: Das Ausmaß, in dem die weiteren Einstellungen auf der Registerkarte "Verbindung" sowie auf den weiteren Registerkarten im Dialogfeld "Eigenschaften der Datenverknüpfung" das Einlesen von Daten aus Data Collection in IBM SPSS Statistics beeinträchtigen, ist nicht bekannt. Deshalb empfehlen wir, dass Sie keine dieser Einstellungen ändern.

# **Registerkarte "Variablen auswählen"**

Sie können ein Subset von einzulesenden Variablen auswählen. In der Standardeinstellung werden alle Standardvariablen in der Datenquelle angezeigt und ausgewählt.

- v **Systemvariablen anzeigen.** Hiermit werden beliebige "Systemvariablen" angezeigt, einschließlich der Variablen, die den Interviewstatus kennzeichnen (*in progress*, *completed*. *finish date* usw.). Sie können dann die gewünschten Systemvariablen auswählen. In der Standardeinstellung werden alle Systemvariablen ausgeschlossen.
- v **Codevariablen anzeigen.** Hiermit werden alle Variablen angezeigt, die die Codes darstellen, die für "weitere" Antworten mit offenen Ende für kategoriale Variablen verwendet werden. Sie können dann die gewünschten Codevariablen auswählen. In der Standardeinstellung werden alle Codevariablen ausgeschlossen.
- v **Variablen in Quellendatei anzeigen.** Hiermit werden alle Variablen angezeigt, die die Dateinamen der Bilder von eingescannten Antworten enthalten. Sie können dann die gewünschten Variablen der Quellendatei auswählen. In der Standardeinstellung werden alle Variablen der Quellendatei ausgeschlossen.

# <span id="page-34-0"></span>**Registerkarte "Fallauswahl"**

Bei Data Collection-Datenquellen, die Systemvariablen enthalten, können Sie Fälle auf der Basis einer Anzahl von Kriterien für Systemvariablen auswählen Sie müssen die entsprechenden Systemvariablen nicht in die Liste der einzulesenden Variablen aufnehmen. Die erforderlichen Systemvariablen müssen jedoch in den Quellendaten vorliegen, damit die Auswahlkriterien angewendet werden können. Wenn die erfor derlichen Systemvariablen nicht in der Quellendatei vorhanden sind, werden die entsprechenden Auswahlkriterien ignoriert.

**Status der Datenerfassung.** Sie können Antwortdaten, Testdaten oder beide auswählen. Sie können Fälle auch auf der Basis einer beliebigen Kombination der folgenden Statusparameter für Interviews auswählen:

- Erfolgreich abgeschlossen
- Läuft
- Zeitüberschreitung
- Durch Script beendet
- Durch Befragten beendet
- Beendigung des Befragungssystems
- Signal (durch eine Signalanweisung im Script beendet)

**Fertigstellungsdatum der Datenerfassung.** Sie können Fälle auf der Basis des Fertigstellungsdatums der Datenerfassung auswählen.

- v **Anfangsdatum.** Es werden Fälle berücksichtigt, bei denen die Datenerfassung am oder nach dem angegebenen Datum abgeschlossen wurde.
- v **Enddatum.** Es werden Fälle berücksichtigt, bei denen die Datenerfassung vor dem angegebenen Datum abgeschlossen wurde. Hierbei werden *keine* Fälle berücksichtigt, für die die Datenerfassung am Enddatum abgeschlossen wurde.
- v Wenn Sie das Anfangs- als auch das Enddatum angeben, ergibt dies einen Datumsbereich vom Anfangsdatum bis zum Tag vor dem Enddatum.

# **Informationen zur Datei**

Eine Datendatei enthält mehr als nur Rohdaten. Sie enthält außerdem Informationen zu Definitionen von Variablen. Dies umfasst die folgenden Informationen:

- Variablennamen
- Variablenformate
- Beschreibende Variablen- und Wertbeschriftungen

Diese Informationen werden im Wörterbuchbereich der Datendatei gespeichert. Mit dem Dateneditor können die Informationen zu Definitionen der Variablen eingesehen werden. Es ist außerdem möglich, alle Informationen aus dem Datenwörterbuch des aktiven Datasets oder einer beliebigen Datendatei anzuzeigen.

So zeigen Sie Datendateiinformationen an:

1. Wählen Sie in den Menüs im Fenster "Dateneditor" Folgendes aus:

### **Datei** > **Datendateiinformationen anzeigen**

- 2. Wählen Sie für die derzeit geöffnete Datendatei die Option **Arbeitsdatei** aus.
- 3. Wählen Sie für andere Datendateien die Option **Externe Datei** und wählen Sie dann die Datendatei aus.

Die Informationen zur Datendatei werden im Viewer angezeigt.

# <span id="page-35-0"></span>**Speichern von Datendateien**

Neben der Möglichkeit, Datendateien im IBM SPSS Statistics-Format zu speichern, haben Sie auch die Möglichkeit, Daten in verschiedenen externen Formaten zu speichern, darunter:

- v Excel- und andere Tabellenkalkulationsformate
- Tabulator- und kommagetrennte (CSV) Textdateien
- $\cdot$  SAS
- Stata
- v Datenbanktabellen

# **Speichern von geänderten Datendateien**

- 1. Aktivieren Sie den Dateneditor. Klicken Sie dazu auf eine beliebige Stelle des entsprechenden Fensters.
- 2. Wählen Sie in den Menüs Folgendes aus:

**Datei** > **Speichern**

Die geänderten Daten werden gespeichert. Dabei wird die vorherige Version der Datei überschrieben.

# **Speichern von Daten in Codepage-Zeichencodierung**

Unicode-Datendateien können erst ab IBM SPSS Statistics-Version 16.0 gelesen werden. So speichern Sie die Datendatei im der Zeichencodierung der Codepage im Unicode-Modus:

- 1. Aktivieren Sie den Dateneditor. Klicken Sie dazu auf eine beliebige Stelle des entsprechenden Fensters.
- 2. Wählen Sie in den Menüs Folgendes aus:

**Datei** > **Speichern unter**

- 3. Wählen Sie in der Dropdown-Liste **Speichern als Typ** im Dialogfeld **Daten speichern als** die Option **SPSS Statistics Lokale Codierung** aus.
- 4. Geben Sie einen Namen für die neue Datendatei ein.

Die geänderte Datendatei wird in der Zeichencodierung der Codepage der aktuellen Ländereinstellung gespeichert. Diese Aktion hat keine Auswirkung auf das aktive Dataset. Die Codierung des aktiven Dataset wird nicht geändert. Das Speichern einer Datei in der Zeichencodierung der Codepage ist ähnlich dem Speichern einer Datei in einem externen Format wie z. B. tabstoppgetrennter Text oder Excel.

# **Speichern von Datendateien in externen Formaten**

- 1. Aktivieren Sie den Dateneditor. Klicken Sie dazu auf eine beliebige Stelle des entsprechenden Fensters.
- 2. Wählen Sie in den Menüs Folgendes aus:

### **Datei** > **Speichern unter...**

- 3. Wählen Sie aus der Dropdown-Liste einen Dateityp aus.
- 4. Geben Sie einen Dateinamen für die neue Datendatei ein.

# **Optionen**

Abhängig vom Dateityp stehen weitere Optionen zur Verfügung.

# **Codierung**

Für SAS-Dateien und Textdatenformate ist Folgendes verfügbar: tabstoppgetrennt, kommagetrennt und fester ASCII-Text.
#### **Variablennamen in Datei schreiben**

Für Excel-Dateien ist Folgendes verfügbar: tabstoppgetrennt, kommagetrennt, Lotus 1-2-3 und SYLK. Für Excel 97 und spätere Versionen können Sie Variablennamen oder Variablenbeschriftungen schreiben. Für Variablen ohne definierte Variablenbeschriftungen wird der Variablenname verwendet.

#### **Arbeitsblattname**

Für Excel 2007 und spätere Versionen können Sie einen Arbeitsblattnamen angeben. Sie können auch ein Arbeitsblatt an eine vorhandene Datei anhängen.

#### **Wertbeschriftungen in einer SAS-Datei speichern**

SAS 6 und spätere Versionen.

Informationen zum Exportieren von Daten in Datenbanktabellen finden Sie in ["Export in eine](#page-42-0) [Datenbank" auf Seite 35.](#page-42-0)

### **Speichern von Daten: Datendateitypen**

Sie können Ihre Daten in den folgenden Formaten speichern:

#### **SPSS Statistics (\*.sav)**. IBM SPSS Statistics-Format.

- v Programmversionen vor Version 7.5 können keine Datendateien lesen, die im IBM SPSS Statistics-For mat gespeichert werden. In Unicode-Codierung gespeicherte Datendateien können nicht von IBM SPSS Statistics-Releases vor 16.0 gelesen werden.
- v Bei der Verwendung von Datendateien mit Variablennamen mit mehr als 8 Byte in den Versionen 10.x oder 11.x werden eindeutige, 8 Byte umfassende Versionen der Variablen verwendet. Die ursprünglichen Variablennamen bleiben jedoch für die Verwendung in Version 12.0 oder höher erhalten. Bei Versionen vor 10.0 gehen die ursprünglichen langen Variablennamen beim Speichern der Datendatei verloren.
- v Wenn Sie Datendateien mit Zeichenfolgevariablen mit mehr als 255 Byte in Versionen vor Version 13.0 verwenden, werden diese Zeichenfolgevariablen in mehrere Zeichenfolgevariablen mit je 255 Byte aufgeteilt.

#### **SPSS Statistics Komprimiert (\*.zsav)**. Komprimiertes IBM SPSS Statistics-Format.

- v ZSAV-Dateien weisen dieselben Funktionen auf wie SAV-Dateien, nehmen jedoch weniger Speicher platz in Anspruch.
- v Je nach Dateigröße und Systemkonfiguration kann das Öffnen und Speichern von ZSAV-Dateien mehr oder weniger Zeit in Anspruch nehmen. Zum Dekomprimieren und Komprimieren der ZSAV-Dateien ist zusätzliche Zeit erforderlich. Da ZSAV jedoch weniger Platz auf dem Datenträger einnehmen, ver ringert sich der Zeitaufwand für die Lese- und Schreibvorgänge auf dem Datenträger. Mit zunehmender Dateigröße übersteigen diese Zeiteinsparungen den zusätzlichen Zeitaufwand für das Dekomprimieren und Komprimieren der Dateien.
- ZSAV-Dateien können nur mit IBM SPSS Statistics Version 21 oder höher geöffnet werden.
- v Die Option zum Speichern der Datendatei in Ihrer lokalen Codepage-Codierung steht für ZSAV-Dateien nicht zur Verfügung. Diese Dateien werden stets in UTF-8-Codierung gespeichert.

**SPSS Statistics Lokale Codierung (\*.sav)**. Im Unicode-Modus speichert diese Option die Datendatei in der Zeichencodierung der Codepage der aktuellen Ländereinstellung. Diese Option ist im Codepagemodus nicht verfügbar.

**SPSS 7.0 (\*.sav)**. Format der Version 7.0. Datendateien, die im Format der Version 7.0 gespeichert wur den, können von Version 7.0 und früheren Versionen eingelesen werden. Sie enthalten jedoch keine Definitionen von Mehrfachantwortsets oder Informationen aus Data Entry für Windows.

**SPSS/PC+ (\*.sys)**. Dateien im Format von SPSS/PC+. Wenn die Datendatei mehr als 500 Variablen enthält, werden nur die ersten 500 gespeichert. Bei Variablen mit mehr als einem benutzerdefiniert fehlenden Wert werden die zusätzlichen benutzerdefiniert fehlenden Werte in den ersten benutzerdefiniert fehlenden Wert umcodiert. Dieses Format ist nur unter Windows-Betriebssystemen verfügbar.

**Portable (\*.por)**. Dateien im portablen Format, die von anderen Versionen von IBM SPSS Statistics und Versionen unter anderen Betriebssystemen eingelesen werden können. Variablennamen sind auf 8 Byte begrenzt und werden gegebenenfalls automatisch in eindeutige 8 Byte umfassende Namen umgewandelt. In den meisten Fällen ist es nicht mehr erforderlich, Daten im portablen Format zu speichern, da Datendateien im IBM SPSS Statistics-Format von der Plattform bzw. vom Betriebssystem unabhängig sein sollten. Im Unicode-Modus können Datendateien nicht im portablen Dateiformat gespeichert werden. Weitere Informationen finden Sie in ["Allgemeine Optionen" auf Seite 213.](#page-220-0)

**Tabstoppgetrennt (\*.dat)**. Textdateien, bei denen die Werte durch Tabulatoren getrennt sind. (*Hinweis*: In Zeichenfolgewerte eingebettete Tabulatorzeichen bleiben in der tabstoppgetrennten Datei als Tabulatorzeichen erhalten. Es wird nicht zwischen in Werte eingebettete Tabulatorzeichen und Tabulatorzeichen, die zum Trennen von Werten dienen, unterschieden.) Sie können Dateien in der Unicode-Codierung oder in der lokalen Codepage-Codierung speichern.

**Kommagetrennt (\*.csv)**. Textdateien, bei denen die Werte durch Kommas oder Semikolons getrennt sind. Wenn aktuell als Dezimaltrennzeichen von IBM SPSS Statistics ein Punkt verwendet wird, werden die Werte durch Kommas getrennt. Wenn aktuell als Dezimaltrennzeichen ein Komma verwendet wird, wer den die Werte durch Semikolons getrennt. Sie können Dateien in der Unicode-Codierung oder in der lokalen Codepage-Codierung speichern.

**Festes ASCII (\*.dat)**. Textdateien im festen Format. Hierbei werden für alle Variablen die Standardschreibformate verwendet. Zwischen den Feldern der Variablen befinden sich weder Tabulator- noch Leerzeichen. Sie können Dateien in der Unicode-Codierung oder in der lokalen Codepage-Codierung speichern.

**Excel 2007 (\*.xlsx)**. Arbeitsmappe im XLSX-Format von Microsoft Excel 2007. Die maximale Anzahl an Variablen beträgt 16.000; alle zusätzlichen Variablen nach den ersten 16.000 werden verworfen. Wenn das Dataset mehr als eine Million Fälle enthält, werden in der Arbeitsmappe mehrere Arbeitsblätter erstellt.

**Excel 97 bis 2003 (\*.xls)**. Microsoft Excel 97-Arbeitsmappe. Die maximale Anzahl an Variablen beträgt 256; alle zusätzlichen Variablen nach den ersten 256 werden verworfen. Wenn das Dataset mehr als 65.356 Fälle enthält, werden in der Arbeitsmappe mehrere Arbeitsblätter erstellt.

**Excel 2.1 (\*.xls)**. Tabellenkalkulationsdateien im Format von Microsoft Excel 2.1. Die Dateien dürfen höchstens 256 Variablen und 16.384 Zeilen enthalten.

**1-2-3 Rel 3.0 (\*.wk3)**. Tabellenkalkulationsdateien im Format von Lotus 1-2-3 Version 3.0. Es können höchstens 256 Variablen gespeichert werden.

**1-2-3 Rel 2.0 (\*.wk1)**. Tabellenkalkulationsdateien im Format von Lotus 1-2-3 Version 2.0. Es können höchstens 256 Variablen gespeichert werden.

**1-2-3 Rel 1.0 (\*.wks)**. Tabellenkalkulationsdateien im Format von Lotus 1-2-3 Version 1A. Es können höchstens 256 Variablen gespeichert werden.

**SYLK (\*.slk)**. Dateien im "Symbolic Link"-Format für Tabellenkalkulationsdateien von Microsoft Excel und Multiplan. Es können höchstens 256 Variablen gespeichert werden.

**dBASE IV (\*.dbf)**. dBASE IV-Format.

**dBASE III (\*.dbf)**. dBASE III-Format.

**dBASE II (\*.dbf)**. dBASE II-Format.

**SAS v9+ für Windows (\*.sas7bdat)**. SAS Versionen 9 für Windows. Sie können Dateien in Unicode (UTF-8) oder in lokaler Codepage-Codierung speichern.

**SAS v9+ für UNIX (\*.sas7bdat)**. SAS Versionen 9 für UNIX. Sie können Dateien in Unicode (UTF-8) oder in lokaler Codepage-Codierung speichern.

**SAS v7-8 für Windows, kurze Erweiterung (\*.sd7)**. SAS Versionen 7-8 für Windows, kurzes Dateinamensformat.

**SAS v7-8 für Windows, lange Erweiterung (\*.sas7bdat)**. SAS Versionen 7-8 für Windows, langes Dateinamensformat.

**SAS v7-8 für UNIX (\*.sas7bdat)**. SAS v8 für UNIX.

**SAS v6 für Windows (\*.sd2)**. Dateien im Format SAS V6 für Windows/OS2.

**SAS v6 für UNIX (\*.ssd01)**. Dateien im Format SAS V6 für UNIX (Sun, HP, IBM).

**SAS v6 für Alpha/OSF (\*.ssd04)**. Dateiformat SAS V 6 für Alpha/OSF (DEC UNIX).

**SAS Transport (\*.xpt)**. SAS-Transportdatei.

**Stata Version 13 Intercooled (\*.dta)**.

**Stata Version 13 SE (\*.dta)**.

**Stata Version 12 Intercooled (\*.dta)**.

**Stata Version 12 SE (\*.dta)**.

**Stata Version 11 Intercooled (\*.dta)**.

- **Stata Version 11 SE (\*.dta)**.
- **Stata Version 10 Intercooled (\*.dta)**.

**Stata Version 10 SE (\*.dta)**.

**Stata Version 9 Intercooled (\*.dta)**.

**Stata Version 9 SE (\*.dta)**.

**Stata Version 8 Intercooled (\*.dta)**.

**Stata Version 8 SE (\*.dta)**.

**Stata Version 7 Intercooled (\*.dta)**.

**Stata Version 7 SE (\*.dta)**.

**Stata Version 6 (\*.dta)**.

**Stata Versions 4-5 (\*.dta)**.

*Hinweis:* Namen von SAS-Datendateien können bis zu 32 Zeichen lang sein. Leerzeichen und nicht alphanumerische Zeichen mit Ausnahme des Unterstrichs sind nicht zulässig und Namen müssen mit einem Buchstaben oder einem Unterstrich beginnen. Zahlen können folgen.

# **Speichern von Datendateien im Excel-Format**

Daten können in drei verschiedenen Microsoft Excel-Dateiformaten gespeichert werden. Excel 2.1, Excel 97 und Excel 2007.

- v Für Excel 2.1 und Excel 97 gilt eine Beschränkung auf 256 Spalten, daher werden nur die ersten 256 Variablen aufgenommen.
- v Für Excel 2007 gilt eine Beschränkung auf 16.000 Spalten, daher werden nur die ersten 16.000 Variablen aufgenommen.
- v Für Excel 2.1 gilt eine Beschränkung auf 16.384 Zeilen, daher werden nur die ersten 16.384 Fälle aufgenommen.
- v Für Excel 97 und Excel 2007 gibt es außerdem Obergrenzen für die Anzahl der Zeilen pro Arbeitsblatt, Arbeitsmappen können jedoch aus mehreren Blättern bestehen und es werden mehrere Blätter erstellt, wenn die Obergrenze für ein einzelnes Blatt überschritten wird.

### **Optionen**

- v Für alle Versionen von Excel können Sie Variablennamen als erste Zeile der Excel-Datei einschließen.
- v Für Excel 97 und spätere Versionen können Sie Variablennamen oder Variablenbeschriftungen schreiben. Für Variablen ohne definierte Variablenbeschriftungen wird der Variablenname verwendet.
- v Für Excel 2007 und spätere Versionen können Sie einen Arbeitsblattnamen angeben. Sie können auch ein Arbeitsblatt an eine vorhandene Datei anhängen.

### **Variablentypen**

In der folgenden Tabelle werden die Variablentypen der IBM SPSS Statistics-Originaldaten und ihrer Entsprechungen in den exportierten Excel-Daten dargestellt.

*Tabelle 2. Zuordnung von Excel-Datenformaten zu Typen und Formaten der IBM SPSS Statistics-Variablen*

| IBM SPSS Statistics-Variablentyp | Excel-Datenformat. |
|----------------------------------|--------------------|
| Numerisch                        | $0.00; \#$ ##0.00; |
| Komma                            | $0.00; \#$ ##0.00; |
| Dollar                           | $$#$ ,##0);        |
| Datum                            | t-mmm-jjjj         |
| Zeit                             | hh:mm:ss           |
| Zeichenfolge                     | Allgemein          |

## **Speichern von Datendateien im SAS-Format**

Beim Speichern von Daten als SAS-Datei werden verschiedene Aspekte der Daten besonders behandelt. Dazu gehören:

- v Bestimmte Zeichen, die für Variablennamen in IBM SPSS Statistics zulässig sind, sind in SAS nicht gültig, beispielsweise @, # und \$. Diese ungültigen Zeichen werden beim Exportieren der Daten durch einen Unterstrich ersetzt.
- v IBM SPSS Statistics-Variablennamen, die Mehrbytezeichen enthalten (z. B. japanische oder chinesische Zeichen) werden in Variablennamen der allgemeinen Form *Vnnn* umgewandelt, wobei *nnn* ein ganzzahliger Wert ist.
- v IBM SPSS Statistics-Variablenbeschriftungen mit mehr als 40 Zeichen werden beim Exportieren in eine SAS v6-Datei abgeschnitten.
- v Sofern IBM SPSS Statistics-Variablenbeschriftungen vorhanden sind, werden sie den entsprechenden SAS-Variablenbeschriftungen zugeordnet. Wenn die IBM SPSS Statistics-Daten keine Variablenbeschriftungen enthalten, wird der SAS-Variablenbeschriftung der Variablenname zugeordnet.
- v Während in IBM SPSS Statistics neben systemdefiniert fehlenden Werten zahlreiche benutzerdefiniert fehlende Werte zulässig sind, kann es in SAS nur einen einzigen systemdefiniert fehlenden Wert geben. Daher werden alle benutzerdefiniert fehlenden Werte in IBM SPSS Statistics nur einem systemdefiniert fehlenden Wert in der SAS-Datei zugeordnet.
- v SAS-Datendateien der Versionen 6-8 werden in der aktuellen IBM SPSS Statistics-Ländereinstellungscodierung gespeichert, unabhängig vom aktuellen Modus (Unicode oder Codepage). Im Unicode-Modus werden SAS 9-Dateien im UTF-8-Format gespeichert. Im Codepagemodus werden SAS 9-Dateien in der aktuellen Ländereinstellungscodierung gespeichert.
- v Es können maximal 32.767 Variablen in SAS 6-8 gespeichert werden.
- v Namen von SAS-Datendateien können bis zu 32 Zeichen lang sein. Leerzeichen und nicht alphanumerische Zeichen mit Ausnahme des Unterstrichs sind nicht zulässig und Namen müssen mit einem Buchstaben oder einem Unterstrich beginnen. Zahlen können folgen.

### **Speichern von Wertbeschriftungen**

Sie haben die Möglichkeit, die der Datendatei zugeordneten Werte und Wertbeschriftungen in einer SAS-Syntaxdatei zu speichern. Diese Syntaxdatei enthält die Befehle proc format und proc datasets, die in SAS zum Erstellen einer Katalogdatei im SAS-Format ausgeführt werden können.

Diese Funktion wird für SAS-Transportdateien nicht unterstützt.

### **Variablentypen**

In der folgenden Tabelle werden die Variablentypen der IBM SPSS Statistics-Originaldaten und ihrer Entsprechungen in den exportierten SAS-Daten dargestellt.

| IBM SPSS Statistics-Variablentyp | SAS-Variablentyp | <b>SAS-Datenformat</b>   |
|----------------------------------|------------------|--------------------------|
| Numerisch                        | Numerisch        | 12                       |
| Komma                            | Numerisch        | 12                       |
| Punkt                            | Numerisch        | 12                       |
| Wissenschaftliche Notation       | Numerisch        | 12                       |
| Datum                            | Numerisch        | (Datum), z. B. MMDDYY10, |
| Datum (Uhrzeit)                  | Numerisch        | Time18                   |
| Dollar                           | Numerisch        | 12                       |
| Spezielle Währung                | Numerisch        | 12                       |
| Zeichenfolge                     | Zeichen          | \$8                      |

*Tabelle 3. Zuordnung des Formats und Typs von SAS-Variablen zum IBM SPSS Statistics-Typ und -Format*

## **Speichern von Datendateien im Stata-Format**

- v Daten können im Format der Stata-Versionen 5-13 und sowohl im Intercooled- als auch im SE-Format (Version 7 und höher) geschrieben werden.
- v Die Datendateien, die im Format von Stata 5 gespeichert wurden, können von Stata 4 eingelesen wer den.
- v Die ersten 80 Byte von Variablenbeschriftungen werden als Stata-Variablenbeschriftungen gespeichert.
- v Bei Stata-Releases 4-8 werden die ersten 80 Byte der Wertbeschriftungen für numerische Variablen als Stata-Wertbeschriftungen gespeichert. Bei Stata Release 9 oder höher werden die vollständigen Wertbe-

schriftungen für numerische Variablen gespeichert. Wertbeschriftungen werden für Zeichenfolgevariablen, nicht ganzzahlige numerische Werte und numerische Werte verworfen, die größer als der absolute Wert 2.147.483.647 sind.

- v Beim Format der Versionen 7 und höher werden die ersten 32 Byte der Variablennamen unter Berücksichtigung der Groß- und Kleinschreibung als Stata-Variablennamen gespeichert. Beim Format von früheren Versionen werden die ersten 8 Byte der Variablennamen als Stata-Variablennamen gespeichert. Alle Zeichen außer Buchstaben, Ziffern und Unterstrichen werden in Unterstriche umgewandelt.
- v IBM SPSS Statistics-Variablennamen, die Mehrbytezeichen enthalten (z. B. japanische oder chinesische Zeichen) werden in generische Einzelbyte-Variablennamen umgewandelt.
- v Beim Format der Versionen 5-6 und den Intercooled-Versionen 7 und höher werden die ersten 80 Byte der Zeichenfolgewerte gespeichert. Beim Format von Stata SE 7-12 werden die ersten 244 Byte der Zeichenfolgewerte gespeichert. Beim Format von Stata SE 13 oder höher werden die vollständigen Zeichenfolgewerte unabhängig von ihrer Länge gespeichert.
- v Beim Format der Versionen 5-6 und den Intercooled-Versionen 7 und höher werden nur die ersten 2.047 Variablen gespeichert. Beim Format von Stata SE 7 oder höher werden nur die ersten 32.767 Variablen gespeichert.

*Tabelle 4. Zuordnung des Formats und Typs von Stata-Variablen zum IBM SPSS Statistics-Typ und -Format*

| IBM SPSS Statistics-Variablentyp | Stata-Variablentyp | Stata-Datenformat       |
|----------------------------------|--------------------|-------------------------|
| Numerisch                        | Numerisch          | g                       |
| Komma                            | Numerisch          | g                       |
| Punkt                            | Numerisch          | g                       |
| Wissenschaftliche Notation       | Numerisch          | g                       |
| Datum <sup>*</sup> , Datum/Zeit  | Numerisch          | $D$ m $Y$               |
| Zeit, DTime                      | Numerisch          | g (Anzahl der Sekunden) |
| Wkday                            | Numerisch          | $g(1-7)$                |
| Monat                            | Numerisch          | $g(1-12)$               |
| Dollar                           | Numerisch          | g                       |
| Spezielle Währung                | Numerisch          | g                       |
| Zeichenfolge                     | Zeichenfolge       | S                       |

\*Date, Adate, Edate, SDate, Jdate, Qyr, Moyr, Wkyr

## **Speichern von Subsets von Variablen**

Im Dialogfeld "Daten speichern als: Variablen" können Sie die Variablen auswählen, die in der neuen Datendatei gespeichert werden sollen. In der Standardeinstellung werden alle Variablen gespeichert. Heben Sie die Auswahl für die Variablen auf, die nicht gespeichert werden sollen, oder klicken Sie auf **Alle ver werfen** und wählen Sie dann die zu speichernden Variablen aus.

**Nur sichtbare.** Wählt nur Variablen in derzeit in Verwendung befindlichen Variablensets aus. Weitere In-formationen finden Sie im Thema ["Verwenden von Variablensets zum Anzeigen und Ausblenden von](#page-217-0) [Variablen" auf Seite 210.](#page-217-0)

So speichern Sie ein Subset von Variablen:

- 1. Aktivieren Sie den Dateneditor. Klicken Sie dazu auf eine beliebige Stelle des entsprechenden Fensters.
- 2. Wählen Sie in den Menüs Folgendes aus: **Datei** > **Speichern unter...**
- <span id="page-42-0"></span>3. Klicken Sie auf **Variablen**.
- 4. Wählen Sie die Variablen aus, die Sie speichern möchten.

## **Verschlüsseln von Datendateien**

Bei IBM SPSS Statistics-Datendateien können Sie in einer Datendatei gespeicherte vertrauliche Informationen schützen, indem Sie die Datei mit einem Kennwort verschlüsseln. Nach der Verschlüsselung kann die Datei nur unter Angabe des Kennworts geöffnet werden.

- 1. Aktivieren Sie den Dateneditor. Klicken Sie dazu auf eine beliebige Stelle des entsprechenden Fensters.
- 2. Wählen Sie in den Menüs Folgendes aus:

#### **Datei** > **Speichern unter...**

- 3. Klicken Sie im Dialogfeld "Daten speichern als" auf **Datei mit Kennwort verschlüsseln**.
- 4. Klicken Sie auf **Speichern**.
- 5. Geben Sie im Dialogfeld "Datei verschlüsseln" ein Kennwort an und wiederholen Sie es im Textfeld "Kennwort bestätigen". Kennwörter dürfen maximal 10 Zeichen lang sein. Es wird zwischen Großund Kleinschreibung unterschieden.

*Warnung*: Verloren gegangene Kennwörter können nicht wiederhergestellt werden. Wenn das Kennwort nicht mehr bekannt ist, kann die Datei nicht geöffnet werden.

Erstellen starker Kennwörter

- Verwenden Sie mindestens acht Zeichen.
- v Verwenden Sie auch Zahlen, Symbole und Interpunktionszeichen in Ihrem Kennwort.
- v Vermeiden Sie Abfolgen von Zahlen und Zeichen, wie beispielsweise "123" und "abc", und vermeiden Sie Wiederholungen, wie "111aaa".
- v Erstellen Sie keine Kennwörter mit persönlichen Daten wie Geburtstage oder Spitznamen.
- v Ändern Sie das Kennwort in regelmäßigen Abständen.

*Hinweis*: Das Speichern verschlüsselter Dateien in einem IBM SPSS Collaboration and Deployment Services Repository wird nicht unterstützt.

### **Bearbeiten von verschlüsselten Dateien**

- v Wenn Sie eine verschlüsselte Datei öffnen, Änderungen daran vornehmen und die Optionsfolge "Datei" > "Speichern" verwenden, wird die geänderte Datei mit demselben Kennwort gespeichert.
- v Sie können das Kennwort einer verschlüsselten Datei ändern, indem Sie die Datei öffnen, die Schritte für die Verschlüsselung wiederholen und im Dialogfeld "Datei verschlüsseln" ein anderes Kennwort angeben.
- v Sie können eine unverschlüsselte Version einer verschlüsselten Datei speichern, indem Sie die Datei öffnen, die Optionsfolge "Datei" > "Speichern unter" auswählen und im Dialogfeld "Daten speichern als" die Option **Datei mit Kennwort verschlüsseln** inaktivieren.

*Hinweis*: Verschlüsselte Datendateien und Ausgabedokumente können nicht in früheren IBM SPSS Statistics-Versionen als Version 21 geöffnet werden. Verschlüsselte Syntaxdateien können nicht in Versionen vor Version 22 geöffnet werden.

## **Export in eine Datenbank**

Mit dem Assistenten für den Datenbankexport haben Sie folgende Möglichkeiten:

- v Ersetzen Sie Werte in bestehenden Datenbankfeldern (Spalten) oder fügen Sie einer Tabelle neue Felder hinzu.
- Hängen Sie neue Datensätze (Zeilen) an eine Datenbanktabelle an.

v Tauschen Sie eine Datenbanktabelle vollständig aus oder erstellen Sie eine neue Tabelle.

So exportieren Sie Daten in eine Datenbank:

1. Wählen Sie aus den Menüs in dem Fenster des Dateneditors für das Dataset, das die zu exportierenden Daten enthält, folgende Optionen aus:

#### **Datei** > **Exportieren** > **Datenbank**

- 2. Wählen Sie die Datenbankquelle aus.
- 3. Befolgen Sie die Anweisungen des Exportassistenten, um die Daten zu exportieren.

Erstellen von Datenbankfeldern aus IBM SPSS Statistics-Variablen

Beim Erstellen neuer Felder (Hinzufügen von Feldern zu einer bestehenden Datenbanktabelle, Erstellen einer neuen Tabelle, Ersetzen einer Tabelle) können Sie Feldnamen, Datentyp und Breite (sofern anwendbar) angeben.

**Feldname.** Die Standardfeldnamen stimmen mit den IBM SPSS Statistics-Variablennamen überein. Sie können die Feldnamen auf jeden Namen ändern, der im betreffenden Datenbankformat zulässig ist. So sind bei vielen Datenbanken bestimmte Zeichen in Feldnamen zulässig, die in Variablennamen nicht zulässig sind, beispielsweise Leerzeichen. Daher kann ein Variablenname wie *Anruf\_ausstehend* in den Feldnamen *Anruf ausstehend* geändert werden.

**Typ.** Der Exportassistent nimmt erste Datentypzuweisungen auf der Grundlage der standardmäßigen ODBC-Datentypen oder der Datentypen vor, die im ausgewählten Datenbankformat, das dem definierten IBM SPSS Statistics-Datenformat am nächsten kommt, zulässig sind. Die Datenbanken können jedoch Typunterscheidungen vornehmen, für die es in IBM SPSS Statistics keine direkte Entsprechung gibt und umgekehrt. So werden die meisten numerischen Werte in IBM SPSS Statistics als Gleitkommawerte mit doppelter Genauigkeit gespeichert, wohingegen numerische Datentypen in Datenbanken Gleitkommazahlen (Float (Double)), Ganzzahlen, reelle Zahlen usw. sein können. Außerdem gibt es in vielen Datenbanken keine Entsprechungen zu IBM SPSS Statistics-Zeitformaten. Sie können den Datentyp in jeden Datentyp ändern, der in der Dropdown-Liste zur Verfügung steht.

Im Allgemeinen sollte der Grunddatentyp (Zeichenfolge oder numerisch) der Variablen mit dem Grunddatentyp des Datenbankfelds übereinstimmen. Wenn die Datentypen nicht übereinstimmen und dieses Problem nicht von der Datenbank behoben werden kann, führt dies zu einem Fehler und es werden keine Daten in die Datenbank exportiert. Wenn Sie beispielsweise eine Zeichenfolgevariable in ein Datenbankfeld mit einem numerischen Datentyp exportieren, wird ein Fehler ausgegeben, wenn irgendwelche Werte der Zeichenfolgevariablen nicht numerische Zeichen enthalten.

**Breite.** Sie können die definierte Breite für die Zeichenfolgefelder (char, varchar) ändern. Die Breite numerischer Felder richtet sich nach dem Datentyp.

Standardmäßig sind die IBM SPSS Statistics-Variablenformate anhand des folgenden allgemeinen Schemas bestimmten Feldtypen in der Datenbank zugeordnet. Die tatsächlichen Datenbankfeldtypen können je nach Datenbank variieren.

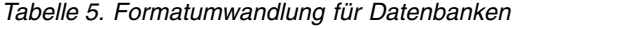

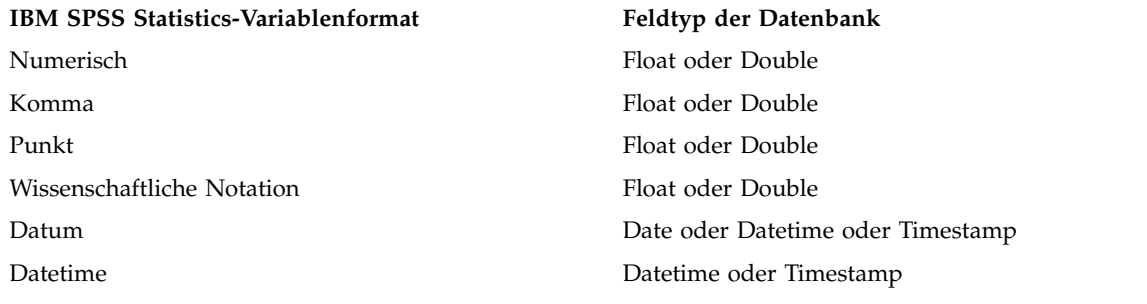

*Tabelle 5. Formatumwandlung für Datenbanken (Forts.)*

| IBM SPSS Statistics-Variablenformat | Feldtyp der Datenbank                   |
|-------------------------------------|-----------------------------------------|
| Zeit, DTime                         | Float oder Double (Anzahl der Sekunden) |
| Wkday                               | Integer $(1-7)$                         |
| Monat                               | Integer $(1-12)$                        |
| Dollar                              | Float oder Double                       |
| Spezielle Währung                   | Float oder Double                       |
| Zeichenfolge                        | Char oder Varchar                       |

#### Benutzerdefiniert fehlende Werte

Es gibt zwei Optionen für den Umgang mit benutzerdefiniert fehlenden Werten beim Export von Daten aus Variablen in Datenbankfelder:

- v **Als gültige Werte exportieren.** Benutzerdefiniert fehlende Werte werden als reguläre, gültige, nicht fehlende Werte behandelt.
- v **Benutzerdefiniert fehlende numerische Werte als Nullen exportieren und benutzerdefiniert fehlende Zeichenfolgewerte als Leerzeichen exportieren.** Numerische benutzerdefiniert fehlende Werte werden wie systemdefiniert fehlende Werte behandelt. Benutzerdefiniert fehlende Zeichenfolgewerte werden in Leerzeichen umgewandelt (Zeichenfolgen können nicht systemdefiniert fehlend sein).

#### **Auswählen einer Datenquelle**

Im ersten Fenster des Assistenten für den Datenbankexport wählen Sie die Datenquelle aus, in die die Daten exportiert werden sollen.

Sie können Daten in jede Datenbankquelle exportieren, für die Sie über den entsprechenden ODBC-Treiber verfügen. (*Hinweis*: Das Exportieren von Daten in OLE-DB-Datenquellen wird nicht unterstützt.)

Wenn Sie noch keine ODBC-Datenquelle konfiguriert haben oder eine neue Datenquelle hinzufügen möchten, klicken Sie auf **ODBC-Datenquelle hinzufügen**.

- v Bei Linux-Betriebssystemen ist diese Schaltfläche nicht verfügbar. ODBC-Datenquellen werden in *odbc.ini* angegeben und für die *ODBCINI*-Umgebungsvariablen muss der Speicherort der betreffenden Datei festgelegt sein. Weitere Informationen finden Sie in der Hilfe zu Ihren Datenbanktreibern.
- v Im Modus für verteilte Analysen (verfügbar mit IBM SPSS Statistics Server) steht diese Schaltfläche nicht zur Verfügung. Wenn Sie Datenquellen im Modus für verteilte Analysen hinzufügen möchten, wenden Sie sich an Ihren Systemadministrator.

Eine ODBC-Datenquelle besteht aus zwei essentiellen Informationen: dem Treiber, der zum Zugreifen auf die Daten verwendet wird, und dem Speicherort der Datenbank, auf die Sie zugreifen möchten. Wenn Sie Datenquellen definieren möchten, muss der entsprechende Treiber installiert sein. Auf den Installationsdatenträgern sind Treiber für eine Vielzahl von Datenbankformaten enthalten.

Bei einigen Datenquellen benötigen Sie einen Anmeldenamen und ein Kennwort, um mit dem nächsten Schritt fortzufahren.

#### **Auswahl der Exportweise für die Daten**

Nach der Auswahl der Datenquelle geben Sie an, wie die Daten exportiert werden sollen.

Für den Export von Daten in eine Datenbank stehen folgende Optionen zur Verfügung:

v **Werte in bestehenden Feldern ersetzen.** Ersetzt die Werte der ausgewählten Felder in einer bestehenden Tabelle mit Werten aus den ausgewählten Variablen im aktiven Dataset. Weitere Informationen fin-den Sie im Thema ["Ersetzen von Werten in bestehenden Feldern" auf Seite 39.](#page-46-0)

- <span id="page-45-0"></span>v **Neue Felder zu einer bestehenden Tabelle hinzufügen.** Erstellt neue Felder in einer bestehenden Tabelle, die die Werte der ausgewählten Variablen im aktiven Dataset enthalten. Weitere Informationen finden Sie im Thema ["Hinzufügen neuer Felder" auf Seite 39.](#page-46-0) Diese Option ist für Excel-Dateien nicht verfügbar.
- v **Neue Datensätze an eine bestehende Tabelle anhängen.** Fügt neue Datensätze (Zeilen) zu einer bestehenden Tabelle hinzu, die die Werte aus Fällen im aktiven Dataset enthält. Weitere Informationen fin-den Sie im Thema ["Anhängen neuer Datensätze \(Fälle\)" auf Seite 40.](#page-47-0)
- v **Eine bestehende Tabelle verwerfen und eine andere Tabelle mit demselben Namen erstellen** Löscht die angegebene Tabelle und erstellt eine neue Tabelle mit demselben Namen, die ausgewählte Variablen aus dem aktiven Dataset enthält. Alle Informationen aus der ursprünglichen Tabelle, einschließlich der Definitionen von Feldeigenschaften (z. B. Primärschlüssel, Datentypen), gehen verloren. Weitere In-formationen finden Sie im Thema ["Erstellen einer neuen Tabelle bzw. Ersetzen einer Tabelle" auf Seite](#page-47-0) [40.](#page-47-0)
- v **Neue Tabelle erstellen.** Erstellt eine neue Tabelle in der Datenbank, die Daten aus ausgewählten Variablen aus dem aktiven Dataset enthält. Bei dem Namen kann es sich um jeden beliebigen Wert handeln, der gemäß der Datenquelle als Tabellenname zulässig ist. Es darf nicht der Name einer bestehenden Tabelle oder Ansicht in der Datenbank verwendet werden. Weitere Informationen finden Sie im Thema ["Erstellen einer neuen Tabelle bzw. Ersetzen einer Tabelle" auf Seite 40.](#page-47-0)

### **Auswählen einer Tabelle**

Wenn Sie eine Tabelle in der Datenbank bearbeiten oder ersetzen möchten, müssen Sie diese zunächst auswählen. In diesem Fenster des Assistenten für den Datenbankexport wird eine Liste der Tabellen und Ansichten in der ausgewählten Datenbank angezeigt.

Standardmäßig werden in dieser Liste nur Standarddatenbanktabellen angezeigt. Sie können festlegen, welche Art von Elementen in der Liste angezeigt werden sollen:

- v **Tabellen.** Standarddatenbanktabellen.
- v **Ansichten.** Ansichten sind virtuelle oder dynamische "Tabellen", die durch Abfragen definiert werden. Dazu können Joins mehrerer Tabellen und/oder Felder gehören, die aus Berechnungen auf der Grundlage der Werte in anderen Feldern abgeleitet wurden. Sie können Datensätze anhängen oder Werte bestehender Felder in Ansichten ersetzen, je nach Strukturierung der Ansicht können jedoch Beschränkungen hinsichtlich der bearbeitbaren Felder in Kraft sein. Es können beispielsweise keine abgeleiteten Felder bearbeitet, keine Felder zu einer Ansicht hinzugefügt und keine Ansichten ersetzt werden.
- v **Synonyme.** Ein Synonym ist ein Alias für eine Tabelle oder eine Ansicht und wird normalerweise in einer Abfrage definiert.
- v **Systemtabellen.** Systemtabellen definieren Datenbankeigenschaften. In einigen Fällen können Standarddatenbanktabellen als Systemtabellen klassifiziert sein und nur bei Auswahl dieser Option angezeigt werden. Der Zugriff auf eigentliche Systemtabellen ist häufig auf Datenbankadministratoren beschränkt.

### **Auswahl der zu exportierenden Fälle**

Als Fallauswahl im Assistenten für den Datenbankexport sind nur entweder alle Fälle oder die mithilfe einer zuvor definierten Filterbedingung ausgewählten Fälle möglich. Wenn keine Fallfilterung in Kraft ist, wird dieses Fenster nicht angezeigt und alle Fälle im aktiven Dataset werden exportiert.

Weitere Informationen zur Definition einer Filterbedingung für die Fallauswahl finden Sie in ["Fälle](#page-128-0) [auswählen" auf Seite 121.](#page-128-0)

### **Abgleich zwischen Fällen und Datensätzen**

Beim Hinzufügen von Feldern (Spalten) zu einer bestehenden Tabelle bzw. beim Ersetzen der Werte von bestehenden Feldern müssen Sie sicherstellen, dass jeder Fall (Zeile) im aktiven Dataset korrekt mit dem zugehörigen Datensatz in der Datenbank abgeglichen ist.

v In der Datenbank wird das Feld bzw. das Set von Feldern, das die einzelnen Datensätze eindeutig identifiziert, häufig als **Primärschlüssel** bezeichnet.

- <span id="page-46-0"></span>v Sie müssen angeben, welche Variable(n) dem/den Primärschlüsselfeld(ern) oder anderen Feldern entsprechen, die die einzelnen Datensätze eindeutig identifizieren.
- v Bei den Feldern muss es sich nicht um den Primärschlüssel in der Datenbank handeln, doch der Feldwert bzw. die Kombination der Feldwerte muss für jeden Fall eindeutig sein.

So gleichen Sie die Variablen mit Feldern in der Datenbank ab, die die einzelnen Datensätze eindeutig identifizieren:

- 1. Ziehen Sie die Variable(n) auf die entsprechenden Datenbankfelder und legen Sie sie dort ab. ODER
- 2. Wählen Sie eine Variable aus der Liste der Variablen, wählen Sie das entsprechende Feld in der Datenbanktabelle aus und klicken Sie auf **Verbinden**.

So löschen Sie eine Verbindungslinie:

3. Wählen Sie die Verbindungslinie aus und drücken Sie die Löschtaste.

*Hinweis*: Die Namen von Variablen und Datenbankfeldern dürfen nicht identisch sein (weil die Namen von Datenbankfeldern Zeichen enthalten können, die in Variablennamen von IBM SPSS Statistics nicht zulässig sind). Wenn das aktive Dataset jedoch aus der Datenbanktabelle erstellt wurde, die Sie gerade ändern, sind die Variablennamen oder die Variablenbeschriftungen den Datenbankfelder in der Regel ähnlich.

### **Ersetzen von Werten in bestehenden Feldern**

So ersetzen Sie Werte von bestehenden Feldern in einer Datenbank:

- 1. Wählen Sie im Fenster **Wählen Sie aus, wie die Daten exportiert werden sollen** des Assistenten für den Datenbankexport die Option **Werte in bestehenden Feldern ersetzen** aus.
- 2. Wählen Sie im Feld **Tabelle oder Ansicht wählen** die Datenbanktabelle aus.
- 3. Gleichen Sie im Feld **Fälle mit Datensätzen abgleichen** die Variablen, die die einzelnen Fälle eindeutig identifizieren, mit den entsprechenden Datenbankfeldnamen ab.
- 4. Ziehen Sie für jedes Feld, für das Sie Werte ersetzen möchten, die Variable, die die neuen Werte enthält, in die Spalte **Quelle der Werte** neben dem entsprechenden Datenbankfeldnamen.
- v Im Allgemeinen sollte der Grunddatentyp (Zeichenfolge oder numerisch) der Variablen mit dem Grunddatentyp des Datenbankfelds übereinstimmen. Wenn die Datentypen nicht übereinstimmen und dieses Problem nicht von der Datenbank behoben werden kann, führt dies zu einem Fehler und es werden keine Daten in die Datenbank exportiert. Wenn Sie beispielsweise eine Zeichenfolgevariable in ein Datenbankfeld mit einem numerischen Datentyp exportieren (z. B. double, reell, Ganzzahl), wird ein Fehler ausgegeben, wenn irgendwelche Werte der Zeichenfolgevariablen nicht numerische Zeichen enthalten. Der Buchstabe *a* in dem Symbol neben einer Variablen kennzeichnet eine Zeichenfolgevariable.
- v Feldnamen, Typ und Breite können nicht bearbeitet werden. Die ursprünglichen Attribute des Datenbankfelds werden beibehalten; es werden lediglich die Werte ersetzt.

### **Hinzufügen neuer Felder**

So fügen Sie neue Felder zu einer vorhandenen Datenbanktabelle hinzu:

- 1. Wählen Sie im Fenster **Wählen Sie aus, wie die Daten exportiert werden sollen** des Assistenten für den Datenbankexport die Option **Neue Felder zu einer vorhandenen Tabelle hinzufügen** aus.
- 2. Wählen Sie im Feld **Tabelle oder Ansicht wählen** die Datenbanktabelle aus.
- 3. Gleichen Sie im Feld **Fälle mit Datensätzen abgleichen** die Variablen, die die einzelnen Fälle eindeutig identifizieren, mit den entsprechenden Datenbankfeldnamen ab.
- 4. Verschieben Sie die Variablen, die als neue Felder hinzugefügt werden sollen, mittels Ziehen und Ablegen in die Spalte **Quelle der Werte**.

Informationen zu Feldnamen und Datentypen finden Sie im Abschnitt zum Erstellen von Datenbankfel-dern aus IBM SPSS Statistics-Variablen in ["Export in eine Datenbank" auf Seite 35.](#page-42-0)

<span id="page-47-0"></span>**Wertbeschriftungen**. Wenn für eine Variable Variablenbeschriftungen definiert sind, wird anstelle der Werte der Text der Variablenbeschriftung exportiert. Bei Werten, für die keine Wertbeschriftung definiert ist, wird der Datenwert als Textzeichenfolge exportiert. Diese Option ist für Datumsformatvariablen oder Variablen, für die keine Wertbeschriftungen definiert sind, nicht verfügbar.

**Vorhandene Felder anzeigen**. Wählen Sie diese Option, um eine Liste vorhandener Felder anzuzeigen. Mit diesem Feld im Assistenten für den Datenbankexport können Sie zwar keine vorhandenen Felder er setzen, sie können jedoch herausfinden, welche Felder bereits in der Tabelle vorhanden sind. Informatio-nen zum Ersetzen der Werte vorhandener Felder finden Sie in ["Ersetzen von Werten in bestehenden](#page-46-0) [Feldern" auf Seite 39.](#page-46-0)

### **Anhängen neuer Datensätze (Fälle)**

So hängen Sie neue Datensätze (Fälle) an eine Datenbanktabelle an:

- 1. Wählen Sie im Fenster **Wählen Sie aus, wie die Daten exportiert werden sollen** des Assistenten für den Datenbankexport die Option **Neue Datensätze an eine bestehende Tabelle anhängen** aus.
- 2. Wählen Sie im Feld **Tabelle oder Ansicht wählen** die Datenbanktabelle aus.
- 3. Gleichen Sie die Variablen im aktiven Dataset mit den Tabellenfeldern ab, indem Sie die Variablen per Ziehen und Ablegen in die Spalte **Quelle der Werte** verschieben.

Der Assistent für den Datenbankexport wählt automatisch alle Variablen aus, die mit bestehenden Feldern übereinstimmen. Er verwendet dazu die im aktiven Dataset gespeicherten Informationen zu der ur sprünglichen Datenbanktabelle (sofern verfügbar) und/oder Variablennamen, die mit Feldnamen identisch sind. Dieser erste automatische Abgleich ist nur als Richtlinie gedacht und hindert Sie nicht daran, die Art und Weise des Abgleichs der Variablen mit Datenbankfeldern zu ändern.

Beim Hinzufügen neuer Datensätze zu einer bestehenden Tabelle gelten folgende grundsätzlichen Regeln/Einschränkungen:

- v Alle Fälle (bzw. alle ausgewählten Fälle) im aktiven Dataset werden zur Tabelle hinzugefügt. Wenn einer dieser Fälle mit einem bestehenden Datensatz in der Datenbank identisch ist, wird möglicherweise ein Fehler ausgegeben, sofern ein doppelter Schlüsselwert gefunden wird. Informationen zum Export ausgewählter Fälle finden Sie in ["Auswahl der zu exportierenden Fälle" auf Seite 38.](#page-45-0)
- Sie können die Werte neuer Variablen, die in dieser Sitzung erstellt wurden, als Werte für bestehende Felder verwenden. Sie können jedoch keine neuen Felder hinzufügen oder die Namen bestehender Felder ändern. Informationen zum Hinzufügen neuer Felder zu einer Datenbanktabelle finden Sie in ["Hinzufügen neuer Felder" auf Seite 39.](#page-46-0)
- v Alle ausgeschlossenen Datenbankfelder oder Felder, die keiner Variablen zugeordnet sind, weisen für die hinzugefügten Datensätze in der Datenbanktabelle keine Werte auf. (Wenn die Zelle **Quelle der Werte** leer ist, ist dem Feld keine Variable zugeordnet.)

### **Erstellen einer neuen Tabelle bzw. Ersetzen einer Tabelle**

So erstellen Sie eine neue Datenbanktabelle bzw. ersetzen eine bestehende Datenbanktabelle:

- 1. Wählen Sie im Fenster **Wählen Sie aus, wie die Daten exportiert werden sollen** des Exportassistenten die Option **Eine bestehende Tabelle verwerfen und eine andere Tabelle mit demselben Namen erstellen** aus oder wählen Sie die Option **Neue Tabelle erstellen** aus und geben Sie einen Namen für die neue Tabelle ein. Wenn der Tabellenname andere Zeichen als Buchstaben, Ziffern bzw. einen Unterstrich enthält, muss der Name in doppelte Anführungszeichen gesetzt werden.
- 2. Wenn Sie eine bestehende Tabelle ersetzen möchten, wählen Sie im Feld **Tabelle oder Ansicht wählen** die betreffende Datenbanktabelle aus.
- 3. Verschieben Sie Variablen mithilfe von Ziehen und Ablegen in die Spalte **Zu speichernde Variable**.
- 4. Wahlweise können Sie Variablen/Felder angeben, die den Primärschlüssel festlegen, Feldnamen ändern sowie den Datentyp ändern.

**Primärschlüssel.** Um Variablen als Primärschlüssel in der Datenbanktabelle anzugeben, aktivieren Sie das Kontrollkästchen in der mit dem Schlüsselsymbol gekennzeichneten Spalte.

- v Wenn nicht alle Werte des Primärschlüssels eindeutig sind, wird ein Fehler ausgegeben.
- v Wenn Sie eine einzelne Variable als Primärschlüssel auswählen, muss jeder Datensatz (Fall) einen eindeutigen Wert für diese Variable aufweisen.
- v Wenn Sie mehrere Variablen als Primärschlüssel auswählen, wird damit ein zusammengesetzter Primärschlüssel definiert und die *Kombination* der Werte für die ausgewählten Variablen muss für jeden Fall eindeutig sein.

Informationen zu Feldnamen und Datentypen finden Sie im Abschnitt zum Erstellen von Datenbankfeldern aus IBM SPSS Statistics-Variablen unter ["Export in eine Datenbank" auf Seite 35.](#page-42-0)

**Wertbeschriftungen**. Wenn für eine Variable Variablenbeschriftungen definiert sind, wird anstelle der Werte der Text der Variablenbeschriftung exportiert. Bei Werten, für die keine Wertbeschriftung definiert ist, wird der Datenwert als Textzeichenfolge exportiert. Diese Option ist für Datumsformatvariablen oder Variablen, für die keine Wertbeschriftungen definiert sind, nicht verfügbar.

### **Abschließen des Assistenten für den Datenbankexport**

Der letzte Schritt des Assistenten für den Datenbankexport stellt eine Zusammenfassung der Exportspezifikation bereit.

#### **Zusammenfassung**

- v **Dataset**. Der IBM SPSS Statistics-Sitzungsname für das Dataset, das zum Exportieren der Daten ver wendet wird. Diese Informationen sind vor allem dann nützlich, wenn Sie mehrere Datenquellen geöffnet haben. Eine mit Befehlssyntax geöffnete Datenquelle hat nur dann einen Datasetnamen, wenn ein solcher Name explizit zugewiesen wurde.
- v **Tabelle**. Der Name der zu bearbeitenden bzw. erstellenden Tabelle.
- v **Zu exportierende Fälle**. Es können entweder alle Fälle exportiert werden oder nur die anhand einer zuvor definierten Filterbedingung ausgewählten Fälle.
- v **Aktion**. Gibt an, wie die Datenbank geändert wird (z. B. Erstellen einer neuen Tabelle, Hinzufügen von Feldern oder Datensätzen zu einer bestehenden Tabelle).
- v **Benutzerdefiniert fehlende Werte**. Benutzerdefiniert fehlende Werte können als gültige Werte exportiert oder (im Fall von numerischen Variablen) ebenso wie systemdefinierte Werte behandelt werden bzw. (im Fall von Zeichenfolgevariablen) in Leerzeichen umgewandelt werden. Diese Einstellung wird in dem Feld festgelegt, in dem auch die zu exportierenden Variablen ausgewählt werden.

#### **Laden von Massendaten**

**Laden von Massendaten**. Übergibt Daten stapelweise statt in einzelnen Datensätzen an die Datenbank. Dadurch kann der Vorgang viel schneller werden, insbesondere bei großen Datendateien.

- v **Stapelgröße**. Gibt die Anzahl der Datensätze an, die in einem Stapel übergeben werden sollen.
- v **Stapelbindung**. Bindet Datensätze in der angegebenen Stapelgröße in der Datenbank.
- v **ODBC-Bindung**. Verwendet die ODBC-Bindungsmethode zum Binden von Datensätzen in der angegebenen Stapelgröße. Diese Option ist nur verfügbar, wenn die Datenbank ODBC-Bindung unterstützt. Diese Option ist unter Mac OS nicht verfügbar.
	- **Zeilenweises Binden**. Zeilenweises Binden verbessert üblicherweise die Geschwindigkeit im Ver gleich zur Verwendung parametrisierter Einfügungen, die Daten auf Datensatzbasis einfügen.
	- **Spaltenweises Binden**. Spaltenweises Binden verbessert die Leistung, da jede Datenbankspalte an ein Array von *n* Werten gebunden wird.

#### **Was möchten Sie tun?**

- v **Daten exportieren**. Exportiert die Daten in die Datenbank.
- v **Syntax einfügen**. Fügt die Syntax zum Exportieren der Daten in ein Syntaxfenster ein. Sie können die eingefügte Befehlssyntax ändern und speichern.

# **Export nach Data Collection**

Das Dialogfeld "Nach Data Collection exportieren" erstellt IBM SPSS Statistics-Datendateien und Data Collection-Metadatendateien, die Sie zum Einlesen der Daten in Data Collection-Anwendungen verwenden können. Dies ist insbesondere dann hilfreich, wenn Sie Daten häufiger im Round-Trip-Verfahren zwischen IBM SPSS Statistics- und Data Collection-Anwendungen einsetzen.

*Hinweis*: In einigen Fällen können die Daten möglicherweise aufgrund der Komplexität der Struktur nicht erneut im richtigen Format in die Data Collection-Datenbank geladen werden.

So exportieren Sie Daten für die Verwendung in Data Collection-Anwendungen:

1. Wählen Sie aus den Menüs in dem Fenster des Dateneditors, das die zu exportierenden Daten enthält, folgende Optionen aus:

#### **Datei** > **Exportieren** > **Data Collection**

- 2. Klicken Sie auf **Datendatei**, um den Namen und den Standort der IBM SPSS Statistics-Datendatei anzugeben.
- 3. Klicken Sie auf **Metadatendatei**, um den Namen und den Standort der Data Collection-Metadatendatei anzugeben.

Für neue Variablen und Datasets, die nicht aus Data Collection -Datenquellen erstellt wurden, werden IBM SPSS Statistics-Variablenattribute Data Collection-Metadatenattributen zugeordnet.

Wenn das aktive Dataset aus einer Data Collection-Datenquelle erstellt wurde:

- v Die neue Metadatendatei wird durch Zusammenführung der ursprünglichen Metadatenattribute mit Metadatenattributen für etwaige neue Variablen erstellt, zuzüglich etwaiger Änderungen an ursprünglichen Variablen, die möglicherweise deren Metadatenattribute beeinflussen (z. B. Hinzufügen von oder Änderungen an Wertbeschriftungen).
- v Bei Originalvariablen, die aus der Data Collection-Datenquelle eingelesen werden, bleiben alle Metadatenattribute, die von IBM SPSS Statistics nicht erkannt werden, in ihrem ursprünglichen Zustand erhalten. So wandelt IBM SPSS Statistics beispielsweise Rastervariablen in reguläre IBM SPSS Statistics-Variablen um, die Metadaten, die diese Rastervariablen definieren, bleiben jedoch beim Speichern der neuen Metadatendatei erhalten.
- v Wenn Data Collection-Variablen automatisch umbenannt wurden, damit Sie den Regeln für IBM SPSS Statistics-Variablennamen entsprechen, ordnet die Metadatendatei die umgewandelten Namen wieder den ursprünglichen Data Collection-Variablennamen zu.

Das Vorliegen bzw. Fehlen von Wertbeschriftungen kann die Metadatenattribute von Variablen beeinflussen und damit auch die Art und Weise, wie diese Variablen von den Data Collection-Anwendungen gelesen werden. Wenn für irgendwelche nicht fehlenden Werte einer Variablen Wertbeschriftungen definiert wurden, müssen sie für alle nicht fehlenden Werte der betreffenden Variablen definiert werden. Andernfalls werden die Werte ohne Beschriftung verworfen, wenn die Datei von Data Collection gelesen wird.

Diese Funktion ist nur verfügbar, wenn IBM SPSS Statistics unter Microsoft Windows-Betriebssystemen installiert ist, und sie steht nur im Modus für lokale Analysen zur Verfügung. Diese Funktion ist im Modus für verteilte Analysen mit dem IBM SPSS Statistics-Server nicht verfügbar.

Um Data Collection-Metadatendateien zu schreiben, müssen folgende Elemente installiert sein:

- v .NET Framework. Die aktuellste Version von .NET Framework finden Sie unter [http://](http://www.microsoft.com/net) [www.microsoft.com/net.](http://www.microsoft.com/net)
- Data Collection Survey Reporter Developer Kit.

# **Export in Cognos TM1**

Wenn Sie Zugriff auf eine IBM Cognos TM1-Datenbank haben, können Sie Daten aus IBM SPSS Statistics in TM1 exportieren. Diese Funktion ist besonders nützlich, wenn Sie Daten aus TM1 importieren, die Daten in SPSS Statistics transformieren oder dafür ein Scoring durchführen und die Ergebnisse wieder zurück in TM1 exportieren wollen.

**Wichtig:** Zur Aktivierung des Datenaustauschs zwischen SPSS Statistics und TM1 müssen Sie die folgenden drei Prozesse aus SPSS Statistics auf den TM1-Server kopieren: ExportToSPSS.pro, ImportFromSPSS.pro und SPSSCreateNewMeasures.pro. Damit diese Prozesse dem TM1-Server hinzugefügt werden, müssen Sie sie in das Datenverzeichnis des TM1-Servers kopieren und den TM1-Server erneut starten. Diese Dateien finden Sie im Verzeichnis common/scripts/TM1 im SPSS Statistics-Installationsver zeichnis.

So exportieren Sie Daten in TM1:

1. Wählen Sie in den Menüs Folgendes aus:

#### **Datei** > **Exportieren** > **Cognos TM1**

- 2. Stellen Sie eine Verbindung zu einem TM1 Performance Management-System her.
- 3. Melden Sie sich am TM1-Server an.
- 4. Wählen Sie den TM1-Cube für den Datenexport aus.
- 5. Geben Sie die Zuordnungen aus den Feldern im aktiven Dataset zu den Dimensionen und Maßen im TM1-Cube an.

#### **PM-System**

Die URL des Performance Management-Systems mit dem TM1-Server, zu dem Sie eine Verbindung herstellen wollen. Das Performance Management-System ist für alle TM1-Server als eine einzige URL definiert. Über diese URL können alle TM1-Server, die in Ihrer Umgebung installiert sind und ausgeführt werden, erkannt werden und es kann auf sie zugegriffen werden. Geben Sie die URL ein und klicken Sie auf **Verbinden**.

#### **TM1-Server**

Wenn die Verbindung zum Performance Management-System hergestellt wurde, wählen Sie den Server aus, der den Cube enthält, in den Sie die Daten exportieren wollen, und klicken Sie auf **Anmelden**. Wenn Sie noch keine Verbindung zu diesem Server hergestellt hatten, werden Sie aufgefordert, Ihren Benutzernamen und das zugehörige Kennwort einzugeben. Wenn der Server Authentifizierungsmodus 5 (IBM Cognos-Sicherheit) verwendet, wählen Sie in der Liste der verfügbaren Namespaces den Namespace aus, der den Provider der Sicherheitsauthentifizierung angibt.

#### **Zu exportierenden TM1-Cube auswählen**

Listet die Namen der Cubes auf dem TM1-Server aus, in die Daten exportiert werden können. Wählen Sie einen Cube aus und klicken Sie auf den Rechtspfeil, um ihn in das Feld **In Cube exportieren** zu verschieben.

#### **Anmerkung:**

- v Systemdefiniert oder benutzerdefiniert fehlende Werte von Feldern, die Elementen in der Maßdimension des TM1-Cubes zugeordnet werden, werden beim Export ignoriert. Die zugehörigen Zellen im TM1-Cube bleiben unverändert.
- v Felder mit einem Wert von Null, die Elementen in der Maßdimension zugeordnet werden, werden als gültiger Wert exportiert.

### **Zuordnen von Feldern zu TM1-Dimensionen**

Verwenden Sie die Registerkarte **Zuordnung** im Dialogfeld **In TM1 exportieren**, um SPSS Statistics-Felder den zugehörigen IBM Cognos TM1-Dimensionen und -Maßen zuzuordnen. Sie können eine Zuordnung zu vorhandenen Elementen in der Maßdimension durchführen oder neue Elemente in der Maßdimension des TM1-Cubes erstellen.

- v Für jede reguläre Dimension im angegebenen TM1-Cube müssen Sie entweder ein Feld im aktiven Dataset zuordnen oder einen Ausschnitt für die Dimension angeben. Ein Ausschnitt gibt ein einzelnes Blattelement einer Dimension an, sodass alle exportierten Falle dem angegebenen Blattelement zugeordnet werden.
- v Bei einem Feld, das einer regulären Dimension zugeordnet wird, werden Fälle mit Feldwerten, die keinem Blattelement in der angegebenen Dimension entsprechen, nicht exportiert. In dieser Hinsicht können Sie nur in Blattelemente exportieren.
- v Nur Zeichenfolgefelder im aktiven Dataset können regulären Dimensionen zugeordnet werden. Nur numerische Felder im aktiven Dataset können Elementen der Maßdimension des Cubes zugeordnet werden.
- v Werte, die in ein vorhandenes Element in der Maßdimension exportiert werden, überschreiben die zugehörigen Zellen im TM1-Cube.

So ordnen Sie ein SPSS Statistics-Feld einer regulären TM1-Dimension oder einem vorhandenen Element in der Maßdimension zu:

- 1. Wählen Sie das Feld **SPSS Statistics** in der Liste **Felder** aus.
- 2. Wählen Sie die zugehörige TM1-Dimension bzw. das zugehörige TM1-Maß aus der Liste **TM1-Dimensionen** aus.
- 3. Klicken Sie auf **Zuordnen**.

So ordnen Sie ein SPSS Statistics-Feld einem neuen Element in der Maßdimension zu:

- 1. Wählen Sie das Feld **SPSS Statistics** in der Liste **Felder** aus.
- 2. Wählen Sie das Element für die Maßdimension aus der Liste **TM1-Dimensionen** aus.
- 3. Klicken Sie auf **Neu erstellen**, geben Sie den Namen des Maßelements in das Dialogfeld **Name der TM1-Kennzahl** ein und klicken Sie auf **OK**.

So geben Sie einen Ausschnitt für eine reguläre Dimension an:

- 1. Wählen Sie die Dimension aus der Liste **TM1-Dimensionen** aus.
- 2. Klicken Sie auf **Ausschnitt für**.
- 3. Wählen Sie im Dialogfeld **Blattelement auswählen** das Element aus, das den Ausschnitt angibt, und klicken Sie dann auf **OK**. Sie können nach einem bestimmten Element suchen, indem Sie einen Suchbegriff in das Textfeld **Suchen** eingeben und auf **Weitersuchen** klicken. Eine Übereinstimmung wird gefunden, wenn ein beliebiger Teil eines Elements dem Suchbegriff entspricht.
	- Im Suchbegriff enthaltene Leerzeichen werden in die Suche eingeschlossen.
	- v Bei Suchen muss die Groß-/Kleinschreibung nicht beachtet werden.
	- v Der Stern (\*) wird als normales Zeichen behandelt und gibt keine Platzhaltersuche an.

Sie können eine Zuordnungsdefinition entfernen, indem Sie das zugeordnete Element aus der Liste **TM1- Dimensionen** auswählen und auf **Zuordnung aufheben** klicken. Sie können die Spezifikation eines neuen Maßes löschen, indem Sie das Maß aus der Liste **TM1-Dimensionen** auswählen und auf **Löschen** klicken.

### **Vergleichen von Datasets**

Mit der Option "Datasets vergleichen" wird das aktive Dataset mit einem anderen Dataset in der aktuellen Sitzung oder mit einer externen Datei im IBM SPSS Statistics-Format verglichen.

So vergleichen Sie Datasets:

- 1. Öffnen Sie eine Datendatei und vergewissern Sie sich, dass es sich dabei um das aktive Dataset handelt. (Sie können ein Dataset zum aktiven Dataset machen, indem Sie in das Fenster "Dateneditor" für das betreffende Dataset klicken.)
- 2. Wählen Sie in den Menüs Folgendes aus:
- **44** IBM SPSS Statistics 24 Core-System Benutzerhandbuch

#### **Daten** > **Datasets vergleichen**

- 3. Wählen Sie das offene Dataset bzw. die IBM SPSS Statistics-Datendatei aus, die Sie mit dem aktiven Dataset vergleichen möchten.
- 4. Wählen Sie mindestens ein Feld (Variable) für den Vergleich aus.

Die folgenden Optionen sind verfügbar:

- v Gleichen Sie Fälle (Datensätze) basierend auf mindestens einem Fall-ID-Wert ab.
- v Vergleichen Sie Datenwörterbucheigenschaften (Feld- und Wertbeschriftungen, benutzerdefiniert fehlende Werte, Messniveau usw.).
- v Erstellen Sie ein Flagfeld im aktiven Dataset, das Fälle mit fehlender Übereinstimmung kennzeichnet.
- v Erstellen Sie neue Datasets, die ausschließlich Fälle mit oder Fälle ohne Übereinstimmung enthalten.

# **Datasets vergleichen: Registerkarte "Vergleichen"**

In der Liste "Abgeglichene Felder" wird eine Liste von Feldern angezeigt, die in beiden Datasets denselben Namen und denselben Grundtyp (Zeichenfolge oder numerisch) aufweisen.

- 1. Wählen Sie mindestens ein Feld (bzw. eine Variable) für den Vergleich aus. Der Vergleich der beiden Datasets beruht ausschließlich auf den ausgewählten Feldern.
- 2. Um eine Liste der Felder anzuzeigen, die entweder keine übereinstimmenden Namen tragen oder nicht in beiden Datasets denselben Grundtyp aufweisen, klicken Sie auf **Nicht abgeglichene Felder**. Nicht abgeglichene Felder werden aus dem Vergleich der beiden Datasets ausgeschlossen.
- 3. Optional können Sie ein oder mehrere Fall-(Datensatz-)ID-Felder auswählen, die die einzelnen Fälle kennzeichnen.
- v Wenn Sie mehrere Fall-ID-Felder angeben, kennzeichnet jeweils eine eindeutige Wertekombination einen Fall.
- v Beide Dateien müssen in aufsteigender Reihenfolge der Fall-ID-Felder sortiert sein. Wenn die Datasets noch nicht sortiert sind, aktivieren Sie die Option **Fälle sortieren**, um beide Datasets anhand der Fall-ID zu sortieren.
- v Wenn Sie keine Fall-ID-Felder mit aufnehmen, werden die Fälle in der Reihenfolge in der Datei verglichen. Der erste Fall (Datensatz) im aktiven Dataset wird also mit dem ersten Fall im anderen Dataset verglichen usw.

### **Datasets vergleichen: Nicht abgeglichene Felder**

Im Dialogfeld "Nicht abgeglichene Felder" wird eine Liste von Feldern (Variablen) angezeigt, die in den beiden Datasets als nicht abgeglichen (fehlende Übereinstimmung) gelten. Ein **nicht abgeglichenes** Feld ist also ein Feld, das entweder in einem der Datasets fehlt oder das nicht in beiden Dateien denselben Grundtyp (Zeichenfolge oder numerisch) aufweist. Nicht abgeglichene Felder werden aus dem Vergleich der beiden Datasets ausgeschlossen.

## **Datasets vergleichen: Registerkarte "Attribute"**

Standardmäßig werden nur Werte verglichen, während Feldattribute (Datenwörterbucheigenschaften), wie Feld- und Wertbeschriftungen, benutzerdefiniert fehlende Werte und das Messniveau, nicht verglichen werden. So vergleichen Sie Feldattribute:

- 1. Klicken Sie im Dialogfeld "Datasets vergleichen" auf die Registerkarte **Attribute**.
- 2. Klicken Sie auf "Datenlexika vergleichen".
- 3. Wählen Sie die zu vergleichenden Attribute aus.
- v **Breite.** Bei numerischen Feldern die Maximalzahl der angezeigten Zeichen (Ziffern plus Formatierungszeichen, wie Währungssymbole, Gruppierungssymbole und Dezimaltrennzeichen). Bei Zeichenfolgefeldern die Maximalzahl der zulässigen Byte.
- v **Beschriftung.** Beschreibende Feldbeschriftung.
- v **Wertbeschriftung.** Beschreibende Wertbeschriftungen.
- v **Fehlend.** Benutzerdefiniert fehlende Werte.
- v **Spalten.** Spaltenbreite in Datenansicht des Dateneditors.
- v **Ausrichtung.** Ausrichtung in Datenansicht des Dateneditors.
- v **Maß.** Messniveau.
- v **Rolle.** Feldrolle.
- v **Attribute.** Benutzerdefinierte Feldattribute.

# **Datasets vergleichen: Registerkarte "Ausgabe"**

Standardmäßig wird mit "Datasets vergleichen" ein neues Feld im aktiven Dataset erstellt, das fehlende Übereinstimmungen kennzeichnet, und eine Tabelle mit den Details für die ersten 100 fehlenden Übereinstimmungen angegeben. Die Ausgabeoptionen können auf der Registerkarte "Ausgabe" geändert werden.

**Fehlende Flagübereinstimmungen in einem neuen Feld.** Im aktiven Dataset wird ein neues Feld erstellt, das zur Kennzeichnung von fehlenden Übereinstimmungen dient.

- v Der Wert des neuen Felds ist 1, wenn Unterschiede vorliegen, und 0, wenn alle Werte übereinstimmen. Wenn das aktive Dataset Fälle (Datensätze) enthält, die im anderen Dataset nicht vorhanden sind, ist der Wert -1.
- v Der Standardname des neuen Felds lautet *CasesCompare*. Sie können einen anderen Feldnamen angeben. Der Name muss den Regeln zum Benennen von Feldern bzw. Variablen entsprechen. Weitere In-formationen finden Sie im Thema ["Variablennamen" auf Seite 56.](#page-63-0)

**Übereinstimmende Fälle in ein neues Dataset kopieren.** Erstellt ein neues Dataset, das ausschließlich Fälle (Datensätze) aus dem aktiven Dataset enthält, für die es im anderen Dataset übereinstimmende Werte gibt. Der Name des Datasets muss den Regeln zum Benennen von Feldern bzw. Variablen entsprechen. Wenn das Dataset bereits vorhanden ist, wird es überschrieben.

**Nicht übereinstimmende Fälle in ein neues Dataset kopieren.** Erstellt ein neues Dataset, das ausschließlich Fälle aus dem aktiven Dataset enthält, bei denen die Werte im anderen Dataset abweichen. Der Name des Datasets muss den Regeln zum Benennen von Feldern bzw. Variablen entsprechen. Wenn das Dataset bereits vorhanden ist, wird es überschrieben.

**Falltabelle beschränken.** Für Fälle (Datensätze) im aktiven Dataset, die auch im anderen Dataset vorhanden sind und die auch in beiden Datasets denselben Grundtyp (numerisch oder Zeichenfolge) aufweisen, gibt die Falltabelle Details zu den nicht übereinstimmenden Werten für die einzelnen Fälle an. Standardmäßig ist diese Tabelle auf die ersten 100 fehlenden Übereinstimmungen begrenzt. Sie können einen anderen Wert angeben oder die Auswahl dieses Elements aufheben, um sämtliche fehlenden Übereinstimmungen mit aufzunehmen.

## **Schützen der ursprünglichen Daten**

Um eine versehentliche Änderung oder Löschung der ursprünglichen Daten zu verhindern, können Sie die Datei mit einem Schreibschutz versehen.

1. Wählen Sie die folgenden Menübefehle des Dateneditors aus:

#### **Datei** > **Datei als schreibgeschützt markieren**

Wenn Sie danach Änderungen an den Daten vornehmen und versuchen, die Datendatei zu speichern, können Sie die Daten nur unter einem anderen Dateinamen speichern, sodass die ursprünglichen Daten unverändert erhalten bleiben.

Sie können die Dateiberechtigungen wieder auf "Lesen/Schreiben" zurücksetzen, indem Sie im Menü "Datei" die Option **Datei für Lese-/Schreibzugriff markieren** auswählen.

## **Virtuelle aktive Datei**

Eine virtuelle aktive Datei ermöglicht die Arbeit mit großen Datendateien, ohne dass dabei mindestens so viel temporärer Speicherplatz auf der Festplatte vorhanden sein muss, wie die Größe der Datendatei beträgt. Bei den meisten Analyse- und Diagrammprozeduren wird die ursprüngliche Datenquelle bei jedem Ausführen erneut eingelesen. Bei Prozeduren, bei denen die Daten modifiziert werden, wird eine gewisse Menge an temporärem Speicherplatz auf der Festplatte benötigt, um die Änderungen aufzuzeichnen, und bei einigen Vorgängen ist immer mindestens ausreichend Speicherplatz auf der Festplatte für eine vollständige Kopie der Datendatei erforderlich.

Vorgänge, bei denen kein temporärer Speicherplatz auf der Festplatte benötigt wird:

- v Einlesen von IBM SPSS Statistics-Datendateien
- Zusammenfügen von zwei oder mehr IBM SPSS Statistics-Datendateien
- v Einlesen von Datenbankdateien mit dem Datenbankassistenten
- Zusammenfügen von IBM SPSS Statistics-Datendateien und Datenbanktabellen
- v Ausführen von Prozeduren, die Daten einlesen (beispielsweise Häufigkeiten, Kreuztabellen und Explorative Datenanalyse)

Vorgänge, bei denen mindestens eine Datenspalte in temporärem Speicherplatz auf der Festplatte erstellt wird:

- Berechnen von neuen Variablen
- Umcodieren von vorhandenen Variablen
- v Ausführen von Prozeduren, bei denen Variablen erstellt oder modifiziert werden (beispielsweise das Speichern von vorhergesagten Werten bei der linearen Regression)

Vorgänge, bei denen eine vollständige Kopie der Datendatei in temporärem Speicherplatz auf der Festplatte erstellt wird:

- Einlesen von Excel-Dateien
- v Ausführen von Prozeduren zum Sortieren von Daten (beispielsweise die Prozeduren "Fälle sortieren" und "Datei aufteilen")
- Einlesen von Daten mit den Syntaxbefehlen GET TRANSLATE und DATA LIST
- v Verwenden der Funktionen für das Ablegen von Daten im Zwischenspeicher oder des Syntaxbefehls CACHE
- v Starten von anderen Anwendungen aus IBM SPSS Statistics heraus, die die Datendatei einlesen (beispielsweise AnswerTree und DecisionTime)

*Hinweis*: Der Syntaxbefehl GET DATA stellt ähnliche Funktionen wie der Syntaxbefehl DATA LIST bereit, er stellt jedoch keine vollständige Kopie der Datendatei in temporärem Speicherplatz auf der Festplatte. Mit dem Syntaxbefehl SPLIT FILE werden die Daten in der Datendatei nicht sortiert. Deshalb wird auch keine Kopie der Datendatei erstellt. Damit dieser Befehl jedoch ordnungsgemäß ausgeführt werden kann, müssen die Daten sortiert sein. Über die Benutzerschnittstelle des Dialogfelds dieser Prozedur wird die Datendatei automatisch sortiert und eine vollständige Kopie der Datendatei erstellt. (Die Befehlssyntax ist in Student Version nicht verfügbar.)

Vorgänge, bei denen in der Standardeinstellung eine vollständige Kopie der Datendatei erstellt wird:

- v Einlesen von Datenbanken mit dem Datenbankassistenten
- v Einlesen von Textdateien mit dem Textassistenten

Der Textassistent bietet eine optionale Einstellung zum automatischen Zwischenspeichern der Daten. Diese Option ist standardmäßig ausgewählt. Sie können diese Auswahl aufheben, indem Sie das Kontrollkästchen **Daten in lokalen Zwischenspeicher** inaktivieren. Beim Databank-Assistenten können Sie die erstellte Befehlssyntax einfügen und den Befehl CACHE löschen.

## **Erstellen eines Zwischenspeichers für Daten**

Die virtuelle aktive Datei kann die benötigte Menge an temporärem Speicherplatz auf der Festplatte drastisch reduzieren. Das Nichtvorhandensein einer temporären Kopie der eigentlich aktiven Datei bedeutet aber auch, dass die ursprüngliche Datendatei für jede Prozedur neu eingelesen werden muss. Bei großen Datendateien, die aus einer externen Quelle eingelesen werden, kann das Erstellen einer temporären Kopie der Daten die Leistung steigern. Bei Tabellen in einer Datenbank beispielsweise muss die SQL-Abfrage, mit der die Informationen aus der Datenbank ausgelesen werden, für jeden Befehl und jede Prozedur erneut ausgeführt werden, bei denen Daten eingelesen werden. Da fast alle Statistik- und Diagrammprozeduren die Daten einlesen müssen, wird die SQL-Abfrage für jede aufgerufene Prozedur erneut ausgeführt. Bei einer großen Anzahl an Prozeduren kann dies zu einer beträchtlichen Steigerung der für die Verarbeitung benötigten Zeit führen.

Wenn auf dem Computer, auf dem die Analyse durchgeführt wird (der lokale Computer oder der ferne Server), ausreichend Speicherplatz auf der Festplatte vorhanden ist, können Sie die mehrfache Ausführung von SQL-Afragen vermeiden und somit die Verarbeitungszeit verringern, indem Sie einen Zwischenspeicher für die Daten aus der aktiven Datei anlegen. Der Zwischenspeicher für die Daten ist eine temporäre Kopie der gesamten Daten.

*Hinweis*: In der Standardeinstellung erstellt der Datenbankassistent automatisch einen Zwischenspeicher für die Daten. Wenn Sie aber mithilfe des Syntaxbefehls GET DATA eine Datenbank einlesen, wird nicht automatisch ein Zwischenspeicher für die Daten erstellt. (Die Befehlssyntax ist in Student Version nicht verfügbar.)

### **So erstellen Sie einen Zwischenspeicher für die Daten:**

- 1. Wählen Sie in den Menüs Folgendes aus:
	- **Datei** > **Daten in Zwischenspeicher...**
- 2. Klicken Sie auf **OK** oder **Jetzt zwischenspeichern**.

Mit **OK** werden die Daten in den Zwischenspeicher überführt, wenn das Programm die Daten das nächste Mal einliest, beispielsweise beim nächsten Ausführen einer statistischen Prozedur. In der Regel empfiehlt sich dieses Vorgehen, da hierbei kein zusätzlicher Aufwand beim Einlesen der Daten entsteht. Mit **Jetzt zwischenspeichern** werden die Daten sofort in den Zwischenspeicher übertragen. In den meisten Situationen ist dies nicht notwendig. **Jetzt zwischenspeichern** ist primär aus zwei Gründen nützlich:

- v Eine Datenquelle ist gesperrt und kann nicht durch andere aktualisiert werden, bis Sie Ihre Sitzung beenden, eine andere Datenquelle öffnen oder die Daten zwischenspeichern.
- v Bei umfangreichen Datenquellen kann der Inhalt der Registerkarte "Datenansicht" des Dateneditors viel schneller durchgeblättert werden, wenn Sie die Daten zwischenspeichern.

### **Automatisches Zwischenspeichern von Daten**

Mithilfe des Befehls SET können Sie nach einer festgelegten Anzahl von Änderungen in der aktiven Datendatei automatisch einen Zwischenspeicher für die Daten erstellen. In der Standardeinstellung wird die aktive Datendatei nach 20 Änderungen automatisch zwischengespeichert.

1. Wählen Sie in den Menüs Folgendes aus:

**Datei** > **Neu** > **Syntax**

- 2. Geben Sie im Syntaxfenster Folgendes ein: SET CACHE n. (Dabei steht *n* für die Anzahl der Änderungen in der aktiven Datendatei, nach der die Datendatei zwischengespeichert wird.)
- 3. Wählen Sie die folgenden Befehle aus den Menüs des Syntaxfensters aus:

**Ausführen** > **Alle**

*Hinweis*: Die Einstellung für den Zwischenspeicher wird nicht für alle Sitzungen übernommen. Bei jedem Start einer neuen Sitzung wird der Wert auf den Standardwert 20 zurückgesetzt.

# **Kapitel 4. Modus für verteilte Analysen**

Beim Modus für verteilte Analysen können Sie speicherintensive Vorgänge von Ihrem lokalen Computer auf einen anderen Computer auslagern. Da die für verteilte Analysen eingesetzten fernen Server in der Regel leistungsfähiger und schneller als Ihr lokaler Computer sind, kann ein sinnvoller Einsatz des Modus für verteilte Analysen die für die Verarbeitung benötigte Zeit beträchtlich verringern. In den folgenden Situationen kann die verteilte Analyse auf einem fernen Server nützlich sein:

- v Sie arbeiten mit umfangreichen Datendateien oder mit Daten, die aus einer Datenbank eingelesen wer den.
- v Für die Analyse müssen speicherintensive Aufgaben durchgeführt werden. Alle Aufgaben, deren Verar beitung im Modus für lokale Analysen sehr lange dauert, können möglicherweise von der verteilten Analyse profitieren.

Die verteilte Analyse greift nur bei datenbezogenen Aufgaben. Hierzu gehören beispielsweise das Einlesen von Daten, das Transformieren von Daten, das Berechnen neuer Variablen und das Berechnen von Statistiken. Die verteilte Analyse hat keine Auswirkungen auf Aufgaben im Zusammenhang mit der Bear beitung der Ausgaben. Hierzu gehören beispielsweise das Bearbeiten von Pivot-Tabellen oder das Modifizieren von Diagrammen.

*Hinweis*: Die verteilte Analyse ist nur verfügbar, wenn Sie sowohl eine lokale Version als auch Zugang zu einer lizenzierten Serverversion der Software haben, die auf einem fernen Server installiert ist.

## **Anmelden beim Server**

Im Dialogfeld "Anmelden beim Server" können Sie auswählen, welcher Computer Befehle verarbeiten und Prozeduren ausführen soll. Sie können Ihren lokalen Computer oder einen fernen Server auswählen.

Sie können der Liste ferne Server hinzufügen, ferne Server in der Liste ändern und aus der Liste entfer nen. Für ferne Server ist in der Regel ein Benutzername und ein Kennwort erforderlich. Möglicherweise müssen Sie außerdem einen Domänennamen angeben. Wenn Sie über eine Lizenz zur Verwendung von Statistics Adapter verfügen und an Ihrem Standort IBM SPSS Collaboration and Deployment Services 3.5 oder höher ausgeführt wird, können Sie möglicherweise über Single Sign-on eine Verbindung zu einem fernen Server herstellen. Mit Single Sign-on können die Benutzer eine Verbindung zu einem fernen Server herstellen, ohne explizit einen Benutzernamen und ein Kennwort angeben zu müssen. Die erforderliche Authentifizierung wird mit den bestehenden Berechtigungsnachweisen des Benutzers für das aktuelle System durchgeführt, die beispielsweise über Windows Active Directory abgerufen werden. Wenden Sie sich an Ihren Systemadministrator, um Informationen zu verfügbaren Servern, Benutzernamen, Kennwörtern, Domänennamen und andere Verbindungsinformationen zu erhalten, beispielsweise, ob Single Signon an Ihrem Standort verfügbar ist.

Sie können einen Standardserver auswählen und die Benutzernamen, Domänennamen und Kennwörter für beliebige Server speichern. Beim Starten einer neuen Sitzung wird automatisch eine Verbindung mit dem Standardserver hergestellt.

*Wichtig:* Es ist möglich, eine Verbindung zu einem Server herzustellen, der eine andere Versionsstufe aufweist als der Client. Der Server kann ein oder zwei Versionen neuer oder älter als der Client sein. Es wird jedoch nicht empfohlen, diese Konfiguration über längere Zeit beizubehalten. Wenn der Server neuer ist als der Client, erstellt er möglicherweise Ausgaben, die nicht vom Client gelesen werden können. Wenn der Client neuer ist als der Server, wird die vom Client übermittelte Syntax möglicherweise nicht vom Server erkannt. Daher sollten Sie mit Ihrem Administrator darüber sprechen, ob eine Verbindung mit einem Server möglich ist, der sich auf derselben Versionsstufe befindet wie der Client.

Wenn Sie über eine Lizenz zur Verwendung von Statistics Adapter verfügen und an Ihrem IBM SPSS Collaboration and Deployment Services 3.5 oder höher ausgeführt wird, können Sie durch Klicken auf **Suche...** eine Liste der Server anzeigen, die in Ihrem Netz verfügbar sind. Wenn Sie nicht bei einem IBM SPSS Collaboration and Deployment Services Repository angemeldet sind, werden Sie zur Eingabe von Verbindungsinformationen aufgefordert, bevor die Liste der Server angezeigt wird.

## **Hinzufügen und Bearbeiten von Einstellungen für die Serveranmeldung**

Verwenden Sie das Dialogfeld "Einstellungen für Serveranmeldung", um Verbindungsinformationen für ferne Server im Modus für verteilte Analysen hinzuzufügen bzw. zu bearbeiten.

Wenden Sie sich an Ihren Systemadministrator, um Informationen zu den verfügbaren Servern, Portnummern für diese Server und weitere Verbindungsinformationen zu erhalten. Verwenden Sie Secure Socket Layer nur, wenn Sie von Ihrem Administrator dazu angewiesen wurden.

**Servername.** Der Name des Servers kann ein dem Computer zugewiesener alphanumerischer Name (beispielsweise "Netzserver") oder eine dem Computer zugewiesene eindeutige IP-Adresse sein (beispielsweise 202.123.456.78).

**Portnummer.** Die Portnummer bezeichnet den Port, den die Serversoftware für die Kommunikation ver wendet.

**Beschreibung.** Sie können eine optionale Beschreibung eingeben, die in der Serverliste angezeigt werden soll.

**Stellen Sie eine Verbindung mit Secure Socket Layer her.** Secure Socket Layer (SSL) verschlüsselt Anfor derungen für verteilte Analysen, wenn diese an den fernen Server gesendet werden. Verwenden Sie SSL nicht, ohne zuvor mit Ihrem Administrator Rücksprache gehalten zu haben. SSL muss auf Ihrem Desktop-Computer und auf dem Server konfiguriert sein, damit diese Option aktiviert werden kann.

## **Auswählen, Wechseln oder Hinzufügen von Servern**

1. Wählen Sie in den Menüs Folgendes aus:

#### **Datei** > **Server umschalten...**

So wählen Sie einen Standardserver aus:

- 2. Wählen Sie in der Serverliste das Kästchen neben dem Server aus, den Sie verwenden möchten.
- 3. Wenn der Server für Single Sign-on konfiguriert ist, müssen Sie lediglich sicherstellen, dass **Berechtigungsnachweise festlegen** inaktiviert ist. Aktivieren Sie andernfalls **Berechtigungsnachweise festlegen** und geben Sie den Benutzernamen, Domänennamen und das Kennwort ein, die Sie vom Administrator erhalten haben.

*Hinweis*: Beim Starten einer neuen Sitzung wird automatisch eine Verbindung mit dem Standardser ver hergestellt.

So schalten Sie auf einen anderen Server um:

- 4. Wählen Sie einen Server aus der Liste aus.
- 5. Wenn der Server für Single Sign-on konfiguriert ist, müssen Sie lediglich sicherstellen, dass **Berechtigungsnachweise festlegen** inaktiviert ist. Aktivieren Sie andernfalls **Berechtigungsnachweise festlegen** und geben Sie den Benutzernamen, Domänennamen und (sofern erforderlich) das Kennwort ein. *Hinweis*: Wenn Sie in einer Sitzung den Server wechseln, werden alle geöffneten Fenster geschlossen. Ehe die Fenster geschlossen werden, werden Sie aufgefordert, die vorgenommenen Änderungen zu speichern.

So fügen Sie einen Server hinzu:

- 6. Bitten Sie Ihren Administrator um die Verbindungsinformationen für den Server.
- 7. Klicken Sie auf **Hinzufügen**, um das Dialogfeld "Einstellungen für Serveranmeldung" zu öffnen.

8. Geben Sie die Verbindungsinformationen und optionalen Einstellungen ein und klicken Sie anschließend auf **OK**.

So bearbeiten Sie einen Server:

- 9. Wenden Sie sich an den Administrator, um die geänderten Verbindungsinformationen für den Server zu erhalten.
- 10. Klicken Sie auf **Bearbeiten**, um das Dialogfeld "Einstellungen für Serveranmeldung" zu öffnen.
- 11. Geben Sie die Änderungen ein und klicken Sie anschließend auf **OK**. So suchen Sie nach den verfügbaren Servern:

*Hinweis*: Die Möglichkeit, nach verfügbaren Servern zu suchen, steht nur zur Verfügung, wenn Sie über eine Lizenz zur Verwendung von Statistics Adapter verfügen und an Ihrem Standort IBM SPSS Collaboration and Deployment Services 3.5 oder höher ausgeführt wird.

- 12. Klicken Sie auf **Suche...**, um das Dialogfeld "Nach Servern suchen" zu öffnen. Wenn Sie nicht auf einem IBM SPSS Collaboration and Deployment Services Repository angemeldet sind, werden Sie zur Eingabe von Verbindungsdaten aufgefordert.
- 13. Wählen Sie einen oder mehrere verfügbare Server aus und klicken Sie auf **OK**. Die Server werden nun im Dialogfeld "Anmelden beim Server" angezeigt.
- 14. Um eine Verbindung mit einem der Server herzustellen, befolgen Sie die Anweisungen unter "So schalten Sie auf einen anderen Server um".

# **Suche nach verfügbaren Servern**

Verwenden Sie das Dialogfeld "Nach Servern suchen", um einen oder mehrere Server auszuwählen, die in Ihrem Netz verfügbar sind. Dieses Dialogfeld wird angezeigt, wenn Sie im Dialogfeld "Anmelden beim Server" auf **Suche...** klicken.

Wählen Sie einen oder mehrere Server aus und klicken Sie auf **OK**, um sie zum Dialogfeld "Anmelden beim Server" hinzuzufügen. Sie können zwar auch manuell Server im Dialogfeld "Anmelden beim Server" hinzufügen, doch die Suche nach verfügbaren Servern ermöglicht Ihnen, eine Verbindung zu Servern her zustellen, ohne dass Ihnen der richtige Servername und die Portnummer bekannt sein muss. Diese Infor mationen werden automatisch bereitgestellt. Sie benötigen jedoch auch in diesem Fall die richtigen Anmeldeinformationen, wie Benutzername, Domäne und Kennwort.

# **Öffnen von Datendateien auf einem fernen Server**

Im Modus für verteilte Analysen wird statt des Standarddialogfelds "Datei öffnen" das Dialogfeld "Ferne Datei öffnen" angezeigt.

- v Die Inhalte in der Liste der verfügbaren Dateien, Ordner und Laufwerke hängen davon ab, was auf dem fernen Server bzw. über den fernen Server verfügbar ist. Der Name des aktuellen Servers wird im oberen Teil des Dialogfelds angezeigt.
- v Im Modus für verteilte Analysen können Sie nur auf Dateien auf dem lokalen Computer zugreifen, wenn Sie das Laufwerk oder die Ordner mit den Datendateien für den gemeinsamen Zugriff freigeben. Informationen zur Freigabe von Ordnern auf ihrem lokalen Computer für den gemeinsamen Zugriff im Servernetz finden Sie in der Dokumentation zu Ihrem Betriebssystem.
- v Wird auf dem Server ein anderes Betriebssystem ausgeführt (Ihr Computer läuft beispielsweise unter Windows und der Server unter UNIX), werden Sie im Modus für verteilte Analysen wahrscheinlich keinen Zugriff auf lokale Datendateien haben, selbst wenn sie sich in freigegebenen Ordnern befinden.

## **Dateizugriff im Modus für lokale und verteilte Analysen**

Es hängt von dem Computer ab, den Sie zum Verarbeiten von Befehlen und Ausführen von Prozeduren verwenden, welche Datenordner (Verzeichnisse) und Laufwerke auf dem lokalen Computer als auch im Netz angezeigt werden. Denken Sie daran, dass es sich bei diesem Computer nicht notwendigerweise um den Computer handelt, an dem Sie arbeiten.

**Modus für lokale Analysen.** Wenn Sie Ihren lokalen Computer als "Server" einsetzen, werden im Dialogfeld zum Öffnen von Dateien dieselben Datendateien, Ordner und Laufwerke angezeigt wie in anderen Anwendungen oder im Windows-Explorer. Es werden alle Datendateien und Ordner auf Ihrem Computer sowie alle Dateien und Ordner auf verbundenen Netzlaufwerken angezeigt.

**Modus für verteilte Analysen.** Wenn Sie einen anderen Computer als fernen Server zum Verarbeiten von Befehlen und Ausführen von Prozeduren einsetzen, werden Datendateien, Ordner und Laufwerke aus der Sicht des fernen Servers angezeigt. Möglicherweise werden bekannte Ordnernamen wie *Programme* und Laufwerke wie *C:* angezeigt. Hierbei handelt es sich aber *nicht* um Ordner und Laufwerke auf dem lokalen Computer, sondern um Ordner und Dateien auf dem fernen Server.

Im Modus für verteilte Analysen können Sie nur auf Datendateien auf dem lokalen Computer zugreifen, wenn Sie das Laufwerk oder die Ordner mit den Datendateien für den gemeinsamen Zugriff freigeben. Wird auf dem Server ein anderes Betriebssystem ausgeführt (Ihr Computer läuft beispielsweise unter Windows und der Server unter UNIX), werden Sie im Modus für verteilte Analysen wahrscheinlich keinen Zugriff auf lokale Datendateien haben, selbst wenn sie sich in freigegebenen Ordnern befinden.

Der Modus für verteilte Analysen entspricht nicht dem einfachen Zugriff auf Datendateien, die sich auf einem anderen Computer im Netz befinden. Der Zugriff auf Datendateien, die auf einem anderen Gerät im Netz gespeichert sind, kann sowohl im Modus für lokale Analysen als auch im Modus für verteilte Analysen stattfinden. Im lokalen Modus können Sie von Ihrem lokalen Computer aus auf andere Geräte im Netz zugreifen. Im verteilten Modus können Sie über den fernen Server auf andere Geräte im Netz zugreifen.

Wenn Sie nicht sicher sind, ob Sie im Modus für lokale Analysen oder im Modus für verteilte Analysen arbeiten, schauen Sie in der Titelleiste eines der Dialogfelder für den Zugriff auf die Daten nach. Wenn der Titel des Dialogfelds das Wort *Fern* (wie beispielsweise **Ferne Datei öffnen**) enthält oder der Text **Fer ner Server: [Servername]** im oberen Teil des Dialogfelds angezeigt wird, arbeiten Sie im Modus für verteilte Analysen.

*Hinweis*: Dies gilt nur für Dialogfelder für den Zugriff auf Datendateien (beispielsweise zum Öffnen und Speichern von Daten, zum Öffnen von Datenbanken und zum Zuweisen des Datenwörterbuchs). Bei allen anderen Dateitypen (beispielsweise Viewer-Dateien, Syntaxdateien und Scriptdateien) werden jeweils die lokal gespeicherten Dateien gezeigt.

## **Verfügbarkeit von Prozeduren im Modus für verteilte Analysen**

Im Modus für verteilte Analysen können Prozeduren nur verwendet werden, wenn diese sowohl auf dem lokalen Computer als auch auf dem fernen Server installiert sind.

Wenn Sie optionale Komponenten lokal installiert haben, die auf dem fernen Server nicht zur Verfügung stehen, und Sie zwischen dem lokalen Computer und dem fernen Server wechseln, werden die entsprechenden Prozeduren aus dem Menü entfernt und die Befehlssyntax wird lediglich zu Fehlern führen. Durch einen Wechsel zurück in den lokalen Modus werden die betroffenen Prozeduren wiederhergestellt.

## **Absolute und relative Pfadangaben**

Im Modus für verteilte Analysen sind relative Pfadangeben für Datendateien und Befehlssyntaxdateien relativ zum aktuellen Server, nicht relativ zum lokalen Computer. Eine relative Pfadangabe (wie */mydocs/ mydata.sav*) verweist nicht auf ein Verzeichnis und eine Datei auf Ihrem lokalen Laufwerk sondern auf ein Verzeichnis und eine Datei auf der Festplatte des Remote Servers.

Windows-UNC-Pfadangaben

Wenn Sie eine Version für Windows-Server verwenden, können Sie beim Zugriff auf Datendateien und Syntaxdateien mit der Befehlssyntax UNC-Pfadangaben (UNC = Universal Naming Convention, Univer selle Namenskonvention) verwenden. UNC-Pfadangaben weisen die folgende allgemeine Form auf:

\\Servername\Freigabe\Pfad\Dateiname

- v *Servername* ist der Name des Computers, auf dem die Datendatei gespeichert ist.
- v *Freigabe* ist der Ordner (das Verzeichnis) auf diesem Computer, der (oder das) freigegeben ist.
- v *Pfad* sind die dem freigegebenen Verzeichnis untergeordneten Ordner (Unterordner bzw. Unterver zeichnisse).
- v *Dateiname* ist der Name der Datendatei.

Ein Beispiel lautet folgendermaßen:

GET FILE='\\hqdev001\public\july\sales.sav'.

Wenn dem Computer kein Name zugewiesen wurde, können Sie seine IP-Adresse verwenden, wie in folgendem Beispiel:

GET FILE='\\204.125.125.53\public\july\sales.sav'.

Auch mit UNC-Pfadangaben können Sie nur auf Datendateien und Syntaxdateien zugreifen, die sich auf Geräten oder in Ordnern befinden, die ausdrücklich freigegeben wurden. Beim Modus für verteilte Analysen gilt dies auch für die Datendateien und Syntaxdateien auf Ihrem lokalen Computer.

Absolute Pfadangaben unter UNIX

Auf Versionen für UNIX-Server gibt es kein Äquivalent zu UNC-Pfaden. Alle Verzeichnispfade müssen absolute Pfade sein, die beim Stamm des Servers beginnen; relative Pfade sind unzulässig. Wenn die Datendatei beispielsweise unter */bin/data* gespeichert ist und das aktuelle Verzeichnis ebenfalls */bin/data* ist, dann ist GET FILE='sales.sav' unzulässig; Sie müssen den gesamten Pfad angeben:

GET FILE='/bin/sales.sav'. INSERT FILE='/bin/salesjob.sps'.

# **Kapitel 5. Dateneditor**

Der Dateneditor lässt sich wie eine unkomplizierte Tabellenkalkulation zum Erstellen und Bearbeiten von Datendateien verwenden. Das Fenster des Dateneditors wird bei Sitzungsbeginn automatisch geöffnet.

Der Dateneditor stellt zwei Ansichten der Daten bereit:

- v **Datenansicht.** In dieser Ansicht werden die eigentlichen Datenwerte oder die definierten Wertbeschriftungen angezeigt.
- **· Variablenansicht.** In dieser Ansicht werden Informationen zu den Variablendefinitionen angezeigt. Dies umfasst die Variablen- und Wertbeschriftungen, den Datentyp (beispielsweise Zeichenfolge, Datum oder numerisch), das Messniveau (nominal, ordinal oder metrisch) sowie benutzerdefiniert fehlende Werte.

In beiden Ansichten können Sie der Datendatei neue Informationen hinzufügen oder vorhandene Infor mationen bearbeiten und löschen.

## **Datenansicht**

Viele Funktionen der Datenansicht ähneln den Funktionen von Anwendungen für die Tabellenkalkulation. Es gibt allerdings mehrere wichtige Unterschiede:

- v Zeilen sind Fälle. Jede Zeile stellt einen Fall oder eine Beobachtung dar. So ist zum Beispiel jede Per son, die einen Fragebogen ausfüllt, ein Fall.
- v Spalten sind Variablen. Jede Spalte stellt eine Variable oder eine Eigenschaft dar, die gemessen wurde. Jedes Element (Item) auf einem Fragebogen ist zum Beispiel eine Variable.
- v Zellen enthalten Werte. Jede Zelle enthält einen einzelnen Wert einer Variablen für einen Fall. Die Zelle befindet sich an der Schnittstelle von Fall und Variable. Zellen enthalten nur Datenwerte. Im Gegensatz zu Programmen für die Tabellenkalkulation können Zellen im Dateneditor keine Formeln enthalten.
- v In einer Datendatei enthalten alle Zeilen die gleiche Anzahl Zellen. Die Dimensionen der Datendatei werden von der Anzahl der Fälle und Variablen bestimmt. In alle Zellen können Daten eingegeben werden. Wenn Sie Daten in eine Zelle außerhalb der Grenzen der definierten Datendatei eingeben, wird das Datenfeld erweitert, sodass es alle Zeilen und/oder Spalten einschließt, die zwischen dieser Zelle und den Grenzen der Datei liegen. Innerhalb der Grenzen der Datendatei gibt es keine "leeren" Zellen. Bei numerischen Variablen werden leere Zellen zum systemdefiniert fehlenden Wert umgewandelt. Bei Zeichenfolgevariablen gelten leere Felder als gültiger Wert.

# **Variablenansicht**

In der Variablenansicht werden die Attribute aller Variablen in der Datendatei angezeigt. In der Variablenansicht gilt Folgendes:

- Die Zeilen stellen Variablen dar.
- Die Spalten stellen die Attribute der Variablen dar.

Sie können Variablen hinzufügen und löschen, und Sie können die folgenden Variablenattribute ändern:

- Variablenname
- Datentyp
- Anzahl Ziffern oder Zeichen
- Anzahl Dezimalstellen
- v Beschreibende Variablen- und Wertbeschriftungen
- v Benutzerdefiniert fehlende Werte
- <span id="page-63-0"></span>• Spaltenbreite
- Messniveau

Alle diese Attribute werden beim Speichern der Datendatei gespeichert.

Neben den Methoden, mit denen Variableneigenschaften in der Variablenansicht definiert werden, gibt es zwei weitere Methoden zum Definieren von Variableneigenschaften:

- v Mit dem Assistenten zum Kopieren von Dateneigenschaften können Sie eine externe IBM SPSS Statistics-Datendatei oder ein anderes Dataset, das in der aktuellen Sitzung verfügbar ist, als Vorlage für die Definition von Datei- und Variableneigenschaften im aktiven Dataset verwenden. Sie können außerdem Variablen im aktiven Dataset als Vorlagen für andere Variablen im aktiven Dataset verwenden. Sie können den Assistenten zum Kopieren von Dateneigenschaften starten, indem Sie im Fenster des Dateneditors im Menü "Daten" die Option "Dateneigenschaften kopieren" auswählen.
- v Mit dem Befehl "Variableneigenschaften definieren" (ebenfalls im Menü "Daten" des Dateneditors) können Sie Ihre Daten durchsuchen und eine Liste mit allen eindeutigen Datenwerten für die ausgewählten Variablen erstellen, Werte ohne Beschriftungen ausfindig machen und Werte automatisch mit Beschriftungen versehen. Diese Methode ist insbesondere für kategoriale Variablen sinnvoll, bei denen numerische Codes Kategorien darstellen, beispielsweise 0 = *männlich* und 1 = *weiblich*.

# **Anzeigen oder Definieren von Variablenattributen**

- 1. Aktivieren Sie das Fenster des Dateneditors.
- 2. Doppelklicken Sie in der Datenansicht auf den Namen einer Variablen oben in einer Spalte oder klicken Sie auf die Registerkarte **Variablenansicht**.
- 3. Wenn Sie eine neue Variable definieren möchten, geben Sie einen Namen in eine beliebige leere Zeile ein.
- 4. Wählen Sie die Attribute aus, die Sie definieren oder ändern möchten.

## **Variablennamen**

Beim Benennen von Variablen gelten die folgenden Regeln:

- v Variablennamen müssen eindeutig sein. Doppelt vorkommende Namen sind nicht zulässig.
- v Variablennamen können bis zu 64 Byte lang sein. Das erste Zeichen muss ein Buchstabe oder eines der folgenden Zeichen sein: @, #, \$. Bei den nachfolgenden Zeichen kann es sich um eine beliebige Kombination aus Buchstaben, Zahlen, einem Punkt (.) sowie um andere Zeichen handeln, die nicht in der Zeichensetzung verwendet werden. Im Codepagemodus entsprechen 64 Byte in Single-Byte-Sprachen (z. B. Englisch, Französisch, Deutsch, Spanisch, Italienisch, Hebräisch, Russisch, Griechisch, Arabisch, Thai) normalerweise 64 Zeichen und in Double-Byte-Sprachen (z. B. Japanisch, Chinesisch und Koreanisch) normalerweise 32 Zeichen. Viele Zeichenfolgezeichen, die im Codepagemodus normalerweise nur ein Byte umfassen, umfassen im Unicode-Modus zwei oder mehr Byte. So umfasst é ein Byte im Codepageformat, aber zwei Byte im Unicode-Format; *résumé* ist also in einer Codepagedatei sechs Byte, im Unicode-Modus dahingegen acht Byte lang.

*Hinweis*: Buchstaben umfassen alle Zeichen, die nicht der Zeichensetzung dienen und die zum Schreiben üblicher Wörter in den Sprachen verwendet werden, die von dem Zeichensatz der Plattform unter stützt werden.

- Variablennamen dürfen keine Leerzeichen enthalten.
- v Das Zeichen # an der ersten Stelle eines Variablennamens definiert eine Arbeitsvariable. Arbeitsvariablen können nur mit Befehlssyntax erstellt werden. # kann nicht als erstes Zeichen einer Variablen in Dialogfeldern angegeben werden, die zum Erstellen neuer Variablen dienen.
- v Ein \$-Zeichen an der ersten Stelle zeigt an, dass es sich bei der Variablen um eine Systemvariable handelt. Das \$-Zeichen ist nicht als erstes Zeichen von benutzerdefinierten Variablen zulässig.
- v Punkt, Unterstrich und die Zeichen \$, # und @ können in Variablennamen verwendet werden. So ist beispielsweise *A.\_\$@#1* ein gültiger Variablenname.
- v Variablennamen, die mit einem Punkt enden, sollten vermieden werden, da der Punkt als Befehlsabschluss interpretiert werden kann. Variablen, die mit einem Punkt enden, können nur in der Befehlssyntax erstellt werden. Variablen, die mit einem Punkt enden, können nicht in Dialogfeldern erstellt werden, die zum Erstellen neuer Variablen dienen.
- v Variablennamen, die mit einem Unterstrich enden, sollten vermieden werden, da solche Namen mit den Namen von Variablen in Konflikt stehen können, die automatisch von Befehlen und Prozeduren erstellt werden.
- v Reservierte Schlüsselwörter können nicht als Variablennamen verwendet werden. Reservierte Schlüsselwörter sind: ALL, AND, BY, EQ, GE, GT, LE, LT, NE, NOT, OR, TO und WITH.
- v Variablennamen können aus einer beliebigen Kombination aus Klein- und Großbuchstaben bestehen. Die Groß- und Kleinschreibung bleibt auch bei der Anzeige erhalten.
- v Wenn lange Variablennamen in der Ausgabe mehrere Zeilen einnehmen, erfolgt der Zeilenumbruch bei Unterstrichen, Punkten und dem Wechsel von Klein- zu Großschreibung.

## **Messniveau einer Variablen**

Das Messniveau kann als metrische Skala (für numerische Daten in Form einer Intervall- oder Verhältnisskala), ordinal oder nominal angegeben werden. Nominale und ordinale Daten können entweder aus einer Zeichenfolge (alphanumerisch) oder Zahlen bestehen.

- v *Nominal*. Eine Variable kann als nominal behandelt werden, wenn ihre Werte Kategorien darstellen, die sich nicht in eine natürliche Reihenfolge bringen lassen, z. B. die Firmenabteilung, in der eine Person arbeitet. Beispiele für nominale Variablen sind Region, Postleitzahl oder Religionszugehörigkeit.
- v *Ordinal*. Eine Variable kann als ordinal behandelt werden, wenn ihre Werte für Kategorien stehen, die eine natürliche Reihenfolge aufweisen (z. B. Grad der Zufriedenheit mit Kategorien von sehr unzufrieden bis sehr zufrieden). Ordinale Variablen treten beispielsweise bei Einstellungsmessungen (Zufriedenheit oder Vertrauen) und bei Präferenzbeurteilungen auf.
- v *Skala*. Eine Variable kann als metrisch (stetig) behandelt werden, wenn ihre Werte geordnete Kategorien mit einer sinnvollen Metrik darstellen, sodass man sinnvolle Aussagen über die Abstände zwischen den Werten machen kann. Metrische Variablen sind beispielsweise Alter (in Jahren) oder Einkommen (in Geldeinheiten).

*Hinweis*: Bei ordinalen Zeichenfolgevariablen wird angenommen, dass die Reihenfolge der Kategorien der alphabetischen Reihenfolge der Zeichenfolgewerte entspricht. Bei einer Zeichenfolgevariablen mit den Werten *Schwach*, *Mittel* und *Stark* werden die Kategorien beispielsweise in der Reihenfolge *Mittel*, *Schwach*, *Stark* und somit falsch angeordnet. Im Allgemeinen ist die Verwendung von numerischem Code für ordinale Daten günstiger.

Für neue numerische Variablen, die mit Transformationen erstellt wurden, für Daten aus externen Quellen und für IBM SPSS Statistics-Datendateien, die vor Version 8 erstellt wurden, wird das Standardmessniveau durch die Bedingungen in der folgenden Tabelle bestimmt. Die Bedingungen werden in der in der Tabelle aufgeführten Reihenfolge ausgewertet. Das Messniveau für die erste Bedingung, die mit den Daten übereinstimmt, wird angewendet.

| Bedingung                                                                   | Messniveau     |
|-----------------------------------------------------------------------------|----------------|
| Alle Werte einer Variablen fehlen.                                          | Nominal        |
| Als Format ist "Dollar" oder "Spezielle Währung" festgelegt.                | Kontinuierlich |
| Das Format ist "Datum" oder "Uhrzeit" (ausgenommen "Monat" und<br>"Wkday"). | Kontinuierlich |
| Die Variable enthält mindestens einen nicht ganzzahligen Wert.              | Kontinuierlich |
| Die Variable enthält mindestens einen negativen Wert.                       | Kontinuierlich |
| Die Variable enthält keine gültigen Werte unter 10.000.                     | Kontinuierlich |

*Tabelle 6. Regeln zum Festlegen des Messniveaus*

*Tabelle 6. Regeln zum Festlegen des Messniveaus (Forts.)*

| Bedingung                                                        | Messniveau     |
|------------------------------------------------------------------|----------------|
| Die Variable weist mindestens N gültige, eindeutige Werte auf.*  | Kontinuierlich |
| Die Variable weist keine gültigen Werte unter 10 auf.            | Kontinuierlich |
| Die Variable weist weniger als N gültige, eindeutige Werte auf.* | Nominal        |

\* *N* ist ein vom Benutzer angegebener Trennwert. Der Standardwert ist 24.

- v Im Dialogfeld "Optionen" können Sie den Trennwert ändern. Weitere Informationen finden Sie im The-ma ["Datenoptionen" auf Seite 215.](#page-222-0)
- v Mithilfe des Dialogfelds "Variableneigenschaften definieren", das in dem Menü "Daten" verfügbar ist, können Sie das richtige Messniveau zuweisen. Weitere Informationen finden Sie im Thema ["Zuweisen](#page-85-0) [des Messniveaus" auf Seite 78.](#page-85-0)

## **Variablentyp**

Mit "Variablentyp definieren" wird für jede Variable der Datentyp angegeben. In der Standardeinstellung sind alle neuen Variablen als numerisch festgelegt. Mit "Variablentyp definieren" können Sie den Datentyp ändern. Dabei ist der Inhalt des Dialogfelds "Variablentyp definieren" von dem jeweils ausgewählten Datentyp abhängig. Bei einigen Datentypen gibt es Textfelder für die Breite und die Anzahl der Dezimalstellen, bei anderen Datentypen können Sie einfach ein Format aus einer Liste mit Beispielen auswählen.

Die folgenden Datentypen sind verfügbar:

**Numerisch.** Eine Variable, deren Werte Zahlen sind. Die Werte werden im numerischen Standardformat angezeigt. Numerische Wert können im Dateneditor im Standardformat oder in wissenschaftlicher Notation eingegeben werden.

**Komma.** Eine numerische Variable, deren Werte mit Kommas als Tausendertrennzeichen und Punkt als Dezimaltrennzeichen angezeigt werden. Numerische Werte für Kommavariablen können im Dateneditor mit oder ohne Kommas oder in wissenschaftlicher Notation eingegeben werden. Die Werte können rechts neben dem Dezimaltrennzeichen kein Komma enthalten.

**Punkt.** Eine numerische Variable, deren Werte mit Punkten als Tausendertrennzeichen und Komma als Dezimaltrennzeichen angezeigt werden. Numerische Werte für Punktvariablen können im Dateneditor mit oder ohne Punkte oder in wissenschaftlicher Notation eingegeben werden. Die Werte können rechts neben dem Dezimaltrennzeichen keinen Punkt enthalten.

**Wissenschaftliche Notation.** Eine numerische Variable, deren Werte mit einem E und einer Zehnerpotenz mit Vorzeichen angezeigt werden. Numerische Werte für diese Variablen können im Dateneditor mit oder ohne Potenz eingegeben werden. Dem Exponenten kann entweder ein E oder ein D (mit oder ohne Vor zeichen) oder ein Vorzeichen allein vorangestellt werden, beispielsweise 123, 1,23E2, 1,23D2, 1,23E+2 oder 1,23+2.

**Datum.** Eine numerische Variable, deren Werte in einem der Datums- oder Zeitformate angezeigt werden. Wählen Sie ein Format aus der Liste aus. Sie können Datumsangaben mit Schrägstrichen, Bindestrichen, Punkten, Kommas oder Leerzeichen als Trennzeichen eingeben. Bei zweistelligen Jahresangaben hängt das Jahrhundert von den Einstellungen unter "Optionen" ab (wählen Sie dazu im Menü "Bearbeiten" die Option **Optionen** aus und klicken Sie dann auf die Registerkarte **Daten**).

**Dollar.** Eine numerische Variable mit führendem Dollarzeichen (\$), deren Werte mit Kommas als Tausendertrennzeichen und Punkt als Dezimaltrennzeichen angezeigt werden. Die Werte können mit und ohne das führende Dollarzeichen eingegeben werden.

**Spezielle Währung.** Eine numerische Variable, deren Werte in einem der benutzerdefinierten Währungsformate angezeigt wird, die im Dialogfeld "Optionen" auf der Registerkarte "Währung" definiert wurden. Zeichen, die in einem Währungsformat festgelegt wurden, können nicht für die Dateneingabe genutzt werden. Die Zeichen werden jedoch im Dateneditor angezeigt.

**Zeichenfolge.** Eine Variable, deren Werte nicht numerisch sind und die daher nicht in den Berechnungen verwendet werden. Die Werte dürfen beliebige Zeichen bis zur festgelegten Höchstlänge enthalten. Großund Kleinbuchstaben werden als separate Buchstaben betrachtet. Dieser Typ ist auch als alphanumerische Variable bekannt.

**Eingeschränkt numerisch.** Eine Variable, deren Werte auf nicht negative Ganzzahlen beschränkt sind. Bei der Anzeige werden die Werte bis zur maximalen Variablenbreite mit führenden Nullen aufgefüllt. Werte können in wissenschaftlicher Notation eingegeben werden.

### **So definieren Sie einen Variablentyp:**

- 1. Klicken Sie auf die Schaltfläche in der Zelle *Typ* der Variablen, die Sie definieren möchten.
- 2. Wählen Sie im Dialogfeld "Variablentyp definieren" den Datentyp aus.
- 3. Klicken Sie auf **OK**.

### **Der Unterschied zwischen Eingabe- und Anzeigeformaten**

Je nach Format kann die Anzeige von Werten in der Datenansicht von den eingegebenen und tatsächlich intern gespeicherten Werten abweichen. Im Folgenden finden Sie einige allgemeine Richtlinien:

- v In den Formaten numerisch, Komma und Punkt können Sie Werte mit jeder beliebigen Anzahl (bis zu 16) Dezimalstellen eingeben. Der gesamte Wert wird intern gespeichert. In der Datenansicht wird nur die definierte Anzahl der Stellen angezeigt. Werte mit mehr Dezimalstellen werden gerundet. In Berechnungen wird allerdings immer der vollständige Wert verwendet.
- v Bei Zeichenfolgevariablen werden alle Werte bis zur maximalen Länge rechts mit Leerzeichen aufgefüllt. Bei einer Zeichenfolgevariablen mit einer maximalen Breite von 3 wird der Wert *Ja* intern als 'Ja ' gespeichert und ist somit nicht das gleiche wie ' Ja'.
- v Bei Datumsformaten können Sie Schrägstriche, Bindestriche, Leerzeichen, Kommas oder Punkte als Trennzeichen zwischen den Werten für Tag, Monat und Jahr verwenden. Für die Monatswerte können Sie Ziffern, Abkürzungen von drei Buchstaben Länge oder vollständige Namen eingeben. Datumsangaben im allgemeinen Format *tt-mmm-jj* werden mit Bindestrichen als Trennzeichen und mit aus drei Buchstaben bestehenden Abkürzungen für den Monat eingegeben. Datumsangaben im allgemeinen Format *tt-mm-jj* und *mm/tt/jj* werden mit Schrägstrichen als Trennzeichen und Zahlen für den Monat eingegeben. Die Daten werden intern als Anzahl der Sekunden gespeichert, die seit dem 14. Oktober 1582 vergangen sind. Den Jahrhundertbereich für zweistellige Jahresangaben können Sie in den Einstellungen unter "Optionen" angeben. Wählen Sie dazu im Menü "Bearbeiten" die Option **Optionen** und anschließend die Registerkarte **Daten** aus.
- v In Zeitformaten können Sie Doppelpunkte, Punkte oder Leerzeichen als Trennzeichen zwischen Stunden, Minuten und Sekunden verwenden. Zeiten werden mit Doppelpunkten als Trennzeichen angezeigt. Intern werden Datumsangaben als Anzahl von Sekunden gespeichert, die ein Zeitintervall dar stellen. So wird 10:00:00 beispielsweise intern als 36000, gespeichert, d. h. 60 (Sekunden pro Minute) x 60 (Minuten pro Stunde) x 10 (Stunden).

## **Variablenbeschriftungen**

Sie können aussagekräftige Variablenbeschriftungen bis zu 256 Zeichen Länge (128 Zeichen für Double-Byte-Sprachen) zuweisen. Variablenbeschriftungen können Leerzeichen und reservierte Zeichen enthalten, die in Variablennamen nicht zulässig sind.

### **So legen Sie Variablenbeschriftungen fest:**

- 1. Aktivieren Sie das Fenster des Dateneditors.
- 2. Doppelklicken Sie in der Datenansicht auf den Namen einer Variablen oben in einer Spalte oder klicken Sie auf die Registerkarte **Variablenansicht**.

3. Geben Sie in der Zelle *Variablenbeschriftung* für die Variable eine aussagekräftige Variablenbeschriftung ein.

## **Wertbeschriftungen**

Sie können jedem Wert einer Variable eine beschreibende Wertbeschriftung zuordnen. Dies ist besonders nützlich, wenn Ihre Datendatei numerische Codes zur Darstellung nicht numerischer Kategorien verwendet (zum Beispiel die Codes 1 und 2 für *Männlich* und *Weiblich*).

### **So legen Sie Wertbeschriftungen fest:**

- 1. Klicken Sie auf die Schaltfläche in der Zelle *Wertbeschriftungen* der Variablen, die Sie definieren möchten.
- 2. Geben Sie für jeden Wert den Wert und eine Beschriftung ein.
- 3. Klicken Sie auf **Hinzufügen**, um die Wertbeschriftung einzugeben.
- 4. Klicken Sie auf **OK**.

## **Einfügen von Zeilenumbrüchen in Beschriftungen**

Bei Variablen- und Wertbeschriftungen werden in Pivot-Tabellen und Diagrammen automatisch Zeilenumbrüche eingefügt, wenn die Zelle bzw. der Bereich nicht breit genug ist, um die gesamte Beschriftung in einer Zeile anzuzeigen. Außerdem können Sie die Ergebnisse bearbeiten, um manuelle Zeilenumbrüche einzufügen, wenn der Beschriftungstext an einer anderen Stelle umbrechen soll. Des Weiteren können Sie Variablen- und Wertbeschriftungen erstellen, bei denen der Text *immer* an festgelegten Punkten umbricht und auf mehrere Zeilen verteilt angezeigt wird.

- 1. Bei Variablenbeschriftungen wählen Sie in der Variablenansicht des Dateneditors die Zelle *Variablenbeschriftung* für die Variable aus.
- 2. Bei Wertbeschriftungen wählen Sie in der Variablenansicht des Dateneditors die Zelle *Wertbeschriftungen* für die Variable aus, klicken Sie auf die Schaltfläche in der Zelle und wählen Sie im Dialogfeld "Wertbeschriftungen definieren" die zu ändernde Beschriftung aus.
- 3. Geben Sie an der Stelle, an der der Zeilenumbruch erfolgen soll, \n ein.

Die Zeichenfolge \n wird in Pivot-Tabellen bzw. Diagrammen nicht angezeigt; sie wird als Zeichen für den Zeilenumbruch interpretiert.

## **Fehlende Werte**

Mit der Option "Fehlende Werte" werden bestimmte Datenwerte als **benutzerdefiniert fehlende Werte** deklariert. So ist es zum Beispiel sinnvoll zu unterscheiden, ob Daten fehlen, weil eine befragte Person die Auskunft verweigerte oder weil die Frage sich nicht auf die befragte Person bezog. Datenwerte, die als benutzerdefiniert fehlende Werte angegeben sind, werden zur Sonderbehandlung gekennzeichnet und von den meisten Berechnungen ausgeschlossen.

### **So definieren Sie fehlende Werte:**

- 1. Klicken Sie auf die Schaltfläche in der Zelle *Fehlende Werte* der Variablen, die Sie definieren möchten.
- 2. Geben Sie die Werte oder den Bereich der Werte ein, welche die fehlenden Daten repräsentieren.

## **Rollen**

Manche Dialogfelder unterstützen vordefinierte Rollen, die zur Vorauswahl von Variablen zur Analyse verwendet werden können. Wenn Sie eines dieser Dialogfelder öffnen, werden in der/den Zielliste(n) automatisch Variablen angezeigt, die die Rollenbedingungen erfüllen. Verfügbare Rollen sind:

**Eingabe.** Die Variable wird als Eingabe verwendet (z. B. Prädiktor, unabhängige Variable).

**Ziel.** Die Variable wird als Ausgabe oder Ziel verwendet (z. B. abhängige Variable).

**Beides.** Die Variable wird sowohl als Eingabe als auch als Ausgabe verwendet.

**Keine.** Der Variablen wird keine Rolle zugewiesen.

**Partitionieren.** Die Variable wird verwendet, um die Daten in separate Stichproben zum Training, zum Test und zur Validierung zu partitionieren.

**Aufteilen.** Für Umlaufkompatibilität mit IBM SPSS Modeler. Variablen mit dieser Rolle werden in IBM SPSS Statistics *nicht* als Dateiteilungsvariablen verwendet.

- v Standardmäßig werden alle Variablen der Rolle *Eingabe* zugewiesen. Dazu zählen Daten aus externen Dateiformaten und Datendateien aus Versionen von IBM SPSS Statistics vor Version 18.
- v Die Rollenzuweisung betrifft nur Dialogfelder, die Rollenzuweisung unterstützen. Sie hat keine Auswirkungen auf die Befehlssyntax.

So weisen Sie Rollen zu:

1. Wählen Sie aus der Liste in der Zelle *Rolle* die Rolle der Variablen aus.

## **Spaltenbreite**

Sie können die Spaltenbreite als Anzahl der angezeigten Zeichen festlegen. Die Spaltenbreite kann auch in der Datenansicht geändert werden, indem Sie auf eine Spaltenbegrenzung klicken und sie an die gewünschte Stelle ziehen.

- v Die Spaltenbreite für Proportionalschriften basiert auf der durchschnittlichen Zeichenbreite. Je nach im Wert verwendeten Zeichen werden mehr oder weniger Zeichen in der angegebenen Breite angezeigt.
- v Die Spaltenbreite wirkt sich nur auf die Anzeige der Werte im Dateneditor aus. Änderungen der Spaltenbreite ändern nicht die definierte Länge einer Variablen.

## **Variablenausrichtung**

Mit der Ausrichtung wird die Anzeige von Datenwerten und/oder Wertbeschriftungen in der Datenansicht festgelegt. Numerische Variablen werden in der Standardeinstellung rechts, Zeichenfolgevariablen links ausgerichtet. Diese Einstellung gilt nur für die Anzeige in der Datenansicht.

## **Zuweisen von Variablenattributen zu mehreren Variablen**

Nachdem Sie Attribute zur Variablendefinition festgelegt haben, können Sie ein oder mehrere Attribute kopieren und einer oder mehreren Variablen zuweisen.

Das Zuweisen der Variablenattribute erfolgt über einfaches Kopieren und Einfügen. Sie haben folgende Möglichkeiten:

- v Einzelne Attribute (beispielsweise Wertbeschriftungen) können kopiert und in die gleiche Attributzelle einer oder mehrerer Variablen eingefügt werden.
- v Alle Attribute einer Variablen können kopiert und in eine oder mehrere andere Variablen eingefügt werden.
- v Mehrere neue Variablen mit sämtlichen Attributen einer kopierten Variable können erstellt werden.

#### **Zuweisen von Variablenattributen zu anderen Variablen**

So übertragen Sie einzelne Attribute aus einer bereits definierten Variablen:

- 1. Wählen Sie in der Variablenansicht die Attributzelle aus, die Sie auf andere Variablen übertragen möchten.
- 2. Wählen Sie in den Menüs Folgendes aus:

#### **Bearbeiten** > **Kopieren**

3. Wählen Sie die Attributzellen aus, in die Sie das Attribut übertragen möchten. (Es können mehrere Zielvariablen ausgewählt werden.)

<span id="page-69-0"></span>4. Wählen Sie in den Menüs Folgendes aus: **Bearbeiten** > **Einfügen**

Wenn Sie die Attribute in leere Zeilen einfügen, werden neue Variablen erstellt, wobei allen Attributen mit Ausnahme des ausgewählten Attributs Standardwerte zugewiesen werden.

So übertragen Sie alle Attribute aus einer bereits definierten Variablen:

- 1. Wählen Sie in der Variablenansicht die Zeilennummer der Variablen aus, deren Attribute Sie übertragen möchten. (Die gesamte Zeile wird markiert.)
- 2. Wählen Sie in den Menüs Folgendes aus:

### **Bearbeiten** > **Kopieren**

- 3. Klicken Sie auf die Zeilennummer(n) der Variablen, der/denen Sie die Attribute zuweisen möchten. (Es können mehrere Zielvariablen ausgewählt werden.)
- 4. Wählen Sie in den Menüs Folgendes aus:

**Bearbeiten** > **Einfügen**

### **Erstellen von mehreren neuen Variablen mit übereinstimmenden Attributen**

- 1. Klicken Sie in der Variablenansicht auf die Zeilennummer der Variablen, deren Attribute Sie auf die neue Variable übertragen möchten. (Die gesamte Zeile wird markiert.)
- 2. Wählen Sie in den Menüs Folgendes aus:

### **Bearbeiten** > **Kopieren**

- 3. Klicken Sie auf die Nummer der leeren Zeile unterhalb der letzten definierten Variablen in der Datendatei.
- 4. Wählen Sie in den Menüs Folgendes aus:

### **Bearbeiten** > **Variablen einfügen...**

- 5. Geben Sie im Dialogfeld "Variablen einfügen" die Anzahl der Variablen ein, die Sie erstellen möchten.
- 6. Geben Sie ein Präfix und eine Anfangsnummer für die neuen Variablen ein.
- 7. Klicken Sie auf **OK**.

Die Namen der neuen Variablen bestehen aus dem angegebenen Präfix und einer laufenden Nummer (ab der angegebenen Anfangsnummer).

## **Benutzerdefinierte Variablenattribute**

Neben den standardmäßigen Variablenattributen (z. B. Wertbeschriftungen, fehlende Werte, Messniveau) können Sie Ihre eigenen benutzerdefinierten Variablenattribute erstellen. Wie die standardmäßigen Variablenattribute werden auch die benutzerdefinierten Attribute zusammen mit Datendateien im IBM SPSS Statistics-Format gespeichert. Daher könnten Sie ein Variablenattribut erstellen, das den Antworttyp für Fragen in einer Umfrage (z. B. Einzelauswahl, Mehrfachauswahl, freie Antwort) oder die Formeln für berechnete Variablen identifiziert.

### **Erstellen von benutzerdefinierten Variablenattributen**

So erstellen Sie neue benutzerdefinierte Attribute:

1. Wählen Sie in den Menüs der Variablenansicht Folgendes aus:

#### **Daten** > **Neues benutzerdefiniertes Attribut...**

- 2. Ziehen Sie die Variablen, denen das neue Attribut zugewiesen werden soll, in die Liste "Ausgewählte Variablen" und legen Sie sie dort ab.
- 3. Geben Sie einen Namen für das Attribut ein. Für Attributnamen gelten dieselben Regeln wie für Vari-ablennamen. Weitere Informationen finden Sie im Thema ["Variablennamen" auf Seite 56.](#page-63-0)
- 4. Geben Sie einen optionalen Wert für das Attribut ein. Wenn Sie mehrere Variablen auswählen, wird der Wert allen ausgewählten Variablen zugewiesen. Sie können dieses Feld leer lassen und anschließend in der Variablenansicht Werte für die einzelnen Variablen eingeben.

**Attribut im Dateneditor anzeigen.** Zeigt das Attribut in der Variablenansicht des Dateneditors an. Weitere Informationen zur Steuerung der Anzeige benutzerdefinierter Attribute finden Sie in "Anzeigen und Bearbeiten von benutzerdefinierten Variablenattributen".

**Definierte Attributliste anzeigen.** Zeigt eine Liste benutzerdefinierter Attribute an, die bereits für das Dataset definiert wurden. Attributnamen, die mit einem Dollarzeichen (\$) beginnen, sind reservierte Attribute, die nicht geändert werden können.

### **Anzeigen und Bearbeiten von benutzerdefinierten Variablenattributen**

Benutzerdefinierte Variablenattribute können im Dateneditor in der Variablenanzeige angezeigt und bear beitet werden.

- v Die Namen benutzerdefinierter Variablenattribute sind in eckige Klammern eingeschlossen.
- v Attributnamen, die mit einem Dollarzeichen beginnen, sind reserviert und können nicht geändert wer den.
- v Eine leere Zelle zeigt an, dass das Attribut für die betreffende Variable nicht vorhanden ist. Wenn der Text *Leer* in einer Zelle angezeigt wird, bedeutet dies, dass das Attribut für die betreffende Variable vorhanden ist, ihm jedoch kein Wert zugewiesen wurde. Sobald Sie Text in die Zelle eingeben, ist das Attribut mit dem von Ihnen eingegebenen Wert für die betreffende Variable vorhanden.
- v Wenn der Text *Array...* in einer Zelle angezeigt wird, bedeutet dies, dass es sich dabei um ein Attributarray handelt, ein Attribut, das mehrere Werte enthält. Klicken Sie auf die Schaltfläche in der Zelle, um die Liste der Werte anzuzeigen.

So zeigen Sie benutzerdefinierte Variablenattribute an und bearbeiten sie:

1. Wählen Sie in den Menüs der Variablenansicht Folgendes aus:

#### **Ansicht** > **Variablenansicht anpassen...**

2. Aktivieren Sie die benutzerdefinierten Variablenattribute, die angezeigt werden sollen. (Die benutzer definierten Variablenattribute sind in eckige Klammern eingeschlossen.)

Sobald die Attribute in der Variablenansicht angezeigt werden, können Sie sie direkt im Dateneditor bear beiten.

**Variablenattributarrays:** Der in einer Zelle für ein benutzerdefiniertes Variablenattribut in der Variablenansicht oder im Dialogfeld "Benutzerdefinierte Variableneigenschaften" unter "Variableneigenschaften definieren" angezeigte Text *Array...* bedeutet, dass es sich um ein **Attributarray** handelt, also ein Attribut, das mehrere Werte enthält. Sie könnten beispielsweise über ein Attributarray verfügen, mit dem alle Quellenvariablen identifiziert werden, die zur Berechnung einer abgeleiteten Variablen verwendet wer den. Klicken Sie auf die Schaltfläche in der Zelle, um die Liste der Werte anzuzeigen und zu bearbeiten.

### **Anpassen der Variablenansicht**

Mit "Variablenansicht anpassen" können Sie festlegen, welche Attribute in der Variablenansicht angezeigt werden (z. B. Name, Typ, Variablenbeschriftung) und in welcher Reihenfolge diese Attribute angezeigt werden.

- v Alle benutzerdefinierten Variablenattribute, die mit dem Dataset verknüpft sind, sind in eckige Klam-mern eingeschlossen. Weitere Informationen finden Sie im Thema ["Erstellen von benutzerdefinierten](#page-69-0) [Variablenattributen" auf Seite 62.](#page-69-0)
- v Benutzerdefinierte Anzeigeeinstellungen werden zusammen mit Datendateien im IBM SPSS Statistics-Format gespeichert.
- v Außerdem können Sie die Standardeinstellungen für Anzeige und Reihenfolge der Attribute in der Va-riablenansicht festlegen. Weitere Informationen finden Sie im Thema ["Ändern der](#page-224-0) [Standardvariablenansicht" auf Seite 217.](#page-224-0)

So passen Sie die Variablenansicht an:

1. Wählen Sie in den Menüs der Variablenansicht Folgendes aus:

#### **Ansicht** > **Variablenansicht anpassen...**

- 2. Aktivieren Sie die Variablenattribute, die angezeigt werden sollen.
- 3. Mit den Auf- und Abwärtspfeilen können Sie die Anzeigereihenfolge der Attribute ändern.

**Standardeinstellungen wiederherstellen.** Übernimmt die Standardeinstellungen für Anzeige und Reihenfolge.

### **Rechtschreibprüfung**

Variablen- und Wertbeschriftungen

So überprüfen Sie die Rechtschreibung von Variablen- und Wertbeschriftungen:

- 1. Wählen Sie im Fenster "Dateneditor" die Registerkarte "Variablenansicht".
- 2. Klicken Sie mit der rechten Maustaste auf die Spalte *Variablenbeschriftung* bzw. *Wertbeschriftungen* und wählen Sie folgende Option im Popup-Menü aus:

**Rechtschreibung**

ODER

3. Wählen Sie in den Menüs der Variablenansicht Folgendes aus:

### **Extras** > **Rechtschreibung** ODER

4. Klicken Sie im Dialogfeld "Wertbeschriftungen definieren" auf **Rechtschreibung**. (Dadurch wird die Rechtschreibprüfung auf die Wertbeschriftungen für eine bestimmte Variable beschränkt.)

Die Rechtschreibprüfung ist auf Variablen- und Wertbeschriftungen in der Variablenansicht des Dateneditors beschränkt.

Zeichenfolgedatenwerte

So prüfen Sie die Rechtschreibung in Zeichenfolgedatenwerten:

- 1. Wählen Sie im Dateneditor die Registerkarte "Datenansicht".
- 2. Wahlweise können Sie auch eine oder mehrere Variablen (Spalten) auswählen. Um eine Variable auszuwählen, klicken Sie oben in der Spalte auf den Variablennamen.
- 3. Wählen Sie in den Menüs Folgendes aus:

#### **Extras** > **Rechtschreibung**

- v Wenn in der Datenansicht keine Variablen ausgewählt werden, werden alle Zeichenfolgevariablen über prüft.
- v Wenn keine Zeichenfolgevariablen im Dataset vorhanden sind oder es sich bei keiner der gewählten Variablen um eine Zeichenfolgevariable handelt, ist die Option "Rechtschreibung" im Menü "Extras" inaktiviert.

# **Anpassen der Variablenansicht**

Mit "Variablenansicht anpassen" können Sie festlegen, welche Attribute in der Variablenansicht angezeigt werden (z. B. Name, Typ, Variablenbeschriftung) und in welcher Reihenfolge diese Attribute angezeigt werden.

- Alle benutzerdefinierten Variablenattribute, die mit dem Dataset verknüpft sind, sind in eckige Klam-mern eingeschlossen. Weitere Informationen finden Sie im Thema ["Erstellen von benutzerdefinierten](#page-69-0) [Variablenattributen" auf Seite 62.](#page-69-0)
- v Benutzerdefinierte Anzeigeeinstellungen werden zusammen mit Datendateien im IBM SPSS Statistics-Format gespeichert.
- v Außerdem können Sie die Standardeinstellungen für Anzeige und Reihenfolge der Attribute in der Va-riablenansicht festlegen. Weitere Informationen finden Sie im Thema ["Ändern der](#page-224-0) [Standardvariablenansicht" auf Seite 217.](#page-224-0)
So passen Sie die Variablenansicht an:

1. Wählen Sie in den Menüs der Variablenansicht Folgendes aus:

#### **Ansicht** > **Variablenansicht anpassen...**

- 2. Aktivieren Sie die Variablenattribute, die angezeigt werden sollen.
- 3. Mit den Auf- und Abwärtspfeilen können Sie die Anzeigereihenfolge der Attribute ändern.

**Standardeinstellungen wiederherstellen.** Übernimmt die Standardeinstellungen für Anzeige und Reihenfolge.

# **Rechtschreibprüfung**

Variablen- und Wertbeschriftungen

So überprüfen Sie die Rechtschreibung von Variablen- und Wertbeschriftungen:

- 1. Wählen Sie im Fenster "Dateneditor" die Registerkarte "Variablenansicht".
- 2. Klicken Sie mit der rechten Maustaste auf die Spalte *Variablenbeschriftung* bzw. *Wertbeschriftungen* und wählen Sie folgende Option im Popup-Menü aus:

```
Rechtschreibung
ODER
```
3. Wählen Sie in den Menüs der Variablenansicht Folgendes aus:

**Extras** > **Rechtschreibung** ODER

4. Klicken Sie im Dialogfeld "Wertbeschriftungen definieren" auf **Rechtschreibung**. (Dadurch wird die Rechtschreibprüfung auf die Wertbeschriftungen für eine bestimmte Variable beschränkt.)

Die Rechtschreibprüfung ist auf Variablen- und Wertbeschriftungen in der Variablenansicht des Dateneditors beschränkt.

#### Zeichenfolgedatenwerte

So prüfen Sie die Rechtschreibung in Zeichenfolgedatenwerten:

- 1. Wählen Sie im Dateneditor die Registerkarte "Datenansicht".
- 2. Wahlweise können Sie auch eine oder mehrere Variablen (Spalten) auswählen. Um eine Variable auszuwählen, klicken Sie oben in der Spalte auf den Variablennamen.
- 3. Wählen Sie in den Menüs Folgendes aus:

#### **Extras** > **Rechtschreibung**

- v Wenn in der Datenansicht keine Variablen ausgewählt werden, werden alle Zeichenfolgevariablen über prüft.
- v Wenn keine Zeichenfolgevariablen im Dataset vorhanden sind oder es sich bei keiner der gewählten Variablen um eine Zeichenfolgevariable handelt, ist die Option "Rechtschreibung" im Menü "Extras" inaktiviert.

### **Eingeben von Daten**

In der Datenansicht können Sie die Daten direkt in den Dateneditor eingeben. Sie können Daten in beliebiger Reihenfolge eingeben. Sie können Daten nach Fall oder Variable, für ausgewählte Bereiche oder einzelne Zellen eingeben.

- Die aktive Zelle wird hervorgehoben.
- v In der linken oberen Ecke des Dateneditors werden der Name der Variablen und die Zeilennummer der aktiven Zelle angezeigt.
- v Wenn Sie eine Zelle auswählen und einen Datenwert eingeben, wird der Wert im Zelleneditor am oberen Rand des Dateneditors angezeigt.
- v Datenwerte werden nicht aufgezeichnet, bis Sie die Eingabetaste drücken oder eine andere Zelle wählen.
- v Wenn Sie andere Daten als einfache numerische Daten eingeben möchten, müssen Sie zuerst den Variablentyp definieren.

Wenn Sie einen Wert in eine leere Spalte eingeben, wird vom Dateneditor automatisch eine neue Variable erstellt und ein neuer Variablenname zugewiesen.

### **Eingeben numerischer Daten**

- 1. Wählen Sie in der Datenansicht eine Zelle aus.
- 2. Geben Sie den Datenwert ein. (Der Wert wird im Zelleneditor am oberen Rand des Dateneditors angezeigt.)
- 3. Drücken Sie die Eingabetaste oder wählen Sie eine andere Zelle aus, um den Wert aufzuzeichnen.

### **Eingeben nicht numerischer Daten**

- 1. Doppelklicken Sie in der Datenansicht auf den Namen einer Variablen oben in einer Spalte oder klicken Sie auf die Registerkarte **Variablenansicht**.
- 2. Klicken Sie auf die Schaltfläche in der Zelle *Typ* der Variablen.
- 3. Wählen Sie im Dialogfeld "Variablentyp definieren" den Datentyp aus.
- 4. Klicken Sie auf **OK**.
- 5. Doppelklicken Sie auf die Zeilennummer oder klicken Sie auf die Registerkarte **Datenansicht**.
- 6. Geben Sie die Daten in die Spalte für die neu definierte Variable ein.

### **Verwenden von Wertbeschriftungen bei der Dateneingabe**

1. Wenn in der Datenansicht gegenwärtig keine Wertbeschriftungen angezeigt werden, wählen Sie in den Menüs Folgendes aus:

#### **Ansicht** > **Wertbeschriftungen**

- 2. Klicken Sie auf die Zelle, in der Sie den Wert eingeben möchten.
- 3. Wählen Sie aus der Dropdown-Liste eine Wertbeschriftung aus.

Der Wert wird eingegeben und die Wertbeschriftung in der Zelle angezeigt.

*Hinweis*: Dies ist jedoch nur möglich, wenn für die Variable Wertbeschriftungen definiert wurden.

### **Einschränkungen für die Datenwerte im Dateneditor**

Der definierte Variablentyp und die definierte Variablenlänge bestimmen, welche Werte in der Datenansicht in die Zelle eingegeben werden können.

- v Wenn Sie ein für den definierten Variablentyp nicht zugelassenes Zeichen eingeben, wird die Eingabe nicht angenommen.
- v Bei Zeichenfolgevariablen sind nicht mehr Zeichen erlaubt, als die definierte Länge zulässt.
- v Bei numerischen Variablen können ganzzahlige Werte eingegeben werden, welche die definierte Länge überschreiten, aber der Dateneditor zeigt entweder die Werte in wissenschaftlicher Notation oder einen Teil des Werts gefolgt von Auslassungspunkten (...) an, um zu kennzeichnen, dass der Wert länger als zulässig ist. Um den Wert in der Zelle anzuzeigen, müssen Sie die definierte Länge der Variablen ändern.

*Hinweis*: Das Ändern der Spaltenbreite hat keinen Einfluss auf die Länge der Variablen.

## **Bearbeiten von Daten**

Mit dem Dateneditor können Sie die Datenwerte in der Datenansicht auf verschiedene Arten bearbeiten. Sie haben folgende Möglichkeiten:

- v Datenwerte ändern
- Datenwerte ausschneiden, kopieren und einfügen
- v Fälle hinzufügen und löschen
- Variablen hinzufügen und löschen
- Reihenfolge der Variablen ändern

# **Ersetzen oder Ändern von Datenwerten**

So löschen Sie den alten Wert und geben einen neuen Wert ein:

- 1. Doppelklicken Sie in der Datenansicht auf die Zelle. (Der Wert der Zelle wird im Zelleneditor angezeigt.)
- 2. Bearbeiten Sie den Wert direkt in der Zelle oder im Zelleneditor.
- 3. Drücken Sie die Eingabetaste oder wählen Sie eine andere Zelle zum Aufzeichnen des neuen Werts.

# **Ausschneiden, Kopieren und Einfügen von Datenwerten**

Im Dateneditor können Sie einzelne Werte aus Zellen oder Gruppen von Werten ausschneiden, kopieren und einfügen. Sie haben folgende Möglichkeiten:

- v Einen einzelnen Zellenwert in eine andere Zelle verschieben oder kopieren
- v Einen einzelnen Zellenwert in eine Gruppe von Zellen verschieben oder kopieren
- v Die Werte für einen einzelnen Fall (Zeile) in mehrere Fälle verschieben oder kopieren
- v Die Werte für eine einzelne Variable (Spalte) in mehrere Variablen verschieben oder kopieren
- v Eine Gruppe von Zellenwerten in eine andere Gruppe von Zellen verschieben oder kopieren

### **Umwandlung für eingefügte Werte im Dateneditor**

Wenn die definierten Variablentypen der Quellen- und Zielzellen nicht übereinstimmen, versucht der Dateneditor, den Wert umzuwandeln. Wenn eine Umwandlung nicht möglich ist, wird der systemdefiniert fehlende Wert in die Zielzelle eingefügt.

**Umwandlung von numerischen Formaten oder Datumsformaten in Zeichenfolgen.** Numerische Formate (zum Beispiel numerisch, Dollar, Punkt oder Komma) und Datumsformate werden zu Zeichenfolgen umgewandelt, wenn sie in eine Zelle für Zeichenfolgevariablen eingefügt werden. Der Zeichenfolgewert ist der in der Zelle angezeigte numerische Wert. So wird zum Beispiel bei einer Variablen im Dollarfor mat das angezeigte Dollarzeichen zum Bestandteil des Zeichenfolgewerts. Werte, welche die definierte Länge der Zeichenfolgevariablen übersteigen, werden abgeschnitten.

**Umwandlung von Zeichenfolgen in numerische Werte oder Datumswerte.** Zeichenfolgewerte, die akzeptable Zeichen für das numerische Format oder das Datumsformat der Zielzelle enthalten, werden in den äquivalenten numerischen Wert oder Datumswert umgewandelt. So wird zum Beispiel der Zeichenfolgewert "25/12/91" in ein gültiges Datum umgewandelt, falls das Format der Zielzelle vom Typ Tag-Monat-Jahr ist. Wenn das Format der Zielzelle aber vom Typ Monat-Tag-Jahr ist, wird er in den systemdefiniert fehlenden Wert umgewandelt.

**Umwandlung von Datumswerten in numerische Werte.** Werte für Datum und Uhrzeit werden in eine Anzahl von Sekunden umgewandelt, wenn die Zielzelle im numerischen Format ist (zum Beispiel numerisch, Dollar, Punkt oder Komma). Da Datumsangaben intern als die Anzahl der seit dem 14. Oktober 1582 vergangenen Sekunden gespeichert werden, kann das Umwandeln von Daten in numerische Werte zu extrem großen Zahlen führen. Das Datum 10/29/91 wird beispielsweise in den numerischen Wert 12.908.073.600 umgewandelt.

**Umwandlung von numerischen Werten in Datums- oder Uhrzeitangaben.** Numerische Werte werden in Datums- oder Uhrzeitangaben umgewandelt, wenn der Wert eine Anzahl von Sekunden darstellt, die in eine gültige Uhrzeit- oder Datumsangabe umgewandelt werden kann. Bei Datumsangaben werden numerische Werte unter 86.400 in den systemdefiniert fehlenden Wert umgewandelt.

# **Einfügen von neuen Fällen**

Durch die Eingabe von Daten in eine Zelle in einer leeren Zeile wird automatisch ein neuer Fall angelegt. Für alle anderen Variablen dieses Falls fügt der Dateneditor den systemdefiniert fehlenden Wert ein. Wenn sich zwischen dem neuen Fall und den bereits vorhandenen Fällen Leerzeilen befinden, dann wer den die Leerzeilen ebenfalls neue Fälle mit dem systemdefiniert fehlenden Wert für alle Variablen. Sie können neue Fälle auch zwischen vorhandenen Fällen einfügen.

### **So fügen Sie einen neuen Fall zwischen vorhandenen Fällen ein:**

- 1. Wählen Sie in der Datenansicht eine Zelle in dem Fall (in der Zeile) unterhalb der Position aus, an der Sie den neuen Fall einfügen möchten.
- 2. Wählen Sie in den Menüs Folgendes aus:

### **Bearbeiten** > **Fälle einfügen**

Für den Fall wird eine neue Zeile eingefügt und alle Variablen erhalten den systemdefiniert fehlenden Wert.

## **Einfügen von neuen Variablen**

Wenn Sie in der Datenansicht in eine leere Spalte oder in der Variablenansicht in eine leere Zeile Daten eingeben, wird automatisch eine neue Variable erstellt. Dieser Variable wird ein Standardname (Präfix *var* und eine laufende Nummer) und ein Standarddatentyp (numerisch) zugewiesen. Der Dateneditor fügt für alle Fälle der neuen Variable den systemdefiniert fehlenden Wert ein. Wenn in der Datenansicht leere Spalten oder in der Variablenansicht leere Zeilen zwischen der neuen Variablen und bereits vorhandenen Variablen stehen, werden diese Zeilen und Spalten ebenfalls in neue Variablen umgewandelt. Auch diesen Variablen wird der systemdefiniert fehlende Wert für alle Fälle zugewiesen. Sie können neue Variablen auch zwischen vorhandenen Variablen einfügen.

### **So fügen Sie eine neue Variable zwischen vorhandenen Variablen ein:**

- 1. Wählen Sie eine beliebige Zelle rechts neben (in der Datenansicht) oder direkt unter (in der Variablenansicht) der Position aus, an der Sie die neue Variable einfügen möchten.
- 2. Wählen Sie in den Menüs Folgendes aus:

### **Bearbeiten** > **Variable einfügen**

Neue Variablen werden mit dem systemdefiniert fehlenden Wert für alle Fälle eingefügt.

### **So verschieben Sie Variablen:**

- 1. Um die Variable auszuwählen, klicken Sie in der Datenansicht auf den Variablennamen oder in der Variablenansicht auf die Zeilennummer für die Variable.
- 2. Ziehen Sie die Variable an die neue Position.
- 3. Wenn Sie die Variable zwischen zwei vorhandenen Variablen einfügen möchten, legen Sie in der Datenansicht die Variable in der Variablenspalte rechts neben der Stelle ab, an der Sie die Variable platzieren möchten, oder legen Sie die Variable in der Variablenansicht in der Variablenzeile unterhalb der Stelle ab, an der Sie die Variable platzieren möchten.

# **Ändern des Datentyps**

Sie können den Datentyp einer Variablen jederzeit ändern, indem Sie das Dialogfeld "Variablentyp definieren" in der Variablenansicht verwenden. Der Dateneditor versucht, bereits vorhandene Werte in den neuen Typ zu umgewandelt. Ist eine Umwandlung nicht möglich, wird der systemdefiniert fehlende Wert zugewiesen. Die Umwandlungsregeln sind dieselben wie beim Einfügen von Datenwerten in eine Variable mit anderem Formattyp. Wenn die Änderung des Datenformats zum Verlust von Definitionen fehlender Werte oder von Wertbeschriftungen führen könnte, zeigt der Dateneditor einen Alert an und Sie wer den gefragt, ob die Änderung trotzdem durchgeführt werden soll.

# **Suchen nach Fällen, Variablen und Imputationen**

Im Dialogfeld "Gehe zu" können Sie den Fall (die Zeile) mit der angegebenen Nummer bzw. dem angegebenen Variablennamen suchen.

Fälle

1. Wählen Sie für Fälle folgende Befehle aus den Menüs aus:

**Bearbeiten** > **Gehe zu Fall...**

2. Geben Sie einen ganzzahligen Wert ein, der die aktuelle Zeilennummer in der Datenansicht darstellt.

*Hinweis*: Die aktuelle Zeilennummer eines Falls kann sich durch Sortierungen und andere Aktionen ändern.

Variablen

1. Wählen Sie für Variablen folgende Befehle aus den Menüs aus:

**Bearbeiten** > **Gehe zu Variable...**

2. Geben Sie den Variablennamen ein oder wählen Sie die Variable aus der Dropdown-Liste aus.

Imputationen

1. Wählen Sie in den Menüs Folgendes aus:

**Bearbeiten** > **Gehe zu Imputation...**

2. Wählen Sie die Imputation (oder die Originaldaten) aus der Dropdown-Liste.

Alternativ können Sie in der Datenansicht des Dateneditors die Imputation aus der Dropdown-Liste in der Bearbeitungsleiste auswählen.

Die relative Fallposition wird bei der Auswahl der Imputationen beibehalten. Wenn es im Originaldataset 1.000 Fälle gibt, wird Fall 1.034, der 34. Fall in der ersten Imputation, oben im Raster angezeigt. Wenn Sie Imputation **2** in der Dropdown-Liste auswählen, würde Fall 2.034, der 34. Fall in Imputation 2 oben im Raster angezeigt werden. Wenn Sie **Originaldaten** in der Dropdown-Liste wählen, würde Fall 34 oben im Raster angezeigt werden. Auch die Spaltenposition wird beibehalten, wenn zwischen Imputationen gewechselt wird, sodass der Vergleich von Werten zwischen Imputationen erleichtert wird.

### **Suchen und Ersetzen von Daten- und Attributwerten**

So suchen bzw. ersetzen Sie Datenwerte in der Datenansicht bzw. Attributwerte in der Variablenansicht:

- 1. Klicken Sie auf eine Zelle in der Spalte, die durchsucht werden soll. (Das Suchen und Ersetzen von Werten ist auf eine einzelne Spalte beschränkt.)
- 2. Wählen Sie in den Menüs Folgendes aus:

**Bearbeiten** > **Suchen** ODER **Bearbeiten** > **Ersetzen**

Datenansicht

v Eine Aufwärtssuche ist in der Datenansicht nicht möglich. Die Suchrichtung ist stets abwärts.

- v Bei Datums- und Zeitangaben werden die formatierten Werte so gesucht, wie der Datenansicht angezeigt. So wird beispielsweise ein als "10/28/2007" angezeigtes Datum bei einer Suche nach dem Datum "10-28-2007" nicht gefunden.
- v Bei anderen numerischen Variablen werden mit **Enthält**, **Beginnt mit** und **Endet mit** formatierte Werte gesucht. So wird beispielsweise bei der Option **Beginnt mit** mit dem Suchwert "\$123" für eine Variable im Dollarformat sowohl \$123,00 als auch \$123,40 gefunden, nicht jedoch \$1.234. Bei der Option **Gesamte Zelle** kann der Suchwert formatiert oder unformatiert sein (einfaches numerisches Format), es wer den jedoch nur exakte numerische Werte (mit der im Dateneditor angezeigten Genauigkeit) als Treffer ausgegeben.
- v Der numerische systemdefiniert fehlende Werte wird durch einen einzelnen Punkt (.) dargestellt. Um nach systemdefiniert fehlenden Werten zu suchen, geben Sie einen einzelnen Punkt als Suchwert ein und wählen Sie die Option **Gesamte Zelle**.
- v Wenn für die ausgewählte Variablenspalte keine Wertbeschriftungen angezeigt werden, wird der Beschriftungstext durchsucht (nicht der zugrunde liegenden Datenwert) und der Text der Beschriftung kann nicht ersetzt werden.

Variablenansicht

- v "Suchen" steht nur für die Spalten *Name*, *Variablenbeschriftung*, *Wertbeschriftungen*, *Fehlende Werte* und für Spalten mit benutzerdefinierten Variablenattributen zur Verfügung.
- v "Ersetzen" steht nur für die Spalten *Beschriftung*, *Werte* und für Spalten mit benutzerdefinierten Variablenattributen zur Verfügung.
- v In der Spalte *Wertbeschriftungen* kann die Suchzeichenfolge entweder mit dem Datenwert oder mit einer Wertbeschriftung übereinstimmen.

*Hinweis*: Durch das Ersetzen des Datenwerts werden alle vorherigen Wertbeschriftungen gelöscht, die dem betreffenden Wert zugeordnet waren.

### **Abrufen deskriptiver Statistiken für ausgewählte Variablen**

So rufen Sie deskriptive Statistiken für ausgewählte Variablen ab:

- 1. Klicken Sie mit der rechten Maustaste unter "Datenansicht" oder "Variablenansicht" auf die ausgewählten Variablen.
- 2. Wählen Sie im Popup-Menü die Option **Deskriptive Statistiken** aus.

Standardmäßig werden Häufigkeitstabellen für alle Variablen mit 24 oder weniger eindeutigen Werten angezeigt. Auswertungsstatistiken werden durch das Messniveau der Variablen und den Datentyp (numerisch oder Zeichenfolge) bestimmt:

- v **Zeichenfolge.** Für Zeichenfolgevariablen werden keine Auswertungsstatistiken berechnet.
- v **Numerisches, nominales oder unbekanntes Messniveau.** Bereich, Minimum, Maximum, Modalwert.
- v **Numerisches, ordinales Messniveau.** Bereich, Minimum, Maximum, Modalwert, Mittelwert, Median.
- v **Numerisches, stetiges (metrisches) Messniveau.** Bereich, Minimum, Maximum, Modalwert, Mittelwert, Median, Standardabweichung.

Sie können auch Balkendiagramme für nominale und ordinale Variablen, Histogramme für stetige (metrische) Variablen abrufen und den Trennwert ändern, der festlegt, wann Häufigkeitstabellen angezeigt wer- den. Weitere Informationen finden Sie im Thema ["Ausgabeoptionen" auf Seite 219.](#page-226-0)

## **Status für die Fallauswahl im Dateneditor**

Wenn Sie ein Subset von Fällen ausgewählt, nicht ausgewählte Fälle jedoch nicht verworfen haben, sind die nicht ausgewählten Fälle im Dateneditor mit einer diagonalen Linie (Schrägstrich) durch die Zeilennummer gekennzeichnet.

| 5       |  |
|---------|--|
|         |  |
|         |  |
|         |  |
| Ŋ       |  |
| $1\Box$ |  |
|         |  |

*Abbildung 1. Gefilterte Fälle im Dateneditor*

## **Optionen für die Anzeige im Dateneditor**

Das Menü "Ansicht" bietet verschiedene Anzeigeoptionen für den Dateneditor:

**Schriftarten.** Mit dieser Option können Sie die Schrifteigenschaften der Datenanzeige festlegen.

**Rasterlinien.** Mit dieser Option werden Rasterlinien ein- und ausgeblendet.

**Wertbeschriftungen.** Mit dieser Option wechseln Sie zwischen der Anzeige der tatsächlichen Datenwerte und der benutzerdefinierten beschreibenden Wertbeschriftungen hin und her. Diese Option ist nur in der Datenansicht verfügbar.

Verwenden mehrerer Ansichten

In der Datenansicht können Sie mehrere Ansichten (Fensterbereiche) mithilfe der Fensterteiler unterhalb der horizontalen Bildlaufleiste und rechts neben der vertikalen Bildlaufleiste anlegen.

Des Weiteren können Sie Fensterteiler über das Menü "Fenster" einfügen und wieder entfernen. So fügen Sie Fensterteiler ein:

1. Wählen Sie in den Menüs der Datenansicht Folgendes aus:

#### **Fenster** > **Aufteilen**

Fensterteiler werden oberhalb und links von der ausgewählten Zelle eingefügt.

- v Bei Auswahl der oberen linke Zelle werden die Fensterteiler so platziert, dass die aktuelle Ansicht horizontal und vertikal etwa gleich geteilt wird.
- v Bei Auswahl einer anderen Zelle als der oberste Zelle in der ersten Spalte wird ein horizontaler Fensterteiler oberhalb der ausgewählten Zelle eingefügt.
- v Bei Auswahl einer anderen Zelle als der ersten Zelle in der obersten Zeile wird ein vertikaler Fensterteiler links neben der ausgewählten Zelle eingefügt.

### **Drucken aus dem Dateneditor**

Eine Datendatei wird so gedruckt, wie sie auf dem Bildschirm angezeigt wird.

v Die in der gegenwärtig angezeigten Ansicht enthaltenen Informationen werden gedruckt. In der Datenansicht werden die Daten gedruckt. In der Variablenansicht werden die Informationen zu den Variablendefinitionen gedruckt.

- v Rasterlinien werden gedruckt, wenn sie gegenwärtig in der ausgewählten Ansicht angezeigt werden.
- Wenn in der Datenansicht gegenwärtig Wertbeschriftungen angezeigt werden, werden diese gedruckt. Andernfalls werden die eigentlichen Datenwerte gedruckt.

Verwenden Sie das Menü "Ansicht" im Fenster des Dateneditors, um Rasterlinien ein- oder auszublenden und zwischen der Anzeige von Datenwerten bzw. Wertbeschriftungen umzuschalten.

## **Drucken des Dateneditorinhalts**

- 1. Aktivieren Sie das Fenster des Dateneditors.
- 2. Klicken Sie auf die Registerkarte der Ansicht, die gedruckt werden soll.
- 3. Wählen Sie in den Menüs Folgendes aus:

**Datei** > **Drucken...**

# **Kapitel 6. Arbeiten mit mehreren Datenquellen**

Ab Version 14.0 können mehrere Datenquellen gleichzeitig geöffnet sein. Dies vereinfacht Folgendes:

- Wechseln zwischen Datenquellen
- v Vergleichen der verschiedenen Datenquellen
- Kopieren und Einfügen von Daten zwischen Datenquellen
- v Erstellen von Subsets der Fälle und/oder Variablen für die Analyse
- v Zusammenführen von verschiedenen Datenquellen mit unterschiedlichen Datenformaten (beispielsweise Tabellenkalkulationsblätter, Datenbanken, Textdaten), ohne dass zuerst jede Datenquelle gespeichert werden muss

### **Grundsätzlicher Umgang mit mehreren Datenquellen**

Standardmäßig wird jede Datenquelle, die Sie öffnen, in einem neuen Fenster des Dateneditors angezeigt. (Informationen zum Ändern des Standardverhaltens, sodass nur jeweils ein einziges Dataset in einem ein-zigen Dateneditorfenster angezeigt wird, finden Sie in ["Allgemeine Optionen" auf Seite 213.](#page-220-0))

- v Jede zuvor geöffnete Datenquelle bleibt geöffnet und für die weitere Verwendung verfügbar.
- v Wenn Sie eine Datenquelle öffnen, wird diese automatisch zum **aktiven Dataset**.
- v Sie können das aktive Dataset wechseln, indem Sie auf eine beliebige Stelle im Fenster "Dateneditor" der gewünschten Datenquelle klicken oder das Fenster "Dateneditor" für diese Datenquelle aus dem Menü "Fenster" auswählen.
- Nur die Variablen im aktiven Dataset sind für die Analyse verfügbar.
- v Sie können das aktive Dataset nicht wechseln, wenn ein Dialogfeld geöffnet ist, mit dem auf die Daten zugegriffen wird (einschließlich aller Dialogfelder, in denen Variablenlisten angezeigt werden).
- v Während einer Sitzung muss mindestens ein Fenster des Dateneditors geöffnet sein. Wenn Sie das letzte geöffnete Fenster des Dateneditors schließen, wird IBM SPSS Statistics automatisch beendet. Dabei werden Sie aufgefordert, die Änderungen zu speichern.

## **Arbeiten mit mehreren Datasets in der Befehlssyntax**

Wenn Sie die Befehlssyntax verwenden, um Datenquellen zu öffnen (z. B. GET FILE oder GET DATA), muss mithilfe von DATASET NAME jedes Dataset eindeutig benannt werden, damit mehr als eine Datenquelle gleichzeitig geöffnet werden kann.

Bei der Arbeit mit der Befehlssyntax wird der Name des aktiven Datasets in der Symbolleiste des Syntaxfensters angezeigt. Mit den folgenden Aktionen kann das aktive Dataset geändert werden:

- Über den Befehl DATASET ACTIVATE.
- Klicken Sie an eine beliebige Stelle im Fenster "Dateneditor" eines Datasets.
- v Wählen Sie einen Datasetnamen in der Dropdown-Liste **Aktiv** in der Symbolleiste im Syntaxfenster aus.

### **Kopieren und Einfügen von Informationen zwischen Datasets**

Sie können sowohl Daten als auch die Attribute zur Variablendefinition grundsätzlich auf die gleiche Art aus einem Dataset in ein anderes Dataset kopieren, in der Sie Informationen innerhalb einer einzelnen Datendatei kopieren und einfügen.

v Beim Kopieren und Einfügen von ausgewählten Datenzellen in der Datenansicht werden nur die Datenwerte eingefügt, nicht die Attribute zur Variablendefinition.

- v Beim Kopieren und Einfügen einer vollständigen Variablen in der Datenansicht durch Auswählen der Variablen im Spaltenkopf werden alle Daten und alle Attribute zur Variablendefinition für diese Variable eingefügt.
- v Beim Kopieren und Einfügen von Attributen zur Variablendefinition oder vollständigen Variablen in der Variablenansicht werden die ausgewählten Attribute (oder die vollständige Variablendefinition) eingefügt, nicht jedoch die Datenwerte.

### **Umbenennen von Datasets**

Wenn Sie eine Datenquelle über die Menüs und Dialogfelder öffnen, wird jeder Datenquelle automatisch der Name *DataSetn* zugewiesen, wobei *n* eine fortlaufende Ganzzahl ist. Wenn Sie eine Datenquelle über die Befehlssyntax öffnen, wird dem Dataset kein Name zugewiesen, sofern Sie nicht ausdrücklich mit DATASET NAME einen Namen angeben. So vergeben Sie aussagekräftigere Namen für die Datasets:

1. Wählen Sie die folgenden Optionen für das Dataset, dessen Namen Sie ändern möchten, aus den Menüs im Fenster des Dateneditors aus:

#### **Datei** > **Dataset umbenennen...**

2. Geben Sie einen neuen Namen für das Dataset ein, der den Regeln für Variablennamen entspricht. Weitere Informationen finden Sie im Thema ["Variablennamen" auf Seite 56.](#page-63-0)

### **Unterdrücken der Anzeige mehrerer Datasets**

Wenn Sie bevorzugen, dass jeweils nur ein einziges Dataset zur Verfügung steht und Sie die Funktion für mehrere Datasets inaktivieren möchten, gehen Sie wie folgt vor:

- 1. Wählen Sie in den Menüs Folgendes aus:
	- **Bearbeiten** > **Optionen...**
- 2. Klicken Sie auf die Registerkarte **Allgemein**.

Aktivieren Sie **Jeweils nur ein Dataset öffnen**.

Weitere Informationen finden Sie im Thema ["Allgemeine Optionen" auf Seite 213.](#page-220-0)

# **Kapitel 7. Aufbereiten von Daten**

Wenn Sie Daten im Dateneditor eingegeben oder eine Datendatei geöffnet haben, können Sie ohne weitere Vorarbeit mit dem Erstellen von Berichten, Diagrammen und Analysen beginnen. Es gibt jedoch noch einige zusätzliche nützliche Funktionen zur Datenaufbereitung. Dazu gehören folgende Möglichkeiten:

- v Zuweisen von Variableneigenschaften, welche die Daten beschreiben und festlegen, wie bestimmte Werte behandelt werden sollen.
- v Identifizieren von Fällen die eventuell doppelte Informationen enthalten und Ausschluss dieser Fälle aus den Analysen oder Löschen der Fälle aus der Datendatei.
- v Erstellen neuer Variablen mit einigen verschiedenen Kategorien, die für Wertebereiche aus Variablen mit einer großen Anzahl möglicher Werte stehen.

## **Variableneigenschaften**

Die im Dateneditor in der Datenansicht eingegebenen Rohdaten oder die aus einem externen Dateiformat eingelesenen Daten (zum Beispiel aus einer Excel-Tabellenkalkulationsdatei einer Textdatei) verfügen noch nicht über einige spezielle, möglicherweise sehr nützliche Variableneigenschaften, wie zum Beispiel:

- v Definition aussagekräftiger Wertbeschriftungen für numerische Codes (beispielsweise 0 = *Männlich* und 1 = *Weiblich*).
- v Kennzeichnung fehlender Werte mit Codes (beispielsweise 99 = *Nicht zutreffend*).
- Zuweisung von Messniveaus (nominal, ordinal oder metrisch).

Diese und viele weitere Variableneigenschaften können in der Variablenansicht des Dateneditors zugewiesen werden. Darüber hinaus stehen Ihnen zahlreiche Hilfsmittel zur Durchführung dieses Vorgangs zur Verfügung:

- v **Variableneigenschaften definieren**. Diese Funktion unterstützt Sie bei der Definition von aussagekräftigen Wertbeschriftungen und fehlenden Werten. Sie ist besonders hilfreich bei der Aufbereitung kategorialer Daten mit numerischen Codes für Kategoriewerte. Weitere Informationen finden Sie im Thema "Definieren von Variableneigenschaften".
- v **Messniveau für unbekannte Elemente festlegen** ermittelt Variablen (Felder), für die kein Messniveau definiert wurde, und bietet die Möglichkeit, das Messniveau für diese Variablen festzulegen. Dies ist wichtig für Verfahren, bei denen sich das Messniveau auf die Ergebnisse auswirken kann oder festlegt, welche Funktionen verfügbar sind. Weitere Informationen finden Sie im Thema ["Festlegen des Messni](#page-86-0)[veaus für Variablen mit unbekanntem Messniveau" auf Seite 79.](#page-86-0)
- v **Dateneigenschaften kopieren**. Mit dieser Funktion können Sie eine vorhandene Datendatei im IBM SPSS Statistics-Format als Vorlage für die Datei- und Variableneigenschaften in der aktuellen Datendatei verwenden. Dies ist besonders nützlich, wenn Sie regelmäßig externe Datendateien mit ähnlichem Datenbestand verwenden (beispielsweise Monatsberichte im Excel-Format). Weitere Informationen fin-den Sie im Thema ["Kopieren von Dateneigenschaften" auf Seite 81.](#page-88-0)

## **Definieren von Variableneigenschaften**

Die Funktion "Variableneigenschaften definieren" ist daraufhin konzipiert, Ihnen das Zuweisen von Attributen zu Variablen, einschließlich dem Erstellen von beschreibenden Wertbeschriftungen für kategoriale, nominale oder ordinale Variablen, zu erleichtern. Mithilfe dieser Funktion können folgende Vorgänge durchgeführt werden:

- v Durchsuchen der tatsächlichen Datenwerte und Auflisten aller eindeutigen Datenwerte für die ausgewählten Variablen.
- v Ermitteln der Werte ohne Beschriftung und Bereitstellen einer Funktion zur automatischen Beschriftung.

v Kopieren definierter Wertbeschriftungen und anderer Attribute aus einer anderen Variablen in die ausgewählte Variable oder von der ausgewählten Variablen in mehrere zusätzliche Variablen.

*Hinweis*: Wenn von der Funktion "Variableneigenschaften definieren" keine Fälle durchsucht werden sollen, geben Sie "0" als Anzahl der zu durchsuchenden Fälle ein.

## **Definieren von Variableneigenschaften**

1. Wählen Sie in den Menüs Folgendes aus:

**Daten** > **Variableneigenschaften definieren...**

- 2. Wählen Sie die numerischen oder Zeichenfolgevariablen aus, für die Wertbeschriftungen erstellt oder andere Variableneigenschaften wie fehlende Werte oder beschreibende Variablenbeschriftungen definiert bzw. geändert werden sollen.
- 3. Geben Sie die Anzahl der Fälle an, die durchsucht und bei Erstellung einer Liste mit eindeutigen Werten berücksichtigt werden sollen. Dies ist insbesondere bei Datendateien mit einer großen Anzahl an Fällen nützlich, da sich das Durchsuchen der gesamten Datendatei in diesem Fall sehr zeitaufwendig gestalten würde.
- 4. Geben Sie eine Obergrenze für die Anzahl der eindeutigen Werte an, die angezeigt werden soll. Durch diese Angabe wird in erster Linie vermieden, dass Hunderte, Tausende oder sogar Millionen von Werten für metrische Variablen bzw. stetige Intervall- oder Verhältnisvariablen aufgelistet wer den.
- 5. Klicken Sie auf **Weiter**, um das Hauptdialogfeld "Variableneigenschaften definieren" zu öffnen.
- 6. Wählen Sie eine Variable aus, für die Wertbeschriftungen erstellt oder andere Variableneigenschaften definiert bzw. geändert werden sollen.
- 7. Geben Sie den Beschriftungstext für alle Werte ohne Beschriftung ein, die im "Raster der Wertbeschriftungen" angezeigt werden.
- 8. Wenn Wertbeschriftungen für Werte erstellt werden sollen, die nicht angezeigt werden, können Sie die Werte in der Spalte *Werte* unter dem letzten durchsuchten Wert eingeben.
- 9. Wiederholen Sie diesen Vorgang für jede aufgeführte Variable, für die Wertbeschriftungen erstellt werden sollen.
- 10. Klicken Sie auf **OK**, um die Wertbeschriftungen und Variableneigenschaften zuzuweisen.

## **Definieren von Wertbeschriftungen und anderen Variableneigenschaften**

Das Hauptdialogfeld "Variableneigenschaften definieren" enthält folgende Informationen zu den durchsuchten Variablen:

**Liste der durchsuchten Variablen.** Wenn eine durchsuchte Variable Werte ohne zugewiesene Wertbeschriftungen enthält, wird dies durch ein Häkchen in der Spalte *Ohne Beschriftung* (*O.*) angezeigt.

So sortieren Sie die Variablenliste, um alle Variablen mit Werten ohne Beschriftung am Anfang der Liste anzuzeigen:

1. Klicken Sie in der Liste der durchsuchten Variablen auf die Spaltenüberschrift *Ohne Beschriftung*.

Sie können auch nach Variablennamen oder Messniveau sortieren, indem Sie in der Liste der durchsuchten Variablen auf die entsprechende Spaltenüberschrift klicken.

Raster der Wertbeschriftungen

- v **Beschriftung.** Zeigt alle bereits definierten Wertbeschriftungen an. In dieser Spalte können Sie Beschriftungen hinzufügen oder ändern.
- v **Wert.** Zeigt für jede ausgewählte Variable die eindeutigen Werte an. Diese Liste mit eindeutigen Werten beruht auf der Anzahl der durchsuchten Fälle. Wenn beispielsweise nur die ersten 100 Fälle in der

Datendatei durchsucht wurden, gibt die Liste nur die in diesen Fällen auftretenden eindeutigen Werte wieder. Wenn die Datendatei zuvor nach der Variablen sortiert wurde, der Wertbeschriftungen zugewiesen werden sollen, werden in der Liste möglicherweise weitaus weniger eindeutige Werte angezeigt, als tatsächlich in den Daten vorhanden sind.

- v **Häufigkeiten.** Die Häufigkeit, mit der jeder Wert in den durchsuchten Fällen auftritt.
- v **Fehlend.** Werte, für die definiert wurde, dass sie fehlende Daten darstellen. Sie können die Zuweisung fehlender Werte für die Kategorie ändern, indem Sie auf das Kontrollkästchen klicken. Ein Häkchen zeigt an, dass die Kategorie als benutzerdefiniert fehlende Kategorie definiert ist. Wenn für eine Variable bereits ein Bereich von Werten als benutzerdefiniert fehlend definiert ist (z. B. 90-99), können Sie für diese Variable mithilfe der Funktion "Variableneigenschaften definieren" keine Kategorien für fehlende Werte hinzufügen oder ändern. Für Variablen mit Bereichen von fehlenden Werten können die Kategorien für fehlende Werte in der Variablenansicht des Dateneditors geändert werden. Weitere Informatio-nen finden Sie im Thema ["Fehlende Werte" auf Seite 60.](#page-67-0)
- v **Geändert.** Zeigt an, dass eine Wertbeschriftung hinzugefügt oder geändert wurde.

*Hinweis*: Wenn Sie im ersten Dialogfeld als Anzahl der zu durchsuchenden Fälle "0" angegeben haben, ist das Raster der Wertbeschriftungen mit Ausnahme der für die Variable bereits definierten Wertbeschriftungen und/oder Kategorien für fehlende Werte zu Beginn leer. Außerdem ist die Schaltfläche **Vorschlagen** für das Messniveau inaktiviert.

**Messniveau.** Wertbeschriftungen sind in erster Linie für kategoriale, d. h. nominale und ordinale Variablen, sinnvoll. Zudem werden kategoriale Variablen in einigen Prozeduren anders behandelt als metrische Variablen, sodass das Zuweisen des richtigen Messniveaus unter Umständen wichtig ist. In der Standardeinstellung wird allen neuen numerischen Variablen das metrische Messniveau zugewiesen. Daher wer den möglicherweise auch viele kategoriale Variablen zunächst als metrisch angezeigt.

Wenn Sie sich nicht sicher sind, welches Messniveau einer Variablen zugewiesen werden soll, klicken Sie auf **Vorschlagen**.

**Rolle.** Einige Dialogfelder unterstützen die Vorauswahl von Variablen für Analysen basierend auf defi-nierten Rollen. Weitere Informationen finden Sie im Thema ["Rollen" auf Seite 60.](#page-67-0)

**Eigenschaften kopieren.** Sie können Wertbeschriftungen und andere Variableneigenschaften aus einer anderen Variablen in die gerade ausgewählte Variable oder aus der gerade ausgewählten Variablen in eine oder mehr andere Variablen kopieren.

**Werte ohne Beschriftung.** Zum automatischen Erstellen von Beschriftungen für Werte ohne Beschriftungen klicken Sie auf **Automatische Beschriftungen**.

Variablenbeschriftung und Anzeigeformat

Sie können die beschreibende Variablenbeschriftung und das Anzeigeformat ändern.

- v Der grundlegende Typ der Variablen kann jedoch nicht geändert werden (Zeichenfolge oder numerisch).
- v Bei Zeichenfolgevariablen können Sie nur die Variablenbeschriftung ändern, nicht jedoch das Anzeigeformat.
- v Bei numerischen Variablen können Sie den numerischen Typ (z. B. numerisch, Datum, Dollar oder spezielle Währung), die Breite (Höchstzahl der Ziffern einschließlich aller Dezimal- oder Gruppentrennzeichen) sowie die Anzahl der Dezimalstellen ändern.
- v Beim numerischen Datumsformat können Sie ein bestimmtes Datumsformat auswählen (z. B. tt-mm-jjjj,  $mm/tt/ii,$  jijjttt).
- v Bei benutzerdefinierten numerischen Formaten können Sie eine von fünf benutzerdefinierten Währungsformaten auswählen (CCA bis CCE). Weitere Informationen finden Sie im Thema ["Währungsoptionen" auf Seite 218.](#page-225-0)
- v In der Spalte *Wert* wird ein Stern (\*) angezeigt, wenn die angegebene Breite kleiner ist als die Breite der durchsuchten Werte oder der Werte für bereits vorhandene definierte Wertbeschriftungen bzw. für Kategorien für fehlende Werte.
- v Ein Punkt (.) wird angezeigt, wenn die durchsuchten Werte oder die Werte für bereits vorhandene definierte Wertbeschriftungen bzw. Kategorien für fehlende Werte für den ausgewählten Anzeigetyp ungültig sind. Ein interner numerischer Wert von weniger als 86.400 ist beispielsweise für eine Variable im Datumsformat ungültig.

### **Zuweisen des Messniveaus**

Wenn Sie im Hauptdialogfeld "Variableneigenschaften definieren" für das Messniveau auf **Vorschlagen** klicken, wird die aktuelle Variable anhand der durchsuchten Fälle und der definierten Wertbeschriftungen bewertet. Anschließend wird das Dialogfeld "Messniveau vorschlagen" mit einem Vorschlag für das Messniveau eingeblendet. Im Bereich "Erklärung" finden Sie eine kurze Beschreibung der Kriterien, nach denen das vorgeschlagene Messniveau ausgewählt wurde.

*Hinweis*: Werte, die als fehlende Werte definiert wurden, werden bei der Evaluierung des Messniveaus nicht berücksichtigt. In der Erklärung für das vorgeschlagene Messniveau kann beispielsweise darauf hingewiesen werden, dass der Vorschlag teilweise darauf beruht, dass die Variable keine negativen Werte enthält, obgleich sie in Wirklichkeit möglicherweise negative Werte enthält, die jedoch bereits als fehlende Werte definiert sind.

1. Klicken Sie auf **Weiter**, um das vorgeschlagene Messniveau zu übernehmen, oder auf **Abbrechen**, um das Messniveau unverändert beizubehalten.

### **Benutzerdefinierte Variablenattribute**

Mit der Schaltfläche **Attribute** unter "Variableneigenschaften definieren" wird das Dialogfeld "Benutzerdefinierte Variablenattribute" geöffnet. Neben den standardmäßigen Variablenattributen (z. B. Wertbeschriftungen, fehlende Werte, Messniveau) können Sie Ihre eigenen benutzerdefinierten Variablenattribute er stellen. Wie die standardmäßigen Variablenattribute werden auch die benutzerdefinierten Attribute zusammen mit Datendateien im IBM SPSS Statistics-Format gespeichert.

**Name.** Für Attributnamen gelten dieselben Regeln wie für Variablennamen. Weitere Informationen finden Sie im Thema ["Variablennamen" auf Seite 56.](#page-63-0)

**Wert.** Der dem Attribut für die ausgewählte Variable zugewiesene Wert.

- v Attributnamen, die mit einem Dollarzeichen beginnen, sind reserviert und können nicht geändert wer den. Sie können den Inhalt eines reservierten Attributs anzeigen, indem Sie in der gewünschten Zelle auf die Schaltfläche klicken.
- v Wenn der Text *Array...* in einer Wertzelle angezeigt wird, bedeutet dies, dass es sich dabei um ein **Attributarray** handelt, ein Attribut, das mehrere Werte enthält. Klicken Sie auf die Schaltfläche in der Zelle, um die Liste der Werte anzuzeigen.

### **Kopieren von Variableneigenschaften**

Das Dialogfeld "Beschriftungen und Messniveau übertragen" wird angezeigt, wenn Sie im Hauptdialogfeld "Variableneigenschaften definieren" auf **Von anderer Variable** oder **Zu anderer Variable** klicken. In diesem Dialogfeld werden alle durchsuchten Variablen angezeigt, die mit dem Typ der aktuellen Variablen übereinstimmen (numerisch oder Zeichenfolge). Bei Zeichenfolgevariablen muss auch die definierte Länge übereinstimmen.

- 1. Wählen Sie eine Variable aus, von der Wertbeschriftungen und andere Variableneigenschaften (außer der Variablenbeschriftung) kopiert werden sollen. ODER
- 2. Wählen Sie eine oder mehrere Variablen aus, in die Wertbeschriftungen und andere Variableneigenschaften kopiert werden sollen.
- <span id="page-86-0"></span>3. Klicken Sie auf **Kopieren**, um die Wertbeschriftungen und das Messniveau zu kopieren.
- v Wertbeschriftungen und Kategorien für fehlende Werte, die bereits in der Zielvariablen vorhanden sind, werden nicht ersetzt.
- v Wertbeschriftungen und Kategorien für fehlende Werte, die noch nicht für die Zielvariable(n) definiert sind, werden den Wertbeschriftungen und den Kategorien für fehlende Werte der Zielvariablen hinzugefügt.
- v Das Messniveau für die Zielvariable wird immer ersetzt.
- v Die Rolle für die Zielvariable wird immer ersetzt.
- v Wenn entweder die Quellen- oder die Zielvariable einen definierten Bereich von fehlenden Werten aufweist, werden die Definitionen für die fehlenden Werte nicht kopiert.

## **Festlegen des Messniveaus für Variablen mit unbekanntem Messniveau**

Bei einigen Prozeduren kann sich das Messniveau auf die Ergebnisse auswirken oder bestimmen, welche Funktionen verfügbar sind, und Sie können erst dann auf das Dialogfeld für diese Prozeduren zugreifen, wenn für alle Variablen ein Messniveau definiert wurde. Im Dialogfeld "Messniveau für unbekannte Elemente festlegen" können Sie das Messniveau für alle Variablen mit einem unbekannten Messniveau definieren, ohne einen Datendurchlauf durchzuführen (der bei großen Datendateien sehr zeitaufwendig sein kann).

Unter bestimmten Bedingungen kann das Messniveau für einige oder alle numerischen Variablen (Felder) in einer Datei unbekannt sein. Zu diesen Bedingungen gehören:

- v Numerische Variablen aus mit Excel 95 oder einer höheren Version erstellten Dateien, Texdatendateien oder Datenbankquellen vor dem ersten Datendurchlauf.
- Neue numerische Variablen, die vor dem ersten Datendurchlauf nach der Erstellung dieser Variablen mit Transformationsbefehlen erstellt wurden.

Diese Bedingungen gelten in erster Linie für das Lesen von Daten und das Erstellen neuer Variablen über Befehlssyntax. In den Dialogfeldern zum Lesen von Daten und zum Erstellen neuer transformierter Variablen wird automatisch ein Datendurchlauf durchgeführt, der das Messniveau auf der Grundlage der Regeln für das Standardmessniveau festlegt.

So legen Sie das Messniveau für Variablen mit unbekanntem Messniveau fest:

- 1. Klicken Sie in dem für die Prozedur angezeigten Alertdialogfeld auf **Manuell zuweisen**. ODER
- 2. Wählen Sie in den Menüs Folgendes aus:

#### **Daten** > **Messniveau für unbekannte Elemente festlegen**

- 3. Verschieben Sie Variablen (Felder) aus der Quellenliste in die Zielliste mit dem entsprechenden Messniveau.
- v *Nominal*. Eine Variable kann als nominal behandelt werden, wenn ihre Werte Kategorien darstellen, die sich nicht in eine natürliche Reihenfolge bringen lassen, z. B. die Firmenabteilung, in der eine Person arbeitet. Beispiele für nominale Variablen sind Region, Postleitzahl oder Religionszugehörigkeit.
- v *Ordinal*. Eine Variable kann als ordinal behandelt werden, wenn ihre Werte für Kategorien stehen, die eine natürliche Reihenfolge aufweisen (z. B. Grad der Zufriedenheit mit Kategorien von sehr unzufrieden bis sehr zufrieden). Ordinale Variablen treten beispielsweise bei Einstellungsmessungen (Zufriedenheit oder Vertrauen) und bei Präferenzbeurteilungen auf.
- v *Stetig*. Eine Variable kann als metrisch (stetig) behandelt werden, wenn ihre Werte geordnete Kategorien mit einer sinnvollen Metrik darstellen, sodass man sinnvolle Aussagen über die Abstände zwischen den Werten machen kann. Metrische Variablen sind beispielsweise Alter (in Jahren) oder Einkommen (in Geldeinheiten).

## **Mehrfachantwortsets**

In benutzerdefinierten Tabellen und der Diagrammerstellung kann eine besondere Art von "Variable" ver wendet werden, die als **Mehrfachantwortset** bezeichnet wird. Bei Mehrfachantwortsets handelt es sich nicht um "Variablen" im üblichen Sinn. Mehrfachantwortsets können nicht im Dateneditor angezeigt wer den, sie werden von anderen Prozeduren nicht erkannt. Mehrfachantwortsets verwenden mehrere Variablen, um Antworten auf Fragen aufzuzeichnen, auf welche der Befragte mehr als eine Antwort geben kann. Sie werden wie kategoriale Variablen behandelt und bieten weitestgehend dieselben Möglichkeiten wie kategoriale Variablen.

Mehrfachantwortsets werden aus mehreren Variablen in der Datendatei gebildet. Beim Mehrfachantwortset handelt es sich um ein spezielles Konstrukt innerhalb einer Datendatei. Mehrfachantwortsets können in einer Datendatei im IBM SPSS Statistics-Format definiert und gespeichert werden. Das Importieren oder Exportieren von Mehrfachantwortsets in bzw. aus anderen Dateiformaten ist jedoch nicht möglich. Mit der Option "Dateneigenschaften kopieren" können Sie Mehrfachantwortsets aus anderen IBM SPSS Statistics-Datendateien kopieren. Sie finden diese Option im Menü "Daten" im Fenster "Dateneditor".

### **Definieren von Mehrfachantwortsets**

So definieren Sie Mehrfachantwortsets:

1. Wählen Sie in den Menüs Folgendes aus:

#### **Daten** > **Mehrfachantwortsets definieren...**

- 2. Wählen Sie mindestens zwei Variablen aus. Wenn Ihre Variablen als Dichotomien codiert sind, geben Sie an, welcher Wert gezählt werden soll.
- 3. Geben Sie einen eindeutigen Namen für jedes Mehrfachantwortset ein. Der Name kann bis zu 63 Byte umfassen. Dem Beginn des Set-Namens wird automatisch ein Dollarzeichen vorangestellt.
- 4. Geben Sie eine aussagekräftige Beschriftung für das Set ein. (Optional.)
- 5. Klicken Sie auf **Hinzufügen**, um das Mehrfachantwortset zur Liste der definierten Sets hinzuzufügen.

#### Dichotomien

Ein Set von dichotomen Variablen besteht in der Regel aus mehreren dichotomen Variablen: Variablen mit nur zwei möglichen Werten der folgenden Art: ja/nein, vorhanden/nicht vorhanden oder angekreuzt/ nicht angekreuzt. Die Variablen müssen zwar nicht immer streng dichotom sein, aber alle Variablen des Sets werden auf dieselbe Weise codiert, und für "Gezählter Wert" gilt die Bedingung "positiv/vorhanden/ angekreuzt".

In einer Umfrage wird beispielsweise die folgende Frage gestellt: "Aus welchen der folgenden Quellen beziehen Sie Nachrichten?", wobei fünf Antwortmöglichkeiten zur Auswahl stehen. Die Befragten können mehrere Antworten geben, indem sie mehrere Felder neben den einzelnen Antworten ankreuzen. Die fünf Antworten entsprechen fünf Variablen in der Datendatei, wobei 0 für *Nein* (nicht angekreuzt) und 1 für *Ja* (angekreuzt) steht. Im Set von dichotomen Variablen ist der "Gezählte Wert" gleich 1.

Die Beispieldatendatei *survey\_sample.sav* verfügt bereits über drei definierte Mehrfachantwortsets. *\$mltnews* ist ein Set von dichotomen Variablen.

1. Wählen Sie *\$mltnews* in der Liste für Mehrfachantwortsets aus, indem Sie darauf klicken.

Daraufhin werden die Variablen und Einstellungen angezeigt, die für die Definition dieses Mehrfachantwortsets verwendet wurden.

- v Die Liste "Variablen im Set" zeigt die fünf Variablen an, mit denen das Mehrfachantwortset erstellt wurde.
- v Im Gruppenfeld für die Variablencodierung wird angezeigt, dass es sich bei den Variablen um dichotome Variablen handelt.
- v Für "Gezählter Wert" wird 1 angegeben.
- <span id="page-88-0"></span>2. Wählen Sie eine Variable in der Liste "Variablen im Set" aus, indem Sie darauf klicken.
- 3. Klicken Sie mit der rechten Maustaste auf die Variable und wählen Sie im Popup-Menü die Option **Variablenbeschreibung** aus.
- 4. Klicken Sie im Fenster "Variablenbeschreibung" auf den Abwärtspfeil neben der Dropdown-Liste "Wertbeschriftungen", um die Liste mit den definierten Wertbeschriftungen vollständig anzuzeigen.

Die Wertbeschriftungen geben an, dass es sich bei der Variablen um eine dichotome Variable mit den Werten 0 und 1 handelt, die jeweils für *Nein* und *Ja* stehen. Alle fünf Variablen in der Liste sind auf dieselbe Weise codiert, und der Wert 1 (Code für *Ja*) bildet den gezählten Wert für das Set von dichotomen Variablen.

#### Kategorien

Ein Set von kategorialen Variablen besteht aus Mehrfachvariablen, die alle auf dieselbe Weise codiert wurden, häufig mit zahlreichen möglichen Antwortkategorien. Ein Umfragethema lautet beispielsweise "Nennen Sie bis zu drei Nationalitäten, die am besten Ihre ethnische Herkunft beschreiben". Zu diesem Thema gibt es Hunderte von möglichen Antworten. Für die Codierung wird die Liste jedoch auf die 40 häufigsten Nationalitäten begrenzt und alle anderen auf die Kategorie "Andere" verwiesen. In der Datendatei werden die Auswahlmöglichkeiten zu drei Variablen, wobei jede über 41 Kategorien verfügt (40 codierte Nationalitäten und eine Kategorie "Andere").

In der Beispieldatendatei bilden *\$ethmult* und *\$mltcars* Sets aus kategorialen Variablen.

Quelle der Kategoriebeschriftungen

Bei mehreren Dichotomien können Sie festlegen, wie die Sets beschriftet werden.

- v **Variablenbeschriftungen.** Hierbei werden die definierten Variablenbeschriftungen (oder Variablennamen für Variablen ohne definierte Variablenbeschriftungen) als Beschriftungen für die Kategorien des Sets verwendet. Wenn zum Beispiel alle Variablen im Set dieselbe Wertbeschriftung (oder keine Wertbeschriftungen) für den gezählten Wert aufweisen (z. B. *Ja*), sollten Sie die Variablenbeschriftungen als Beschriftungen für die Kategorien des Sets verwenden.
- v **Beschriftung des gezählten Werts.** Hierbei werden die definierten Wertbeschriftungen der gezählten Werte als Beschriftungen für die Kategorien des Sets verwendet. Wählen Sie diese Option nur aus, wenn alle Variablen eine definierte Wertbeschriftung für den gezählten Wert aufweisen und sich die Wertbeschriftung für den gezählten Wert in jeder Variable unterscheidet.
- v **Variablenbeschriftung als Setbeschriftung verwenden.** Wenn Sie **Beschriftung des gezählten Werts** auswählen, können Sie auch die Variablenbeschriftung der ersten Variablen im Set mit einer definierten Variablenbeschriftung als Setbeschriftung verwenden. Wenn keine der Variablen im Set eine definierte Variablenbeschriftung aufweist, wird der Name der ersten Variable im Set als Setbeschriftung verwendet.

### **Kopieren von Dateneigenschaften**

### **Kopieren von Dateneigenschaften**

Mit dem Assistenten zum Kopieren von Dateneigenschaften können Sie eine externe IBM SPSS Statistics-Datendatei als Vorlage für die Definition von Datei- und Variableneigenschaften im aktiven Dataset ver wenden. Sie können außerdem Variablen im aktiven Dataset als Vorlagen für andere Variablen im aktiven Dataset verwenden. Sie haben folgende Möglichkeiten:

v Kopieren Sie ausgewählte Dateieigenschaften aus einer externen Datendatei oder einem geöffneten Dataset in das aktive Dataset. Zu den Dateieigenschaften gehören Dokumente, Dateibeschriftungen, Mehrfachantwortsets, Variablensets und Gewichtung.

- v Kopieren Sie ausgewählte Variableneigenschaften aus einer externen Datendatei oder einem geöffneten Dataset in entsprechende Variablen im aktiven Dataset. Zu den Variableneigenschaften gehören Wertbeschriftungen, fehlende Werte, Messniveau, Variablenbeschriftungen, Druck- und Schreibformate, Ausrichtung und Spaltenbreite (im Dateneditor).
- v Kopieren Sie ausgewählte Variableneigenschaften einer Variablen in einer externen Datendatei, einem geöffneten Dataset oder dem aktiven Dataset in viele Variablen im aktiven Dataset.
- v Erstellen Sie neue Variablen im aktiven Dataset anhand von ausgewählten Variablen in einer externen Datendatei oder einem geöffneten Dataset.

Beim Kopieren von Dateneigenschaften gelten die folgenden allgemeinen Regeln:

- v Wenn eine externe Datendatei als Quellendatendatei verwendet werden soll, muss diese Datendatei IBM SPSS Statistics-Format aufweisen.
- v Wenn das aktive Dataset als Quellendatendatei verwendet wird, muss die Datei mindestens eine Variable enthalten. Vollständig leere aktive Datasets können nicht als Quellendatendateien verwendet wer den.
- v Bereits definierte Eigenschaften im aktiven Dataset können nicht von undefinierten (leeren) Eigenschaften aus dem Quellendataset überschrieben werden.
- v Variableneigenschaften aus Quellenvariablen können nur in Zielvariablen mit folgendem Datentyp kopiert werden: Zeichenfolge (alphanumerisch) oder numerisch (einschließlich numerisch, Datum und Währung).

*Hinweis*: Die Option "Dateneigenschaften kopieren" ersetzt die Option "Datenwörterbuch zuweisen", die in der Vorversion im Menü "Datei" verfügbar war.

### **So kopieren Sie Dateneigenschaften:**

1. Wählen Sie die folgenden Befehle aus den Menüs im Fenster "Dateneditor" aus:

#### **Daten** > **Dateneigenschaften kopieren...**

- 2. Wählen Sie die Datendatei mit den zu kopierenden Datei- und/oder Variableneigenschaften aus. Dabei kann es sich um ein gegenwärtig geöffnetes Dataset, eine externe Datendatei im IBM SPSS Statistics-Format oder das aktive Dataset handeln.
- 3. Befolgen Sie die Anweisungen im Assistenten zum Kopieren von Dateneigenschaften Schritt für Schritt.

#### **Auswählen von Quellen- und Zielvariablen**

In diesem Schritt können Sie die Quellenvariablen mit den zu kopierenden Variableneigenschaften und die Zielvariablen angeben, die diese Variableneigenschaften erhalten sollen.

**Eigenschaften der ausgewählten Variablen im Quellendataset auf entsprechende Variablen im aktiven Dataset übertragen.** Die Variableneigenschaften werden aus einer oder mehreren ausgewählten Quellenvariablen in entsprechende Variablen im aktiven Dataset kopiert. Variablen "stimmen überein", wenn sowohl der Variablenname als auch der Variablentyp (Zeichenfolge oder numerisch) identisch sind. Bei Zeichenfolgevariablen muss auch die definierte Länge übereinstimmen. In der Standardeinstellung werden in den beiden Variablenlisten nur übereinstimmende Variablen angezeigt.

v **Entsprechende Variablen im aktiven Dataset erstellen, wenn nicht bereits vorhanden.** Dadurch wird die Liste mit Quellenvariablen so aktualisiert, dass alle Variablen der Quellendatendatei angezeigt wer den. Wenn Sie Quellenvariablen auswählen, die (dem Variablennamen nach) nicht im aktiven Dataset vorhanden sind, werden im aktiven Dataset neue Variablen mit den Variablennamen und -eigenschaften aus der Quellendatendatei erstellt.

Wenn das aktive Dataset keine Variablen enthält (ein leeres, neues Dataset), werden alle Variablen in der Quellendatendatei angezeigt und im aktiven Dataset werden automatisch neue Variablen anhand der ausgewählten Quellenvariablen erstellt.

**Eigenschaften einer einzelnen Quellenvariablen auf ausgewählte Variablen desselben Typs im aktiven Dataset übertragen.** Die Variableneigenschaften einer in der Liste mit Quellenvariablen ausgewählten Variablen können auf mehrere in der Liste "Variablen im aktiven Dataset" ausgewählte Variablen übertragen werden. In der Liste "Variablen im aktiven Dataset" werden nur Variablen angezeigt, deren Typ mit der in der Liste "Variablen in Quellendataset" ausgewählten Variablen übereinstimmt (numerisch oder Zeichenfolge). Bei einer Zeichenfolgevariablen werden nur Zeichenfolgen angezeigt, deren definierte Länge mit der aus der Quellenvariablen übereinstimmt. Diese Option ist nicht verfügbar, wenn das aktive Dataset keine Variablen enthält.

*Hinweis*: Mit dieser Option können Sie keine neuen Variablen im aktiven Dataset erstellen.

**Nur Eigenschaften des Datasets übertragen, keine Auswahl von Variablen.** In das aktive Dataset wer den nur die Dateieigenschaften übertragen (z. B. Dokumente, Dateibeschriftung, Gewichtung). Es werden keine Variableneigenschaften übertragen. Diese Option ist nicht verfügbar, wenn das aktive Dataset gleichzeitig die Quellendatendatei darstellt.

### **Auswählen von Variableneigenschaften zum Kopieren**

Sie können ausgewählte Variableneigenschaften aus den Quellenvariablen in die Zielvariablen kopieren. Bereits definierte Eigenschaften in den Zielvariablen können nicht von undefinierten (leeren) Eigenschaften aus den Quellenvariablen überschrieben werden.

**Wertbeschriftungen.** Wertbeschriftungen sind umschreibende Beschriftungen, die Datenwerten zugeordnet sind. Wertbeschriftungen werden häufig verwendet, wenn numerische Datenwerte zur Darstellung nicht numerischer Kategorien verwendet werden (z. B. die Codes 1 und 2 für *Männlich* und *Weiblich*). Sie können Wertbeschriftungen in den Zielvariablen ersetzen oder zusammenführen.

- v Durch **Ersetzen** werden alle definierten Wertbeschriftungen der Zielvariablen gelöscht und durch die definierten Wertbeschriftungen aus der Quellenvariablen ersetzt.
- v Durch **Zusammenführen** werden die definierten Wertbeschriftungen der Quellenvariablen mit allen definierten Wertbeschriftungen der Zielvariablen zusammengeführt. Wenn für denselben Wert sowohl in den Quellen- als auch in den Zielvariablen eine Wertbeschriftung definiert ist, wird die Wertbeschriftung in der Zielvariablen nicht geändert.

**Benutzerdefinierte Attribute.** Benutzerdefinierte Variablenattribute. Weitere Informationen finden Sie im Thema ["Benutzerdefinierte Variablenattribute" auf Seite 62.](#page-69-0)

- v Durch **Ersetzen** werden alle benutzerdefinierten Attribute der Zielvariablen gelöscht und durch die definierten Attribute aus der Quellenvariablen ersetzt.
- v Durch **Zusammenführen** werden die definierten Attribute der Quellenvariablen mit allen definierten Attributen der Zielvariablen zusammengeführt.

**Fehlende Werte.** Fehlende Werte sind Werte, die anstelle von fehlenden Werten eingesetzt werden (z. B. 98 für *Weiß nicht* und 99 für *Nicht zutreffend*). In der Regel verfügen auch diese Werte über definierte Wertbeschriftungen. Sie beschreiben, welche Bedeutung die Codes für die fehlenden Werte tragen. Alle für die Zielvariable definiert fehlenden Werte werden gelöscht und durch die entsprechenden fehlenden Werte aus der Quellenvariablen ersetzt.

**Variablenbeschriftung.** Aussagekräftige Variablenbeschriftungen können Leerzeichen und reservierte Zeichen enthalten, die in Variablennamen nicht zulässig sind. Beim Kopieren von Variableneigenschaften aus einer Quellenvariablen in mehrere Zielvariablen sollten Sie sich die Verwendung dieser Option genau überlegen.

**Messniveau.** Das Messniveau kann nominal, ordinal oder metrisch sein.

**Rolle.** Einige Dialogfelder unterstützen die Vorauswahl von Variablen für Analysen basierend auf defi-nierten Rollen. Weitere Informationen finden Sie im Thema ["Rollen" auf Seite 60.](#page-67-0)

**Formate.** Bei numerischen Variablen wird über die Formatangabe der numerische Typ (z. B. numerisch, Datum oder Währung), die Breite (Gesamtzahl der angezeigten Zeichen einschließlich der führenden Zeichen, der Abschlusszeichen und des Dezimaltrennzeichens) sowie die Anzahl der angezeigten Dezimalstellen festgelegt. Diese Option gilt nicht für Zeichenfolgevariablen.

**Ausrichtung.** Dies betrifft nur die Ausrichtung der Daten in der Datenansicht des Dateneditors (linksbündig, rechtsbündig, zentriert).

**Spaltenbreite im Dateneditor.** Dies betrifft nur die Spaltenbreite in der Datenansicht des Dateneditors.

### **Kopieren der (Datei-)Eigenschaften eines Datasets**

In einer Quellendatendatei können die globalen Eigenschaften der Datasets ausgewählt und in das aktive Dataset übertragen werden. (Diese Option ist nicht verfügbar, wenn das aktive Dataset gleichzeitig die Quellendatendatei ist.)

**Mehrfachantwortsets.** Überträgt Definitionen des Mehrfachantwortsets aus der Quellendatendatei in das aktive Dataset.

- Mehrfachantwortsets, die keine Variablen im aktiven Dataset enthalten, werden so lange ignoriert, bis die entsprechenden Zielvariablen anhand der in Schritt 2 (Auswählen von Quellen- und Zielvariablen) angegebenen Einstellungen im Assistenten zum Kopieren von Dateneigenschaften erstellt worden sind.
- v Durch **Ersetzen** werden alle Mehrfachantwortsets im aktiven Dataset gelöscht und durch die Mehrfachantwortsets aus der Quellendatendatei ersetzt.
- v Durch **Zusammenführen** werden den gesamten Mehrfachantwortsets im aktiven Dataset die Mehrfachantwortsets aus der Quellendatendatei hinzugefügt. Wenn beide Dateien ein Set mit demselben Namen enthalten, bleibt das Set im aktiven Dataset unverändert.

**Variablensets.** Mit Variablensets werden die Variablenlisten festgelegt, die in den Dialogfeldern angezeigt werden sollen. Die Definition der Variablensets erfolgt im Menü "Extras" unter "Sets definieren".

- v Sets in der Quellendatendatei, die Variablen ohne Entsprechungen im aktiven Dataset enthalten, wer den solange ignoriert, bis die entsprechenden Zielvariablen anhand der in Schritt 2 (Auswählen von Quellen- und Zielvariablen) angegebenen Einstellungen im Assistenten zum Kopieren von Dateneigenschaften erstellt worden sind.
- v Durch **Ersetzen** werden alle Variablensets im aktiven Dataset gelöscht und durch Variablensets aus der Quellendatendatei ersetzt.
- v Durch **Zusammenführen** werden den gesamten Variablensets im aktiven Dataset die Variablensets aus der Quellendatendatei hinzugefügt. Wenn beide Dateien ein Set mit demselben Namen enthalten, bleibt das Set im aktiven Dataset unverändert.

**Dokumente.** Anmerkungen, die mit dem Befehl DOCUMENT an die Datendatei angefügt sind.

- v Durch **Ersetzen** werden alle Dokumente im aktiven Dataset gelöscht und durch Dokumente aus der Quellendatendatei ersetzt.
- v Durch **Zusammenführen** werden die Dokumente aus der Quellendatendatei und dem aktiven Dataset kombiniert. Quellendokumente, die im aktiven Dataset nicht vorhanden sind, werden dem aktiven Dataset hinzugefügt. Anschließend werden alle Dokumente nach Datum sortiert.

**Benutzerdefinierte Attribute.** Benutzerdefinierte Datendateiattribute, die in der Regel mit dem Befehl DATAFILE ATTRIBUTE der Befehlssyntax erstellt werden.

- v Durch **Ersetzen** werden alle vorhandenen benutzerdefinierten Datendateiattribute im aktiven Dataset gelöscht und durch Datendateiattribute aus der Quellendatendatei ersetzt.
- v Durch **Zusammenführen** werden die Datendateiattribute aus der Quellendatendatei und dem aktiven Dataset kombiniert. Eindeutige Attributnamen in der Quellendatei, die im aktiven Dataset nicht vor handen sind, werden dem aktiven Dataset hinzugefügt. Wenn derselbe Attributname in beiden Datendateien vorhanden ist, bleibt der Attributname im aktiven Dataset unverändert.

**Gewichtungsangaben.** Mit dieser Option werden Fälle mit der aktuellen Gewichtungsvariablen der Quellendatei gewichtet, sofern im aktiven Dataset eine entsprechende Variable vorhanden ist. Dadurch werden alle Gewichtungen überschrieben, die bis dahin im aktiven Dataset gültig waren.

**Dateibeschriftung.** Eine Beschriftung, die einer Datendatei über den Befehl FILE LABEL zugeordnet ist.

### **Ergebnisse**

Im letzten Schritt des Assistenten zum Kopieren von Dateieigenschaften erhalten Sie Informationen zur Anzahl der Variablen, für die Variableneigenschaften aus der Quellendatendatei kopiert werden sollen, sowie Informationen zur Anzahl der neu zu erstellenden Variablen und zur Anzahl der Eigenschaften, die aus den Datasets kopiert werden sollen.

Sie können die erstellte Befehlssyntax auch in ein Syntaxfenster einfügen und sie zur späteren Verwendung speichern.

## **Ermitteln doppelter Fälle**

"Doppelte" Fälle können aus einer Vielzahl von Gründen einschließlich der folgenden Gründe in Ihren Daten vorkommen:

- v Dateneingabefehler, bei denen derselbe Fall versehentlich mehrmals eingegeben wurde.
- v Mehrere Fälle haben denselben Primär-ID-Wert, aber verschiedene Sekundär-ID-Werte, beispielsweise bei Familienmitgliedern, die alle in demselben Haus leben.
- v Mehrere Fälle stellen denselben Fall dar, jedoch mit unterschiedlichen Werten für die Variablen, die nicht zur Identifizierung des Falles dienen, beispielsweise mehrere Kaufvorgänge, die von derselben Person oder demselben Unternehmen für verschiedene Produkte oder zu verschiedenen Zeitpunkten durchgeführt wurden.

Mit "Doppelte Fälle ermitteln" haben Sie bei der Definition von *doppelt* sehr große Freiheiten und gewisse Steuerungsmöglichkeiten bei der automatischen Unterscheidung von primären Fällen und doppelten Fällen.

So ermitteln und markieren Sie doppelte Fälle:

1. Wählen Sie in den Menüs Folgendes aus:

#### **Daten** > **Doppelte Fälle ermitteln...**

- 2. Wählen Sie eine oder mehrere Variablen für die Identifikation übereinstimmender Fälle aus.
- 3. Wählen Sie mindestens eine Option in der Gruppe "Zu erstellende Variablen" aus.
- Die folgenden Optionen sind verfügbar:
- 4. Wählen Sie mindestens eine Variable aus, um Fälle innerhalb der Gruppen zu sortieren, die durch die ausgewählten Variablen für übereinstimmende Fälle erstellt wurden. Die durch diese Variablen festgelegte Sortierreihenfolge bestimmt den "ersten" und "letzten" Fall in jeder Gruppe. Ansonsten wird die ursprüngliche Dateireihenfolge beibehalten.
- 5. Filtern Sie doppelte Fälle automatisch, sodass sie nicht für Berichte, Diagramme oder statistische Berechnungen verwendet werden.

**Übereinstimmende Fälle definieren durch**. Fälle werden als doppelt betrachtet, wenn ihre Werte für *alle* ausgewählten Variablen übereinstimmen. Wenn Sie nur Fälle identifizieren möchten, die in jeder Hinsicht zu 100 % übereinstimmen, müssen Sie alle Variablen auswählen.

**Innerhalb der übereinstimmenden Gruppen sortieren nach**. Fälle werden automatisch nach den Variablen sortiert, die zur Definition übereinstimmender Fälle dienen. Sie können zusätzliche Sortiervariablen auswählen, die die Reihenfolge der Fälle innerhalb jeder Übereinstimmungsgruppe festlegen.

v Bei jeder Sortiervariablen ist eine Sortierung in aufsteigender und in absteigender Reihenfolge möglich.

- v Wenn Sie mehrere Sortiervariablen auswählen, werden die Fälle nach den einzelnen Variablen in den Kategorien der vorhergehenden Variablen in der Liste sortiert. Wenn Sie zum Beispiel *Datum* als erste Sortiervariable und *Menge* als zweite auswählen, wird innerhalb der Datumskategorien nach Menge sortiert.
- v Mit den nach oben und nach unten weisenden Pfeilschaltflächen rechts neben der Liste können Sie die Sortierreihenfolge der Variablen ändern.
- v Die Sortierreihenfolge legt den "ersten" und "letzten" Fall innerhalb jeder Übereinstimmungsgruppe fest, wodurch der Wert der optionalen Indikatorvariablen für primäre Fälle bestimmt wird. Wenn Sie beispielsweise alle außer den aktuellsten Fällen in jeder Übereinstimmungsgruppe herausfiltern möchten, können Sie die Fälle innerhalb der Gruppe in aufsteigender Reihenfolge nach einer Datumsvariablen sortieren, wodurch das aktuellste Datum zum letzten Datum in der Gruppe wird.

**Indikator für primäre Fälle**. Erstellt eine Variable, die für alle eindeutigen Fälle und den in jeder Gruppe übereinstimmender Fälle als primären Fall identifizierten Fall den Wert 1 und für die nicht primären doppelten Fälle in jeder Gruppe den Wert 1 annimmt.

- v Der primäre Fall kann entweder der letzte oder der erste Fall in jeder Übereinstimmungsgruppe sein. Dies richtet sich nach der Sortierreihenfolge innerhalb der Gruppe. Wenn Sie keine Sortiervariablen angeben, richtet sich die Reihenfolge der Fälle innerhalb der einzelnen Gruppen nach der ursprünglichen Dateireihenfolge.
- v Sie können die Indikatorvariable als Filtervariable verwenden, um nicht primäre doppelte Fälle aus Berichten und Analysen auszuschließen, ohne diese Fälle aus der Datendatei zu löschen.

**Sequentielle Zählung der übereinstimmenden Fälle in jeder Gruppe**. Erstellt eine Variable mit einem Sequenzwert von 1 bis *n* für die Fälle innerhalb der einzelnen Übereinstimmungsgruppen. Die Sequenz beruht auf der aktuellen Reihenfolge der Fälle in jeder Gruppe. Diese ist entweder die ursprüngliche Dateireihenfolge oder die durch angegebene Sortiervariablen festgelegte Reihenfolge.

**Übereinstimmende Fälle an den Anfang der Datei verschieben**. Sortiert die Datendatei so, dass alle Gruppen übereinstimmender Fälle sich am Anfang der Datendatei befinden. Dadurch wird die visuelle Überprüfung der übereinstimmenden Fälle im Dateneditor erleichtert.

**Häufigkeiten für erstellte Variablen anzeigen**. Häufigkeitstabellen mit Zählungen für die einzelnen Werte der erstellten Variablen. Für die Indikatorvariable für primäre Fälle beispielsweise zeigt die Tabelle die Anzahl der Fälle mit dem Wert 0 für diese Variable an, also die Anzahl der doppelten Fälle, und die Anzahl der Fälle mit dem Wert 1 für diese Variable, also die Anzahl der eindeutigen und primären Fälle.

### **Fehlende Werte**

Bei numerischen Variablen wird der systemdefiniert fehlende Wert wie jeder andere Wert behandelt: Fälle mit dem systemdefiniert fehlenden Wert für eine ID-Variable werden so behandelt, als würden sie über einstimmende Werte für diese Variable aufweisen. Bei Zeichenfolgevariablen werden Fälle ohne Wert für eine ID-Variable so behandelt, als würden sie übereinstimmende Werte für diese Variable aufweisen.

### **Gefilterte Fälle**

Filterstatus werden ignoriert. Gefilterte Fälle werden bei der Evaluierung doppelter Fälle eingeschlossen. Wenn Sie Fälle ausschließen wollen, definieren Sie Auswahlregeln mit **Daten** > **Fälle auswählen** und wählen Sie dann **Nicht ausgewählte Fälle löschen** aus.

### **Visuelles Klassieren**

Die Funktion "Visuelles Klassieren" soll Sie beim Erstellen neuer Variablen unterstützen. Als Grundlage dafür werden nebeneinander liegende Werte bestehender Variablen in eine begrenzte Anzahl unterschiedlicher Kategorien gruppiert. "Visuelles Klassieren" können Sie für folgende Vorgänge verwenden:

- v Erstellen kategorialer Variablen aus nebeneinander liegenden metrischen Variablen. Sie können beispielsweise eine metrische Variable für das Einkommen verwenden, um eine neue kategoriale Variable zu erstellen, die Einkommensbereiche enthält.
- Reduzieren einer großen Zahl ordinaler Kategorien auf ein kleineres Set von Kategorien. Sie können beispielsweise eine neunstufige Bewertungsskala auf drei Kategorien, niedrig, mittel und hoch, reduzieren.

Gehen Sie im ersten Schritt wie folgt vor:

1. Wählen Sie die numerischen metrischen und/oder ordinalen Variablen aus, für die neue kategoriale (klassierte) Variablen erstellt werden sollen.

Wahlweise können Sie die Anzahl der zu durchsuchenden Fälle begrenzen. Bei Datendateien mit einer großen Anzahl an Fällen kann die Begrenzung der zu durchsuchenden Fälle Zeit sparen, doch Sie sollten dies nach Möglichkeit vermeiden, da es die Verteilung der Werte beeinflusst, die in den darauf folgenden Berechnungen in "Visuelles Klassieren" verwendet werden.

*Hinweis*: Zeichenfolgevariablen und nominale numerische Variablen werden nicht in der Liste der Quellenvariablen angezeigt. Für die Funktion "Visuelles Klassieren" sind numerische Variablen erforderlich, die entweder auf einem metrischen oder einem ordinalen Messniveau gemessen wurden, da die Funktion davon ausgeht, dass die Datenwerte eine logische Reihenfolge aufweisen, die für eine sinnvolle Gruppierung der Werte verwendet werden kann. In der Variablenansicht des Dateneditors kann das definierte Messniveau einer Variablen geändert werden. Weitere Informationen finden Sie im Thema ["Messniveau](#page-64-0) [einer Variablen" auf Seite 57.](#page-64-0)

### **Klassieren von Variablen**

1. Wählen Sie in den Menüs im Fenster "Dateneditor" Folgendes aus:

**Transformieren** > **Visuelles Klassieren...**

- 2. Wählen Sie die numerischen metrischen und/oder ordinalen Variablen aus, für die neue kategoriale (klassierte) Variablen erstellt werden sollen.
- 3. Wählen Sie eine Variable in der Liste der durchsuchten Variablen aus.
- 4. Geben Sie einen Namen für die neue klassierte Variable ein. Variablennamen müssen eindeutig sein und den Regeln für Variablennamen entsprechen. Weitere Informationen finden Sie im Thema ["Variablennamen" auf Seite 56.](#page-63-0)
- 5. Definieren Sie die Klassierungskriterien für die neue Variable. Weitere Informationen finden Sie im Thema "Klassieren von Variablen".
- 6. Klicken Sie auf **OK**.

### **Klassieren von Variablen**

Das Hauptdialogfeld von "Visuelles Klassieren" enthält folgende Informationen zu den durchsuchten Variablen:

**Liste der durchsuchten Variablen.** Zeigt die Variablen an, die Sie im ersten Dialogfeld ausgewählt haben. Sie können die Liste anhand des Messniveaus (metrisch oder ordinal) oder anhand der Variablenbeschriftung oder des Variablennamens sortieren, indem Sie auf die Spaltenüberschriften klicken.

**Durchsuchte Fälle.** Gibt die Zahl der durchsuchten Fälle an. Alle durchsuchten Fälle (ohne systemdefiniert oder benutzerdefiniert fehlende Werte) für die ausgewählte Variable werden verwendet, um die in den Berechnungen von "Visuelles Klassieren" verwendete Werteverteilung zu erstellen. Dazu gehören auch das im Hauptdialogfeld angezeigte Histogramm und Trennwerte auf der Grundlage von Perzentilen oder Einheiten der Standardabweichung.

**Fehlende Werte.** Gibt die Anzahl der durchsuchten Fälle mit systemdefiniert oder benutzerdefiniert fehlenden Werten an. Fehlende Werte werden in keiner der klassierten Kategorien verwendet. Weitere Infor- mationen finden Sie im Thema ["Benutzerdefiniert fehlende Werte in "Visuelles Klassieren"" auf Seite 91.](#page-98-0)

**Aktuelle Variable.** Der Name und die Variablenbeschriftung (sofern vorhanden) für die derzeit ausgewählte Variable, die als Grundlage für die neue, klassierte Variable dient.

**Klassierte Variable.** Der Name und gegebenenfalls die Variablenbeschriftung für die neue, klassierte Variable.

- v **Name.** Sie müssen einen Namen für die neue Variable eingeben. Variablennamen müssen eindeutig sein und den Regeln für Variablennamen entsprechen. Weitere Informationen finden Sie im Thema ["Variablennamen" auf Seite 56.](#page-63-0)
- v **Beschriftung.** Sie können eine aussagekräftige Variablenbeschriftung mit bis zu 255 Zeichen eingeben. Die Standardvariablenbeschriftung ist die Variablenbeschriftung (sofern vorhanden) oder der Variablenname der Quellenvariable, wobei am Ende der Beschriftung *(In Bereiche eingeteilt)* angehängt ist.

**Minimum und Maximum.** Der Mindest- und Höchstwert für die derzeit ausgewählte Variable, auf der Grundlage der durchsuchten Fälle ohne die Werte, die als benutzerdefiniert fehlend definiert wurden.

**Nicht fehlende Werte.** Das Histogramm zeigt die Verteilung der nicht fehlenden Werte für die derzeit ausgewählte Variable (auf der Grundlage der durchsuchten Fälle) an.

- Nach der Definition von Klassen für die neue Variable, werden im Histogramm vertikale Linien angezeigt, um die Trennwerte für die Klassendefinition anzuzeigen.
- v Sie können auf die Trennwertlinien klicken und sie an andere Stellen im Histogramm ziehen, um so die Größen der Klassen zu verändern.
- v Sie können Klassen entfernen, indem Sie die Trennwertlinien vom Histogramm wegziehen.

*Hinweis*: Das Histogramm (mit den nicht fehlenden Werten), das Minimum und das Maximum beruhen auf den durchsuchten Werten. Wenn Sie nicht alle Fälle durchsuchen lassen, wird die tatsächliche Verteilung möglicherweise nicht richtig wiedergegeben, insbesondere, wenn die Datendatei anhand der ausgewählten Variablen sortiert wurde. Wenn Sie 0 Fälle durchsuchen, stehen keine Informationen zur Werteverteilung zur Verfügung.

**Raster.** Zeigt die Werte an, die die oberen Endpunkte der einzelnen Klassen darstellen, sowie gegebenenfalls die Wertbeschriftungen für die einzelnen Klassen.

- v **Wert.** Die Werte, die die oberen Endpunkte der einzelnen Klassen darstellen. Sie können Werte eingeben oder mithilfe von **Trennwerte erstellen** Klassen automatisch anhand ausgewählter Kriterien erstellen. Standardmäßig werden Trennwerte mit dem Wert *HOCH* automatisch aufgenommen. Diese Klasse enthält alle nicht fehlenden Werte, die über den anderen Trennwerten liegen. Die durch den untersten Trennwert definierte Klasse enthält alle nicht fehlenden Werte, die kleiner-gleich diesem Wert sind (oder nur kleiner als dieser Wert, je nachdem, wie Sie die oberen Endpunkte definieren).
- v **Beschriftung.** Optionale aussagekräftige Beschriftungen für die Werte der neuen, klassierten Variablen. Da die Werte der neuen Variablen einfach aufeinander folgende Ganzzahlen von 1 bis *n* sind, können Beschriftungen, die angeben, wofür die Werte stehen, sehr hilfreich sein. Sie können Beschriftungen eingeben oder mithilfe von **Beschriftungen erstellen** automatisch Wertbeschriftungen erstellen.

So löschen Sie eine Klasse aus dem Raster:

- 1. Klicken Sie mit der rechten Maustaste entweder auf die Zelle *Wert* oder auf die Zelle *Beschriftung* für die Klasse.
- 2. Wählen Sie im Popup-Menü die Option **Zeile löschen** aus.

*Hinweis*: Wenn Sie die Klasse *HOCH* wählen, wird allen Fällen mit Werten, die höher sind als der letzte angegebene Trennwert, bei der neuen Variablen der Wert "Systemdefiniert fehlend" zugewiesen.

So löschen Sie alle Beschriftungen bzw. alle definierten Klassen:

- 1. Klicken Sie mit der rechten Maustaste auf eine beliebige Stelle im Raster.
- 2. Wählen Sie im Popup-Menü entweder die Option **Alle Beschriftungen löschen** oder die Option **Alle Trennwerte löschen** aus.

**Obere Endpunkte.** Hiermit wird die Behandlung der Werte für die oberen Endpunkte in der Spalte *Wert* des Rasters festgelegt.

- v **Eingeschlossen (<=).** Fälle mit dem in der Zelle *Wert* angegebenen Wert werden in die klassierte Kategorie aufgenommen. Wenn Sie beispielsweise die Werte 25, 50 und 75 angeben, werden Fälle mit einem Wert von exakt 25 in die erste Klasse eingeordnet, da diese alle Fälle mit Werten kleiner-gleich 25 enthält.
- v **Ausgeschlossen (<).** Fälle mit dem in der Zelle *Wert* angegebenen Wert werden nicht in die klassierte Kategorie aufgenommen. Stattdessen werden sie in die nächste Klasse aufgenommen. Wenn Sie beispielsweise die Werte 25, 50 und 75 angeben, werden Fälle mit einem Wert von exakt 25 in die zweite und nicht in die erste Klasse eingeordnet, da die erste Klasse nur Fälle mit Werten kleiner als 25 enthält.

**Trennwerte erstellen.** Erstellt automatisch klassierte Kategorien für Intervalle mit gleicher Breite, Intervalle mit derselben Anzahl von Fällen oder auf Standardabweichungen beruhende Intervalle. Diese Option ist nicht verfügbar, wenn 0 Fälle durchsucht wurden. Weitere Informationen finden Sie im Thema "Automatisches Erstellen von klassierten Kategorien".

**Beschriftungen erstellen.** Erstellt aussagekräftige Beschriftungen für die sequenziellen ganzzahligen Werte der neuen, klassierten Variablen, und zwar auf der Grundlage der Werte im Raster und der angegebenen Behandlung der oberen Endpunkte (eingeschlossen oder ausgeschlossen).

**Skala umkehren.** Standardmäßig sind die Werte der neuen, klassierten Variablen aufsteigende sequenzielle Ganzzahlen von 1 bis *n*. Durch Umkehr der Skala werden die Werte zu absteigenden sequentiellen Ganzzahlen von *n* bis 1.

**Klassen kopieren.** Sie können die Klassierungsspezifikationen von einer anderen Variablen auf die der zeit ausgewählte Variable oder von der ausgewählten Variable auf mehrere andere Variablen kopieren. Weitere Informationen finden Sie im Thema ["Kopieren von klassierten Kategorien" auf Seite 90.](#page-97-0)

## **Automatisches Erstellen von klassierten Kategorien**

Im Dialogfeld "Trennwerte erstellen" können Sie automatisch klassierte Kategorien erstellen, die auf den ausgewählten Kriterien beruhen.

So verwenden Sie das Dialogfeld "Trennwerte erstellen":

- 1. Wählen Sie (durch Klicken) eine Variable in der Liste der durchsuchten Variablen aus.
- 2. Klicken Sie auf **Trennwerte erstellen**.
- 3. Wählen Sie die Kriterien für das Erstellen der Trennwerte aus, welche die klassierten Kategorien definieren sollen.
- 4. Klicken Sie auf **Zuweisen**.

*Hinweis*: Das Dialogfeld "Trennwerte erstellen" ist nicht verfügbar, wenn 0 Fälle durchsucht wurden.

**Intervalle mit gleicher Breite.** Erstellt klassierte Kategorien mit gleicher Breite (z. B. 1-10, 11-20 und 21- 30), die auf zwei der folgenden drei Kriterien beruhen:

- v **Position des ersten Trennwerts.** Der Wert, der das obere Ende der untersten klassierten Kategorie kennzeichnet (Beispiel: Der Wert 10 gibt einen Bereich an, der alle Werte bis 10 einschließt).
- v **Anzahl der Trennwerte.** Die Anzahl der klassierten Kategorien ist die Anzahl der Trennwerte *plus 1*. So führen 9 Trennwerte zu 10 klassierten Kategorien.

<span id="page-97-0"></span>v **Breite.** Die Breite der einzelnen Intervalle. Der Wert 10 beispielsweise teilt *Alter in Jahren* in jeweils 10 Jahre umfassende Intervalle ein.

**Gleiche Perzentile auf der Grundlage der durchsuchten Fälle.** Erstellt klassierte Kategorien mit der gleichen Anzahl von Fällen in jeder Klasse (unter Verwendung des **empirischen Algorithmus** für Perzentile). Als Grundlage dient eines der folgenden Kriterien:

- v **Anzahl der Trennwerte.** Die Anzahl der klassierten Kategorien ist die Anzahl der Trennwerte *plus 1*. So führen drei Trennwerte zu vier Perzentilklassen (Quartilen) mit jeweils 25 % der Fälle.
- v **Breite (%).** Die Breite der einzelnen Intervalle als Prozentsatz der Gesamtanzahl der Fälle. Der Wert 33,3 beispielsweise führt zu drei klassierten Kategorien (zwei Trennwerte) mit jeweils 33,3 % der Fälle.

Wenn die Quellenvariable eine relativ geringe Anzahl eindeutiger Werte oder eine große Anzahl von Fällen mit demselben Wert enthält, erhalten Sie möglicherweise weniger Klassen als angefordert. Liegen mehrere identische Werte an einem Trennwert vor, werden alle Werte in dasselbe Intervall aufgenommen. Die tatsächlichen Prozentsätze sind daher nicht in jedem Fall genau gleich.

**Trennwerte bei Mittelwert und ausgewählten Standardabweichungen auf der Grundlage der durchsuchten Fälle** Erstellt klassierte Kategorien auf der Grundlage der Werte für Mittelwert und Standardabweichung für die Verteilung der Variablen.

- v Wenn Sie keines der Standardabweichungsintervalle auswählen, werden zwei klassierte Kategorien er stellt, mit dem Mittelwert als Trennwert zwischen den Klassen.
- v Sie können eine beliebige Kombination von Standardabweichungsintervallen auf der Grundlage von einer, zwei und/oder drei Standardabweichungen auswählen. Beispiel: Wenn Sie alle drei Möglichkeiten auswählen, würde das zu 8 klassierten Kategorien führen - 6 Klassen in einem Standardabweichungsintervall und zwei Klassen für Fälle, die mehr als drei Standardabweichungen über bzw. unter dem Mittelwert liegen.

Bei einer Normalverteilung liegen 68 % der Fälle innerhalb einer Standardabweichung vom Mittelwert, 95 % innerhalb von zwei Standardabweichungen und 99 % innerhalb von drei Standardabweichungen. Das Erstellen von klassierten Kategorien auf der Grundlage von Standardabweichungen kann zu definierten Klassen außerhalb des tatsächlichen Datenbereichs und sogar außerhalb des Bereichs der möglichen Datenwerte (z. B. ein negativer Gehaltsbereich) führen.

*Hinweis*: Die Berechnung von Perzentilen und Standardabweichungen beruht auf den durchsuchten Fällen. Wenn Sie die Anzahl der durchsuchten Fälle beschränken, enthalten die resultierenden Klassen möglicherweise nicht den Anteil an Fällen, den Sie in diesen Klassen wünschten, insbesondere dann, wenn die Datendatei nach der Quellenvariablen sortiert wird. Beispiel: Wenn Sie nur die ersten 100 Fälle einer Datendatei mit 1000 Fällen durchsuchen lassen und die Datendatei in aufsteigender Reihenfolge nach dem Alter des Befragten sortiert ist, erhalten Sie möglicherweise nicht vier Perzentilaltersklassen mit jeweils 25 % der Fälle, sondern in den ersten drei Klassen befinden sich vielleicht nur jeweils 3,3 % der Fälle und in der letzten Klasse 90 %.

### **Kopieren von klassierten Kategorien**

Beim Erstellen von klassierten Kategorien für mehrere Variablen, können Sie die Klassierungsspezifikationen von einer anderen Variablen auf die derzeit ausgewählte Variable oder von der ausgewählten Variablen auf mehrere andere Variablen kopieren.

So kopieren Sie Klassierungsspezifikationen:

- 1. Definieren Sie klassierte Kategorien für mindestens eine Variable klicken Sie jedoch *nicht* auf **OK** oder **Einfügen**.
- 2. Wählen Sie (durch Klicken) eine Variable in der Liste der durchsuchten Variablen aus, für die Sie klassierte Kategorien definiert haben.
- 3. Klicken Sie auf **Auf andere Variablen**.
- <span id="page-98-0"></span>4. Wählen Sie die Variablen aus, für die neue Variablen mit denselben klassierten Kategorien erstellt werden sollen.
- 5. Klicken Sie auf **Kopieren**. ODER
- 6. Wählen Sie (durch Klicken) eine Variable in der Liste der durchsuchten Variablen aus, auf die Sie definierte klassierte Kategorien kopieren möchten.
- 7. Klicken Sie auf **Aus einer anderen Variablen**.
- 8. Wählen Sie die Variable mit den definierten klassierten Kategorien aus, die Sie kopieren möchten.
- 9. Klicken Sie auf **Kopieren**.

Wenn Sie Wertbeschriftungen für die Variable angegeben haben, aus der Sie die Klassierungsspezifikationen kopieren, werden diese ebenfalls kopiert.

*Hinweis*: Wenn Sie im Hauptdialogfeld von "Visuelles Klassieren" auf **OK** klicken, um die neuen klassierten Variablen zu erstellen (oder das Dialogfeld auf andere Weise schließen), können Sie "Visuelles Klassieren" nicht dazu verwenden, diese klassierten Kategorien auf andere Variablen zu verschieben.

## **Benutzerdefiniert fehlende Werte in "Visuelles Klassieren"**

Als benutzerdefiniert fehlend definierte Werte (Werte, die als Codes für fehlende Daten gekennzeichnet wurden) für die Quellenvariable werden nicht in klassierte Kategorien für die neue Variable aufgenommen. Benutzerdefiniert fehlende Werte für die Quellenvariable werden als benutzerdefiniert fehlende Werte für die neue Variable kopiert, und alle definierten Wertbeschriftungen für die Codes für fehlende Werte werden ebenfalls kopiert.

Wenn ein Code für einen fehlenden Wert mit einem der Werte der klassierten Kategorien für die neue Variable in Konflikt steht, wird der Code für den fehlenden Wert für die neue Variable als nicht in Konflikt stehender Wert umcodiert, indem zum höchsten Wert einer klassierten Kategorie der Wert 100 addiert wird. Beispiel: Wenn der Wert 1 für die Quellenvariable als benutzerdefiniert fehlend definiert ist und die neue Variable sechs klassierte Kategorien umfasst, haben alle Fälle mit dem Wert 1 für Quellenvariable den Wert 106 für die neue Variable und 106 wird als benutzerdefiniert fehlend definiert. Wenn für den benutzerdefiniert fehlenden Wert für die Quellenvariable eine Wertbeschriftung definiert war, wird diese Beschriftung als Wertbeschriftung für den aufgezeichneten Wert der neuen Variablen beibehalten.

*Hinweis*: Wenn die Quellenvariable einen definierten Bereich benutzerdefinierter fehlender Werte der Form *LO-n* enthält (wobei *n* eine positive Zahl ist), sind die entsprechenden benutzerdefiniert fehlenden Werte für die neue Variable negative Zahlen.

# **Kapitel 8. Transformieren von Daten**

## **Transformieren von Daten**

Im Idealfall sind Ihre Rohdaten genau für die Analyse geeignet, die Sie ausführen möchten, und die Beziehungen zwischen den Variablen sind entweder linear oder rein orthogonal. Dies ist leider selten der Fall. Mit einer Vorabanalyse können problematische Codierschemas oder Codierfehler erkannt werden. Transformationen von Daten können auch erforderlich sein, um die tatsächliche Beziehung zwischen den Variablen herauszuarbeiten.

Sie können Datentransformationen ausführen, die von einfachen Aufgaben, etwa einer Zusammenfassung von Kategorien zur Analyse, bis zu erweiterten Aufgaben reichen, beispielsweise dem Erstellen von neuen Variablen basierend auf komplexen Gleichungen und bedingten Aussagen.

## **Berechnen von Variablen**

Im Dialogfeld "Berechnen" werden Werte für Variablen auf der Grundlage von numerischen Transformationen anderer Variablen berechnet.

- Sie können Werte für numerische oder Zeichenfolgevariablen berechnen.
- v Sie können neue Variablen erstellen oder die Werte vorhandener Variablen ersetzen. Bei neuen Variablen können Sie außerdem Variablentyp und -beschriftung angeben.
- v Auf der Grundlage von logischen Bedingungen können Sie Werte für ausgewählte Subsets von Daten berechnen lassen.
- v Sie können zahlreiche systemeigene Funktionen verwenden, darunter arithmetische Funktionen, Statistikfunktionen, Verteilungsfunktionen und Zeichenfolgefunktionen.

So berechnen Sie Variablen:

- 1. Wählen Sie in den Menüs Folgendes aus:
	- **Transformieren** > **Variable berechnen**
- 2. Geben Sie den Namen einer einzelnen Zielvariablen ein. Dies kann eine vorhandene Variable sein oder eine neue Variable, die in das aktive Dataset aufgenommen werden soll.
- 3. Um einen Ausdruck zu bilden, fügen Sie die Elemente in das Feld "Ausdruck" ein oder geben Sie den Ausdruck direkt in dieses Feld ein.
- v Sie können Funktionen oder häufig verwendete Systemvariablen einfügen, indem Sie eine Gruppe aus der Liste "Funktionsgruppe" auswählen und in der Liste "Funktionen und Sondervariablen" auf die Funktion bzw. Variable doppelklicken (oder die Funktion bzw. Variable auswählen und auf den Pfeil neben der Liste "Funktionsgruppe" klicken). Geben Sie alle durch Fragezeichen gekennzeichneten Parameter an (gilt nur für Funktionen). Die Funktionsgruppe mit der Beschriftung **Alle** bietet eine Auflistung aller verfügbaren Funktionen und Systemvariablen. Eine kurze Beschreibung der aktuell ausgewählten Funktion oder Variablen wird in einem speziellen Bereich des Dialogfelds angezeigt.
- v Zeichenfolgekonstanten müssen in Anführungszeichen oder Apostrophe eingeschlossen werden.
- v Wenn die Werte Dezimalstellen enthalten, muss ein Punkt (.) als Dezimaltrennzeichen verwendet wer den.
- v Bei neuen Zeichenfolgevariablen müssen Sie außerdem **Typ & Beschriftung** auswählen, um den Datentyp anzugeben.

# **Variable berechnen: Falls Bedingung erfüllt ist**

Im Dialogfeld "Falls Bedingung erfüllt ist" können Sie Transformationen auf Subsets von Fällen anwenden, die anhand bedingter Ausdrücke ausgewählt werden. Ein bedingter Ausdruck gibt für jeden Fall den Wert *Wahr*, *Falsch* oder *Fehlend* zurück.

- v Wenn das Ergebnis eines bedingten Ausdrucks *Wahr* ist, wird der Fall in das ausgewählte Subset aufgenommen.
- v Wenn das Ergebnis eines bedingten Ausdrucks *Falsch* oder *Fehlend* lautet, wird der Fall nicht in das ausgewählte Subset aufgenommen.
- v In den meisten bedingten Ausdrücke wird mindestens einer der sechs Vergleichsoperatoren (<, >, <=,  $\geq$  =, = und  $\sim$  =) verwendet. Diese sind auf dem Rechner verfügbar.
- v Bedingte Ausdrücke können Variablennamen, Konstanten, arithmetische Operatoren, numerische und andere Funktionen, logische Variablen und Vergleichsoperatoren enthalten.

# **Variable berechnen: Typ und Beschriftung**

In der Standardeinstellung sind die neu berechneten Variablen numerisch. Zum Berechnen einer neuen Zeichenfolgevariablen müssen Sie Datentyp und Länge angeben.

**Beschriftung.** Optionale beschreibende Variablenbeschriftung, bis zu 255 Byte lang. Sie können eine Beschriftung eingeben oder die ersten 110 Zeichen des Berechnungsausdrucks als Beschriftung verwenden.

**Typ.** Es können numerische oder Zeichenfolgevariablen (alphanumerische Variablen) berechnet werden. In Berechnungen können keine Zeichenfolgevariablen verwendet werden.

## **Funktionen**

Es werden verschiedene Typen von Funktionen unterstützt. Dazu gehören:

- v Arithmetische Funktionen
- Statistische Funktionen
- Zeichenfolgefunktionen
- Datums- und Uhrzeitfunktionen
- Verteilungsfunktionen
- v Funktionen für Zufallsvariablen
- v Funktionen für fehlende Werte
- Scoring-Funktionen

Weitere Informationen und eine detaillierte Beschreibung der einzelnen Funktionen erhalten Sie, wenn Sie auf der Registerkarte "Index" des Hilfesystems Funktionen eingeben.

### **Fehlende Werte in Funktionen**

Fehlende Werte werden von Funktionen und einfachen arithmetischen Ausdrücken unterschiedlich behandelt. In dem Ausdruck:

```
(var1+var2+var3)/3
```
fehlt das Ergebnis, wenn ein Fall einen fehlenden Wert für eine der drei Variablen enthält.

In dem Ausdruck:

```
MEAN(var1,var2,var3)
```
fehlt das Ergebnis nur, wenn der Fall fehlende Werte für alle drei Variablen enthält.

Bei statistischen Funktionen können Sie die Mindestanzahl von Argumenten angeben, die nicht fehlende Werte enthalten müssen. Geben Sie dazu nach dem Namen der Funktion einen Punkt und die Mindestanzahl ein, wie zum Beispiel in

MEAN.2(var1,var2,var3)

### **Zufallszahlengenerator**

Im Dialogfeld "Zufallszahlengeneratoren" können Sie den Zufallszahlengenerator auswählen und den Startwert für eine Sequenz von Zufallszahlen festlegen.

**Aktiver Generator.** Zwei verschiedene Zufallszahlengeneratoren stehen zur Verfügung:

- v *Kompatibel mit Version 12*. Der in Version 12 und früheren Versionen verwendete Zufallszahlengenerator. Wenn Sie randomisierte Ergebnisse reproduzieren möchten, die in früheren Versionen auf der Grundlage eines angegebenen Startwerts generiert wurden, müssen Sie diesen Zufallszahlengenerator verwenden.
- v *Mersenne Twister*. Ein neuerer Zufallszahlengenerator, der für Simulationszwecke eine höhere Zuverlässigkeit bietet. Sofern es nicht darum geht, zufallsbestimmte Ergebnisse aus Version 12 oder älteren Ver sionen zu reproduzieren, sollte dieser Zufallszahlengenerator verwendet werden.

**Initialisierung des aktiven Generators.** Der Startwert für die Zufallszahlen ändert sich jedes Mal, wenn eine Zufallszahl zur Verwendung bei Transformationen (z. B. bei Zufallsverteilungsfunktionen), bei Zufallsstichproben oder bei Fallgewichtungen generiert wird. Wenn Sie eine Reihe von Zufallszahlen reproduzieren möchten, setzen Sie den Startwert auf einen bestimmten Wert zurück, bevor eine Analyse mit diesen Zufallszahlen ausgeführt wird. Dieser Wert muss eine positive Ganzzahl sein.

Einige Prozeduren, wie Lineare Modelle, haben interne Zufallszahlengeneratoren.

So wählen Sie den Zufallszahlengenerator aus und/oder legen den Startwert fest:

1. Wählen Sie in den Menüs Folgendes aus:

#### **Transformieren** > **Zufallszahlengenerator**

## **Häufigkeiten von Werten in Fällen zählen**

In diesem Dialogfeld wird eine Variable erstellt, mit welcher das Auftreten derselben Werte in einer Variablenliste pro Fall gezählt wird. Zum Beispiel könnte eine Befragung eine Liste von Zeitschriften mit Feldern zum Ankreuzen für *Ja* und *Nein* enthalten, mit denen die Befragten angeben, welche Zeitschriften sie lesen. Sie könnten dann die Anzahl aller Antworten mit *Ja* für jeden Befragten zählen und eine neue Variable erstellen, welche die Anzahl der gelesenen Zeitschriften enthält.

So zählen Sie die Werte in Fällen:

1. Wählen Sie in den Menüs Folgendes aus:

#### **Transformieren** > **Werte in Fällen zählen...**

- 2. Geben Sie einen Namen für die Zielvariable ein.
- 3. Wählen Sie mindesten zwei Variablen desselben Typs aus (numerische oder Zeichenfolgevariablen).
- 4. Klicken Sie auf **Werte definieren** und geben Sie an, welcher Wert oder welche Werte gezählt werden sollen.

Wahlweise können Sie ein Subset von Fällen definieren, für die Werte gezählt werden sollen.

## **Werte in Fällen zählen: Welche Werte?**

Der Wert der Zielvariablen (im Hauptdialogfeld) wird jedesmal um 1 erhöht, wenn eine der ausgewählten Variablen einer Angabe in der Liste "Zu zählende Werte" entspricht. Wenn ein Fall auf mehrere Angaben für eine Variable zutrifft, wird die Zielvariable für diese Variablen mehrmals erhöht.

Angaben von Werten können einzelne Werte, fehlende oder systemdefiniert fehlende Werte und Bereiche enthalten. Bei Bereichen sind die Endwerte und alle benutzerdefiniert fehlenden Werte eingeschlossen, die in den Bereich fallen.

# **Zählen: Falls Bedingung erfüllt ist**

Im Dialogfeld "Falls Bedingung erfüllt ist" können Sie die Häufigkeiten von Werten für Subsets von Fällen zählen, die anhand bedingter Ausdrücke ausgewählt werden. Ein bedingter Ausdruck gibt für jeden Fall den Wert *Wahr*, *Falsch* oder *Fehlend* zurück.

### **Werte verschieben**

"Werte verschieben" erstellt neue Variablen, die die Werte vorhandener Variablen aus vorhergehenden oder nachfolgenden Fällen enthalten.

**Name.** Name für die neue Variable. Dies muss ein Name sein, der noch nicht im aktiven Dataset existiert.

**Wert aus früherem Fall beziehen (Lag).** Bezieht den Wert aus einem vorhergehenden Fall im aktiven Dataset. Beispiel: Bei einer Standardzahl an Fällen von 1 besitzt jeder Fall für die neue Variable den Wert der Originalvariablen aus dem Fall, der ihr unmittelbar vorhergeht.

**Wert aus folgendem Fall beziehen (vorhergehend).** Bezieht den Wert aus einem nachfolgenden Fall im aktiven Dataset. Beispiel: Bei einer Standardzahl an Fällen von 1 besitzt jeder Fall für die neue Variable den Wert der Originalvariablen aus dem nächsten Fall.

**Anzahl der zu verschiebenden Fälle.** Bezieht den Wert aus dem *n.* vorhergehenden oder nachfolgenden Fall, wobei *n* der angegebene Wert ist. Der Wert muss eine nicht negative Ganzzahl sein.

- v Wenn die Verarbeitung aufgeteilter Dateien aktiviert ist, ist der Umfang der Verschiebung auf jede Aufteilungsgruppe beschränkt. Ein Verschiebungswert kann nicht von einem Fall in einer vorhergehenden oder nachfolgenden Aufteilungsgruppe bezogen werden.
- Der Filterstatus wird ignoriert.
- v Der Wert der Ergebnisvariablen wird für die ersten oder letzten *n* Fälle im Dataset oder der Aufteilungsgruppe auf "systemdefiniert fehlend" gesetzt. Dabei ist *n* der für **Anzahl zu verschiebender Fälle** angegebene Wert. Beispiel: Die Verwendung der Lag-Methode mit einem Wert von 1 würde die Ergebnisvariable für den ersten Fall im Dataset (oder den ersten Fall in jeder Aufteilungsgruppe) auf systembedingt fehlend setzen.
- v Benutzerdefiniert fehlende Werte bleiben erhalten.
- v Informationen aus dem Datenwörterbuch von der Originalvariablen einschließlich definierter Wertbeschriftungen und benutzerdefiniert fehlender Wertzuweisungen werden auf die neue Variable angewendet. (Hinweis: Benutzerdefinierte Variablenattribute sind nicht inbegriffen.)
- v Eine Variablenbeschriftung wird automatisch für die neue Variable generiert, die den Verschiebevor gang beschreibt, der die Variable erstellt.

Erstellen einer neuen Variablen mit verschobenen Werten

1. Wählen Sie in den Menüs Folgendes aus:

#### **Transformieren** > **Werte verschieben**

- 2. Wählen Sie die als Quelle der Werte für die neue Variable zu verwendende Variable aus.
- 3. Geben Sie einen Namen für die neue Variable ein.
- 4. Wählen Sie die Verschiebemethode (Lag oder Lead) und die Anzahl der zu verschiebenden Fälle aus.
- 5. Klicken Sie auf **Ändern**.
- 6. Wiederholen Sie diesen Vorgang für jede zu erstellende neue Variable.

### **Umcodieren von Werten**

Sie können Datenwerte ändern, indem Sie diese umcodieren. Dies ist besonders nützlich, wenn Sie Kategorien zusammenfassen oder kombinieren. Sie können Werte in vorhandenen Variablen umcodieren oder neue Variablen auf der Grundlage der umcodierten Werte vorhandener Variablen erzeugen.

### **Umcodieren in dieselben Variablen**

Im Dialogfeld "Umcodieren in dieselben Variablen" werden die Werte vorhandener Variablen erneut zugewiesen oder Bereiche vorhandener Werte in neuen Werten zusammengefasst. So können Sie zum Beispiel Löhne in Kategorien von Lohnbereichen zusammenfassen.

Sie können numerische und Zeichenfolgevariablen umcodieren. Wenn Sie mehrere Variablen auswählen, müssen diese vom gleichen Typ sein. Sie können nicht numerische und Zeichenfolgevariablen gemeinsam umcodieren.

So codieren Sie die Werte einer Variablen um:

1. Wählen Sie in den Menüs Folgendes aus:

**Transformieren** > **Umcodieren in dieselben Variablen...**

- 2. Wählen Sie die Variablen aus, die Sie umcodieren möchten. Wenn Sie mehrere Variablen auswählen, müssen diese vom gleichen Typ (numerische oder Zeichenfolgevariablen) sein.
- 3. Klicken Sie auf **Alte und neue Werte** und geben Sie an, wie die Werte umcodiert werden sollen.

Wahlweise können Sie ein Subset von Fällen zum Umcodieren definieren. Das Dialogfeld "Falls Bedingung erfüllt ist" für diese Funktion ist mit dem entsprechenden Dialogfeld für das Zählen der Häufigkeiten identisch.

### **Umcodieren in dieselben Variablen: Alte und neue Werte**

In diesem Dialogfeld können Sie Werte zum Umcodieren definieren. Alle angegebenen Werte müssen vom gleichen Datentyp (numerisch oder Zeichenfolge) wie die im Hauptdialogfeld ausgewählte Variable sein.

**Alter Wert.** Der (die) umzucodierende(n) Wert(e). Sie können einzelne Werte, Wertebereiche und fehlende Werte umcodieren. Für Zeichenfolgevariablen können keine systemdefiniert fehlenden Werte und Bereiche ausgewählt werden, da keines der beiden Konzepte auf Zeichenfolgevariablen zutrifft. Bei Bereichen sind die Endwerte und alle benutzerdefiniert fehlenden Werte eingeschlossen, die in den Bereich fallen.

- v *Wert*. Einzelner alter Wert, der in einen neuen Wert umcodiert wird. Der Wert muss vom gleichen Datentyp sein (numerisch oder Zeichenfolge) wie die umzucodierende(n) Variable(n).
- v *Systemdefiniert fehlende Werte*. Werte, die vom Programm zugewiesen werden, wenn Werte in Ihren Daten gemäß dem von Ihnen angegebenen Formattyp undefiniert sind, wenn ein numerisches Feld leer ist oder wenn ein Wert undefiniert ist, der das Ergebnis eines Transformationsbefehls ist. Numerische systemdefiniert fehlende Werte werden durch Kommas dargestellt. Zeichenfolgevariablen können keine systemdefiniert fehlenden Werte enthalten, da in Zeichenfolgevariablen alle Zeichen zulässig sind.
- v *System- oder benutzerdefiniert fehlende Werte*. Beobachtungen mit Werten, die entweder als benutzerdefiniert fehlende Werte definiert wurden oder unbekannt sind und den systemdefiniert fehlenden Wert er halten haben, der durch ein Komma (,) dargestellt wird..
- v *Bereich*. Einschließender Wertebereich. Nicht verfügbar für Zeichenfolgevariablen. Alle benutzerdefinierten, fehlenden Werte innerhalb des Bereichs sind eingeschlossen.

v *Alle anderen Werte*. Alle verbleibenden Werte, die nicht in den Angaben in der Alt-Neu-Liste enthalten sind. Dies erscheint als ELSE-Anweisung in der Alt-Neu-Liste.

**Neuer Wert.** Der einzelne Wert, in den jeder alte Wert oder Wertebereich umcodiert wird. Sie können einen Wert eingeben oder den systemdefiniert fehlenden Wert zuweisen.

- v *Wert*. Ein Wert, in den mindestens ein alter Wert umcodiert wird. Der Wert muss vom gleichen Datentyp (numerisch oder Zeichenfolge) sein wie der alte Wert.
- v *Systemdefiniert fehlende Werte*. Codiert die angegebenen alten Werte in den systemdefiniert fehlenden Wert um. Der systemdefiniert fehlende Wert wird bei Berechnungen nicht verwendet und Fälle mit dem systemdefiniert fehlenden Wert werden von vielen Prozeduren ausgeschlossen. Nicht verfügbar für Zeichenfolgevariablen.

**Alt->Neu.** Die Liste mit den Festlegungen, die zum Umcodieren von Variablen benötigt werden. Sie können Angaben hinzufügen, ändern und aus der Liste entfernen. Die Liste wird automatisch auf der Grundlage der alten Wertangaben sortiert. Dabei wird in folgender Reihenfolge vorgegangen: einzelne Werte, fehlende Werte, Bereiche und alle anderen Werte. Wenn Sie eine Umcodierungsfestlegung in der Liste ändern, wird die Liste über das Verfahren bei Bedarf automatisch neu sortiert, damit diese Reihenfolge aufrechterhalten wird.

### **Umcodieren in andere Variablen**

Im Dialogfeld "Umcodieren in andere Variablen" werden die Werte vorhandener Variablen erneut zugewiesen oder Bereiche vorhandener Werte in neuen Werten für eine neue Variable zusammengefasst. So können Sie zum Beispiel Löhne zu einer neuen Variablen mit Lohnbereichen zusammenfassen.

- v Sie können numerische und Zeichenfolgevariablen umcodieren.
- v Sie können numerische Variablen in Zeichenfolgevariablen umcodieren und umgekehrt.
- v Wenn Sie mehrere Variablen auswählen, müssen diese vom gleichen Typ sein. Sie können nicht numerische und Zeichenfolgevariablen gemeinsam umcodieren.

So codieren Sie die Werte einer Variablen in eine neue Variable um:

1. Wählen Sie in den Menüs Folgendes aus:

#### **Transformieren** > **Umcodieren in andere Variablen...**

- 2. Wählen Sie die Variablen aus, die Sie umcodieren möchten. Wenn Sie mehrere Variablen auswählen, müssen diese vom gleichen Typ (numerische oder Zeichenfolgevariablen) sein.
- 3. Geben Sie für jede neue Variable einen neuen Namen an und klicken Sie auf **Ändern**.
- 4. Klicken Sie auf **Alte und neue Werte** und geben Sie an, wie die Werte umcodiert werden sollen.

Wahlweise können Sie ein Subset von Fällen zum Umcodieren definieren. Das Dialogfeld "Falls Bedingung erfüllt ist" für diese Funktion ist mit dem entsprechenden Dialogfeld für das Zählen der Häufigkeiten identisch.

### **Umcodieren in andere Variablen: Alte und neue Werte**

In diesem Dialogfeld können Sie Werte zum Umcodieren definieren.

**Alter Wert.** Der (die) umzucodierende(n) Wert(e). Sie können einzelne Werte, Wertebereiche und fehlende Werte umcodieren. Für Zeichenfolgevariablen können keine systemdefiniert fehlenden Werte und Bereiche ausgewählt werden, da keines der beiden Konzepte auf Zeichenfolgevariablen zutrifft. Die alten Werte müssen vom gleichen Datentyp (numerisch oder Zeichenfolge) wie die ursprüngliche Variable sein. Bei Bereichen sind die Endwerte und alle benutzerdefiniert fehlenden Werte eingeschlossen, die in den Bereich fallen.

Wert. Einzelner alter Wert, der in einen neuen Wert umcodiert wird. Der Wert muss vom gleichen Datentyp sein (numerisch oder Zeichenfolge) wie die umzucodierende(n) Variable(n).

- v *Systemdefiniert fehlende Werte*. Werte, die vom Programm zugewiesen werden, wenn Werte in Ihren Daten gemäß dem von Ihnen angegebenen Formattyp undefiniert sind, wenn ein numerisches Feld leer ist oder wenn ein Wert undefiniert ist, der das Ergebnis eines Transformationsbefehls ist. Numerische systemdefiniert fehlende Werte werden durch Kommas dargestellt. Zeichenfolgevariablen können keine systemdefiniert fehlenden Werte enthalten, da in Zeichenfolgevariablen alle Zeichen zulässig sind.
- v *System- oder benutzerdefiniert fehlende Werte*. Beobachtungen mit Werten, die entweder als benutzerdefiniert fehlende Werte definiert wurden oder unbekannt sind und den systemdefiniert fehlenden Wert er halten haben, der durch ein Komma (,) dargestellt wird..
- v *Bereich*. Einschließender Wertebereich. Nicht verfügbar für Zeichenfolgevariablen. Alle benutzerdefinierten, fehlenden Werte innerhalb des Bereichs sind eingeschlossen.
- v *Alle anderen Werte*. Alle verbleibenden Werte, die nicht in den Angaben in der Alt-Neu-Liste enthalten sind. Dies erscheint als ELSE-Anweisung in der Alt-Neu-Liste.

**Neuer Wert.** Der einzelne Wert, in den jeder alte Wert oder Wertebereich umcodiert wird. Die neuen Werte können numerische oder Zeichenfolgevariablen sein.

- v *Wert*. Ein Wert, in den mindestens ein alter Wert umcodiert wird. Der Wert muss vom gleichen Datentyp (numerisch oder Zeichenfolge) sein wie der alte Wert.
- v *Systemdefiniert fehlende Werte*. Codiert die angegebenen alten Werte in den systemdefiniert fehlenden Wert um. Der systemdefiniert fehlende Wert wird bei Berechnungen nicht verwendet und Fälle mit dem systemdefiniert fehlenden Wert werden von vielen Prozeduren ausgeschlossen. Nicht verfügbar für Zeichenfolgevariablen.
- v *Kopieren alter Werte*. Behält den alten Wert bei. Falls einige Werte keine Umcodierung benötigen, können Sie mit dieser Funktion die alten Werte einschließen. Alle alten Werte, die nicht angegeben wur den, werden nicht in den neuen Variablen eingeschlossen und Fällen mit diesen Werten wird der systemdefiniert fehlende Wert für die neue Variable zugewiesen.

*Ausgabe der Variablen als Zeichenfolgen*. Definiert die neue, umcodierte Variable als Zeichenfolgevariable (alphanumerische Variable). Die alte Variable kann eine numerische Variable oder eine Zeichenfolgevariable sein.

*Umwandeln numerischer Zeichenfolgen in Zahlen*. Konvertiert Zeichenfolgewerte, die Zahlen enthalten, in numerische Werte. Zeichenfolgen, die andere Zeichen als Zahlen und ein optionales Vorzeichen (+ oder -) enthalten, wird der systemdefiniert fehlende Wert zugewiesen.

**Alt->Neu.** Die Liste mit den Festlegungen, die zum Umcodieren von Variablen benötigt werden. Sie können Angaben hinzufügen, ändern und aus der Liste entfernen. Die Liste wird automatisch auf der Grundlage der alten Wertangaben sortiert. Dabei wird in folgender Reihenfolge vorgegangen: einzelne Werte, fehlende Werte, Bereiche und alle anderen Werte. Wenn Sie eine Umcodierungsfestlegung in der Liste ändern, wird die Liste über das Verfahren bei Bedarf automatisch neu sortiert, damit diese Reihenfolge aufrechterhalten wird.

## **Automatisch umcodieren**

Im Dialogfeld "Automatisch umcodieren" wandeln Sie Zeichenfolgewerte und numerische Werte in fortlaufende Ganzzahlen um. Wenn Kategoriecodes nicht sequenziell sind, wird die Leistung durch die dar aus resultierenden leeren Zellen reduziert; die Arbeitsspeicheranforderungen für zahlreiche Prozesse wer den erhöht. Außerdem können einige Prozeduren keine Zeichenfolgevariablen verwenden und einige erfordern aufeinander folgende ganzzahlige Werte als Faktorstufen.

- v Bei den mit "Automatisch umcodieren" erstellten neuen Variablen werden alle definierten Variablen und Wertbeschriftungen aus der alten Variablen beibehalten. Bei allen Werten ohne definierte Wertbeschriftung wird der ursprüngliche Wert als Beschriftung für den umcodierten Wert verwendet. Die alten und neuen Werte und Wertbeschriftungen werden in einer Tabelle angezeigt.
- v Zeichenfolgewerte werden in alphabetischer Reihenfolge umcodiert, wobei Großbuchstaben jeweils vor den entsprechenden Kleinbuchstaben stehen.

v Fehlende Werte werden unter Beibehaltung ihrer Reihenfolge in fehlende Werte umcodiert, die größer als alle nicht fehlenden Werte sind. Wenn zum Beispiel die ursprüngliche Variable über 10 nicht fehlende Werte verfügt, würde der kleinste fehlende Wert auf 11 umcodiert, und der Wert 11 wäre ein fehlender Wert für die neue Variable.

**Dasselbe Umcodierungsschema für alle Variablen verwenden.** Mit dieser Option können Sie ein einziges Schema für die automatische Umcodierung auf alle ausgewählten Variablen anwenden und so ein einheitliches Codierungsschema für alle neuen Variablen erzielen.

Bei dieser Option gelten die folgenden Regeln und Einschränkungen:

- v Alle Variablen müssen denselben Typ aufweisen (numerische Variable oder Zeichenfolgevariable).
- v Alle beobachteten Werte für alle ausgewählten Variablen dienen als Grundlage für eine Sortierreihenfolge, mit der die Werte vor der Umcodierung in fortlaufende Ganzzahlen sortiert werden.
- v Benutzerdefiniert fehlende Werte für die neuen Variablen beruhen auf der ersten Variable in der Liste mit angegebenen benutzerdefiniert fehlenden Werten. Alle anderen Werte aus anderen ursprünglichen Variablen (mit Ausnahme der systemdefiniert fehlenden Werte) werden als gültige Werte behandelt.

**Leere Zeichenfolgewerte als benutzerdefiniert fehlend behandeln.** Bei Zeichenfolgevariablen werden Leerwerte oder Nullwerte nicht als *systemdefiniert fehlend* behandelt. Mit dieser Option werden leere Zeichenfolgen automatisch in einen *benutzerdefiniert fehlenden* Wert umcodiert, der höher ist als der höchste nicht fehlende Wert.

#### Vorlagen

Sie können das Schema für die automatische Codierung in einer Vorlagendatei speichern und dann auf andere Variablen und andere Datendateien anwenden.

Sie verwenden beispielsweise zahlreiche alphanumerische Produktcodes, die Sie jeden Monat automatisch in Ganzzahlen umcodieren lassen. In einigen Monaten werden jedoch neue Produktcodes eingeführt, die das ursprüngliche Schema für die automatische Umcodierung ändern. Wenn Sie das ursprüngliche Schema in einer Vorlage speichern und dann auf die neuen Daten anwenden, die die neuen Codes enthalten, werden alle neuen Codes in den Daten automatisch in Werte umcodiert, die höher sind als der höchste Wert in der Vorlage. Auf diese Weise wird das ursprüngliche Schema für die automatische Umcodierung der ursprünglichen Produktcodes beibehalten.

**Vorlage speichern als.** Speichert das Schema für die automatische Umcodierung der ausgewählten Variablen in einer externen Vorlagendatei.

- v Mit den Informationen in der Vorlage werden die ursprünglichen nicht fehlenden Werte den umcodierten Werten zugeordnet.
- v Nur Informationen für nicht fehlende Werte werden in der Vorlage gespeichert. Informationen zu benutzerdefiniert fehlenden Werten werden nicht beibehalten.
- v Wenn Sie mehrere Variablen für die Umcodierung ausgewählt haben, ohne dabei dasselbe Schema für die automatische Umcodierung für alle Variablen festzulegen oder wenn keine vorhandene Vorlage im Rahmen der automatischen anzuwenden, wird die Vorlage auf der Grundlage der ersten Variable in der Liste aufgebaut.
- v Wenn Sie mehrere Variablen für die Umcodierung ausgewählt und dabei die Option **Dasselbe Umcodierungsschema für alle Variablen verwenden** und/oder die Option **Vorlage zuweisen** aktiviert haben, enthält die Vorlage das kombinierte Schema für die automatische Umcodierung für alle Variablen.

**Vorlage übernehmen aus.** Wendet eine zuvor gespeicherte Vorlage für die automatische Umcodierung auf alle Variablen an, die zur Umcodierung ausgewählt wurden. Alle zusätzlich in den Variablen gefundenen Werte werden an das Ende des Schemas angehängt und die Beziehung zwischen den ursprünglichen und den automatisch umcodierten Werten im gespeicherten Schema bleibt erhalten.
- v Alle zur Umcodierung ausgewählten Variablen müssen denselben Typ aufweisen (numerische Variable oder Zeichenfolgevariable), und dieser Typ muss mit dem Typ übereinstimmen, der in der Vorlage definiert ist.
- v Vorlagen enthalten keine Informationen zu benutzerdefiniert fehlenden Werten. Benutzerdefiniert fehlende Werte für die Zielvariablen beruhen auf der ersten Variable in der Liste mit angegebenen benutzerdefiniert fehlenden Werten. Alle anderen Werte aus anderen ursprünglichen Variablen (mit Ausnahme der systemdefiniert fehlenden Werte) werden als gültige Werte behandelt.
- v Wertzuordnungen aus der Vorlage werden als erstes angewendet. Alle verbleibenden Werte werden in Werte umcodiert, die höher sind als der letzte Wert in der Vorlage. Benutzerdefiniert fehlende Werte (auf der Grundlage der ersten Variable in der Liste mit definierten benutzerdefiniert fehlenden Werten) werden dabei in Werte umcodiert, die höher sind als der letzte gültige Wert.
- v Wenn Sie mehrere Variablen für die automatische Umcodierung ausgewählt haben, wird zunächst die Vorlage angewendet. Anschließend wird eine kombinierte automatische Standardumcodierung für alle zusätzlichen Werte für die ausgewählten Variablen ausgeführt. So entsteht ein einziges gemeinsames Schema für die automatische Umcodierung, das alle ausgewählten Variablen erfasst.

So codieren Sie Zeichenfolgewerte oder numerische Werte in fortlaufende Ganzzahlen um:

1. Wählen Sie in den Menüs Folgendes aus:

**Transformieren** > **Automatisch umcodieren...**

- 2. Wählen Sie mindestens eine Variable zum Umcodieren aus.
- 3. Geben Sie für jede ausgewählte Variable einen Namen für die neue Variable ein und klicken Sie auf **Neuer Name**.

## **Rangfolge bilden**

Im Dialogfeld "Rankfolge bilden" werden für numerische Variablen neue Variablen mit Rängen, Normalscores, Savage-Scores und Perzentilwerten erstellt.

Es werden automatisch neue Namen für Variablen und neue beschreibende Variablenbeschriftungen basierend auf dem ursprünglichen Variablennamen und den ausgewählten Maßen generiert In einer Über sichtstabelle werden die ursprünglichen Variablen, die neuen Variablen und die Variablenbeschriftungen aufgelistet. (*Hinweis*: Die automatisch erstellten neuen Variablennamen dürfen eine Länge von 8 Byte nicht überschreiten.)

Die folgenden Optionen sind verfügbar:

- v Bilden Sie eine Rangfolge der Fälle in aufsteigender oder absteigender Reihenfolge.
- v Organisieren Sie Rangfolgen in Untergruppen, indem Sie mindestens eine Gruppierungsvariable für die Liste "Nach" auswählen. Ränge werden innerhalb jeder Gruppe berechnet. Gruppen werden durch die Kombination der Werte der Gruppierungsvariablen definiert. Wenn Sie zum Beispiel *Geschlecht* und *Minderheit* als Gruppierungsvariablen auswählen, werden Ränge für jede Kombination von *Geschlecht* und *Minderheit* berechnet.

So bilden Sie die Rangfolge der Fälle:

1. Wählen Sie in den Menüs Folgendes aus:

#### **Transformieren** > **Rangfolge bilden...**

2. Wählen Sie mindestens eine Variable aus, für die Sie eine Rangfolge bilden möchten. Sie können nur Rangfolgen von numerischen Variablen bilden.

Sie können die Ränge der Fälle wahlweise in aufsteigender oder absteigender Reihenfolge anordnen und Ränge in Untergruppen organisieren.

# **Rangfolge bilden: Typen**

Zum Bilden der Rangfolge stehen mehrere Methoden zur Verfügung. Für jede Methode wird eine separate Rangvariable erstellt. Beim Bilden der Rangfolge können einfache Ränge, Savage-Scores, relative Ränge und Perzentile eingesetzt werden. Sie können die Rangfolge auch auf der Grundlage von Anteilsschätzungen und Normalscores erzeugen.

*Rang*. Einfacher Rang. Der Wert der neuen Variablen ist gleich ihrem Rang.

*Savage-Score*. Die neue Variable enthält Savage-Scores auf der Grundlage einer Exponentialverteilung.

*Relativer Rang*. Der Wert der neuen Variable ist gleich dem Rangwert geteilt durch die Summe der Gewichtungen nicht fehlender Fälle.

*Relative Rangfolge in Prozent*. Jeder Rangwert wird dividiert durch die Anzahl der Fälle mit gültigen Werten und multipliziert mit 100.

*Summe der Fallgewichtungen*. Der Wert der neuen Variablen ist gleich der Summe der Fallgewichtungen. Die neue Variable ist für alle Fälle in derselben Gruppe eine Konstante.

*N-Perzentile*. Ränge basieren auf Perzentilgruppen, wobei jede Gruppe ungefähr die gleiche Anzahl von Fällen enthält. So erhalten beispielsweise bei 4 N-Perzentilen Fälle unter dem 25. Perzentil den Rang 1, Fälle zwischen dem 25. und 50. Perzentil den Rang 2, Fälle zwischen dem 50. und 75. Perzentil den Rang 3 und Fälle über dem 75. Perzentil den Rang 4.

*Anteilsschätzungen*. Schätzungen des kumulativen Anteils der Verteilung bezüglich eines bestimmten Ranges.

*Normalscores*. Die Z-Scores, welche dem geschätzten kumulativen Anteil entsprechen.

**Formel für Anteilsschätzungen.** Für Anteilsschätzungen und Normalscores können Sie die Formel für die Anteilsschätzung auswählen: **Blom**, **Tukey**, **Rankit** oder **Van der Waerden**.

- v *Blom*. Erstellt eine neue Rangvariable auf der Grundlage von mit der Formel (r-3/8) / (w+1/4) berechneten Anteilsschätzungen, wobei w die Summe der Fallgewichtungen und r der Rang ist.
- v *Tukey*. Verwendet die Formel (r-1/3) / (w+1/3), wobei r den Rang und w die Summe der Fallgewichtungen angibt.
- v *Rankit*. Es wird die Formel (r-1/2) / w verwendet, wobei w die Anzahl der Beobachtungen und r der Rang ist, der von 1 bis w reicht.
- Van der Waerden. Durch die Formel r/(w+1) definierte Van-der-Waerden-Transformation, wobei w die Summe der Fallgewichtungen und r den von 1 bis w reichenden Rang darstellt.

# **Rangfolge bilden: Rangbindungen**

In diesem Dialogfeld werden Einstellungen für die Methode zum Zuweisen von Rängen zu Fällen mit demselben Wert in der ursprünglichen Variablen vorgenommen.

Die folgende Tabelle zeigt, wie den gebundenen Werten bei verschiedenen Methoden Ränge zugewiesen werden.

*Tabelle 7. Zuweisen von Rängen zu Methoden und Ergebnissen*

| Wert | Mittelwert | <b>Tief</b> | Hoch     | Sequenziell (MANOVA) |
|------|------------|-------------|----------|----------------------|
| 10   | E          | E           | E        | ∸                    |
| 15   |            |             | $\Delta$ |                      |
| 15   |            |             |          |                      |

*Tabelle 7. Zuweisen von Rängen zu Methoden und Ergebnissen (Forts.)*

| Wert | Mittelwert     | <b>Tief</b>   | Hoch | Sequenziell (MANOVA) |
|------|----------------|---------------|------|----------------------|
| 15   |                |               | 4    | ∸                    |
| 16   | $\overline{ }$ | $\mathcal{F}$ | b.   |                      |
| 20   |                |               | b    |                      |

## **Assistent für Datum und Uhrzeit**

Der Assistent für Datum und Uhrzeit vereinfacht eine Reihe von Aufgaben im Zusammenhang mit Datums- und Zeitvariablen.

So verwenden Sie den Assistenten für Datum und Uhrzeit:

1. Wählen Sie in den Menüs Folgendes aus:

**Transformieren** > **Assistent für Datum und Uhrzeit...**

- 2. Wählen Sie die gewünschte Aufgabe aus und befolgen Sie die Schritte zur Definition der Aufgabe.
- v **Erfahren, wie Datum und Uhrzeit dargestellt werden.** Diese Option führt Sie zu einem Bildschirm, in dem ein kurzer Überblick über die Datums-/Zeitvariablen in IBM SPSS Statistics geboten wird. Wenn Sie auf **Hilfe** klicken, wird außerdem eine Verknüpfung zu detaillierteren Informationen angezeigt.
- v **Eine Datums-/Zeitvariable aus einer Zeichenfolge erstellen, der ein Datum oder eine Uhrzeit enthält.** Mit dieser Option können Sie eine Datums-/Zeitvariable aus einer Zeichenfolgevariablen erstellen. Beispiel: Sie haben eine Zeichenfolgevariable mit Datumsangaben im Format mm/tt/jjjj und möchten daraus eine Datums-/Zeitvariable erstellen.
- v **Eine Datums-/Zeitvariable aus einer Variablen erstellen, in der Teile von Datums- und Uhrzeitangaben enthalten sind.** Mit dieser Option können Sie eine Datums-/Zeitvariable aus einem Set bestehender Variablen erstellen. Beispiel: Sie haben eine Variable für den Monat (als Ganzzahl), eine weitere Variable für den Tag im Monat und eine dritte für das Jahr. Sie können diese drei Variablen zu einer einzigen Datums-/Zeitvariablen kombinieren.
- v **Berechnungen mit Datums- und Zeitwerten durchführen.** Diese Option dient zum Addieren oder Subtrahieren von Werten zu bzw. von Datums-/Zeitvariablen. Beispiel: Sie können die Dauer eines Prozesses berechnen, indem Sie eine Variable, die die Startzeit des Prozesses angibt, von einer anderen Variablen subtrahieren, die den Zeitpunkt des Prozessendes angibt.
- v **Einen Teil einer Datums- oder Zeitvariablen extrahieren.** Mit dieser Option können Sie einen Teil einer Datums-/Zeitvariablen extrahieren, beispielsweise des Tages im Monat aus einer Datums-/ Zeitvariablen mit dem Format mm/tt/jjjj.
- v **Einem Dataset Periodizität zuweisen.** Mit dieser Option gelangen Sie zum Dialogfeld "Datum definieren", das zum Erstellen von Datums-/Zeitvariablen verwendet wird, die aus einer Reihe aufeinander folgender Datumsangaben bestehen. Diese Funktion wird normalerweise verwendet, um Datumsangaben Zeitreihendaten zuzuweisen.

*Hinweis:* Aufgaben werden inaktiviert, wenn das Dataset nicht die für die Ausführung der Aufgabe erfor derlichen Variablen aufweist. Wenn das Dataset beispielsweise keine Zeichenfolgevariablen enthält, findet die Aufgabe zur Erstellung einer Datums-/Zeitvariablen aus einer Zeichenfolgevariablen keine Anwendung und ist inaktiviert.

## **Datums- und Zeitangaben in IBM SPSS Statistics**

Variablen für Datums- und Zeitangaben in IBM SPSS Statistics weisen einen numerischen Variablentyp auf, mit Anzeigeformaten die den jeweiligen Datums-/Zeitformaten entsprechen. Diese Variablen werden im Allgemeinen als Datums-/Zeitvariablen bezeichnet. Es wird zwischen Datums-/Zeitvariablen unter schieden, die tatsächlich für einen bestimmten Datumswert stehen, und solchen, die eine Zeitdauer repräsentieren, die unabhängig von einem bestimmten Datum ist, wie beispielsweise 20 Stunden, 10 Minuten

und 15 Sekunden. Letztere werden als Dauervariablen und erstere als Datums- oder Datums-/ Zeitvariablen bezeichnet. Eine vollständige Liste der Anzeigeformate finden Sie in der *Befehlssyntaxreferenz*.

**Datums- und Datums-/Zeitvariablen** Datumsvariablen weisen ein Format auf, das einem Datum entspricht, beispielsweise mm/tt/jjjj. Datums-/Zeitvariablen weisen ein Format auf, das einem Datum und einer Uhrzeit entspricht, beispielsweise tt-mmm-jjjj hh:mm:ss. Intern werden Datums- und Datums-/ Zeitvariablen als die Anzahl der seit dem 14. Oktober 1582 vergangenen Sekunden gespeichert. Datumsund Datums-/Zeitvariablen werden manchmal als Variablen mit Datumsformat bezeichnet.

- v Jahresangaben werden in zweistelligen und im vierstelligen Format erkannt. In der Standardeinstellung wird bei zweistelligen Jahreszahlen ein Bereich angenommen, der 69 Jahre vor dem gegenwärtigen Datum und 30 Jahre danach umfasst. Dieser Bereich hängt von den Optionseinstellungen ab und kann konfiguriert werden (wählen Sie dazu im Menü "Bearbeiten" die Option **Optionen** aus und klicken Sie auf die Registerkarte **Daten**).
- v In Formaten vom Typ Tag-Monat-Jahr können Bindestriche, Punkte, Kommas, Schrägstriche und Leer zeichen als Trennzeichen verwendet werden.
- v Monate können durch arabische oder römische Ziffern und aus drei Buchstaben bestehende Abkürzungen dargestellt oder vollständig ausgeschrieben werden. Abkürzungen aus drei Buchstaben und vollständig ausgeschriebene Monatsnamen müssen in deutscher Sprache vorliegen; Monatsnamen in anderen Sprachen werden nicht erkannt.

**Dauervariablen.** Dauervariablen weisen ein Format auf, das einer Zeitdauer entspricht, beispielsweise hh:mm. Sie werden intern als Sekunden ohne Bezug auf ein bestimmtes Datum gespeichert.

v Bei Zeitangaben (gilt für Datums-/Zeit- und Dauervariablen) können Doppelpunkte als Trennzeichen zwischen Stunden, Minuten und Sekunden verwendet werden. Stunden und Minuten sind erforderlich, Sekunden dagegen sind optional. Ein Punkt ist erforderlich, um Sekunden von Sekundenbruchteilen zu trennen. Für Stunden kann ein beliebig hoher Wert angegeben werden. Der maximale Wert für die Minuten ist jedoch 59 und für die Sekunden 59,999...

**Aktuelles Datum und aktuelle Uhrzeit.** Die Systemvariable *\$TIME* enthält das aktuelle Datum und die aktuelle Uhrzeit. Sie steht für die Anzahl der Sekunden seit dem 14. Oktober 1582 bis zu dem Datum und der Uhrzeit, zu der der Transformationsbefehl, der diese Variable verwendet, ausgeführt wird.

# **Erstellen einer Datums-/Zeitvariablen aus einer Zeichenfolgevariablen**

So erstellen Sie eine Datums-/Zeitvariable aus einer Zeichenfolgevariablen:

1. Wählen Sie im Einführungsbildschirm des Assistenten für Datum und Uhrzeit die Option **Eine Datums-/Zeitvariable aus einer Zeichenfolge erstellen, die ein Datum oder eine Uhrzeit enthält** aus.

### **Auswählen einer Zeichenfolgevariablen zur Umwandlung in eine Datums-/ Zeitvariable**

- 1. Wählen Sie die umzuwandelnde Zeichenfolgevariable in der Variablenliste aus. Beachten Sie, dass in der Liste nur Zeichenfolgevariablen angezeigt werden.
- 2. Wählen Sie aus der Liste "Muster" das Muster aus, das mit der Form der Datumsangaben in der Zeichenfolgevariablen übereinstimmt. In der Liste "Beispielwerte" werden die tatsächlichen Werte der ausgewählten Variablen in der Datendatei angezeigt. Werte der Zeichenfolgevariablen, die nicht zum ausgewählten Muster passen, führen zum Wert "systemdefiniert fehlend" für die neue Variable.

### **Angeben des Ergebnisses der Umwandlung einer Zeichenfolgevariablen in eine Datums-/Zeitvariable**

1. Geben Sie einen Namen für die Ergebnisvariable ein. Dieser darf nicht mit dem Namen einer bestehenden Variablen übereinstimmen.

Die folgenden Optionen sind verfügbar:

v Wählen Sie ein Datums-/Zeitformat für die neue Variable in der Liste "Ausgabeformat" aus.

v Weisen Sie der neuen Variablen eine beschreibende Variablenbeschriftungen zu.

## **Erstellen einer Datums-/Zeitvariablen aus einem Variablenset**

So führen Sie eine Menge bestehender Variablen zu einer einzigen Datums-/Zeitvariablen zusammen:

1. Wählen Sie im Einführungsbildschirm des Assistenten für Datum und Uhrzeit die Option **Eine Datums-/Zeitvariable aus einer Variablen erstellen, in der Teile von Datums- und Uhrzeitangaben enthalten sind** aus.

### **Auswählen von Variablen zur Zusammenführung in eine einzige Datums-/ Zeitvariable**

- 1. Wählen Sie die Variablen aus, die für die verschiedenen Teile des Datums bzw. der Uhrzeit stehen.
- v Einige Kombinationen sind nicht zulässig. So kann beispielsweise keine Datums-/Zeitvariable aus "Jahr" und "Tag im Monat" erstellt werden, da nach der Auswahl von "Jahr" ein vollständiges Datum erforderlich ist.
- v Bereits vorhandene Datums-/Zeitvariablen können nicht als Teil der zu erstellenden Datums-/ Zeitvariablen verwendet werden. Bei den Variablen für die Teile der neuen Datums-/Zeitvariablen muss es sich um ganze Zahlen handeln. Eine Ausnahme ist die zulässige Verwendung einer bestehenden Datums-/Zeitvariablen als Sekundenteil der neuen Variablen. Da Sekundenbruchteile zulässig sind, muss die für die Sekunden verwendete Variable keine ganze Zahl sein.
- v Werte für einen Teil der neuen Variablen, die nicht innerhalb des zulässigen Bereichs liegen, führen zum Wert "systemdefiniert fehlend" für die neue Variable. Wenn Sie beispielsweise für den Monat ver sehentlich eine Variable verwenden, die den Tag im Monat angibt, wird allen Fällen, bei denen der Wert für den Tag im Monat im Bereich von 14-31 liegt, der Wert "systemdefiniert fehlend" für die neue Variable zugewiesen, da der gültige Bereich für Monate in IBM SPSS Statistics 1-13 beträgt.

### **Angeben der durch das Zusammenführen von Variablen erstellten Datums-/ Zeitvariablen.**

- 1. Geben Sie einen Namen für die Ergebnisvariable ein. Dieser darf nicht mit dem Namen einer bestehenden Variablen übereinstimmen.
- 2. Wählen Sie ein Datums-/Zeitformat aus der Liste "Ausgabeformat" aus.

Die folgenden Optionen sind verfügbar:

v Weisen Sie der neuen Variablen eine beschreibende Variablenbeschriftungen zu.

## **Addieren oder Subtrahieren von Werten zu bzw. von Datums-/ Zeitvariablen**

So addieren bzw. substrahieren Sie Werte zu bzw. von Datums-/Zeitvariablen:

1. Wählen Sie im Einführungsbildschirm des Assistenten für Datum und Uhrzeit die Option **Berechnungen mit Datums- und Zeitwerten durchführen** aus.

### **Auswählen des Typs der mit Datums-/Zeitvariablen durchzuführenden Berechnung**

- v **Addieren bzw. Subtrahieren einer Dauer zu bzw. von einem Datum.** Diese Option dient zum Addieren oder Subtrahieren von Werten zu bzw. von Variablen mit Datumsformat. Sie können eine Zeitdauer, die einen festen Wert aufweist (z. B. 10 Tage), oder die Werte aus einer numerischen Variablen (beispielsweise einer Variablen, die Jahre angibt) addieren bzw. subtrahieren.
- v **Berechnen der Anzahl der Zeiteinheiten zwischen zwei Datumswerten.** Mit dieser Option erhalten Sie die Differenz zwischen zwei Datumswerten (angegeben in einer von Ihnen ausgewählten Einheit). Beispielsweise können Sie die Anzahl der Jahre oder der Tage ermitteln, die zwischen zwei Datumsangaben liegt.
- v **Subtrahieren zweier Werte für Dauer.** Mit dieser Option erhalten Sie die Differenz zwischen zwei Variablen, die ein Format für die Zeitdauer aufweisen, beispielsweise hh:mm oder hh:mm:ss.

*Hinweis*: Aufgaben werden inaktiviert, wenn das Dataset nicht die für die Ausführung der Aufgabe erfor derlichen Variablen aufweist. Beispiel: Wenn das Dataset nicht zwei Variablen mit einem Format für Zeitdauern aufweist, findet die Aufgabe zur Subtraktion zweier Werte für Dauer keine Anwendung und ist inaktiviert.

### **Addieren bzw. Subtrahieren einer Dauer zu bzw. von einem Datum**

So addieren bzw. subtrahieren Sie eine Dauer zu bzw. von einer Variablen mit Datumsformat:

1. Wählen Sie im Bildschirm *Durchführen von Berechnungen mit Datumswerten* des Assistenten für Datum und Uhrzeit die Option **Addieren bzw. Subtrahieren einer Dauer zu bzw. von einem Datum** aus.

#### **Auswahl der Datums-/Zeitvariablen und der zu addierenden bzw. subtrahierenden Dauer:**

- 1. Wählen Sie eine Datums- oder Zeitvariable aus.
- 2. Wählen Sie eine Dauervariable aus oder geben Sie einen Wert für die Dauer-Konstante ein. Variablen, die für die Dauer verwendet werden, können keine Datums- bzw. Datums-/Zeitvariablen sein. Es kann sich bei ihnen um Dauervariablen oder einfache numerische Variablen handeln.
- 3. Wählen Sie die Einheit für die Dauer aus der Dropdown-Liste aus. Wählen Sie **Dauer** aus, wenn Sie eine Variable verwenden und die Variable in einem Format für die Dauer verwenden, beispielsweise hh:mm oder hh:mm:ss.

#### **Angeben des Ergebnisses der Addition bzw. Subtraktion einer Dauer zu bzw. von einer Datums-/Zeitvariablen:**

1. Geben Sie einen Namen für die Ergebnisvariable ein. Dieser darf nicht mit dem Namen einer bestehenden Variablen übereinstimmen.

Die folgenden Optionen sind verfügbar:

v Weisen Sie der neuen Variablen eine beschreibende Variablenbeschriftungen zu.

### **Subtrahieren von Variablen mit Datumsformat**

So substrahieren Sie zwei Variablen mit Datumsformat:

1. Wählen Sie im Bildschirm *Durchführen von Berechnungen mit Datumswerten* des Assistenten für Datum und Uhrzeit die Option **Berechnen der Anzahl der Zeiteinheiten zwischen zwei Datumswerten** aus.

#### **Auswählen der zu subtrahierenden Variablen mit Datumsformat:**

- 1. Wählen Sie die zu subtrahierenden Variablen aus.
- 2. Wählen Sie die Einheit für das Ergebnis aus der Dropdown-Liste aus.
- 3. Wählen Sie aus, wie das Ergebnis berechnet werden soll (Ergebnisbehandlung).

#### Ergebnisbehandlung

Für die Berechnung des Ergebnisses stehen folgende Optionen zur Auswahl:

- v **Auf ganze Zahl kürzen.** Alle Nachkommastellen des Ergebnisses werden ignoriert. Wenn beispielsweise das Datum 28.10.2006 vom Datum 21.10.2007 subtrahiert wird, lautet das Ergebnis 0 für die Jahre und 11 für die Monate.
- v **Auf ganze Zahl runden.** Das Ergebnis wird auf die nächste ganze Zahl gerundet. Wenn beispielsweise das Datum 28.10.2006 vom Datum 21.10.2007 subtrahiert wird, lautet das Ergebnis 1 für die Jahre und 12 für die Monate.
- v **Bruchteil beibehalten.** Der vollständige Wert wird beibehalten; es erfolgt keine Rundung oder Kür zung. Wenn beispielsweise das Datum 28.10.2006 vom Datum 21.10.2007 subtrahiert wird, lautet das Ergebnis 0,98 für die Jahre und 11,76 für die Monate.

Beim Runden und Beibehalten des Bruchteils beruht das Ergebnis für die Jahre auf der durchschnittlichen Anzahl von Tagen im Jahr (365,25) und das Ergebnis für Monate auf der durchschnittlichen Anzahl von Tagen im Monat (30,3475). Wenn Sie beispielsweise im Format "m/t/j" den Wert 2/1/2007 von 3/1/2007

subtrahieren, ergibt sich (mit Dezimalstellen) ein Ergebnis von 0,92 Monaten; dagegen ergibt sich, wenn 3/1/2007 von 2/1/2007 subtrahiert wird, eine Differenz von 1,02 Monaten. Dies wirkt sich auch auf Werte aus, die für Zeitspannen mit Schaltjahren berechnet werden. So ergibt sich, wenn 2/1/2008 von 3/1/ 2008 subtrahiert wird, unter Berücksichtigung der Dezimalstellen eine Differenz von 0,95 Monaten, im Gegensatz zum Wert 0,92 für dieselbe Zeitspanne ohne Schaltjahr.

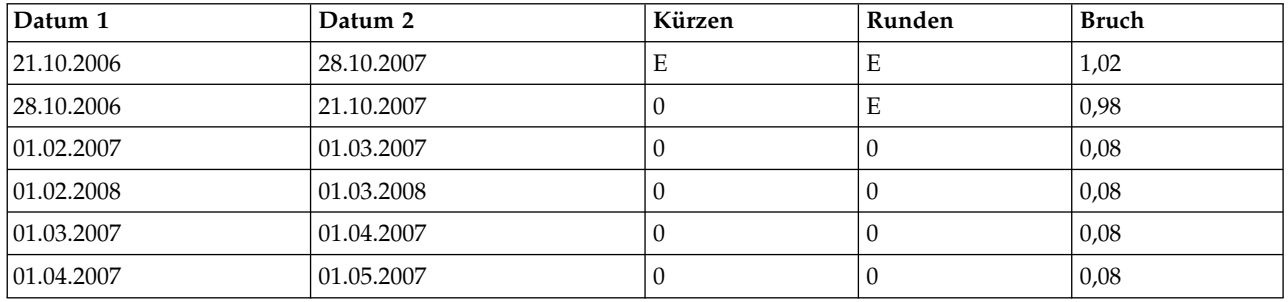

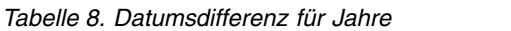

*Tabelle 9. Datumsdifferenz für Monate*

| Datum 1    | Datum 2    | Kürzen | Runden | <b>Bruch</b> |
|------------|------------|--------|--------|--------------|
| 21.10.2006 | 28.10.2007 | 12     | 12     | 12,22        |
| 28.10.2006 | 21.10.2007 | 11     | 12     | 11,76        |
| 01.02.2007 | 01.03.2007 | E      | Е      | 0,92         |
| 01.02.2008 | 01.03.2008 | E      | Е      | 0,95         |
| 01.03.2007 | 01.04.2007 | E      | Е      | 1,02         |
| 01.04.2007 | 01.05.2007 | E      | Е      | 0,99         |

#### **Angeben des Ergebnisses der Subtraktion von zwei Variablen mit Datumsformat:**

1. Geben Sie einen Namen für die Ergebnisvariable ein. Dieser darf nicht mit dem Namen einer bestehenden Variablen übereinstimmen.

Die folgenden Optionen sind verfügbar:

v Weisen Sie der neuen Variablen eine beschreibende Variablenbeschriftungen zu.

#### **Subtrahieren von Dauervariablen**

So substrahieren Sie zwei Dauervariablen:

1. Wählen Sie im Bildschirm *Durchführen von Berechnungen mit Datumswerten* des Assistenten für Datum und Uhrzeit die Option **Subtrahieren zweier Werte für Dauer** aus.

#### **Auswählen der zu subtrahierenden Dauervariablen:**

1. Wählen Sie die zu subtrahierenden Variablen aus.

#### **Angeben des Ergebnisses der Subtraktion von zwei Dauervariablen:**

- 1. Geben Sie einen Namen für die Ergebnisvariable ein. Dieser darf nicht mit dem Namen einer bestehenden Variablen übereinstimmen.
- 2. Wählen Sie ein Format für die Dauer aus der Liste "Ausgabeformat" aus.

Die folgenden Optionen sind verfügbar:

v Weisen Sie der neuen Variablen eine beschreibende Variablenbeschriftungen zu.

# **Extrahieren eines Teils einer Datums-/Zeitvariablen**

So extrahieren Sie eine Komponente - beispielsweise das Jahr - aus einer Datums-/Zeitvariablen:

1. Wählen Sie im Einführungsbildschirm des Assistenten für Datum und Uhrzeit die Option **Einen Teil einer Datums- oder Zeitvariablen extrahieren** aus.

### **Auswählen der aus der Datums-/Zeitvariablen zu extrahierenden Komponente**

- 1. Wählen Sie die Variable aus, die den zu extrahierenden Datums- oder Zeitteil enthält.
- 2. Wählen den zu extrahierenden Teil der Variablen aus der Dropdown-Liste aus. Sie können Informationen aus Datumsangaben extrahieren, die nicht explizit im angezeigten Datum enthalten sind, wie beispielsweise den Tag der Woche.

### **Angeben des Ergebnisses der Extraktion einer Komponente aus einer Datums-/ Zeitvariablen**

- 1. Geben Sie einen Namen für die Ergebnisvariable ein. Dieser darf nicht mit dem Namen einer bestehenden Variablen übereinstimmen.
- 2. Beim Extrahieren des Datums- oder Zeitteils einer Datums-/Zeitvariablen müssen Sie in der Liste "Ausgabeformat" ein Format auswählen. Wenn kein Ausgabeformat erforderlich ist, ist die Liste "Ausgabeformat" inaktiviert.

Die folgenden Optionen sind verfügbar:

v Weisen Sie der neuen Variablen eine beschreibende Variablenbeschriftungen zu.

## **Datentransformationen für Zeitreihen**

Mehrere Datentransformationen, die für Zeitreihenanalysen nützlich sind, werden bereitgestellt:

- v Generieren Sie Datumsvariablen zum Erstellen von Periodizität und zum Unterscheiden zwischen historischen Perioden, Validierungsperioden und Vorhersageperioden.
- v Generieren Sie Zeitreihenvariablen als Funktionen vorhandener Zeitreihenvariablen.
- v Ersetzen Sie system- und benutzerdefiniert fehlende Werte durch Schätzwerte auf der Grundlage einer von mehreren möglichen Methoden.

Eine **Zeitreihe** wird erstellt, indem eine Variable (oder ein Variablenset) regelmäßig über einen Zeitraum beobachtet wird. Transformationen von Zeitreihendaten setzen eine Struktur in der Datendatei voraus, bei der jeder Fall (jede Zeile) eine Reihe von Beobachtungen zu einem unterschiedlichen Zeitpunkt darstellt und dabei die Zeitdauer zwischen den Fällen gleichförmig ist.

## **Datum definieren**

Im Dialogfeld "Datum definieren" werden Datumsvariablen erstellt, die zum Herstellen der Periodizität einer *Zeitreihe* und zum Beschriften der Ausgabe aus Zeitreihenanalysen verwendet werden können.

**Fälle entsprechen.** Hiermit wird das zum Erstellen von Datumsangaben verwendete Zeitintervall definiert.

- v Mit **Kein Datum** werden alle bisher definierten Datumsvariablen entfernt. Alle Variablen mit den folgenden Namen werden gelöscht: *Jahr\_*, *Quartal\_*, *Monat\_*, *Woche\_*, *Tag\_*, *Stunde\_*, *Minute\_*, *Sekunde\_* und *Datum\_*.
- v Mit **Benutzerdefiniert** wird das Vorhandensein benutzerdefinierter Datumsvariablen angezeigt, die mit der Befehlssyntax erstellt wurden (z. B. eine viertägige Arbeitswoche). Dieser Eintrag spiegelt nur den aktuellen Stand des aktiven Datasets wider. Die Auswahl dieses Eintrags in der Liste hat keine Auswir kung.

**Erster Fall.** Hiermit wird der Wert für das Startdatum definiert, das dem ersten Fall zugeordnet ist. Nachfolgenden Fällen werden auf dem Zeitintervall basierende sequenzielle Werte zugeordnet.

**Periodizität auf höherer Ebene.** Hier wird die wiederholte zyklische Schwankung angezeigt, wie zum Beispiel die Anzahl der Monate in einem Jahr oder die Anzahl der Tage in einer Woche. Der angezeigte Wert ist der höchste Wert, den Sie eingeben können. Bei Stunden, Minuten und Sekunden ist der Höchstwert der angezeigte Wert minus eins.

Für jede zum Definieren des Datums verwendete Komponente wird eine neue numerische Variable er zeugt. Die neuen Namen der Variablen enden mit einem Unterstrich. Es wird außerdem die beschreibende Zeichenfolgevariable *Datum\_* aus den Komponenten erzeugt. Wenn Sie zum Beispiel **Wochen, Tage, Stunden** ausgewählt haben, werden vier neue Variablen erstellt: *Woche\_*, *Tag\_*, *Stunde\_* und *Datum\_*.

Wenn bereits Datumsvariablen definiert wurden, werden diese beim Definieren neuer Datumsvariablen mit gleichem Namen ersetzt.

So definieren Sie Datumsangaben für Zeitreihendaten:

1. Wählen Sie in den Menüs Folgendes aus:

#### **Daten** > **Datum definieren...**

- 2. Wählen Sie ein Zeitintervall aus der Liste "Fälle entsprechen:" aus.
- 3. Geben Sie die Werte ein, die das Startdatum für "Erster Fall" definieren. Hiermit wird das dem ersten Fall zugewiesene Datum bestimmt.

#### **Vergleichen von Datumsvariablen und Variablen im Datumsformat**

Mit "Datum definieren" erzeugte Datumsvariablen dürfen nicht mit Variablen im Datumsformat verwechselt werden, die in der Variablenansicht des Dateneditors definiert werden. Datumsvariablen werden ver wendet, um Periodizität für Zeitreihendaten zu erstellen. Variablen im Datumsformat stellen in verschiedenen Datums- und Zeitformaten angezeigte Datums- und Uhrzeitangaben dar. Datumsvariablen sind einfache ganze Zahlen, welche die Anzahl von Tagen, Wochen, Stunden usw. ab einem benutzerdefinierten Ausgangspunkt angeben. Intern werden die meisten Variablen im Datumsformat als die Anzahl der seit dem 14. Oktober 1582 vergangenen Sekunden gespeichert.

### **Zeitreihen erstellen**

Im Dialogfeld "Zeitreihen erstellen" werden neue Variablen auf der Grundlage der Funktionen von vor handenen numerischen *Zeitreihenvariablen* erstellt. Diese transformierten Werte werden in vielen Prozeduren zur Zeitreihenanalyse benutzt.

Neue Variablennamen bestehen in der Standardeinstellung aus den ersten sechs Zeichen der vorhandenen Variablen, aus denen sie erstellt wurden, einem Unterstrich und einer laufenden Nummer. Der neue Variablenname für die Variable *Preis* ist z. B. *Preis\_1*. Den neuen Variablen werden alle definierten Wertbeschriftungen der ursprünglichen Variablen zugewiesen.

Zu den verfügbaren Funktionen zum Erzeugen von Zeitreihenvariablen gehören Differenzen, gleitende Durchschnitte, gleitende Mediane, Lag- und Leadfunktionen.

So erstellen Sie eine neue Zeitreihenvariable:

1. Wählen Sie in den Menüs Folgendes aus:

#### **Transformieren** > **Zeitreihen erstellen...**

- 2. Wählen Sie die Zeitreihenfunktion, die Sie zum Transformieren der ursprünglichen Variablen verwenden möchten.
- 3. Wählen Sie die Variablen, aus denen Sie neue Zeitreihenvariablen erstellen möchten. Es können nur numerische Variablen verwendet werden.

Die folgenden Optionen sind verfügbar:

- v Geben Sie neue Variablennamen ein, um die vorgegebenen Variablennamen zu überschreiben.
- Ändern Sie die Funktion für eine ausgewählte Variable.

### **Funktionen zur Transformation von Zeitreihen**

**Differenz.** Die nicht saisonale Differenz zwischen aufeinander folgenden Werten in den Zeitreihen. Die Ordnung ist die Anzahl der zum Berechnen der Differenz verwendeten zurückliegenden Werte. Da für jede Ordnung der Differenzen eine Beobachtung fehlt, sind systemdefiniert fehlende Werte am Anfang der Zeitreihe vorhanden. Wenn die Ordnung der Differenzen zum Beispiel 2 beträgt, besitzen die ersten zwei Fälle den systemdefiniert fehlenden Wert in der neuen Variablen.

**Saisonale Differenz.** Differenz zwischen Reihenwerten, die eine konstante Spanne auseinander liegen. Die Spanne basiert auf der aktuell definierten Periodizität. Zum Berechnen saisonaler Differenzen müssen Datumsvariablen (Menü "Daten", Befehl "Datum definieren") mit einer periodischen Komponente (wie den Monaten eines Jahres) definiert sein. Die Ordnung ist die Anzahl der zum Berechnen der Differenz verwendeten saisonalen Perioden. Die Anzahl der Fälle mit dem systemdefiniert fehlenden Wert am Anfang der Zeitreihen ist gleich dem Produkt aus der Periodizität und der Ordnung. Wenn zum Beispiel die aktuelle Periodizität 12 und die Reihenfolge 2 beträgt, besitzen die ersten 24 Fälle den systemdefiniert fehlenden Wert als neue Variable.

**Zentrierter gleitender Durchschnitt.** Durchschnitt einer Spanne von Zeitreihenwerten, die den aktuellen Wert umgeben und einschließen. Die Spanne ist die Anzahl der zum Berechnen des Durchschnitts ver wendeten Zeitreihenwerte. Wenn der Wert der Spanne gerade ist, wird der gleitende Durchschnitt so berechnet, dass für jedes Paar nicht zentrierter Mittelwerte der Durchschnitt gebildet wird. Die Anzahl der Fälle mit dem systemdefiniert fehlenden Wert am Anfang und Ende der Zeitreihe für eine Spanne von *n* ist gleich *n*/2 bei geraden Werten für die Spanne und (*n*-1)/2 bei ungeraden Werten. Wenn die Spanne zum Beispiel 5 beträgt, gibt es 2 Fälle mit dem systemdefiniert fehlenden Wert am Anfang und am Ende der Zeitreihe.

**Zurückgreifender gleitender Durchschnitt.** Durchschnitt der Spanne von Zeitreihenwerten vor dem aktuellen Wert. Die Spanne ist die Anzahl der zum Berechnen des Durchschnitts verwendeten vorangehenden Zeitreihenwerte. Die Anzahl der Fälle mit dem systemdefiniert fehlenden Wert am Anfang der Zeitreihe ist gleich dem Wert der Spanne.

**Gleitende Mediane.** Median einer Spanne von Zeitreihenwerten, die den aktuellen Wert umgeben und einschließen. Die Spanne ist die Anzahl der zum Berechnen des Medians verwendeten Zeitreihenwerte. Wenn die Spanne geradzahlig ist, wird der Median durch Berechnen des Durchschnitts jedes Paars unzentrierter Mediane ermittelt. Die Anzahl der Fälle mit dem systemdefiniert fehlenden Wert am Anfang und Ende der Zeitreihe für eine Spanne von *n* ist gleich *n*/2 bei geraden Werten für die Spanne und (*n*- 1)/2 bei ungeraden Werten. Wenn die Spanne zum Beispiel 5 beträgt, gibt es 2 Fälle mit dem systemdefiniert fehlenden Wert am Anfang und am Ende der Zeitreihe.

**Kumulative Summe.** Kumulative Summe der Zeitreihenwerte bis zum und einschließlich des aktuellen Werts.

**Lag.** Wert eines zurückliegenden Falls auf der Grundlage der angegebenen Ordnung der Lags. Die Ordnung ist die Anzahl der Fälle vor dem gegenwärtigen Fall, aus dem der Wert ermittelt wird. Die Anzahl der Fälle mit dem systemdefiniert fehlenden Wert am Anfang der Zeitreihe ist gleich der Ordnung.

**Lead.** Wert eines nachfolgenden Falls auf der Grundlage der angegebenen Ordnung der Leads. Die Ordnung ist die Anzahl der Fälle nach dem aktuellen Fall, aus dem der Wert ermittelt wird. Die Anzahl der Fälle mit dem systemdefiniert fehlenden Wert am Ende der Zeitreihe ist gleich der Ordnung.

**Glätten.** Neue Zeitreihenwerte auf der Grundlage einer Glättung von zusammengesetzten Daten. Die Glättung beginnt mit einem gleitenden Median von 4, der von einem gleitenden Median von 2 zentriert wird. Dann werden die Werte erneut durch Anwendung eines gleitenden Medians von 5, eines gleitenden Medians von 3 und Hanning (gleitende gewichtete Mittelwerte) geglättet. Residuen werden durch Subtrahieren der geglätteten Zeitreihen von den ursprünglichen Zeitreihen berechnet. Dieser vollständige Prozess wird dann erneut auf die errechneten Residuen angewendet. Zuletzt werden durch Subtrahieren der beim ersten Durchlauf dieses Prozesses errechneten Werte die geglätteten Residuen ermittelt. Dieses Verfahren wird auch als **T4253H-Glättung** bezeichnet.

## **Ersetzen fehlender Werte**

Fehlende Beobachtungen können Probleme in der Analyse aufwerfen, und einige Maße für Zeitreihen können bei fehlenden Werten in den Zeitreihen nicht berechnet werden. In einigen Fällen ist der Wert für eine bestimmte Beobachtung einfach nicht bekannt. Fehlende Daten können auch aus den folgenden Ur sachen entstehen:

- v Jeder Grad der Differenzierung verkürzt eine Reihe um ein Element.
- v Jeder Grad der saisonalen Differenzierung verkürzt eine Reihe um eine Saison.
- v Wenn Sie eine neue Reihe mit Vorhersagen erstellen, die über das Ende der vorhandenen Reihe hinausreichen (indem Sie auf die Schaltfläche **Speichern** klicken und eine geeignete Auswahl treffen), weisen die ursprüngliche Reihe und die erzeugte Residuenreihe fehlende Werte für die neuen Beobachtungen auf.
- v Einige Transformationen (z. B. die Log-Transformation) erzeugen fehlende Daten für bestimmte Werte in der ursprünglichen Reihe.

Fehlende Daten am Anfang oder Ende einer Zeitreihe stellen kein größeres Problem dar. Sie verkürzen nur die brauchbare Länge der Zeitreihe. Lücken im Inneren einer Zeitreihe (*eingebettete* fehlende Daten) können ein viel schwerwiegenderes Problem darstellen. Das Ausmaß des Problems ist abhängig vom eingesetzten Analyseverfahren.

Im Dialogfeld "Fehlende Werte ersetzen" werden neue *Zeitreihenvariablen* aus bereits vorhandenen erstellt. Dabei werden fehlende Werte durch Schätzwerte ersetzt, die mit einer von mehreren möglichen Methoden errechnet werden. Neue Variablennamen bestehen in der Standardeinstellung aus den ersten sechs Zeichen der vorhandenen Variablen, aus denen sie erstellt wurden, einem Unterstrich und einer laufenden Nummer. Der neue Variablenname für die Variable *Preis* ist z. B. *Preis\_1*. Den neuen Variablen wer den alle definierten Wertbeschriftungen der ursprünglichen Variablen zugewiesen.

So ersetzen Sie fehlende Werte für Zeitreihenvariablen:

- 1. Wählen Sie in den Menüs Folgendes aus:
- **Transformieren** > **Fehlende Werte ersetzen...**
- 2. Wählen Sie die zum Ersetzen fehlender Werte zu verwendende Schätzmethode aus.
- 3. Wählen Sie die Variablen, für die Sie fehlende Werte ersetzen möchten.

Die folgenden Optionen sind verfügbar:

- v Geben Sie neue Variablennamen ein, um die vorgegebenen Variablennamen zu überschreiben.
- v Ändern Sie die Schätzmethode für eine ausgewählte Variable.

### **Schätzmethoden zum Ersetzen fehlender Werte**

**Zeitreihenmittelwert.** Fehlende Werte werden durch den Mittelwert der gesamten Zeitreihe ersetzt.

**Mittel der Nachbarpunkte.** Fehlende Werte werden durch den Mittelwert gültiger Umgebungswerte er setzt. Die Anzahl der Nachbarpunkte ist die Anzahl gültiger Werte über und unter dem zum Berechnen des Mittelwerts verwendeten fehlenden Wert.

**Median der Nachbarpunkte.** Fehlende Werte werden mit dem Median gültiger Umgebungswerte ersetzt. Die Anzahl der Nachbarpunkte ist die Anzahl gültiger Werte über und unter dem zum Berechnen des Medians verwendeten fehlenden Wert.

**Lineare Interpolation.** Fehlende Werte werden unter Anwendung einer linearen Interpolation ersetzt. Für die Interpolation werden der letzte gültige Wert vor dem fehlenden Wert und der erste gültige Wert nach dem fehlenden Wert verwendet. Wenn der erste oder letzte Fall in der Zeitreihe einen fehlenden Wert hat, wird der fehlende Wert nicht ersetzt.

**Linearer Trend am Punkt.** Fehlende Werte werden mit dem linearen Trend für den Punkt ersetzt. Für die vorhandene Zeitreihe wird eine Regression auf eine von 1 bis *n* skalierte Indexvariable ausgeführt. Fehlende Werte werden durch ihren vorhergesagten Wert ersetzt.

# **Kapitel 9. Umgang mit Dateien und Dateitransformationen**

## **Umgang mit Dateien und Dateitransformationen**

Datendateien liegen nicht immer genau in der Form vor, die Sie gerade benötigen. Vielleicht möchten Sie Datendateien zusammenfügen, die Daten in einer anderen Reihenfolge sortieren lassen, ein Subset von Fällen auswählen oder die Einheit für die Analyse durch Gruppieren von Fällen ändern. Ihnen steht eine Vielzahl von Möglichkeiten zum Transponieren von Dateien zur Verfügung, darunter folgende Funktionen:

**Sortieren von Daten.** Sie können Fälle nach dem Wert einer oder mehrerer Variablen sortieren lassen.

**Transponieren von Fällen und Variablen.** Das Format für IBM SPSS Statistics-Datendateien ist so definiert, dass Zeilen als Fälle und Spalten als Variablen eingelesen werden. Bei Datendateien, in denen diese Reihenfolge umgekehrt ist, können Sie die Zeilen und Spalten vertauschen und so die Daten im richtigen Format einlesen.

**Zusammenfügen von Dateien.** Sie können zwei oder mehr Datendateien zusammenfügen. Es können Dateien zusammengefügt werden, welche dieselben Variablen, aber verschiedene Fälle enthalten, oder Dateien mit denselben Fällen und unterschiedlichen Variablen.

**Auswählen von Subsets von Fällen.** Sie können die Analyse auf ein Subset von Fällen beschränken oder Analysen für verschiedene Subsets gleichzeitig vornehmen.

**Aggregieren von Daten.** Sie können die Einheit für die Analyse ändern, indem Sie Fälle nach Wert(en) einer oder mehrerer Gruppierungsvariablen aggregieren.

**Gewichten von Daten.** Sie können Fälle für die Analyse nach dem Wert einer Gewichtungsvariablen gewichten.

**Umstrukturieren von Daten.** Sie können Daten umstrukturieren und somit einen Fall (Datensatz) aus mehreren Fällen bzw. mehrere Fälle aus einem Fall erstellen.

## **Fälle sortieren**

Mit diesem Dialogfeld können Sie Fälle (also Zeilen) des aktiven Datasets nach einer oder mehreren Sortiervariablen sortieren. Sie können Fälle in aufsteigender oder absteigender Folge sortieren.

- v Wenn Sie mehrere Sortiervariablen auswählen, werden die Fälle nach Variablen in den Kategorien der vorhergehenden Variablen aus der Liste "Sortieren nach" sortiert. Wenn Sie zum Beispiel *Geschlecht* als die erste Sortiervariable und *Minderheit* als die zweite auswählen, wird innerhalb der Geschlechtskategorien nach Minderheit sortiert.
- v Die Sortierreihenfolge beruht auf der durch die Ländereinstellung definierten Reihenfolge (und stimmt nicht unbedingt mit der numerischen Reihenfolge der Zeichencodes überein). Standardmäßig wird die Ländereinstellung des Betriebssystems verwendet. Sie können die Ländereinstellung ändern, indem Sie im Menü "Bearbeiten" im Dialogfeld "Optionen" auf der Registerkarte "Allgemein" die Einstellung unter "Sprache" entsprechend anpassen.

So sortieren Sie Fälle:

1. Wählen Sie in den Menüs Folgendes aus:

#### **Daten** > **Fälle sortieren...**

2. Wählen Sie mindestens eine Sortiervariable aus.

Optional können Sie folgende Aktionen ausführen:

**Gespeicherte Datei indizieren.** Die Indexierung von Tabellenreferenzdateien kann die Leistungsfähigkeit beim Zusammenführen von Datendateien mit STAR JOIN erheblich verbessern.

**Sortierte Datei speichern.** Sie können die sortierte Datei speichern, mit der Option zur verschlüsselten Speicherung. Durch die Verschlüsselung können Sie in der Datei gespeicherte vertrauliche Infor mationen schützen. Nach der Verschlüsselung kann die Datei nur unter Angabe des ihr zugewiesenen Kennworts geöffnet werden.

So speichern Sie die sortierte Datei mit Verschlüsselung:

- 3. Wählen Sie die Option **Datei mit sortierten Daten speichern** und klicken Sie auf **Datei**.
- 4. Klicken Sie im Dialogfeld "Sortierte Daten speichern als" auf **Datei mit Kennwort verschlüsseln**.
- 5. Klicken Sie auf **Speichern**.
- 6. Geben Sie im Dialogfeld "Datei verschlüsseln" ein Kennwort an und wiederholen Sie es im Textfeld "Kennwort bestätigen". Kennwörter dürfen maximal 10 Zeichen lang sein. Es wird zwischen Großund Kleinschreibung unterschieden.

*Warnung*: Verloren gegangene Kennwörter können nicht wiederhergestellt werden. Wenn das Kennwort nicht mehr bekannt ist, kann die Datei nicht geöffnet werden.

Erstellen starker Kennwörter

- Verwenden Sie mindestens acht Zeichen.
- v Verwenden Sie auch Zahlen, Symbole und Interpunktionszeichen in Ihrem Kennwort.
- v Vermeiden Sie Abfolgen von Zahlen und Zeichen, wie beispielsweise "123" und "abc", und vermeiden Sie Wiederholungen, wie "111aaa".
- v Erstellen Sie keine Kennwörter mit persönlichen Daten wie Geburtstage oder Spitznamen.
- v Ändern Sie das Kennwort in regelmäßigen Abständen.

*Hinweis*: Das Speichern verschlüsselter Dateien in einem IBM SPSS Collaboration and Deployment Services Repository wird nicht unterstützt.

*Hinweis*: Verschlüsselte Datendateien und Ausgabedokumente können nicht in früheren IBM SPSS Statistics-Versionen als Version 21 geöffnet werden. Verschlüsselte Syntaxdateien können nicht in Versionen vor Version 22 geöffnet werden.

## **Sortieren von Variablen**

Sie können die Variablen im aktiven Dataset anhand der Werte eines beliebigen Variablenattributs sortieren (z. B. nach Variablennamen, Datentyp, Messniveau), einschließlich benutzerdefinierter Variablenattribute.

- Die Werte können in aufsteigender oder absteigender Reihenfolge sortiert werden.
- Sie können die ursprüngliche Variablenreihenfolge (vor der Sortierung) in einem benutzerdefinierten Variablenattribut speichern.
- v Für die Sortierung anhand der Werte benutzerdefinierter Variablenattribute können nur benutzerdefinierte Variablenattribute verwendet werden, die aktuell in der Variablenansicht sichtbar sind.

Weitere Informationen zu benutzerdefinierten Variablenattributen finden Sie in ["Benutzerdefinierte](#page-69-0) [Variablenattribute" auf Seite 62.](#page-69-0)

So sortieren Sie Variablen:

In der Variablenansicht im Dateneditor:

1. Klicken Sie mit der rechten Maustaste auf die Überschrift der Attributspalte und wählen Sie im Popup-Menü die Option **Aufsteigend sortieren** bzw. **Absteigend sortieren**.

ODER

- 2. Wählen Sie aus den Menüs in der Variablenansicht oder der Datenansicht folgende Optionen aus: **Daten** > **Variablen sortieren**
- 3. Wählen Sie das Attribut aus, das Sie zum Sortieren der Variablen verwenden möchten.
- 4. Wählen Sie die Sortierreihenfolge (aufsteigend oder absteigend).
- v Die Liste der Variablenattribute stimmt mit den Namen der Attributspalten überein, die in der Variablenansicht des Dateneditors angezeigt werden.
- v Sie können die ursprüngliche Variablenreihenfolge (vor der Sortierung) in einem benutzerdefinierten Variablenattribut speichern. Für jede Variable ist der Wert des Attributs eine ganze Zahl, die die Position vor der Sortierung angibt; so kann durch Sortieren der Variablen anhand des Werts dieses benutzer definierten Attributs die ursprüngliche Reihenfolge der Variablen wiederhergestellt werden.

# **Transponieren**

Mit "Transponieren" können Sie eine neue Datendatei anlegen, in welcher die Zeilen und Spalten aus der ursprünglichen Datendatei transponiert wurden, sodass die Fälle (also die Zeilen) zu Variablen und die Variablen (also die Spalten) zu Fällen werden. Mit "Transponieren" werden automatisch neue Variablennamen erstellt und eine Liste der neuen Variablennamen angezeigt.

- v Es wird automatisch eine neue Zeichenfolgevariable, *case\_lbl*, erstellt.
- v Wenn das aktive Dataset eine ID- oder Namensvariable mit eindeutigen Werten enthält, können Sie diese im Feld "Namensvariable" eintragen. Die Werte dieser Variablen werden dann als Variablennamen in der transponierten Datendatei verwendet. Wenn es sich um eine numerische Variable handelt, beginnen die Variablennamen mit dem Buchstaben *V*, gefolgt von einem numerischen Wert.
- v Benutzerdefiniert fehlende Werte werden in der transponierten Datendatei in systemdefiniert fehlende Werte umgewandelt. Um diese Werte beizubehalten, müssen Sie die Definition fehlender Werte in der Variablenansicht des Dateneditors ändern.

So transponieren Sie Variablen und Fälle:

1. Wählen Sie in den Menüs Folgendes aus:

#### **Daten** > **Transponieren...**

2. Wählen Sie eine oder mehrere Variablen aus, die in Fälle umgewandelt werden sollen.

# **Zusammenfügen von Datendateien**

Sie können Daten aus zwei Dateien auf zwei verschiedene Weisen zusammenführen. Sie haben folgende Möglichkeiten:

- v Fügen Sie das aktive Dataset mit einem weiteren geöffneten Dataset oder einer Datendatei im IBM SPSS Statistics-Format zusammen, das bzw. die dieselben Variablen aber unterschiedliche Fälle enthält
- v Fügen Sie das aktive Dataset mit einem weiteren geöffneten Dataset oder einer Datendatei im IBM SPSS Statistics-Format zusammen, das bzw. die dieselben Fälle aber unterschiedliche Variablen enthält.

So fügen Sie Dateien zusammen:

1. Wählen Sie in den Menüs Folgendes aus:

#### **Daten** > **Dateien zusammenfügen**

2. Wählen Sie **Fälle hinzufügen** oder **Variablen hinzufügen** aus.

## **Fälle hinzufügen**

Mithilfe von "Fälle hinzufügen" wird das aktive Dataset mit einem zweiten Dataset oder einer externen IBM SPSS Statistics-Datendatei zusammengefügt, das bzw. die dieselben Variablen (Spalten) aber unter schiedliche Fälle (Zeilen) enthält. So könnten Sie zum Beispiel dieselben Informationen für Kunden in

zwei verschiedenen Verkaufsgebieten aufzeichnen und die Daten für jedes Gebiet in getrennten Dateien speichern. Das zweite Dataset kann eine externe Datendatei im IBM SPSS Statistics-Format oder ein Dataset aus der aktuellen Sitzung sein.

**Nicht paarige Variablen.** Diese Variablen werden nicht in die neue, zusammengefügte Datendatei aufgenommen. Die Variablen aus dem aktiven Dataset sind mit einem Stern (\*) gekennzeichnet. Die Variablen aus dem anderen Dataset sind mit einem Pluszeichen (+) gekennzeichnet. Diese Liste enthält in der Standardeinstellung folgende Einträge:

- v Variablen, die nicht mit gleichem Namen in beiden Datendateien enthalten sind. Sie können Paare aus den nicht paarigen Variablen bilden und diese in die neue, zusammengefügte Datei aufnehmen.
- v Variablen, die als numerische Daten in der einen Datei und als Zeichenfolgedaten in der anderen Datei definiert sind. Numerische Variablen können nicht mit Zeichenfolgevariablen zusammengefügt werden.
- v Zeichenfolgevariablen ungleicher Länge. Die definierte Länge einer Zeichenfolgevariablen muss in beiden Datendateien gleich sein.

**Variablen in neuem aktivem Dataset.** Diese Variablen werden in die neue, zusammengefügte Datendatei aufgenommen. Die Standardeinstellung sieht vor, dass alle Variablen in die Liste aufgenommen werden, die sowohl in ihrem Namen als auch im Datentyp (numerisch oder Zeichenfolge) übereinstimmen.

- v Sie können Variablen, die nicht in die zusammengeführte Datei aufgenommen werden sollen, aus der Liste entfernen.
- v Alle nicht paarigen Variablen, die in die zusammengefügte Datei aufgenommen werden, enthalten fehlende Daten für die Fälle aus der Datei, die diese Variable nicht enthält.

*Dateiindikator als Variable*. Gibt für jeden Fall die Quellendatendatei an. Diese Variable hat den Wert 0 für Fälle aus dem aktiven Dataset und den Wert 1 für Fälle aus der externen Datendatei.

- 1. Öffnen Sie mindestens eine der Datendateien, die Sie zusammenfügen möchten. Wenn Sie mehrere Datasets geöffnet haben, legen Sie eines der zusammenzufügenden Datasets als aktives Dataset fest. Die Fälle aus dieser Datei werden zuerst in die neue, zusammengefügte Datendatei übernommen.
- 2. Wählen Sie in den Menüs Folgendes aus:

#### **Daten** > **Dateien zusammenfügen** > **Fälle hinzufügen...**

- 3. Wählen Sie das Dataset oder die externe IBM SPSS Statistics-Datendatei aus, das bzw. die Sie mit dem aktiven Dataset zusammenfügen möchten.
- 4. Entfernen Sie alle Variablen, die nicht übernommen werden sollen, aus der Liste "Variablen in neuem aktivem Dataset".
- 5. Fügen Sie gegebenenfalls die Variablenpaare aus der Liste "Nicht paarige Variablen" hinzu, die dieselben Informationen unter verschiedenen Variablennamen in den beiden Dateien enthalten. So könnte zum Beispiel das Geburtsdatum in der einen Datei den Variablennamen *Gebdat* haben und in der anderen Datei den Namen *DatGeb*.

So wählen Sie ein Paar nicht paariger Variablen aus:

- 1. Klicken Sie in der Liste "Nicht paarige Variablen" auf eine Variable.
- 2. Klicken Sie bei gedrückter Steuertaste auf die andere Variable in der Liste. (Drücken Sie dazu gleichzeitig auf die Steuertaste und die linke Maustaste.)
- 3. Klicken Sie auf **Paar**, um das Variablenpaar in die Liste "Variablen in neuem aktivem Dataset" zu ver schieben. (Der Variablenname aus dem aktiven Dataset wird in der zusammengefügten Datei als Variablenname verwendet.)

#### **Fälle hinzufügen: Umbenennen**

Sie können Variablen sowohl im aktiven Dataset als auch im anderen Dataset umbenennen, bevor Sie diese aus der Liste der nicht paarigen Variablen in die Liste der Variablen verschieben, die in die zusammengeführte Datei aufgenommen werden. Mit dem Umbenennen von Variablen erreichen Sie folgendes:

- v Sie können die Variablennamen aus dem anderen Dataset anstelle der Namen aus dem aktiven Dataset für Variablenpaare verwenden.
- v Sie können zwei Variablen mit demselben Namen, aber unterschiedlichen Typen oder verschiedenen Zeichenfolgelängen aufnehmen. Wenn Sie zum Beispiel sowohl die numerische Variable *Geschlecht* aus dem aktiven Dataset als auch die Zeichenfolgevariable *Geschlecht* aus dem anderen Dataset aufnehmen möchten, müssen Sie zuerst eine der beiden Variablen umbenennen.

### **Fälle hinzufügen: Wörterbuchinformationen**

Alle vorhandenen Informationen aus dem Datenwörterbuch des aktiven Datasets (Variablen- und Wertbeschriftungen, benutzerdefiniert fehlende Werte und Anzeigenformate) werden der zusammengefügten Datendatei zugewiesen.

- v Wenn für eine Variable keine Informationen im Datenwörterbuch des aktiven Datasets definiert sind, werden die entsprechenden Informationen aus dem Datenwörterbuch des anderen Datasets verwendet.
- v Wenn das aktive Dataset definierte Wertbeschriftungen oder benutzerdefiniert fehlende Werte für eine Variable enthält, werden alle weiteren Wertbeschriftungen oder benutzerdefiniert fehlenden Werte für diese Variable im anderen Dataset ignoriert.

#### **Zusammenfügen von mehr als zwei Datenquellen**

Mithilfe der Befehlssyntax können Sie bis zu 50 Datasets und/oder Datendateien zusammenfügen. Weitere Informationen finden Sie unter dem Befehl ADD FILES in der *Command Syntax Reference* (verfügbar über das Menü "Hilfe").

### **Variablen hinzufügen**

Mithilfe von "Variablen hinzufügen" wird das aktive Dataset mit einem weiteren geöffneten Dataset oder einer externen IBM SPSS Statistics-Datendatei zusammengefügt, das bzw. die dieselben Fälle (Zeilen) aber verschiedene Variablen (Spalten) enthält. So könnten Sie zum Beispiel eine Datendatei mit Ergebnissen vor einem Test mit einer Datei zusammenfügen, welche die Ergebnisse nach einem Test enthält.

- v Wenn Sie die Fälle nicht anhand der Werte der Schlüsselvariablen abgleichen, bestimmt die Dateireihenfolge, wie die Fälle abgeglichen werden.
- v Wenn eine oder mehrere Schlüsselvariablen zum Abgleich der Fälle verwendet werden und Sie angeben, dass die Dateien bereits sortiert sind, müssen die beiden Datasets in aufsteigender Reihenfolge der Schlüsselvariable(n) sortiert sein.
- v Variablennamen in der zweiten Datendatei, die mit Variablennamen im aktiven Dataset übereinstimmen, werden in der Standardeinstellung ausgeschlossen, da bei "Variablen hinzufügen" davon ausgegangen wird, dass diese Variablen dieselben Informationen enthalten.

*Dateiindikator als Variable*. Gibt für jeden Fall die Quellendatendatei an. Diese Variable hat den Wert 0 für Fälle aus dem aktiven Dataset und den Wert 1 für Fälle aus der externen Datendatei.

**Ausgeschlossene Variablen.** Diese Variablen werden nicht in die neue, zusammengefügte Datendatei aufgenommen. Diese Liste enthält in der Standardeinstellung alle Variablennamen aus dem anderen Dataset, die mit Variablennamen aus dem aktiven Dataset übereinstimmen. Die Variablen aus dem aktiven Dataset sind mit einem Stern (\*) gekennzeichnet. Die Variablen aus dem anderen Dataset sind mit einem Pluszeichen (+) gekennzeichnet. Wenn Sie eine ausgeschlossene Variable mit einem doppelt belegten Namen in die zusammengefügte Datei aufnehmen möchten, können Sie diese Variable umbenennen und sie der Liste einzuschließender Variablen hinzufügen.

**Neues aktives Dataset.** Diese Variablen werden in das neue, zusammengefügte Dataset aufgenommen. In der Standardeinstellung werden alle eindeutigen Variablennamen in beiden Datasets in die Liste aufgenommen.

**Schlüsselvariablen.** Sie können Schlüsselvariablen verwenden, um die Fälle in den beiden Dateien kor rekt abzugleichen. Beispielsweise kann eine ID-Variable zur Identifizierung der einzelnen Fälle vorhanden sein.

- v Wenn es sich bei einer der Dateien um eine Tabellenreferenzdatei handelt, müssen Sie Schlüsselvariablen verwenden, um die Fälle in den beiden Dateien abzugleichen. Schlüsselwerte müssen in Tabellenreferenzdateien eindeutig sein. Wenn mehrere Schlüssel vorhanden sind, muss die Kombination der Schlüsselwerte eindeutig sein.
- v Die Schlüsselvariablen müssen in beiden Datasets unter demselben Namen aufgeführt sein. Ändern Sie die Namen der Schlüsselvariablen mit **Umbenennen**, wenn sie nicht übereinstimmen.

**Anderes Dataset oder aktives Dataset ist Schlüsseltabelle.** Eine Schlüsseltabelle oder **Tabellenreferenzdatei**, ist eine Datei, deren Daten für jeden Fall mehreren Fällen der anderen Datendatei zugeordnet wer den können. Wenn eine Datei zum Beispiel Informationen zu einzelnen Familienmitgliedern (beispielsweise Geschlecht, Alter und Bildungsstand) und die andere Datei übergreifende Informationen zur ganzen Familie enthält (beispielsweise das Gesamteinkommen, die Familiengröße und den Wohnort), können Sie die Datei mit den Familiendaten als Tabellenreferenzdatei verwenden. In der zusammengefügten Datendatei können Sie dann jedem einzelnen Familienmitglied die gemeinsamen Familiendaten zuweisen.

- 1. Öffnen Sie mindestens eine der Datendateien, die Sie zusammenfügen möchten. Wenn Sie mehrere Datasets geöffnet haben, legen Sie eines der zusammenzufügenden Datasets als aktives Dataset fest.
- 2. Wählen Sie in den Menüs Folgendes aus:

#### **Daten** > **Dateien zusammenfügen** > **Variablen hinzufügen...**

3. Wählen Sie das Dataset oder die externe IBM SPSS Statistics-Datendatei aus, das bzw. die Sie mit dem aktiven Dataset zusammenfügen möchten.

So wählen Sie Schlüsselvariablen aus:

- 1. Wählen Sie aus der Liste "Ausgeschlossene Variablen" die Variablen der externen Datei (mit "+" mar kiert) aus.
- 2. Aktivieren Sie das Optionsfeld **Fälle mittels Schlüsselvariablen verbinden**.
- 3. Fügen Sie die Variablen der Liste "Schlüsselvariablen" hinzu.

Die Schlüsselvariablen müssen sowohl im aktiven Dataset als auch im anderen Dataset vorhanden sein.

### **Variablen hinzufügen: Umbenennen**

Sie können Variablen sowohl im aktiven Dataset als auch in der anderen Datendatei umbenennen, bevor Sie diese in die Liste der Variablen verschieben, die in die zusammengeführte Datendatei aufgenommen werden. Dies ist vor allem dann nützlich, wenn Sie zwei Variablen mit demselben Namen aufnehmen möchten, die in den beiden Dateien unterschiedliche Informationen enthalten, oder wenn eine Schlüsselvariable in den beiden Dateien unterschiedliche Namen trägt.

### **Zusammenfügen von mehr als zwei Datenquellen**

Mithilfe der Befehlssyntax können Sie mehr als zwei Datendateien zusammenführen.

- v Verwenden Sie MATCH FILES, um mehrere Dateien zusammenzuführen, die keine Schlüsselvariablen enthalten, bzw. mehrere Dateien, die bereits anhand der Werte von Schlüsselvariablen sortiert sind.
- v Verwenden Sie STAR JOIN, um mehrere Dateien zusammenzuführen, wenn eine Datei mit Falldaten und mehrere Tabellenindexdateien vorliegen. Die Dateien brauchen nicht in der Reihenfolge der Schlüsselvariablenwerte sortiert zu werden und für die einzelnen Tabellenindexdateien kann jeweils eine andere Schlüsselvariable verwendet werden.

### **Daten aggregieren**

Mit "Daten aggregieren" werden Fallgruppen im aktiven Dataset zu einzelnen Fällen kombiniert; hierbei wird eine neue, aggregierte Datei angelegt oder es werden neue Variablen im aktiven Dataset angelegt, die aggregrierte Daten enthalten. Die Fälle werden nach *null* oder mehreren Werten von Breakvariablen (Gruppierungsvariablen) aggregiert. Wenn keine Breakvariablen angegeben sind, ist das gesamte Dataset eine einzige Breakgruppe.

- v Wenn Sie eine neue, aggregierte Datendatei anlegen, enthält diese neue Datei je einen Fall für jede Gruppe, die in den Breakvariablen definiert sind. Liegt beispielsweise eine Breakvariable mit zwei Werten vor, enthält die neue Datendatei nur zwei Fälle. Wenn keine Breakvariable angegeben ist, enthält die neue Datendatei nur einen Fall.
- v Wenn Sie Aggregationsvariablen in das aktive Dataset aufnehmen, wird die Datendatei selbst nicht aggregiert. Jeder Fall mit denselben Werten für die Breakvariable(n) erhält dieselben Werte für die neuen Aggregationsvariablen. Wenn beispielsweise nur eine Breakvariable *geschl* vorliegt, erhalten alle männlichen Personen denselben Wert für eine neue Aggregationsvariable, die das Durchschnittsalter erfasst. Wenn keine Breakvariable angegeben ist, erhalten alle Fälle denselben Wert für eine neue Aggregationsvariable, die das Durchschnittsalter repräsentiert.

**Breakvariable(n).** Die Fälle werden auf der Basis der Breakvariablen gruppiert. Jede eindeutige Kombination von Breakvariablenwerten definiert eine Gruppe. Wenn Sie eine neue, aggregierte Datendatei erstellen, werden alle Breakvariablen in der neuen Datei unter dem bisherigen Namen und mit den vorhandenen Informationen aus dem Datenwörterbuch gespeichert. Die Breakvariablen können, wenn angegeben, numerische Variablen oder Zeichenfolgevariablen sein.

**Aggregierte Variablen.** Quellenvariablen werden in Verbindung mit Aggregationsfunktionen zum Erzeugen der neuen Aggregationsvariablen herangezogen. Der Name der Aggregationsvariablen wird von einer optionalen Variablenbeschriftung, dem Namen der Aggregationsfunktion und der Quellenvariablen in Klammern gefolgt.

Sie können die vorgegebenen Namen für die Aggregationsvariablen mit neuen Variablennamen über schreiben, aussagekräftige Variablenbeschriftungen verwenden und die Funktionen zum Berechnen der aggregierten Datenwerte ändern. Sie können auch eine Variable anlegen, welche die Anzahl der Fälle in jeder Breakgruppe enthält.

So aggregieren Sie eine Datendatei:

1. Wählen Sie in den Menüs Folgendes aus:

#### **Daten** > **Aggregieren...**

- 2. Wählen Sie optional Breakvariablen aus, die definieren, wie die Fälle zum Erzeugen der aggregierten Daten gruppiert werden. Wenn keine Breakvariablen angegeben sind, ist das gesamte Dataset eine einzige Breakgruppe.
- 3. Wählen Sie mindestens eine Aggregationsvariable aus.
- 4. Wählen Sie für jede Aggregationsvariable eine Aggregationsfunktion aus.

Speichern von aggregierten Ergebnissen

Sie können wahlweise Aggregationsvariablen in das aktive Dataset aufnehmen oder eine neue, aggregierte Datendatei erzeugen.

- v *Aggregierte Variablen zum aktiven Dataset hinzufügen*. Neue Variablen, die auf Aggregierungsfunktionen beruhen, werden zum aktiven Dataset hinzugefügt. Die Datendatei selbst wird nicht aggregiert. Jeder Fall mit denselben Werten für die Breakvariable(n) erhält dieselben Werte für die neuen Aggregationsvariablen.
- v *Neues Dataset erstellen, das nur die aggregierten Variablen enthält*. Speichert die aggregierten Daten in einem neuen Dataset in der aktuellen Sitzung. Das Dataset enthält die Breakvariablen, die die aggregierten Fälle bestimmen, und alle aggregierten Variablen, die durch Aggregationsfunktionen definiert wer den. Das aktive Dataset bleibt davon unberührt.
- v *Neue Datendatei erstellen, die nur die aggregierten Variablen enthält*. Speichert die aggregierten Daten in einer externen Datendatei. Die Datei enthält die Breakvariablen, die die aggregierten Fälle bestimmen und alle aggregierten Variablen, die durch Aggregationsfunktionen definiert werden. Das aktive Dataset bleibt davon unberührt.

Sortieroptionen für umfangreiche Datendateien

Bei äußerst umfangreichen Datendateien empfiehlt es sich, die Dateien vor der Aggregation zu sortieren.

*Die Datei ist bereits anhand einer oder mehrerer Breakvariablen sortiert*. Wenn die Daten bereits nach den Werten der Breakvariablen sortiert wurden, sorgt diese Option für einen schnelleren Ablauf der Prozedur und geringeren Speicherplatzbedarf. Diese Option sollte mit Bedacht verwendet werden.

- v Die Daten müssen nach den Werten der Breakvariablen sortiert werden, und zwar in derselben Reihenfolge wie die Breakvariablen, die für die Funktion "Daten aggregieren" angegeben wurden.
- v Wenn Sie Variablen in das aktive Dataset aufnehmen, wählen Sie diese Option nur dann aus, wenn die Daten anhand der Werte der Breakvariablen in aufsteigender Reihenfolge sortiert sind.

*Datei vor Aggregation sortieren*. In sehr seltenen Fällen kann es bei großen Datendateien nötig sein, die Datendatei vor dem Aggregieren nach den Werten der Breakvariablen zu sortieren. Diese Option ist nur dann angeraten, wenn Speicher- bzw. Leistungsprobleme auftreten.

# **Daten aggregieren: Aggregationsfunktion**

In diesem Dialogfeld legen Sie die Funktion fest, die zum Berechnen der aggregierten Datenwerte für die Variablen verwendet wird, die in der Liste "Variablen aggregieren" aus dem Dialogfeld "Daten aggregieren" ausgewählt wurden. Folgende Aggregationsfunktionen stehen zur Verfügung:

- v Auswertungsfunktionen für numerische Variablen, einschließlich Mittelwert, Median, Standardabweichung und Summe.
- v Anzahl der Fälle, einschließlich ungewichtet, gewichtet, nicht fehlend und fehlend.
- v Prozentsatz, Bruchteil oder Anzahl von Werten über oder unter einem angegebenen Wert.
- v Prozentsatz, Bruchteil oder Anzahl von Werten innerhalb oder außerhalb eines angegebenen Bereichs.

### **Daten aggregieren: Variablenname und -beschriftung**

Mit "Daten aggregieren" werden den aggregierten Variablen in der neuen Datendatei vorgegebene Variablennamen zugewiesen. In diesem Dialogfeld können Sie den Variablennamen der ausgewählten Variablen in der Liste "Variablen aggregieren" ändern und eine aussagekräftige Variablenbeschriftung angeben. Wei-tere Informationen finden Sie im Thema ["Variablennamen" auf Seite 56.](#page-63-0)

# **Datei aufteilen**

Mit "Datei aufteilen" wird die Datendatei in separate Gruppen für die Analyse aufgeteilt, und zwar nach dem Wert einer oder mehrerer Gruppierungsvariablen. Wenn Sie mehrere Gruppierungsvariablen auswählen, werden die Fälle nach jeder Variablen innerhalb von Kategorien der vorhergehenden Variablen in der Liste "Gruppen basierend auf" geordnet. Wenn Sie zum Beispiel *Geschlecht* als erste Sortiervariable auswählen und *Minderheit* als zweite, wird beim Sortieren innerhalb der Geschlechtskategorien nach Minderheit sortiert.

- Sie können bis zu acht Gruppierungsvariablen festlegen.
- v Bei langen Zeichenfolgevariablen (Zeichenfolgevariablen mit mehr als acht Byte) gelten jeweils acht Byte als eine Variable, bis zur Obergrenze von acht Gruppierungsvariablen.
- v Die Fälle müssen nach den Werten der Gruppierungsvariablen und in derselben Reihenfolge sortiert werden wie die in der Liste "Gruppen basierend auf" aufgeführten Variablen. Wenn die Datendatei noch nicht sortiert ist, klicken Sie auf **Datei nach Gruppierungsvariablen sortieren**.

**Gruppen vergleichen.** Die Gruppen der aufgeteilten Datei werden zu Vergleichszwecken zusammen angezeigt. Bei Pivot-Tabellen wird eine einzelne Pivot-Tabelle angelegt. Die Variablen zum Aufteilen der Datei können zwischen den Tabellendimensionen verschoben werden. Bei Diagrammen wird zu jeder Gruppe der aufgeteilten Datei ein separates Diagramm erstellt. Die Diagramme werden zusammen im Viewer angezeigt.

**Ausgabe nach Gruppen aufteilen.** Die Ergebnisse jeder Prozedur werden für jede Gruppe einer aufgeteilten Datei separat angezeigt.

So teilen Sie eine Datendatei für die Analyse auf:

1. Wählen Sie in den Menüs Folgendes aus:

#### **Daten** > **Datei aufteilen...**

- 2. Aktivieren Sie das Optionsfeld **Gruppen vergleichen** oder **Ausgabe nach Gruppen aufteilen**.
- 3. Wählen Sie eine oder mehrere Gruppierungsvariablen aus.

### **Fälle auswählen**

Im Dialogfeld "Fälle auswählen" stehen Ihnen mehrere Methoden zum Auswählen einer Untergruppe von Fällen zur Verfügung. Diese Methoden basieren auf Kriterien, die unter anderem Variablen und komplexe Ausdrücke zulassen. Sie können auch eine Zufallsstichprobe aus den Fällen auswählen. Die Kriterien zum Festlegen der Untergruppen können folgende Elemente enthalten:

- Variablenwerte und -bereiche
- Datums- und Zeitbereiche
- v Fallnummern (Zeilennummern)
- v Arithmetische Ausdrücke
- Logische Ausdrücke
- Funktionen

*Alle Fälle*. Inaktiviert die Filterung der Fälle und verwendet alle Fälle.

*Falls Bedingung zutrifft*. Verwendet eine Bedingung zur Auswahl von Fällen. Wenn das Ergebnis der Bedingung wahr ist, wird der Fall ausgewählt. Wenn das Ergebnis falsch oder fehlend ist, wird der Fall nicht ausgewählt.

*Zufallsstichprobe*. Auswahl einer Zufallsstichprobe, deren Fallzahl näherungsweise durch einen Prozentsatz oder durch die genaue Anzahl vorgegeben werden kann.

*Nach Zeit- oder Fallbereich*. Wählt Fälle auf der Grundlage eines Bereichs von Fallnummern oder eines Datums- bzw. Zeitbereichs aus.

*Filtervariable verwenden*. Verwendet die ausgewählte, numerische Variable aus der Datendatei als Filtervariable. Fälle mit einem anderen Wert als 0 oder fehlend für die Filtervariable werden ausgewählt.

#### Ausgabe

In diesem Abschnitt wird die Behandlung von nicht ausgewählten Fällen festgelegt. Die folgenden Optionen stehen für die Behandlung nicht ausgewählter Fälle zur Auswahl:

- v **Nicht ausgewählte Fälle filtern.** Nicht ausgewählte Fälle werden nicht in die Analyse aufgenommen, verbleiben jedoch im Dataset. Sie können die nicht ausgewählten Fälle später in der Sitzung verwenden, wenn Sie die Filterfunktion inaktivieren. Wenn Sie eine Zufallsstichprobe oder Fälle anhand eines bedingten Ausdrucks auswählen, wird die Variable *filter\_\$* mit dem Wert 1 für ausgewählte Fälle und dem Wert 0 für nicht ausgewählte Fälle erzeugt.
- v **Ausgewählte Fälle in neues Dataset kopieren.** Die ausgewählten Fälle werden in ein neues Dataset kopiert, das ursprüngliche Dataset bleibt unverändert. Nicht ausgewählte Fälle werden nicht in das neue Dataset übernommen. Sie werden im ursprünglichen Zustand im ursprünglichen Dataset belassen.
- v **Nicht ausgewählte Fälle löschen.** Nicht ausgewählte Fälle werden aus dem Dataset gelöscht. Gelöschte Fälle können nur wiederhergestellt werden, indem Sie die Datei ohne Speichern der Änderungen schließen und sie dann erneut öffnen. Wenn Sie die Änderungen in der Datendatei speichern, werden die Fälle dauerhaft gelöscht.

*Hinweis*: Wenn Sie nicht ausgewählte Fälle löschen und die Datei speichern, können die Fälle nicht wiederhergestellt werden.

So wählen Sie ein Subset von Fällen aus:

1. Wählen Sie in den Menüs Folgendes aus:

**Daten** > **Fälle auswählen...**

- 2. Wählen Sie eine der Methoden zum Auswählen von Fällen aus.
- 3. Geben Sie die Kriterien für die Auswahl der Fälle an.

# **Fälle auswählen: Falls**

In diesem Dialogfeld können Sie anhand eines bedingten Ausdrucks ein Subset der Fälle auswählen. Ein bedingter Ausdruck gibt für jeden Fall den Wert *Wahr*, *Falsch* oder *Fehlend* zurück.

- v Wenn das Ergebnis eines bedingten Ausdrucks *Wahr* ist, wird der Fall in das ausgewählte Subset aufgenommen.
- v Wenn das Ergebnis eines bedingten Ausdrucks *Falsch* oder *Fehlend* lautet, wird der Fall nicht in das ausgewählte Subset aufgenommen.
- v In den meisten bedingten Ausdrücke wird mindestens einer der sechs Vergleichsoperatoren (<, >, <=,  $>=$ , = und  $\sim$ =) verwendet. Diese sind auf dem Rechner verfügbar.
- v Bedingte Ausdrücke können Variablennamen, Konstanten, arithmetische Operatoren, numerische und andere Funktionen, logische Variablen und Vergleichsoperatoren enthalten.

## **Fälle auswählen: Zufallsstichprobe**

In diesem Dialogfeld können Sie eine Zufallsstichprobe nach einem ungefähren Prozentsatz oder einer genauen Anzahl von Fällen auswählen. Für die Stichproben erfolgt keine Ersetzung, sodass ein Fall jeweils nur einmal ausgewählt werden kann.

**Ungefähr**. Erstellt eine Zufallsstichprobe, die ungefähr den angegebenen Prozentsatz aller Fälle enthält. Da diese Routine für jeden Fall eine unabhängige Pseudozufallsentscheidung trifft, entspricht der Prozentsatz der tatsächlich ausgewählten Fälle dem angegebenen Prozentwert nur ungefähr. Je mehr Fälle sich in der Datendatei befinden, desto eher entspricht der Prozentsatz ausgewählter Fälle dem angegebenen Prozentsatz.

**Genau**. Geben Sie die gewünschte Anzahl der Fälle ein. Sie müssen außerdem die Anzahl der Fälle angeben, aus denen die Stichprobe gezogen werden soll. Diese zweite Zahl muss kleiner-gleich der Gesamtanzahl der Fälle in der Datendatei sein. Wenn die angegebene Anzahl die Gesamtanzahl der Fälle in der Datendatei übersteigt, enthält die Stichprobe entsprechend weniger Fälle als die geforderte Anzahl.

# **Fälle auswählen: Bereich**

In diesem Dialogfeld können Sie Fälle anhand eines Bereichs von Fallnummern oder eines Zeitbereichs auswählen.

- v Die Fallbereiche basieren auf der Zeilennummer, die im Dateneditor angezeigt wird.
- v Datums- und Zeitbereiche sind nur für *Zeitreihendaten* mit definierten Datumsvariablen verfügbar (Menü "Daten", Befehl "Datum definieren").

*Hinweis*: Wenn nicht ausgewählte Fälle gefiltert (und nicht gelöscht) werden, wird bei einer nachfolgenden Sortierung des Datasets die in diesem Dialogfeld angewendete Filterung wieder inaktiviert.

# **Fälle gewichten**

Mit "Fälle gewichten" werden Fälle für die statistische Analyse unterschiedlich gewichtet (durch simulierte Replikation).

- v Die Werte der Gewichtungsvariablen müssen der Anzahl der Beobachtungen entsprechen, die durch einzelne Fälle in der Datendatei dargestellt wird.
- v Fälle, bei denen die Gewichtungsvariablen den Wert Null, einen negativen Wert oder einen fehlenden Wert aufweisen, werden von der Analyse ausgeschlossen.
- v Bruchzahlenwerte sind gültig und in einigen Prozeduren wie "Häufigkeiten", "Kreuztabellen" und "Benutzerdefinierte Tabellen" werden nicht ganzzahlige Gewichtungen verwendet. In den meisten Prozeduren wird die Gewichtungsvariable jedoch als Replikationsgewichtung behandelt. Nicht ganzzahlige Gewichtungen werden daher einfach auf die nächste Ganzzahl gerundet. In einigen Prozeduren wird die Gewichtungsvariable vollständig ignoriert. Diese Einschränkung wird in der Dokumentation für die jeweilige Prozedur erwähnt.

Sobald Sie eine Gewichtungsvariable zugewiesen haben, bleibt diese solange wirksam, bis Sie eine andere Gewichtungsvariable auswählen oder die Gewichtung ausschalten. Wenn Sie eine gewichtete Datendatei speichern, werden die Informationen für die Gewichtung zusammen mit der Datendatei gespeichert. Sie können die Gewichtung jederzeit aufheben, selbst wenn die Datei bereits in gewichteter Form gespeichert wurde.

**Gewichtungen in der Prozedur "Kreuztabellen".** In der Kreuztabellenprozedur gibt es mehrere Optionen für die Behandlung von Fallgewichtungen.

**Gewichtungen bei Streudiagrammen und Histogrammen.** Bei Streudiagrammen und Histogrammen gibt es eine Option zum Ein- und Ausschalten von Fallgewichtungen. Dies betrifft jedoch nicht die Fälle, bei denen die Gewichtungsvariable den Wert Null oder einen negativen oder fehlenden Wert aufweist. Diese Fälle bleiben selbst dann vom Diagramm ausgeschlossen, wenn Sie die Gewichtung aus dem Diagramm heraus ausschalten.

So gewichten Sie Fälle:

- 1. Wählen Sie in den Menüs Folgendes aus:
	- **Daten** > **Fälle gewichten...**
- 2. Aktivieren Sie das Optionsfeld **Fälle gewichten mit**.
- 3. Wählen Sie eine Häufigkeitsvariable aus.

Die Werte der Häufigkeitsvariablen werden als Fallgewichtungen verwendet. So steht zum Beispiel ein Fall mit dem Wert 3 bei der Häufigkeitsvariablen in der gewichteten Datendatei für drei Fälle.

### **Umstrukturieren von Daten**

Verwenden Sie den Assistenten für die Datenumstrukturierung, um Daten so umzustrukturieren, dass sie in der gewünschten Prozedur verwendet werden können. Der Assistent ersetzt die aktuelle Datei durch eine neue, umstrukturierte Datei. Der Assistent stellt Ihnen folgende Optionen zur Verfügung:

- Umstrukturieren ausgewählter Variablen in Fälle
- Umstrukturieren ausgewählter Fälle in Variablen
- Transponieren sämtlicher Daten

### **Umstrukturieren von Daten**

1. Wählen Sie in den Menüs Folgendes aus:

#### **Daten** > **Umstrukturieren...**

- 2. Wählen Sie den Typ der Umstrukturierung aus, den Sie durchführen möchten.
- 3. Wählen Sie die Daten aus, die umstrukturiert werden sollen.

Die folgenden Optionen sind verfügbar:

- v Erstellen von ID-Variablen, mit deren Hilfe Sie einen Wert aus der neuen Datei zu einem Wert in der ursprünglichen Datei zurückverfolgen können
- Sortieren der Daten vor der Umstrukturierung
- Festlegen von Optionen für die neue Datei
- Einfügen der Befehlssyntax in ein Syntaxfenster

## **Assistent für die Datenumstrukturierung: Auswählen des Typs**

Mit dem Assistenten für die Datenumstrukturierung können Sie Daten umstrukturieren. Wählen Sie im ersten Dialogfeld den gewünschten Umstrukturierungstyp aus.

- v **Umstrukturieren ausgewählter Variablen in Fälle.** Wählen Sie diese Option aus, wenn die Daten Gruppen verwandter Spalten enthalten, die in der neuen Datendatei als Gruppen von Zeilen dargestellt werden sollen. Bei Auswahl dieser Option zeigt der Assistent die Schritte für **Variablen zu Fällen** an.
- v **Umstrukturieren ausgewählter Fälle in Variablen.** Wählen Sie diese Option aus, wenn die Daten Gruppen verwandter Zeilen enthalten, die in der neuen Datendatei als Gruppen von Spalten dargestellt werden sollen. Bei Auswahl dieser Option zeigt der Assistent die Schritte für **Fälle zu Variablen** an.
- v **Transponieren sämtlicher Daten.** Wählen Sie diese Option, wenn Sie die Daten vertauschen möchten. Dadurch werden alle Zeilen in den neuen Daten zu Spalten und alle Spalten zu Zeilen. Bei Auswahl dieser Option wird der Assistent für die Datenumstrukturierung geschlossen und das Dialogfeld "Daten transponieren" geöffnet.

Festlegen der Art der Umstrukturierung der Daten

Eine **Variable** enthält zu analysierende Informationen, z. B. eine Messung oder einen Score. Ein **Fall** ist eine Beobachtung, z. B. eine Person. In einer *einfachen* Datenstruktur ist jede Variable eine einzelne Spalte in den Daten, und jeder Fall bildet eine einzelne Zeile. Wenn Sie beispielsweise Testscores für alle Schüler einer Klasse messen, werden alle Scorewerte in einer einzigen Spalte angezeigt, und jedem Schüler wird eine Zeile zugeordnet.

Beim Analysieren von Daten wird häufig untersucht, wie eine Variable in Abhängigkeit von einer bestimmten Bedingung variiert. Bei der Bedingung kann es sich um eine bestimmte zu erprobende Behandlung, eine demografische Gruppe, einen Zeitpunkt usw. handeln. In der Datenanalyse werden relevante Bedingungen häufig als **Faktoren** bezeichnet. Wenn Sie Faktoren analysieren, liegt eine *komplexe* Datenstruktur vor. Die Informationen zu einer Variablen können dabei in mehreren Datenspalten vorliegen (beispielsweise eine Spalte für jede Faktorstufe) oder es können in mehreren Zeilen Informationen zu einem Fall vorkommen (beispielsweise eine Zeile für jede Faktorstufe). Der Assistent für die Datenumstrukturierung unterstützt Sie bei der Umstrukturierung von Dateien mit einer komplexen Datenstruktur.

Welche Optionen Sie in diesem Assistenten auswählen, hängt von der Struktur der aktuellen Datei und der gewünschten Struktur der neuen Datei ab.

**Wie sind die Daten in der aktuellen Datei angeordnet?** Die aktuellen Daten können so angeordnet sein, dass Faktoren in einer *separaten* Variable (in Fallgruppen) oder *mit* der Variablen (in Variablengruppen) aufgezeichnet sind.

v **Fallgruppen.** Sind die Variablen und Bedingungen in der aktuellen Datei in verschiedenen Spalten aufgezeichnet? Beispiel:

*Tabelle 10. Daten mit Variablen und Bedingungen in verschiedenen Spalten*

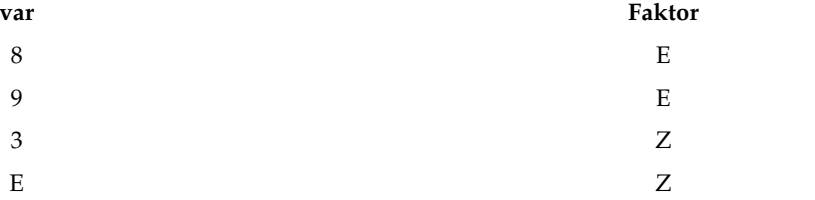

In diesem Beispiel handelt es sich bei den ersten zwei Zeilen um eine **Fallgruppe**, da sie miteinander ver bunden sind. Sie enthalten Daten für dieselbe Faktorstufe. Wenn die Daten in dieser Weise strukturiert sind, wird der Faktor in der Datenanalyse von IBM SPSS Statistics oft als **Gruppierungsvariable** bezeichnet.

v **Spaltengruppen.** Sind die Variablen und Bedingungen der aktuellen Datei in derselben Spalte aufgezeichnet? Beispiel:

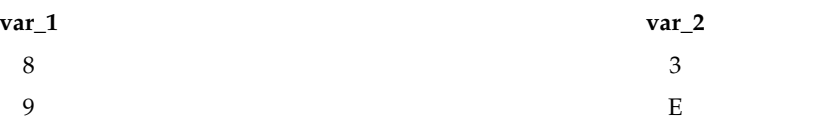

*Tabelle 11. Daten mit Variablen und Bedingungen in derselben Spalte*

In diesem Beispiel bilden die beiden Spalten eine **Variablengruppe** , da sie miteinander verbunden sind. Sie enthalten Daten für dieselbe Variable: *var\_1* für Faktorstufe 1 und *var\_2* für Faktorstufe 2. Wenn die Daten in dieser Weise strukturiert sind, wird der Faktor in der Datenanalyse von IBM SPSS Statistics oft als **Messwiederholung** bezeichnet.

**Wie sollen die Daten in der neuen Datei angeordnet werden?** Dies hängt in der Regel von der Prozedur ab, mit der Sie die Daten analysieren möchten.

- v **Prozeduren, die Fallgruppen erfordern.** Zum Durchführen von Analysen, die eine Gruppierungsvariable erfordern, müssen die Daten in Fallgruppen angeordnet sein. Beispiele hierfür sind *univariat*, *multivariat* und *Varianzkomponenten* mit dem allgemeinen linearen Modell, gemischten Modellen und OLAP-Würfeln sowie *unabhängige Stichproben* mit dem t-Test oder mit nicht parametrischen Tests. Wenn Sie diese Analysen durchführen möchten und Ihre Daten in Form von Variablengruppen strukturiert sind, wählen Sie **Umstrukturieren ausgewählter Variablen in Fälle** aus.
- v **Prozeduren, die Variablengruppen erfordern.** Zum Analysieren von Messwiederholungen müssen die Daten in Variablengruppen angeordnet sein. Beispiele hierfür sind *Messwiederholungen* mit dem allgemeinen linearen Modell, die Analyse von *zeitabhängigen Kovariaten* mit der Cox-Regressionsanalyse, *Stichproben mit paarigen Werten* mit dem t-Test oder *verbundene Stichproben* mit nicht parametrischen Tests. Wenn Sie diese Analysen durchführen möchten und Ihre Daten in Form von Fallgruppen strukturiert sind, wählen Sie **Umstrukturieren ausgewählter Fälle in Variablen** aus.

### **Beispiel für die Umstrukturierung von Variablen zu Fällen**

In diesem Beispiel sind die Testscores für jeden Faktor (*A* und *B*) in verschiedenen Spalten aufgezeichnet.

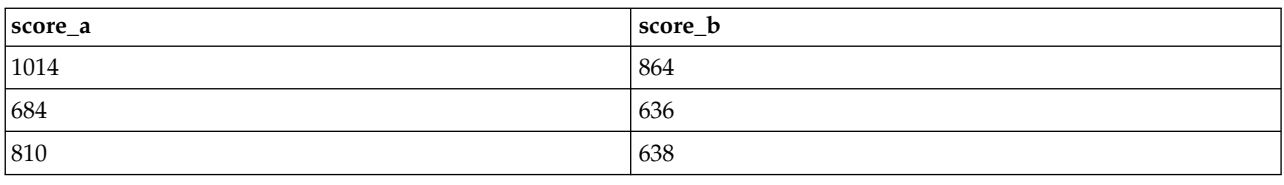

*Tabelle 12. Testscores für jeden Faktor in verschiedenen Spalten aufgezeichnet*

Es soll ein *T*-Test bei unabhängigen Stichproben durchgeführt werden. Sie verfügen über eine Spaltengruppe, die aus *score\_a* und *score\_b* besteht, nicht jedoch über die für die Prozedur erforderliche **Gruppierungsvariable**. Wählen Sie im Assistenten für die Datenumstrukturierung **Umstrukturieren ausgewählter Variablen in Fälle** aus, strukturieren Sie eine Variablengruppe in eine neue Variable mit der Bezeichnung *score* um, und erstellen Sie einen Index unter dem Namen *group*. Die neue Datendatei wird in der folgenden Abbildung dargestellt.

*Tabelle 13. Neue umstrukturierte Daten für "Variablen zu Fälle"*

| Gruppe  | Score |
|---------|-------|
| SCORE_A | 1014  |

| Gruppe  | <b>Score</b> |
|---------|--------------|
| SCORE_B | 864          |
| SCORE_A | 684          |
| SCORE_B | 636          |
| SCORE_A | 810          |
| SCORE_B | 638          |

*Tabelle 13. Neue umstrukturierte Daten für "Variablen zu Fälle" (Forts.)*

Wenn Sie den *T*-Test bei unabhängigen Stichproben ausführen, können Sie nun *group* als Gruppierungsvariable verwenden.

### **Beispiel für die Umstrukturierung von Fällen zu Variablen**

In diesem Beispiel werden die Testscores für jedes Subjekt zweimal aufgezeichnet, und zwar vor und nach einer Behandlung.

| id | wert | zeit |
|----|------|------|
| Ε  | 1014 | bef  |
| Ε  | 864  | aft  |
| -  | 684  | bef  |
|    | 636  | aft  |

*Tabelle 14. Aktuelle Daten für "Fälle zu Variablen"*

Es soll ein *T*-Test bei Stichproben mit paarigen Werten durchgeführt werden. Die Daten sind in Fallgruppen angeordnet, es fehlen jedoch die **Messwiederholungen** für die Variablenpaare, die für die Prozedur erforderlich sind. Wählen Sie im Assistenten für die Datenumstrukturierung **Umstrukturieren ausgewählter Fälle in Variablen** aus, verwenden Sie *id* zum Identifizieren der Zeilengruppen in den aktuellen Daten und *time*, um die Variablengruppe in der neuen Datei zu erstellen.

| id | aft | bef  |  |
|----|-----|------|--|
| E  | 864 | 1014 |  |
|    |     |      |  |

*Tabelle 15. Neue umstrukturierte Daten für "Fälle zu Variablen"*

 $Z$  636 684

Wenn Sie den *T*-Test bei Stichproben mit paarigen Werten ausführen, können Sie nun *Vorh* und *Nach* als Variablenpaar verwenden.

# **Assistent für die Datenumstrukturierung (Variablen zu Fällen): Anzahl der Variablengruppen**

*Hinweis*: Der Assistent zeigt diesen Schritt an, wenn Variablengruppen in Zeilen umstrukturiert werden sollen.

Legen Sie in diesem Schritt fest, wie viele Variablengruppen der aktuellen Datei in der neuen Datei umstrukturiert werden sollen.

**Wie viele Variablengruppen gibt es in der aktuellen Datei?** Stellen Sie fest, wie viele Variablengruppen in den aktuellen Daten vorliegen. Eine Gruppe verbundener Spalten, auch **Variablengruppe** genannt, zeichnet verschiedene Messungen derselben Variablen in mehreren Spalten auf. Wenn es in den aktuellen Daten beispielsweise drei Spalten mit den Bezeichnungen *w1*, *w2* und *w3* zum Aufzeichnen der **Breite**

gibt, stellen diese Spalten eine Variablengruppe dar. Wenn drei weitere Spalten *h1*, *h2* und *h3* zum Aufzeichnen der **Höhe** vorhanden sind, verfügen Sie über zwei Variablengruppen.

**Wie viele Variablengruppen soll die neue Datei enthalten?** Legen Sie fest, wie viele Variablengruppen in der neuen Datendatei dargestellt werden sollen. Sie müssen nicht notwendigerweise alle Variablengruppen in die neue Datei umstrukturieren.

- v **Eine.** Der Assistent erstellt in der neuen Datei eine einzige umstrukturierte Variable aus einer Variablengruppe der aktuellen Datei.
- v **Mehrere.** Der Assistent erstellt in der neuen Datei mehrere umstrukturierte Variablen. Die angegebene Anzahl wirkt sich auf den nächsten Schritt aus, in dem der Assistent automatisch die angegebene Anzahl von neuen Variablen erstellt.

## **Assistent für die Datenumstrukturierung (Variablen zu Fällen): Auswählen von Variablen**

*Hinweis*: Der Assistent zeigt diesen Schritt an, wenn Variablengruppen in Zeilen umstrukturiert werden sollen.

In diesem Schritt geben Sie an, wie die Variablen der aktuellen Datei in der neuen Datei verwendet wer den sollen. Sie können auch eine Variable erstellen, welche die Zeilen in der neuen Datei identifiziert.

**Wie sollen die neuen Zeilen angegeben werden?** Sie können in der neuen Datei eine Variable erstellen, welche die Zeile in der aktuellen Datei identifiziert, die zum Erstellen einer Gruppe von neuen Zeilen verwendet wurde. Diese ID-Variable kann aus fortlaufenden Fallnummern oder den Werten der Variablen bestehen. Verwenden Sie die Steuerelemente in "Angabe von Fallgruppen", um die ID-Variable in der neuen Datei zu definieren. Klicken Sie auf eine Zelle, um den vorgegebenen Variablennamen zu ändern und eine beschreibende Variablenbeschriftung für die ID-Variable einzugeben.

**Was soll in der neuen Datei umstrukturiert werden?** Im vorhergehenden Schritt haben Sie angegeben, wie viele Variablengruppen umstrukturiert werden sollen. Der Assistent erstellt für jede Gruppe eine neue Variable. Die Werte für die Variablengruppe werden in dieser Variablen in der neuen Datei dargestellt. Verwenden Sie die Steuerelemente in "Zu transponierende Variable", um die umstrukturierte Variable in der neuen Datei zu definieren.

So geben Sie eine umstrukturierte Variable an:

1. Fügen Sie die Variablen der zu transformierenden Variablengruppe der Liste "Zu transponierende Variable" hinzu. Alle Variablen der Gruppe müssen vom selben Typ sein (numerische oder Zeichenfolgevariablen).

Dieselbe Variable kann mehrfach in der Variablengruppe vorhanden sein (Variablen werden in der Regel kopiert und nicht aus der Liste der Quellenvariablen verschoben). Die Werte werden in der neuen Datei wiederholt.

So geben Sie mehrere umstrukturierte Variablen an:

- 1. Wählen Sie in der Dropdown-Liste "Zielvariable" die erste Zielvariable aus, die Sie definieren möchten.
- 2. Fügen Sie die Variablen der zu transformierenden Variablengruppe der Liste "Zu transponierende Variable" hinzu. Alle Variablen der Gruppe müssen vom selben Typ sein (numerische oder Zeichenfolgevariablen). Eine Variable kann mehr als einmal in der Variablengruppe enthalten sein. (Variablen wer den aus der Liste der Quellenvariablen nicht verschoben, sondern kopiert, und ihre Werte werden in der neuen Datei wiederholt.)
- 3. Wählen Sie die nächste Zielvariable aus, die Sie definieren möchten, und wiederholen Sie den Auswahlvorgang für alle verfügbaren Zielvariablen.
- <span id="page-135-0"></span>• Obwohl eine Variable mehrfach in einer Zielvariablengruppe vorkommen kann, darf dieselbe Variable nicht in mehreren Zielvariablengruppen beinhaltet sein.
- v Jede Liste von Zielvariablengruppen muss die gleiche Anzahl von Variablen enthalten. (Mehrmals aufgeführte Variablen werden in die Zählung einbezogen.)
- v Die Anzahl der Zielvariablengruppen wird von der Anzahl der im vorhergehenden Schritt angegebenen Variablengruppen bestimmt. Die Standardvariablennamen können hier geändert werden, aber um die Anzahl der zu umstrukturierenden Variablengruppen zu ändern, müssen Sie zum vorhergehenden Schritt zurückkehren.
- v Bevor Sie mit dem nächsten Schritt fortfahren können, müssen Sie für alle Zielvariablen eine Variablengruppe definiert haben (durch Auswählen von Variablen in der Quellenliste).

**Was soll in die neue Datei kopiert werden?** Variablen, die nicht umstrukturiert werden, können in die neue Datei kopiert werden. Die Werte für diese Variablen werden in die neuen Zeilen übertragen. Ver schieben Sie die Variablen, die in die neue Datei kopiert werden sollen, in die Liste "Variable(n) mit festem Format".

## **Assistent für die Datenumstrukturierung (Variablen zu Fällen): Erstellen von Indexvariablen**

*Hinweis*: Der Assistent zeigt diesen Schritt an, wenn Variablengruppen in Zeilen umstrukturiert werden sollen.

In diesem Schritt legen Sie fest, ob Indexvariablen erstellt werden sollen. Bei einem Index handelt es sich um eine neue Variable, die eine Zeilengruppe fortlaufend anhand der ursprünglichen Variablen identifiziert, aus der die neue Zeile erstellt wurde.

**Wie viele Indexvariablen soll die neue Datei enthalten?** Indexvariablen können in Prozeduren als Gruppierungsvariablen verwendet werden. In den meisten Fällen ist eine einzige Indexvariable ausreichend. Wenn die Variablengruppen in der aktuellen Datei allerdings mehrere Faktorstufen darstellen, sind unter Umständen mehrere Indizes erforderlich.

- v **Eine.** Der Assistent erstellt eine einzige Indexvariable.
- v **Mehrere.** Der Assistent erstellt mehrere Indizes. Geben Sie die Anzahl der zu erstellenden Indizes ein. Die angegebene Anzahl wirkt sich auf den nächsten Schritt aus, in dem der Assistent automatisch die angegebene Anzahl von Indizes erstellt.
- v **Keine.** Wählen Sie diese Option aus, wenn in der neuen Datei keine Indexvariable erstellt werden soll.

#### **Beispiel für einen Index bei der Umstrukturierung von Variablen zu Fällen**

Die aktuellen Daten enthalten eine Variablengruppe für die *Breite* und einen Faktor für die *Zeit*. Die Breite wurde dreimal gemessen und in *w1*, *w2* und *w3* aufgezeichnet.

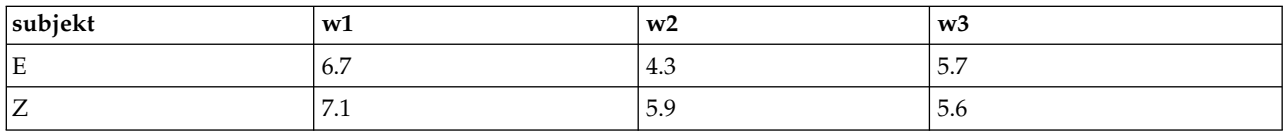

*Tabelle 16. Aktuelle Daten für einen Index*

Die Variablengruppe wird nun in eine einzelne Variable für *Breite* umstrukturiert. Zudem wird ein einzelner numerischer Index erstellt. In der folgenden Tabelle werden die neuen Daten abgebildet.

*Tabelle 17. Neue umstrukturierte Daten mit einem Index*

| subjekt       | Index | breite     |
|---------------|-------|------------|
| ΙE            |       | . .<br>6.7 |
| E<br><b>L</b> | _     | 4.3        |

<span id="page-136-0"></span>*Tabelle 17. Neue umstrukturierte Daten mit einem Index (Forts.)*

| subjekt | Index | breite |
|---------|-------|--------|
| E       |       | 5.7    |
|         |       | 7.1    |
|         |       | 5.9    |
|         |       | 5.6    |

Der *Index* beginnt bei 1 und zählt jede Variable in der Gruppe in aufsteigender Reihenfolge. Er beginnt jedesmal neu, wenn in der Originaldatei eine neue Zeile gefunden wird. Der *Index* kann von nun an in Prozeduren verwendet werden, für die eine Gruppierungsvariable erforderlich ist.

### **Beispiel für zwei Indizes bei der Umstrukturierung von Variablen zu Fällen**

Wenn eine Variablengruppe mehrere Faktoren aufzeichnet, können Sie mehrere Indizes erstellen. Die aktuellen Daten müssen dabei jedoch so angeordnet sein, dass die Stufen des ersten Faktors einen Primärindex bilden, der von allen weiteren Faktorstufen durchlaufen wird. Die aktuelle Datei enthält eine Variablengruppe für die *Breite* und zwei Faktoren, *A* und *B*. Die Daten sind so angeordnet, dass die Stufen von Faktor *B* die Stufen von Faktor *A* durchlaufen.

| subjekt | $w_1$ alb $1$ | $\mathbf{w}_{a1b2}$      | $w_a$ 2 $b1$ | $w_a$ 2 $b$ 2 |
|---------|---------------|--------------------------|--------------|---------------|
| Ε       | 5.5           | 6.4                      | 5.8          | 5.9           |
| ⊢∠      | 7.4           | $\overline{\phantom{a}}$ | 5.6          | 6.7           |

*Tabelle 18. Aktuelle Daten für zwei Indizes*

Die Variablengruppe wird nun in eine einzelne Variable für die *Breite* umstrukturiert, und dabei werden zwei Indizes erstellt. In der folgenden Tabelle werden die neuen Daten abgebildet.

| subjekt | index_a | index_b       | breite |
|---------|---------|---------------|--------|
| Ε       | E       | E             | 5.5    |
| Ε       | E       | Ζ             | 6.4    |
| Ε       | Ζ       | Е             | 5.8    |
| Ε       | Ζ       | 7<br>$\prime$ | 5.9    |
| ⇁<br>∠  | E       | Е             | 7.4    |
|         | E       | Ζ             | 7.1    |
| ⇁       | Ζ       | Е             | 5.6    |
|         | Ζ       | 7<br>$\prime$ | 6.7    |

*Tabelle 19. Neue, umstrukturierte Daten mit zwei Indizes*

## **Assistent für die Datenumstrukturierung (Variablen zu Fällen): Erstellen einer Indexvariablen**

*Hinweis*: Der Assistent zeigt diesen Schritt an, wenn Sie die Umstrukturierung von Variablengruppen in Zeilen und die Erstellung von einer Indexvariablen auswählen.

In diesem Schritt legen Sie die gewünschten Werte für die Indexvariable fest. Bei den Werten kann es sich um fortlaufende Nummern oder um die Namen der Variablen aus der ursprünglichen Variablengruppe handeln. Außerdem können Sie einen Namen und eine Beschriftung für die neue Indexvariable angeben.

Weitere Informationen finden Sie im Thema ["Beispiel für einen Index bei der Umstrukturierung von Vari](#page-135-0)[ablen zu Fällen" auf Seite 128.](#page-135-0)

- v **Fortlaufende Zahlen.** Der Assistent weist automatisch fortlaufende Nummern als Indexwerte zu.
- v **Variablennamen.** Der Assistent verwendet die Namen der ausgewählten Variablengruppe als Indexwerte. Wählen Sie eine Variablengruppe in der Liste aus.
- v **Namen und Beschriftungen.** Klicken Sie auf eine Zelle, um den vorgegebenen Variablennamen zu ändern und eine beschreibende Variablenbeschriftung für die Indexvariable einzugeben.

## **Assistent für die Datenumstrukturierung (Variablen zu Fällen): Erstellen mehrerer Indexvariablen**

*Hinweis*: Der Assistent zeigt diesen Schritt an, wenn Variablengruppen in Zeilen umstrukturiert und mehrere Indexvariablen erstellt werden sollen.

In diesem Schritt geben Sie die Anzahl der Stufen für jede Indexvariable an. Außerdem können Sie einen Namen und eine Beschriftung für die neue Indexvariable angeben.

Weitere Informationen finden Sie im Thema ["Beispiel für zwei Indizes bei der Umstrukturierung von Va](#page-136-0)[riablen zu Fällen" auf Seite 129.](#page-136-0)

**Wie viele Stufen sind in der aktuellen Datei aufgezeichnet?** Überprüfen Sie, wie viele Faktorstufen in den aktuellen Daten aufgezeichnet sind. Eine **Stufe** definiert eine Gruppen von Fällen, die identischen Bedingungen ausgesetzt wurden. Wenn mehrere Faktoren vorhanden sind, müssen die aktuellen Daten so angeordnet sein, dass die Stufen des ersten Faktors einen Primärindex darstellen, der von allen weiteren Faktorstufen durchlaufen wird.

**Wie viele Stufen soll die neue Datei enthalten?** Geben Sie für jeden Index die Anzahl der Stufen ein. Die Werte für mehrere Indexvariablen sind immer fortlaufende Nummern. Die Werte beginnen bei 1 und werden für jede Stufe erhöht. Das Inkrement für die Erhöhung der Indizes ist für den ersten Index am kleinsten und für den letzten Index am größten.

**Gesamtzahl kombinierter Ebenen.** Es können nur so viele Stufen erstellt werden, wie in den aktuellen Daten vorhanden sind. Da die umstrukturierten Daten eine Zeile pro Behandlungskombination enthalten, überprüft der Assistent die Anzahl der zu erstellenden Stufen. Er vergleicht das Produkt der von Ihnen erstellten Stufen mit der Anzahl der Variablen in der Variablengruppe. Die beiden Werte müssen übereinstimmen.

**Namen und Beschriftungen.** Klicken Sie auf eine Zelle, um den vorgegebenen Variablennamen zu ändern und eine beschreibende Variablenbeschriftung für die Indexvariablen einzugeben.

# **Assistent für die Datenumstrukturierung (Variablen zu Fällen): Optionen**

*Hinweis*: Der Assistent zeigt diesen Schritt an, wenn Variablengruppen in Zeilen umstrukturiert werden sollen.

In diesem Schritt legen Sie die Optionen für die neue umstrukturierte Datei fest.

**Sollen nicht ausgewählte Variablen verworfen werden?** Im Schritt "Variablen auswählen" (Schritt 3) haben Sie aus den aktuellen Daten die umzustrukturierenden Variablengruppen, die zu kopierenden Variablen und eine ID-Variable ausgewählt. Die Daten der ausgewählten Variablen werden in die neue Datei übertragen. Wenn die aktuellen Daten weitere Variablen enthalten, können Sie festlegen, ob diese verworfen oder beibehalten werden sollen.

**Sollen fehlende Daten beibehalten werden?** Der Assistent überprüft jede potenziell neue Zeile auf das Vorhandensein von Nullwerten. Ein **Nullwert** ist ein systemdefiniert fehlender oder Nullwert. Sie können festlegen, ob Zeilen mit Nullwerten beibehalten oder verworfen werden sollen.

**Soll eine Zählvariable erstellt werden?** Der Assistent kann in der neuen Datei eine **Zählvariable** erstellen. Diese enthält die Anzahl der neuen Zeilen, die von einer Zeile in den aktuellen Daten erzeugt wur den. Eine Zählvariable kann nützlich sein, wenn Sie die Nullwerte in der neuen Datei verwerfen möchten, da in diesem Fall für eine gegebene Zeile in den aktuellen Daten die Anzahl der neu zu erstellenden Zeilen variieren kann. Klicken Sie auf eine Zelle, um den vorgegebenen Variablennamen zu ändern und eine beschreibende Variablenbeschriftung für die Zählvariable einzugeben.

## **Assistent für die Datenumstrukturierung (Fälle zu Variablen): Auswählen von Variablen**

*Hinweis*: Der Assistent zeigt diesen Schritt an, wenn Fallgruppen in Spalten umstrukturiert werden sollen.

In diesem Schritt geben Sie an, wie die Variablen der aktuellen Datei in der neuen Datei verwendet wer den sollen.

**Wodurch werden Fallgruppen in den aktuellen Daten bezeichnet?** Bei einer **Fallgruppe** handelt es sich um eine Gruppe von Zeilen, die aufeinander bezogen sind, weil sie dieselbe Beobachtungseinheit messen, beispielsweise eine Person oder eine Institution. Sie müssen im Assistenten angeben, welche Variablen der aktuellen Datei die Fallgruppen identifizieren, damit die einzelnen Fallgruppen in der neuen Datei jeweils in eine einzelne Zeile konsolidiert werden können. Verschieben Sie die Variablen, die in der aktuellen Datei Fallgruppen identifizieren, in die Liste "ID-Variable(n)". Variablen, die zum Aufteilen der aktuellen Datendatei dienen, werden automatisch zum Identifizieren von Fallgruppen verwendet. Bei jedem Auftreten einer neuen Kombination von Identifizierungswerten wird eine neue Zeile erstellt, sodass die Fälle in der aktuellen Datei nach den Werten der ID-Variablen sortiert sein müssen, und zwar in der Reihenfolge, in der die Variablen in der Liste "ID-Variable(n)" aufgeführt sind. Wenn die aktuelle Datendatei noch nicht sortiert ist, können Sie dies im nächsten Schritt nachholen.

**Auf welche Weise sollen die neuen Variablengruppen in der neuen Datei erstellt werden?** In den ur sprünglichen Daten wird eine Variable in einer einzelnen Spalte aufgeführt. In den neuen Datendatei wird diese Variable in mehreren Spalten aufgelistet. **Indexvariablen** sind Variablen in den aktuellen Daten, die vom Assistenten zum Erstellen der neuen Spalten verwendet werden. Die umstrukturierten Daten enthalten eine neue Variable für jeden eindeutigen Wert in diesen Spalten. Verschieben Sie die Variablen, die zur Erstellung der neuen Variablengruppen verwendet werden sollen, in die Liste "Indexvariable(n)". Sie können die neuen Spalten auch nach Indizes ordnen, wenn die entsprechenden Optionen vom Assistenten anzeigt werden.

**Was passiert mit den anderen Spalten?** Der Assistent entscheidet automatisch, was mit den Variablen geschieht, die in der Liste "Aktuelle Datei" verbleiben. Er überprüft jede Variable, um festzustellen, ob die Datenwerte innerhalb einer Fallgruppe variieren. Wenn dies der Fall ist, strukturiert der Assistent die Werte in eine Variablengruppe in der neuen Datei um. Wenn dies nicht der Fall ist, kopiert der Assistent die Werte in die neue Datei. Bei der Ermittlung, ob eine Variable innerhalb einer Gruppe variiert, werden benutzerdefiniert fehlende Werte wie gültige Werte behandelt, systemdefiniert fehlende Werte jedoch nicht. Wenn die Gruppe einen gültigen oder benutzerdefiniert fehlende Werte sowie den systemdefiniert fehlenden Wert enthält, wird sie als Variable behandelt, die nicht innerhalb der Gruppe variiert, und der Assistent kopiert die Werte in die neue Datei.

## **Assistent für die Datenumstrukturierung (Fälle zu Variablen): Sortieren von Daten**

*Hinweis*: Der Assistent zeigt diesen Schritt an, wenn Fallgruppen in Spalten umstrukturiert werden sollen.

In diesem Schritt legen Sie fest, ob die Daten in der aktuellen Datei vor der Umstrukturierung sortiert werden sollen. Bei jedem Auftreten einer neuen Kombination von Identifizierungswerten wird vom Assistenten eine neue Zeile erstellt. Aus diesem Grund ist es wichtig, dass die Daten nach den Variablen sortiert sind, die die Fallgruppen identifizieren.

**Wie sind die Zeilen in der aktuellen Datei geordnet?** Überprüfen Sie, wie die aktuellen Daten sortiert sind und welche (im vorhergehenden Schritt angegebenen) Variablen zum Identifizieren von Fallgruppen verwendet werden.

- v **Ja.** Der Assistent sortiert die aktuellen Daten automatisch nach den ID-Variablen, und zwar in der Reihenfolge, in der die Variablen im vorhergehenden Schritt in die Liste "ID-Variable(n)" eingetragen wur den. Wählen Sie diese Option aus, wenn die Daten noch nicht nach ID-Variablen sortiert sind oder Sie sich nicht sicher sind. Diese Option erfordert einen zusätzlichen Datendurchlauf, aber sie garantiert, dass die Zeilen für die Umstrukturierung korrekt sortiert sind.
- v **Nein.** Der Assistent sortiert die aktuellen Daten nicht. Wählen Sie diese Option aus, wenn Sie sicher sind, dass die aktuellen Daten bereits nach den Variablen sortiert sind, die die Fallgruppen identifizieren.

# **Assistent für die Datenumstrukturierung (Fälle zu Variablen): Optionen**

*Hinweis*: Der Assistent zeigt diesen Schritt an, wenn Fallgruppen in Spalten umstrukturiert werden sollen.

In diesem Schritt legen Sie die Optionen für die neue umstrukturierte Datei fest.

#### **Wie sollen die neuen Variablengruppen in der neuen Datei sortiert werden?**

- v **Nach Variablen.** Der Assistent gruppiert die neuen Variablen nach den ursprünglichen Variablen, aus denen sie erstellt wurden.
- v **Nach Index.** Der Assistent gruppiert die Variablen nach den Werten der Indexvariablen.

**Beispiel.** Die umzustrukturierenden Variablen sind *w* und *h* und der Index lautet *Monat*:

w, h, Monat

Die Gruppierung nach Variablen ergibt das folgende Ergebnis:

w.jan, w.feb, h.jan

Die Gruppierung nach Indizes ergibt das folgende Ergebnis:

w.jan, h.jan, w.feb

**Soll eine Zählvariable erstellt werden?** Der Assistent kann in der neuen Datei eine Zählvariable erstellen. Diese Zählvariable enthält die Anzahl der Zeilen in den aktuellen Daten, die zur Erstellung einer Zeile in der neuen Datendatei verwendet wurden.

**Sollen Indikatorvariablen erstellt werden?** Mithilfe der Indexvariablen kann der Assistent in der neuen Datendatei **Indikatorvariablen** erstellen. Er erstellt für jeden eindeutigen Wert der Indexvariable eine neue Variable. Die Indikatorvariablen geben das Vorhandensein bzw. Nichtvorhandensein eines Werts für einen Fall an. Wenn der Fall einen Wert aufweist, besitzt eine Indikatorvariable den Wert 1, andernfalls besitzt sie den Wert 0.

**Beispiel.** Die Indexvariable ist *Produkt*. Sie dient zum Aufzeichnen der von einem Kunden erworbenen Produkte. Die ursprünglichen Daten lauten wie folgt:

*Tabelle 20. Alle Produkte in einer einzigen Variablen (Spalte)*

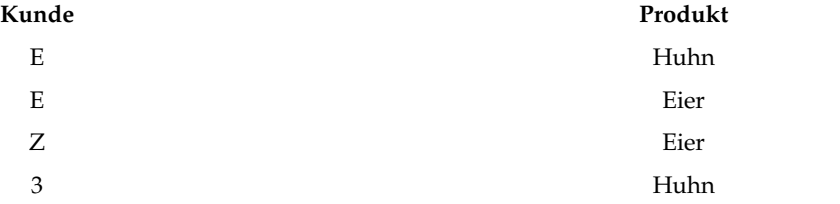

Beim Erstellen einer Indikatorvariable entsteht eine neue Variable für jeden eindeutigen Wert von *Produkt*. Die umstrukturierten Daten lauten wie folgt:

| Kunde | indHuhn | indEier |
|-------|---------|---------|
| E     | Е       | E       |
| Ζ     |         | Е       |
| 3     | Е       |         |

*Tabelle 21. Separate Indikatorvariablen für die einzelnen Produkttypen*

In diesem Beispiel können die umstrukturierten Daten zum Ermitteln der Häufigkeiten für die von Kunden erworbenen Produkte verwendet werden.

### **Assistent für die Datenumstrukturierung: Fertigstellen**

Dies ist der letzte Schritt im Assistenten für die Datenumstrukturierung. Geben Sie an, welcher Vorgang mit den von Ihnen getroffenen Angaben ausgeführt werden soll.

v **Daten jetzt umstrukturieren.** Der Assistent erstellt die neue umstrukturierte Datei. Wählen Sie diese Option aus, wenn die aktuelle Datei sofort ersetzt werden soll.

*Hinweis*: Wenn die ursprünglichen Daten gewichtet sind, sind auch die neuen Daten gewichtet, es sei denn, die für die Gewichtung verwendete Variable wird in der neuen Datei umstrukturiert oder verworfen.

v **Vom Assistenten erzeugte Syntax in ein Syntaxfenster einfügen**. Der Assistent fügt die von ihm er stellte Syntax in ein Syntaxfenster ein. Wählen Sie diese Option aus, wenn die aktuelle Datei noch nicht ersetzt werden soll oder wenn die Syntax noch weitergehend bearbeitet bzw. zur späteren Verwendung gespeichert werden soll.

# **Kapitel 10. Arbeiten mit Ausgaben**

# **Arbeiten mit Ausgaben**

Nach dem Ausführen einer Prozedur werden die Ergebnisse in einem Fenster angezeigt, das "Viewer" heißt. In diesem Fenster können Sie problemlos zwischen den verschiedenen Teilen der Ausgabe wechseln. Außerdem können Sie die Ausgaben bearbeiten und so Dokumente erstellen, die genau die gewünschten Ausgaben enthalten.

## **Viewer**

Die Ergebnisse werden im Viewer angezeigt. Sie können den Viewer für folgende Vorgänge verwenden:

- Durchsuchen der Ergebnisse
- Ein- und Ausblenden von ausgewählten Tabellen und Diagrammen
- v Ändern der Anzeigereihenfolge der Ergebnisse durch Verschieben ausgewählter Elemente
- Verschieben von Elementen zwischen dem Viewer und anderen Anwendungen

Der Viewer ist in zwei Fensterbereiche aufgeteilt:

- v Der linke Fensterbereich enthält eine Gliederungsansicht des Inhalts.
- v Der rechte Fensterbereich enthält Statistiktabellen, Diagramme und Textausgabe.

Sie können auf ein Element in der Gliederung klicken, um direkt zur zugehörigen Tabelle bzw. dem zugehörigen Diagramm zu wechseln. Wenn Sie die Breite des Gliederungsfensters ändern möchten, können Sie auf dessen rechten Rahmen klicken und ihn mit gedrückter Maustaste auf die gewünschte Breite ziehen.

# **Ein- und Ausblenden von Ergebnissen**

Im Viewer können Sie ausgewählte Tabellen oder alle Ergebnisse einer Prozedur ein- und ausblenden. Dies ist nützlich, wenn Sie möchten, dass im Inhaltsfenster weniger angezeigt wird.

### **So blenden Sie Tabellen und Diagramme aus:**

- 1. Doppelklicken Sie im Gliederungsfenster des Viewers auf das Buchsymbol des Elements. ODER
- 2. Klicken Sie einmal auf das Element, um es auszuwählen.
- 3. Wählen Sie in den Menüs Folgendes aus:

#### **Ansicht** > **Ausblenden** ODER

4. Klicken Sie in der Gliederungssymbolleiste auf die Schaltfläche "Ausblenden", die durch ein geschlossenes Buch dargestellt ist.

Die Schaltfläche "Einblenden", die durch ein geöffnetes Buch dargestellt ist, wird zu einer aktiven Schaltfläche. Dadurch wird angezeigt, dass das Element jetzt ausgeblendet ist.

### **So blenden Sie die Ergebnisse einer Prozedur aus:**

1. Klicken Sie im Gliederungsfenster auf das Kästchen neben dem Namen der Prozedur.

Dadurch werden alle Ergebnisse der Prozedur ausgeblendet und die Gliederungsansicht reduziert.

# **Verschieben, Löschen und Kopieren von Ausgaben**

Sie können die Ergebnisse neu anordnen, indem Sie einzelne Elemente oder ganze Elementgruppen kopieren, verschieben oder löschen.

### **So verschieben Sie Ausgaben im Viewer:**

- 1. Wählen Sie die Elemente im Gliederungs- oder Inhaltsfenster aus.
- 2. Ziehen Sie die Elemente auf einen anderen Speicherort und legen Sie sie dort ab.

### **So löschen Sie Ausgaben im Viewer:**

- 1. Wählen Sie die Elemente im Gliederungs- oder Inhaltsfenster aus.
- 2. Drücken Sie die Löschtaste. ODER
- 3. Wählen Sie in den Menüs Folgendes aus:

#### **Bearbeiten** > **Löschen**

# **Ändern der anfänglichen Ausrichtung**

In der Standardeinstellung sind alle Ergebnisse linksbündig ausgerichtet. So ändern Sie die ursprüngliche Ausrichtung neuer Ausgabeelemente:

1. Wählen Sie in den Menüs Folgendes aus:

#### **Bearbeiten** > **Optionen**

- 2. Klicken Sie auf die Registerkarte **Viewer**.
- 3. Wählen Sie in der Gruppe "Anfänglicher Ausgabestatus" den gewünschten Elementtyp aus (z. B. Pivot-Tabelle, Diagramm, Textausgabe).
- 4. Wählen Sie die gewünschte Ausrichtungsoption aus.

# **Ändern der Ausrichtung von Ausgabeelementen**

- 1. Wählen Sie im Gliederungs- bzw. Inhaltsbereich die Elemente aus, die sie ausrichten möchten.
- 2. Wählen Sie in den Menüs Folgendes aus:

**Format** > **Linksbündig** ODER **Format** > **Zentriert** ODER **Format** > **Rechtsbündig**

## **Gliederung des Viewers**

Im Gliederungsfenster wird eine Inhaltsangabe des Viewer-Dokuments angezeigt. Hier können Sie die Er gebnisse durchblättern und festlegen, welche Objekte angezeigt werden. Die meisten Aktionen im Gliederungsfenster wirken sich auch auf das Inhaltsfenster aus.

- v Beim Auswählen eines Elements im Gliederungsfenster wird das entsprechende Element im Inhaltsfenster angezeigt.
- v Beim Verschieben eines Elements im Gliederungsfenster wird das entsprechende Element im Inhaltsfenster ebenfalls verschoben.
- v Beim Reduzieren der Gliederungsansicht werden die Ergebnisse aller Elemente in den reduzierten Ebenen ausgeblendet.

**Einstellen der Anzeige für die Gliederung.** Zum Einstellen der Anzeige für die Gliederung stehen Ihnen die folgenden Möglichkeiten zur Verfügung:

• Erweitern und Reduzieren der Gliederungsansicht
- v Ändern der Gliederungsebene von ausgewählten Elementen
- v Ändern der Größe von Elementen im Gliederungsfenster
- v Ändern der in der Gliederung verwendeten Schriftart

#### **So reduzieren und erweitern Sie die Gliederungsansicht:**

1. Klicken Sie auf das Kästchen links neben dem Gliederungselement, das Sie reduzieren oder erweitern möchten.

ODER

- 2. Klicken Sie in der Gliederung auf das Element.
- 3. Wählen Sie in den Menüs Folgendes aus:

**Ansicht** > **Reduzieren** ODER

#### **Ansicht** > **Erweitern**

#### **So ändern Sie die Gliederungsebene:**

- 1. Klicken Sie im Gliederungsfenster auf das Element.
- 2. Klicken Sie in der Gliederungssymbolleiste auf den nach links zeigenden Pfeil, um das Element her aufzustufen (Verschieben des Elements nach links).

ODER

Klicken Sie in der Gliederungssymbolleiste auf den nach rechts zeigenden Pfeil, um das Element her abzustufen (Verschieben des Elements nach rechts).

ODER

3. Wählen Sie in den Menüs Folgendes aus:

**Bearbeiten** > **Gliederung** > **Heraufstufen** ODER

```
Bearbeiten > Gliederung > Herabstufen
```
Das Ändern der Gliederungsebene ist besonders nach dem Verschieben von Elementen im Gliederungsfenster nützlich. Beim Verschieben der Elemente kann sich die Gliederungsebene der Elemente ändern. In diesem Fall können Sie die Pfeilschaltflächen auf der Gliederungssymbolleiste verwenden, um die ur sprüngliche Gliederungsebene wiederherzustellen.

#### **So ändern Sie die Größe von Elementen in der Gliederung:**

1. Wählen Sie in den Menüs Folgendes aus:

```
Ansicht > Größe der Gliederung
```
2. Wählen Sie die Größe der Gliederung (**Klein**, **Mittel** oder **Groß**).

#### **So ändern Sie die Schriftart in der Gliederung:**

1. Wählen Sie in den Menüs Folgendes aus:

**Ansicht** > **Schriftart für Gliederung...**

2. Wählen Sie eine Schriftart aus.

### **Einfügen von Elementen im Viewer**

Sie können im Viewer Elemente einfügen, beispielsweise Titel, neue Texte, Diagramme oder Objekte aus anderen Anwendungen.

#### **So fügen Sie einen neuen Titel oder ein neues Textobjekt ein:**

Sie können im Viewer Textelemente einfügen, die nicht mit einer Tabelle oder einem Diagramm verbunden sind.

- 1. Klicken Sie auf die Tabelle, das Diagramm oder das Objekt, nach der bzw. dem der Titel oder Text eingefügt werden soll.
- 2. Wählen Sie in den Menüs Folgendes aus:

**Einfügen** > **Neuer Titel** ODER

**Einfügen** > **Neuer Text**

- 3. Doppelklicken Sie auf das neue Objekt.
- 4. Geben Sie den gewünschten Text ein.

#### **So fügen Sie eine Textdatei hinzu:**

- 1. Klicken Sie im Gliederungs- oder Inhaltsfenster des Viewers auf die Tabelle, das Diagramm oder das Objekt, nach der bzw. dem der Text eingefügt werden soll.
- 2. Wählen Sie in den Menüs Folgendes aus:

**Einfügen** > **Textdatei...**

3. Wählen Sie eine Textdatei aus.

Doppelklicken Sie auf die Textdatei, um diese zu bearbeiten.

#### **Einfügen von Objekten im Viewer**

Sie können Objekte aus anderen Anwendungen in den Viewer einfügen. Verwenden Sie hierfür den Befehl "Einfügen nach" oder "Inhalte einfügen". Dabei wird das neue Objekt nach dem aktuell ausgewählten Objekt im Viewer eingefügt. Verwenden Sie den Befehl "Inhalte einfügen", wenn Sie das Format für das einzufügende Objekt auswählen möchten.

# **Suchen und Ersetzen von Informationen im Viewer**

1. Um Informationen im Viewer zu suchen bzw. zu ersetzen, wählen Sie folgende Optionen aus den Menüs aus:

**Bearbeiten** > **Suchen** ODER **Bearbeiten** > **Ersetzen**

Sie können "Suchen und Ersetzen" für folgende Vorgänge verwenden:

- Durchsuchen des gesamten Dokuments bzw. der ausgewählten Elemente.
- v Suchen nach unten bzw. oben von der aktuellen Position.
- v Durchsuchen beider Fensterbereiche oder Einschränkung der Suche auf den Inhalt des Gliederungsfensters.
- v Suchen nach ausgeblendeten Elementen. Dazu gehören alle Elemente, die im Inhaltsfenster ausgeblendet sind (z. B. Anmerkungstabellen, die standardmäßig ausgeblendet sind) sowie ausgeblendete Zeilen und Spalten in Pivot-Tabellen.
- v Einschränken der Suchkriterien auf Treffer, die auch hinsichtlich der Groß- und Kleinschreibung über einstimmen.
- v Einschränken der Suchkriterien in Pivot-Tabellen auf Treffer, bei denen der gesamte Zelleninhalt über einstimmt.
- v Einschränken der Suchkriterien in Pivot-Tabellen auf Fußnotenmarkierungen. Diese Option steht nicht zur Verfügung, wenn die Auswahl im Viewer andere Elemente als Pivot-Tabellen beinhaltet.

Ausgeblendete Elemente und Schichten von Pivot-Tabellen

v Schichten unterhalb der sichtbaren Schicht einer mehrdimensionalen Pivot-Tabelle gelten nicht als ausgeblendet und sind auch dann in den Suchbereich eingeschlossen, wenn ausgeblendete Elemente nicht in die Suche mit aufgenommen wurden.

- v Zu den ausgeblendeten Elementen gehören ausgeblendete Elemente im Inhaltsfenster (Elemente, die im Gliederungsfenster mit einem geschlossenen Buch dargestellt werden oder in reduzierten Blöcken des Gliederungsfensters enthalten sind) und Zeilen und Spalten in Pivot-Tabellen, die entweder standardmäßig ausgeblendet sind (z. B. sind leere Zeilen und Spalten standardmäßig ausgeblendet) oder manuell (durch Bearbeiten der Tabelle und selektives Ausblenden bestimmter Zeilen bzw. Spalten) ausgeblendet sind. Ausgeblendete Elemente werden nur dann in die Suche mit aufgenommen, wenn Sie explizit die Option **Ausgeblendete Elemente einschließen** auswählen.
- v In beiden Fällen wird das ausgeblendete bzw. unsichtbare Element, das den Suchtext bzw. -wert enthält beim Auffinden angezeigt, das Element wird jedoch anschließend wieder in den ursprünglichen Zustand zurückversetzt.

Suchen nach einem Wertebereich in Pivot-Tabellen

So finden Sie in Pivot-Tabellen Werte, die in einen angegebenen Wertebereich fallen:

- 1. Aktivieren Sie eine Pivot-Tabelle oder wählen Sie eine oder mehrere Pivot-Tabellen im Viewer aus. Vergewissern Sie sich, dass ausschließlich Pivot-Tabellen ausgewählt sind. Wenn auch andere Optionen ausgewählt sind, steht die Bereichsoption nicht zur Verfügung.
- 2. Wählen Sie in den Menüs Folgendes aus:

#### **Bearbeiten** > **Suchen**

- 3. Klicken Sie auf die Registerkarte **Bereich**.
- 4. Wählen Sie den Typ des Bereichs aus: "Zwischen", "Größer-gleich", "Kleiner-gleich".
- 5. Wählen Sie den Wert bzw. die Werte, die den Bereich definieren.
- v Wenn ein Wert nicht numerische Zeichen enthält, werden beide Werte als Zeichenfolgen behandelt.
- v Wenn beide Werte Zahlen sind, werden nur numerische Werte durchsucht.
- Mit der Registerkarte "Bereich" können keine Werte ersetzt werden.

Diese Funktion steht für aus früheren Versionen übernommene Tabellen nicht zur Verfügung. Weitere Informationen finden Sie im Thema ["Aus früheren Versionen übernommene Tabellen" auf Seite 167.](#page-174-0)

### **Schließen von Ausgabeelementen**

Sie können alle derzeit offenen Ausgabeelemente schließen, die aus einem bestimmten Viewerfenster geöffnet wurden.

- 1. Wählen Sie das gewünschte Viewerfenster aus.
- 2. Wählen Sie in den Menüs Folgendes aus:

**Fenster** > **Ausgabeelemente schließen**

### **Kopieren von Ausgaben in andere Anwendungen**

Ausgabeobjekte können kopiert und in andere Anwendungen, beispielsweise in Textverarbeitungs- oder Tabellenkalkulationsprogramme eingefügt werden. Die Ausgaben können in verschiedenen Formaten eingefügt werden. Je nach Zielanwendung und ausgewählten Ausgabeobjekten stehen einige oder alle der folgenden Formate zur Verfügung:

**Metadatei.** Metadateiformate WMF und EMF. Diese Format sind nur unter Windows-Betriebssystemen verfügbar.

**RTF (Rich Text Format).** Mehrere ausgewählte Objekte, Textausgaben und Pivot-Tabellen können im RTF-Format kopiert und eingefügt werden. Für Pivot-Tabellen bedeutet dies bei den meisten Anwendungen, dass die Tabellen als Tabellen eingefügt werden, die dann in der anderen Anwendung bearbeitet werden können. Pivot-Tabellen, die zu breit für das Dokument sind, werden entweder umgebrochen, auf die Dokumentbreite verkleinert oder unverändert beibehalten, je nach den Optionseinstellungen für Pivot-Tabel-len. Weitere Informationen finden Sie im Thema ["Pivot-Tabellenoptionen" auf Seite 222.](#page-229-0)

*Hinweis*: Besonders breite Tabellen werden von Microsoft Word möglicherweise nicht ordnungsgemäß angezeigt.

**Bild.** Bildformate JPG und PNG.

**BIFF.** Pivot-Tabellen und Textausgaben können im BIFF-Format in eine Tabellenkalkulation eingefügt wer den. Zahlen in Pivot-Tabellen behalten ihre numerische Genauigkeit bei. Dieses Format ist nur unter Windows-Betriebssystemen verfügbar.

**Text.** Pivot-Tabellen und Textausgaben können als Text kopiert und eingefügt werden. Dies kann bei Anwendungen wie E-Mail-Programmen nützlich sein, bei denen mit der Anwendung nur Text verarbeitet oder übertragen werden kann.

Wenn die Zielanwendung mehrere verfügbare Formate unterstützt, verfügt sie möglicherweise über eine Menüoption vom Typ "Inhalte einfügen", mit der Sie das Format auswählen können, oder es wird automatisch eine Liste der verfügbaren Formate angezeigt.

Kopieren und Einfügen mehrerer Ausgabeobjekte

Beim Einfügen mehrerer Ausgabeobjekte in andere Anwendungen gelten folgende Einschränkungen:

- v **RTF-Format**. Bei den meisten Anwendungen werden Pivot-Tabellen als Tabellen eingefügt, die in der betreffenden Anwendung bearbeitet werden können. Diagramme, Baumdiagramme und Modellansichten werden als Bilder eingefügt.
- v **Metadatei- und Bildformate**. Alle ausgewählten Ausgabeobjekte werden als Einzelobjekt in die andere Anwendung eingefügt.
- v **BIFF-Format**. Diagramme, Baumdiagramme und Modellansichten sind ausgeschlossen.

Sie können auch ["Ausgabe exportieren" auf Seite 141](#page-148-0) verwenden, um mehrere Ausgabeobjekte in andere Anwendungen/Formate zu exportieren.

#### Inhalte kopieren

Beim Kopieren und Einfügen großer Mengen an Ausgaben, insbesondere sehr großer Pivot-Tabellen, können Sie die Geschwindigkeit des Vorgangs erhöhen, indem Sie die Anzahl der in die Zwischenablage kopierten Formate mit "Bearbeiten" > "Inhalte kopieren" begrenzen.

Sie können die ausgewählten Formate auch als Menge an Formaten speichern, die standardmäßig in die Zwischenablage kopiert werden sollen. Diese Einstellung wird über das Sitzungsende hinweg beibehalten.

#### **Interaktive Ausgabe**

Interaktive Ausgabeobjekte enthalten mehrere zusammengehörige Ausgabeobjekte. Durch eine Auswahl in einem Objekt kann sich die Anzeige oder Hervorhebung in einem anderen Objekt ändern. Wenn Sie z. B. eine Zeile in einer Tabelle auswählen, wird ein Bereich in einer Karte hervorgehoben oder ein Diagramm für eine andere Kategorie angezeigt.

Interaktive Ausgabeobjekte unterstützen keine Bearbeitungsfunktionen wie das Ändern von Text, Farben, Schriftarten oder Tabellenumrandungen. Die einzelnen Objekte können aus dem interaktiven Objekt in den Viewer kopiert werden. Aus interaktiver Ausgabe kopierte Tabellen können im Pivot-Tabellen-Editor bearbeitet werden.

#### <span id="page-148-0"></span>**Kopieren von Objekten aus interaktiver Ausgabe**

**Datei** > **In Viewer kopieren** kopiert einzelne Ausgabeobjekte in das Fenster **Viewer**.

- Die verfügbaren Optionen hängen vom Inhalt der interaktiven Ausgabe ab.
- v **Diagramm** und **Karte** erstellen Diagrammobjekte.
- v **Tabelle** erstellt eine Pivot-Tabelle, die im Pivot-Tabellen-Editor bearbeitet werden kann.
- v **Momentaufnahme** erstellt ein Bild der aktuellen Ansicht.
- v **Modell** erstellt eine Kopie des aktuellen interaktiven Ausgabeobjekts.

**Bearbeiten** > **Objekt kopieren** kopiert einzelne Ausgabeobjekte in die Zwischenablage.

- v Das Einfügen eines kopierten Objekts in den Viewer entspricht der Auswahl von **Datei**>**In Viewer kopieren**.
- v Beim Einfügen des Objekts in eine andere Anwendung wird das Objekt als Bild eingefügt.

#### **Zoomen und Schwenken**

Bei Abbildungen können Sie mit **Ansicht** > **Zoom** die Ansicht zoomen. In einer gezoomten Ansicht können Sie diese mit **Ansicht**>**Schwenken** verschieben.

#### **Druckeinstellungen**

**Datei** > **Druckeinstellungen** steuert, wie interaktive Objekte gedruckt werden.

- v **Nur sichtbare Ansicht drucken**. Druckt nur die derzeit dargestellte Ansicht. Diese Option ist die Standardeinstellung.
- v **Alle Ansichten drucken**. Druckt alle in der interaktiven Ausgabe enthaltenen Ansichten.
- v Die ausgewählte Option bestimmt auch die Standardaktion für den Export des Ausgabeobjekts.

#### **Ausgabe exportieren**

Mit "Ausgabe exportieren" wird die Viewer-Ausgabe im HTML-, Text-, Word/RTF-, Excel-, PowerPoint- (PowerPoint 97 oder höher erforderlich) oder PDF-Format gespeichert. Außerdem ist der Export von Diagrammen in mehreren verschiedenen Grafikformaten möglich.

**Anmerkung:** Der Export nach PowerPoint ist nur unter Windows-Betriebssystemen und in Student Version nicht verfügbar.

#### **So exportieren Sie Ausgaben:**

- 1. Wechseln Sie in das Viewer-Fenster. (Klicken Sie auf eine beliebige Stelle im Fenster.)
- 2. Wählen Sie in den Menüs Folgendes aus:
	- **Datei** > **Exportieren...**
- 3. Geben Sie einen Dateinamen (bzw. ein Präfix bei Diagrammen) ein und wählen Sie ein Exportformat aus.

**Zu exportierende Objekte.** Sie können alle Objekte im Viewer, alle sichtbaren Objekte oder nur ausgewählte Objekte exportieren.

**Dokumenttyp.** Die folgenden Optionen sind verfügbar:

v **Word/RTF.** Pivot-Tabellen werden mit sämtlichen Formatierungsattributen (z. B. Zellenrahmen, Schriftarten und Hintergrundfarben) als Word-Tabellen exportiert. Textausgaben werden als formatierter RTF-Text exportiert. Diagramme, Baumdiagramme und Modellansichten werden im PNG-Format aufgenommen. *Hinweis*: Besonders breite Tabellen werden von Microsoft Word möglicherweise nicht ordnungsgemäß angezeigt.

- v **Excel.** Die Zeilen, Spalten und Zellen von Pivot-Tabellen werden mit sämtlichen Formatierungsattributen (z. B. Zellenrahmen, Schriftarten, Hintergrundfarben) als Excel-Zeilen, -Spalten und -Zellen exportiert. Textausgaben werden mit allen Schriftartattributen exportiert. Jede Zeile in der Textausgabe entspricht einer Zeile in der Excel-Datei, wobei der gesamte Inhalt der Zeile in einer einzelnen Zelle enthalten ist. Diagramme, Baumdiagramme und Modellansichten werden im PNG-Format aufgenommen. Die Ausgaben können als *Excel 97-2004* oder als *Excel 2007 und höher* exportiert werden.
- v **HTML.** Pivot-Tabellen werden als HTML-Tabellen exportiert. Textausgaben werden als vorformatierter HTML-Text exportiert. Diagramme, Baumdiagramme und Modellansichten werden im ausgewählten Grafikformat in das Dokument eingebettet. Zum Anzeigen von im HTML-Format exportierten Ausgaben ist ein Browser erforderlich, der mit HTML 5 kompatibel ist.
- v **Webbericht**. Ein Webbericht ist ein interaktives Dokument, das mit den meisten Browsern kompatibel ist. Viele der interaktiven Funktionen der im Viewer verfügbaren Pivot-Tabellen stehen in Webberichten ebenfalls zur Verfügung. Sie können einen Webbericht auch als IBM Cognos Active Report exportieren.
- v **Portable Document Format (PDF).** Alle Ausgaben werden so exportiert, wie sie in der Druckvorschau/ Seitenansicht angezeigt werden. Alle Formatierungsattribute bleiben erhalten.
- v **PowerPoint-Datei.** Pivot-Tabellen werden als Word-Dateien exportiert und sind auf separaten Folien in der PowerPoint-Datei eingebettet (je eine Pivot-Tabelle auf einer Folie). Sämtliche Formatierungsattribute der Pivot-Tabelle (z. B. Zellenrahmen, Schriftarten und Hintergrundfarben) werden beibehalten. Diagramme, Baumdiagramme und Modellansichten werden im TIFF-Format exportiert. Textausgaben sind nicht eingeschlossen.

Der Export nach PowerPoint ist nur unter Windows-Betriebssystemen verfügbar.

- v **Text.** Zu den Textausgabeformaten gehören einfacher Text, UTF-8 und UTF-16. Pivot-Tabellen können als durch Tabulatoren getrennter Text oder als durch Leerzeichen getrennter Text exportiert werden. Alle Textausgaben werden in durch Leerzeichen getrenntem Format exportiert. Für Tabellen, Baumdiagramme und Modellansichten wird für jede Grafik eine Zeile in die Textdatei eingefügt, in der der Name der Bilddatei angegeben wird.
- v **Ohne (nur Grafiken).** Zu den verfügbaren Exportformaten gehören EPS, JPEG, TIFF, PNG und BMP. Unter Windows-Betriebssystemen ist außerdem das Format EMF (Enhanced Metafile, erweiterte Metadatei) verfügbar.

**Übergeordneten Ordner öffnen**. Öffnet den Ordner, der die durch den Export erstellten Dateien enthält.

**Ausgabeverwaltungssystem.** Sie können auch automatisch alle Ausgaben oder vom Benutzer festgelegte Ausgabetypen als Datendateien im Word-, Excel-, PDF-, HTML-, Text- oder IBM SPSS Statistics-Format exportieren. Unter Kapitel [22, "Ausgabeverwaltungssystem \(OMS\)", auf Seite 291](#page-298-0) finden Sie weitere Informationen.

# **HTML-Optionen**

Für den HTML-Export ist ein Browser erforderlich, der mit HTML 5 kompatibel ist. Folgende Optionen stehen für den Export von Ausgaben im HTML-Format zur Verfügung:

**Schichten in Pivot-Tabellen.** Standardmäßig richtet sich die Aufnahme bzw. der Ausschluss von Pivot-Tabellenschichten nach den Tabelleneigenschaften der einzelnen Pivot-Tabellen. Sie können diese Einstellung außer Kraft setzen und alle Schichten aufnehmen oder alle Schichten mit Ausnahme der aktuell sichtbaren Schicht ausschließen. Weitere Informationen finden Sie im Thema ["Tabelleneigenschaften:](#page-168-0) [Drucken" auf Seite 161.](#page-168-0)

**Tabellen mit Schichten als interaktive Tabellen exportieren**. Tabellen mit Schichten werden so wie sie im Viewer dargestellt werden angezeigt und Sie können die angezeigte Schicht im Browser interaktiv ändern. Wenn diese Option nicht ausgewählt ist, wird jede Tabellenschicht als separate Tabelle angezeigt.

**Tabellen als HTML.** Damit werden die bei exportierten Pivot-Tabellen enthaltenen Stilinformationen festgelegt.

- v **Export mit Stilen und fester Spaltenbreite.** Alle Stilinformationen (Schriftschnitte, Hintergrundfarben usw.) und Spaltenbreiten der Pivot-Tabellen werden beibehalten.
- v **Ohne Stile exportieren.** Pivot-Tabellen werden in HTML-Standardtabellen umgewandelt. Es werden keinerlei Stilattribute beibehalten. Die Spaltenbreite wird automatisch festgelegt.

**Fußnoten und Titelzeilen aufnehmen.** Dient zur Festlegung der Aufnahme bzw. des Ausschlusses aller Fußnoten und Titelzeilen von Pivot-Tabellen.

**Modellansichten.** Die Aufnahme und der Ausschluss von Modellansichten werden standardmäßig von den Modelleigenschaften der einzelnen Modelle gesteuert. Sie können diese Einstellung außer Kraft setzen und alle Ansichten aufnehmen oder alle Ansichten mit Ausnahme der aktuell angezeigten Ansicht ausschließen. Weitere Informationen finden Sie im Thema ["Modelleigenschaften" auf Seite 170.](#page-177-0) (Hinweis: Alle Modelle einschließlich Tabellen werden als Grafik exportiert.)

*Hinweis*: Bei HTML können Sie außerdem das Bilddateiformat für exportierte Diagramme festlegen. Wei-tere Informationen finden Sie im Thema ["Grafikformatoptionen" auf Seite 148.](#page-155-0)

So legen Sie HTML-Exportoptionen fest:

- 1. Wählen Sie **HTML** als Exportformat.
- 2. Klicken Sie auf **Optionen ändern**.

#### **Webberichtsoptionen**

Ein Webbericht ist ein interaktives Dokument, das mit den meisten Browsern kompatibel ist. Viele der interaktiven Funktionen der im Viewer verfügbaren Pivot-Tabellen stehen in Webberichten ebenfalls zur Verfügung.

**Berichtstitel**. Der Titel, der in der Kopfzeile des Berichts angezeigt wird. Standardmäßig wird der Dateiname verwendet. Sie können einen benutzerdefinierten Titel angeben, der anstelle des Dateinamens ver wendet werden soll.

**Format**. Für das Berichtsformat stehen zwei Optionen zur Verfügung:

- v **SPSS Web Report (HTML 5)**. Für dieses Format ist ein Browser erforderlich, der mit HTML 5 kompatibel ist.
- v **Cognos Active Report (mht)**. Für dieses Format ist ein Browser erforderlich, der MHT-Formatdateien oder die Anwendung "Cognos Active Report" unterstützt.

**Objekte ausschließen**. Sie können ausgewählte Objekttypen aus dem Bericht ausschließen:

- v **Text**. Textobjekte, bei denen es sich nicht um Protokolle handelt. Diese Option umfasst Textobjekte mit Informationen zum aktiven Dataset.
- v **Protokolle**. Textobjekte, die eine Liste der ausgeführten Befehlssyntax enthalten. Protokollelemente umfassen auch Warnungen und Fehlernachrichten, die für Befehle auftreten, die keine Viewer-Ausgabe er zeugen.
- v **Hinweistabellen**. Die Ausgabe aus statistischen und Diagrammprozeduren umfasst eine Hinweistabelle. Diese Tabelle enthält Informationen zum verwendeten Dataset, zu fehlenden Werten und zur Befehlssyntax, die zum Ausführen der Prozedur verwendet wurde.
- v **Warnungen und Fehlernachrichten**. Warnungen und Fehlernachrichten aus Prozeduren für Statistiken und Diagramme.

**Tabellen und Diagramm an Stil des Webberichts anpassen**. Diese Option wendet den Standardstil von Webberichten auf alle Tabellen und Diagramme an. Diese Einstellung setzt Schriften, Farben oder andere Stile in der Ausgabe des Viewers außer Kraft. Der Standardstil von Webberichten kann nicht geändert werden.

**Web-Server-Verbindung**. Sie können die URL-Position mindestens eines Anwendungsservers einschließen, der den IBM SPSS Statistics Web Report Application Server ausführt. Der Webanwendungsserver stellt Funktionen für Pivot-Tabellen, zur Bearbeitung von Diagrammen und zum Speichern geänderter Webberichte bereit.

- v Wählen Sie **Verwenden** für jeden Anwendungsserver aus, den Sie in den Webbericht einschließen wollen.
- v Wenn ein Webbericht eine URL-Angabe enthält, stellt der Webbericht eine Verbindung zum entsprechenden Anwendungsserver her, um die zusätzlichen Bearbeitungsfunktionen bereitzustellen.
- v Wenn Sie mehrere URLs angeben, versucht der Webbericht, in der angegebenen Reihenfolge eine Ver bindung zu jedem der Server herzustellen.

Der IBM SPSS Statistics Web Report Application Server kann von [http://www.ibm.com/](http://www.ibm.com/developerworks/spssdevcentral) [developerworks/spssdevcentral](http://www.ibm.com/developerworks/spssdevcentral) heruntergeladen werden.

### **Word/RTF-Optionen**

Folgende Optionen stehen für den Export von Ausgaben im Word-Format zur Verfügung:

**Schichten in Pivot-Tabellen.** Standardmäßig richtet sich die Aufnahme bzw. der Ausschluss von Pivot-Tabellenschichten nach den Tabelleneigenschaften der einzelnen Pivot-Tabellen. Sie können diese Einstellung außer Kraft setzen und alle Schichten aufnehmen oder alle Schichten mit Ausnahme der aktuell sichtbaren Schicht ausschließen. Weitere Informationen finden Sie im Thema ["Tabelleneigenschaften:](#page-168-0) [Drucken" auf Seite 161.](#page-168-0)

**Breite Pivot-Tabellen.** Legt fest, wie Tabellen behandelt werden, die für die definierte Dokumentbreite zu breit sind. Standardmäßig wird die Tabelle umgebrochen. Die Tabelle wird in zwei Abschnitte unterteilt und die Zeilenbeschriftungen werden in jedem Abschnitt der Tabelle wiederholt. Alternativ können Sie breite Tabellen auch verkleinern oder keine Änderungen an breiten Tabellen vornehmen und damit zulassen, dass sie über den Rand der definierten Dokumentbreite hinausragen.

**Haltepunkte beibehalten.** Wenn Sie Haltepunkte definiert haben, werden diese Einstellungen in den Word-Tabellen beibehalten.

**Fußnoten und Titelzeilen aufnehmen.** Dient zur Festlegung der Aufnahme bzw. des Ausschlusses aller Fußnoten und Titelzeilen von Pivot-Tabellen.

**Modellansichten.** Die Aufnahme und der Ausschluss von Modellansichten werden standardmäßig von den Modelleigenschaften der einzelnen Modelle gesteuert. Sie können diese Einstellung außer Kraft setzen und alle Ansichten aufnehmen oder alle Ansichten mit Ausnahme der aktuell angezeigten Ansicht ausschließen. Weitere Informationen finden Sie im Thema ["Modelleigenschaften" auf Seite 170.](#page-177-0) (Hinweis: Alle Modelle einschließlich Tabellen werden als Grafik exportiert.)

**Druckoptionen für Export.** Über diese Option wird ein Dialogfeld geöffnet, in dem Sie die Seitengröße und die Seitenränder für das exportierte Dokument festlegen können. Die Dokumentbreite, die festlegt, ob Tabellen umgebrochen oder verkleinert werden, ergeben sich aus der Seitenbreite minus den linken und rechten Seitenrand.

So legen Sie Exportoptionen für Word-Dokumente fest:

- 1. Wählen Sie **Word/RTF** als Exportformat aus.
- 2. Klicken Sie auf **Optionen ändern**.

# **Excel-Optionen**

Folgende Optionen stehen für den Export von Ausgaben im Excel-Format zur Verfügung:

**Erstellen Sie ein Arbeitsblatt oder eine Arbeitsmappe oder bearbeiten Sie ein vorhandenes Arbeitsblatt.** Standardmäßig wird eine neue Arbeitsmappe erstellt. Wenn bereits eine Datei mit dem angegebenen Namen vorhanden ist, wird sie überschrieben. Wenn Sie die Option für die Erstellung eines Arbeitsblatts wählen und in der angegebenen Datei bereits ein Arbeitsblatt mit dem angegebenen Namen vorhanden ist, wird es überschrieben. Wenn Sie die Option zum Bearbeiten eines bestehenden Arbeitsblatts auswählen, müssen Sie auch den Arbeitsblattnamen angeben. (Beim Erstellen eines Arbeitsblatts optional.) Die Namen von Arbeitsblättern dürfen höchstens 31 Zeichen lang sein und dürfen keine Schrägstriche, umgekehrten Schrägstriche, eckigen Klammern, Fragezeichen oder Sterne enthalten.

Wenn Sie beim Export in Excel 97-2004 ein vorhandenes Arbeitsblatt bearbeiten, werden Diagramme, Modellansichten und Baumdiagramme nicht in die exportierte Ausgabe aufgenommen.

**Stelle in Arbeitsblatt.** Legt die Position auf dem Arbeitsblatt für die exportierte Ausgabe fest. Standardmäßig wird die exportierte Ausgabe nach der letzten Spalte mit Inhalten beginnend mit der ersten Zeile eingefügt, ohne vorhandene Inhalte zu ändern. Diese Einstellung ist sinnvoll, wenn neue Spalten in ein vorhandenes Arbeitsblatt eingefügt werden. Exportierte Ausgaben nach der letzten Zeile einzufügen, ist sinnvoll, wenn neue Zeilen in ein vorhandenes Arbeitsblatt eingefügt werden sollen. Wenn Sie exportierte Ausgaben ab einer bestimmten Zellenposition einfügen, werden vorhandene Inhalte in dem Bereich über schrieben, in den die exportierten Ausgaben eingefügt werden.

**Schichten in Pivot-Tabellen.** Standardmäßig richtet sich die Aufnahme bzw. der Ausschluss von Pivot-Tabellenschichten nach den Tabelleneigenschaften der einzelnen Pivot-Tabellen. Sie können diese Einstellung außer Kraft setzen und alle Schichten aufnehmen oder alle Schichten mit Ausnahme der aktuell sichtbaren Schicht ausschließen. Weitere Informationen finden Sie im Thema ["Tabelleneigenschaften:](#page-168-0) [Drucken" auf Seite 161.](#page-168-0)

**Fußnoten und Titelzeilen aufnehmen.** Dient zur Festlegung der Aufnahme bzw. des Ausschlusses aller Fußnoten und Titelzeilen von Pivot-Tabellen.

**Modellansichten.** Die Aufnahme und der Ausschluss von Modellansichten werden standardmäßig von den Modelleigenschaften der einzelnen Modelle gesteuert. Sie können diese Einstellung außer Kraft setzen und alle Ansichten aufnehmen oder alle Ansichten mit Ausnahme der aktuell angezeigten Ansicht ausschließen. Weitere Informationen finden Sie im Thema ["Modelleigenschaften" auf Seite 170.](#page-177-0) (Hinweis: Alle Modelle einschließlich Tabellen werden als Grafik exportiert.)

So legen Sie Exportoptionen für Excel-Dokumente fest:

- 1. Wählen Sie **Excel** als Exportformat.
- 2. Klicken Sie auf **Optionen ändern**.

### **PowerPoint-Optionen**

Die folgenden Optionen sind für PowerPoint verfügbar:

**Schichten in Pivot-Tabellen.** Standardmäßig richtet sich die Aufnahme bzw. der Ausschluss von Pivot-Tabellenschichten nach den Tabelleneigenschaften der einzelnen Pivot-Tabellen. Sie können diese Einstellung außer Kraft setzen und alle Schichten aufnehmen oder alle Schichten mit Ausnahme der aktuell sichtbaren Schicht ausschließen. Weitere Informationen finden Sie im Thema ["Tabelleneigenschaften:](#page-168-0) [Drucken" auf Seite 161.](#page-168-0)

**Breite Pivot-Tabellen.** Legt fest, wie Tabellen behandelt werden, die für die definierte Dokumentbreite zu breit sind. Standardmäßig wird die Tabelle umgebrochen. Die Tabelle wird in zwei Abschnitte unterteilt und die Zeilenbeschriftungen werden in jedem Abschnitt der Tabelle wiederholt. Alternativ können Sie breite Tabellen auch verkleinern oder keine Änderungen an breiten Tabellen vornehmen und damit zulassen, dass sie über den Rand der definierten Dokumentbreite hinausragen.

**Fußnoten und Titelzeilen aufnehmen.** Dient zur Festlegung der Aufnahme bzw. des Ausschlusses aller Fußnoten und Titelzeilen von Pivot-Tabellen.

**Einträge in der Viewer-Gliederung als Folientitel verwenden.** Fügt auf jeder beim Export erzeugten Folie einen Titel ein. Jede Folie enthält ein einzelnes Element, das aus dem Viewer exportiert wurde. Der Titel wird aus dem Gliederungseintrag für das Element im Gliederungsfenster des Viewers gebildet.

**Modellansichten.** Die Aufnahme und der Ausschluss von Modellansichten werden standardmäßig von den Modelleigenschaften der einzelnen Modelle gesteuert. Sie können diese Einstellung außer Kraft setzen und alle Ansichten aufnehmen oder alle Ansichten mit Ausnahme der aktuell angezeigten Ansicht ausschließen. Weitere Informationen finden Sie im Thema ["Modelleigenschaften" auf Seite 170.](#page-177-0) (Hinweis: Alle Modelle einschließlich Tabellen werden als Grafik exportiert.)

**Druckoptionen für Export.** Über diese Option wird ein Dialogfeld geöffnet, in dem Sie die Seitengröße und die Seitenränder für das exportierte Dokument festlegen können. Die Dokumentbreite, die festlegt, ob Tabellen umgebrochen oder verkleinert werden, ergeben sich aus der Seitenbreite minus den linken und rechten Seitenrand.

So legen Sie Exportoptionen für PowerPoint fest:

- 1. Wählen Sie **PowerPoint** als Exportformat.
- 2. Klicken Sie auf **Optionen ändern**.

*Hinweis*: Der Export nach PowerPoint ist nur unter Windows-Betriebssystemen verfügbar.

### **PDF-Optionen**

Die folgenden Optionen sind für PDF verfügbar:

**Lesezeichen einbetten.** Mit dieser Option werden Lesezeichen in das PDF-Dokument aufgenommen, die den Einträgen in der Viewer-Gliederung entsprechen. Wie das Viewer-Gliederungsfenster können auch Lesezeichen die Navigation in Dokumenten mit einer Vielzahl an Ausgabeobjekten erheblich erleichtern.

**Schriftarten einbetten.** Durch das Einbetten von Schriftarten wird sichergestellt, dass das PDF-Dokument auf allen Computern gleich dargestellt wird. Andernfalls kann es, wenn im Dokument verwendete Schriftarten auf dem Computer, der zur Anzeige (oder zum Drucken) des PDF-Dokuments verwendet wird, nicht zur Verfügung stehen, durch Schriftartenersetzung zu suboptimalen Ergebnissen kommen.

**Schichten in Pivot-Tabellen.** Standardmäßig richtet sich die Aufnahme bzw. der Ausschluss von Pivot-Tabellenschichten nach den Tabelleneigenschaften der einzelnen Pivot-Tabellen. Sie können diese Einstellung außer Kraft setzen und alle Schichten aufnehmen oder alle Schichten mit Ausnahme der aktuell sichtbaren Schicht ausschließen. Weitere Informationen finden Sie im Thema ["Tabelleneigenschaften:](#page-168-0) [Drucken" auf Seite 161.](#page-168-0)

**Modellansichten.** Die Aufnahme und der Ausschluss von Modellansichten werden standardmäßig von den Modelleigenschaften der einzelnen Modelle gesteuert. Sie können diese Einstellung außer Kraft setzen und alle Ansichten aufnehmen oder alle Ansichten mit Ausnahme der aktuell angezeigten Ansicht ausschließen. Weitere Informationen finden Sie im Thema ["Modelleigenschaften" auf Seite 170.](#page-177-0) (Hinweis: Alle Modelle einschließlich Tabellen werden als Grafik exportiert.)

So legen Sie PDF-Exportoptionen fest:

- 1. Wählen Sie **Portable Document Format** als Exportformat aus.
- 2. Klicken Sie auf **Optionen ändern**.

Andere Einstellungen, die die PDF-Ausgabe beeinflussen

**Seite einrichten/Seitenattribute.** Seitengröße, Ausrichtung, Ränder, Inhalt und Anzeige von Kopf- und Fußzeilen sowie die Größe des gedruckten Diagramms in PDF-Dokumenten werden über die Optionen für die Seiteneinrichtung und Seitenattribute gesteuert.

**Tabelleneigenschaften/Tabellenvorlagen.** Die Skalierung breiter und/oder langer Tabellen und der Druck von Tabellenschichten werden durch die Tabelleneigenschaften für die einzelnen Tabellen gesteuert. Diese Eigenschaften können auch unter "Tabellenvorlagen" gespeichert werden.

**Standarddrucker/aktueller Drucker.** Die Auflösung (DPI) des PDF-Dokuments ist die aktuelle Auflösungseinstellung für den Standarddrucker bzw. den aktuell ausgewählten Drucker (kann über "Seite einrichten" geändert werden). Die maximale Auflösung beträgt 1200 DPI. Wenn eine höhere Druckerauflösung eingestellt ist, wird für das PDF-Dokument eine Auflösung von 1200 DPI verwendet.

*Hinweis*: Dokumente mit höherer Auflösung können beim Drucken auf Druckern mit niedrigerer Auflösung zu schlechten Ergebnissen führen.

### **Textoptionen**

Die folgenden Optionen sind für den Textexport verfügbar:

**Pivot-Tabellenformat.** Pivot-Tabellen können als durch Tabulatoren getrennter Text oder als durch Leer zeichen getrennter Text exportiert werden. Beim leerzeichengetrennten Format können Sie außerdem folgende Eigenschaften festlegen:

- v **Spaltenbreite.** Mit **Automatisch anpassen** werden keine Spalteninhalte umgebrochen und jede Spalte ist so breit, wie die längste Beschriftung bzw. der längste Wert in der Spalte. Mit **Benutzerdefiniert** wird eine maximale Spaltenbreite festgelegt, die für alle Spalten in der Tabelle gilt. Bei Werten, die breiter sind, wird ein Zeilenumbruch durchgeführt, sodass sie sich auch auf die nächste Zeile in der betreffenden Spalte erstrecken.
- v **Zeilen-/Spaltenbegrenzungszeichen.** Legt die Zeichen fest, die für Zeilen- und Spaltenrahmen verwendet werden. Um die Anzeige von Zeilen- und Spaltenrahmen zu unterdrücken, geben Sie als Werte Leerzeichen ein.

**Schichten in Pivot-Tabellen.** Standardmäßig richtet sich die Aufnahme bzw. der Ausschluss von Pivot-Tabellenschichten nach den Tabelleneigenschaften der einzelnen Pivot-Tabellen. Sie können diese Einstellung außer Kraft setzen und alle Schichten aufnehmen oder alle Schichten mit Ausnahme der aktuell sichtbaren Schicht ausschließen. Weitere Informationen finden Sie im Thema ["Tabelleneigenschaften:](#page-168-0) [Drucken" auf Seite 161.](#page-168-0)

**Fußnoten und Titelzeilen aufnehmen.** Dient zur Festlegung der Aufnahme bzw. des Ausschlusses aller Fußnoten und Titelzeilen von Pivot-Tabellen.

**Modellansichten.** Die Aufnahme und der Ausschluss von Modellansichten werden standardmäßig von den Modelleigenschaften der einzelnen Modelle gesteuert. Sie können diese Einstellung außer Kraft setzen und alle Ansichten aufnehmen oder alle Ansichten mit Ausnahme der aktuell angezeigten Ansicht ausschließen. Weitere Informationen finden Sie im Thema ["Modelleigenschaften" auf Seite 170.](#page-177-0) (Hinweis: Alle Modelle einschließlich Tabellen werden als Grafik exportiert.)

So legen Sie Exportoptionen für reine Textdokumente fest:

- 1. Wählen Sie **Text** als Exportformat aus.
- 2. Klicken Sie auf **Optionen ändern**.

# **Nur Grafikoptionen**

Die folgenden Optionen sind nur für den Export von Grafiken verfügbar:

<span id="page-155-0"></span>**Modellansichten.** Die Aufnahme und der Ausschluss von Modellansichten werden standardmäßig von den Modelleigenschaften der einzelnen Modelle gesteuert. Sie können diese Einstellung außer Kraft setzen und alle Ansichten aufnehmen oder alle Ansichten mit Ausnahme der aktuell angezeigten Ansicht ausschließen. Weitere Informationen finden Sie im Thema ["Modelleigenschaften" auf Seite 170.](#page-177-0) (Hinweis: Alle Modelle einschließlich Tabellen werden als Grafik exportiert.)

# **Grafikformatoptionen**

Bei HTML- und Textdokumenten und nur zum Exportieren von Diagrammen können Sie das Grafikfor mat auswählen und für jedes Grafikformat verschiedene optionale Einstellungen festlegen.

So wählen Sie das Grafikformat und die Optionen für exportierte Diagramme aus:

- 1. Wählen Sie **HTML**, **Text** oder **Ohne (nur Grafiken)** als Dokumenttyp aus.
- 2. Wählen Sie das Grafikdateiformat aus der Dropdown-Liste aus.
- 3. Klicken Sie auf **Optionen ändern**, um die Optionen für das ausgewählte Grafikdateiformat zu ändern.

#### **Exportoptionen für JPEG-Diagramme**

- v **Bildgröße.** Prozentsatz der ursprünglichen Diagrammgröße, bis zu 200 Prozent.
- v **In Graustufen umwandeln.** Wandelt die verschiedenen Farben in Grauschattierungen um.

#### **Exportoptionen für BMP-Diagramme**

- v **Bildgröße.** Prozentsatz der ursprünglichen Diagrammgröße, bis zu 200 Prozent.
- v **Bild zur Verringerung der Dateigröße komprimieren.** Ein verlustfreies Komprimierungsverfahren, das kleinere Dateien ohne Beeinträchtigung der Bildqualität erstellt.

#### **Exportoptionen für PNG-Diagramme**

**Bildgröße.** Prozentsatz der ursprünglichen Diagrammgröße, bis zu 200 Prozent.

**Farbtiefe.** Bestimmt die Anzahl der Farben im exportierten Diagramm. Ein Diagramm, das mit einer beliebigen Farbtiefe gespeichert wird, verfügt über eine Mindestzahl tatsächlich verwendeter Farben und eine Höchstzahl zulässiger Farben in dieser Farbtiefe. Wenn das Diagramm beispielsweise die drei Farben Rot, Weiß und Schwarz enthält, jedoch als Bild mit 16 Farben gespeichert wird, verbleibt das Diagramm im dreifarbigen Modus.

- v Wenn die Anzahl der Farben im Diagramm die Anzahl der Farben für diese Tiefe übersteigt, werden die Farben zur Replizierung der Diagrammfarben gemischt.
- v **Aktuelle Bildschirmtiefe** ist die Anzahl der Farben, die gegenwärtig auf Ihrem Monitor dargestellt werden.

#### **Exportoptionen für EMF- und TIFF-Diagramme**

**Bildgröße.** Prozentsatz der ursprünglichen Diagrammgröße, bis zu 200 Prozent.

*Hinweis*: Das Format EMF (Enhanced Metafile) ist nur unter Windows-Betriebssystemen verfügbar.

#### **Exportoptionen für EPS-Diagramme**

**Bildgröße.** Sie können die Größe als Prozentsatz der ursprünglichen Bildgröße (bis zu 200 Prozent) angeben oder Sie können eine Bildbreite in Pixel angeben (dabei richtet sich die Höhe nach dem Wert für die Breite und dem Seitenverhältnis). Das exportierte Bild ist immer proportional zum ursprünglichen Bild.

**TIFF-Vorschaubild einschließen.** Speichert eine Vorschau mit dem EPS-Bild im TIFF-Format zur Anzeige in Anwendungen, bei denen keine EPS-Bilder auf dem Bildschirm dargestellt werden können.

**Schriftarten.** Steuert die Behandlung von Schriftarten in EPS-Bildern.

- v **Schriftartreferenzen verwenden.** Wenn die im Diagramm verwendeten Schriftarten auf dem Ausgabegerät zur Verfügung stehen, werden sie verwendet. Andernfalls verwendet das Ausgabegerät andere Schriftarten.
- v **Schriftarten durch Kurven ersetzen.** Wandelt Schriftarten in PostScript-Kurvendaten um. Der Text selbst kann dann nicht mehr bearbeitet werden. Diese Option ist sinnvoll, wenn die im Diagramm ver wendeten Schriftarten auf dem Ausgabegerät nicht zur Verfügung stehen.

### **Drucken von Viewer-Dokumenten**

Es stehen zwei Optionen zum Drucken des Inhalts des Viewer-Fensters zur Verfügung:

**Alle angezeigten Ausgaben.** Hiermit werden nur die gegenwärtig im Inhaltsfenster angezeigten Elemente gedruckt. Ausgeblendete Elemente werden nicht gedruckt. (Ausgeblendete Elemente sind Elemente, die im Gliederungsfenster mit einem geschlossenen Buch dargestellt werden oder in reduzierten Gliederungsschichten verborgen sind.)

**Auswahl.** Hiermit werden nur die gegenwärtig im Gliederungs- und/oder Inhaltsfenster ausgewählten Elemente gedruckt.

### **Drucken von Ausgaben und Diagrammen**

- 1. Wechseln Sie in das Viewer-Fenster. (Klicken Sie auf eine beliebige Stelle im Fenster.)
- 2. Wählen Sie in den Menüs Folgendes aus:

**Datei** > **Drucken...**

- 3. Wählen Sie die gewünschten Druckereinstellungen aus.
- 4. Klicken Sie zum Drucken auf **OK**.

### **Seitenansicht**

Mit "Seitenansicht" erhalten Sie für jede Seite eine Vorschau des Ausdrucks von Viewer-Dokumenten. Bevor Sie Viewer-Dokumente drucken, sollten Sie diese in der Seitenansicht überprüfen. In der Seitenansicht werden Elemente angezeigt, die möglicherweise nicht sichtbar sind, wenn Sie nur das Inhaltsfenster des Viewers betrachten, beispielsweise:

- Seitenumbrüche
- v verborgene Schichten von Pivot-Tabellen
- v Umbrüche in breiten Tabellen
- auf jeder Seite zu druckende Kopf- und Fußzeilen

Wenn im Viewer derzeit eine Ausgabe ausgewählt ist, wird in der Seitenansicht nur diese Ausgabe angezeigt. Wenn Sie eine Vorschau für alle Ausgaben sehen möchten, darf im Viewer kein Element ausgewählt sein.

### **Seitenattribute: Kopf- und Fußzeilen**

Kopf- und Fußzeilen sind die Informationen, die am oberen und unteren Rand jeder Seite ausgedruckt werden. Sie können beliebigen Text als Kopf- und Fußzeile eingeben. Außerdem können Sie die Symbolleiste in der Mitte des Dialogfelds verwenden, wenn Sie Folgendes einfügen möchten:

- Datum und Uhrzeit
- Seitennummern
- Dateiname aus dem Viewer
- Beschriftungen der Gliederungsüberschriften
- Titel und Untertitel
- v **Als Standard übernehmen** verwendet die hier angegebenen Einstellungen als Standardeinstellungen für neue Viewer-Dokumente. (*Hinweis*: Dadurch werden die aktuellen Einstellungen auf den Register karten "Kopf-/Fußzeile" und "Optionen" zu den Standardeinstellungen.)
- v Mit den Beschriftungen der Gliederungsüberschriften werden die Gliederungsüberschriften der ersten, zweiten, dritten und/oder vierten Stufe für das erste Element auf jeder Seite angezeigt.
- v Mit den Symbolen für die Seitentitel und die Untertitel werden die aktuellen Titel und Untertitel der Seite gedruckt. Diese Dokumente können mit der Option "Neuer Seitentitel" im Menü "Einfügen" des Viewers erstellt werden oder mit den Befehlen TITLE und SUBTITLE. Wenn Sie keine Seitentitel oder -untertitel angegeben haben, wird diese Einstellung ignoriert.

*Hinweis*: Die Merkmale der Schriftart für neue Seitentitel und -untertitel werden auf der Registerkarte "Viewer" des Dialogfelds "Optionen" festgelegt (Menü "Bearbeiten", Befehl "Optionen"). Bei bestehenden Seitentiteln und -untertiteln können die Merkmale der Schriftart durch Bearbeiten der Titel direkt im Viewer geändert werden.

Um eine Vorschau des Erscheinungsbilds von Kopf- und Fußzeilen auf der gedruckten Seite zu erhalten, wählen Sie im Menü "Datei" die Option "Seitenansicht" aus.

#### **So fügen Sie Seitenkopfzeilen und -fußzeilen ein:**

- 1. Wechseln Sie in das Viewer-Fenster. (Klicken Sie auf eine beliebige Stelle im Fenster.)
- 2. Wählen Sie in den Menüs Folgendes aus:

#### **Datei** > **Seitenattribute...**

- 3. Klicken Sie auf die Registerkarte **Kopf-/Fußzeile**.
- 4. Geben Sie die gewünschte Kopf- und/oder Fußzeile ein, die auf jeder Seite angezeigt werden soll.

### **Seitenattribute: Optionen**

In diesem Dialogfeld werden die Größe der gedruckten Diagramme, der Abstand zwischen gedruckten Ausgabeelementen und die Seitennummerierung eingestellt.

- v **Größe des gedruckten Diagramms.** Hier wird die Größe des gedruckten Diagramms im Verhältnis zur definierten Seitengröße festgelegt. Die Größe des gedruckten Diagramms hat keine Auswirkungen auf das Seitenverhältnis (Verhältnis Breite zu Höhe) des Diagramms. Die Gesamtgröße eines gedruckten Diagramms wird von dessen Höhe und Breite bestimmt. Wenn die äußeren Grenzen eines Diagramms den linken und rechten Rand der Seite berühren, kann das Diagramm in der Höhe nicht weiter vergrößert werden.
- v **Abstand zwischen Elementen.** Hier wird der Abstand zwischen gedruckten Elementen festgelegt. Jede Pivot-Tabelle, jedes Diagramm und jedes Textobjekt ist ein separates Element. Diese Einstellung wirkt sich nicht auf die Anzeige von Elementen im Viewer aus.
- v **Seitennummerierung beginnen mit.** Die Seiten werden fortlaufend ab der angegebenen Nummer nummeriert.
- v **Als Standard übernehmen.** Diese Option verwendet die hier angegebenen Einstellungen als Standar deinstellungen für neue Viewer-Dokumente. (Beachten Sie, dass durch diese Option die aktuellen Kopf-/Fußzeileneinstellungen und Optionseinstellungen zu den Standardeinstellungen werden.)

#### **So ändern Sie die Größe des gedruckten Diagramms, die Seitennummerierung und den Abstand zwischen gedruckten Elementen:**

- 1. Wechseln Sie in das Viewer-Fenster. (Klicken Sie auf eine beliebige Stelle im Fenster.)
- 2. Wählen Sie in den Menüs Folgendes aus:

#### **Datei** > **Seitenattribute...**

- 3. Klicken Sie auf die Registerkarte **Optionen**.
- 4. Ändern Sie die Einstellungen und klicken Sie auf **OK**.

### **Speichern der Ausgabe**

Der Inhalt des Viewers kann in verschiedenen Formaten gespeichert werden:

- v **Viewer-Dateien (\*.spv)**. Das Format, das zum Anzeigen von Dateien im Fenster **Viewer** verwendet wird.
- v **SPSS-Webbericht (\*.htm)**. Ein Webbericht ist ein interaktives Dokument, das mit den meisten Browsern kompatibel ist. Viele der interaktiven Funktionen der im Viewer verfügbaren Pivot-Tabellen stehen in Webberichten ebenfalls zur Verfügung. Für dieses Format ist ein Browser erforderlich, der mit HTML 5 kompatibel ist.
- v **Cognos Active Report (\*.mht)**. Für dieses Format ist ein Browser erforderlich, der MHT-Formatdateien oder die Anwendung "Cognos Active Report" unterstützt.

Steuern Sie Optionen zum Speichern von Webberichten oder zum Speichern von Ergebnissen in anderen Formaten (beispielsweise Text, Word, Excel) mithilfe der Option **Exportieren** im Menü **Datei**.

# **Speichern eines Viewer-Dokuments**

1. Wählen Sie in den Menüs des Viewer-Fensters Folgendes aus:

#### **Datei** > **Speichern**

2. Geben Sie einen Namen für das Dokument ein und klicken Sie anschließend auf **Speichern**. Optional können Sie folgende Aktionen ausführen:

#### **Sperren von Dateien, um die Bearbeitung in IBM SPSS Smartreader zu verhindern**

Wenn ein Viewer-Dokument gesperrt ist, können Sie Pivot-Tabellen bearbeiten (Zeilen und Spalten vertauschen, die angezeigte Schicht ändern usw.), aber Sie können keine Ausgabe ändern oder Änderungen am Viewer-Dokument in IBM SPSS Smartreader (einem separaten Produkt für die Arbeit mit Viewer-Dokumenten) speichern. Diese Einstellung hat keine Auswir kung auf Viewer-Dokumente, die in IBM SPSS Statistics oder IBM SPSS Modeler geöffnet wurden.

#### **Verschlüsseln von Dateien mit einem Kennwort**

Sie können in einem Viewer-Dokument gespeicherte vertrauliche Informationen schützen, indem Sie das Dokument mit einem Kennwort verschlüsseln. Nach der Verschlüsselung kann das Dokument nur unter Angabe des Kennworts geöffnet werden. IBM SPSS Smartreader-Benutzer müssen ebenfalls das Kennwort angeben, um die Datei zu öffnen.

So verschlüsseln Sie ein Viewer-Dokument:

- a. Klicken Sie im Dialogfeld "Ausgabe speichern unter" auf **Datei mit Kennwort verschlüsseln**.
- b. Klicken Sie auf **Speichern**.
- c. Geben Sie im Dialogfeld "Datei verschlüsseln" ein Kennwort an und wiederholen Sie es im Textfeld "Kennwort bestätigen". Kennwörter dürfen maximal 10 Zeichen lang sein. Es wird zwischen Groß- und Kleinschreibung unterschieden.

*Warnung*: Verloren gegangene Kennwörter können nicht wiederhergestellt werden. Wenn das Kennwort nicht mehr bekannt ist, kann die Datei nicht geöffnet werden.

Erstellen starker Kennwörter

- v Verwenden Sie mindestens acht Zeichen.
- v Verwenden Sie auch Zahlen, Symbole und Interpunktionszeichen in Ihrem Kennwort.
- Vermeiden Sie Abfolgen von Zahlen und Zeichen, wie beispielsweise "123" und "abc", und vermeiden Sie Wiederholungen, wie "111aaa".
- v Erstellen Sie keine Kennwörter mit persönlichen Daten wie Geburtstage oder Spitznamen.
- Ändern Sie das Kennwort in regelmäßigen Abständen.

*Hinweis*: Das Speichern verschlüsselter Dateien in einem IBM SPSS Collaboration and Deployment Services Repository wird nicht unterstützt.

Bearbeiten von verschlüsselten Dateien

- v Wenn Sie eine verschlüsselte Datei öffnen, Änderungen daran vornehmen und die Optionsfolge "Datei" > "Speichern" verwenden, wird die geänderte Datei mit demselben Kennwort gespeichert.
- v Sie können das Kennwort einer verschlüsselten Datei ändern, indem Sie die Datei öffnen, die Schritte für die Verschlüsselung wiederholen und im Dialogfeld "Datei verschlüsseln" ein anderes Kennwort angeben.
- v Sie können eine unverschlüsselte Version einer verschlüsselten Datei speichern, indem Sie die Datei öffnen, die Optionsfolge "Datei" > "Speichern unter" auswählen und im Dialogfeld "Ausgabe speichern unter" die Option **Datei mit Kennwort verschlüsseln** inaktivieren.

*Hinweis*: Verschlüsselte Datendateien und Ausgabedokumente können nicht in früheren IBM SPSS Statistics-Versionen als Version 21 geöffnet werden. Verschlüsselte Syntaxdateien können nicht in Versionen vor Version 22 geöffnet werden.

#### **Speichern erforderlicher Modellinformationen mit dem Ausgabedokument**

Diese Option gilt nur, wenn es im Ausgabedokument Modellviewerelemente gibt, die zusätzliche Informationen erfordern, um einige der interaktiven Funktionen zu aktivieren. Klicken Sie auf **Weitere Informationen**, um eine Liste dieser Modellviewerelemente und die interaktiven Funktionen anzuzeigen, für die zusätzliche Informationen erforderlich sind. Durch das Speichern dieser Informationen steigt die Dokumentgröße möglicherweise erheblich. Wenn Sie sich gegen das Speichern dieser Informationen entscheiden, können Sie diese Ausgabeelemente immer noch öffnen, aber die angegebenen interaktiven Funktionen sind nicht verfügbar.

# **Kapitel 11. Pivot-Tabellen**

# **Pivot-Tabellen**

Viele Ergebnisse werden in Tabellen dargestellt, die interaktiv pivotiert werden können. Das heißt, Sie können die Zeilen, Spalten und Schichten neu anordnen.

*Hinweis*: Wenn Sie Tabellen benötigen, die mit IBM SPSS Statistics-Versionen vor 20 kompatibel sind, sollten Sie sie als aus früheren Versionen übernommene Tabellen rendern. Weitere Informationen finden Sie im Thema ["Aus früheren Versionen übernommene Tabellen" auf Seite 167.](#page-174-0)

# **Bearbeiten von Pivot-Tabellen**

Für die Bearbeitung von Pivot-Tabellen stehen folgende Optionen zur Verfügung:

- Transponieren von Zeilen und Spalten
- Verschieben von Zeilen und Spalten
- v Erstellen von mehrdimensionalen Schichten
- Anlegen und Aufheben von Gruppierungen für Zeilen und Spalten
- v Ein- und Ausblenden von Zeilen, Spalten und anderen Informationen
- Drehen von Zeilen- und Spaltenbeschriftungen
- Anzeigen von Definitionen für Terme

# **Aktivieren von Pivot-Tabellen**

Bevor Sie eine Pivot-Tabelle bearbeiten oder ändern können, müssen Sie sie zunächst **aktivieren**. So aktivieren Sie eine Tabelle:

- 1. Doppelklicken Sie auf die Tabelle. ODER
- 2. Klicken Sie mit der rechten Maustaste auf die Tabelle und wählen Sie im Popup-Menü die Option **Inhalt bearbeiten** aus.
- 3. Wählen Sie im Untermenü entweder **Im Viewer** oder **In separatem Fenster** aus.

# **Pivotieren einer Tabelle**

- 1. Aktivieren Sie die Pivot-Tabelle.
- 2. Wählen Sie in den Menüs Folgendes aus:

#### **Pivot** > **Pivot-Leisten**

Eine Tabelle hat drei Dimensionen: Zeilen, Spalten und Schichten. Eine Dimension kann mehrere Elemente (oder überhaupt keine) enthalten. Sie können die Anordnung der Tabelle ändern, indem Sie Elemente zwischen den Dimensionen oder innerhalb der Dimensionen verschieben. Sie können die Elemente einfach mittels Ziehen und Ablegen an die gewünschte Position verschieben.

### **Ändern der Anzeigereihenfolge der Elemente innerhalb einer Dimension**

So ändern Sie die Anzeigereihenfolge von Elementen in einer Tabellendimension (Zeile, Spalte bzw. Schicht):

1. Wenn die Pivot-Leisten noch nicht eingeblendet sind, wählen Sie im Menü "Pivot-Tabelle" Folgendes aus:

#### **Pivot** > **Pivot-Leisten**

2. Verschieben Sie mittels Ziehen und Ablegen die Elemente innerhalb der Dimension in der Pivot-Leiste.

### **Verschieben von Zeilen und Spalten innerhalb eines Dimensionselements**

- 1. Klicken Sie in der Tabelle selbst (nicht in den Pivot-Leisten) auf die Beschriftung der zu verschiebenden Zeile oder Spalte.
- 2. Ziehen Sie die Beschriftung an die neue Position.

# **Transponieren von Zeilen und Spalten**

Wenn Sie einfach nur die Zeilen und Spalten vertauschen möchten, gibt es eine einfache Alternative zur Verwendung der Pivot-Leisten:

1. Wählen Sie in den Menüs Folgendes aus:

**Pivot** > **Zeilen und Spalten vertauschen**

Damit erzielen Sie dasselbe Ergebnis, wie wenn Sie alle Zeilenelemente in die Spaltendimension und alle Spaltenelemente in die Zeilendimension ziehen würden.

# **Gruppieren von Zeilen oder Spalten**

- 1. Wählen Sie die Beschriftungen für die Zeilen oder Spalten aus, die Sie gruppieren möchten. (Klicken und ziehen Sie mit der Maus oder halten Sie beim Klicken die Umschalttaste gedrückt, um mehrere Beschriftungen auszuwählen).
- 2. Wählen Sie in den Menüs Folgendes aus:

#### **Bearbeiten** > **Gruppe**

Es wird automatisch eine Gruppenbeschriftung eingefügt. Doppelklicken Sie auf die Gruppenbeschriftung, um den Text zu bearbeiten.

*Hinweis*: Um Zeilen oder Spalten zu einer bestehenden Gruppe hinzuzufügen, müssen Sie zunächst die Gruppierung der Elemente, die sich derzeit in der Gruppe befinden, aufheben. Anschließend können Sie eine neue Gruppe erstellen, die die zusätzlichen Elemente enthält.

# **Aufheben der Gruppierung von Zeilen oder Spalten**

- 1. Klicken Sie auf eine beliebige Stelle in der Gruppenbeschriftung der Zeilen oder Spalten, deren Gruppierung Sie aufheben möchten.
- 2. Wählen Sie in den Menüs Folgendes aus:

#### **Bearbeiten** > **Gruppierung aufheben**

Beim Aufheben der Gruppierung wird automatisch die Gruppenbeschriftung gelöscht.

# **Drehen von Zeilen- und Spaltenbeschriftungen**

Sie können die Beschriftungen für die innersten Spaltenbeschriftungen und die äußersten Zeilenbeschriftungen in einer Tabelle zwischen horizontaler und vertikaler Anzeige drehen.

1. Wählen Sie in den Menüs Folgendes aus:

**Format** > **Innere Spaltenbeschriftungen drehen** ODER

#### **Format** > **Äußere Zeilenbeschriftungen drehen**

Nur die innersten Spaltenbeschriftungen und die äußersten Zeilenbeschriftungen können gedreht werden.

# **Sortieren von Zeilen**

So sortieren Sie die Zeilen einer Pivot-Tabelle:

- 1. Aktivieren Sie die Tabelle.
- 2. Wählen Sie eine beliebige Zelle in der Spalte aus, die Sie zum Sortieren verwenden möchten. Um nur ein bestimmtes Set von Zeilen zu sortieren, wählen Sie zwei oder mehr aneinander angrenzende Zellen in der Spalte aus, die Sie zum Sortieren verwenden möchten.
- 3. Wählen Sie in den Menüs Folgendes aus:

#### **Bearbeiten** > **Zeilen sortieren**

- 4. Wählen Sie im Untermenü die Option **Aufsteigend** bzw. **Absteigend** aus.
- v Wenn die Zeilendimension Gruppen enthält, betrifft die Sortierung nur die Gruppe, die die Auswahl enthält.
- Sortierung ist nicht über Gruppengrenzen hinweg möglich.
- v Es können keine Tabellen mit mehreren Elementen in der Zeilendimension sortiert werden.

*Hinweis*: Diese Funktion steht in aus früheren Versionen übernommenen Tabellen nicht zur Verfügung.

#### **Zugehörige Informationen**:

["Aus früheren Versionen übernommene Tabellen" auf Seite 167](#page-174-0)

# **Einfügen von Zeilen und Spalten**

So fügen Sie eine Zeile bzw. Spalte in eine Pivot-Tabelle ein:

- 1. Aktivieren Sie die Tabelle.
- 2. Wählen Sie eine beliebige Zelle in der Tabelle aus.
- 3. Wählen Sie in den Menüs Folgendes aus:

```
Einfügen vor
ODER
Einfügen nach
Wählen Sie im Untermenü Folgendes aus:
Zeile
ODER
Spalte
```
- v In jede Zelle der neuen Zeile bzw. Spalte wird ein Pluszeichen (+) eingefügt, um zu verhindern, dass die neue Zeile bzw. Spalte automatisch ausgeblendet wird, da sie leer ist.
- v In eine Tabelle mit verschachtelten bzw. geschichteten Dimensionen wird eine Spalte oder Zeile auf jeder zugehörigen Dimensionsebene eingefügt.

Hinweis: Diese Funktion steht in aus früheren Versionen übernommenen Tabellen nicht zur Verfügung.

#### **Zugehörige Informationen**:

["Aus früheren Versionen übernommene Tabellen" auf Seite 167](#page-174-0)

# **Steuern der Anzeige von Variablen- und Wertbeschriftungen**

Wenn Variablen deskriptive Variablen- bzw. Wertbeschriftungen enthalten, können Sie die Anzeige der Variablennamen und -beschriftungen sowie der Datenwerte und Wertbeschriftungen in Pivot-Tabellen steuern.

- 1. Aktivieren Sie die Pivot-Tabelle.
- 2. Wählen Sie in den Menüs Folgendes aus:

# **Ansicht** > **Variablenbeschriftungen**

ODER

#### **Ansicht** > **Wertbeschriftungen**

- 3. Wählen Sie eine der folgenden Optionen aus dem Untermenü aus:
- v **Name** oder **Wert**. Es werden nur Variablennamen (bzw. Werte) angezeigt. Beschreibende Beschriftungen werden nicht angezeigt.
- v **Beschriftung**. Es werden nur beschreibende Beschriftungen angezeigt. Variablennamen (bzw. Werte) werden nicht angezeigt.
- v **Beide**. Sowohl Namen (bzw. Werte) als auch beschreibende Beschriftungen werden angezeigt.

Hinweis: Diese Funktion steht für aus früheren Versionen übernommene Tabellen nicht zur Verfügung.

Verwenden Sie zur Steuerung der Standardbeschriftungsanzeige für Pivot-Tabellen und andere Ausgabeobjekte die Optionsfolge "Bearbeiten>Optionen>Ausgabe".

#### **Zugehörige Informationen**:

["Aus früheren Versionen übernommene Tabellen" auf Seite 167](#page-174-0)

["Ausgabeoptionen" auf Seite 219](#page-226-0)

### **Ändern der Ausgabesprache**

So ändern Sie die Ausgabesprache in einer Pivot-Tabelle:

- 1. Aktivieren Sie die Tabelle.
- 2. Wählen Sie in den Menüs Folgendes aus:

#### **Ansicht** > **Sprache**

3. Wählen Sie eine der verfügbaren Sprachen aus.

Das Ändern der Sprache wirkt sich nur auf den von der Anwendung generierten Text aus, also beispielsweise auf Zeilen- und Spaltenbeschriftungen sowie auf Fußnotentext. Variablennamen und beschreibende Variablen- und Wertbeschriftungen sind nicht betroffen.

Hinweis: Diese Funktion steht für aus früheren Versionen übernommene Tabellen nicht zur Verfügung.

Verwenden Sie zur Steuerung der Standardsprache für Pivot-Tabellen und andere Ausgabeobjekte die Optionsfolge **Bearbeiten>Optionen>Sprache**.

#### **Zugehörige Informationen**:

["Aus früheren Versionen übernommene Tabellen" auf Seite 167](#page-174-0) ["Sprachenoptionen" auf Seite 217](#page-224-0)

### **Navigieren in umfangreichen Tabellen**

So navigieren Sie mit dem Navigationsfenster in umfangreichen Tabellen:

- 1. Aktivieren Sie die Tabelle.
- 2. Wählen Sie in den Menüs Folgendes aus:
	- **Ansicht** > **Navigation**

### **Rückgängigmachen von Änderungen**

Sie haben die Möglichkeit, die aktuellste Änderung oder alle Änderungen an einer aktivierten Pivot-Tabelle rückgängig zu machen. Beide Aktionen gelten nur für Änderungen, die seit der aktuellsten Aktivierung der Tabelle vorgenommen wurden.

So machen Sie die aktuellste Änderung rückgängig:

1. Wählen Sie in den Menüs Folgendes aus:

```
Bearbeiten > Rückgängig
```
So machen Sie alle Änderungen rückgängig:

2. Wählen Sie in den Menüs Folgendes aus:

#### **Bearbeiten** > **Wiederherstellen**

Hinweis: **Bearbeiten > Wiederherstellen** ist für aus früheren Versionen übernommene Tabellen nicht verfügbar.

### **Arbeiten mit Schichten**

Sie können eine separate zweidimensionale Tabelle für jede Kategorie oder Kombination von Kategorien anzeigen lassen. Die Tabelle ist dabei sozusagen in Schichten gestapelt, und nur die oberste Schicht ist sichtbar.

# **Erstellen und Anzeigen von Schichten**

So erstellen Sie Schichten:

- 1. Aktivieren Sie die Pivot-Tabelle.
- 2. Wenn die Pivot-Leisten noch nicht eingeblendet sind, wählen Sie im Menü **Pivot-Tabelle** Folgendes aus:

#### **Pivot** > **Pivot-Leisten**

3. Ziehen Sie ein Element aus der Zeilen- bzw. Spaltendimension in die Schichtdimension.

Durch das Verschieben von Elementen in die Schichtdimension wird eine mehrdimensionale Tabelle er stellt. Es wird jedoch nur ein einziger zweidimensionales Ausschnitt angezeigt. Die sichtbare Tabelle ist die Tabelle für die oberste Schicht. Wenn sich beispielsweise eine kategoriale Variable mit den Kategorien *Ja* und *Nein* in der Schichtdimension befindet, enthält die mehrdimensionale Tabelle zwei Schichten: eine für die Kategorie *Ja* und eine für die Kategorie *Nein*.

Ändern der angezeigten Schicht

1. Wählen Sie eine Kategorie in der Dropdown-Liste der Schichten aus (in der Pivot-Tabelle selbst, nicht in der Pivot-Leiste).

# **Gehe zu Kategorie in Schicht**

Mit "Gehe zu Kategorie in Schicht" können Sie zu einer anderen Schicht in einer Pivot-Tabelle wechseln. Dieses Dialogfeld ist besonders dann nützlich, wenn viele Schichten vorhanden sind oder die ausgewählte Schicht viele Kategorien aufweist.

# **Ein- und Ausblenden von Elementen**

Viele Zellentypen können ausgeblendet werden:

- v Dimensionsbeschriftungen,
- v Kategorien, einschließlich der Zelle mit der Beschriftung und der Datenzellen in einer Zeile oder Spalte,
- Kategoriebeschriftungen (wobei die Datenzellen nicht ausgeblendet werden),
- v Fußnoten, Titel und Titelzeilen.

# **Ausblenden von Zeilen und Spalten in einer Tabelle**

### **Anzeigen ausgeblendeter Zeilen und Spalten in einer Tabelle**

- 1. Wählen Sie in den Menüs Folgendes aus:
	- **Ansicht** > **Alle Kategorien einblenden**

Dadurch werden alle ausgeblendeten Zeilen und Spalten in der Tabelle angezeigt. Wenn Sie aber im Dialogfeld "Tabelleneigenschaften" für diese Tabelle die Option **Leere Zeilen und Spalten ausblenden** ausgewählt haben, bleiben vollständig leere Zeilen oder Spalten ausgeblendet.

# **Aus- und Einblenden von Dimensionsbeschriftungen**

- 1. Markieren Sie die Dimensionsbeschriftung oder eine beliebige Kategoriebeschriftung in der Dimension.
- 2. Wählen Sie im Menü "Ansicht" bzw. im Popup-Menü die Option **Beschriftung für Dimension ausblenden** bzw. **Beschriftung für Dimension einblenden** aus.

### **Aus- und Einblenden von Tabellentiteln**

So blenden Sie einen Titel aus:

- 1. Aktivieren Sie die Pivot-Tabelle.
- 2. Wählen Sie den Titel aus.
- 3. Wählen Sie im Menü "Ansicht" die Option **Ausblenden**.

So zeigen Sie ausgeblendete Titel an:

1. Wählen Sie im Menü "Ansicht" die Option **Alles einblenden** aus.

# **Tabellenvorlagen**

Eine Tabellenvorlage umfasst ein Set von Eigenschaften, welche die äußere Form einer Tabelle definieren. Sie können eine vordefinierte Tabellenvorlage auswählen oder eine eigene Tabellenvorlage erstellen.

- v Vor und nach dem Zuweisen von Tabellenvorlagen können Sie mithilfe der Zelleneigenschaften die Zellenformate einzelner Zellen oder Gruppen von Zellen ändern. Die bearbeiteten Zellenformate bleiben auch nach dem Zuweisen einer neuen Tabellenvorlage erhalten.
- v Wahlweise können Sie alle Zellen auf die Zellenformate zurücksetzen, die durch die aktuelle Tabellenvorlage definiert sind. Diese Option setzt die Formate der Zellen zurück, die zuvor bearbeitet wurden. Wenn in der Dateiliste für Tabellenvorlagen **Wie angezeigt** ausgewählt ist, werden alle bearbeiteten Zellen auf die aktuellen Tabelleneigenschaften zurückgesetzt.
- v Nur die im Dialogfeld **Tabelleneigenschaften** definierten Tabelleneigenschaften werden in Tabellenvorlagen gespeichert. Tabellenvorlagen enthalten keine Änderungen an einzelnen Zellen.

*Hinweis*: Tabellenvorlagen, die in früheren Versionen von IBM SPSS Statistics erstellt wurden, können nicht in Version 16.0 oder später verwendet werden.

# **Zuweisen einer Tabellenvorlage**

- 1. Aktivieren Sie die Pivot-Tabelle.
- 2. Wählen Sie in den Menüs Folgendes aus:

#### **Format** > **Tabellenvorlagen...**

- 3. Wählen Sie eine Tabellenvorlage aus der Liste der Dateien für Tabellenvorlagen aus. Wenn Sie eine Datei in einem anderen Verzeichnis auswählen möchten, klicken Sie auf **Durchsuchen**.
- 4. Klicken Sie auf **OK**, um der ausgewählten Pivot-Tabelle die Tabellenvorlage zuzuweisen.

# **Bearbeiten oder Erstellen von Tabellenvorlagen**

- 1. Wählen Sie im Dialogfeld "Tabellenvorlagen" aus der Liste der Dateien eine Tabellenvorlage aus.
- 2. Klicken Sie auf **Tabellenvorlage bearbeiten**.
- 3. Passen Sie die Tabelleneigenschaften an die gewünschten Attribute an und klicken Sie anschließend auf **OK**.
- 4. Klicken Sie auf **Vorlage speichern**, um die bearbeitete Tabellenvorlage zu speichern, oder klicken Sie auf **Speichern unter**, um sie als neue Tabellenvorlage zu speichern.
- v Änderungen in einer Tabellenvorlage wirken sich nur auf die ausgewählte Pivot-Tabelle aus. Bearbeitete Tabellenvorlagen werden anderen Tabellen, die diese Tabellenvorlage verwenden, nicht automatisch zugewiesen. Hierfür müssen Sie die betreffenden Tabellen auswählen und die Tabellenvorlage erneut zuweisen.
- v Nur die im Dialogfeld **Tabelleneigenschaften** definierten Tabelleneigenschaften werden in Tabellenvorlagen gespeichert. Tabellenvorlagen enthalten keine Änderungen an einzelnen Zellen.

#### **Zugehörige Informationen**:

Detaillierte Beispiele

### **Tabelleneigenschaften**

Unter "Tabelleneigenschaften" können Sie die allgemeinen Eigenschaften einer Tabelle festlegenZelleneigenschaften für verschiedene Teile einer Tabelle bestimmen und diese Eigenschaften als Tabellenvorlage speichern. Sie haben folgende Möglichkeiten:

- v Legen Sie allgemeine Eigenschaften, beispielsweise das Ausblenden leerer Zeilen und Spalten und das Anpassen der Druckeigenschaften fest.
- v Legen Sie das Format und die Position von Fußnotenzeichen fest.
- v Legen Sie spezielle Formate für Zellen im Datenbereich, für Zeilen- und Spaltenbeschriftungen und für andere Bereiche der Tabelle fest.
- v Legen Sie die Breite und Farbe für die Rahmenlinien der einzelnen Tabellenbereiche fest.

# **Ändern der Eigenschaften von Pivot-Tabellen**

- 1. Aktivieren Sie die Pivot-Tabelle.
- 2. Wählen Sie in den Menüs Folgendes aus:

#### **Format** > **Tabelleneigenschaften...**

- 3. Wählen Sie eine Registerkarte aus (**Allgemein**, **Fußnoten**, **Zellenformate**, **Rahmen** oder **Drucken**).
- 4. Wählen Sie die gewünschten Optionen aus.
- 5. Klicken Sie auf **OK** oder **Zuweisen**.

Die neuen Eigenschaften werden der ausgewählten Pivot-Tabelle zugewiesen. Wenn Sie die neuen Tabelleneigenschaften nicht nur der ausgewählten Tabelle, sondern einer Tabellenvorlage hinzufügen möchten, bearbeiten Sie die Tabellenvorlage. Wählen Sie dazu im Menü "Format" die Option "Tabellenvorlage".

### **Tabelleneigenschaften: Allgemein**

Einige Eigenschaften betreffen die ganze Tabelle. Sie haben folgende Möglichkeiten:

- v Blenden Sie leere Zeilen und Spalten ein oder aus. (Bei einer leeren Zeile oder Spalte steht in keiner der Datenzellen ein Wert.)
- v Legen Sie die Standardanzahl an Zeilen fest, die in langen Tabellen angezeigt werden. Um alle Zeilen in einer Tabelle ungeachtet ihrer Länge anzuzeigen, inaktivieren Sie **Tabelle nach Zeilen anzeigen**. *Hinweis*: Diese Funktion gilt nur für aus früheren Versionen übernommene Tabellen.
- v Legen Sie die Platzierung der Zeilenbeschriftungen fest, die sich in der oberen linken Ecke befinden oder verschachtelt sein können.
- v Legen Sie die maximale und minimale Spaltenbreite (angegeben in Punkt) fest.

So ändern Sie allgemeine Tabelleneigenschaften:

- 1. Klicken Sie auf die Registerkarte **Allgemein**.
- 2. Wählen Sie die gewünschten Optionen aus.
- 3. Klicken Sie auf **OK** oder **Zuweisen**.

#### <span id="page-167-0"></span>**Anzuzeigende Zeilen festlegen**

*Hinweis*: Diese Funktion gilt nur für aus früheren Versionen übernommene Tabellen.

Standardmäßig werden Tabellen mit vielen Zeilen in Abschnitten von 100 Zeilen angezeigt. So legen Sie die Anzahl von in einer Tabelle angezeigten Zeilen fest:

- 1. Wählen Sie **Tabelle nach Zeilen anzeigen** aus.
- 2. Klicken Sie auf **Anzuzeigende Zeilen festlegen**. ODER
- 3. Wählen Sie aus dem Menü einer aktivierten Pivot-Tabelle **Tabelle nach Zeilen anzeigen** und **Anzuzeigende Zeilen festlegen** aus.

**Anzuzeigende Zeilen.** Legt die maximale gleichzeitig angezeigte Anzahl an Zeilen fest. Mithilfe der Navigationssteuerelemente können Sie zu verschiedenen Abschnitten der Tabelle wechseln. Der Mindestwert ist 10. Der Standardwert ist 100.

**Witwen/Waisen-Toleranz.** Legt die maximale Zeilenanzahl der innersten Zeilendimension der Tabelle fest, die zwischen den angezeigten Tabellenansichten aufgeteilt werden. Wenn zum Beispiel in jeder Gruppe der innersten Zeilendimension sechs Kategorien vorhanden sind, würde bei Angabe des Werts 6 für jede Gruppe die Aufteilung zwischen angezeigten Ansichten verhindert. Diese Einstellung kann dazu führen, dass die Gesamtzeilenanzahl in einer angezeigten Ansicht die angegebene maximal anzuzeigende Zeilenanzahl übersteigt.

### **Tabelleneigenschaften: Hinweise**

Die Registerkarte "Fußnoten" des Dialogfelds "Tabelleneigenschaften" steuert die Fußnotenformatierung und den Tabellenkommentartext.

**Fußnoten**. Zu den Eigenschaften von Fußnotenzeichen gehören zum Beispiel Format und Position in Bezug auf den Text.

- v Als Format für Fußnotenzeichen können Sie entweder Ziffern (1, 2, 3,...) oder Buchstaben (a, b, c,...) festlegen.
- v Die Fußnotenzeichen können hochgestellt oder tiefgestellt eingefügt werden.

**Kommentartext**. Sie können jeder Tabelle einen Kommentartext hinzufügen.

- v Kommentartext wird in einer QuickInfo angezeigt, wenn Sie sich über eine Tabelle im Viewer bewegen.
- v Sprachausgabeprogramme lesen den Kommentartext, wenn der Fokus auf die Tabelle verschoben wur de.
- v In der QuickInfo im Viewer werden nur die ersten 200 Zeichen des Kommentars angezeigt. Sprachausgabeprogramme lesen jedoch den gesamten Text.
- v Wenn Sie eine Ausgabe in eine HTML-Datei oder einen Webbericht exportieren, wird der Kommentartext als alternativer Text verwendet.

Sie können Kommentare automatisch allen Tabellen bei ihrer Erstellung hinzufügen (Menü **Bearbeiten>Optionen>Pivot-Tabellen**).

# **Tabelleneigenschaften: Zellenformate**

In Bezug auf die Formatierung ist eine Tabelle in verschiedene Bereiche aufgeteilt: Titel, Schichten, Eckenbeschriftungen, Zeilenbeschriftungen, Spaltenbeschriftungen, Daten, Titelzeilen und Fußnoten. Für jeden Bereich der Tabelle können Sie die entsprechenden Zellenformate ändern. Folgende Zellenformate können bearbeitet werden: Texteigenschaften (z. B. Schriftart, Größe, Farbe und Schnitt), horizontale und vertikale Ausrichtung, Hintergrundfarben sowie die inneren Zellenränder.

<span id="page-168-0"></span>Zellenformate werden immer ganzen Bereichen (Informationskategorien) zugewiesen. Sie sind nicht Eigenschaften einzelner Zellen. Diese Unterscheidung ist besonders beim Pivotieren von Tabellen wichtig.

Beispiel:

- v Wenn Sie als Zellenformat für Spaltenbeschriftungen eine fette Schriftart festlegen, werden die Spaltenbeschriftungen fett angezeigt, und zwar unabhängig davon, was gerade in der Spaltendimension angezeigt wird. Wenn Sie ein Element aus der Spaltendimension in eine andere Dimension verschieben, bleibt die für Spaltenbeschriftungen geltende Fettformatierung für dieses Element nicht erhalten.
- v Wenn Sie hingegen die Spaltenbeschriftungen fett formatieren, indem Sie die Zellen in einer aktivierten Pivot-Tabelle markieren und auf der Symbolleiste auf die Schaltfläche "Fett" klicken, bleibt der Inhalt dieser Zellen auch beim Verschieben in andere Dimensionen immer fett formatiert. Die Spaltenbeschriftungen behalten diese Formatierung dann nicht für andere Elemente, die in die Spaltendimension ver schoben werden.

So ändern Sie Zellenformate:

- 1. Klicken Sie auf die Registerkarte **Zellenformate**.
- 2. Wählen Sie einen Bereich aus der Dropdown-Liste aus oder klicken Sie auf einen Bereich in der Vor schau.
- 3. Wählen Sie die Eigenschaften für diesen Bereich aus. Ihre Auswahl wird in der Vorschau angezeigt.
- 4. Klicken Sie auf **OK** oder **Zuweisen**.

#### Abwechselnde Zeilenfarben

So setzen Sie eine andere Hintergrund- und/oder Textfarbe für abwechselnde Zeilen im Datenbereich der Tabelle:

- 1. Wählen Sie in der Dropdown-Liste "Bereich" die Option **Daten** aus.
- 2. Wählen Sie **Zeilenfarbe wechseln** in der Gruppe "Hintergrundfarbe".
- 3. Wählen Sie die Farben aus, die für den wechselnden Zeilenhintergrund und -text verwendet werden sollen.

Die Einstellung "Zeilenfarbe wechseln" hat nur Auswirkung auf den Datenbereich der Tabelle. Beschriftungsbereiche von Zeilen oder Spalten sind nicht betroffen.

### **Tabelleneigenschaften: Rahmen**

Sie können für jeden Rahmen in einer Tabelle einen Linienstil und eine Farbe auswählen. Wenn Sie **Kein** in der Liste für die Linienstile auswählen, wird an der entsprechenden Position keine Linie gezeichnet.

So ändern Sie die Rahmenlinien für Tabellen:

- 1. Klicken Sie auf die Registerkarte **Rahmen**.
- 2. Wählen Sie eine Rahmenposition aus. Klicken Sie hierfür auf den entsprechenden Namen in der Liste oder klicken Sie auf eine Linie in der Vorschau.
- 3. Wählen Sie einen Linienstil oder wählen Sie die Option **Kein** aus.
- 4. Wählen Sie eine Farbe aus.
- 5. Klicken Sie auf **OK** oder **Zuweisen**.

### **Tabelleneigenschaften: Drucken**

Sie können folgende Eigenschaften für den Ausdruck von Pivot-Tabellen beeinflussen:

- v Drucken aller Schichten oder nur der obersten Schicht der Tabelle und Drucken jeder Schicht auf einer getrennten Seite.
- v Horizontales oder vertikales Verkleinern einer Tabelle zur Anpassung an die Seitengröße beim Drucken.

<span id="page-169-0"></span>• Legen Sie die Einstellungen für Witwen/Waisen-Zeilen fest, in dem Sie die Mindestanzahl von Zeilen und Spalten festlegen, die in einem beliebigen gedruckten Abschnitt einer Tabelle enthalten sind, wenn die Tabelle zu breit und/oder zu lang für die definierte Seitengröße ist.

*Hinweis*: Wenn eine Tabelle nicht mehr auf die aktuelle Seite passt, weil sich bereits andere Ausgaben darüber befinden, die Tabelle im Prinzip aber auf eine Seite passen würde, wird sie automatisch auf einer neuen Seite gedruckt. Dies geschieht unabhängig von den Einstellungen für Witwen/Waisen-Zeilen.

v Berücksichtigen von Fortsetzungstexten für Tabellen, die nicht auf eine einzige Seite passen. Fortsetzungstexte können am unteren oder oberen Rand jeder Seite angezeigt werden. Wenn Sie keine dieser Optionen auswählen, werden Fortsetzungstexte nicht angezeigt.

So wählen Sie Druckeigenschaften für Pivot-Tabellen aus:

- 1. Klicken Sie auf die Registerkarte **Drucken**.
- 2. Wählen Sie die gewünschten Druckoptionen aus.
- 3. Klicken Sie auf **OK** oder **Zuweisen**.

# **Zelleneigenschaften**

Zelleneigenschaften werden ausgewählten Zellen zugewiesen. Sie können Schriftart, Wertformat, Ausrichtung, Ränder und Farben ändern. Zelleneigenschaften setzen Tabelleneigenschaften außer Kraft. Wenn Sie also die Tabelleneigenschaften ändern, bleiben vorher zugewiesene Zelleneigenschaften erhalten.

So ändern Sie Zelleneigenschaften:

- 1. Aktivieren Sie eine Tabelle und wählen Sie eine oder mehrere Zellen in der Tabelle aus.
- 2. Wählen Sie im Menü "Format" bzw. im Popup-Menü die Option **Zelleneigenschaften** aus.

### **Schriftart und Hintergrund**

Mit der Registerkarte "Schriftart und Hintergrund" werden Schriftschnitt und -farbe sowie die Hinter grundfarbe für die ausgewählten Zellen in der Tabelle festgelegt.

### **Formatwert**

Auf der Registerkarte "Formatwert" werden die Wertformate für die ausgewählten Zellen festgelegt. Sie können die Formate für Zahlen, Datum, Zeit und Währungen bestimmen und die Anzahl der angezeigten Dezimalstellen festlegen.

*Hinweis*: Die Liste der Währungsformate enthält das Dollarformat (Zahlen mit einem vorangestellten Dollarzeichen) und fünf benutzerdefinierte Währungsformate. Standardmäßig sind alle benutzerdefinierten Währungsformate auf das Standardzahlenformat gesetzt, das keine Währungssymbole oder andere benutzerdefinierte Symbole enthält. Verwenden Sie **Bearbeiten**>**Optionen**>**Währung**, um benutzerdefinierte Währungsformate zu definieren.

# **Ausrichtung und Ränder**

Auf der Registerkarte "Ausrichtung und Ränder" können Sie die horizontale und vertikale Ausrichtung von Werten sowie den oberen, unteren, rechten und linken Rand für die ausgewählten Zellen festlegen. Bei einer horizontalen Ausrichtung vom Typ **Gemischt** werden die Inhalte der einzelnen Zellen gemäß ihrem jeweiligen Typ ausgerichtet. So sind beispielsweise Datumsangaben rechtsbündig und Textwerte linksbündig ausgerichtet.

### **Fußnoten und Titelzeilen**

Sie können Fußnoten und Titelzeilen zu einer Tabelle hinzufügen. Außerdem können Sie Fußnoten bzw. Titelzeilen ausblenden, Fußnotenzeichen ändern und Fußnoten neu nummerieren.

# **Hinzufügen von Fußnoten und Titelzeilen**

So fügen Sie Tabellen Titelzeilen hinzu:

1. Wählen Sie im Menü "Einfügen" die Option **Titelzeile**.

Sie können jedem Element einer Tabelle eine Fußnote hinzufügen. So fügen Sie eine Fußnote hinzu:

- 1. Klicken Sie auf einen Titel, eine Zelle oder eine Titelzeile in einer aktivierten Pivot-Tabelle.
- 2. Wählen Sie im Menü "Einfügen" die Option **Fußnote**.
- 3. Fügen Sie den Fußnotentext in den vorgesehenen Bereich ein.

### **Ein- und Ausblenden von Titelzeilen**

So blenden Sie eine Titelzeile aus:

- 1. Wählen Sie die Titelzeile aus.
- 2. Wählen Sie im Menü "Ansicht" die Option **Ausblenden**.

So zeigen Sie ausgeblendete Titelzeilen an:

1. Wählen Sie im Menü "Ansicht" die Option **Alles einblenden**.

# **Ein- und Ausblenden von Fußnoten in einer Tabelle**

So blenden Sie eine Fußnote aus:

- 1. Klicken Sie mit der rechten Maustaste auf die Zelle, die den Fußnotenverweis enthält, und wählen Sie im Popup-Menü die Option **Fußnoten ausblenden** aus. ODER
- 2. Wählen Sie die Fußnote im Fußnotenbereich der Tabelle aus und wählen Sie im Popup-Menü die Option **Ausblenden** aus.

Hinweis: Wählen Sie bei aus früheren Versionen übernommenen Tabellen den Fußnotenbereich der Tabelle aus, wählen Sie im Popup-Menü die Option **Fußnote bearbeiten** aus und inaktivieren Sie die Eigenschaft **Sichtbar** für alle Fußnoten, die ausgeblendet werden sollen.

Bei Zellen mit mehreren Fußnoten haben Sie mit der zweiten Methode die Möglichkeit, nur einen Teil der Fußnoten auszublenden.

So blenden Sie alle Fußnoten in der Tabelle aus:

1. Wählen Sie alle Fußnoten im Fußnotenbereich der Tabelle aus (verwenden Sie Klicken und Ziehen oder halten Sie beim Klicken die Umschalttaste gedrückt, um die Fußnoten auszuwählen) und wählen Sie im Menü "Ansicht" die Option **Ausblenden** aus.

Hinweis: Wählen Sie bei aus früheren Versionen übernommenen Tabellen den Fußnotenbereich der Tabelle aus und wählen Sie im Menü **Ansicht** die Option **Ausblenden** aus.

So zeigen Sie ausgeblendete Fußnoten an:

1. Wählen Sie im Menü "Ansicht" die Option **Alle Fußnoten einblenden** aus.

### **Fußnotenzeichen**

Mit dem Befehl **Fußnotenzeichen** ändern Sie die Zeichen, die zum Kennzeichnen von Fußnoten verwendet werden. Standardmäßig werden abhängig von den Einstellungen in den Tabelleneigenschaften, fortlaufende Buchstaben oder Zahlen als Standardfußnotenzeichen verwendet. Sie können auch eine spezielle Markierung zuweisen. Spezielle Markierungen bleiben unverändert, wenn Sie die Nummerierung von Fußnoten ändern oder zwischen Zahlen und Buchstaben für Standardfußnotenzeichen wechseln. Die Anzeige von Buchstaben bzw. Zahlen für Standardmarkierungen und die hochgestellte bzw. tiefgestellte Position von Fußnotenzeichen werden durch die Registerkarte "Fußnoten" im Dialogfeld "Tabelleneigenschaften" festgelegt.

*Hinweis*: Informationen zum Ändern von Fußnotenzeichen in aus früheren Versionen übernommenen Tabellen finden Sie im Thema "Bearbeiten von Fußnoten in aus früheren Versionen übernommenen Tabellen".

So ändern Sie Fußnotenzeichen:

- 1. Wählen Sie eine Fußnote aus.
- 2. Wählen Sie im Menü **Format** die Option **Fußnotenzeichen** aus.

Spezielle Markierungen sind auf zwei Zeichen beschränkt. Fußnoten mit speziellen Markierungen stehen vor Fußnoten mit fortlaufenden Ziffern oder Buchstaben im Fußnotenbereich der Tabelle. Durch die Änderung zu einer speziellen Markierung kann sich also die Reihenfolge der Fußnotenliste ändern.

### **Neunummerierung von Fußnoten**

Nach dem Pivotieren einer Tabelle durch Verschieben von Zeilen, Spalten und Schichten ist die Reihenfolge der Fußnoten unter Umständen durcheinander. So nummerieren Sie die Fußnoten neu:

1. Wählen Sie im Menü "Format" die Option **Fußnoten neu nummerieren**.

### **Bearbeiten von Fußnoten in aus früheren Versionen übernommenen Tabellen**

Bei aus früheren Versionen übernommenen Tabellen können Sie im Dialogfeld "Fußnoten bearbeiten" Fußnotentext eingeben und bearbeiten sowie die Schriftart einstellen, Fußnotenzeichen ändern und einzelne Fußnoten ausblenden oder löschen.

Wenn Sie eine neue Fußnote in eine aus einer früheren Version übernommenen Tabelle einfügen, wird das Dialogfeld "Fußnoten bearbeiten" automatisch geöffnet. So bearbeiten Sie im Dialogfeld "Fußnoten bearbeiten" bestehende Fußnoten (ohne eine neue Fußnote zu erstellen):

1. Doppelklicken Sie in den Fußnotenbereich der Tabelle oder wählen Sie die folgenden Menübefehle aus: "Format" > "Fußnote bearbeiten".

**Markierung**. Standardmäßig werden abhängig von den Einstellungen in den Tabelleneigenschaften, fortlaufende Buchstaben oder Zahlen als Standardfußnotenzeichen verwendet. Um ein spezielles Fußnotenzeichen zuzuweisen, geben Sie einfach den neuen Wert in der Spalte "Markierung" ein. Spezielle Markierungen bleiben unverändert, wenn Sie die Nummerierung von Fußnoten ändern oder zwischen Zahlen und Buchstaben für Standardfußnotenzeichen wechseln. Die Anzeige von Buchstaben bzw. Zahlen für Standardmarkierungen und die hochgestellte bzw. tiefgestellte Position von Fußnotenzeichen werden durch die Registerkarte "Fußnoten" im Dialogfeld "Tabelleneigenschaften" festgelegt. Weitere Informatio-nen finden Sie im Thema ["Tabelleneigenschaften: Hinweise" auf Seite 160.](#page-167-0)

Um eine spezielle Markierung wieder in eine Standardmarkierung zu ändern, klicken Sie mit der rechten Maustaste im Dialogfeld "Fußnoten bearbeiten" auf das entsprechende Zeichen, wählen im Popup-Menü die Option **Fußnotenzeichen** aus und wählen im Dialogfeld "Fußnotenmarkierung" die Option "Standardmarkierung" aus.

**Fußnote**. Der Inhalt der Fußnote. In der Anzeige sind die aktuellen Einstellungen für Schriftart und Hintergrund zu sehen. Die Schriftarteinstellungen können über das Unterdialogfeld "Format" für einzelne Fußnoten geändert werden. Weitere Informationen finden Sie im Thema ["Schriftart- und Farbeinstellun](#page-172-0)[gen für Fußnoten" auf Seite 165.](#page-172-0) Für alle Fußnoten wird dieselbe Hintergrundfarbe verwendet. Diese kann auf der Registerkarte "Schriftart und Hintergrund" im Dialogfeld "Zelleneigenschaften" geändert werden. Weitere Informationen finden Sie im Thema ["Schriftart und Hintergrund" auf Seite 162.](#page-169-0)

**Sichtbar**. Laut Standardeinstellung sind alle Fußnoten sichtbar. Durch Inaktivieren des Kontrollkästchens "Sichtbar" können Sie Fußnoten ausblenden.

#### <span id="page-172-0"></span>**Schriftart- und Farbeinstellungen für Fußnoten**

Bei aus früheren Versionen übernommenen Tabellen können Sie im Dialogfeld "Format" Schriftfamilie, Stil, Größe und Farbe für eine oder mehrere ausgewählte Fußnoten ändern:

- 1. Klicken Sie im Dialogfeld "Fußnoten bearbeiten" auf eine oder mehrere Fußnoten im Fußnotenraster.
- 2. Klicken Sie auf die Schaltfläche **Format**.

Die getroffene Auswahl in Bezug auf Schriftfamilie, Stil, Größe und Farbe wird auf alle ausgewählten Fußnoten angewendet.

Hintergrundfarbe, Ausrichtung und Ränder können im Dialogfeld "Zelleneigenschaften" festgelegt und auf alle Fußnoten angewendet werden. Es ist nicht möglich, diese Einstellungen für einzelne Fußnoten zu ändern. Weitere Informationen finden Sie im Thema ["Schriftart und Hintergrund" auf Seite 162.](#page-169-0)

### **Breite der Datenzellen**

Mit "Breite der Datenzellen" können Sie für alle Datenzellen dieselbe Breite festlegen.

So legen Sie die Breite für alle Datenzellen fest:

1. Wählen Sie in den Menüs Folgendes aus:

**Format** > **Breite der Datenzellen...**

2. Geben Sie einen Wert für die Zellenbreite an.

### **Ändern der Spaltenbreite**

1. Klicken Sie auf die Spaltenbegrenzung und ziehen Sie daran.

### **Anzeigen der ausgeblendeten Rahmen in einer Pivot-Tabelle**

Bei Tabellen, bei denen nur wenige Rahmen sichtbar sind, können Sie die ausgeblendeten Rahmen anzeigen lassen. Dadurch werden Vorgänge wie das Ändern von Spaltenbreiten vereinfacht.

1. Wählen Sie im Menü "Ansicht" die Option **Rasterlinien**.

# **Auswählen von Zeilen, Spalten und Zellen in Pivot-Tabellen**

Sie können eine gesamte Zeile oder Spalte oder ein angegebenes Set von Datenzellen und Beschriftungen auswählen.

Auswahl mehrerer Zellen:

#### **Auswählen** > **Datenzellen und Beschriftung**

### **Drucken von Pivot-Tabellen**

Das Aussehen gedruckter Pivot-Tabellen wird von mehreren Faktoren bestimmt. Diese Faktoren können Sie durch Ändern der Attribute für Pivot-Tabellen beeinflussen.

- v Bei multidimensionalen Pivot-Tabellen (Tabellen mit Schichten) können Sie entweder alle Schichten oder nur die oberste (sichtbare) Schicht ausdrucken. Weitere Informationen finden Sie im Thema ["Ta](#page-168-0)[belleneigenschaften: Drucken" auf Seite 161.](#page-168-0)
- v Sie können zu lange oder zu breite Pivot-Tabellen automatisch an die Seitengröße anpassen. Sie können auch die Positionen von Tabellenumbrüchen und Seitenumbrüchen festlegen. Weitere Informationen finden Sie im Thema ["Tabelleneigenschaften: Drucken" auf Seite 161.](#page-168-0)
- v Bei Tabellen, die zu breit oder zu lang für eine einzelne Seite sind, können Sie die Position der Tabellenumbrüche zwischen den Seiten festlegen.

Verwenden Sie die Option "Seitenansicht" im Menü "Datei", um sich anzeigen zu lassen, wie die Pivot-Tabellen auf der gedruckten Seite aussehen würden.

# **Festlegen von Tabellenumbrüchen für breite und lange Tabellen**

Pivot-Tabellen, die zu breit oder zu lang sind, um innerhalb der definierten Seitengröße gedruckt zu wer den, werden automatisch aufgeteilt und in mehreren Abschnitten gedruckt. Sie haben folgende Möglichkeiten:

- Legen Sie die Zeilen und Spalten fest, an denen große Tabellen geteilt werden.
- v Geben Sie die Zeilen und Spalten an, bei denen Tabellen nicht getrennt werden sollen.
- v Passen Sie umfangreiche Tabellen an die definierte Seitengröße an.

So legen Sie Zeilen- und Spaltenumbrüche für gedruckte Pivot-Tabellen fest:

- 1. Aktivieren Sie die Pivot-Tabelle.
- 2. Klicken Sie in eine beliebige Zelle in der Spalte links neben der Stelle oder klicken Sie in eine beliebige Zelle in der Zeile vor der Stelle, an der Sie den Umbruch einfügen möchten.

Hinweis: Bei aus früheren Versionen übernommenen Tabellen müssen Sie in eine Zelle mit Spaltenoder Zeilenbeschriftung klicken.

3. Wählen Sie in den Menüs Folgendes aus:

#### **Format** > **Haltepunkte** > **Vertikaler Haltepunkt** ODER

#### **Format** > **Haltepunkte** > **Horizontaler Haltepunkt**

Hinweis: Wählen Sie bei aus früheren Versionen übernommenen Tabellen sowohl für vertikale als auch für horizontale Haltepunkte die Optionsfolge **Format** > **Umbruch hier** aus.

So legen Sie Zeilen oder Spalten fest, die nicht getrennt werden sollen:

- 1. Wählen Sie die Beschriftungen der Zeilen oder Spalten aus, die nicht getrennt werden sollen. Sie können mehrere Zeilen- oder Spaltenbeschriftungen auswählen, indem Sie mit gedrückter Maustaste ziehen oder die Umschalttaste gedrückt halten und auf die erste und die letzte auszuwählende Beschriftung klicken.
- 2. Wählen Sie in den Menüs Folgendes aus:

#### **Format** > **Haltepunkte** > **Zusammenhalten**

Hinweis: Wählen Sie bei aus früheren Versionen übernommenen Tabellen **Format** > **Zusammenhalten** aus.

So zeigen Sie Haltepunkte und Gruppen vom Typ "Zusammenhalten" an:

1. Wählen Sie in den Menüs Folgendes aus:

#### **Format** > **Haltepunkte** > **Haltepunkte anzeigen**

Haltepunkte werden als vertikale oder horizontale Linien angezeigt. Gruppen vom Typ "Zusammenhalten" werden als abgeblendete rechteckige Bereiche angezeigt, die von einem dunkleren Rand umgeben sind.

Hinweis: Die Anzeige von Haltepunkten und Gruppen vom Typ "Zusammenhalten" wird für aus früheren Versionen übernommene Tabellen nicht unterstützt.

Sie können Haltepunkte und Gruppen vom Typ "Zusammenhalten" löschen.

So löschen Sie einen Haltepunkt:

1. Klicken Sie in eine beliebige Zelle in der Spalte links neben einem vertikalen Haltepunkt oder klicken Sie in eine beliebige Zelle in der Zeile über einem horizontalen Haltepunkt.

<span id="page-174-0"></span>Hinweis: Bei aus früheren Versionen übernommenen Tabellen müssen Sie in eine Zelle mit Spaltenoder Zeilenbeschriftung klicken.

2. Wählen Sie in den Menüs Folgendes aus:

#### **Format** > **Haltepunkte** > **Haltepunkt oder Gruppe löschen**

Hinweis: Wählen Sie bei aus früheren Versionen übernommenen Tabellen **Format** > **"Umbruch hier" entfernen** aus.

So löschen Sie eine Gruppe vom Typ "Zusammenhalten":

- 3. Wählen Sie die Spalten- bzw. Zeilenbeschriftungen aus, die zur Angabe der Gruppe dienen.
- 4. Wählen Sie in den Menüs Folgendes aus:

#### **Format** > **Haltepunkte** > **Haltepunkt oder Gruppe löschen**

Hinweis: Wählen Sie bei aus früheren Versionen übernommenen Tabellen **Format** > **Zusammenhalten entfernen** aus.

Alle Haltepunkte und Gruppen vom Typ "Zusammenhalten" werden automatisch gelöscht, wenn Sie eine Zeile oder Spalte pivotieren bzw. ihre Sortierung ändern. Dieses Verhalten gilt nicht für aus früheren Ver sionen übernommene Tabellen.

### **Erstellen eines Diagramms aus einer Pivot-Tabelle**

- 1. Doppelklicken Sie auf die Pivot-Tabelle, um diese zu aktivieren.
- 2. Wählen Sie die Zeilen, Spalten oder Zellen aus, die im Diagramm angezeigt werden sollen.
- 3. Klicken Sie mit der rechten Maustaste auf eine beliebige Stelle im ausgewählten Bereich.
- 4. Wählen Sie im Popup-Menü die Option **Diagramm erstellen** und wählen Sie einen Diagrammtyp aus.

#### **Aus früheren Versionen übernommene Tabellen**

Sie können auswählen, dass Tabellen als aus früheren Versionen übernommene Tabellen gerendert wer den sollen (in Version 19 als "Tabellen mit allen Funktionen" bezeichnet), die dann vollständig mit IBM SPSS Statistics-Versionen vor 20 kompatibel sind. Aus früheren Versionen übernommene Tabellen werden möglicherweise nur langsam gerendert und werden nur empfohlen, wenn Kompatibilität mit Versionen vor 20 erforderlich ist. Informationen zum Erstellen von aus früheren Versionen übernommenen Tabellen finden Sie im Thema ["Pivot-Tabellenoptionen" auf Seite 222.](#page-229-0)

# <span id="page-176-0"></span>**Kapitel 12. Modelle**

Bestimmte Ergebnisse werden in Form von Modellen dargestellt, die im Ausgabeviewer als besonderer Visualisierungstyp angezeigt werden. Die Visualisierung im Ausgabeviewer ist nicht die einzige verfügbare Modellansicht. Ein Modell enthält zahlreiche unterschiedliche Ansichten. Sie können das Modell im Modellviewer aktivieren und direkt über das Modell die verfügbaren Modellansichten anzeigen. Sämtliche Modellansichten können auch ausgedruckt und exportiert werden.

# **Arbeiten mit Modellen**

Um mit einem Modell zu arbeiten, müssen Sie es zunächst aktivieren:

- 1. Doppelklicken Sie auf das Modell. ODER
- 2. Klicken Sie mit der rechten Maustaste auf das Modell und wählen Sie im Popup-Menü die Option **Inhalt bearbeiten** aus.
- 3. Wählen Sie im Untermenü die Option **In separatem Fenster** aus.

Wenn Sie das Modell aktivieren, wird es im Modellviewer geöffnet. Weitere Informationen finden Sie im Thema "Arbeiten mit dem Modellviewer".

# **Arbeiten mit dem Modellviewer**

Der Modellviewer ist ein interaktives Tool, mit dem die verfügbaren Modellansichten angezeigt und ihre Anzeigen bearbeitet werden können. (Informationen zur Aktivierung des Modellviewers finden Sie im Thema "Arbeiten mit Modellen".) Der Modellviewer bietet zwei verschiedene Stile:

v **Aufteilung in Haupt-/Hilfsansicht.** Bei diesem Stil wird die **Hauptansicht** links im Modellviewer angezeigt. In der Hauptansicht werden allgemeine Visualisierungen (z. B. ein Netzdiagramm) für das Modell angezeigt. Die Hauptansicht kann eine oder mehrere Modellansichten aufweisen. In der Dropdown-Liste unter der Hauptansicht können Sie eine der verfügbaren Hauptansichten auswählen.

Die **Hilfsansicht** wird rechts im Modellviewer angezeigt. Im Gegensatz zur allgemeinen Visualisierung in der Hauptansicht werden in der Hilfsansicht in der Regel detaillierte Visualisierungen (einschließlich Tabellen) des Modells angezeigt. Die Hauptansicht kann eine oder mehrere Modellansichten aufweisen. In der Dropdown-Liste unter der Hilfsansicht können Sie eine der verfügbaren Hauptansichten auswählen. In der Hilfsansicht können auch spezielle Visualisierungen für Elemente angezeigt werden, die in der Hauptansicht ausgewählt wurden. So können Sie beispielsweise je nach Modelltyp in der Hauptansicht einen Variablenknoten auswählen, um in der Hilfsansicht eine Tabelle für diese Variable anzuzeigen.

v **Eine einzige Ansicht, mit Piktogrammen.** Bei diesem Stil wird nur eine einzige Ansicht angezeigt, auf andere Ansichten kann über Piktogrammen links im Modellviewer zugegriffen werden. In den einzelnen Ansichten sind Visualisierungen für das Modell dargestellt.

Welche Visualisierung angezeigt wird, hängt von der Prozedur ab, mit der das Modell erstellt wurde. Weitere Informationen zur Arbeit mit den einzelnen Modellen finden Sie in der Dokumentation der Prozedur, mit der das Modell erstellt wurde.

Tabellen in der Modellanzeige

Im Modellviewer werden keine Pivot-Tabellen angezeigt. Diese Tabellen können nicht wie Pivot-Tabellen bearbeitet werden.

Festlegen der Modelleigenschaften

<span id="page-177-0"></span>Im Modellviewer können Sie dem Modell bestimmte Eigenschaften zuweisen. Weitere Informationen finden Sie im Thema "Modelleigenschaften".

Kopieren von Modellansichten

Sie können die einzelnen Modellansichten im Modellviewer auch kopieren. Weitere Informationen finden Sie im Thema "Kopieren von Modellansichten".

#### **Modelleigenschaften**

Wählen Sie abhängig von Ihrem Modellviewer Folgendes aus:

**Datei** > **Eigenschaften**

ODER

#### **Datei** > **Druckansicht**

Jedes Modell verfügt über Eigenschaften, mit denen Sie angeben können, welche Ansichten über den Ausgabeviewer ausgedruckt werden. Standardmäßig wird nur die im Ausgabeviewer angezeigte Ansicht ausgedruckt. Dabei handelt es sich immer um eine Hauptansicht und zwar stets nur eine Hauptansicht. Sie können auch angeben, dass alle verfügbaren Modellansichten ausgedruckt werden. Dazu zählen die Hauptansichten und alle Hilfsansichten (Hilfsansichten basierend auf der Auswahl in der Hauptansicht sind ausgenommen und werden nicht gedruckt). Beachten Sie, dass Sie einzelne Modellansichten auch über den Modellviewer ausdrucken können. Weitere Informationen finden Sie im Thema "Drucken eines Modells".

#### **Kopieren von Modellansichten**

Über das Menü "Bearbeiten" im Modellviewer können Sie die aktuell angezeigte Hauptansicht oder die Hilfsansicht kopieren. Es wird nur eine Modellansicht kopiert. Sie können die Modellansicht in den Ausgabeviewer einfügen, in dem die jeweilige Modellansicht als Visualisierung gerendert wird, die mit dem Grafiktafeleditor bearbeitet werden kann. Wenn Sie Modellansichten in den Ausgabeviewer einfügen, können mehrere Ansichten gleichzeitig angezeigt werden. Sie können die Ansichten auch in andere Anwendungen einfügen, in denen die Ansicht je nach Anwendung als Bild oder Tabelle angezeigt wird.

### **Drucken eines Modells**

Drucken über den Modellviewer

Sie können einzelne Modellansichten über den Modellviewer ausdrucken.

- 1. Aktivieren Sie das Modell im Modellviewer. Weitere Informationen finden Sie im Thema ["Arbeiten](#page-176-0) [mit Modellen" auf Seite 169.](#page-176-0)
- 2. Wählen Sie aus den Menüs "Ansicht > Bearbeitungsmodus" aus, sofern vorhanden.
- 3. Klicken Sie in der Toolpalette "Allgemein" der Haupt- oder Hilfsansicht (je nachdem, welche gedruckt werden soll) auf das Drucksymbol. (Wenn die Palette nicht angezeigt wird, wählen Sie im Menü "Ansicht" die Optionen **Paletten > Allgemein**.)

*Hinweis*: Wenn Ihr Modellviewer kein Drucksymbol unterstützt, wählen Sie "Datei > Drucken" aus.

Drucken über den Ausgabeviewer

Wenn Sie Ansichten über den Ausgabeviewer ausdrucken, ist die Anzahl an Ansichten, die für ein bestimmtes Modell ausgedruckt werden, von den Eigenschaften des Modells abhängig. Das Modell kann so definiert sein, dass nur die angezeigte Ansicht oder alle verfügbaren Modellansichten gedruckt werden. Weitere Informationen finden Sie im Thema "Modelleigenschaften".

# **Exportieren eines Modells**

Die Aufnahme und der Ausschluss von Modellansichten werden beim Exportieren von Modellen über den Ausgabeviewer standardmäßig von den Modelleigenschaften der einzelnen Modelle gesteuert. Weite-re Informationen zu Modelleigenschaften finden Sie in ["Modelleigenschaften" auf Seite 170.](#page-177-0) Beim Exportieren können Sie diese Einstellung außer Kraft setzen und alle Modellansichten oder nur die aktuell angezeigte Modellansicht exportieren. Klicken Sie im Dialogfeld "Ausgabe exportieren" in der Gruppe "Dokumente" auf **Optionen ändern...**. Weitere Informationen zum Export und zu diesem Dialogfeld finden Sie im Thema ["Ausgabe exportieren" auf Seite 141.](#page-148-0) Beachten Sie, dass alle Modelle einschließlich Tabellen als Grafik exportiert werden. Beachten Sie außerdem, dass Hilfsansichten, die auf Auswahlen in der Hauptansicht beruhen, niemals exportiert werden.

### **Speichern von im Modell verwendeten Feldern in einem neuen Dataset**

Sie können im Modell verwendete Felder in einem neuen Dataset speichern.

- 1. Aktivieren Sie das Modell im Modellviewer. Weitere Informationen finden Sie im Thema ["Arbeiten](#page-176-0) [mit Modellen" auf Seite 169.](#page-176-0)
- 2. Wählen Sie in den Menüs Folgendes aus:

#### **Generieren** > **Feldauswahl (Modelleingabe und -ziel)**

**Name des Datasets.** Geben Sie einen gültigen Namen für das Dataset an. Datasets sind für die anschließende Verwendung in der gleichen Sitzung verfügbar, werden jedoch nicht als Dateien gespeichert, sofern Sie diese nicht ausdrücklich vor dem Beenden der Sitzung speichern. Die Namen von Datasets müssen den Regeln zum Benennen von Variablen entsprechen. Weitere Informationen finden Sie im Thema ["Variablennamen" auf Seite 56.](#page-63-0)

### **Speichern von Prädiktoren in einem neuen Dataset basierend auf der Bedeutsamkeit**

Sie können Prädiktoren basierend auf den Informationen im Diagramm des Prädiktoreinflusses in einem neuen Dataset speichern.

- 1. Aktivieren Sie das Modell im Modellviewer. Weitere Informationen finden Sie im Thema ["Arbeiten](#page-176-0) [mit Modellen" auf Seite 169.](#page-176-0)
- 2. Wählen Sie in den Menüs Folgendes aus:

#### **Generieren** > **Feldauswahl (Prädiktoreinfluss)**

**Wichtigste Zahl der Variablen.** Die wichtigsten Prädiktoren bis zur festgelegten Zahl werden aufgenommen oder ausgeschlossen.

**Bedeutsamkeit größer als.** Alle Prädiktoren mit einem relativen Einfluss, der größer ist als der festgelegte Wert, werden aufgenommen oder ausgeschlossen.

3. Nachdem Sie auf **OK** geklickt haben, wird das Dialogfeld für das neue Dataset angezeigt.

**Name des Datasets.** Geben Sie einen gültigen Namen für das Dataset an. Datasets sind für die anschließende Verwendung in der gleichen Sitzung verfügbar, werden jedoch nicht als Dateien gespeichert, sofern Sie diese nicht ausdrücklich vor dem Beenden der Sitzung speichern. Die Namen von Datasets müssen den Regeln zum Benennen von Variablen entsprechen. Weitere Informationen finden Sie im Thema ["Variablennamen" auf Seite 56.](#page-63-0)

### **Ensemble-Viewer**

# **Modelle für Ensembles**

Das Modell für ein Ensemble bietet Informationen zu den Komponentenmodellen im Ensemble und zur Leistung des Ensembles als Ganzes.

In der (von der Ansicht unabhängigen) Hauptsymbolleiste können Sie auswählen, ob das Ensemble oder ein Referenzmodell für die Bewertung (Scoring) verwendet werden soll. Wenn das Ensemble für das Scoring verwendet wird, können Sie auch die Kombinationsregel auswählen. Für diese Änderungen ist keine erneute Ausführung des Modells erforderlich. Die getroffene Auswahl wird jedoch zur Bewertung (Scoring) und/oder zur nachfolgenden Modellevaluierung im Modell gespeichert. Außerdem wirkt sie sich auf die aus dem Ensemble-Viewer exportierte PMML aus.

**Kombinationsregel.** Beim Scoren eines Ensembles wird diese Regel angewendet, um die vorhergesagten Werte aus den Basismodellen für die Berechnung des Scorewerts für das Ensemble zu kombinieren.

- v Ensemble-Vorhersagewerte für **kategoriale** Ziele können unter Verwendung von Voting, der höchsten Wahrscheinlichkeit oder der höchsten mittleren Wahrscheinlichkeit kombiniert werden. Mit **Voting** wird die Kategorie ausgewählt, die in der Menge aller Basismodelle am häufigsten die höchste Wahr scheinlichkeit aufweist. Mit **Höchste Wahrscheinlichkeit** wird die Kategorie ausgewählt, die in der Menge aller Basismodelle die höchste Wahrscheinlichkeit überhaupt aufweist. Mit **Höchste mittlere Wahrscheinlichkeit** wird die Kategorie mit dem höchsten Wert ausgewählt, wenn der Mittelwert der Kategoriewahrscheinlichkeiten aus der Menge aller Basismodelle berechnet wird.
- v Ensemble-Vorhersagewerte für **stetige** Ziele können unter Verwendung des Mittelwerts oder Medians der Vorhersagewerte aus den Basismodellen kombiniert werden.

Die Standardeinstellung beruht auf den während der Modellerstellung angegebenen Spezifikationen. Durch Ändern der Kombinationsregel wird die Modellgenauigkeit neu berechnet und alle Ansichten der Modellgenauigkeit werden aktualisiert. Das Diagramm für den Prädiktoreinflussdiagramm wird ebenfalls aktualisiert. Dieses Steuerelement ist inaktiviert, wenn das Referenzmodell für die Bewertung (Scoring) ausgewählt wurde.

**Alle Kombinationsregeln anzeigen.** Bei Auswahl dieser Option werden Ergebnisse für alle verfügbaren Kombinationsregeln im Diagramm zur Modellqualität angezeigt. Das Diagramm" Komponentenmodellgenauigkeit" wird ebenfalls aktualisiert und zeigt nun Bezugslinien für die einzelnen Voting-Methoden.

#### **Modellzusammenfassung**

Mit der Ansicht "Modellzusammenfassung" erhalten Sie eine momentane, übersichtliche Zusammenfassung über Ensemble-Qualität und -Diversität.

**Qualität.** Dieses Diagramm zeigt die Genauigkeit des endgültigen Modells im Vergleich mit einem Referenzmodell und einem naiven Modell. Die Genauigkeit wird nach dem Prinzip "größer ist besser" dargestellt. Das "beste" Modell hat die höchste Genauigkeit. Bei kategorialen Zielen ist die Genauigkeit einfach der Prozentsatz der Datensätze, für den der vorhergesagte Wert mit dem beobachteten Wert übereinstimmt. Bei stetigen Zielen ist die Genauigkeit 1 minus dem Verhältnis zwischen dem mittleren absoluten Fehler bei der Vorhersage (Durchschnitt der Absolutwerte der vorhergesagten Werte minus beobachtete Werte) und dem Bereich der vorhergesagten Werte (größter vorhergesagter Wert minus kleinster vorher gesagter Wert).

Bei Bagging-Ensembles ist das Referenzmodell ein Standardmodell, das auf der gesamten Trainingspartition beruht. Bei Boosting-Ensembles ist das Referenzmodell das Modell der ersten Komponente.

Das naive Modell stellt die Genauigkeit dar, die bestünde, wenn kein Modell erstellt würde, und weist alle Datensätze der Modalkategorie zu. Für stetige Ziele wird das naive Modell nicht berechnet.
**Diversität.** Das Diagramm zeigt die "Meinungsdiversität" unter den zum Erstellen des Ensembles ver wendeten Komponentenmodellen an, dargestellt nach dem Prinzip "größer ist besser". Es handelt sich hierbei um die Messung der Variation der Vorhersagen zwischen den verschiedenen Basismodellen. Für verstärkte Ensemble-Modelle steht die Option "Diversität" nicht zur Verfügung und sie wird auch nicht für stetige Ziele angezeigt.

### **Prädiktoreinfluss**

In der Regel konzentriert man sich bei der Modellerstellung auf die Prädiktorfelder, die am wichtigsten sind, und vernachlässigt jene, die weniger wichtig sind. Dabei unterstützt Sie das Wichtigkeitsdiagramm für die Prädiktoren, da es die relative Wichtigkeit der einzelnen Prädiktoren für das Modell angibt. Da die Werte relativ sind, beträgt die Summe der Werte aller Prädiktoren im Diagramm 1,0. Die Wichtigkeit der Prädiktoren steht in keinem Bezug zur Genauigkeit des Modells. Sie bezieht sich lediglich auf die Wichtigkeit der einzelnen Prädiktoren für eine Vorhersage und nicht auf die Genauigkeit der Vorhersage.

Der Prädiktoreinfluss steht nicht für alle Ensemble-Modelle zur Verfügung Die Menge der Prädiktoren kann zwischen verschiedenen Komponentenmodellen variieren, die Wichtigkeit kann jedoch für Prädiktoren berechnet werden, die in mindestens einem Komponentenmodell verwendet werden.

### **Prädiktorhäufigkeit**

Die Menge der Prädiktoren kann aufgrund der Auswahl der verwendeten Modellierungsmethode bzw. der Auswahl der Prädiktoren zwischen verschiedenen Komponentenmodellen variieren. Das Diagramm "Prädiktorhäufigkeit" ist ein Punktdiagramm, das die Verteilung der Prädiktoren in den verschiedenen Komponentenmodellen im Ensemble zeigt. Jeder Punkt steht für eine oder mehrere Komponenten, die den Prädiktor enthält/enthalten. Prädiktoren werden auf der y-Achse dargestellt und in absteigender Reihenfolge ihrer Häufigkeit sortiert. Somit ist der oberste Prädiktor derjenige, der in der größten Anzahl an Komponentenmodellen verwendet wurde, und der unterste derjenige, der in den wenigsten Modellen verwendet wurde. Die ersten 10 Prädiktoren werden angezeigt.

Die am häufigsten vorkommenden Prädiktoren sind normalerweise auch die wichtigsten. Dieses Diagramm ist nicht brauchbar bei Methoden, bei denen die Menge der Prädiktoren zwischen den verschiedenen Komponentenmodellen variieren kann.

### **Komponentenmodellgenauigkeit**

Bei diesem Diagramm handelt es sich um ein Punktdiagramm der Vorhersagegenauigkeit für Komponentenmodelle. Jeder Punkt steht für ein oder mehrere Komponentenmodelle, wobei der Genauigkeitsgrad auf der y-Achse dargestellt wird. Fahren Sie mit der Maus über einen Punkt, um Informationen zum zugehörigen Einzelkomponentenmodell abzurufen.

**Bezugslinien.** In diesem Diagramm werden farbcodierte Linien für das Ensemble sowie für das Referenzmodell und die naiven Modelle angezeigt. Neben der Linie, die zu dem für die Bewertung (Scoring) ver wendeten Modell gehört, wird ein Häkchen angezeigt.

**Interaktivität.** Das Diagramm wird aktualisiert, wenn Sie die Kombinationsregel ändern.

**Verstärkte Ensembles.** Für verstärkte Ensembles wird ein Liniendiagramm angezeigt.

### **Komponentenmodelldetails**

In der Tabelle werden Informationen zu Komponentenmodellen, nach Zeile aufgelistet, angezeigt. Standardmäßig werden die Komponentenmodelle in aufsteigender Reihenfolge nach der Modellnummer sortiert. Sie können die Zeilen in aufsteigender oder absteigender Reihenfolge nach den Werten jeder beliebigen Spalte sortieren.

**Modell.** Eine Nummer, die die Reihenfolge angibt, in der das Komponentenmodell erstellt wurde.

**Genauigkeit.** Als Prozentwert angegebene Gesamtgenauigkeit.

**Methode.** Die Modellierungsmethode.

**Prädiktoren.** Die Anzahl der im Komponentenmodell verwendeten Prädiktoren.

**Modellgröße.** Die Modellgröße hängt von der Modellierungsmethode ab: Bei Bäumen handelt es sich um die Anzahl der Knoten im Baum, bei linearen Modellen um die Anzahl der Koeffizienten, bei neuronalen Netzen um die Anzahl der Synapsen.

**Datensätze.** Die gewichtete Anzahl an Eingabedatensätzen in der Trainingsstichprobe.

### **Automatische Datenaufbereitung**

Diese Ansicht zeigt Informationen darüber an, welche Felder ausgeschlossen wurden und wie transfor mierte Felder im Schritt "automatische Datenaufbereitung" (ADP) abgeleitet wurden. Für jedes transfor mierte oder ausgeschlossene Feld listet die Tabelle den Feldnamen, die Rolle in der Analyse und die im ADP-Schritt vorgenommene Aktion auf. Die Felder werden in aufsteigender alphabetischer Reihenfolge der Feldnamen sortiert.

Wenn die Aktion **Ausreißer trimmen** angezeigt wird, bedeutet dies, dass Werte stetiger Prädiktoren, die über einem Trennwert liegen (drei Standardabweichungen vom Mittelwert), auf den Trennwert gesetzt wurden.

### **Modellviewer aufteilen**

In "Modellviewer aufteilen" werden die Modelle für jede Aufteilung aufgeführt. Außerdem enthält sie Zusammenfassungen zu den Aufteilungsmodellen.

**Aufteilen**. Die Spaltenüberschrift zeigt das Feld bzw. die Felder, die zum Erstellen der Aufteilungen ver wendet wurden, und die Zellen enthalten die Aufteilungswerte. Doppelklicken Sie auf eine Aufteilung, um einen Modellviewer für das für die betreffende Aufteilung erstellte Modell anzuzeigen.

**Genauigkeit.** Als Prozentwert angegebene Gesamtgenauigkeit.

**Modellgröße.** Die Modellgröße hängt von der Modellierungsmethode ab: Bei Bäumen handelt es sich um die Anzahl der Knoten im Baum, bei linearen Modellen um die Anzahl der Koeffizienten, bei neuronalen Netzen um die Anzahl der Synapsen.

**Datensätze.** Die gewichtete Anzahl an Eingabedatensätzen in der Trainingsstichprobe.

# **Kapitel 13. Automatisierte Ausgabeänderung**

Die automatisierte Ausgabeänderung wendet die Formatierung und andere Änderungen auf den Inhalt des aktiven Fensters des Viewers an. Die folgenden Änderungen können angewendet werden:

- Alle oder ausgewählte Viewerobjekte
- v Ausgewählte Typen von Ausgabeobjekten (beispielsweise Diagramme, Protokolle und Pivot-Tabellen)
- v Inhalt von Pivot-Tabellen, der auf bedingten Ausdrücken basiert
- Inhalt von Gliederungsfenstern (Navigation)

Die folgenden Änderungen können Sie vornehmen:

- Objekte löschen
- Objekte indizieren (Schema für fortlaufende Nummerierung hinzufügen)
- v Die Sichtbarkeitseigenschaft von Objekten ändern
- v Den Text der Gliederungsbeschriftung ändern
- Zeilen und Spalten in Pivot-Tabellen transponieren
- Die ausgewählte Schicht von Pivot-Tabelle ändern
- v Die Formatierung ausgewählter Bereiche oder bestimmter Zellen in einer Pivot-Tabelle basierend auf bedingten Ausdrücken ändern (beispielsweise für alle Signifikanzwerte mit einer Breite kleiner als 0,05 Fettdruck festlegen)

So geben Sie die automatisierte Ausgabeänderung an:

- 1. Wählen Sie in den Menüs **Extras** > **Ausgabestil** aus.
- 2. Wählen Sie mindestens ein Objekt im Viewer aus.
- 3. Wählen Sie die gewünschten Optionen im Dialogfeld "Auswählen" aus. (Sie können auch Objekte auswählen, bevor Sie das Dialogfeld öffnen.)
- 4. Wählen Sie im Dialogfeld "Ausgabestil" die gewünschten Ausgabeänderungen aus.

### **Ausgabestil: Auswahl**

Im Dialogfeld "Ausgabestil: Auswahl" werden grundlegende Auswahlkriterien für Änderungen angegeben, die Sie im Dialogfeld "Ausgabestil" angeben.

Sie können Objekte im Viewer auch auswählen, nachdem Sie das Dialogfeld "Ausgabestil: Auswahl" geöffnet haben.

**Nur ausgewählte**. Änderungen werden nur auf die ausgewählten Objekte angewendet, die die angegebenen Kriterien erfüllen.

v **Als letzten Befehl auswählen**. Wenn diese Option ausgewählt ist, werden Änderungen nur auf die Ausgabe aus der letzten Prozedur angewendet. Ist diese Option nicht ausgewählt, werden Änderungen auf die spezifische Instanz der Prozedur angewendet. Wenn es beispielsweise drei Instanzen der Prozedur "Häufigkeiten" gibt und Sie die zweite Instanz auswählen, werden Änderungen nur auf diese Instanz angewendet. Wenn Sie die Syntax basierend auf Ihren Auswahlen einfügen, wird durch diese Option die zweite Instanz dieser Prozedur ausgewählt. Wenn Ausgaben von mehreren Prozeduren ausgewählt werden, gilt diese Option nur für die Prozedur, für die die Ausgabe den letzten Ausgabeblock im Viewer darstellt.

v **Als Gruppe auswählen**. Wenn diese Option ausgewählt ist, werden alle Objekte in der Auswahl als eine einzige Gruppe im Hauptdialogfenster "Ausgabestil" behandelt. Ist diese Option nicht ausgewählt, werden die ausgewählten Objekte als einzelne Auswahlen behandelt und Sie können die Eigenschaften für jedes Objekt einzeln festlegen.

**Alle Objekte dieses Typs**. Änderungen werden auf alle Objekte des ausgewählten Typs angewendet, die den angegebenen Kriterien entsprechen. Diese Option ist nur verfügbar, wenn im Viewer ein einzelner Objekttyp ausgewählt ist. Objekttypen umfassen Tabellen, Warnungen, Protokolle, Diagramme, Baumdiagramme, Text, Modelle und Gliederungsüberschriften.

**Alle Objekte dieses Untertyps**. Änderungen werden auf alle Tabellen desselben Untertyps wie dem der ausgewählten Tabellen angewendet, die die angegebenen Kriterien erfüllen. Diese Option ist nur verfügbar, wenn im Viewer ein einzelner Tabellenuntertyp ausgewählt ist. Die Auswahl kann beispielsweise zwei separate Tabellen vom Typ "Häufigkeiten" enthalten. Sie kann jedoch nicht eine Tabelle vom Typ "Häufigkeiten" und eine Tabelle vom Typ "Deskriptive Statistik" enthalten.

**Objekte mit einem ähnlichen Namen**. Änderungen werden auf alle Objekte mit einem ähnlichen Namen angewendet, die die angegebenen Kriterien erfüllen.

- v **Kriterien**. Die Optionen lauten: "Enthält", "Exakt", "Beginnt mit" und "Endet mit".
- v **Wert**. Der im Gliederungsfenster des Viewers angezeigte Name.
- v **Aktualisieren**. Wählt alle Objekte im Viewer aus, die die angegebenen Kriterien für den angegebenen Wert erfüllen.

### **Ausgabestil**

Im Dialogfeld "Ausgabestil" werden die Änderungen angegeben, die Sie an den ausgewählten Ausgabeobjekten im Viewer vornehmen möchten.

**Backup der Ausgabe erstellen**. Änderungen, die durch den Prozess der automatisierten Ausgabeänderung vorgenommen wurden, können nicht rückgängig gemacht werden. Um das ursprüngliche Viewer- Dokument beizubehalten, erstellen Sie eine Backup-Kopie.

### **Auswahlen und Eigenschaften**

Die Liste der Objekte oder Objektgruppen, die Sie ändern können, wird durch die Objekte bestimmt, die Sie im Viewer auswählen, sowie durch die Auswahlen, die Sie im Dialogfenster "Ausgabestil: Auswahl" vornehmen.

**Auswahl**. Der Name der ausgewählten Prozedur oder der Gruppe von Objekttypen. Wenn hinter dem Auswahltext eine ganze Zahl in runden Klammern angezeigt wird, gelten Änderungen nur für diese Instanz dieser Prozedur in der Reihenfolge der Objekte im Viewer. Beispiel: Bei "Häufigkeiten(2)" wird die Änderung nur auf die zweite Instanz der Prozedur "Häufigkeiten" in der Viewer-Ausgabe angewendet.

**Typ**. Der Objekttyp. Beispielsweise Protokoll, Titel, Tabelle oder Diagramm. Bei einzelnen Tabellentypen wird auch der Tabellenuntertyp angezeigt.

**Löschen**. Gibt an, ob die Auswahl gelöscht werden soll.

**Sichtbar**. Gibt an, ob die Auswahl sichtbar oder ausgeblendet sein soll. Die Standardoption lautet "Wie vorgegeben". Dies bedeutet, dass die aktuelle Sichtbarkeitseigenschaft der Auswahl beibehalten wird.

**Eigenschaften**. Eine Zusammenfassung der Änderungen, die auf die Auswahl angewendet werden sollen.

**Hinzufügen**. Fügt der Liste eine Zeile hinzu und öffnet das Dialogfeld **Ausgabestil: Auswahl**. Sie können andere Objekte im Viewer auswählen und die Auswahlbedingungen angeben.

**Duplizieren**. Dupliziert die ausgewählte Zeile.

**Nach oben verschieben** und **Nach unten verschieben**. Verschiebt die ausgewählte Zeile in der Liste nach oben oder unten. Die Reihenfolge kann von Bedeutung sein, da Änderungen, die in nachfolgenden Zeilen angegeben werden, Änderungen überschreiben können, die in vorherigen Zeilen angegeben sind.

**Bericht der Eigenschaftsänderungen erstellen**. Zeigt eine Tabelle an, in der die Änderungen im Viewer zusammengefasst sind.

### **Objekteigenschaften**

Über den Abschnitt "Auswahlen und Eigenschaften" des Abschnitts "Objekteigenschaften" geben Sie die Änderungen an, die Sie für jede Auswahl vornehmen möchten. Die verfügbaren Eigenschaften werden durch die im Abschnitt "Auswahlen und Eigenschaften" ausgewählte Zeile bestimmt.

**Befehl**. Der Name der Prozedur, wenn die Auswahl auf eine einzelne Prozedur verweist. Die Auswahl kann mehrere Instanzen derselben Prozedur umfassen.

**Typ**. Der Objekttyp.

**Untertyp**. Wenn die Auswahl auf einen einzelnen Tabellentyp verweist, wird der Name des Tabellenuntertyps angezeigt.

**Gliederungsbeschriftung**. Die Beschriftung im Gliederungsfenster, die der Auswahl zugeordnet ist. Sie können den Beschriftungstext ersetzen oder der Beschriftung Informationen hinzufügen. Weitere Informationen finden Sie in "Ausgabestil: Beschriftungen und Text".

**Indexierungsformat**. Fügt den Objekten in der Auswahl eine fortlaufende Zahl, einen fortlaufenden Buchstaben oder eine fortlaufende römische Ziffer hinzu. Weitere Informationen finden Sie in "Ausgabestil: Indexierung".

**Tabellentitel**. Der Titel der Tabelle(n). Sie können den Titel ersetzen oder dem Titel Informationen hinzufügen. Weitere Informationen finden Sie in "Ausgabestil: Beschriftungen und Text".

**Tabellenvorlage**. Die für Tabellen verwendete Tabellenvorlage. Weitere Informationen finden Sie in "Ausgabestil: Tabellenvorlagen".

**Transponieren**. Transponiert Zeilen und Spalten in Tabellen.

**Oberste Schicht**. Bei Tabellen mit Schichten ist dies die Kategorie, die für jede Schicht angezeigt wird.

**Bedingter Stil**. Bedingte Stiländerungen für Tabellen. Weitere Informationen finden Sie in "Tabellenstil".

**Sortieren**. Sortiert Tabelleninhalt nach den Werten der ausgewählten Spaltenbeschriftung. Die verfügbaren Spaltenbeschriftungen werden in einer Dropdown-Liste angezeigt. Diese Option ist nur verfügbar, wenn die Auswahl einen einzelnen Tabellenuntertyp enthält.

**Sortierrichtung**. Gibt die Sortierrichtung für Tabellen an.

**Kommentartext**. Sie können jeder Tabelle einen Kommentartext hinzufügen.

- v Kommentartext wird in einer QuickInfo angezeigt, wenn Sie sich über eine Tabelle im Viewer bewegen.
- v Sprachausgabeprogramme lesen den Kommentartext, wenn der Fokus auf die Tabelle verschoben wur de.
- v In der QuickInfo im Viewer werden nur die ersten 200 Zeichen des Kommentars angezeigt. Sprachausgabeprogramme lesen jedoch den gesamten Text.

v Wenn Sie eine Ausgabe in eine HTML-Datei oder einen Webbericht exportieren, wird der Kommentartext als alternativer Text verwendet.

**Inhalt**. Der Text von Protokollen, Titeln und Textobjekten. Sie können den Text ersetzen oder dem Text Informationen hinzufügen. Weitere Informationen finden Sie in "Ausgabestil: Beschriftungen und Text".

**Schriftart**. Die Schriftart für Protokolle, Titel und Textobjekte.

**Schriftgröße**. Die Schriftgröße für Protokolle, Titel und Textobjekte.

**Textfarbe**. Die Textfarbe für Protokolle, Titel und Textobjekte.

**Diagrammvorlage**. Die Diagrammvorlage, die für Diagramme verwendet wird, mit Ausnahme von Diagrammen, die mit der Auswahlfunktion für Diagrammtafelvorlagen erstellt werden.

**Style-Sheet für Diagrammtafel**. Das Style-Sheet für Diagramme, die mit der Auswahlfunktion für Diagrammtafelvorlagen erstellt werden.

**Größe**. Die Größe von Diagrammen und Baumdiagrammen.

### **Spezielle Variablen in Kommentartexten**

Sie können spezielle Variablen einschließen, um in das Feld **Kommentartext** das Datum, die Uhrzeit und andere Werte einzufügen.

#### **)DATE**

Aktuelles Datum im Format tt-mmm-jjjj.

#### **)ADATE**

Aktuelles Datum im Format mm/tt/jjjj.

#### **)SDATE**

Aktuelles Datum im Format jjjj/mm/tt.

#### **)EDATE**

Aktuelles Datum im Format tt.mm.jjjj.

**)TIME** Aktuelle 12-Stunden-Zeiteinteilung im Format hh:mm:ss.

#### **)ETIME**

Aktuelle 24-Stunden-Zeiteinteilung im Format hh:mm:ss.

#### **)INDEX**

Der definierte Indexwert. Weitere Informationen finden Sie in "Ausgabestil: Indexierung".

#### **)TITLE**

Der Text der Gliederungsbeschriftung für die Tabelle.

#### **)PROCEDURE**

Der Name der Prozedur, durch die die Tabelle erstellt wurde.

#### **)DATASET**

Der Name des Datasets, das zum Erstellen der Tabelle verwendet wurde.

**\n** Fügt einen Zeilenumbruch ein.

### **Ausgabestil: Beschriftungen und Text**

Im Dialogfeld "Ausgabestil: Beschriftungen und Text" wird Text ersetzt oder zu Gliederungsbeschriftungen, Textobjekten und Tabellentiteln hinzugefügt. Es werden außerdem der Einschluss und die Platzierung von Indexwerten für Gliederungsbeschriftungen, Textobjekte und Tabellentitel angegeben.

**Text zur Beschriftung oder zum Textobjekt hinzufügen.**. Sie können den Text vor oder nach dem vor handenen Text hinzufügen oder den vorhandenen Text ersetzen.

**Indexierung hinzufügen**. Fügt einen sequenziellen Buchstaben, eine sequenzielle Zahl oder eine sequenzielle römische Ziffer hinzu. Sie können den Index vor oder nach dem Text anordnen. Sie können auch ein Zeichen oder mehrere Zeichen zur Verwendung als Trennzeichen zwischen dem Text und dem Index angeben. Informationen zur Indexformatierung finden Sie im Thema "Ausgabestil: Indexierung".

### **Ausgabestil: Indexierung**

Im Dialogfeld "Ausgabestil: Indexierung" werden das Indexformat und der Anfangswert angegeben.

**Typ**: Die sequenziellen Indexwerte können die folgenden Typen umfassen: Zahlen, Klein- oder Großbuchstaben, klein- oder großgeschriebene römische Ziffern.

**Anfangswert**. Der Anfangswert kann ein beliebiger Wert sein, der für den ausgewählten Typ gültig ist.

Zum Anzeigen von Indexwerten in der Ausgabe müssen Sie **Indexierung hinzufügen** im Dialogfeld "Ausgabestil: Beschriftungen und Text" für den ausgewählten Objekttyp auswählen.

- v Wählen Sie bei Gliederungsbeschriftungen **Gliederungsbeschriftung** in der Spalte "Eigenschaften" im Dialogfeld "Ausgabestil" aus.
- v Wählen Sie bei Tabellentiteln **Tabellentitel** in der Spalte "Eigenschaften" im Dialogfeld "Ausgabestil" aus.
- v Wählen Sie bei Textobjekten **Inhalt** in der Spalte "Eigenschaften" im Dialogfeld "Ausgabestil" aus.

## **Ausgabestil: Tabellenvorlagen**

Eine Tabellenvorlage umfasst ein Set von Eigenschaften, welche die äußere Form einer Tabelle definieren. Sie können eine vordefinierte Tabellenvorlage auswählen oder eine eigene Tabellenvorlage erstellen.

- v Vor und nach dem Zuweisen von Tabellenvorlagen können Sie mithilfe der Zelleneigenschaften die Zellenformate einzelner Zellen oder Gruppen von Zellen ändern. Die bearbeiteten Zellenformate bleiben auch nach dem Zuweisen einer neuen Tabellenvorlage erhalten.
- v Wahlweise können Sie alle Zellen auf die Zellenformate zurücksetzen, die durch die aktuelle Tabellenvorlage definiert sind. Diese Option setzt die Formate der Zellen zurück, die zuvor bearbeitet wurden. Wenn in der Dateiliste für Tabellenvorlagen **Wie angezeigt** ausgewählt ist, werden alle bearbeiteten Zellen auf die aktuellen Tabelleneigenschaften zurückgesetzt.
- v Nur die im Dialogfeld **Tabelleneigenschaften** definierten Tabelleneigenschaften werden in Tabellenvorlagen gespeichert. Tabellenvorlagen enthalten keine Änderungen an einzelnen Zellen.

## **Ausgabestil: Größe**

Das Dialogfeld "Ausgabestil: Größe" steuert die Größe von Diagrammen und Baumdiagrammen. Sie können die Höhe und Breite in Zentimetern, Zoll oder Punkten angeben.

## **Tabellenstil**

Im Dialogfeld "Tabellenstil" werden die Bedingungen zum automatischen Ändern der Eigenschaften von Pivot-Tabellen basierend auf bestimmten Bedingungen angegeben. Sie können beispielsweise für alle Signifikanzwerte roten Fettdruck mit einer Breite kleiner als 0,05 festlegen. Auf das Dialogfeld "Tabellenstil" können Sie über das Dialogfeld "Ausgabestil" oder über die Dialogfelder für bestimmte statistische Prozeduren zugreifen.

v Auf das Dialogfeld "Tabellenstil" können Sie über das Dialogfeld "Ausgabestil" oder über die Dialogfelder für bestimmte statistische Prozeduren zugreifen.

v Die folgenden Dialogfelder zählen zu den Dialogfeldern für statistische Prozeduren, die das Dialogfeld "Tabellenstil" unterstützen: "Bivariate Korrelationen", "Kreuztabellen", "Benutzerdefinierte Tabellen", "Deskriptive Statistik", "Häufigkeiten", "Logistische Regression", "Lineare Regression" und "Mittelwert".

**Tabelle**. Die Tabelle(n), für die die Bedingungen gelten. Wenn Sie über das Dialogfeld "Ausgabestil" auf dieses Dialogfeld zugreifen, steht nur die Option "Alle zutreffenden Tabellen" zur Verfügung. Wenn Sie über ein Dialogfeld für statistische Prozeduren auf dieses Dialogfeld zugreifen, können Sie den Tabellentyp aus der Liste der prozedurspezifischen Tabellen auswählen.

**Wert**. Der Wert für die Zeilen- oder Spaltenbeschriftung, der den Bereich der Tabelle definiert, der nach Werten durchsucht werden soll, die die Bedingungen erfüllen. Sie können einen Wert aus der Liste auswählen oder einen Wert eingeben. Die Werte in der Liste sind unabhängig von der Ausgabesprache und gelten für zahlreiche Variationen des Werts. Die in der Liste verfügbaren Werte hängen vom Tabellentyp ab.

- v **Anzahl**. Zeilen oder Spalten mit einer dieser Beschriftungen oder dem Äquivalent in der aktuellen Ausgabesprache: "Häufigkeit", "Anzahl", "N".
- v **Mittelwert**. Zeilen oder Spalten mit der Beschriftung "Mittelwert" oder dem Äquivalent in der aktuellen Ausgabesprache.
- v **Median** Zeilen oder Spalten mit der Beschriftung "Median" oder dem Äquivalent in der aktuellen Ausgabesprache.
- v **Prozent**. Zeilen oder Spalten mit der Beschriftung "Prozent" oder dem Äquivalent in der aktuellen Ausgabesprache.
- v **Residuum**. Zeilen oder Spalten mit einer der folgenden Beschriftungen oder dem Äquivalent in der aktuellen Ausgabesprache: "Resid", "Residuum" bzw. "Standardresiduum".
- v **Korrelation**. Zeilen oder Spalten mit einer der folgenden Beschriftungen oder dem Äquivalent in der aktuellen Ausgabesprache: "Angepasstes R-Quadrat", "Korrelationskoeffizient", "Korrelationen", "Pear son-Korrelation" bzw. "R-Quadrat".
- v **Signifikanz**. Zeilen oder Spalten mit einer der folgenden Beschriftungen oder dem Äquivalent in der aktuellen Ausgabesprache: "Näherungsweise Signatur", "Asymp. Sig (Zweiseitig)", "Exakte Sig.", "Exakte Sig. (einseitig)", "Exakte Sig. (zweiseitig)", "Sig.", "Sig. (1-seitig)", "Sig. (2-seitig)"
- v **Alle Datenzellen**. Alle Datenzellen werden einbezogen.

**Dimension**. Gibt an, ob Zeilen, Spalten oder beides nach einer Beschriftung mit dem angegebenen Wert durchsucht werden sollen.

**Bedingung**. Gibt die zu suchende Bedingung an. Weitere Informationen finden Sie im Thema "Tabellenstil: Bedingung".

**Format**. Gibt die Formatierung an, die für die Tabellenzellen oder Bereiche angewendet werden soll, die die Bedingung erfüllen. Weitere Informationen finden Sie im Thema "Tabellenstil: Format".

**Hinzufügen**. Fügt einer Liste eine Zeile hinzu.

**Duplizieren**. Dupliziert die ausgewählte Zeile.

**Nach oben verschieben** und **Nach unten verschieben**. Verschiebt die ausgewählte Zeile in der Liste nach oben oder unten. Die Reihenfolge kann von Bedeutung sein, da Änderungen, die in nachfolgenden Zeilen angegeben werden, Änderungen überschreiben können, die in vorherigen Zeilen angegeben wurden.

**Bericht des bedingten Stils erstellen**. Zeigt eine Tabelle an, die die Änderungen im Viewer zusammenfasst. Diese Option ist verfügbar, wenn Sie über ein Dialogfeld für statistische Prozeduren auf das Dialogfeld "Tabellenstil" zugreifen. Das Dialogfeld "Ausgabestil" verfügt über eine separate Option zum Erstellen eines Berichts.

# **Tabellenstil: Bedingung**

Im Dialogfeld "Tabellenstil: Bedingung" werden die Bedingungen angegeben, unter denen die Änderungen angewendet werden. Zwei Optionen stehen zur Verfügung.

- v **Auf alle Werte dieses Typs**. Die einzige Bedingung ist der in der Spalte "Wert" im Dialogfeld "Tabellenstil" angegebene Wert. Diese Option ist die Standardeinstellung.
- v **Basierend auf folgenden Bedingungen**. Suchen Sie innerhalb des Tabellenbereichs, der durch die Spalten "Wert" und "Dimension" im Dialogfeld "Tabellenstil" angegeben ist, Werte, die die angegebenen Bedingungen erfüllen.

**Werte**. Die Liste enthält Vergleichsausdrücke wie **Exakt**, **Kleiner als**, **Größer als** und **zwischen**.

- v Die Option **Absoluter Wert** steht für Vergleichsausdrücke zur Verfügung, für die nur ein einzelner Wert erforderlich ist. Sie könnten beispielsweise Korrelationen mit einem absoluten Wert größer als 0,5 suchen.
- v **Oben** und **Unten** sind die höchsten und niedrigsten *n*-Werte im angegebenen Tabellenbereich. Der Wert für **Nummer** muss eine ganze Zahl sein.
- v **Systemdefiniert fehlend**. Sucht im angegebenen Tabellenbereich Werte, die im System als fehlend definiert sind.

## **Tabellenstil: Format**

Im Dialogfeld "Tabellenstil: Format" werden Änderungen angegeben, die basierend auf den im Dialogfeld "Tabellenstil: Bedingungen" angegebenen Bedingungen angewendet werden sollen.

**Standardwerte für Tabellenvorlagen verwenden**. Wenn zuvor weder manuell noch durch die automatisierte Ausgabeänderung Formatänderungen vorgenommen wurden, werden bei Verwendung dieser Option keine Formatänderungen vorgenommen. Wenn zuvor Änderungen vorgenommen wurden, entfernt diese Option diese Änderungen und stellt die betroffenen Bereiche der Tabelle im entsprechenden Standardformat wieder her.

**Neue Formatierung anwenden**. Wendet die angegebenen Formatänderungen an. Zu den Formatänderungen zählen Änderungen des Schrifstils und der Farbe, der Hintergrundfarbe, des Formats für numerische Werte (einschließlich Datum und Uhrzeit) sowie der Anzahl der angezeigten Dezimalstellen.

**Anwenden auf**. Gibt den Bereich der Tabelle an, auf den die Änderungen angewendet werden sollen.

- v **Nur Zellen**. Wendet Änderungen nur auf Tabellenzellen an, die die Bedingung erfüllen.
- v **Gesamte Spalte**. Wendet Änderungen auf die gesamte Spalte an, die eine Zelle enthält, die die Bedingung erfüllt. Diese Option umfasst die Spaltenbeschriftung.
- v **Gesamte Zeile**. Wendet Änderungen auf die gesamte Zeile an, die eine Zelle enthält, die die Bedingung erfüllt. Diese Option umfasst die Zeilenbeschriftung.

**Wert ersetzen**. Ersetzt Werte durch den angegebenen neuen Wert. Bei der Option **Nur Zellen** ersetzt diese Option einzelne Zellenwerte, die die Bedingung erfüllen. Bei den Optionen **Gesamte Zeile** und **Gesamte Spalte** ersetzt diese Option alle Werte in der Zeile oder Spalte.

# <span id="page-190-0"></span>**Kapitel 14. Arbeiten mit der Befehlssyntax**

Mit der leistungsfähigen Befehlssprache können Sie viele häufig durchzuführende Aufgaben speichern und automatisieren. Sie bietet außerdem einige Funktionen, die nicht über die Menüs und Dialogfelder zur Verfügung stehen.

Die meisten Befehle können über die Menüs und Dialogfelder aufgerufen werden. Einige Befehle und Optionen stehen jedoch ausschließlich über die Befehlssprache zur Verfügung. Mit der Befehlssprache verfügen Sie außerdem über die Möglichkeit, Jobs in einer Syntaxdatei zu speichern. Sie können eine Analyse dann zu einem späteren Zeitpunkt wiederholen oder diese automatisch über einen Produktionsjob ausführen lassen.

Eine Syntaxdatei ist einfach eine Textdatei, die Befehle enthält. Es ist zwar möglich, ein Syntaxfenster zu öffnen und Befehle einzugeben, es ist jedoch häufig einfacher, wenn Sie sich von der Software bei der Er stellung Ihrer Syntaxdatei durch eine der folgenden Methoden unterstützen lassen:

- Einfügen von Syntaxbefehlen aus Dialogfeldern
- v Kopieren der Syntax aus dem Ausgabeprotokoll
- Kopieren der Syntax aus der Journaldatei

Detaillierte Referenzinformationen zur Befehlssyntax sind in zwei Formen verfügbar: als Bestandteil der umfassenden Hilfesystems und als separates Dokument im PDF-Format in der Befehlssyntaxreferenz, die auch über das Menü "Hilfe" verfügbar ist. Sie können auf kontextsensitive Hilfe für den aktuellen Befehl in einem Syntaxfenster zugreifen, indem Sie die Taste F1 drücken.

### **Regeln für die Syntax**

Wenn Sie während einer Sitzung Befehle in einem Befehlssyntaxfenster ausführen, werden diese Befehle im **interaktiven** Modus ausgeführt.

Die folgenden Regeln gelten für die Angaben von Befehlen im interaktiven Modus:

- v Jeder Befehl muss auf einer neuen Zeile beginnen. Befehle können in jeder Spalte einer Zeile beginnen und für beliebig viele Zeilen fortgesetzt werden. Die einzige Ausnahme ist der Befehl END DATA, der in der ersten Spalte der ersten Zeile nach dem Ende der Daten beginnen muss.
- v Jeder Befehl muss mit einem Punkt abgeschlossen werden. Es empfiehlt sich jedoch, den Befehlsabschluss bei BEGIN DATA wegzulassen, sodass in der Zeile enthaltene Daten als eine einzige, fortlaufende Angabe behandelt werden.
- v Der Befehlsabschluss muss das letzte nicht leere Zeichen in einem Befehl sein.
- v Wenn kein Punkt als Befehlsabschluss vorhanden ist, wird eine leere Zeile als Befehlsabschluss inter pretiert.

*Hinweis*: Um die Kompatibilität mit anderen Modi für die Ausführung von Befehlen (einschließlich Befehlsdateien, die mit den Befehlen INSERT oder INCLUDE in einer aktiven Sitzung ausgeführt werden) zu wahren, darf keine Zeile der Befehlssyntax mehr als 256 Zeichen umfassen.

- v Die meisten Unterbefehle werden durch Schrägstriche (/) voneinander getrennt. Der Schrägstrich vor dem ersten Unterbefehl ist in der Regel optional.
- Variablennamen müssen vollständig ausgeschrieben werden.
- v Text in Apostrophen oder Anführungszeichen muss sich auf einer Zeile befinden.
- v Zum Kennzeichnen der Dezimalstellen muss unabhängig von den regionalen oder Ländereinstellungen der Punkt (.) verwendet werden.

v Variablennamen, die mit einem Punkt enden, können bei Befehlen, die aus einem Dialogfeld übernommen wurden, Fehler hervorrufen. Sie dürfen solche Variablennamen nicht in Dialogfeldern verwenden und sollten sie auch generell vermeiden.

Bei der Befehlssyntax wird die Groß- und Kleinschreibung nicht berücksichtigt und für viele Befehlsspezifikationen können Abkürzungen aus drei oder vier Buchstaben verwendet werden. Sie können beliebig viele Zeilen zur Angabe eines einzelnen Befehls verwenden. An fast jedem Punkt, an dem ein Leerzeichen zulässig ist, können Sie beliebig viele Leerzeilen oder Zeilenumbrüche einfügen, beispielsweise bei Schrägstrichen, runden Klammern, arithmetischen Operatoren oder zwischen Variablennamen. Beispiel:

```
FREQUENCIES
  VARIABLES=TÄTIG GESCHL
  /PERCENTILES=25 50 75
  /BARCHART.
```
und freq var=Tätig Geschl /percent=25 50 75 /bar.

Mit beiden Formen wird dasselbe Ergebnis erzielt.

#### INCLUDE-Dateien

Befehlsdateien, die mit dem Befehl INCLUDE ausgeführt werden, unterliegen den Syntaxregeln für den Stapelverarbeitungsmodus.

Die folgenden Regeln gelten für die Angaben von Befehlen im Stapelmodus:

- v Alle Befehle in der Befehlsdatei müssen in Spalte 1 beginnen. Sie können in der ersten Spalte Plus- (+) oder Minuszeichen () verwenden, wenn Sie Befehle einrücken möchten, um die Befehlsdatei lesbarer zu machen.
- v Wenn für einen Befehl mehrere Zeilen verwendet werden, muss Spalte 1 jeder folgenden Zeile leer sein.
- v Befehlsabschlüsse sind optional.
- v Zeilen dürfen 256 Zeichen nicht überschreiten. Jedes zusätzliche Zeichen wird abgeschnitten.

Wenn noch keine Befehlsdateien vorliegen, in denen der Befehl INCLUDE bereits verwendet wird, sollten Sie stattdessen eher den Befehl INSERT verwenden, weil hiermit Befehlsdateien berücksichtigt werden, die beiden Regelsets entsprechen. Wenn Sie die Befehlssyntax mit der Schaltfläche "Einfügen" aus einem Dialogfeld in das Syntaxfenster übernehmen, ist das Format für alle Betriebsmodi geeignet. Weitere Informationen finden Sie in der *Befehlssyntaxreferenz* (im PDF-Format über das Menü "Hilfe").

## **Übernehmen der Befehlssyntax aus Dialogfeldern**

Die einfachste Methode zur Erstellung einer Befehlssyntaxdatei besteht darin, die gewünschte Auswahl in Dialogfeldern vorzunehmen und die Syntax für die betreffenden Angaben in ein Syntaxfenster einzufügen. Durch das Einfügen der Syntax bei jedem Schritt einer längeren Analyse können Sie eine Jobdatei er stellen, mit der Sie die Analyse zu einem späteren Zeitpunkt wiederholen oder im Produktionsmodus als automatischen Job ausführen lassen können.

In einem Syntaxfenster können Sie die übernommene Syntax ausführen, bearbeiten und in einer Syntaxdatei speichern.

## **Einfügen von Befehlssyntax aus Dialogfeldern**

- 1. Öffnen Sie das Dialogfeld und treffen Sie die gewünschte Auswahl.
- 2. Klicken Sie auf **Einfügen**.

Die Befehlssyntax wird in das Hauptsyntaxfenster eingefügt. Wenn noch kein Syntaxfenster geöffnet ist, wird automatisch ein neues Syntaxfenster geöffnet und die Syntax wird in diesem Fenster eingefügt. Standardmäßig wird die Syntax nach dem letzten Befehl eingefügt. Sie können auswählen, ob die Syntax an der Cursorposition eingefügt oder die ausgewählte Syntax überschrieben werden soll. Die Einstellung wird über die Registerkarte "Syntaxeditor" im Dialogfeld "Optionen" angegeben.

## **Kopieren von Syntax aus dem Ausgabeprotokoll**

Sie können eine Syntaxdatei erstellen, indem Sie die Befehlssyntax aus dem im Viewer angezeigten Protokoll kopieren. Dazu müssen Sie in den Viewer-Einstellungen (Menü "Bearbeiten", "Optionen", Registerkarte "Viewer") die Option **Befehle im Protokoll anzeigen** auswählen, bevor Sie die Analyse ausführen. Jeder Befehl wird dann zusammen mit der Ausgabe der Analyse im Viewer angezeigt.

In einem Syntaxfenster können Sie die übernommene Syntax ausführen, bearbeiten und in einer Syntaxdatei speichern.

## **Kopieren von Syntax aus dem Ausgabeprotokoll**

- 1. Bevor Sie die Analyse ausführen, wählen Sie in den Menüs Folgendes aus:
	- **Bearbeiten** > **Optionen...**
- 2. Wählen Sie auf der Registerkarte "Viewer" die Option **Befehle im Protokoll anzeigen** aus.
- Bei der Ausführung von Analysen werden die Befehle für Ihre Dialogfeldauswahl im Protokoll aufgezeichnet.
- 3. Öffnen Sie eine vorher gespeicherte Syntaxdatei oder erstellen Sie eine neue Syntaxdatei. Wählen Sie zum Erstellen einer neuen Syntaxdatei in den Menüs Folgendes aus:
	- **Datei** > **Neu** > **Syntax**
- 4. Doppelklicken Sie im Viewer auf einen Log-Eintrag, um diesen zu aktivieren.
- 5. Wählen Sie den Text aus, der kopiert werden soll.
- 6. Wählen Sie die in den Menüs des Viewers Folgendes aus:

#### **Bearbeiten** > **Kopieren**

7. Wählen Sie die in den Menüs in einem Syntaxfenster Folgendes aus:

**Bearbeiten** > **Einfügen**

### **Verwenden des Syntaxeditors**

Der Syntaxeditor stellt eine Umgebung speziell für die Erstellung, Bearbeitung und Ausführung von Befehlssyntax bereit. Der Syntaxeditor bietet folgende Funktionen:

- v **Automatische Vervollständigung.** Bei der Eingabe können Sie Befehle, Unterbefehle, Schlüsselwörter und Schlüsselwortwerte aus einer kontextsensitiven Liste auswählen. Sie können festlegen, ob die Liste automatisch oder nur auf Anforderung angezeigt wird.
- v **Farbcodierung.** Erkannte Elemente der Befehlssyntax (Befehle, Unterbefehle, Schlüsselwörter und Schlüsselwortwerte) werden mit einer Farbcodierung versehen. So können Sie nicht erkannte Terme auf Anhieb erkennen. Zudem werden einige häufige Syntaxfehler wie fehlende Anführungszeichen zur schnellen Identifizierung mit Farben codiert.
- v **Haltepunkte.** Sie können die Ausführung von Befehlssyntax an angegebenen Punkten unterbrechen, um die Daten oder Ausgaben zu untersuchen, bevor der Vorgang fortgesetzt wird.
- v **Lesezeichen.** Sie können Lesezeichen setzen, die die Navigation durch große Befehlssyntaxdateien erleichtern.
- v **Automatische Einrückung.** Sie können Ihre Syntax automatisch mit Einrückung formatieren, sodass sie der aus einem Dialogfeld eingefügten Syntax ähnelt.

v **Schrittweises Durchlaufen.** Sie können die Befehlssyntax mit nur einem Mausklick Befehl für Befehl durchlaufen.

*Hinweis*: Beim Arbeiten mit Sprachen mit Rechts-nach-links-Schreibrichtung sollten Sie das Kontrollkästchen "Für Rechts-nach-links-Sprachen optimieren" auf der Registerkarte "Syntaxeditor" im Dialogfeld "Optionen" aktivieren.

### **Fenster "Syntaxeditor"**

Das Fenster "Syntaxeditor" ist in vier Bereiche unterteilt:

- v Der Editorbereich bildet den Hauptteil des Fensters "Syntaxeditor". Hier können Sie Befehlssyntax eingeben und bearbeiten.
- v Neben dem Editorbereich befindet sich der Bundsteg. Hier werden Informationen wie Zeilennummern und Haltepunktpositionen angegeben.
- v Der Navigationsbereich befindet sich links neben dem Bundsteg und dem Editorbereich und zeigt eine Liste aller Befehle im Fenster "Syntaxeditor" an. Mit einem einzigen Mausklick springen Sie zu einem beliebigen Befehl.
- v Der Fehlerbereich befindet sich unterhalb des Editorbereichs. Hier werden Laufzeitfehler angezeigt.

#### Inhalte des Bundstegs

Zeilennummern, Haltepunkte, Lesezeichen, Befehlsspannen und ein Fortschrittsbalken werden im Bundsteg links neben dem Editorbereich im Syntaxfenster angezeigt.

- v Bei den Zeilennummern werden keinerlei externe Dateien berücksichtigt, die in INSERT- und INCLUDE- Befehlen referenziert werden. Sie können die Zeilennummern über die Menüoptionen "Ansicht" > "Zeilennummern anzeigen" einblenden und ausblenden.
- v Haltepunkte unterbrechen die Ausführung an definierten Punkten und werden durch einen roten Kreis neben dem Befehl dargestellt, an dem der Haltepunkt gesetzt ist.
- Lesezeichen markieren bestimmte Zeilen in einer Befehlssyntaxdatei und werden mit einem Quadrat und der zugehörigen Nummer (1-9) des Lesezeichens gekennzeichnet. Wenn Sie mit der Maus über ein Lesezeichensymbol fahren, werden die Nummer des Lesezeichens und sein Name (falls vorhanden) angezeigt.
- v Befehlsspannen sind Symbole, die den Start und das Ende eines Befehls visuell markieren. Sie können die Befehlsspannen über die Menüoptionen "Ansicht" > "Befehlsspannen anzeigen" einblenden und ausblenden.
- v Der Fortschritt einer Syntaxausführung wird über einen nach unten zeigenden Pfeil im Bundsteg angezeigt, der vom ersten bis zum letzten ausgeführten Befehl reicht. Das ist besonders bei der Ausführung von Befehlssyntax mit Haltepunkten und beim schrittweisen Durchlaufen der Befehlssyntax hilfreich. Weitere Informationen finden Sie im Thema ["Ausführen der Befehlssyntax" auf Seite 192.](#page-199-0)

#### Navigationsbereich

Der Navigationsbereich enthält eine Liste aller erkannten Befehle im Syntaxfenster in der Reihenfolge, in der sie im Fenster auftreten. Wenn Sie im Navigationsbereich auf einen Befehl klicken, wird der Cursor an den Anfang dieses Befehls gesetzt.

- Mit den Aufwärts- und Abwärtspfeiltasten bzw. durch Klicken auf einen Befehl können Sie durch die Liste der Befehle navigieren. Mit einem Doppelklick wählen Sie einen bestimmten Befehl aus.
- v Die Namen von Befehlen mit bestimmten Syntaxfehlern wie fehlenden Anführungszeichen werden standardmäßig in roter Fettschrift angezeigt. Weitere Informationen finden Sie im Thema ["Farbcodierung" auf Seite 188.](#page-195-0)
- Das erste Wort jeder Zeile mit nicht erkanntem Text wird grau markiert.
- v Sie können den Navigationsbereich über die Menüoptionen "Ansicht" > "Navigationsbereich anzeigen" einblenden und ausblenden.

#### Fehlerbereich

Im Fehlerbereich werden Laufzeitfehler aus der letzten Ausführung angezeigt.

- v Die Information für die einzelnen Fehler enthält die Startzeilennummer des Befehls, der den Fehler enthält.
- Mit den Pfeiltasten können Sie durch die Liste der Fehler navigieren.
- v Wenn Sie auf einen Eintrag in der Liste klicken, wird der Cursor in die erste Zeile des Befehls gesetzt, der den Fehler verursacht hat.
- v Sie können den Fehlerbereich über die Menüoptionen "Ansicht" > "Fehlerbereich anzeigen" einblenden und ausblenden.

Verwenden mehrerer Ansichten

Sie können den Editorbereich in zwei übereinander angeordnete Bereiche aufteilen.

1. Wählen Sie in den Menüs Folgendes aus:

#### **Fenster** > **Aufteilen**

Aktionen im Navigations- und Fehlerbereich, wie beispielsweise das Klicken auf einen Fehler, gelten für den Bereich, in dem der Cursor positioniert ist.

Sie können den Fensterteiler entfernen, indem Sie darauf doppelklicken oder durch Auswahl von "Fenster" > "Aufteilung entfernen".

### **Terminologie**

**Befehle.** Befehle bilden die Grundbausteine der Syntax. Jeder Befehl beginnt mit dem Befehlsnamen, der aus ein bis drei Wörtern besteht, beispielsweise DESCRIPTIVES, SORT CASES oder ADD VALUE LABELS.

**Unterbefehle.** Die meisten Befehle enthalten Unterbefehle. Unterbefehle liefern zusätzliche Spezifikationen und beginnen mit einem normalen Schrägstrich gefolgt vom Namen des Unterbefehls.

**Schlüsselwörter.** Schlüsselwörter sind festgelegte Terme, die üblicherweise in einem Unterbefehl verwendet werden, um Optionen für den Unterbefehl festzulegen.

**Schlüsselwortwerte.** Schlüsselwörter können Werte einnehmen, beispielsweise einen festgelegten Begriff, der eine Option oder einen numerischen Wert angibt.

Beispiel

CODEBOOK geschl tätig gehalt /VARINFO VALUELABELS MISSING /OPTIONS VARORDER=MEASURE.

- v Der Name des Befehls ist CODEBOOK.
- v VARINFO und OPTIONS sind Unterbefehle.
- v VALUELABELS, MISSING und VARORDER sind Schlüsselwörter.
- MEASURE ist ein Schlüsselwortwert für VARORDER.

# **Automatische Vervollständigung**

Der Syntaxeditor bietet für Befehle, Unterbefehle, Schlüsselwörter und Schlüsselwortwerte mit der automatischen Vervollständigung eine praktische Hilfestellung. Standardmäßig wird während der Dateneingabe eine kontextsensitive Liste aller verfügbaren Terme angezeigt. Durch Drücken der Eingabe- oder Tabulatortaste wird das aktuell hervorgehobene Element in der Liste an der Cursorposition eingefügt. Sie können die Liste nach Bedarf aufrufen, indem Sie Strg + Leertaste drücken, und Sie können die Liste schließen, indem Sie die Taste "Esc" drücken.

<span id="page-195-0"></span>Mit der Menüoption "Automatisch vervollständigen" im Menü "Tools" können Sie die automatische Anzeige der Liste für die automatische Vervollständigung aktivieren und inaktivieren. Die automatische Anzeige der Liste kann auch im Dialogfeld "Optionen" auf der Registerkarte "Syntaxeditor" aktiviert und inaktiviert werden. Die Einstellung über die Menüoption "Automatisch vervollständigen" hat Vorrang vor der Einstellung im Dialogfeld "Optionen", wird jedoch nicht für die nächste Sitzung beibehalten.

*Hinweis*: Die Liste für die automatische Vervollständigung wird geschlossen, wenn Sie ein Leerzeichen eingeben. Für Befehle wie ADD FILES, die sich aus mehreren Wörtern zusammensetzen, wählen Sie den Befehl aus, bevor Sie Leerzeichen eingeben.

## **Farbcodierung**

Der Syntaxeditor codiert erkannte Elemente der Befehlssyntax wie Befehle und Unterbefehle sowie zahlreiche Syntaxfehler wie fehlende Anführungszeichen oder Klammern mit bestimmten Farben. Nicht er kannter Text wird nicht farblich codiert.

**Befehle.** Standardmäßig werden erkannte Befehle in blauer Fettschrift angezeigt. Wenn jedoch ein Syntaxfehler wie fehlende Klammern im Befehl erkannt wird, wird der Befehlsname standardmäßig in roter Fettschrift angezeigt.

*Hinweis*: Abkürzungen von Befehlsnamen - wie FREQ für FREQUENCIES - werden nicht farbig angezeigt, bleiben aber gültig.

**Unterbefehle.** Erkannte Unterbefehle werden standardmäßig in grüner Schrift angezeigt. Wenn jedoch ein erforderliches Gleichheitszeichen im Unterbefehl fehlt oder ein ungültiges Gleichheitszeichen auf den Unterbefehl folgt, wird der Unterbefehlsname standardmäßig in roter Schrift angezeigt.

**Schlüsselwörter.** Erkannte Schlüsselwörter werden standardmäßig in dunkelroter Schrift angezeigt. Wenn jedoch ein erforderliches Gleichheitszeichen im Schlüsselwort fehlt oder ein ungültiges Gleichheitszeichen auf das Schlüsselwort folgt, wird das Schlüsselwort standardmäßig in roter Schrift angezeigt.

**Schlüsselwortwerte.** Erkannte Schlüsselwortwerte werden standardmäßig in orangefarbener Schrift angezeigt. Benutzerdefinierte Werte von Schlüsselwörtern wie Ganzzahlen, reelle Zahlen und Zeichenfolgen in Anführungszeichen werden nicht farbcodiert.

**Kommentare.** Text innerhalb eines Kommentars wird standardmäßig in grauer Schrift angezeigt.

**Anführungszeichen.** Anführungszeichen und Text in Anführungszeichen werden standardmäßig in schwarzer Schrift angezeigt.

**Syntaxfehler.** Text mit folgenden Syntaxfehlern wird standardmäßig in roter Schrift angezeigt.

v **Fehlende Klammern, eckige Klammern und Anführungszeichen.** Fehlende Klammern und eckige Klammern innerhalb von Kommentaren und Zeichenfolgen in Anführungszeichen werden nicht er kannt. Fehlende Hochkommas und Anführungszeichen innerhalb von Zeichenfolgen in Anführungszeichen sind syntaktisch gültig.

Bestimmte Befehle enthalten Textabschnitte, bei denen es sich nicht um Befehlssyntax handelt, beispielsweise BEGIN DATA-END DATA, BEGIN GPL-END GPL und BEGIN PROGRAM-END PROGRAM. Fehlende Werte innerhalb derartiger Abschnitte werden nicht erkannt.

- v **Lange Zeilen.** Zeilen mit mehr als 251 Zeichen sind lange Zeilen.
- v **Endanweisungen.** Für bestimmte Befehle ist entweder eine END-Anweisung vor dem Befehlsabschluss (zum Beispiel BEGIN DATA-END DATA) oder ein entsprechender END-Befehl irgendwo an einem späteren Punkt im Befehlsstrom erforderlich (zum Beispiel LOOP-END LOOP). In beiden Fällen wird der Befehl standardmäßig in roter Schrift angezeigt, bis die erforderliche END-Anweisung eingefügt wird.

*Hinweis*: Sie können zum nächsten oder vorherigen Fehler wechseln, indem Sie im Menü "Tools" im Untermenü "Validierungsfehler" die Option "Nächster Fehler" bzw. "Vorheriger Fehler" auswählen.

Auf der Registerkarte "Syntaxeditor" im Dialogfeld "Optionen" können Sie die Standardfarben und -schriftstile ändern bzw. die Farbcodierung aktivieren und inaktivieren. Zudem können Sie die Farbcodierung von Befehlen, Unterbefehlen, Schlüsselwörtern und Schlüsselwortwerten über die Menüoptionen "Tools" > "Farbcodierung" aktivieren und inaktivieren. Sie können die Farbcodierung für Syntaxfehler aktivieren und inaktivieren, indem Sie die Menüoptionen "Tools" > "Validierung" auswählen. Die Einstellungen über das Menü "Tools" haben Vorrang vor den Einstellungen im Dialogfeld "Optionen", werden jedoch nicht für die nächste Sitzung beibehalten.

*Hinweis*: Die Farbcodierung der Befehlssyntax in Makros wird nicht unterstützt.

## **Haltepunkte**

Mit Haltepunkten können Sie die Ausführung der Befehlssyntax an angegebenen Punkten im Syntaxfenster unterbrechen und die Ausführung fortsetzen, wenn Sie bereit sind.

- v Haltepunkte werden auf Befehlsebene gesetzt und unterbrechen die Ausführung vor der Ausführung des Befehls.
- v Innerhalb der Blöcke LOOP-END LOOP, DO IF-END IF, DO REPEAT-END REPEAT, INPUT PROGRAM-END INPUT PROGRAM und MATRIX-END MATRIX können keine Haltepunkte gesetzt werden. Sie können jedoch an den Anfang derartiger Blöcke gesetzt werden und unterbrechen dann die Ausführung vor der Ausführung des Blocks.
- v Haltepunkte können nicht in Zeilen mit IBM SPSS Statistics-fremder Befehlssyntax wie beispielsweise in den Blöcken BEGIN PROGRAM-END PROGRAM, BEGIN DATA-END DATA und BEGIN GPL-END GPL gesetzt wer den.
- v Haltepunkte werden nicht mit der Befehlssyntaxdatei gespeichert und sind nicht in kopiertem Text enthalten.
- v Standardmäßig werden Haltepunkte bei der Ausführung berücksichtigt. Sie können die Berücksichtigung der Haltepunkte über die Menüoptionen "Tools" > "Haltepunkte berücksichtigen" aktivieren und inaktivieren.

Einfügen von Haltepunkten

- 1. Klicken Sie mit der Maus an eine beliebigen Stelle im Bundsteg links neben dem Befehlstext. ODER
- 2. Stellen Sie den Cursor in den Befehl.
- 3. Wählen Sie in den Menüs Folgendes aus:

#### **Tools** > **Haltepunkt wechseln**

Der Haltepunkt wird im Bundsteg links neben dem Befehlstext und in der Zeile des Befehlsnamens durch einen roten Kreis dargestellt.

Löschen von Haltepunkten

So löschen Sie einzelne Haltepunkte:

- 1. Klicken Sie im Bundsteg links neben dem Befehlstext auf das Symbol für den Haltepunkt. ODER
- 2. Stellen Sie den Cursor in den Befehl.
- 3. Wählen Sie in den Menüs Folgendes aus:

#### **Tools** > **Haltepunkt wechseln**

So löschen Sie alle Haltepunkte:

4. Wählen Sie in den Menüs Folgendes aus:

#### **Tools** > **Alle Haltepunkte löschen**

Weitere Informationen zum Laufzeitverhalten bei Haltepunkten finden Sie im Thema ["Ausführen der](#page-199-0) [Befehlssyntax" auf Seite 192.](#page-199-0)

### **Lesezeichen**

Mit Lesezeichen können Sie in Befehlssyntaxdateien schnell zu bestimmten Positionen navigieren. Eine Datei kann mit bis zu neun Lesezeichen versehen werden. Lesezeichen werden mit der Datei gespeichert, jedoch beim Kopieren von Text nicht berücksichtigt.

Einfügen von Lesezeichen

- 1. Setzen Sie den Cursor in die Zeile, in die Sie ein Lesezeichen einfügen möchten.
- 2. Wählen Sie in den Menüs Folgendes aus:

#### **Tools** > **Lesezeichen wechseln**

Dem neuen Lesezeichen wird die nächste verfügbare Nummer von eins bis neun zugewiesen. Es wird mit einem Quadrat um die zugehörige Nummer dargestellt und im Bundsteg links neben dem Befehlstext angezeigt.

Löschen von Lesezeichen

So löschen Sie einzelne Lesezeichen:

- 1. Setzen Sie den Cursor in die Zeile, die das Lesezeichen enthält.
- 2. Wählen Sie in den Menüs Folgendes aus:

#### **Tools** > **Lesezeichen wechseln**

So löschen Sie alle Lesezeichen:

1. Wählen Sie in den Menüs Folgendes aus:

```
Tools > Alle Lesezeichen löschen
```
Umbenennen eines Lesezeichens

Sie können Lesezeichen Namen zuweisen. Der Name wird zusätzlich zur zugewiesenen Nummer (1-9) für das Lesezeichen erstellt.

- 1. Wählen Sie in den Menüs Folgendes aus:
	- **Tools** > **Lesezeichen umbenennen**
- 2. Geben Sie einen Namen für das Lesezeichen ein und klicken Sie auf **OK**.

Der angegebene Name ersetzt den bestehenden Namen des Lesezeichens.

Navigieren über Lesezeichen

So navigieren Sie zum nächsten oder vorherigen Lesezeichen:

1. Wählen Sie in den Menüs Folgendes aus:

```
Tools > Nächstes Lesezeichen
ODER
Tools > Vorheriges Lesezeichen
```
So navigieren Sie zu einem bestimmten Lesezeichen:

1. Wählen Sie in den Menüs Folgendes aus:

#### **Tools** > **Gehe zu Lesezeichen**

2. Wählen Sie das Lesezeichen aus.

### **Auskommentieren von Text bzw. Aufheben der Auskommentierung**

Sie können ganze Befehle sowie Texte, die nicht als Befehlssyntax erkannt werden, auskommentieren und Sie können die Auskommentierung von zuvor auskommentiertem Text wieder aufheben.

So kommentieren Sie Text aus:

- 1. Wählen Sie den Text aus. Beachten Sie: Ein Befehl wird auskommentiert, wenn ein beliebiger Teil des Befehls ausgewählt ist.
- 2. Wählen Sie in den Menüs Folgendes aus:

#### **Tools** > **"Auswahl kommentieren" ein-/ausschalten**

Sie können einzelne Befehle auskommentieren, indem Sie den Cursor an eine beliebige Stelle im Befehl setzen und die Optionsfolge "Tools" > "'Auswahl kommentieren' ein-/ausschalten" verwenden.

So heben Sie die Auskommentierung von Text auf:

- 1. Wählen Sie den Text aus, dessen Auskommentierung aufgehoben werden soll. Beachten Sie: Die Auskommentierung eines Befehls wird aufgehoben, wenn ein beliebiger Teil des Befehls ausgewählt ist.
- 2. Wählen Sie in den Menüs Folgendes aus:

#### **Tools** > **"Auswahl kommentieren" ein-/ausschalten**

Sie können die Auskommentierung einzelner Befehle aufheben, indem Sie den Cursor an eine beliebige Stelle im Befehl setzen und die Optionsfolge "Tools" > "'Auswahl kommentieren' ein-/ausschalten" ver wenden. Beachten Sie, dass mit dieser Funktion keine Kommentare innerhalb von Befehlen (durch /\* und \*/ abgegrenzter Text) oder Befehle, die mit dem Schlüsselwort COMMENT erstellt wurden, entfernt werden.

## **Formatieren von Syntax**

Sie können ausgewählte Syntaxzeilen ein- bzw. ausrücken und automatisch ausgewählte Bereiche einrücken, sodass die Syntax ähnlich formatiert ist wie Syntax, die aus einem Dialogfeld eingefügt wurde.

- v Die Standardeinrückung beträgt vier Leerzeichen und gilt für die Einrückung ausgewählter Syntaxzeilen sowie für die automatische Einrückung. Sie können die Einrückungsgröße über die Registerkarte "Syntaxeditor" im Dialogfeld "Optionen" ändern.
- v Beachten Sie, dass durch die Betätigung der Tabulatortaste im Syntaxeditor kein Tabulatorzeichen eingefügt wird. Es wird ein Leerzeichen eingefügt.

So rücken Sie Text ein:

- 1. Wählen Sie den Text aus oder positionieren Sie den Cursor in einer einzelnen Zeile, die eingerückt werden soll.
- 2. Wählen Sie in den Menüs Folgendes aus: **Tools** > **Syntax einrücken** > **Einrücken**

Sie können eine Auswahl oder eine Zeile auch durch Drücken der Tabulatortaste einrücken.

So rücken Sie Text aus:

- 1. Wählen Sie den Text aus oder positionieren Sie den Cursor in einer einzelnen Zeile, die ausgerückt werden soll.
- 2. Wählen Sie in den Menüs Folgendes aus: **Tools** > **Syntax ausrücken** > **Ausrücken**

So rücken Sie Text automatisch ein:

- <span id="page-199-0"></span>1. Wählen Sie den Text aus.
- 2. Wählen Sie in den Menüs Folgendes aus:

#### **Tools** > **Syntax einrücken** > **Automatisch einrücken**

Wenn Sie Text automatisch einrücken, wird eine etwaige bestehende Einrückung entfernt und durch die automatisch generierten Einrückungen ersetzt. Beachten Sie, dass bei der automatischen Einrückung von Code innerhalb eines BEGIN PROGRAM-Blocks der Code beschädigt werden kann, wenn sein Funktionieren von einer bestimmten Einrückung abhängt, wie dies beispielsweise bei Python-Code der Fall ist, der Schleifen und bedingte Blöcke ("conditional") enthält.

Syntax, die mit der Funktion zur automatischen Einrückung formatiert wurde, kann nicht im Stapelmodus ausgeführt werden. Die automatische Einrückung der Blöcke INPUT PROGRAM-END INPUT PROGRAM, LOOP-END LOOP, DO IF-END IF oder DO REPEAT-END REPEAT führt beispielsweise dazu, dass die Syntax im Stapelmodus fehlschlägt, da Befehle im Block eingerückt und nicht in Spalte 1 starten werden, wie es im Stapelmodus erforderlich ist. Sie können allerdings den Schalter "-i" im Stapelmodus verwenden, um zu erzwingen, dass durch die Batch Facility interaktive Syntaxregeln verwendet werden. Weitere Informatio-nen finden Sie im Thema ["Regeln für die Syntax" auf Seite 183.](#page-190-0)

## **Ausführen der Befehlssyntax**

- 1. Markieren Sie die Befehle, die Sie im Syntaxfenster ausführen möchten.
- 2. Klicken Sie auf das Schaltfeld "Ausführen" (das nach rechts zeigende Dreieck) auf der Symbolleiste des Syntaxeditors. Damit werden die gewählten Befehle oder, wenn keine Auswahl getroffen wurde, der Befehl, an dem sich der Cursor befindet, ausgeführt. ODER
- 3. Wählen Sie einen der Befehle aus dem Menü "Ausführen" aus.
- v **Alles.** Führt alle Befehle im Syntaxfenster unter Berücksichtigung der Haltepunkte aus.
- v **Auswahl.** Führt die aktuell ausgewählten Befehle unter Berücksichtigung der Haltepunkte aus. Dies umfasst alle auch nur teilweise hervorgehobenen Befehle. Wenn keine Befehle ausgewählt sind, wird der Befehl ausgeführt, an dem sich der Cursor befindet.
- v **Bis Ende.** Führt alle Befehle beginnend mit dem ersten Befehl in der aktuellen Auswahl bis zum letzten Befehl im Syntaxfenster aus und berücksichtigt dabei Haltepunkte. Wenn keine Befehle ausgewählt sind, beginnt die Ausführung mit dem Befehl, an dem sich der Cursor befindet.
- v **Schrittweises Durchlaufen.** Führt die Befehlssyntax Befehl für Befehl schrittweise und beginnend mit dem ersten Befehl im Syntaxfenster (Schrittweises Durchlaufen ab dem Start) oder ab dem Befehl, an dem der Cursor positioniert ist (Schrittweises Durchlaufen ab Aktuell) aus. Wenn Text ausgewählt ist, beginnt die Ausführung ab dem ersten Befehl in der Auswahl. Nach der Ausführung eines Befehls springt der Cursor zum nächsten Befehl und Sie können den schrittweisen Durchlauf fortsetzen, indem Sie auf die Schaltfläche "Weiter" klicken.

Die Blöcke LOOP-END LOOP, DO IF-END IF, DO REPEAT-END REPEAT, INPUT PROGRAM-END INPUT PROGRAM und MATRIX-END MATRIX werden bei der schrittweisen Ausführung als Einzelbefehle behandelt. Sie können Schritte nicht innerhalb dieser Blöcke starten.

Weiter Setzt eine Ausführung fort, die durch einen Haltepunkt oder eine schrittweise Ausführung unterbrochen wurde.

#### Fortschrittsbalken

Der Fortschritt eines bestimmten Syntaxlaufs wird durch einen nach unten zeigenden Pfeil im Bundsteg, der das letzte Set von Befehlsausführungen umspannt, angezeigt.. Nehmen wir etwa an, Sie wählen aus, dass alle Befehle in einem Syntaxfenster ausgeführt werden sollen, das Haltepunkte enthält. Am ersten Haltepunkt reicht der Pfeil vom ersten Befehl im Fenster bis zu dem Befehl vor dem Befehl, der den Haltepunkt enthält. Am zweiten Haltepunkt erstreckt sich der Pfeil von dem Befehl, der den ersten Haltepunkt enthält, bis zu dem Befehl vor dem, der den zweiten Haltepunkt enthält.

Laufzeitverhalten bei Haltepunkten

- v Wenn Sie eine Befehlssyntax mit Haltepunkten ausführen, wird die Ausführung an jedem Haltepunkt unterbrochen. Der Block der Befehlssyntax von einem bestimmten Haltepunkt (oder dem Anfang der Ausführung) bis zum nächsten Haltepunkt (oder dem Ende der Ausführung) wird so ausgeführt, als hätten Sie diese Syntax ausgewählt und anschließend "Ausführen" > "Auswahl" gewählt.
- v Sie können mit mehreren Syntaxfenstern mit jeweils eigenen Haltepunkten arbeiten, es gibt jedoch nur eine Warteschlange für die Ausführung der Befehlssyntax. Wenn ein Block von Befehlssyntax (beispielsweise ein Befehlssyntaxblock bis zum ersten Haltepunkt) für die Ausführung ausgewählt wurde, wird unabhängig davon, ob sich die Blöcke im selben oder in unterschiedlichen Syntaxfenstern befinden, kein anderer Befehlssyntaxblock ausgeführt, bis der vorherige Block abgeschlossen wurde.
- v Wenn die Ausführung an einem Haltepunkt gestoppt wurde, können Sie die Befehlssyntax in anderen Syntaxfenstern ausführen und die Daten im Dateneditor oder im Viewer untersuchen. Wenn Sie jedoch die Inhalte eines Syntaxfensters ändern, das den Haltepunkt enthält, oder die Cursorposition in diesem Fenster ändern, wird die Ausführung abgebrochen.

## **Zeichensatzcodierung in Syntaxdateien**

Die Zeichensatzcodierung einer Syntaxdatei kann Unicode- oder Codepagecodierung sein. Eine Unicode-Datei kann Zeichen aus vielen unterschiedlichen Zeichensätzen enthalten. Codepagedateien sind auf Zeichen beschränkt, die in einer bestimmten Sprache oder Ländereinstellung unterstützt werden. Beispielsweise kann eine Codepagedatei in westeuropäischer Codierung keine japanischen oder chinesischen Zeichen enthalten.

### **Lesen von Syntaxdateien**

Damit der Syntaxeditor Syntaxdateien korrekt lesen kann, muss er die Zeichencodierung der Datei kennen.

- Dateien mit einer Unicode UTF-8-Byteanordnungsmarkierung werden unabhängig von Ihren Codierungsauswahlen als Unicode UTF-8 gelesen. Diese Byteanordnungsmarkierung steht am Anfang der Datei, wird jedoch nicht angezeigt.
- v Standardmäßig werden Dateien ohne Codierungsinformationen im Unicode-Modus als Unicode UTF-8 und im Codepagemodus in der Zeichencodierung der aktuellen Ländereinstellung gelesen. Wenn Sie das Standardverhalten außer Kraft setzen wollen, wählen Sie **Unicode (UTF-8)** oder **Lokale Codierung** aus.
- v **Wie deklariert** wird aktiviert, wenn die Syntaxdatei am Anfang eine ID für die Codepagecodierung enthält. Ab Release 23 wird in Syntaxdateien, die in Codepagecodierung gespeichert sind, automatisch ein Kommentar eingefügt. Die erste Zeile könnte z. B. folgendermaßen aussehen:
	- \* Encoding: en\_US.windows-1252.

Wenn Sie **Wie deklariert** auswählen, wird diese Codierung zum Lesen der Datei verwendet.

### **Speichern von Syntaxdateien**

Standardmäßig werden Syntaxdateien im Unicode-Modus als Unicode UTF-8 und im Codepagemodus in der Zeichencodierung der aktuellen Ländereinstellung gespeichert. Wenn Sie das Standardverhalten außer Kraft setzen wollen, wählen Sie **Unicode (UTF-8)** oder **Lokale Codierung** im Dialogfeld **Syntax speichern unter** aus.

- v Wenn Sie eine neue Syntaxdatei speichern oder eine Datei in einer anderen Codierung speichern, wird ein Kommentar am Anfang der Datei eingefügt, der die Codierung angibt. Wenn bereits ein Kommentar vorhanden ist, wird dieser ersetzt.
- v Wenn Sie eine Syntaxdatei speichern und sie dann erneut speichern, ohne sie zu schließen, wird sie in derselben Codierung gespeichert.

## **Mehrere Execute-Befehle**

Syntax, die aus Dialogfeldern eingefügt bzw. aus dem Protokoll oder Journal kopiert wird, kann Befehle EXECUTE enthalten. Wenn Sie mehrere Befehle über ein Syntaxfenster ausführen, sind die EXECUTE-Befehle im Allgemeinen überflüssig und können die Leistung herabsetzen, insbesondere bei größeren Datendateien, da bei jedem EXECUTE-Befehl die gesamte Datendatei gelesen wird. Weitere Informationen finden Sie unter dem Befehl EXECUTE in der *Befehlssyntaxreferenz* (verfügbar über das Menü "Hilfe" in jedemIBM SPSS Statistics-Fenster).

#### Lagfunktionen

Eine wichtige Ausnahme stellen Transformationsbefehle dar, die Lagfunktionen beinhalten. Bei einer Reihe von Transformationsbefehlen ohne trennenden Befehl EXECUTE oder andere Befehle, die die Daten auslesen, werden die Lagfunktionen unabhängig von der Befehlsreihenfolge nach allen anderen Transformationen berechnet. Beispiel:

```
COMPUTE lagvar=LAG(var1).
COMPUTE var1=var1*2.
```
und COMPUTE lagvar=LAG(var1). EXECUTE. COMPUTE var1=var1\*2.

Diese Befehle führen zu höchst unterschiedlichen Ergebnissen für den Wert von *lagvar*, da bei ersterem der transformierte Wert von *var1* verwendet wird und bei letzterem der ursprüngliche Wert.

## **Zeichensatzcodierung in Syntaxdateien**

Die Zeichensatzcodierung einer Syntaxdatei kann Unicode- oder Codepagecodierung sein. Eine Unicode-Datei kann Zeichen aus vielen unterschiedlichen Zeichensätzen enthalten. Codepagedateien sind auf Zeichen beschränkt, die in einer bestimmten Sprache oder Ländereinstellung unterstützt werden. Beispielsweise kann eine Codepagedatei in westeuropäischer Codierung keine japanischen oder chinesischen Zeichen enthalten.

### **Lesen von Syntaxdateien**

Damit der Syntaxeditor Syntaxdateien korrekt lesen kann, muss er die Zeichencodierung der Datei kennen.

- v Dateien mit einer Unicode UTF-8-Byteanordnungsmarkierung werden unabhängig von Ihren Codierungsauswahlen als Unicode UTF-8 gelesen. Diese Byteanordnungsmarkierung steht am Anfang der Datei, wird jedoch nicht angezeigt.
- v Standardmäßig werden Dateien ohne Codierungsinformationen im Unicode-Modus als Unicode UTF-8 und im Codepagemodus in der Zeichencodierung der aktuellen Ländereinstellung gelesen. Wenn Sie das Standardverhalten außer Kraft setzen wollen, wählen Sie **Unicode (UTF-8)** oder **Lokale Codierung** aus.
- v **Wie deklariert** wird aktiviert, wenn die Syntaxdatei am Anfang eine ID für die Codepagecodierung enthält. Ab Release 23 wird in Syntaxdateien, die in Codepagecodierung gespeichert sind, automatisch ein Kommentar eingefügt. Die erste Zeile könnte z. B. folgendermaßen aussehen:
	- \* Encoding: en\_US.windows-1252.

Wenn Sie **Wie deklariert** auswählen, wird diese Codierung zum Lesen der Datei verwendet.

### **Speichern von Syntaxdateien**

Standardmäßig werden Syntaxdateien im Unicode-Modus als Unicode UTF-8 und im Codepagemodus in der Zeichencodierung der aktuellen Ländereinstellung gespeichert. Wenn Sie das Standardverhalten außer Kraft setzen wollen, wählen Sie **Unicode (UTF-8)** oder **Lokale Codierung** im Dialogfeld **Syntax speichern unter** aus.

- v Wenn Sie eine neue Syntaxdatei speichern oder eine Datei in einer anderen Codierung speichern, wird ein Kommentar am Anfang der Datei eingefügt, der die Codierung angibt. Wenn bereits ein Kommentar vorhanden ist, wird dieser ersetzt.
- v Wenn Sie eine Syntaxdatei speichern und sie dann erneut speichern, ohne sie zu schließen, wird sie in derselben Codierung gespeichert.

### **Mehrere Execute-Befehle**

Syntax, die aus Dialogfeldern eingefügt bzw. aus dem Protokoll oder Journal kopiert wird, kann Befehle EXECUTE enthalten. Wenn Sie mehrere Befehle über ein Syntaxfenster ausführen, sind die EXECUTE-Befehle im Allgemeinen überflüssig und können die Leistung herabsetzen, insbesondere bei größeren Datendateien, da bei jedem EXECUTE-Befehl die gesamte Datendatei gelesen wird. Weitere Informationen finden Sie unter dem Befehl EXECUTE in der *Befehlssyntaxreferenz* (verfügbar über das Menü "Hilfe" in jedemIBM SPSS Statistics-Fenster).

Lagfunktionen

Eine wichtige Ausnahme stellen Transformationsbefehle dar, die Lagfunktionen beinhalten. Bei einer Reihe von Transformationsbefehlen ohne trennenden Befehl EXECUTE oder andere Befehle, die die Daten auslesen, werden die Lagfunktionen unabhängig von der Befehlsreihenfolge nach allen anderen Transformationen berechnet. Beispiel:

```
COMPUTE lagvar=LAG(var1).
COMPUTE var1=var1*2.
und
```
COMPUTE lagvar=LAG(var1). EXECUTE. COMPUTE var1=var1\*2.

Diese Befehle führen zu höchst unterschiedlichen Ergebnissen für den Wert von *lagvar*, da bei ersterem der transformierte Wert von *var1* verwendet wird und bei letzterem der ursprüngliche Wert.

### **Verschlüsseln von Syntaxdateien**

Sie können Ihre Syntaxdateien schützen, indem Sie sie mit einem Kennwort verschlüsseln. Verschlüsselte Dateien können nur durch Angabe des Kennworts geöffnet werden.

**Anmerkung:** Verschlüsselte Syntaxdateien können weder in Produktionsjobs noch mit IBM SPSS Statistics Batch Facility (verfügbar mit dem IBM SPSS Statistics-Server) verwendet werden.

So speichern Sie den Inhalt des Syntaxeditors als verschlüsselte Syntaxdatei:

- 1. Aktivieren Sie den Syntaxeditor. Klicken Sie dazu auf eine beliebige Stelle des entsprechenden Fensters.
- 2. Wählen Sie in den Menüs Folgendes aus: **Datei** > **Speichern unter...**
- 3. Wählen Sie **Verschlüsselte Syntax** aus der Dropdown-Liste "Speichern als Typ" aus.
- 4. Klicken Sie auf **Speichern**.

5. Geben Sie im Dialogfeld "Datei verschlüsseln" ein Kennwort an und wiederholen Sie es im Textfeld "Kennwort bestätigen". Kennwörter dürfen maximal 10 Zeichen lang sein. Es wird zwischen Großund Kleinschreibung unterschieden.

*Warnung*: Verloren gegangene Kennwörter können nicht wiederhergestellt werden. Wenn das Kennwort nicht mehr bekannt ist, kann die Datei nicht geöffnet werden.

Erstellen starker Kennwörter

- v Verwenden Sie mindestens acht Zeichen.
- v Verwenden Sie auch Zahlen, Symbole und Interpunktionszeichen in Ihrem Kennwort.
- v Vermeiden Sie Abfolgen von Zahlen und Zeichen, wie beispielsweise "123" und "abc", und vermeiden Sie Wiederholungen, wie "111aaa".
- v Erstellen Sie keine Kennwörter mit persönlichen Daten wie Geburtstage oder Spitznamen.
- v Ändern Sie das Kennwort in regelmäßigen Abständen.

*Hinweis*: Das Speichern verschlüsselter Dateien in einem IBM SPSS Collaboration and Deployment Services Repository wird nicht unterstützt.

Bearbeiten von verschlüsselten Dateien

- v Wenn Sie eine verschlüsselte Datei öffnen, die Datei ändern und die Optionsfolge "Datei" > "Speichern" auswählen, wird die geänderte Datei mit demselben Kennwort gespeichert.
- v Sie können das Kennwort einer verschlüsselten Datei ändern, indem Sie die Datei öffnen, die Schritte für die Verschlüsselung wiederholen und im Dialogfeld "Datei verschlüsseln" ein anderes Kennwort angeben.
- v Sie können eine nicht verschlüsselte Version einer verschlüsselten Datei speichern, indem Sie die Datei öffnen, die Optionsfolge "Datei" > "Speichern unter" und anschließend **Syntax** aus der Dropdown-Liste "Speichern unter" auswählen.

**Anmerkung:** Verschlüsselte Syntaxdateien können nicht in IBM SPSS Statistics-Versionen vor Version 22 geöffnet werden.

# **Kapitel 15. Übersicht über die Diagrammfunktion**

Diagramme mit hoher Auflösung können mit den Verfahren im Menü "Grafik" und mit etlichen der Verfahren im Menü "Analysieren" erstellt werden. In diesem Kapitel finden Sie eine Übersicht über die Diagrammfunktion.

## **Erstellen und Ändern von Diagrammen**

Bevor Sie ein Diagramm erstellen können, müssen Sie über Daten in Ihrem Dateneditor verfügen. Sie können die Daten direkt in den Dateneditor eingeben, eine bereits gespeicherte Datendatei öffnen oder ein Arbeitsblatt, eine durch Tabulatoren getrennte Datendatei oder eine Datenbankdatei einlesen. In der Menüauswahl "Lernprogramm" im Menü "Hilfe" finden Sie Online-Beispiele zum Erstellen und Ändern von Diagrammen, und das Onlinehilfesystem bietet Informationen darüber, wie alle Diagrammtypen er stellt und geändert werden können.

### **Erstellen von Diagrammen**

In der Diagrammerstellung können Sie aus vordefinierten Galeriediagrammen oder aus einzelnen Bestandteilen (z. B. Achsen und Balken) Diagramme erstellen. Sie erstellen ein Diagramm, indem Sie die Galeriediagramme bzw. die Grundelemente in den **Erstellungsbereich** ziehen. Dies ist die große Fläche rechts neben der Liste "Variablen" im Dialogfeld "Diagrammerstellung".

Während Sie das Diagramm erstellen, wird im Erstellungsbereich eine Vorschau des Diagramms angezeigt. Obwohl die Vorschau vordefinierte Variablenbeschriftungen und Messniveaus verwendet, werden nicht die tatsächlichen Daten angezeigt. Stattdessen werden Zufallsdaten verwendet, um einen Rohentwurf des Diagramms anzufertigen.

Für neue Benutzer bietet sich die Verwendung der Galerie an. Informationen zur Verwendung der Galerie finden Sie im Thema "Erstellen eines Diagramms aus der Galerie".

So starten Sie die Diagrammerstellung:

1. Wählen Sie in den Menüs Folgendes aus:

#### **Grafik** > **Diagrammerstellung**

### **Erstellen eines Diagramms aus der Galerie**

Die einfachste Methode, ein Diagramm zu erstellen, ist die Verwendung der Galerie. Im Folgenden finden Sie allgemeine Schritte zum Erstellen eines Diagramms aus der Galerie.

- 1. Klicken Sie auf die Registerkarte **Galerie**, falls diese nicht bereits angezeigt wird.
- 2. Wählen Sie in der Liste "Auswählen aus" eine Diagrammkategorie aus. Jede Kategorie enthält mehrere Typen.
- 3. Ziehen Sie das Bild des gewünschten Diagramms in den Erstellungsbereich. Sie können auch auf das Bild doppelklicken. Wenn im Erstellungsbereich bereits ein Diagramm angezeigt wird, ersetzt das Galeriediagramm das Achsenset und die Grafikelemente im Diagramm.
	- a. Sie können Variablen aus der Liste "Variablen" in die Achsenablegebereiche und, sofern verfügbar, in den Gruppierungsablegebereich ziehen. Wenn in einem Achsenablegebereich bereits eine Statistik angezeigt wird und Sie die Statistik verwenden möchten, müssen Sie keine Variable in den Ablegebereich ziehen. Sie müssen der Zone nur dann eine Variable hinzufügen, wenn der Text in der Zone blau ist. Wenn der Text schwarz ist, enthält die Zone bereits eine Variable oder eine Statistik.

*Hinweis*: Das Messniveau der Variablen ist wichtig. Während Sie das Diagramm erstellen, werden in der Diagrammerstellung Standardeinstellungen auf der Grundlage des Messniveaus festgelegt. Darüber hinaus kann das resultierende Diagramm für verschiedene Messniveaus durchaus unter-

schiedlich aussehen. Sie können das Messniveau einer Variablen vorübergehend ändern, indem Sie mit der rechten Maustaste auf die Variable klicken und eine Option auswählen.

- b. Wenn Sie die Statistiken oder die Attribute für die Achsen oder Legenden ändern möchten (z. B. den Skalenbereich), klicken Sie auf **Elementeigenschaften**.
- c. Wählen Sie in der Liste "Eigenschaften bearbeiten von" das Element aus, das Sie bearbeiten möchten. (Wenn Sie Informationen zu den einzelnen Eigenschaften benötigen, klicken Sie auf **Hilfe**.)
- d. Klicken Sie nach dem Vornehmen von Änderungen auf **Zuweisen**.
- e. Wenn Sie mehrere Variablen zu dem Diagramm hinzufügen müssen (beispielsweise für Clustering oder Feldeinteilung), klicken Sie auf die Registerkarte **Gruppen/Punkt-ID** im Dialogfeld "Diagrammerstellung" und wählen Sie eine oder mehrere Optionen aus. Ziehen Sie anschließend kategoriale Variablen in die neuen Ablegebereiche, die im Erstellungsbereich angezeigt werden.
- 4. Wenn Sie das Diagramm transponieren möchten (um beispielsweise die Balken horizontal auszurichten), klicken Sie auf die Registerkarte **Grundelemente** und anschließend auf **Transponieren**.
- 5. Klicken Sie auf **OK**, um das Diagramm zu erstellen. Das Diagramm wird im Viewer angezeigt.

### **Bearbeiten von Diagrammen**

Der Diagrammeditor bietet eine leistungsstarke, benutzerfreundliche Umgebung, in der Sie Ihre Diagramme anpassen und eine explorative Datenanalyse an Ihren Daten vornehmen können. Der Diagrammeditor bietet folgende Funktionen:

- v **Einfache und intuitive Benutzerschnittstelle.** Mithilfe von Menüs und Symbolleisten können Sie schnell und einfach Teile des Diagramms auswählen und bearbeiten. Sie können Texte auch direkt in Diagramme eingeben.
- v **Große Bandbreite an Formatierungs- und Statistikoptionen.** Sie können aus einer Vielzahl von Stilen und Statistikoptionen auswählen.
- v **Leistungsstarke Untersuchungstools.** Sie können an Ihren Daten auf verschiedene Weise eine explorative Datenanalyse durchführen, beispielsweise durch Beschriften, Ändern der Reihenfolge und durch Drehen. Sie können den Diagrammtyp und die Rollen der Variablen im Diagramm ändern. Außerdem können Sie Verteilungskurven sowie Anpassungs-, Interpolations- und Bezugslinien einfügen.
- v **Flexible Vorlagen für konsistentes Erscheinungsbild und Verhalten.** Sie können benutzerdefinierte Vorlagen erstellen und damit spielend Diagramme anfertigen, die das von Ihnen gewünschte Erscheinungsbild und die gewünschten Optionen enthalten. Beispiel: Wenn die Achsenbeschriftungen immer eine bestimmte Ausrichtung haben sollen, können Sie die Ausrichtung in einer Vorlage festlegen und die Vorlage auf andere Diagramme anwenden.

So lassen Sie den Diagrammeditor anzeigen:

1. Doppelklicken Sie im Viewer auf ein Diagramm.

### **Grundlegende Funktionen des Diagrammeditors**

Im Diagrammeditor stehen verschiedene Methoden zur Bearbeitung von Diagrammen zur Verfügung.

#### Menüs

Viele der Aktionen im Diagrammeditor werden über die Menüs durchgeführt, insbesondere beim Hinzufügen von Elementen zum Diagramm. Beispielsweise werden die Menüs verwendet, um eine Anpassungslinie zu einem Streudiagramm hinzuzufügen. Nach dem Hinzufügen von Elementen zum Diagramm wird häufig das Dialogfeld "Eigenschaften" verwendet, um Optionen für das hinzugefügte Element anzugeben.

Dialogfeld "Eigenschaften"

Optionen für das Diagramm und seine Elemente finden Sie im Dialogfeld "Eigenschaften".

Gehen Sie folgendermaßen vor, um das Dialogfeld "Eigenschaften" aufzurufen:

- 1. Doppelklicken Sie auf ein Diagrammelement. ODER
- 2. Wählen Sie ein Diagrammelement aus und wählen Sie in den Menüs Folgendes aus:

### **Bearbeiten** > **Eigenschaften**

Außerdem wird das Dialogfeld "Eigenschaften" automatisch angezeigt, wenn Sie ein Element zum Diagramm hinzufügen.

Das Dialogfeld "Eigenschaften" enthält Registerkarten, mit denen Sie die Optionen festlegen und andere Änderungen an einem Diagramm vornehmen können. Welche Registerkarten im Dialogfeld "Eigenschaften" angezeigt werden, hängt von Ihrer jeweiligen Auswahl ab.

Zu einigen Registerkarten gehört eine Vorschau, die Ihnen eine Vorstellung davon vermittelt, wie sich die Änderungen bei ihrer Anwendung auf die ausgewählten Elemente auswirken. Im Diagramm selbst wer den die Änderungen jedoch erst berücksichtigt, nachdem Sie auf **Zuweisen** geklickt haben. Sie können Änderungen in mehreren Registerkarten vornehmen und erst dann auf **Zuweisen** klicken. Wenn Sie die Auswahl ändern müssen, um ein anderes Element im Diagramm zu bearbeiten, klicken Sie auf **Anwenden**, bevor Sie die Auswahl ändern. Wenn Sie nicht vor dem Ändern der Auswahl auf **Anwenden** klicken, werden die Änderungen beim Klicken auf **Anwenden** zu einem späteren Zeitpunkt nur auf das Element oder die Elemente angewendet, die zu diesem Zeitpunkt ausgewählt sind.

Je nach Ihrer Auswahl stehen möglicherweise nur bestimmte Einstellungen zur Verfügung. In der Hilfe für die einzelnen Registerkarten werden die Optionen angegeben, die Sie zur Anzeige der Registerkarten auswählen müssen. Wenn mehrere Elemente ausgewählt wurden, können Sie nur diejenigen Einstellungen ändern, die allen Elementen gemeinsam sind.

#### Symbolleisten

Über die Symbolleisten können einige der Funktionen im Dialogfeld "Eigenschaften" schneller aufgerufen werden. Beispiel: Anstatt die Registerkarte "Text" im Dialogfeld "Eigenschaften" zu verwenden, können Sie die Schriftart und den Schriftstil eines Texts auch über die Bearbeitungssymbolleiste ändern.

#### Speichern der Änderungen

Änderungen an Diagrammen werden beim Schließen des Diagrammeditors gespeichert. Das geänderte Diagramm wird anschließend im Viewer angezeigt.

## **Optionen für die Diagrammdefinition**

Wenn Sie ein Diagramm in der Diagrammerstellung definieren, können Sie Titel hinzufügen und die Optionen für die Diagrammerstellung ändern.

## **Hinzufügen und Bearbeiten von Titeln und Fußnoten**

Sie können Titel und Fußnoten zum Diagramm hinzufügen, um seine Interpretation zu erleichtern. Die Diagrammerstellung zeigt außerdem automatisch Fehlerbalkeninformationen in den Fußnoten an.

So fügen Sie Titel und Fußnoten hinzu:

- 1. Klicken Sie auf die Registerkarte **Titel/Fußnoten**.
- 2. Wählen Sie mindestens einen Titel bzw. eine Fußnote aus. Im Zeichenbereich wird Text angezeigt, um anzugeben, dass diese Elemente zum Diagramm hinzugefügt wurden.
- 3. Im Dialogfeld "Elementeigenschaften" können Sie den Titel-/Fußnotentext bearbeiten.

So entfernen Sie einen Titel bzw. eine Fußnote:

1. Klicken Sie auf die Registerkarte **Titel/Fußnoten**.

2. Heben Sie die Auswahl des Titels bzw. der Fußnote, den/die Sie entfernen möchten, auf.

So bearbeiten Sie den Titel- bzw. Fußnotentext:

Beim Hinzufügen von Titel und Fußnoten kann der zugehörige Text nicht direkt im Diagramm bearbeitet werden. Wie bei anderen Elementen in der Diagrammerstellung nehmen Sie die Bearbeitung im Dialogfeld "Elementeigenschaften" vor.

- 1. Klicken Sie auf **Elementeigenschaften**, falls das Dialogfeld "Elementeigenschaften" nicht angezeigt wird.
- 2. Wählen Sie in der Liste "Eigenschaften bearbeiten von" einen Titel, einen Untertitel oder eine Fußnote aus (z. B. **Titel 1**).
- 3. Geben Sie im Inhaltsfeld den Text für den Titel, den Untertitel oder die Fußnote ein.
- 4. Klicken Sie auf **Zuweisen**.

### **Festlegen von allgemeinen Optionen**

Im Dialogfeld "Diagrammerstellung" sind allgemeine Optionen für das Diagramm verfügbar. Dies sind Optionen, nicht auf ein bestimmtes Element, sondern auf das gesamte Diagramm angewendet werden. Die allgemeinen Optionen schließen die Behandlung von fehlenden Werten, Vorlagen, Diagrammgröße und Feldumbruch ein.

- 1. Klicken Sie auf **Optionen**.
- 2. Ändern Sie die allgemeinen Optionen. Einzelheiten hierzu finden Sie weiter unten.
- 3. Klicken Sie auf **Zuweisen**.

Benutzerdefiniert fehlende Werte

**Breakvariablen.** Wenn bei Variablen, die zum Definieren von Kategorien und Untergruppen verwendet werden, fehlende Werte auftreten, wählen Sie **Einschließen**, um die Kategorie bzw. Kategorien der benutzerdefiniert fehlenden Werte (Werte, die vom Benutzer als fehlend identifiziert wurden) in das Diagramm einzuschließen. Diese "fehlenden" Kategorien verhalten sich bei der Berechnung der Statistik auch als Breakvariablen. Die Kategorie oder die Kategorien für "Fehlend" werden in der Kategorieachse oder in der Legende angezeigt. Für diese Kategorien werden einem Diagramm beispielsweise zusätzliche Balken oder Kreisausschnitte hinzugefügt. Wenn keine fehlenden Werte vorhanden sind, werden die Kategorien für "Fehlend" nicht angezeigt.

Wenn Sie diese Option auswählen und die Anzeige nach dem Erstellen des Diagramms unterdrücken möchten, öffnen Sie das Diagramm im Diagrammeditor und wählen Sie im Menü "Bearbeiten" die Option **Eigenschaften**. Mit der Registerkarte "Kategorien" können Sie die zu unterdrückenden Kategorien in die Liste "Ausgeschlossen" verschieben. Beachten Sie jedoch, dass die Statistik nicht erneut berechnet wird, wenn Sie die "fehlenden" Kategorien ausblenden. Deswegen werden die "fehlenden" Kategorien bei einer Prozentstatistik beispielsweise immer noch einbezogen.

*Hinweis*: Dieses Steuerelement hat keine Auswirkungen auf systemdefiniert fehlende Werte. Diese werden immer aus dem Diagramm ausgeschlossen.

**Auswertungsstatistik und Fallwerte.** Sie können eine der folgenden Optionen auswählen, um Fälle mit fehlenden Werten auszuschließen:

- v **Listenweise ausschließen, um eine konsistente Fallbasis zu erhalten.** Wenn eine der Variablen im Diagramm einen fehlenden Wert für einen bestimmten Fall aufweist, wird der gesamte Fall aus dem Diagramm ausgenommen.
- v **Variable für Variable ausschließen, um die Datennutzung zu maximieren.** Wenn eine ausgewählte Variable fehlende Werte aufweist, werden die Fälle mit diesen fehlenden Werten aus der Analyse der Variablen ausgeschlossen.

#### Vorlagen

Mit einer Diagrammvorlage haben Sie die Möglichkeit, die Attribute eines Diagramms auf ein anderes zu übertragen. Wenn Sie ein Diagramm im Diagrammeditor öffnen, können Sie dieses als Vorlage speichern. Sie können diese Vorlage dann anwenden, indem Sie sie bei der Erstellung angeben oder später im Diagrammeditor zuweisen.

**Standardvorlage.** Hierbei handelt es sich um die Vorlage, die in den Optionen angegeben ist. Sie können auf die Optionen zugreifen, indem Sie im Dateneditor aus dem Menü "Bearbeiten" die Option **Optionen** auswählen und dann auf die Registerkarte **Diagramme** klicken. Die Standardvorlage wird zuerst angewendet. Dies bedeutet, dass die anderen Vorlagen diese ersetzen können.

**Vorlagendateien.** Klicken Sie auf **Hinzufügen**, um im Standarddialogfeld zum Öffnen von Dateien eine oder mehrere Vorlagen anzugeben Diese werden in der Reihenfolge angewendet, in der sie auftreten. Vorlagen am Ende der Liste können also die Vorlagen am Anfang der Liste ersetzen.

Diagrammgröße und Felder

**Diagrammgröße.** Geben Sie einen Prozentwert über 100 ein, um das Diagramm zu vergrößern, bzw. einen Wert unter 100, um es zu verkleinern. Der Prozentwert bezieht sich auf die Standarddiagrammgröße.

**Felder.** Wenn viele Feldspalten vorliegen, können Sie mithilfe von **Felder umbrechen** zulassen, dass die Felder durch Umbrüche auf mehrere Zeilen verteilt werden und nicht in eine Zeile passen müssen. Wenn diese Option nicht ausgewählt ist, werden die Felder soweit verkleinert, bis sie in eine Zeile passen.

# **Kapitel 16. Scoring von Daten mit Vorhersagemodellen**

Die Anwendung eines Vorhersagemodells auf ein Dataset wird als **Bewertung** (Scoring) der Daten bezeichnet. IBM SPSS Statistics bietet Verfahren für den Aufbau von Vorhersagemodellen wie Regression, Clustern sowie Baummodellen und Modellen für neurale Netze. Sobald ein Modell erstellt wurde, können die Modellspezifikationen in einer Datei gespeichert werden, die alle für die Rekonstruktion des Modells erforderlichen Informationen enthält. Anschließend können Sie mit dieser Modelldatei Vorhersagescores in anderen Datasets generieren. *Hinweis:* Einige Prozeduren erstellen eine XML-Modelldatei und einige ein komprimiertes Dateiarchiv (ZIP-Datei).

**Beispiel.** Die Direktmarketing-Abteilung eines Unternehmens verwendet die Ergebnisse einer Testsendung, um den übrigen Kontakten in ihrer Datenbank Propensity-Scores zuzuweisen, wobei verschiedene demografische Merkmale eingesetzt werden, um Kontakte zu ermitteln, bei denen die Wahrscheinlichkeit einer Antwort und eines Kaufs am größten ist.

Die Bewertung (Scoring) wird als Datentransformation behandelt. Das Modell wird intern als Set numerischer Transformationen ausgedrückt, die auf ein vorgegebenes Set von Feldern (Variablen) - die im Modell festgelegten Prädiktoren - angewendet werden, um ein vorhergesagtes Ergebnis zu erzielen. In diesem Sinne ist der Vorgang des Scorings von Daten mithilfe eines bestimmten Modells im Grunde dasselbe wie die Anwendung jeder anderen Funktion, wie beispielsweise der Funktion "Quadratwurzel", auf ein Dataset.

Der Scoring-Prozess besteht aus zwei grundlegenden Schritten:

1. Erstellen des Modells und Speichern der Modelldatei. Sie erstellen das Modell mithilfe eines Datasets, für das das relevante Ergebnis (oft als **Ziel**) bezeichnet) bekannt ist. Wenn Sie beispielsweise ein Modell erstellen möchten, mit dem vorhergesagt wird, welche Personen vermutlich auf eine Direktmailing-Aktion reagieren, müssen Sie mit einem Dataset beginnen, das bereits Informationen zu den Per sonen enthält, die reagierten und die nicht reagierten. Dabei kann es sich beispielsweise um die Ergebnisse einer Testsendung an eine kleine Gruppe von Kunden oder um Informationen zu Reaktionen auf eine ähnliche Kampagne in der Vergangenheit handeln.

*Hinweis*: Bei einigen Modelltypen gibt es kein relevantes Zielereignis. So haben beispielsweise Cluster modelle kein Ziel und einige Nächste-Nachbarn-Modelle ebenfalls nicht.

2. Anwenden des Modells auf ein anderes Dataset (für das das relevante Ergebnis nicht bekannt ist), um die vorhergesagten Ergebnisse zu ermitteln.

## **Scoring-Assistent**

Mit dem Scoring-Assistenten können Sie ein Modell, das mit einem Dataset erstellt wurde, auf ein anderes Dataset anwenden und **Werte (Scores)** erzeugen, beispielsweise den vorhergesagten Wert und/oder die vorhergesagte Wahrscheinlichkeit eines relevanten Ergebnisses.

So führen Sie ein Scoring für ein Dataset mit einem Vorhersagemodell durch:

- 1. Öffnen Sie das zu bewertende Dataset.
- 2. Öffnen Sie den Scoring-Assistenten. Wählen Sie in den Menüs Folgendes aus:

#### **Extras** > **Scoring-Assistent**.

- 3. Wählen Sie eine XML-Modelldatei oder ein komprimiertes Dateiarchiv (ZIP-Datei) aus. Navigieren Sie mithilfe der Schaltfläche **Durchsuchen** zu einem anderen Verzeichnis, um eine Modelldatei auszuwählen.
- 4. Gleichen Sie die Felder im aktiven Dataset mit den im Modell verwendeten Feldern ab. Weitere Infor- mationen finden Sie im Thema ["Abgleich zwischen Modellfeldern und Datasetfeldern" auf Seite 204.](#page-211-0)

<span id="page-211-0"></span>5. Wählen Sie die gewünschten Scoring-Funktionen aus. Weitere Informationen finden Sie im Thema ["Auswahl der Scoring-Funktionen" auf Seite 206.](#page-213-0)

**Scoring-Modell auswählen.** Bei der Modelldatei kann es sich um eine XML-Datei handeln oder um ein komprimiertes Dateiarchiv (ZIP-Datei), das Modell-PMML enthält. In der Liste werden nur Dateien mit der Erweiterung "zip" oder "xml" angezeigt; die Dateierweiterungen sind nicht in der Liste zu sehen. Sie können jede beliebige Modelldatei verwenden, die von IBM SPSS Statistics erstellt wurde. Außerdem können Sie einige Modelldateien verwenden, die von anderen Anwendungen erstellt wurden, beispielsweise von IBM SPSS Modeler, aber einige Modelldateien, die von anderen Anwendungen stammen, können nicht von IBM SPSS Statistics gelesen werden, darunter alle Modelle, die mehrere Zielfelder (Variablen) aufweisen.

**Modelldetails.** In diesem Bereich werden grundlegende Informationen zum ausgewählten Modell angezeigt, beispielsweise der Modelltyp, das Ziel (sofern vorhanden) und die zur Erstellung des Modells ver wendeten Prädiktoren. Da die Modelldatei gelesen werden muss, um diese Informationen abzurufen, kann es zu einer Verzögerung kommen, bis diese Informationen für das ausgewählte Modell angezeigt werden. Wenn die XML-Datei bzw. die ZIP-Datei nicht als Modell erkannt werden, das von IBM SPSS Statistics gelesen werden kann, wird eine Nachricht angezeigt, die besagt, dass das Modell nicht gelesen werden kann.

### **Abgleich zwischen Modellfeldern und Datasetfeldern**

Für das Scoring des aktiven Datasets muss das Dataset Felder (Variablen) enthalten, die allen Prädiktoren im Modell entsprechen. Wenn das Modell auch Aufteilungsfelder enthält, muss das Dataset auch Felder enthalten, die allen Aufteilungsfeldern im Modell entsprechen.

- v Standardmäßig werden alle Felder im aktiven Dataset, die denselben Namen und Typ aufweisen wie Felder im Modell, automatisch abgeglichen.
- v Verwenden Sie die Dropdown-Liste, um Datasetfelder mit Modellfeldern abzugleichen. Der Datentyp für die einzelnen Felder muss im Modell und im Dataset gleich sein, damit die Felder abgeglichen wer den können.
- Sie können erst dann mit dem Assistenten fortfahren oder das aktive Dataset im Scoring bewerten, wenn alle Prädiktoren (und Aufteilungsfelder, sofern vorhanden) im Modell mit Feldern im aktiven Dataset abgeglichen wurden.

**Datasetfelder.** Die Dropdown-Liste enthält die Namen aller Felder im aktiven Dataset. Felder, die nicht mit dem Datentyp des entsprechenden Modellfelds übereinstimmen, können nicht ausgewählt werden.

**Modellfelder.** Die im Modell verwendeten Felder.

**Rolle.** Folgende Rollen können angezeigt werden:

- v **Prädiktor.** Das Feld wird als Prädiktor im Modell verwendet. Die Werte der Prädiktoren dienen dazu, die Werte des relevanten Zielergebnisses vorherzusagen.
- v **Aufteilen.** Die Werte der Aufteilungsfelder dienen zur Definition von Untergruppen, die jeweils separat gescoret werden. Für jede unterschiedliche Kombination von Aufteilungsfeldwerten gibt es eine separate Untergruppe. (*Hinweis:* Aufteilungen stehen nur bei einigen Modellen zur Verfügung.)
- v **Datensatz-ID.** Datensatz- bzw. Fall-ID.

**Maß.** Messniveau für das Feld (laut Definition im Modell). Bei Modellen, bei denen sich das Messniveau auf die Scores auswirken kann, wird das im Modell definierte Messniveau verwendet, nicht das im aktiven Dataset definierte Messniveau. Weitere Informationen zum Messniveau finden Sie in ["Messniveau ei](#page-64-0)[ner Variablen" auf Seite 57.](#page-64-0)

**Typ.** Der im Modell definierte Datentyp. Der Datentyp im aktiven Dataset muss mit dem Datentyp im Modell übereinstimmen. Folgende Datentypen sind möglich:

- v **Zeichenfolge.** Die Felder mit dem Datentyp "Zeichenfolge" im aktiven Dataset stimmen mit dem Datentyp "Zeichenfolge" im Modell überein.
- v **Numerisch.** Numerische Felder mit anderen Anzeigeformaten als Datums- oder Zeitformaten im aktiven Dataset stimmen mit dem Datentyp "Numerisch" im Modell überein. Dazu gehören "F" (numerisch), "Dollar", "Dot" (Punkt), "Comma" (Komma), E (wissenschaftliche Notation) und benutzerdefinierte Währungsformate. Felder mit den Formaten "Wkday" (Tag der Woche) und "Month" (Monat des Jahres) werden ebenfalls als numerische Felder, nicht als Datumsfelder betrachtet. Bei einigen Modelltypen werden Datums- und Zeitfelder im aktiven Dataset als Übereinstimmung mit dem numerischen Datentyp im Modell betrachtet.
- v **Datum.** Numerische Felder mit Anzeigeformaten, die das Datum, nicht jedoch die Uhrzeit im aktiven Dataset enthalten, stimmen mit dem Typ "Datum" im Modell überein. Dazu gehören "Date" (tt-mm-jjjj), "Adate" (mm/tt/jjjj), "Edate" (tt.mm.jjjj), "Sdate" (jjjj/mm/tt) und "Jdate" (tttjjjj).
- v **Uhrzeit.** Numerische Felder mit Anzeigeformaten, die die Uhrzeit, nicht jedoch das Datum im aktiven Dataset enthalten, stimmen mit dem Datentyp "Uhrzeit" im Modell überein. Dazu gehören "Time" (hh:mm:ss) und "Dtime" (dd hh:mm:ss).
- v **Zeitmarke.** Numerische Felder mit Anzeigeformaten, die sowohl das Datum als auch die Uhrzeit im aktiven Dataset enthalten, stimmen mit dem Datentyp "Zeitmarke" im Modell überein. Dies entspricht dem Format "Datetime" (dd-mm-yyyy hh:mm:ss) im aktiven Dataset.

*Hinweis:* Neben Feldname und Feldtyp müssen Sie sicherstellen, dass die aktuellen Datenwerte, die im Dataset bewertet werden, auf dieselbe Art erfasst werden wie die Datenwerte im Dataset, die zum Aufbauen des Modells verwendet werden. Beispiel: Wenn das Modell mit einem Feld *Einkommen* erstellt wur de, in dem das Einkommen in vier Kategorien unterteilt wurde und das Feld *IncomeCategory* im aktiven Dataset Einkommen enthält, das in sechs Kategorien oder vier verschiedene Kategorien eingeteilt wurde, können diese Felder nicht miteinander abgeglichen werden, somit sind die Ergebnisscores nicht zuverlässig.

#### Fehlende Werte

In diesem Gruppenfeld legen Sie die Behandlung von fehlenden Werten für die im Modell definierten Prädiktorvariablen fest, die während des Scoring-Prozesses auftreten. Beim Scoring liegt in den folgenden Fällen ein fehlender Wert vor:

- v Ein Prädiktor enthält keinen Wert. Bei numerischen Feldern (Variablen) entspricht dies dem systemdefiniert fehlenden Wert. Bei Zeichenfolgefeldern entspricht dies einer Nullzeichenfolge.
- v Der Wert für den vorliegenden Prädiktor wurde im Modell als benutzerdefiniert fehlend definiert. Werte, die im aktiven Dataset, aber nicht im Modell, als benutzerdefiniert fehlend definiert sind, werden im Scoring-Prozess nicht als fehlende Werte behandelt.
- v Der Prädiktor ist kategorial und der Wert entspricht keiner der im Modell definierten Kategorien.

**Werte ersetzen.** Hierbei wird versucht, fehlende Werte beim Scoring von Fällen zu ersetzen. Die Methode für das Bestimmen eines Werts, der einen fehlenden Wert ersetzen soll, hängt von der Art des Vorher sagemodells ab.

- v **Lineare Regressionsmodelle und Diskriminanzmodelle.** Wenn beim Erstellen und Speichern eines linearen Regressionsmodells oder eines Diskriminanzmodells für die unabhängigen Variablen festgelegt wurde, dass fehlende Werte durch den Mittelwert ersetzt werden sollen, wird bei der Berechnung des Scorings dieser Mittelwert anstelle des fehlenden Werts verwendet. Wenn der Mittelwert nicht verfügbar ist, wird der systemdefiniert fehlende Wert zurückgegeben.
- v **Entscheidungsbaummodelle.** Bei CHAID- und Exhaustive CHAID-Modellen wird für eine fehlende Teilungsvariable der größte untergeordnete Knoten ausgewählt. Der größte untergeordnete Knoten ist der Knoten mit der größten Grundgesamtheit unter den untergeordneten Knoten auf der Grundlage einer Stichprobe von Lernfällen. Für C&RT- und QUEST-Modelle werden (wenn überhaupt) zuerst Er satzteilungsvariablen verwendet. (Ersatzteilungsvariablen sind Teilungsvariablen, mit denen versucht wird, anhand von anderen Prädiktoren eine möglichst starke Übereinstimmung mit der ursprünglichen

<span id="page-213-0"></span>Teilung zu erzielen.) Wenn keine Ersatzteilungsvariablen angegeben werden oder alle Ersatzteilungsvariablen fehlen, wird der größte untergeordnete Knoten verwendet.

v **Logistische Regressionsmodelle.** Wenn bei Kovariaten in logistischen Regressionsmodellen ein Mittelwert der Prädiktoren als Teil des gespeicherten Modells aufgenommen wurde, wird bei der Berechnung des Scorings dieser Mittelwert anstelle des fehlenden Werts verwendet. Wenn der Prädiktor kategorial ist (z. B. ein Faktor in einem logistischen Regressionsmodell) oder wenn der Mittelwert nicht verfügbar ist, wird der systemdefiniert fehlende Wert zurückgegeben.

**Systemdefiniert fehlende Werte verwenden.** Beim Scoring eines Falls mit einem fehlenden Wert wird der systemdefiniert fehlende Wert zurückgegeben.

## **Auswahl der Scoring-Funktionen**

Die Scoring-Funktionen sind die Arten von "Scores", die für das ausgewählte Modell zur Verfügung stehen. Beispiele sind der vorhergesagte Wert des Ziels, die Wahrscheinlichkeit des vorhergesagten Werts oder die Wahrscheinlichkeit eines ausgewählten Zielwerts.

**Scoring-Funktion.** Die verfügbaren Scoring-Funktionen hängen vom Modell ab. Eine oder mehrere der folgenden Funktionen stehen in der Liste zur Verfügung:

- v **Vorhergesagter Wert.** Der vorhergesagte Wert des relevanten Zielergebnisses. Diese Option steht für alle Modelle zur Verfügung, ausgenommen diejenigen, die kein Ziel aufweisen.
- v **Wahrscheinlichkeit des vorhergesagten Werts.** Die Wahrscheinlichkeit, dass der vorhergesagte Wert der richtige Wert ist, ausgedrückt als Anteil. Diese Option steht für die meisten Modelle mit kategorialem Ziel zur Verfügung.
- v **Wahrscheinlichkeit des ausgewählten Werts.** Die Wahrscheinlichkeit, dass der ausgewählte Wert der richtige Wert ist, ausgedrückt als Anteil. Wählen Sie aus der Dropdown-Liste in der Spalte "Wert" einen Wert aus. Die verfügbaren Werte werden durch das Modell festgelegt. Diese Option steht für die meisten Modelle mit kategorialem Ziel zur Verfügung.
- v **Konfidenz.** Ein Wahrscheinlichkeitsmaß für den vorhergesagten Wert eines kategorialen Ziels. Bei Modellen mit binärer logistischer Regression, multinomialer logistischer Regression und Naive Bayes ist das Ergebnis mit der Wahrscheinlichkeit des vorhergesagten Werts identisch. Bei Baum- und Regelsetmodellen kann die Konfidenz als angepasste Wahrscheinlichkeit der vorhergesagten Kategorie interpretiert werden und ist stets geringer als die Wahrscheinlichkeit des vorhergesagten Werts. Bei diesen Modellen ist der Konfidenzwert zuverlässiger als die Wahrscheinlichkeit des vorhergesagten Werts.
- v **Knotennummer.** Die Nummer des vorhergesagten Endknotens für Baummodelle.
- v **Standardfehler.**Der Standardfehler des vorhergesagten Werts. Verfügbar für lineare Regressionsmodelle, allgemeine lineare Modelle und verallgemeinerte lineare Modelle mit metrischem Ziel. Diese Option steht nur zur Verfügung, wenn die Kovarianzmatrix in der Modelldatei gespeichert ist.
- v *Kumulative Hazardrate*. Die geschätzte kumulative Hazardfunktion. Der Wert gibt die Wahrscheinlichkeit für die Beobachtung des Ereignisses vor oder bis zum angegebenen Zeitpunkt an, wenn die Werte der Prädiktoren gegeben sind.
- v **Nächstgelegener Nachbar.** Die ID des nächstgelegenen Nachbarn. Die ID ist der Wert der Fallbeschriftungsvariablen, sofern bereitgestellt, andernfalls handelt es sich um die Fallnummer. Gilt nur für Nächste-Nachbarn-Modelle.
- v **k-nächster Nachbar.** Die ID des *k*-nächsten Nachbarn. Geben Sie in der Spalte "Wert" eine ganze Zahl als Wert für *k* ein. Die ID ist der Wert der Fallbeschriftungsvariablen, sofern bereitgestellt, andernfalls handelt es sich um die Fallnummer. Gilt nur für Nächste-Nachbarn-Modelle.
- v **Abstand zum nächsten Nachbarn.** Der Abstand zum nächstgelegenen Nachbarn. Je nach Modell wird entweder die euklidische Distanz oder der City-Block-(Stadtblock-)Abstand verwendet. Gilt nur für Nächste-Nachbarn-Modelle.
- v **Abstand zum k-nächsten Nachbarn.** Der Abstand zum *k*nächsten Nachbarn. Geben Sie in der Spalte "Wert" eine ganze Zahl als Wert für *k* ein. Je nach Modell wird entweder die euklidische Distanz oder der City-Block-(Stadtblock-)Abstand verwendet. Gilt nur für Nächste-Nachbarn-Modelle.

**Feldname.** Jede ausgewählte Scoring-Funktion speichert ein neues Feld (Variable) im aktiven Dataset. Sie können die Standardnamen verwenden oder neue Namen eingeben. Wenn Felder mit diesen Namen bereits im aktiven Dataset vorhanden sind, werden sie ersetzt. Informationen zu den Regeln für Feldnamen finden Sie im Thema ["Variablennamen" auf Seite 56.](#page-63-0)

**Wert.** Beschreibungen von Funktionen mit einer Werteinstellung finden Sie in den Beschreibungen der Scoring-Funktionen.

### **Scoring des aktiven Datasets**

Im letzten Schritt des Assistenten, können Sie das aktive Dataset im Scoring bewerten oder die generierte Befehlssyntax in ein Syntaxfenster eingeben. Anschließend können Sie die generierte Befehlssyntax ändern und/oder speichern.

## **Zusammenführen von Modelldateien und Transformations-XML-Dateien**

Einige Vorhersagemodelle werden mit Daten erstellt, die auf verschiedene Weise geändert oder transfor miert wurden. Um diese Modelle auf sinnvolle Weise auf andere Datasets anwenden zu können, müssen dieselben Transformationen auch für das im Scoring zu bewertende Dataset angewendet werden oder die Transformationen müssen auch in der Modelldatei berücksichtigt werden. Das Einschließen von Transfor mationen in die Modelldatei besteht aus zwei Schritten:

- 1. Speichern Sie die Transformationen in einer Transformations-XML-Datei. Dies ist nur mithilfe von TMS BEGIN und TMS END in der Befehlssyntax möglich.
- 2. Kombinieren Sie die Modelldatei (XML-Datei oder ZIP-Datei) und die Transformations-XML-Datei zu einer neuen zusammengeführten Modell-XML-Datei.

So kombinieren Sie die Modelldatei und die Transformations-XML-Datei zu einer neuen zusammengeführten Modelldatei:

3. Wählen Sie in den Menüs Folgendes aus:

**Extras** > **Modell-XML zusammenführen**

- 4. Wählen Sie die Modell-XML-Datei aus.
- 5. Wählen Sie die Transformations-XML-Datei aus.
- 6. Geben Sie einen Pfad und einen Namen für die neue zusammengeführte Modell-XML-Datei ein, oder wählen Sie Speicherort und Name mithilfe von **Durchsuchen** aus.

*Hinweis:* Die Zusammenführung von Modell-ZIP-Dateien für Modelle, die Aufteilungen (gesonderte Modellinformationen für jede Aufteilungsgruppe) enthalten, oder für Ensemblemodelle mit Transformations-XML-Dateien ist nicht möglich.
# **Kapitel 17. Extras**

## **Extras**

In diesem Kapitel werden die Funktionen aus dem Menü "Extras" und das Umsortieren von Listen mit Zielvariablen behandelt.

- Informationen zum Scoring-Assistenten finden Sie in Kapitel [16, "Scoring von Daten mit](#page-210-0) [Vorhersagemodellen", auf Seite 203.](#page-210-0)
- v Informationen zum Zusammenführen des Modells und zu Transformations-XML-Dateien finden Sie in ["Zusammenführen von Modelldateien und Transformations-XML-Dateien" auf Seite 207.](#page-214-0)

## **Variablenbeschreibung**

Im Dialogfeld "Variablen" werden die folgenden Informationen zur Definition der aktuell ausgewählten Variablen angezeigt:

- Variablenbeschriftung
- Datenformat
- v Benutzerdefiniert fehlende Werte
- Wertbeschriftungen
- Messniveau

**Sichtbar.** Die Spalte "Sichtbar" in der Variablenliste zeigt an, ob die Variable aktuell im Dateneditor und in den Variablenlisten der Dialogfelder sichtbar ist.

**Gehe zu.** Hiermit können Sie im Fenster des Dateneditors zur ausgewählten Variable wechseln.

**Einfügen.** Hiermit können Sie die ausgewählten Variablen im Hauptsyntaxfenster an der Cursorposition einfügen.

Verwenden Sie die Variablenansicht des Dateneditors zum Ändern der Definitionen von Variablen.

Das Dialogfeld **Variablen** kann auf zwei Arten geöffnet werden.

- v Wählen Sie in den Menüs Folgendes aus: **Extras** > **Variablen...**
- v Klicken Sie mit der rechten Maustaste auf einen Variablennamen im Dateneditor und wählen Sie **Variablenbeschreibung...** aus dem Kontextmenü aus.

### **Datendateikommentare**

Sie können beschreibende Kommentare in die Datendateien aufnehmen. Bei IBM SPSS Statistics-Datendateien werden diese Kommentare zusammen mit den Datendateien gespeichert.

So fügen Sie Kommentare zu Datendateien hinzu, löschen Kommentare und zeigen Kommentare an:

1. Wählen Sie in den Menüs Folgendes aus:

#### **Extras** > **Datendateikommentare...**

2. Um die Kommentare im Viewer anzuzeigen, wählen Sie die Option **Kommentare in Ausgabe anzeigen**.

Kommentare können beliebig lang sein, sind jedoch auf 80 Byte (bei Single-Byte-Sprachen entspricht dies normalerweise 80 Zeichen) pro Zeile begrenzt; die Zeilen brechen automatisch nach 80 Zeichen um. Kommentare werden in derselben Schriftart angezeigt wie die Textausgabe, um genau widerzuspiegeln, wie sie bei der Anzeige im Viewer dargestellt werden.

Immer, wenn Sie Kommentare hinzufügen oder bearbeiten, wird automatisch eine Datumsmarke (das aktuelle Datum in Klammern) an das Ende der Kommentarliste angehängt. Dies kann zu Unklarheiten hinsichtlich des den Kommentaren zuzuordnenden Datums führen, wenn Sie einen bestehenden Kommentar bearbeiten oder einen neuen Kommentar zwischen bestehenden Kommentaren einfügen.

## **Variablensets**

Durch Definieren und Verwenden von Variablensets können Sie einschränken, welche Variablen im Dateneditor und in den Variablenlisten in den Dialogfeldern angezeigt werden. Dies ist insbesondere bei Datendateien mit einer großen Anzahl an Variablen nützlich. Kleine Variablensets erleichtern das Auffinden und Auswählen von Variablen für die Analysen.

## **Definieren von Variablensets**

Mit "Variablensets definieren" können Sie Subsets von Variablen erstellen, die im Dateneditor und in den Variablenlisten in den Dialogfeldern angezeigt werden sollen. Die definierten Variablensets werden zusammen mit IBM SPSS Statistics-Datendateien gespeichert.

**Setname.** Setnamen können bis zu 64 Byte umfassen. Es können alle Zeichen, einschließlich Leerzeichen, verwendet werden.

**Variablen im Set.** Ein Set kann eine beliebige Kombination aus numerischen Variablen und Zeichenfolgevariablen enthalten. Die Reihenfolge der Variablen im Set hat keine Auswirkung auf die Anzeigereihenfolge der Variablen im Dateneditor und in den Variablenlisten in den Dialogfeldern. Eine Variable kann in verschiedenen Sets enthalten sein.

So definieren Sie Variablensets:

1. Wählen Sie in den Menüs Folgendes aus:

#### **Extras** > **Variablensets definieren...**

- 2. Wählen Sie die Variablen aus, die Sie in das Set aufnehmen möchten.
- 3. Geben Sie einen Namen für das Set ein (bis zu 64 Byte).
- 4. Klicken Sie auf **Set hinzufügen**.

## **Verwenden von Variablensets zum Anzeigen und Ausblenden von Variablen**

Mit "Variablensets verwenden" können Sie festlegen, dass im Dateneditor und in den Variablenlisten in den Dialogfeldern nur die Variablen aus den ausgewählten (aktivierten) Sets angezeigt werden.

- v Das im Dateneditor und in den Variablenlisten in den Dialogfeldern angezeigte Variablenset ist die Ver einigungsmenge aller ausgewählten Sets.
- v Eine Variable kann in mehreren ausgewählten Sets enthalten sein.
- Die Reihenfolge der Variablen in den ausgewählten Sets und die Reihenfolge der Sets haben keine Auswirkung auf die Anzeigereihenfolge der Variablen im Dateneditor und in den Variablenlisten in den Dialogfeldern.
- v Die definierten Variablensets werden zwar zusammen mit IBM SPSS Statistics-Datendateien gespeichert, die Liste der aktuell ausgewählten Sets wird jedoch bei jedem Öffnen der Datendatei auf die standardmäßig integrierten Sets zurückgesetzt.

Die Liste der verfügbaren Variablensets beinhaltet alle Variablensets, die für das aktive Dataset definiert wurden, zuzüglich zweier integrierter Sets:

- v **ALLVARIABLES**. Dieses Set enthält alle Variablen in der Datendatei sowie die neuen Variablen, die in einer Sitzung erstellt werden.
- v **NEWVARIABLES**. Dieses Set enthält nur die in einer Sitzung erstellten Variablen.

*Hinweis*: Selbst wenn Sie die Datendatei nach dem Erstellen neuer Variablen speichern, bleiben diese neuen Variablen weiterhin im Set *NEWVARIABLES* enthalten, bis Sie die Datendatei schließen und er neut öffnen.

Es muss mindestens ein Variablenset ausgewählt werden. Wenn *ALLVARIABLES* ausgewählt wurde, haben alle anderen ausgewählten Sets keine sichtbare Wirkung, da dieses Set alle Variablen enthält.

1. Wählen Sie in den Menüs Folgendes aus:

```
Extras > Variablensets verwenden...
```
2. Wählen Sie die Variablensets aus, die die Variablen enthalten, die im Dateneditor und in den Variablenlisten in den Dialogfeldern angezeigt werden sollen.

So zeigen Sie alle Variablen an:

1. Wählen Sie in den Menüs Folgendes aus:

**Extras** > **Alle Variablen anzeigen**

## **Umsortieren von Listen mit Zielvariablen**

Die Variablen in den Listen der Zielvariablen in Dialogfeldern werden in der Reihenfolge angezeigt, in der diese aus der Liste der Quellenvariablen ausgewählt wurden. Wenn Sie die Reihenfolge der Variablen in der Liste der Zielvariablen ändern, aber nicht die Auswahl aller Variablen aufheben und dann alle Variablen erneut und in anderer Reihenfolge auswählen möchten, können Sie die Variablen mit der Steuertaste (Macintosh: Befehlstaste) in der Liste der Zielvariablen nach oben oder nach unten verschieben. Sie können mehrere Variablen auf einmal verschieben, wenn die Variablen in der Liste direkt aufeinander folgen. Sie können keine Gruppen von Variablen verschieben, wenn die Variablen in der Liste nicht direkt aufeinander folgen.

# **Kapitel 18. Optionen**

# **Optionen**

Optionen steuern eine Vielzahl von Einstellungen:

- v Das Sitzungsjournal, in dem alle in einer Sitzung verwendeten Befehle aufgezeichnet werden
- Die Reihenfolge der Anzeige von Variablen in den Quellenlisten von Dialogfeldern
- v Angezeigte und ausgeblendete Elemente in neu ausgegebenen Ergebnissen
- Tabellenvorlage für neue Pivot-Tabellen
- Währungsformate

Optionen steuern verschiedene Einstellungen.

### **So ändern Sie die Einstellungen für die Optionen:**

- 1. Wählen Sie in den Menüs Folgendes aus: **Bearbeiten** > **Optionen...**
- 2. Klicken Sie zum Ändern der Einstellungen auf die entsprechende Registerkarte.
- 3. Ändern Sie die Einstellungen.
- 4. Klicken Sie auf **OK** oder **Zuweisen**.

## **Allgemeine Optionen**

### **Variablenlisten**

Mit diesen Einstellungen wird festgelegt, wie Variablen in den Listen der Dialogfelder angezeigt werden sollen. Sie können Variablennamen oder Variablenbeschriftungen anzeigen lassen. Namen bzw. Beschriftungen können in alphabetischer Reihenfolge, in Dateireihenfolge oder nach Messniveau gruppiert angezeigt werden. Die Reihenfolge der Anzeige wirkt sich nur auf Listen von Quellenvariablen aus. Listen von Zielvariablen geben immer die Reihenfolge wieder, in welcher die Variablen ausgewählt wurden.

### **Rollen**

Einige Dialogfelder unterstützen die Vorauswahl von Variablen für Analysen basierend auf definierten Rollen. Weitere Informationen finden Sie in ["Rollen" auf Seite 60.](#page-67-0)

- v **Vordefinierte Rollen verwenden** Es werden standardmäßig Variablen anhand definierter Rollen vor ausgewählt.
- v **Benutzerdefinierte Zuweisungen verwenden.** Es werden standardmäßig *keine* Rollen zur Vorauswahl von Variablen verwendet.

Sie können auch innerhalb das Dialogfelds zwischen vordefinierten Rollen und benutzerdefinierten Zuweisungen wechseln, wenn dieses die Funktion unterstützt. Diese Einstellung kontrolliert nur das anfänglich wirksame Standardverhalten für jedes Dataset.

### **Maximale Anzahl von Threads**

Die maximale Anzahl von Threads, die Multithread-Prozeduren bei der Berechnung von Ergebnissen ver wenden. Die Einstellung **Automatisch** beruht auf der Anzahl der verfügbaren Verarbeitungskerne. Geben Sie einen niedrigeren Wert an, wenn Sie während der Ausführung von Multithread-Prozeduren anderen

Anwendungen Verarbeitungsressourcen zur Verfügung stellen wollen. Diese Option ist im Modus für verteilte Analysen inaktiviert.

#### **Fenster**

**Erscheinungsbild.** Dient zur Festlegung des grundlegenden Erscheinungsbilds von Fenstern und Dialogfeldern. Wenn Sie nach einem Wechsel des Erscheinungsbilds Anzeigeprobleme bemerken, schließen Sie die Anwendungen und starten Sie sie neu.

**Syntaxfenster beim Start öffnen.** Syntaxfenster sind Fenster für Textdateien zum Eingeben, Bearbeiten und Ausführen von Befehlen. Wenn Sie häufig mit Befehlssyntax arbeiten, wählen Sie diese Option aus, damit zu Beginn jeder Sitzung ein Syntaxfenster geöffnet wird. Dies bietet sich in erster Linie für erfahrene Anwender an, die lieber mit der Befehlssprache als mit Dialogfeldern arbeiten.

**Jeweils nur ein Dataset öffnen.** Schließt die aktuell geöffnete Datenquelle jedes Mal, wenn über die Menüs und Dialogfelder eine andere Datenquelle geöffnet wird. Standardmäßig gilt: Jedes Mal, wenn Sie über die Menüs und Dialogfelder eine andere Datenquelle öffnen, wird die betreffende Datenquelle in einem neuen Dateneditorfenster angezeigt und alle anderen Datenquellen, die in anderen Fenstern des Dateneditors geöffnet sind, bleiben während der Sitzung solange geöffnet und verfügbar, bis sie explizit geschlossen werden.

Diese Option wird nach ihrer Auswahl sofort wirksam, schließt jedoch keine Datasets, die zu dem Zeitpunkt geöffnet waren, als die Einstellung geändert wurde. Diese Einstellung hat keine Auswirkungen auf Datenquellen, die mithilfe von Befehlssyntax geöffnet wurden, die auf DATASET-Befehlen zur Steuerung mehrerer Datasets beruht. Weitere Informationen finden Sie in Kapitel [6, "Arbeiten mit mehreren](#page-80-0) [Datenquellen", auf Seite 73.](#page-80-0)

#### **Ausgabe**

**Keine wissenschaftliche Notation für kleine Zahlen in Tabellen.** Hiermit wird die wissenschaftliche Notation bei kleinen Dezimalwerten in der Ausgabe unterdrückt. Sehr kleine Dezimalwerte werden als 0 (oder 0,000) angezeigt. Diese Einstellung wirkt sich nur auf Ausgaben mit dem allgemeinen Format aus, was von der Anwendung bestimmt wird. Diese Einstellung wirkt sich nicht auf die Anzeige von Signifikanzniveaus oder andere Statistikdaten mit einem Standardwertebereich aus. Das Format vieler numerischer Werte in Pivot-Tabellen basiert auf dem Format der Variablen, die dem numerischen Wert zugeordnet ist.

**Zifferngruppierungsformat der Ländereinstellung auf numerische Werte anwenden.** Wendet das Zifferngruppierungsformat der aktuellen Ländereinstellung auf numerische Werte in Pivot-Tabellen und auf Diagramme sowie im Dateneditor an. Wenn diese Einstellung aktiviert ist, wird beispielsweise in einer französischen Ländereinstellung der Wert 34419,57 als 34 419,57 angezeigt.

Das Gruppierungsformat gilt nicht für Bäume, Modellansichtselemente, numerische Werte mit dem For mat DOT (Punkt) oder COMMA (Komma) oder numerische Werte mit dem Format DOLLAR oder "Spezielle Währung". Es gilt jedoch für die Anzeige des Tageswerts für numerische Werte mit dem Format DTIME, beispielsweise für den Wert von "ttt" im Format "ttt hh:mm".

**Führende Null für Dezimalwerte anzeigen.** Zeigt führende Nullen für numerische Werte an, die nur aus einem Dezimalteil bestehen. Wenn führende Nullen angezeigt werden, wird der Wert ",123" beispielsweise als "0,123" angezeigt. Diese Einstellung gilt nicht für numerische Werte, die ein Währungs- oder Prozentformat aufweisen. Wenn Daten in einer externen Datei gespeichert werden, werden führende Nullen, mit Ausnahme von festen ASCII-Dateien (\*.dat), nicht übernommen.

**Maßeinheit.** Die Maßeinheit (Punkt, Zoll oder Zentimeter), in der Druckparameter, wie zum Beispiel die Zellenränder von Pivot-Tabellen, Zellenbreiten und Abstand zwischen Tabellen, angegeben werden.

**Benachrichtigung.** Hiermit können Sie festlegen, wie das Programm Sie über den Abschluss einer Prozedur und die Anzeige der Ergebnisse im Viewer benachrichtigen soll.

### **Viewer-Optionen**

Die Optionen für die Anzeige der Viewer-Ausgabe wirken sich nur auf die neuen Ausgaben aus, die nach dem Ändern der Einstellungen erzeugt werden. Änderungen dieser Einstellungen wirken sich nicht auf die bereits im Viewer angezeigte Ausgabe aus.

**Anfänglicher Ausgabestatus.** Hiermit legen Sie fest, welche Elemente bei jeder Ausführung einer Prozedur automatisch angezeigt oder ausgeblendet werden und wie die Elemente ausgerichtet sind. Sie können die Anzeige der folgenden Elemente steuern: Protokoll, Warnungen, Hinweise, Titel, Pivot-Tabellen, Diagramme und Textausgabe. Außerdem können Sie die Anzeige von Befehlen im Protokoll aktivieren oder inaktivieren. Sie können Syntaxbefehle aus dem Protokoll kopieren und in einer Syntaxdatei speichern.

*Hinweis*: Im Viewer werden alle Ausgabeelemente linksbündig angezeigt. Die Einstellungen für die Ausrichtung wirken sich nur auf gedruckte Ausgaben aus. Zentrierte und rechtsbündige Elemente werden durch ein kleines Symbol gekennzeichnet.

**Titel.** Hiermit können Sie die Schriftart, Schriftgröße und die Farbe für die Titel neuer Ausgaben festlegen.

**Seitentitel.** Steuert die Schriftart, Größe und Farbe für neue Seitentitel sowie von Seitentiteln, die durch die Befehlssyntax TITLE und SUBTITLE erstellt wurden, oder von Seitentiteln, die durch die Option **Neuer Seitentitel** im Menü **Einfügen** erstellt wurden.

**Textausgabe** Dies ist die für die Textausgabe verwendete Schriftart. Für die Textausgabe sollte ein Zeichensatz mit festem Abstand verwendet werden. Bei Einsatz von Proportionalschriften werden Tabellenausgaben fehlerhaft ausgerichtet.

**Standardseiteneinrichtung**. Steuert die Standardoptionen für Ausrichtung und Randeinstellungen beim Drucken.

### **Datenoptionen**

**Optionen für Transformieren und Zusammenfügen.** Bei jeder Ausführung eines Befehls wird die Datendatei gelesen. Für einige Datentransformationen, wie beispielsweise "Berechnen" und "Umcodieren", sowie Dateitransformationen, wie beispielsweise "Variablen hinzufügen" und "Fälle hinzufügen", ist kein separater Datendurchlauf erforderlich. Die Ausführung dieser Befehle kann verschoben werden, bis das Programm die Daten liest, um einen anderen Befehl auszuführen, beispielsweise eine Statistik- oder Diagrammprozedur.

- v Bei großen Datendateien, bei denen das Einlesen der Daten einige Zeit in Anspruch nehmen kann, sollten Sie die Option **Werte vor Verwendung berechnen** auswählen, um die Ausführung zu verzögern und Verarbeitungszeit einzusparen. Bei Auswahl dieser Option werden die Ergebnisse von Transformationen, die Sie mithilfe von Registerkarten, wie beispielsweise "Variable berechnen", vornehmen, wer den nicht sofort im Dateneditor angezeigt; neue Variablen, die durch Transformationen entstehen, wer den ohne Datenwerte angezeigt und die Datenwerte im Dateneditor können nicht geändert werden, solange noch Transformationen anstehen. Jeder Befehl, mit dem die Daten gelesen werden, beispielsweise Statistik- oder Diagrammprozeduren, führen die anstehenden Transformationen aus und aktualisieren die im Dateneditor angezeigten Daten. Alternativ können Sie die Option **Anstehende Transfor mationen ausführen** im Menü "Transformieren" verwenden.
- v Wenn Sie bei der Standardeinstellung **Werte sofort berechnen** Befehlssyntax aus Dialogfeldern einfügen, wird nach jedem Transformationsbefehl der Befehl EXECUTE eingefügt. Weitere Informationen fin-den Sie im Thema ["Mehrere Execute-Befehle" auf Seite 194.](#page-201-0)

**Anzeigeformat für neue numerische Variablen.** Hiermit können Sie die Standardbreite und Anzahl der Dezimalstellen bei der Anzeige neuer numerischer Variablen festlegen. Es gibt kein Standardanzeigefor mat für neue Zeichenfolgevariablen. Wenn ein Wert zu groß für das festgelegte Anzeigeformat ist, werden erst Dezimalstellen gerundet und dann die Werte in wissenschaftliche Notation umgewandelt. Anzeigeformate haben keine Auswirkung auf die internen Datenwerte. So kann der Wert 123456,78 beispielsweise für die Anzeige auf 123457 gerundet werden, für alle Berechnungen wird jedoch der ursprüngliche, ungerundete Wert verwendet.

**Jahrhundertbereich für 2-stellige Jahreszahlen**. Hiermit wird der Bereich der Jahre für zweistellig eingegebene und/oder angezeigte Variablen im Datumsformat definiert (zum Beispiel 10/28/86, 29-OKT-87). In der automatischen Einstellung umfasst der Bereich die 69 Jahre vor und die 30 Jahre nach dem aktuellen Jahr (zusammen mit dem aktuellen Jahr ergibt das 100 Jahre). Bei einem benutzerdefinierten Wert wird das letzte Jahr automatisch anhand des Werts für das erste Jahr berechnet.

**Zufallszahlengenerator.** Zwei verschiedene Zufallszahlengeneratoren stehen zur Verfügung:

- v *Kompatibel mit Version 12*. Der in Version 12 und früheren Versionen verwendete Zufallszahlengenerator. Wenn Sie randomisierte Ergebnisse reproduzieren möchten, die in früheren Versionen auf der Grundlage eines angegebenen Startwerts generiert wurden, müssen Sie diesen Zufallszahlengenerator verwenden.
- v *Mersenne Twister*. Ein neuerer Zufallszahlengenerator, der für Simulationszwecke eine höhere Zuverlässigkeit bietet. Sofern es nicht darum geht, zufallsbestimmte Ergebnisse aus Version 12 oder älteren Ver sionen zu reproduzieren, sollte dieser Zufallszahlengenerator verwendet werden.

**Zuweisen des Messniveaus.** Bei aus externen Dateiformaten gelesenen Daten, älteren IBM SPSS Statistics-Datendateien (vor Version 8.0) und neuen Dateien, die in einer Sitzung erstellt werden, wird das Messniveau für numerische Felder durch eine Reihe von Regeln bestimmt, zu denen auch die Anzahl an eindeutigen Werten gehört. Sie können die Mindestanzahl an Datenwerten für eine numerische Variable angeben, die zur Klassifizierung der Variablen als stetig (metrisch) oder nominal verwendet werden. Variablen mit einer geringeren als der angegebenen Anzahl von eindeutigen Werten werden als nominal klassifiziert.

Bei der Ermittlung, ob das stetige (kontinuierliche, metrische) Messniveau oder das nominale Messniveau angewendet werden soll, gibt es eine Reihe weiterer Bedingungen, die ausgewertet werden, bevor die Regel für die Mindestanzahl an Datenwerten angewendet wird. Die Bedingungen werden in der in der unten stehenden Tabelle aufgeführten Reihenfolge ausgewertet. Das Messniveau für die erste Bedingung, die mit den Daten übereinstimmt, wird angewendet.

| Bedingung                                                                   | Messniveau     |
|-----------------------------------------------------------------------------|----------------|
| Als Format ist "Dollar" oder "Spezielle Währung" festgelegt.                | Kontinuierlich |
| Das Format ist "Datum" oder "Uhrzeit" (ausgenommen "Monat" und<br>"Wkday"). | Kontinuierlich |
| Alle Werte einer Variablen fehlen.                                          | Nominal        |
| Die Variable enthält mindestens einen nicht ganzzahligen Wert.              | Kontinuierlich |
| Die Variable enthält mindestens einen negativen Wert.                       | Kontinuierlich |
| Die Variable enthält keine gültigen Werte unter 10.000.                     | Kontinuierlich |
| Die Variable weist mindestens N gültige, eindeutige Werte auf.*             | Kontinuierlich |
| Die Variable weist keine gültigen Werte unter 10 auf.                       | Kontinuierlich |
| Die Variable weist weniger als N gültige, eindeutige Werte auf.*            | Nominal        |

*Tabelle 22. Regeln zum Festlegen des Standardmessniveaus*

\* *N* ist der vom Benutzer angegebene Trennwert. Der Standardwert ist 24.

**Runden und Kürzen von numerischen Werten.** Für die Funktionen RND und TRUNC steuert diese Einstellung den voreingestellten Schwellenwert für das Runden von Werten, die sehr nahe an eine Rundungsgrenze liegen. Die Einstellung wird in Bits angegeben und ist zum Zeitpunkt der Installation auf 6 eingestellt. Das sollte für die meisten Anwendungen ausreichen. Wenn Sie die Anzahl der Bits auf 0 setzen, werden die gleichen Ergebnisse wie in Version 10 erzeugt. Wenn Sie die Anzahl der Bits auf 10 setzen, werden die gleichen Ergebnisse wie in den Versionen 11 und 12 erzeugt.

- v Für die Funktion RND gibt diese Einstellung die Anzahl der Bits mit dem niedrigsten Stellenwert an, um die der zu rundende Wert knapp unter dem Schwellenwert für das Runden liegen könnte, aber dennoch gerundet wird. Wenn Sie zum Beispiel einen Wert zwischen 1,0 und 2,0 auf die nächste Ganzzahl runden, gibt diese Einstellung an, wie viel der Wert unter 1,5 (dem Schwellenwert für das Runden auf 2,0) liegen kann, um dennoch auf 2,0 gerundet zu werden.
- v Für die Funktion TRUNC gibt diese Einstellung die Anzahl der Bits mit dem niedrigsten Stellenwert an, um die der zu kürzende Wert knapp unter der nächsten Rundungsgrenze liegen könnte und vor dem Kürzen gerundet wird. Wenn Sie zum Beispiel einen Wert zwischen 1,0 und 2,0 auf die nächste Ganzzahl kürzen, gibt diese Einstellung an, wie viel der Wert unter 2.0 liegen kann, um dennoch auf 2,0 gerundet zu werden.

**Variablenansicht anpassen.** Dient zur Festlegung der Standardeinstellungen für Anzeige und Reihenfolge der Attribute in der Variablenansicht. Weitere Informationen finden Sie im Thema "Ändern der Standardvariablenansicht".

**Wörterbuch wechseln.** Dient zur Festlegung der Sprachversion des Wörterbuchs, das für die Rechtschreibprüfung der Elemente in der Variablenansicht verwendet wird. Weitere Informationen finden Sie im Thema ["Rechtschreibprüfung" auf Seite 64.](#page-71-0)

# **Ändern der Standardvariablenansicht**

Mit "Variablenansicht anpassen" können Sie festlegen, welche Attribute standardmäßig in der Variablenansicht angezeigt werden (z. B. Name, Typ, Variablenbeschriftung) und in welcher Reihenfolge diese Attribute angezeigt werden.

Klicken Sie auf **Variablenansicht anpassen**.

- 1. Aktivieren Sie die Variablenattribute, die angezeigt werden sollen.
- 2. Mit den Auf- und Abwärtspfeilen können Sie die Anzeigereihenfolge der Attribute ändern.

## **Sprachenoptionen**

#### **Sprache**

**Ausgabesprache**. Steuert die in der Ausgabe verwendete Sprache. Gilt nicht für einfache Textausgaben, Es hängt von den installierten Sprachdateien ab, welche Sprachen verfügbar sind. (*Hinweis*: Diese Einstellung wirkt sich nicht auf die Benutzerschnittstellensprache aus.) Je nach Sprache müssen Sie möglicher weise auch die Unicode-Zeichencodierung verwenden, damit die Zeichen korrekt gerendert werden.

*Hinweis*: Benutzerdefinierte Scripts, die sich auf sprachspezifische Zeichenfolgen oder Textpassagen in der Ausgabe stützen, werden möglicherweise nicht ordnungsgemäß ausgeführt, wenn Sie die Ausgabespra-che ändern. Weitere Informationen finden Sie im Thema ["Scriptoptionen" auf Seite 224.](#page-231-0)

**Benutzerschnittstelle.** Diese Einstellung steuert die Sprache, die in Menüs, Dialogfeldern und anderen Funktionen der Benutzerschnittstelle verwendet wird. (*Hinweis*: Diese Einstellung wirkt sich nicht auf die Ausgabesprache aus.)

### **Zeichencodierung und Ländereinstellung**

Dadurch wird das Standardverhalten zur Festlegung der Codierung zum Lesen und Schreiben von Daten- und Syntaxdateien gesteuert. Sie können diese Einstellungen nur ändern, wenn keine Datenquellen geöffnet sind. Die Einstellungen bleiben bei nachfolgenden Sitzungen wirksam, bis sie explizit geändert werden.

**Unicode (Universalzeichensatz)**. Unicode-Codierung (UTF-8) wird zum Lesen und Schreiben von Dateien verwendet. Dieser Modus wird als Unicode-Modus bezeichnet.

**Schreibsystem der Ländereinstellung**. Verwenden Sie die aktuelle Auswahl für die Ländereinstellung, um die Codierung zum Lesen und Schreiben von Dateien zu bestimmen. Dieser Modus wird als Codepagemodus bezeichnet.

**Ländereinstellung**. Sie können eine Ländereinstellung aus der Liste auswählen oder einen beliebigen gültigen Wert für die Ländereinstellung eingeben. Das "Schriftsystem des Betriebssystems" legt für die Ländereinstellung das Schriftsystem des Betriebssystems fest. Die Anwendung ruft diese Informationen vom Betriebssystem bei jedem Start der Anwendung ab. Die Ländereinstellung ist vor allem im Codepagemodus relevant. Sie kann sich aber auch auf das Rendern einiger Zeichen im Unicode-Modus auswirken.

Es gibt eine Reihe von wichtigen Auswirkungen bei Unicode-Modus und Unicode-Dateien:

- Mit Unicode-Codierung gespeicherte IBM SPSS Statistics-Datendateien und -Syntaxdateien sollten in IBM SPSS Statistics-Releases vor 16.0 nicht verwendet werden. Bei Syntaxdateien können Sie beim Speichern der Datei die gewünschte Codierung angeben. Bei Datendateien müssen Sie die Datendatei im Codepagemodus öffnen und anschließend erneut speichern, wenn die Datei mit früheren Versionen gelesen werden soll.
- v Wenn Codepage-Datendateien im Unicode-Modus gelesen werden, wird die definierte Länge aller Zeichenfolgevariablen verdreifacht. Um als Länge der einzelnen Zeichenfolgevariablen automatisch den längsten beobachteten Wert für die betreffende Variable festzulegen, wählen Sie im Dialogfeld "Daten öffnen" die Option **Zeichenfolgelängen anhand beobachteter Werte minimieren**).

#### **Bidirektionaler Text**

Wenn Sie eine Kombination von Sprachen mit Schreibrichtung von rechts nach links (beispielsweise Arabisch oder Hebräisch) und mit Schreibrichtung von links nach rechts (beispielsweise Englisch) verwenden, wählen Sie die Richtung für den Textfluss aus. Einzelne Worte werden weiterhin in der für ihre Sprache richtigen Schreibrichtung dargestellt. Diese Option steuert nur den Textfluss für vollständige Textblöcke (beispielsweise der gesamte Text, der in einem Bearbeitungsfeld eingegeben wird).

- v **Automatisch**. Der Textfluss wird durch Zeichen bestimmt, die in jedem Wort verwendet werden. Diese Option ist die Standardeinstellung.
- v **Von rechts nach links**. Die Schreibrichtung verläuft von rechts nach links.
- v **Von links nach rechts**. Die Schreibrichtung verläuft von links nach rechts.

### **Währungsoptionen**

Sie können bis zu fünf spezielle Anzeigeformate für Währungen erstellen, die über jeweils ein spezielles Präfix und Suffix verfügen und eine spezielle Behandlung negativer Werte beinhalten können.

Die fünf Namen der benutzerdefinierten Währungsformate lauten CCA, CCB, CCC, CCD und CCE. Sie können die Namen der Formate nicht ändern und keine neuen hinzufügen. Sie können ein Währungsfor mat ändern, indem Sie den Formatnamen aus der Quellenliste auswählen und die gewünschten Änderungen vornehmen.

Die für die Währungsformate definierten Präfixe, Suffixe und Dezimalzeichen dienen nur zur Anzeige. Sie können im Dateneditor keine Werte mit Zeichen für spezielle Währungen eingeben.

# **Erstellen benutzerdefinierter Währungsformate**

- 1. Klicken Sie auf die Registerkarte **Währung**.
- 2. Wählen Sie eines der Währungsformate (**CCA**, **CCB**, **CCC**, **CCD** oder **CCE**) aus der Liste aus.
- 3. Geben Sie das Präfix, das Suffix und ein Dezimaltrennzeichen ein.
- 4. Klicken Sie auf **OK** oder **Zuweisen**.

# **Ausgabeoptionen**

Ausgabeoptionen steuern die Standardeinstellung für verschiedene Ausgabetypen.

**Gliederungsbeschriftung.** Steuert die Anzeige von Variablennamen, Variablenbeschriftungen, Datenbeschriftungen und Wertbeschriftungen im Gliederungsfenster des Viewers.

**Beschriftung für Pivot-Tabellen.** Steuert die Anzeige von Variablennamen, Variablenbeschriftungen, Datenbeschriftungen und Wertbeschriftungen in Pivot-Tabellen.

Aussagekräftige Variablen- und Wertbeschriftungen (Variablenansicht im Dateneditor, Spalten *Variablenbeschriftung* und *Wertbeschriftungen*) können die Interpretation der Ergebnisse häufig erleichtern. In manchen Tabellen können lange Beschriftungen jedoch eher stören. Hier vorgenommene Änderungen an den Beschriftungsoptionen betreffen nur die Standardanzeige für neue Ausgaben.

**Deskriptive Statistik mit einem Klick.** Steuerungsoptionen für deskriptive Statistiken, die für ausge-wählte Variablen im Dateneditor generiert werden. Weitere Informationen finden Sie in ["Abrufen deskrip](#page-77-0)[tiver Statistiken für ausgewählte Variablen" auf Seite 70.](#page-77-0)

- v **Tabellen mit vielen Kategorien unterdrücken.** Bei Variablen mit mehr als der angegebenen Anzahl eindeutiger Werte werden keine Häufigkeitstabellen angezeigt.
- v **Diagramm in Ausgabe aufnehmen.** Für nominale und ordinale Variablen und Variablen mit einem unbekannten Messniveau wird ein Balkendiagramm angezeigt. Bei stetigen (metrischen) Variablen wird ein Histogramm angezeigt.

**Anzeige von Ausgaben.** Legt fest, welche Art von Ausgabe für Prozeduren generiert wird, die entweder Model Viewer-Ausgaben oder Pivot-Tabellen- und Diagrammausgaben generieren können. Bei Version 24 gilt diese Einstellung nur für die Prozeduren "Verallgemeinerte lineare gemischte Modelle" und "Nicht parametrische Tests".

**Behindertengerechte Bedienung mit Sprachausgabeprogramm**. Steuert, wie Zeilen- und Spaltenbeschriftungen von Pivot-Tabellen von Sprachausgabeprogrammen gelesen werden. Sie können für jede Datenzelle die vollständige Zeilen- und Spaltenbeschriftung lesen oder nur die Beschriftungen lesen, die sich ändern, wenn Sie sich zwischen Datenzellen in der Tabelle bewegen.

## **Diagrammoptionen**

**Diagrammvorlage.** Sie können für neue Diagramme entweder die hier ausgewählten Einstellungen oder die Einstellungen aus einer Diagrammvorlagendatei auswählen. Klicken Sie auf **Durchsuchen**, um eine Diagrammvorlagendatei auszuwählen. Sie erstellen eine Diagrammvorlagendatei, indem Sie eine Datei mit den von Ihnen gewünschten Attributen erstellen und im Menü "Datei" die Option **Diagrammvorlage speichern** auswählen.

**Seitenverhältnis für Diagramm.** Dies ist das Verhältnis von Breite zu Höhe des äußeren Rahmens neuer Diagramme. Sie können ein Verhältnis von Breite zu Höhe von 0,1 bis 10,0 festlegen. Werte unter 1 ergeben Diagramme im Hochformat. Werte größer als 1 ergeben Diagramme im Querformat. Ein Wert von 1 ergibt quadratische Diagramme. Bei bereits erstellten Diagrammen kann das Seitenverhältnis nicht mehr geändert werden.

**Aktuelle Einstellungen.** Folgende Einstellungen sind verfügbar:

- v **Schriftart.** Diese Schriftart wird für den gesamten Text in neuen Diagrammen verwendet.
- v **Bevorzugte Stilauswahlmethode.** Hiermit geben Sie die Anfangswerte für Farben und/oder Muster für neue Diagramme ein. Bei **Nur Farben durchlaufen** werden zum Unterscheiden verschiedener Diagrammelemente keine Muster, sondern nur Farben verwendet. Bei **Nur Muster durchlaufen** werden zum Unterscheiden verschiedener Diagrammelemente keine Farben, sondern nur Linienstile, Markierungssymbole und Füllmuster verwendet.
- v **Rahmen.** Hiermit können Sie festlegen, ob neue Diagramme mit inneren bzw. äußeren Rahmen erstellt werden sollen.
- v **Rasterlinien.** Hiermit können Sie festlegen, ob neue Diagramme mit Rasterlinien für die Skalen- und Kategorieachse angezeigt werden sollen.

**Stilauswahlmethoden.** Dient zur benutzerdefinierten Anpassung der Farben, Linienstile, Markierungssymbole und Füllmuster für neue Diagramme. Sie können die Anordnung der Farben und Muster ändern, die beim Erstellen eines neuen Diagramms verwendet werden.

## **Farben der Datenelemente**

Geben Sie die Reihenfolge an, in der die Farben im neuen Diagramm für die Datenelemente (z. B. Balken und Markierungen) verwendet werden sollen. Farben werden immer dann verwendet, wenn Sie eine Auswahl treffen, zu der im Hauptdialogfeld "Diagrammoptionen" in der Gruppe "Bevorzugte Stilauswahlmethode" die Option *Farbe* gehört.

Wenn Sie beispielsweise ein gruppiertes Balkendiagramm mit zwei Gruppen erstellen und im Hauptdialogfeld "Diagrammoptionen" die Option **Erst Farbpalette, dann Muster durchlaufen** auswählen, werden die ersten beiden Farben in der Liste der gruppierten Diagramme im neuen Diagramm als Balkenfarben verwendet.

So ändern Sie die Reihenfolge, in der die Farben verwendet werden:

- 1. Wählen Sie die Option **Einfache Diagramme** und wählen Sie dann eine Farbe aus, die für Diagramme ohne Kategorien verwendet werden soll.
- 2. Wählen Sie die Option **Gruppierte Diagramme**, um die Farbauswahlmethode für Diagramme mit Kategorien zu ändern. Wenn Sie die Farbe einer Kategorie ändern möchten, wählen Sie die Kategorie und anschließend eine Farbe für diese Kategorie aus der Farbpalette aus.

Die folgenden Optionen sind verfügbar:

- v Fügen Sie vor der jeweils ausgewählten Kategorie eine neue Kategorie ein.
- v Verschieben Sie eine ausgewählte Kategorie.
- v Entfernen Sie eine ausgewählte Kategorie.
- v Setzen Sie die Sequenz auf den Standardwert zurück.
- v Bearbeiten Sie eine Farbe, indem Sie ihre Quelle auswählen und auf **Bearbeiten** klicken.

## **Linien von Datenelementen**

Geben Sie die Reihenfolge an, in der die verschiedenen Stile für linienförmige Datenelemente in Ihrem neuen Diagramm verwendet werden sollen. Linienstile werden immer dann verwendet, wenn das Diagramm linienförmige Datenelemente enthält und Sie eine Auswahl treffen, zu der im Hauptdialogfeld "Diagrammoptionen" in der Gruppe "Bevorzugte Stilauswahlmethode" die Option *Muster* gehört.

Wenn Sie beispielsweise ein Liniendiagramm mit zwei Gruppen erstellen und im Hauptdialogfeld "Diagrammoptionen" die Option **Nur Muster durchlaufen** auswählen, werden die ersten beiden Stile in der Liste der gruppierten Diagramme im neuen Diagramm als Linienmuster verwendet.

So ändern Sie die Reihenfolge, in der die Linienmuster verwendet werden:

- 1. Wählen Sie die Option **Einfache Diagramme** und wählen Sie dann einen Linienstil aus, der für Liniendiagramme ohne Kategorien verwendet werden soll.
- 2. Wählen Sie die Option **Gruppierte Diagramme**, um die Musterauswahlmethode für Diagramme mit Kategorien zu ändern. Wenn Sie den Linienstil einer Kategorie ändern möchten, wählen Sie die Kategorie und anschließend einen Linienstil für diese Kategorie aus der Palette aus.

Die folgenden Optionen sind verfügbar:

- v Fügen Sie vor der jeweils ausgewählten Kategorie eine neue Kategorie ein.
- v Verschieben Sie eine ausgewählte Kategorie.
- v Entfernen Sie eine ausgewählte Kategorie.
- v Setzen Sie die Sequenz auf den Standardwert zurück.

## **Markierungen für Datenelemente**

Geben Sie die Reihenfolge an, in der die verschiedenen Symbole für Markierungsdatenelemente in Ihrem neuen Diagramm verwendet werden sollen. Markierungsstile werden immer dann verwendet, wenn das Diagramm Markierungsdatenelemente enthält und Sie eine Auswahl treffen, zu der im Hauptdialogfeld "Diagrammoptionen" in der Gruppe "Bevorzugte Stilauswahlmethode" die Option *Muster* gehört.

Wenn Sie beispielsweise ein Streudiagramm mit zwei Gruppen erstellen und im Hauptdialogfeld "Diagrammoptionen" die Option **Nur Muster durchlaufen** auswählen, werden die ersten beiden Symbole in der Liste der gruppierten Diagramme im neuen Diagramm als Markierungen verwendet.

So ändern Sie die Reihenfolge, in der die Markierungsstile verwendet werden:

- 1. Wählen Sie die Option **Einfache Diagramme** und wählen Sie dann ein Symbol aus, das für Diagramme ohne Kategorien verwendet werden soll.
- 2. Wählen Sie die Option **Gruppierte Diagramme**, um die Musterauswahlmethode für Diagramme mit Kategorien zu ändern. Wenn Sie das Markierungssymbol einer Kategorie ändern möchten, wählen Sie die Kategorie und anschließend ein Symbol für diese Kategorie aus der Palette aus.

Die folgenden Optionen sind verfügbar:

- v Fügen Sie vor der jeweils ausgewählten Kategorie eine neue Kategorie ein.
- v Verschieben Sie eine ausgewählte Kategorie.
- Entfernen Sie eine ausgewählte Kategorie.
- v Setzen Sie die Sequenz auf den Standardwert zurück.

### **Füllmuster für Datenelemente**

Geben Sie die Reihenfolge an, in der die verschiedenen Füllstile für Balken- und Flächendatenelemente in Ihrem neuen Diagramm verwendet werden sollen. Füllstile werden immer dann verwendet, wenn das Diagramm Balken- oder Flächendatenelemente enthält und Sie eine Auswahl treffen, zu der im Hauptdialogfeld "Diagrammoptionen" in der Gruppe "Bevorzugte Stilauswahlmethode" die Option *Muster* gehört.

Wenn Sie beispielsweise ein gruppiertes Balkendiagramm mit zwei Gruppen erstellen und im Hauptdialogfeld "Diagrammoptionen" die Option **Nur Muster durchlaufen** auswählen, werden die ersten beiden Stile in der Liste der gruppierten Diagramme im neuen Diagramm als Füllmuster für die Balken verwendet.

So ändern Sie die Reihenfolge, in der die Füllstile verwendet werden:

- 1. Wählen Sie die Option **Einfache Diagramme** und wählen Sie dann ein Füllmuster aus, das für Diagramme ohne Kategorien verwendet werden soll.
- 2. Wählen Sie die Option **Gruppierte Diagramme**, um die Musterauswahlmethode für Diagramme mit Kategorien zu ändern. Wenn Sie das Füllmuster einer Kategorie ändern möchten, wählen Sie die Kategorie und anschließend ein Füllmuster für diese Kategorie aus der Palette aus.

Die folgenden Optionen sind verfügbar:

- v Fügen Sie vor der jeweils ausgewählten Kategorie eine neue Kategorie ein.
- Verschieben Sie eine ausgewählte Kategorie.
- Entfernen Sie eine ausgewählte Kategorie.
- v Setzen Sie die Sequenz auf den Standardwert zurück.

## **Pivot-Tabellenoptionen**

Mit den Pivot-Tabellenoptionen werden verschiedene Optionen für die Anzeige von Pivot-Tabellen festgelegt.

### **Tabellenvorlage**

Wählen Sie eine Tabellenvorlage aus der Dateiliste aus und klicken Sie auf **OK** oder **Übernehmen**. Sie können eine der mit IBM SPSS Statistics gelieferten Tabellenvorlagen verwenden oder im Pivot-Tabelleneditor Ihre eigene Tabellenvorlage erstellen. Wählen Sie dazu im Menü "Format" die Option **Tabellenvorlagen**.

- v **Durchsuchen.** Hiermit können Sie eine Tabellenvorlage aus einem anderen Verzeichnis auswählen.
- v **Verzeichnis für Tabellenvorlagen.** Hiermit können Sie ein anderes Standardverzeichnis für Tabellenvorlagen angeben. Wechseln Sie mit **Durchsuchen** in das gewünschte Verzeichnis, wählen Sie dort eine Tabellenvorlage aus und wählen Sie anschließend **Verzeichnis für Tabellenvorlagen**.

*Hinweis*: Tabellenvorlagen, die in früheren Versionen von IBM SPSS Statistics erstellt wurden, können nicht in Version 16.0 oder später verwendet werden.

#### **Spaltenbreiten**

Mit diesen Optionen können Sie die automatische Anpassung von Spaltenbreiten in Pivot-Tabellen steuern.

- v **Nur an Beschriftungen anpassen.** Hiermit passen Sie die Spaltenbreite an die Breite der Spaltenbeschriftung an. Das erzeugt kompaktere Tabellen, Datenwerte, die breiter als die Beschriftung sind, wer den aber abgeschnitten.
- v **Bei allen Tabellen für Beschriftung und Daten anpassen.** Hiermit passen Sie die Spaltenbreite an die Spaltenbeschriftung oder den größten Datenwert an, je nachdem, welcher der beiden länger ist. Dies erzeugt breitere Tabellen, stellt jedoch die Anzeige aller Werte sicher.

### **Tabellenkommentare**

Bei jeder Tabelle können Sie automatisch Kommentare einschließen.

- v Kommentartext wird in QuickInfos angezeigt, wenn Sie sich über eine Tabelle im Viewer bewegen.
- v Sprachausgabeprogramme lesen den Kommentartext, wenn der Fokus auf die Tabelle verschoben wur de.
- v In der QuickInfo im Viewer werden nur die ersten 200 Zeichen des Kommentars angezeigt. Sprachausgabeprogramme lesen jedoch den gesamten Text.
- v Wenn Sie eine Ausgabe in eine HTML-Datei oder einen Webbericht exportieren, wird der Kommentartext als alternativer Text verwendet.

**Titel**. Schließt den Tabellentitel in den Kommentar ein.

**Prozedur**. Schließt den Namen der Prozedur ein, durch die die Tabelle erstellt wurde.

**Datum**. Schließt das Datum ein, an dem die Tabelle erstellt wurde.

**Dataset**. Schließt den Namen des Datasets ein, das zum Erstellen der Tabelle verwendet wurde.

#### **Standardbearbeitungsmodus**

Mit dieser Option können Sie die Aktivierung von Pivot-Tabellen im Viewer-Fenster oder in einem separaten Fenster steuern. Standardmäßig werden durch Doppelklicken auf eine Pivot-Tabelle alle Tabellen (bis auf extrem große Tabellen) im Viewer-Fenster aktiviert. Sie können Pivot-Tabellen jedoch auch in einem separaten Fenster öffnen oder festlegen, dass kleine Pivot-Tabellen im Viewer-Fenster und Pivot-Tabellen ab einer bestimmten Größe in einem separaten Fenster geöffnet werden.

#### **Kopieren breiter Tabellen im Rich Text FormaT in die Zwischenablage**

Wenn Pivot-Tabellen im Word-/RTF-Format kopiert und eingefügt werden, werden Tabellen, die für die Dokumentbreite zu breit sind, entweder umgebrochen, an die Dokumentgröße angepasst oder nicht ver ändert.

## **Optionen für Dateispeicherorte**

Mit den Optionen auf der Registerkarte "Dateispeicherorte" können Sie den Standardspeicherort, den die Anwendung zu Beginn jeder Sitzung zum Öffnen und Speichern von Dateien verwendet, den Speicherort der Journaldatei, den Speicherort des temporären Ordners, die Anzahl der Dateien, die in der Liste der zuletzt verwendeten Dateien angezeigt werden, und die Installation von Python 2.7 steuern, die von IBM SPSS Statistics - Integration Plug-in for Python verwendet wird.

Startordner für die Dialogfelder "Öffnen" und "Speichern"

- v **Angegebener Ordner.** Der angegebene Ordner dient als Standardspeicherort zu Beginn jeder Sitzung. Sie können unterschiedliche Standardspeicherorte für Datendateien und sonstige Dateien angeben.
- v **Zuletzt verwendeter Ordner.** Der in der vorangegangenen Sitzung zuletzt zum Öffnen bzw. Speichern von Dateien verwendete Ordner wird standardmäßig beim Start der nächsten Sitzung verwendet. Dies gilt sowohl für Datendateien als auch für sonstige Dateien.

Diese Einstellungen gelten nur für Dialogfelder zum Öffnen und Speichern von Dateien und der zuletzt verwendete Ordner wird aus dem letzten Dialogfeld ermittelt, das zum Öffnen bzw. Speichern einer Datei verwendet wurde. Dateien, die über Befehlssyntax geöffnet bzw. gespeichert wurden, haben keine Auswirkungen auf diese Einstellungen und sind auch nicht von ihnen betroffen. Diese Einstellungen sind nur im Modus für lokale Analysen verfügbar. Im Modus für verteilte Analysen mit Verbindung zu einem fernen Server (erfordert IBM SPSS Statistics Server) können Sie die Speicherorte der Startordner nicht steuern.

#### Sitzungsjournal

Mit dem Sitzungsjournal können Sie automatisch die in einer Sitzung ausgeführten Befehle aufzeichnen. Dazu gehören Befehle, die in Syntaxfenstern eingegeben und von dort ausgeführt wurden, und aus Dialogfeldern aufgerufene Befehle. Sie können die Journaldatei bearbeiten und die Befehle erneut in anderen Sitzungen verwenden. Sie können das Führen der Journaldatei aktivieren und inaktivieren, etwas an die Journaldatei anhängen oder die Datei überschreiben sowie Namen und Speicherort der Journaldatei auswählen. Sie können Syntaxbefehle aus der Journaldatei kopieren und in einer Syntaxdatei speichern.

#### Temporärer Ordner

Dient zur Festlegung des Speicherorts für die temporären Dateien, die in einer Sitzung erstellt werden. Der Speicherort für temporäre Datendateien im Modus für verteilte Analysen (verfügbar mit der Server version) wird hierdurch nicht beeinflusst. Im Modus für verteilte Analysen wird der Speicherort für temporäre Dateien durch die Umgebungsvariable *SPSSTMPDIR* festgelegt. Diese Variable kann nur auf dem <span id="page-231-0"></span>Computer gesetzt werden, auf dem die Serverversion der Software ausgeführt wird. Wenn Sie den Speicherort für temporäre Dateien ändern möchten, wenden Sie sich an Ihren Systemadministrator.

#### Zuletzt verwendete Dateien

Hiermit legen Sie die Anzahl der im Menü "Datei" angezeigten zuletzt verwendeten Dateien fest.

#### **Python 2.7 - Speicherort** und **Python 3 - Speicherort**

Diese Einstellungen geben die Installationen von Python 2.7 und 3.4 an, die von der IBM SPSS Statistics - Integration Plug-in for Python-Instanz verwendet werden, wenn Sie Python über SPSS Statistics ausführen. Standardmäßig wird die Verteilung von Python 2.7 und 3.4 verwendet, die mit SPSS Statistics installiert wird (als Teil von IBM SPSS Statistics - Essentials for Python). Sie befindet sich in den Verzeichnissen Python (enthält Python 2.7) und Python3 unter dem Verzeichnis, in dem SPSS Statistics installiert ist. Zur Verwendung einer anderen Installation von Python 2.7 oder Python 3.4 auf Ihrem Computer, geben Sie den Pfad zum Stammverzeichnis dieser Installation von Python an. Die Einstellung wird in der aktuellen Sitzung wirksam. Dies gilt nicht, wenn Python bereits durch Ausführen eines Python-Programms, -Scripts oder eines in Python implementierten Erweiterungsbefehls gestartet wurde. In diesem Fall wird die Einstellung in der nächsten Sitzung wirksam. Diese Einstellung ist nur im Modus für lokale Analysen verfügbar. Im Modus für verteilte Analysen (erfordert IBM SPSS Statistics Server) wird die Python-Position auf dem fernen Server über IBM SPSS Statistics Administration Console festgelegt. Wenden Sie sich an Ihren Systemadministrator für Unterstützung.

## **Scriptoptionen**

Auf der Registerkarte "Scripts" können Sie die Standardscriptsprache und alle etwaigen Autoscripts angeben, die Sie verwenden möchten. Sie können Scripts zum Automatisieren vieler Funktionen verwenden, beispielsweise zum Anpassen von Pivot-Tabellen.

*Hinweis*: Benutzer, die veraltete Sax Basic-Sprache verwenden, müssen etwaige benutzerdefinierte Autoscripts manuell umwandeln. Die mit Versionen vor 16.0 installieren Autoscripts sind als Set separater Scriptdateien verfügbar und befinden sich im Unterverzeichnis *Samples* des Installationsverzeichnisses von IBM SPSS Statistics. Standardmäßig sind Autoscripts keinerlei Ausgabeelemente zugeordnet. Sie müssen alle Autoscripts wie unten beschrieben manuell mit den Ausgabeelementen verknüpfen. Informationen zur Umwandlung von aus früheren Versionen übernommenen Autoscripts finden Sie im Thema ["Kompatibilität mit Versionen vor 16.0" auf Seite 310.](#page-317-0)

**Standardscriptsprache.** Die Standardscriptsprache bestimmt den Scripteditor, der gestartet wird, wenn neue Scripts erstellt werden. Außerdem gibt sie die Standardsprache an, deren ausführbares Element zur Ausführung von Autoscripts verwendet wird. Welche Scriptsprachen verfügbar sind, hängt von der ver wendeten Plattform ab. Unter Windows sind als Scriptsprachen die Sprache "Basic", die zusammen mit dem Core-System installiert wird, und die Programmiersprache "Python" verfügbar. Bei allen anderen Plattformen steht für Scripts die Programmiersprache Python zur Verfügung. Für die Programmiersprache Python können Sie **Python 2** oder **Python 3** als Standardscriptsprache auswählen.

Zur Verwendung von Scripting mit der Python-Programmiersprache benötigen Sie IBM SPSS Statistics - Essentials for Python, das standardmäßig mit Ihrem IBM SPSS Statistics-Produkt installiert wird.

**Autoscript-Ausführung aktivieren.** Mit diesem Kontrollkästchen können Sie die Autoscript-Ausführung aktivieren bzw. inaktivieren. Standardmäßig ist die Autoscript-Ausführung aktiviert.

**Basis-Autoscript.** Ein optionales Script, das vor allen anderen Autoscripts auf alle neuen Viewer-Objekte angewendet wird. Geben Sie die Scriptdatei an, die als Basis-Autoscript verwendet werden soll, sowie die Sprache deren ausführbares Element zur Ausführung des Scripts verwendet werden sollen.

So wenden Sie Autoscripts auf Ausgabeelemente an:

1. Wählen Sie im Befehls-ID-Raster einen Befehl aus, der Ausgabeelemente generiert, auf die Autoscripts angewendet werden.

In der Spalte *Objekte* im Raster "Objekte und Scripts" wird eine Liste der Objekte angezeigt, die mit dem ausgewählten Befehl verknüpft sind. In der Spalte *Script* werden etwaige bestehende Scripts für den ausgewählten Befehl angezeigt.

- 2. Geben Sie ein Script für alle Elemente an, die in der Spalte *Objekte* angezeigt werden. Klicken Sie auf die entsprechende *Script*-Zelle. Geben Sie den Pfad zu dem Script ein oder klicken Sie auf die Schaltfläche mit Auslassungspunkten (...), um nach dem Script zu suchen.
- 3. Geben Sie die Sprache an, deren ausführbares Element zur Scriptausführung verwendet werden soll. *Hinweis*: Eine Änderung der Standardscriptsprache hat keine Auswirkungen auf die ausgewählte Sprache.
- 4. Klicken Sie auf **Zuweisen** oder **OK**.

So entfernen Sie Autoscript-Zuordnungen:

- 1. Klicken Sie im Raster "Objekte und Scripts" auf die Zelle in der Spalte "Script", die zu dem Script gehört, dessen Zuordnung Sie aufheben möchten.
- 2. Löschen Sie den Pfad zu dem Script und klicken Sie dann auf eine andere Zelle im Raster "Objekte und Scripts".
- 3. Klicken Sie auf **Zuweisen** oder **OK**.

## **Syntaxeditoroptionen**

Syntaxfarbcodierung

Sie können die Farbcodierung von Befehlen, Unterbefehlen, Schlüsselwörtern, Schlüsselwortwerten und Kommentaren aktivieren und inaktivieren und Sie können die jeweilige Schriftart und -farbe festlegen.

#### Fehlerfarbcodierung

Sie können die Farbcodierung für bestimmte syntaktische Fehler aktivieren und inaktivieren und die jeweilige Schriftart und -farbe festlegen. Sowohl der Befehlsname als auch der Befehlstext (innerhalb des Befehls) innerhalb des Fehlers werden farbcodiert und Sie können jeweils unterschiedliche Stile festlegen. Weitere Informationen finden Sie im Thema ["Farbcodierung" auf Seite 188.](#page-195-0)

Einstellungen automatisch vervollständigen

Sie können die automatische Anzeige der Steuerung für die automatische Vervollständigung aktivieren und inaktivieren. Die Steuerung kann immer über die Tastenkombination Strg + Leertaste aktiviert wer den. Weitere Informationen finden Sie im Thema ["Automatische Vervollständigung" auf Seite 187.](#page-194-0)

Einrückungsgröße

Gibt die Anzahl der Leerzeichen in einer Einrückung an. Diese Einstellung gilt für die Einrückung ausgewählter Syntaxzeilen sowie für die automatische Einrückung.

Bundsteg

Mit diesen Optionen geben Sie das Standardverhalten für das Ein- und Ausblenden von Zeilennummern und Befehlsspannen im Bundsteg des Syntaxeditors an (der Bereich links neben dem Textbereich ist für Zeilennummern, Lesezeichen, Haltepunkte und Befehlsspannen reserviert). Befehlsspannen sind Symbole, die den Start und das Ende eines Befehls visuell markieren.

Fenster

**Navigationsbereich anzeigen.** Damit legen Sie fest, ob der Navigationsbereich standardmäßig ein- oder ausgeblendet wird. Der Navigationsbereich enthält eine Liste aller erkannten Befehle im Syntaxfenster in der Reihenfolge, in der sie auftreten. Wenn Sie im Navigationsbereich auf einen Befehl klicken, wird der Cursor an den Anfang dieses Befehls gesetzt.

**Bei Fehlern automatisch Fehlerverfolgungsbereich öffnen.** Damit legen Sie fest, ob der Fehlerverfolgungsbereich automatisch ein- oder ausgeblendet wird, wenn bei der Ausführung Fehler auftreten.

**Optimieren für Rechts-nach-links-Schreibrichtung.** Aktivieren Sie dieses Kontrollkästchen, wenn Sie mit Sprachen arbeiten, die von rechts nach links geschrieben werden.

**Syntax aus Dialogfeldern einfügen.** Gibt die Position an, an der beim Einfügen von Syntax aus einem Dialogfeld die Syntax im festgelegten Syntaxfenster platziert werden soll. Mit **Nach dem letzten Befehl** wird die eingefügte Syntax nach dem letzten Befehl platziert. Mit **An Cursorposition bzw. Auswahl** wird die eingefügte Syntax an der Cursorposition platziert. Bei Auswahl eines Syntaxblocks wird die Auswahl durch die eingefügte Syntax ersetzt.

## **Optionen für multiple Imputationen**

Die Registerkarte "Multiple Imputationen" steuert zwei Arten von Voreinstellungen für multiple Imputationen:

**Erscheinungsbild imputierter Daten.** Standardmäßig werden Zellen mit imputierten Daten mit einer anderen Hintergrundfarbe als Zellen mit nicht imputierten Daten angezeigt. Das Erscheinungsbild der imputierten Daten sollte es Ihnen erleichtern, durch ein Dataset zu blättern und diese Zellen zu finden. Sie können die Standardhintergrundfarbe für die Zellen und die Schriftfamilie ändern und imputierte Daten fett darstellen.

**Analyseausgabe.** Diese Gruppe steuert die Art der Viewer-Ausgabe, die erzeugt wird, wenn ein multiples imputiertes Dataset analysiert wird. Standardmäßig wird die Ausgabe für das Originaldataset (vor der Imputation) und für jedes der imputierten Datasets erzeugt. Zusätzlich werden finale zusammengefasste Ergebnisse für die Verfahren erzeugt, die das Pooling von imputierten Daten unterstützen. Bei univariatem Pooling wird auch die Pooling-Diagnose angezeigt. Sie können die Ausgaben, die Sie nicht sehen möchten, jedoch unterdrücken.

So stellen Sie die Optionen für multiple Imputation ein:

Wählen Sie in den Menüs Folgendes aus:

#### **Bearbeiten** > **Optionen**

Klicken Sie auf die Registerkarte "Multiple Imputation".

# <span id="page-234-0"></span>**Kapitel 19. Anpassen von Menüs und Symbolleisten**

# **Anpassen von Menüs und Symbolleisten**

## **Menüeditor**

Mit dem Menüeditor können Sie Ihre Menüs anpassen. Mit dem Menüeditor stehen Ihnen die folgenden Möglichkeiten zur Verfügung:

- v Fügen Sie Menüeinträge hinzu, mit denen angepasste Scripts ausgeführt werden.
- v Fügen Sie Menüeinträge hinzu, mit denen Befehlssyntaxdateien ausgeführt werden.
- v Fügen Sie Menüeinträge hinzu, mit denen andere Anwendungen gestartet und Daten automatisch an andere Anwendungen übergeben werden.

Sie können Daten in den folgenden Formaten an andere Anwendungen versenden: IBM SPSS Statistics, Excel, Lotus 1-2-3, tabstoppgetrennt und dBASE IV.

So fügen Sie Einträge zu Menüs hinzu:

1. Wählen Sie in den Menüs Folgendes aus:

#### **Ansicht** > **Menüeditor...**

- 2. Doppelklicken Sie im Dialogfeld "Menüeditor" auf das Menü, dem Sie einen neuen Eintrag hinzufügen möchten (oder klicken Sie auf das Symbol mit dem Pluszeichen).
- 3. Wählen Sie den Menüeintrag aus, über dem der neue Eintrag eingefügt werden soll.
- 4. Klicken Sie zum Einfügen des neuen Menüeintrags auf **Eintrag einfügen**.
- 5. Geben Sie den Text für den neuen Eintrag ein. Bei Windows-Betriebssystemen wird durch ein kaufmännisches Und-Zeichen (&) vor einem Buchstaben angegeben, dass der betreffende Buchstabe als unterstrichenes mnemonisches Zeichen verwendet werden soll.
- 6. Wählen Sie den Dateityp für den neuen Eintrag aus. Hierbei haben Sie die Auswahl aus Scriptdatei, Befehlssyntaxdatei und externer Anwendung.
- 7. Klicken Sie auf **Durchsuchen** und wählen Sie die Datei aus, die dem Menüeintrag zugewiesen wer den soll.

Sie können außerdem vollständig neue Menüs erstellen und Trennlinien zwischen Menüeinträgen einfügen. Wahlweise können Sie festlegen, dass der Inhalt des Dateneditors automatisch an eine andere Anwendung gesendet wird, wenn Sie diese Anwendung aus dem Menü auswählen.

## **Anpassen von Symbolleisten**

Sie können Symbolleisten anpassen und neue Symbolleisten erstellen. Symbolleisten können Symbole für alle verfügbaren Funktionen enthalten, einschließlich Symbole für alle über Menüs verfügbaren Aktionen. Außerdem können Symbole enthalten sein, mit denen andere Anwendungen gestartet sowie Befehlssyntaxdateien und Scriptdateien ausgeführt werden.

## **Symbolleisten anzeigen**

Im Dialogfeld "Symbolleisten anzeigen" können Symbolleisten ein- bzw. ausgeblendet und angepasst sowie neue Symbolleisten erstellt werden. Symbolleisten können Symbole für alle verfügbaren Funktionen enthalten, einschließlich Symbole für alle über Menüs verfügbaren Aktionen. Außerdem können Symbole enthalten sein, mit denen andere Anwendungen gestartet sowie Befehlssyntaxdateien und Scriptdateien ausgeführt werden.

## **Anpassen von Symbolleisten**

1. Wählen Sie in den Menüs Folgendes aus:

#### **Ansicht** > **Symbolleisten** > **Anpassen**

- 2. Wählen Sie die Symbolleiste aus, die Sie anpassen möchten, und klicken Sie auf **Bearbeiten**. Zum Er stellen einer neuen Symbolleiste klicken Sie auf **Neu**.
- 3. Geben Sie bei einer neuen Symbolleiste einen Namen für die Symbolleiste ein, wählen Sie die Fenster aus, in denen die Symbolleiste angezeigt werden soll, und klicken Sie auf **Bearbeiten**.
- 4. Wenn Sie aus der Liste "Kategorien" eine Kategorie auswählen, werden die in dieser Kategorie verfügbaren Symbole angezeigt.
- 5. Ziehen Sie die gewünschten Symbole auf die im Dialogfeld angezeigte Symbolleiste.
- 6. Zum Entfernen eines Symbols aus einer Symbolleiste ziehen Sie das Symbol aus der im Dialogfeld angezeigten Symbolleiste.

So erstellen Sie ein Symbol zum Öffnen einer Datei oder zum Ausführen einer Befehlssyntaxdatei bzw. eines Scripts:

- 7. Klicken Sie im Dialogfeld "Symbolleiste bearbeiten" auf **Neues Symbol**.
- 8. Geben Sie eine aussagekräftige Beschriftung für das Symbol ein.
- 9. Wählen Sie die gewünschte Aktion für das Symbol aus, also das Öffnen einer Datei oder das Ausführen einer Befehlssyntaxdatei bzw. eines Scripts.
- 10. Klicken Sie auf **Durchsuchen** und wählen Sie die Datei oder die Anwendung aus, die dem Symbol zugeordnet werden soll.

Neue Symbole werden in der Kategorie "Benutzerdefiniert" angezeigt. Hier finden Sie außerdem die benutzerdefinierten Menüeinträge.

# **Symbolleiste: Eigenschaften**

Verwenden Sie das Dialogfeld "Symbolleiste: Eigenschaften", um auszuwählen, in welchen Fenstern die ausgewählte Symbolleiste angezeigt werden soll. In diesem Dialogfeld können außerdem Namen für neue Symbolleisten eingegeben werden.

So legen Sie die Eigenschaften von Symbolleisten fest:

1. Wählen Sie in den Menüs Folgendes aus:

#### **Ansicht** > **Symbolleisten** > **Anpassen**

- 2. Klicken Sie bei vorhandenen Symbolleisten zuerst auf **Bearbeiten** und dann im Dialogfeld "Symbolleiste bearbeiten" auf **Eigenschaften**.
- 3. Klicken Sie bei einer neuen Symbolleiste auf **Neues Symbol**.
- 4. Wählen Sie die Fenster aus, in denen die Symbolleiste angezeigt werden soll. Geben Sie für eine neue Symbolleiste außerdem einen Namen ein.

## **Symbolleisten bearbeiten**

Verwenden Sie das Dialogfeld "Symbolleisten bearbeiten" zum Anpassen von vorhandenen Symbolleisten und zum Erstellen von neuen Symbolleisten. Symbolleisten können Symbole für alle verfügbaren Funktionen enthalten, einschließlich Symbole für alle über Menüs verfügbaren Aktionen. Außerdem können Symbole enthalten sein, mit denen andere Anwendungen gestartet sowie Befehlssyntaxdateien und Scriptdateien ausgeführt werden.

So ändern Sie Symbole in der Symbolleiste:

- 1. Wählen Sie das Tool, dessen Symbol Sie in der Symbolleiste ändern möchten.
- 2. Klicken Sie auf **Bild ändern**.
- 3. Wählen Sie die Bilddatei aus, die Sie für das Tool verwenden möchten. Die folgenden Bildformate werden unterstützt: BMP, PNG, GIF, JPG.
- v Die Bilder sollten quadratisch sein. Bilder, die nicht quadratisch sind, werden auf ein quadratisches Format zugeschnitten.
- v Die Größe der Bilder wird automatisch angepasst. Für eine optimale Darstellung sollten Sie Bilder mit 16x16 Pixel für kleine Symbole bzw. Bilder mit 32x32 Pixel für große Symbole in der Symbolleiste ver wenden.

## **Neues Symbol erstellen**

Verwenden Sie das Dialogfeld "Neues Symbol erstellen" zum Erstellen von Symbolen, mit denen Sie andere Anwendungen starten und Befehlssyntaxdateien sowie Scriptdateien ausführen können.

# **Kapitel 20. Erweiterungen**

Erweiterungen sind angepasste Komponenten, die die Leistungsmerkmale von IBM SPSS Statistics erweitern. Erweiterungen sind in Erweiterungsbundles (.spe-Dateien) paketiert und werden in IBM SPSS Statistics installiert. Erweiterungen können von allen Benutzern erstellt und mit anderen Benutzern gemeinsam genutzt werden, indem das zugehörige Erweiterungsbundle gemeinsam genutzt wird.

Die folgenden Dienstprogramme werden für die Verwendung von Erweiterungen bereitgestellt:

- v Der "Erweiterungshub", auf den über **Erweiterungen** > **Erweiterungshub** zugegriffen werden kann, ist eine Schnittstelle zum Suchen, Herunterladen und Installieren von Erweiterungen über die IBM SPSS Predictive Analytics-Zusammenstellung für GitHub. Über das Dialogfeld **Erweiterungshub** können Sie auch die Details der Erweiterungen anzeigen, die auf Ihrem Computer installiert sind, Aktualisierungen für installierte Erweiterungen abrufen und Erweiterungen entfernen.
- v Sie können ein auf Ihrem lokalen Computer gespeichertes Erweiterungsbundle über **Erweiterungen** > **Lokales Erweiterungsbundle installieren** installieren.
- v Mit der [Dialogfelderstellung für Erweiterungen](#page-244-0) können Sie eine Erweiterung erstellen, die eine Benutzerschnittstelle enthält, die als benutzerdefiniertes Dialogfeld bezeichnet wird. Benutzerdefinierte Dialogfelder generieren SPSS Statistics eine Befehlssyntax, die die Aufgaben für die Erweiterung ausführt. Sie können die generierte Syntax als Teil des Entwurfs des benutzerdefinierten Dialogfelds entwerfen.
- v Sie können die Dialogfelder **Erweiterungsbundle erstellen** und **Erweiterungsbundle bearbeiten** in Fällen verwenden, in denen Sie die Dialogfelderstellung für Erweiterungen nicht verwenden können. Wei-tere Informationen finden Sie im Thema ["Erstellen und Bearbeiten von Erweiterungsbundles" auf Seite](#page-286-0) [279.](#page-286-0)

## **Erweiterungshub**

Über das Dialogfeld **Erweiterungshub** können Sie folgende Aufgaben ausführen:

- v Untersuchen Sie die Erweiterungen, die über die IBM SPSS Predictive Analytics-Zusammenstellung für GitHub verfügbar sind. Sie können Erweiterungen auswählen, die sofort installiert werden sollen, oder ausgewählte Erweiterungen herunterladen und diese zu einem späteren Zeitpunkt installieren.
- v Sie können aktualisierte Versionen von Erweiterungen abrufen, die bereits auf Ihrem Computer installiert sind.
- v Sie können Details zu den Erweiterungen abrufen, die bereits auf Ihrem Computer installiert sind.
- v Sie können Erweiterungen entfernen, die bereits auf Ihrem Computer installiert sind.

So laden Sie Erweiterungen herunter oder entfernen diese:

- 1. Wählen Sie in den Menüs Folgendes aus: **Erweiterungen** > **Erweiterungshub**
- 2. Wählen Sie die Erweiterungen aus, die Sie herunterladen oder entfernen wollen, und klicken Sie dann auf **OK**. Alle Angaben, die Sie auf den Registerkarten **Explorative Datenanalyse** und **Installiert** machen, werden verarbeitet, wenn Sie auf **OK** klicken.

Standardmäßig werden die von Ihnen für den Download ausgewählten Erweiterungen heruntergeladen und auf Ihrem Computer installiert. Über die Registerkarte **Einstellungen** können Sie auswählen, dass die ausgewählten Erweiterungen an einen angegebenen Speicherort heruntergeladen werden, ohne sie zu installieren. Sie können sie dann zu einem späteren Zeitpunkt installieren, indem Sie **Erweiterungen** > **Lokales Erweiterungsbundle installieren** auswählen. Unter Windows und Mac können Sie eine Erweiterung installieren, indem Sie auf die Erweiterungsbundledatei doppelklicken.

#### **Wichtig:**

- v Erweiterungen werden stets auf Ihrem lokalen Computer installiert oder dorthin heruntergeladen. Wenn Sie im Modus für verteilte Analysen arbeiten, finden Sie hierzu im Thema ["Installation lokaler](#page-241-0) [Erweiterungsbundles" auf Seite 234](#page-241-0) weitere Details.
- v Unter Windows 7 und späteren Windows-Versionen muss IBM SPSS Statistics zum Installieren einer aktualisierten Version eines vorhandenen Erweiterungsbundles möglicherweise mit Administrator rechten ausgeführt werden. Sie können IBM SPSS Statistics mit Administratorrechten starten, indem Sie mit der rechten Maustaste auf das Symbol für IBM SPSS Statistics klicken und **Als Administrator ausführen** auswählen. Insbesondere, wenn Sie eine Fehlernachricht erhalten, dass mindestens ein Erweiterungsbundle nicht installiert werden konnte, sollten Sie die Installation mit Administratorrechten wiederholen.

**Anmerkung:** Sie können die Lizenz, der Sie bei der Installation einer Erweiterung zustimmen, jederzeit später anzeigen, indem Sie für die Erweiterung auf **Weitere Informationen...** auf der Registerkarte **Installiert** klicken.

## **Registerkarte "Untersuchen"**

Die Registerkarte **Untersuchen** zeigt alle Erweiterungen an, die über die IBM SPSS Predictive Analytics-Zusammenstellung für GitHub [\(https:/ibmpredictiveanalytics.github.io/\)](https:/ibmpredictiveanalytics.github.io/) verfügbar sind. Auf der Registerkarte **Untersuchen** können Sie neue Erweiterungen auswählen, die heruntergeladen und installiert werden sollen, und Sie können Aktualisierungen für Erweiterungen auswählen, die bereits auf Ihrem Computer installiert sind. Für die Registerkarte **Untersuchen** ist eine Internetverbindung erforderlich.

- v Für jede Erweiterung wird die Nummer der letzten Version und das entsprechende Datum dieser Ver sion angezeigt. Außerdem wird eine kurze Zusammenfassung der Erweiterung bereitgestellt. Für bereits auf Ihrem Computer installierte Erweiterungen wird zudem die Nummer der installierten Version angezeigt.
- v Sie können detailliertere Informationen zu einer Erweiterung anzeigen, indem Sie auf **Weitere Informationen** klicken. Wenn eine Aktualisierung verfügbar ist, werden über **Weitere Informationen** Informationen zu der Aktualisierung angezeigt.
- v Sie können die Voraussetzungen zum Ausführen einer Erweiterung anzeigen, beispielsweise ob IBM SPSS Statistics - Integration Plug-in for R erforderlich ist, indem Sie auf **Voraussetzungen** klicken. Wenn eine Aktualisierung verfügbar ist, werden über **Voraussetzungen** Informationen zu der Aktualisierung angezeigt.

### **Optimieren nach**

Sie können das Set der angezeigten Erweiterungen optimieren. Sie können nach allgemeinen Kategorien von Erweiterungen optimieren, nach der Sprache, in der die Erweiterung implementiert ist, nach dem Typ des Unternehmens, das die Erweiterung bereitgestellt hat oder nach dem Status der Erweiterung. Für jede Gruppe, beispielsweise für "Kategorie", können Sie mehrere Elemente auswählen, nach denen die angezeigte Liste mit Erweiterungen optimiert werden soll. Sie können auch nach Suchbegriffen optimieren. Bei Suchen wird die Groß-/Kleinschreibung nicht beachtet und der Stern (\*) wird als normales Zeichen behandelt und gibt keine Platzhaltersuche an.

- v Klicken Sie auf **Anwenden**, um die angezeigte Liste mit Erweiterungen zu optimieren. Wenn Sie die Eingabetaste drücken, während der Cursor im Feld **Suchen** steht, hat dies die gleiche Wirkung wie das Klicken auf **Anwenden**.
- v Wenn Sie die Liste zurücksetzen wollen, sodass wieder alle verfügbaren Erweiterungen angezeigt wer den, löschen Sie im Feld **Suchen** vorhandenen Text, heben Sie die Auswahl aller Elemente auf und klicken Sie auf **Anwenden**.

## **Registerkarte "Installiert"**

Die Registerkarte **Installiert** zeigt alle Erweiterungen an, die auf Ihrem Computer installiert sind. Auf der Registerkarte **Installiert** können Sie Aktualisierungen für installierte Erweiterungen, die über die IBM

SPSS Predictive Analytics-Zusammenstellung für GitHub verfügbar sind, auswählen und Erweiterungen entfernen. Zum Abrufen von Aktualisierungen für installierte Erweiterungen ist eine Internetverbindung erforderlich.

- v Für jede Erweiterung wird die Nummer der installierten Version angezeigt. Wenn eine Internetverbindung verfügbar ist, wird die Nummer der letzten Version sowie das entsprechende Datum dieser Version angezeigt. Außerdem wird eine kurze Zusammenfassung der Erweiterung bereitgestellt.
- v Sie können detailliertere Informationen zu einer Erweiterung anzeigen, indem Sie auf **Weitere Informationen** klicken. Wenn eine Aktualisierung verfügbar ist, werden über **Weitere Informationen** Informationen zu der Aktualisierung angezeigt.
- v Sie können die Voraussetzungen zum Ausführen einer Erweiterung anzeigen, beispielsweise ob IBM SPSS Statistics - Integration Plug-in for R erforderlich ist, indem Sie auf **Voraussetzungen** klicken. Wenn eine Aktualisierung verfügbar ist, werden über **Voraussetzungen** Informationen zu der Aktualisierung angezeigt.

### **Optimieren nach**

Sie können das Set der angezeigten Erweiterungen optimieren. Sie können nach allgemeinen Kategorien von Erweiterungen optimieren, nach der Sprache, in der die Erweiterung implementiert ist, nach dem Typ des Unternehmens, das die Erweiterung bereitgestellt hat oder nach dem Status der Erweiterung. Für jede Gruppe, beispielsweise für "Kategorie", können Sie mehrere Elemente auswählen, nach denen die angezeigte Liste mit Erweiterungen optimiert werden soll. Sie können auch nach Suchbegriffen optimieren. Bei Suchen wird die Groß-/Kleinschreibung nicht beachtet und der Stern (\*) wird als normales Zeichen behandelt und gibt keine Platzhaltersuche an.

- v Klicken Sie auf **Anwenden**, um die angezeigte Liste mit Erweiterungen zu optimieren. Wenn Sie die Eingabetaste drücken, während der Cursor im Feld **Suchen** steht, hat dies die gleiche Wirkung wie das Klicken auf **Anwenden**.
- v Wenn Sie die Liste zurücksetzen wollen, sodass wieder alle verfügbaren Erweiterungen angezeigt wer den, löschen Sie im Feld **Suchen** vorhandenen Text, heben Sie die Auswahl aller Elemente auf und klicken Sie auf **Anwenden**.

### **Private Erweiterungen**

Private Erweiterungen sind Erweiterungen, die auf Ihrem Computer installiert sind, aber nicht über die IBM SPSS Predictive Analytics-Zusammenstellung für GitHub verfügbar sind. Die Funktionen zur Optimierung des Sets angezeigter Erweiterungen und zur Anzeige der Voraussetzungen für die Ausführung einer Erweiterung sind für private Erweiterungen nicht verfügbar.

**Anmerkung:** Wenn der Erweiterungshub ohne Internetverbindung verwendet wird, sind möglicherweise einige der Funktionen auf der Registerkarte **Installiert** nicht verfügbar.

## **Einstellungen**

Die Registerkarte **Einstellungen** gibt an, ob für den Download ausgewählte Erweiterungen heruntergeladen und dann auf Ihrem Computer installiert werden oder diese heruntergeladen, aber nicht installiert werden. Diese Einstellung gilt für neue Erweiterungen und Aktualisierungen vorhandener Erweiterungen. Sie könnten zum Beispiel auswählen, dass Erweiterungen zwar heruntergeladen, aber nicht installiert werden sollen, wenn Sie Erweiterungen zur Verteilung an andere Benutzer in Ihrem Unternehmen herunterladen. Oder Sie könnten die Option zum Herunterladen ohne Installieren wählen, wenn die Voraussetzungen zum Ausführen der Erweiterungen derzeit noch nicht erfüllt sind, dies aber für die Zukunft geplant ist.

Wenn Sie Erweiterungen herunterladen, ohne sie zu installieren, können Sie sie zu einem späteren Zeitpunkt installieren, indem Sie **Erweiterungen** > **Lokales Erweiterungsbundle installieren** auswählen. Unter Windows und Mac können Sie eine Erweiterung installieren, indem Sie auf die Erweiterungsbundledatei doppelklicken.

# <span id="page-241-0"></span>**Erweiterungsdetails**

Im Dialogfeld "Erweiterungsdetails" werden die vom Autor der Erweiterung zur Verfügung gestellten Informationen angezeigt. Neben erforderlichen Informationen wie Zusammenfassung und Version hat der Autor unter Umständen URLs zu wichtigen Websites wie der Homepage des Autors eingefügt. Wenn die Erweiterung über den Erweiterungshub heruntergeladen wurde, enthält sie eine Lizenz, die Sie durch Klicken auf **Lizenz anzeigen** anzeigen können.

**Komponenten.** Die Gruppe **Komponenten** enthält, falls vorhanden, benutzerdefinierte Dialogfelder und die Namen aller in der Erweiterung enthaltenen Erweiterungsbefehle. Erweiterungsbefehle können auf die gleiche Weise im Syntaxeditor ausgeführt werden wie integrierte IBM SPSS Statistics-Befehle. Sie er halten möglicherweise Hilfe für einen Erweiterungsbefehl, indem Sie den Cursor in den Befehl (in einem Syntaxfenster) setzen und die Taste F1 drücken. Durch Ausführen von Befehlsname /HELP im Syntaxeditor erhalten Sie gegebenenfalls ebenfalls Hilfe.

**Anmerkung:** Bei der Installation einer Erweiterung, die ein benutzerdefiniertes Dialogfeld enthält, kann ein Neustart von IBM SPSS Statistics erforderlich sein, damit der Eintrag für das Dialogfeld in der Tabelle Komponenten angezeigt wird.

**Abhängigkeiten.** Die Gruppe **Abhängigkeiten** enthält Add-ons, die zum Ausführen der in der Erweiterung enthaltenen Komponenten erforderlich sind.

- v **Integration Plug-Ins for Python und R.** Für die Komponenten einer Erweiterung ist unter Umständen das Integration Plug-in for Python und/oder das Integration Plug-in for R erforderlich. Das Integration Plug-in for Java™ wird mit dem Core-System installiert und erfordert keine separate Installation.
- v **R-Pakete.** Führt alle für die Erweiterung erforderlichen R-Pakete auf. Das Installationsprogramm ver sucht bei der Installation der Erweiterung die erforderlichen Pakete auf Ihr System herunterzuladen und zu installieren. Wenn dieser Versuch fehlschlägt, erhalten Sie einen Alert und müssen die Pakete dann manuell installieren. Weitere Informationen finden Sie im Thema ["Erforderliche R-Pakete" auf](#page-243-0) [Seite 236.](#page-243-0)
- v **Python-Module.** Führt alle für die Erweiterung erforderlichen Python-Module auf. Diese Module sind möglicherweise in der IBM SPSS Predictive Analytics-Community unter [https://developer.ibm.com/](https://developer.ibm.com/predictiveanalytics/) [predictiveanalytics/](https://developer.ibm.com/predictiveanalytics/) verfügbar. Kopieren Sie die Module an einen für Erweiterungsbefehle angegebenen Speicherort, wie in der Ausgabe des Befehls SHOW EXTPATHS dargestellt. Alternativ können Sie die Module auch an einen Speicherort im Python-Suchpfad kopieren, zum Beispiel in das Python-Verzeichnis site-packages.
- v **Erweiterungen.** Listet die Namen aller Erweiterungen auf, die für die aktuelle Erweiterung erforderlich sind. Diese Erweiterungen können möglicherweise über den Erweiterungshub heruntergeladen werden.

## **Installation lokaler Erweiterungsbundles**

So installieren Sie ein auf Ihrem lokalen Computer gespeichertes Erweiterungsbundle:

1. Wählen Sie in den Menüs Folgendes aus:

#### **Erweiterungen** > **Lokales Erweiterungsbundle installieren...**

2. Wählen Sie das Erweiterungsbundle aus. Erweiterungsbundles haben die Dateierweiterung spe.

Sie können Erweiterungsbundles auch mithilfe eines Befehlszeilenprogramms installieren, das Ihnen er- möglicht, mehrere Bundles gleichzeitig zu installieren. Weitere Informationen finden Sie im Thema ["Sta](#page-243-0)[pelinstallation von Erweiterungsbundles" auf Seite 236.](#page-243-0)

### **Installation von Erweiterungsbundles im verteilten Modus**

Wenn Sie im verteilten Modus arbeiten, müssen Sie das Erweiterungsbundle mithilfe des Befehlszeilenprogramms auf dem zugehörigen IBM SPSS Statistics Server installieren. Wenn das Erweiterungsbundle ein benutzerdefiniertes Dialogfeld enthält, müssen Sie das Erweiterungsbundle auch auf Ihrem lokalen

<span id="page-242-0"></span>System installieren (über die Menüs, wie zuvor beschrieben). Wenn Sie nicht wissen, ob das Erweiterungsbundle ein benutzerdefiniertes Dialogfeld enthält, ist es am besten, das Erweiterungsbundle auf Ihrem lokalen System und auf dem IBM SPSS Statistics Server-Computer zu installieren. Informationen zur Verwendung des Befehlszeilenprogramms finden Sie im Thema ["Stapelinstallation von](#page-243-0) [Erweiterungsbundles" auf Seite 236.](#page-243-0)

**Wichtig:** Benutzer von Windows 7 und späteren Windows-Versionen müssen IBM SPSS Statistics zum Installieren einer aktualisierten Version eines vorhandenen Erweiterungsbundles möglicherweise mit Administratorrechten ausführen. Sie können IBM SPSS Statistics mit Administratorrechten starten, indem Sie mit der rechten Maustaste auf das Symbol für IBM SPSS Statistics klicken und **Als Administrator ausführen** auswählen. Insbesondere, wenn Sie eine Fehlernachricht erhalten, dass mindestens ein Erweiterungsbundle nicht installiert werden konnte, sollten Sie die Installation mit Administratorrechten wiederholen.

# **Installationsverzeichnisse für Erweiterungen**

Standardmäßig werden Erweiterungen an einem allgemeinen Speicherort Ihres Betriebssystems installiert, auf den die Benutzer Schreibzugriff haben. Wenn Sie den Speicherort anzeigen wollen, führen Sie den Syntaxbefehl SHOW EXTPATHS aus. Die Ausgabe zeigt unter der Überschrift *Speicherorte für Erweiterungsbefehle* eine Liste von Speicherorten für das Installieren von Erweiterungen an. Erweiterungen werden am ersten beschreibbaren Speicherort in der Liste installiert.

Sie können die Standardposition überschreiben, indem Sie einen Pfad mit der Umgebungsvariablen SPSS\_EXTENSIONS\_PATH definieren. Trennen Sie mehrere Speicherorte in Windows durch ein Semikolon und bei Linux und Mac durch einen Doppelpunkt. Der angegebene Speicherort muss auf dem Zielcomputer vorhanden sein. Nachdem Sie den Pfad SPSS\_EXTENSIONS\_PATH festgelegt haben, müssen Sie IBM SPSS Statistics erneut starten, damit die Änderungen wirksam werden.

Benutzerdefinierte Dialogfelder, die in Erweiterungsbundles enthalten sind, werden am ersten beschreibbaren Speicherort in der Liste unter der Überschrift *Speicherorte für benutzerdefinierte Dialogfelder* in der Ausgabe des Syntaxbefehls SHOW EXTPATHS installiert. Sie können die Standardposition überschreiben, indem Sie einen Pfad mit der Umgebungsvariablen SPSS\_CDIALOGS\_PATH mit denselben Spezifikationen wie für die Umgebungsvariable SPSS\_EXTENSIONS\_PATH definieren.

**Anmerkung:** Für eine in Python 3 implementierte Erweiterung können Sie mithilfe der Umgebungsvariablen SPSSEX\_EXTENSIONS\_PATH und SPSSEX\_CDIALOGS\_PATH alternative Installationspositionen angeben. Die Variablen SPSSEX\_EXTENSIONS\_PATH und SPSSEX\_CDIALOGS\_PATH weisen dieselben Spezifikationen wie SPSS\_EXTENSIONS\_PATH und SPSS\_CDIALOGS\_PATH auf und haben Vorrang vor der Standardinstallationsposition für Erweiterungen. Die Umgebungsvariablen SPSSEX\_EXTENSIONS\_PATH und SPSSEX\_CDIALOGS\_PATH werden nur in dem Fall angewendet, dass Python 3 als Python-Version für die Erweiterung angegeben ist. Sie können die Python-Version im Dialogfeld **Erweiterungsdetails** anzeigen. Auf dieses Dialogfeld können Sie zugreifen, indem Sie im Dialogfeld **Erweiterungshub** für die zugehörige Erweiterung auf **Weitere Informationen** klicken.

So erstellen Sie eine Umgebungsvariable über die Systemsteuerung von Windows:

### **Windows 7**

- 1. Wählen Sie **Benutzerkonten** aus.
- 2. Wählen Sie **Umgebungsvariablen ändern** aus.
- 3. Klicken Sie auf **Neu**, geben Sie in das Feld **Variablenname** den Namen der Umgebungsvariablen (z. B. SPSS\_EXTENSIONS\_PATH) ein und geben Sie den Pfad oder die Pfade in das Feld für den Variablenwert ein.

### **Windows 8 oder höher**

1. Wählen Sie **System** aus.

- <span id="page-243-0"></span>2. Wählen Sie die Registerkarte "Erweitert" und klicken Sie auf **Umgebungsvariablen**. Sie gelangen über die erweiterten Systemeinstellungen zur Registerkarte **Erweitert**.
- 3. Klicken Sie im Abschnitt für Benutzervariablen auf **Neu**, geben Sie in das Feld **Variablenname** den Namen der Umgebungsvariablen (z. B. SPSS\_EXTENSIONS\_PATH) ein und geben Sie den Pfad oder die Pfade in das Feld für den Variablenwert ein.

**Wichtig:** Benutzer von Windows 7 und späteren Windows-Versionen müssen IBM SPSS Statistics zum Installieren einer aktualisierten Version eines vorhandenen Erweiterungsbundles möglicherweise mit Administratorrechten ausführen. Sie können IBM SPSS Statistics mit Administratorrechten starten, indem Sie mit der rechten Maustaste auf das Symbol für IBM SPSS Statistics klicken und **Als Administrator ausführen** auswählen. Insbesondere, wenn Sie eine Fehlernachricht erhalten, dass mindestens ein Erweiterungsbundle nicht installiert werden konnte, sollten Sie die Installation mit Administratorrechten wiederholen.

# **Erforderliche R-Pakete**

Das Installationsprogramm für Erweiterungen versucht, alle R-Pakete herunterzuladen und zu installieren, die von der Erweiterung benötigt werden und auf Ihrem Computer nicht gefunden wurden. Wenn Sie über keinen Internetzugang verfügen, müssen Sie die erforderlichen Pakete von einem Computer mit Internetzugang beziehen. Wenn die Installation der Pakete fehlschlägt, erhalten Sie einen Alert mit der Liste der erforderlichen Pakete. Sie können diese Liste auch im Dialogfeld **Erweiterungsdetails** anzeigen, nachdem die Erweiterung installiert wurde. Weitere Informationen finden Sie im Thema ["Erweiterungsdetails" auf Seite 234.](#page-241-0) Pakete können unter<http://www.r-project.org/>heruntergeladen und in R installiert werden. Details finden Sie im Handbuch *R Installation and Administration*, das mit R geliefert wird.

**Anmerkung:** Für Benutzer von UNIX (einschließlich Linux) werden die Pakete im Quellenformat heruntergeladen und anschließend zusammengestellt. Dazu müssen die passenden Tools auf Ihrem System installiert sein. Weitere Informationen finden Sie im Handbuch *R Installation and Administration*. Insbesondere Benutzer von Debian sollten das r-base-dev-Paket von apt-get install r-base-dev installieren.

### **Berechtigungen**

Standardmäßig werden erforderliche R-Pakete im Ordner library im Installationsverzeichnis von R installiert, zum Beispiel *C:\Program Files\R\R-3.2.2\library* unter Windows. Wenn Sie keinen Schreibzugriff für diesen Speicherort besitzen oder für Erweiterungen installierte R-Pakete an einer anderen Position speichern möchten, können Sie einen oder mehrere alternative Speicherorte angeben, indem Sie die Umgebungsvariable *SPSS\_RPACKAGES\_PATH* definieren. Falls vorhanden, werden die in SPSS RPACKAGES PATH definierten Pfade zum Suchpfad für die R-Bibliothek hinzugefügt und haben Vorrang vor dem Standardspeicherort. R-Pakete werden am ersten beschreibbaren Speicherort installiert. Trennen Sie mehrere Speicherorte in Windows durch ein Semikolon und bei Linux und Mac durch einen Doppelpunkt. Die angegebenen Verzeichnisse müssen auf dem Zielsystem vorhanden sein. Nach der Festlegung von SPSS\_RPACKAGES\_PATH müssen Sie einen Neustart von IBM SPSS Statistics durchführen, damit die Änderungen wirksam werden. Weitere Informationen zur Einstellung einer Umgebungsvariablen unter Windows finden Sie im Thema ["Installationsverzeichnisse für Erweiterungen" auf Seite 235.](#page-242-0)

# **Stapelinstallation von Erweiterungsbundles**

Sie können mithilfe des Stapeldienstprogramms installextbundles.bat (installextbundles.sh für Macund UNIX-Systeme) im IBM SPSS Statistics-Installationsverzeichnis mehrere Erweiterungsbundles gleichzeitig installieren. Unter Windows und Mac befindet sich das Programm im Stammordner des Installationsverzeichnisses. Unter Linux und IBM SPSS Statistics Server für UNIX befindet sich das Programm im Unterverzeichnis bin des Installationsverzeichnisses. Das Programm wurde so konzipiert, dass es in einer Eingabeaufforderung ausgeführt werden kann, und muss von seinem Installationsort aus ausgeführt wer den. Die Form der Befehlszeile lautet:

installextbundles [-statssrv] [-download no|yes ] -source <Ordner> | <Dateiname>...

**-statssrv.** Gibt an, dass Sie das Programm auf einem IBM SPSS Statistics-Server ausführen. Sie sollten außerdem die gleichen Erweiterungsbundles auf Clientsystemen installieren, die mit dem Server verbunden sind.

**-download no|yes.** Legt fest, ob das Programm auf das Internet zugreifen darf, um R-Pakete herunterzuladen, die für die angegebenen Erweiterungsbundles erforderlich sind. Die Standardeinstellung ist no. Wenn Sie die Standardeinstellung beibehalten möchten oder über keinen Internetzugang verfügen, müs-sen Sie die erforderlichen R-Pakete manuell installieren. Weitere Informationen finden Sie in ["Erforder](#page-243-0)[liche R-Pakete" auf Seite 236.](#page-243-0)

**-source <Ordner> | <Dateiname>...** Gibt das zu installierende Erweiterungsbundle an. Sie können den Pfad zu einem Ordner mit Erweiterungsbundles oder eine Liste mit Dateinamen von Erweiterungsbundles angeben. Wenn Sie einen Ordner angeben, werden alle im Ordner gefundenen Erweiterungsbundles (Dateien vom Typ .spe) installiert. Trennen Sie mehrere Dateinamen mit einem oder mehreren Leerzeichen ab. Schließen Sie die Pfade in doppelte Anführungszeichen ein, wenn sie Leerzeichen enthalten.

**Anmerkung:** Bei Ausführung von installextbundles.sh auf IBM SPSS Statistics Server for UNIX, muss die Bash-Shell auf dem Server-Computer vorhanden sein.

## <span id="page-244-0"></span>**Erstellen und Verwalten benutzerdefinierter Dialogfelder**

Mit der Dialogfelderstellung werden benutzerdefinierte Dialogfelder zum Generieren von Befehlssyntax erstellt.

Die Dialogfelderstellung bietet folgende Möglichkeiten:

- v Sie können eine eigene Version eines Dialogfelds für eine integrierte IBM SPSS Statistics-Prozedur er stellen. So können Sie beispielsweise ein Dialogfeld für die Prozedur "Häufigkeiten" erstellen, in dem der Benutzer nur das Variablenset auswählen muss. Daraufhin wird eine Befehlssyntax mit vordefinierten Optionen generiert, die die Ausgabe standardisieren.
- v Sie können eine Benutzerschnittstelle erstellen, die eine Befehlssyntax für einen Erweiterungsbefehl generiert. Erweiterungsbefehle sind benutzerdefinierte IBM SPSS Statistics-Befehle, die in Python, R oder Java implementiert sind. Weitere Informationen finden Sie in ["Benutzerdefinierte Dialogfelder für](#page-284-0) [Erweiterungsbefehle" auf Seite 277.](#page-284-0)
- v Sie können eine Datei mit der Spezifikation für ein benutzerdefiniertes Dialogfeld öffnen, das beispielsweise von einem anderen Benutzer erstellt wurde, und das Dialogfeld Ihrer Installation von IBM SPSS Statistics hinzufügen und optional auch Änderungen vornehmen.
- v Sie können die Spezifikation für ein benutzerdefiniertes Dialogfeld speichern, damit auch andere Benutzer sie ihrer Installation von IBM SPSS Statistics hinzufügen können.

Die Dialogfelderstellung unterstützt zwei Betriebsmodi:

#### **Dialogfelderstellung für Erweiterungen**

In diesem Modus können benutzerdefinierte Dialogfelder in neuen oder vorhandenen Erweiterungen erstellt und geändert werden. Wenn Sie die Dialogfelderstellung in diesem Modus öffnen, wird eine neue Erweiterung erstellt, die ein leeres benutzerdefiniertes Dialogfeld enthält. Wenn Sie benutzerdefinierte Dialogfelder in diesem Modus speichern oder installieren, werden diese als Teil einer Erweiterung gespeichert bzw. installiert.

Dialogfelder, die Sie in diesem Modus erstellen, werden als *erweiterte* benutzerdefinierte Dialogfelder bezeichnet. Erweiterte benutzerdefinierte Dialogfelder bieten viele neue Funktionen, die in den Releases von IBM SPSS Statistics vor Release 24 nicht verfügbar waren. In dieser Hinsicht sind erweiterte Dialogfelder nicht mit Releases vor Release 24 kompatibel.

Wählen Sie zum Öffnen der Dialogfelderstellung in diesem Modus in den Menüs Folgendes aus:

#### **Erweiterungen** > **Dialogfelderstellung für Erweiterungen**

#### **Dialogfelderstellung - Kompatibilitätsmodus**

In diesem Modus können benutzerdefinierte Dialogfelder erstellt und geändert werden, die mit allen Releases von IBM SPSS Statistics kompatibel sind. Diese werden als *kompatible benutzerdefinierte Dialogfelder* bezeichnet. In kompatiblen benutzerdefinierten Dialogfeldern stehen die hinzugefügten Funktionen, die in erweiterten Dialogfeldern verfügbar sind, nicht zur Verfügung.

- v Die im Kompatibilitätsmodus unterstützten Steuerelemente und ihre Eigenschaften sind mit den Steuerelementen und Eigenschaften identisch, die in der Dialogfelderstellung in Releases vor Release 24 unterstützt werden.
- v Wenn Sie ein Dialogfeld im Kompatibilitätsmodus speichern, wird es als Paketdatei mit kompatiblen benutzerdefinierten Dialogfeldern (.spd) gespeichert, die Sie dann einer Erweiterung hinzufügen können.
- v Sie können ein im Kompatibilitätsmodus geöffnetes Dialogfeld in ein erweitertes Dialogfeld umwandeln, das dann Teil einer neuen Erweiterung ist.

Wählen Sie zum Öffnen der Dialogfelderstellung im Kompatibilitätsmodus in den Menüs Folgendes aus:

**Erweiterungen** > **Extras** > **Benutzerdefinierte Dialogfelderstellung (Kompatibilitätsmodus)...**

## **Benutzerdefiniertes Layout der Dialogfelderstellung Erstellungsbereich**

Der Erstellungsbereich ist der Bereich der Dialogfelderstellung, in dem Sie das Layout Ihres Dialogfelds erstellen.

#### **Eigenschaftsfenster**

Das Eigenschaftsfenster ist der Bereich in der Dialogfelderstellung, in dem Sie die Eigenschaften der Steuerelemente, aus denen das Dialogfeld aufgebaut ist, sowie die Eigenschaften des Dialogfelds selbst wie beispielsweise die Position der Menüs angeben.

### **Toolpalette**

Die Toolpalette stellt die Steuerelemente bereit, die in ein benutzerdefiniertes Dialogfeld integriert werden können. Sie können die Toolpalette über die Option **Toolpalette** im Menü **Ansicht** auswählen.

### **Syntaxvorlage**

Die Syntaxvorlage gibt die Befehlssyntax an, die vom benutzerdefinierten Dialogfeld generiert wird. Sie können das Teilfenster **Syntaxvorlage** in ein separates Fenster verschieben, indem Sie auf **In neues Fenster verschieben** klicken. Wenn Sie ein separates Fenster **Syntaxvorlage** zurück in die Dialogfelderstellung verschieben wollen, klicken Sie auf **In Hauptfenster wiederherstellen**.

## **Erstellen eines benutzerdefinierten Dialogfelds**

Mit folgenden grundlegenden Schritten erstellen Sie ein benutzerdefiniertes Dialogfeld:

**Anmerkung:** Für die Verwendung des Kompatibilitätsmodus müssen einige besondere Überlegungen getroffen werden, die im Folgenden aufgeführt werden.

1. Legen Sie die Eigenschaften des Dialogfelds selbst fest, beispielsweise den Titel, der beim Öffnen des Dialogfelds angezeigt wird, und die Position des neuen Menüelements für das Dialogfeld in den IBM SPSS Statistics-Menüs. Weitere Informationen finden Sie in ["Dialogfeldeigenschaften" auf Seite 239.](#page-246-0)

- <span id="page-246-0"></span>2. Legen Sie die Steuerelemente wie die Liste der Quellen- und Zielvariablen fest, aus denen das Dialogfeld und mögliche Unterdialogfelder aufgebaut sind. Weitere Informationen finden Sie in ["Steuerelementtypen" auf Seite 244.](#page-251-0)
- 3. Erstellen Sie die Syntaxvorlage, die die Befehlssyntax festlegt, die vom Dialogfeld generiert werden soll. Weitere Informationen finden Sie in ["Erstellen der Syntaxvorlage" auf Seite 242.](#page-249-0)
- 4. Geben Sie Eigenschaften der Erweiterung an, die Ihr Dialogfeld enthält. Weitere Informationen finden Sie im Thema ["Erweiterungseigenschaften" auf Seite 269.](#page-276-0)

**Anmerkung:** Dieser Schritt kann nicht im Kompatibilitätsmodus ausgeführt werden.

5. Installieren Sie die Erweiterung, die das Dialogfeld enthält, in IBM SPSS Statistics und/oder speichern Sie die Erweiterung in einer Erweiterungsbundledatei (.spe). Weitere Informationen finden Sie im Thema ["Verwalten von benutzerdefinierten Dialogfeldern" auf Seite 273.](#page-280-0)

**Anmerkung:** Im Kompatibilitätsmodus müssen Sie das Dialogfeld in IBM SPSS Statistics installieren und/oder die Spezifikation für das Dialogfeld in einer kompatiblen Paketdatei mit benutzerdefinier-ten Dialogfeldern (.spd) speichern. Weitere Informationen finden Sie im Thema ["Verwalten von benut](#page-282-0)[zerdefinierten Dialogfeldern im Kompatibilitätsmodus" auf Seite 275.](#page-282-0)

Sie können während der Erstellung eine Vorschau des Dialogfelds anzeigen. Weitere Informationen finden Sie in ["Anzeigen der Vorschau eines benutzerdefinierten Dialogfelds" auf Seite 244.](#page-251-0)

## **Dialogfeldeigenschaften**

So zeigen Sie Dialogfeldeigenschaften an und legen sie fest:

1. Klicken Sie außerhalb der Steuerelemente in den Erstellungsbereich. Wenn keine Steuerelemente im Erstellungsbereich enthalten sind, werden die Dialogfeldeigenschaften immer angezeigt.

**Dialogfeldname** Die Eigenschaft **Dialogfeldname** ist erforderlich und gibt einen eindeutigen Namen an, der dem Dialogfeld zugewiesen wird. Um mögliche Namenskonflikte zu vermeiden, können Sie den Namen des Dialogfelds mit einem Präfix wie dem Namen Ihres Unternehmens oder einem URL versehen.

**Menüposition** Klicken Sie auf die Schaltfläche mit den Auslassungspunkten (...), um das Dialogfeld **Menüposition** zu öffnen, in dem Sie den Namen und die Position der Menüoptionen für das benutzerdefinierte Dialogfeld festlegen können.

**Titel.** Die Eigenschaft **Titel** legt den Text fest, der in der Titelleiste des Dialogfelds angezeigt wird.

**Hilfedatei** Die Eigenschaft **Hilfedatei** ist optional und legt den Pfad zur Hilfedatei für das Dialogfeld fest. Diese Datei wird gestartet, wenn der Benutzer im Dialogfeld auf die Schaltfläche **Hilfe** klickt. Bei Hilfedateien muss es sich um HTML-Dateien handeln. Eine Kopie der angegebenen Hilfedatei ist in den Spezifikationen für das Dialogfeld enthalten, wenn das Dialogfeld installiert oder gespeichert wird. Die Hilfeschaltfläche wird im Dialogfeld ausgeblendet, wenn keine Hilfedatei angegeben wird.

- v Lokalisierte Versionen der Hilfedatei, die sich in demselben Verzeichnis wie die Hilfedatei befinden, werden dem Dialogfeld automatisch hinzugefügt, wenn Sie die Hilfedatei hinzufügen. Der Name lokalisierter Versionen der Hilfedateien lautet <Hilfedatei>\_<Sprach-ID>.htm. Weitere Informationen finden Sie im Thema ["Erstellen lokalisierter Versionen benutzerdefinierter Dialogfelder" auf Seite 277.](#page-284-0)
- v Begleitende Dateien wie Bilddateien und Style-Sheets können dem Dialogfeld hinzugefügt werden, indem zuerst das Dialogfeld gespeichert wird. Dann fügen Sie diese begleitenden Dateien der Datei (.cfe oder .spd) mit Dialogfeldern manuell hinzu. Informationen zum Zugriff auf Dateien mit benutzerdefinierten Dialogfeldern sowie zu ihrer Änderung finden Sie im Abschnitt *Lokalisieren von Zeichenfolgen in Dialogfeldern* im Thema ["Erstellen lokalisierter Versionen benutzerdefinierter Dialogfelder" auf Seite](#page-284-0) [277.](#page-284-0)

**Eigenschaften der Webbereitstellung.** Hiermit können Sie eine properties-Datei mit diesem Dialogfeld verknüpfen, die für die Erstellung von Thin-Client-Anwendungen verwendet wird, die über das Web bereitgestellt werden.

**Ohne Modus.** Legt fest, ob das Dialogfeld modal oder ohne Modus ist. Wenn ein Dialogfeld modal ist, muss es geschlossen werden, bevor der Benutzer mit den Hauptanwendungsfenstern (Daten, Ausgabe und Syntax) oder anderen geöffneten Dialogfeldern arbeiten kann. Für Dialogfelder ohne Modus gibt es keine Einschränkungen. Standardmäßig ist "Ohne Modus" ausgewählt.

**Datenquelle.** Gibt die Quelle der Felder an, die in den Steuerelementen Quellenliste, Zielliste und Feldauswahl angezeigt werden. Standardmäßig wird das aktive Dataset als Datenquelle verwendet. Sie können ein Steuerelement für Datasetselektoren als Datenquelle angeben. Während der Ausführung wird das im Steuerelement ausgewählte Dataset als Datenquelle verwendet. Klicken Sie auf die Schaltfläche mit Auslassungspunkten (...), um das Dialogfeld zu öffnen und die Datenquelle anzugeben.

**Erforderliche Add-ons** Gibt ein oder mehrere Add-ons an, beispielsweise das Integration Plug-in for Python oder das Integration Plug-in for R, die erforderlich sind, um die vom Dialogfeld generierte Befehlssyntax ausführen zu können. Wenn das Dialogfeld beispielsweise eine Befehlssyntax für einen in R implementierten Erweiterungsbefehl generiert, aktivieren Sie das Kontrollkästchen für das Integration Plug-in for R. Die Benutzer werden mit Blick auf erforderliche Add-ons gewarnt, die fehlen, wenn die Benutzer versuchen, das Dialogfeld zu installieren oder auszuführen.

**Anmerkung:** Die Eigenschaft **Erforderliche Add-ons** wird nur im Kompatibilitätsmodus angewendet. Wenn Sie die Dialogfelderstellung für Erweiterungen verwenden, werden alle Add-ons als Teil der Erweiterungseigenschaften angegeben.

#### **Angeben der Datenquelle für ein Dialogfeld**

Im Dialogfeld **Datenquelle** wird die Quelle der Felder angegeben, die in den Steuerelementen **Quellenliste**, **Zielliste** und **Feldauswahl** angezeigt werden. Standardmäßig wird das aktive Dataset als Datenquelle verwendet. Sie können ein Steuerelement für Datasetselektoren als Datenquelle angeben. Während der Ausführung wird das im Steuerelement ausgewählte Dataset als Datenquelle verwendet.

## **Festlegen der Menüposition für ein benutzerdefiniertes Dialogfeld**

Im Dialogfeld **Menüposition** können Sie den Namen und die Position des Menüeintrags für ein benutzer definiertes Dialogfeld festlegen. Menüeinträge für benutzerdefinierte Dialogfelder werden in IBM SPSS Statistics nicht im Menüeditor angezeigt. Anweisungen zur Verwendung des Kompatibilitätsmodus finden Sie im Abschnitt *Kompatibilitätsmodus*.

- 1. Doppelklicken Sie auf das Menü, dem Sie für das neue Dialogfeld einen neuen Eintrag hinzufügen möchten (oder klicken Sie auf das Symbol mit dem Pluszeichen). Standardmäßig wird das Dialogfeld für alle Fenstertypen (Dateneditor-, Syntax- und Viewer-Fenster) installiert und die allen Fenstertypen gemeinsamen Menüs werden angezeigt. Sie können auswählen, dass das Dialogfeld für einen bestimmten Fenstertyp installiert werden soll und die Menüs für diesen Fenstertyp anzeigen, indem Sie den Fenstertyp aus der Liste **Installationsposition** auswählen.
- 2. Wählen Sie den Menüeintrag aus, über dem der Eintrag für das neue Dialogfeld eingefügt werden soll, und klicken Sie auf **Hinzufügen**. Nachdem Sie den Eintrag eingefügt haben, können Sie ihn über **Nach oben** und **Nach unten** neu anordnen. Sie können den Eintrag auch in ein neues Untermenü ver schieben, indem Sie auf **In neues Menü verschieben** klicken. Wenn das Dialogfeld installiert ist, wird das Untermenü dem IBM SPSS Statistics-Menüsystem hinzugefügt, falls es noch nicht vorhanden ist.
- 3. Geben Sie den Namen des neuen Menüeintrags ein. Namen in einem bestimmten Menü oder Unter menü müssen eindeutig sein.

### **Kompatibilitätsmodus**

1. Doppelklicken Sie auf das Menü, dem Sie für das neue Dialogfeld einen neuen Eintrag hinzufügen möchten (oder klicken Sie auf das Symbol mit dem Pluszeichen).

Wenn Sie benutzerdefinierte Menüs oder Untermenüs erstellen möchten, verwenden Sie den Menüedi-tor. Weitere Informationen finden Sie in ["Menüeditor" auf Seite 227](#page-234-0) sowie im entsprechenden Hinweis im Abschnitt *Hinweis*.

- 2. Wählen Sie den Menüeintrag aus, über dem der Eintrag für das neue Dialogfeld eingefügt werden soll. Nachdem Sie den Eintrag eingefügt haben, können Sie ihn über die Schaltflächen **Nach oben** und **Nach unten** neu anordnen.
- 3. Geben Sie einen Titel für den Menüeintrag ein. Titel in einem bestimmten Menü oder Untermenü müssen eindeutig sein.
- 4. Klicken Sie auf **Hinzufügen**.

#### **Optionen**

- v Fügen Sie ein Trennzeichen über oder unter dem neuen Menüeintrag ein.
- v Geben Sie den Pfad zu einem Bild an, das neben dem Menüeintrag für das benutzerdefinierte Dialogfeld angezeigt wird. Folgende Bildformate werden unterstützt: gif und png. Das Bild darf höchstens 16 x 16 Pixel groß sein.

#### **Anmerkung:**

- v Das Dialogfeld **Menüposition** zeigt Menüs für alle Zusatzmodule an. Stellen Sie sicher, dass Sie den Menüeintrag für Ihr benutzerdefiniertes Dialogfeld einem Menü hinzufügen, das Ihnen bzw. den anderen Benutzern Ihres Dialogfelds zur Verfügung steht.
- v Wenn Sie Ihr Dialogfeld einem Menü hinzufügen, das über das Dialogfeld **Menüeditor** (**Ansicht > Menüeditor**) erstellt wurde, müssen die Benutzer Ihres Dialogfelds dasselbe Menü über ihren Menüeditor manuell erstellen. Andernfalls wird das Dialogfeld deren Menü **Anpassen** hinzugefügt.

## **Anordnung der Steuerelemente im Erstellungsbereich**

Sie können Steuerelemente in ein benutzerdefiniertes Dialogfeld integrieren, indem Sie sie aus der Toolpalette in den Erstellungsbereich ziehen. Der Erstellungsbereich ist in vier funktionale Spalten unterteilt, in die Sie die Steuerelemente setzen können. Es gelten die folgenden Aspekte:

- v Die erste Spalte (links außen) ist hauptsächlich für das Steuerelement "Quellenliste" vorgesehen. Steuer elemente "Quellenliste" müssen sich in der ersten Spalte befinden.
- v Steuerelemente "Zielliste" müssen sich in der zweiten Spalte befinden.
- v Schaltflächen für Unterdialogfelder müssen sich in der Spalte rechts außen befinden (beispielsweise in der dritten Spalte, wenn nur drei Spalten verwendet werden) und in derselben Spalte können sich außer den Schaltflächen für Unterdialogfelder keine anderen Steuerelemente befinden. Daher kann die vierte Spalte nur Schaltflächen für Unterdialogfelder enthalten.

**Anmerkung:** Im Kompatibilitätsmodus sind nur drei Spalten für die Anordnung von Steuerelementen verfügbar.

Obwohl sie nicht im Erstellungsbereich angezeigt werden, sind unten im Dialogfeld die Schaltflächen **OK**, **Einfügen**, **Abbrechen** und **Hilfe** angeordnet. Die Anzeige und Position dieser Schaltflächen ist automatisch. Die Schaltfläche **Hilfe** wird jedoch ausgeblendet, wenn keine Hilfedatei mit dem Dialogfeld ver knüpft ist (siehe die Eigenschaft "Hilfedatei" in den Dialogfeldeigenschaften).

Sie können die vertikale Reihenfolge der Steuerelemente in einer Spalte ändern, indem Sie sie nach oben oder unten ziehen. Die exakte Position der Steuerelemente wird jedoch automatisch für Sie bestimmt. Während der Ausführung werden die Steuerelemente auf angemessene Art in der Größe geändert, wenn die Größe des Dialogfelds selbst geändert wird. Steuerelemente wie Quellen- und Ziellisten werden automatisch an die verfügbare Größe angepasst.

# <span id="page-249-0"></span>**Erstellen der Syntaxvorlage**

Die Syntaxvorlage legt die Befehlssyntax fest, die vom benutzerdefinierten Dialogfeld generiert werden soll. Mit einem einzigen benutzerdefinierten Dialogfeld können Sie die Befehlssyntax für eine beliebige Anzahl an integrierten IBM SPSS Statistics-Befehlen oder Erweiterungsbefehlen generieren.

Die Syntaxvorlage kann aus statischem Text, der immer generiert wird, und Steuerelement-IDs bestehen, die während der Ausführung durch Werte aus den zugehörigen Steuerelementen des benutzerdefinierten Dialogfelds ersetzt werden. Bei Namen von Befehlen und Angaben für Unterbefehle, die unabhängig von der Eingabe des Benutzers sind, handelt es sich beispielsweise um statischen Text. Die Variablensets, die in einer Zielliste angegeben sind, werden jedoch durch eine Steuerelement-ID für das Steuerelement für Ziellisten wiedergegeben.

### **Erstellen der Syntaxvorlage**

- 1. Für statische Befehlssyntax, die nicht von benutzerdefinierten Werten abhängt, geben Sie die Syntax so ein wie im Syntaxeditor. Die Syntaxvorlage unterstützt die Funktionen des Syntaxeditors zur automa-tischen Vervollständigung und zur Farbcodierung. Weitere Informationen finden Sie im Thema ["Ver](#page-192-0) [wenden des Syntaxeditors" auf Seite 185.](#page-192-0)
- 2. Geben Sie Steuerelement-IDs in der Form %%ID%% und an den Positionen ein, an denen Sie Befehlssyntax einfügen möchten, die von Steuerelementen generiert wird. Dabei ist ID der Wert der Eigenschaft **ID** für das Steuerelement.
	- v Sie können eine Steuerelement-ID einfügen, indem Sie eine Zeile in der Tabelle der IDs auswählen, mit der rechten Maustaste klicken und dann **Zur Syntaxvorlage hinzufügen** auswählen. Sie können eine Steuerelement-ID auch einfügen, indem Sie mit der rechten Maustaste auf ein Steuerelement im Erstellungsbereich klicken und **>Zur Syntaxvorlage hinzufügen** auswählen.
	- v Sie können Ihre Auswahl auch aus einer Liste der verfügbaren Steuerelement-IDs treffen, indem Sie Strg + Leertaste drücken. Die Liste enthält die Steuerelement-IDs, gefolgt von den Elementen, die in der Funktion für die automatische Syntaxvervollständigung zur Verfügung stehen.

Wenn Sie IDs manuell eingeben, übernehmen Sie auch Leerzeichen, da sie in den IDs berücksichtigt werden.

Während der Ausführung wird für alle Steuerelemente, außer Kontrollkästchen und Gruppen von Kontrollkästchen, jede ID durch den aktuellen Wert der Syntaxeigenschaft des zugehörigen Steuerelements ersetzt. Für Kontrollkästchen und Gruppen von Kontrollkästchen werden die IDs je nach Status des zugehörigen Steuerelements - aktiviert oder inaktiviert - durch den aktuellen Wert der Eigenschaft "Aktivierte Syntax" oder "Inaktivierte Syntax" des zugehörigen Steuerelements ersetzt. Weitere Infor- mationen finden Sie im Thema ["Steuerelementtypen" auf Seite 244.](#page-251-0)

**Anmerkung:** Die während der Ausführung generierte Syntax enthält automatisch einen Befehlsabschluss (Punkt) als letztes Zeichen, falls keiner vorhanden ist.

### **Beispiel: Integrieren von Laufzeitwerten in die Syntaxvorlage**

Angenommen, es liegt eine vereinfachte Version des Dialogfelds **Häufigkeiten** vor, das nur ein Steuerelement für eine Quellenliste und eine Zielliste enthält und folgende Befehlssyntax generiert:

```
FREQUENCIES VARIABLES=var1 var2...
/FORMAT = NOTABLE
/BARCHART.
```
Die Syntaxvorlage zum Generieren dieser Syntax könnte wie folgt aussehen:

```
FREQUENCIES VARIABLES=%%Zielliste%%
/FORMAT = NOTABLE
/BARCHART.
```
v %%Zielliste%% ist der Wert der ID-Eigenschaft für das Steuerelement der Zielliste. Während der Ausführung wird er durch den aktuellen Wert der Syntaxeigenschaft des Steuerelements ersetzt.

v Die Definition der Syntaxeigenschaft des Steuerelements für die Zielliste als %%DieserWert%% legt fest, dass der aktuelle Wert der Eigenschaft während der Ausführung der Wert des Steuerelements sein wird, bei dem es sich um das Variablenset in der Zielliste handelt.

#### **Beispiel: Integrieren der Befehlssyntax über Containersteuerelemente**

Aufbauend auf dem vorherigen Beispiel wird ein Unterdialogfeld "Statistik" hinzugefügt, das eine Gruppe von Kontrollkästchen enthält, über die der Benutzer den Mittelwert, die Standardabweichung, das Minimum und das Maximum festlegen kann. Es wird angenommen, dass die Kontrollkästchen in einem Steuerelement für Elementgruppen enthalten sind.

Ein Beispiel für die erzeugte Befehlssyntax wäre:

```
FREQUENCIES VARIABLES=var1 var2...
/FORMAT = NOTABLE
/STATISTICS MEAN STDDEV
/BARCHART.
```
Die Syntaxvorlage zum Generieren dieser Syntax könnte wie folgt aussehen:

```
FREQUENCIES VARIABLES=%%Zielliste%%
/FORMAT = NOTABLE
%%stats_group%
/BARCHART.
```
• %%Zielliste% ist der Wert der ID-Eigenschaft des Steuerelements der Zielliste und %%Statistikgruppe%% ist der Wert der ID-Eigenschaft für das Steuerelement der Elementgruppe.

Die folgenden Definitionen veranschaulichen eine Möglichkeit, wie die Syntaxeigenschaften der Elementgruppe und der darin enthaltenen Kontrollkästchen angegeben werden können, um das richtige Ergebnis zu erzielen. Die Syntaxeigenschaft der Zielliste würde wie im obigen Beispiel auf %%DieserWert%% gesetzt.

Syntaxeigenschaft der Elementgruppe: /STATISTICS %%DieserWert%%

Aktivierte Syntaxeigenschaft des Kontrollkästchens für den Mittelwert: MEAN

Aktivierte Syntaxeigenschaft des Kontrollkästchens für die Standardabweichung: STDDEV

Aktivierte Syntaxeigenschaft des Kontrollkästchens für das Minimum: MINIMUM

Aktivierte Syntaxeigenschaft des Kontrollkästchens für das Maximum: MAXIMUM

Während der Ausführung wird %%Statistikgruppe%% durch den aktuellen Wert der Syntaxeigenschaft des Steuerelements der Elementgruppe ersetzt. In diesem Fall wird %%DieserWert%% durch eine durch Leerzeichen getrennte Liste der Werte der aktivierten oder inaktivierten Syntaxeigenschaften der einzelnen Kontrollkästchen ersetzt (je nach Status der einzelnen Kontrollkästchen, aktiviert oder inaktiviert). Da nur Werte für die Eigenschaft **Syntax für Aktivierung** verwendet wurden, fließen nur ausgewählte Kontrollkästchen in %%DieserWert%% ein. Wenn der Benutzer beispielsweise die Kontrollkästchen für den Mittelwert und die Standardabweichung aktiviert, ist der Laufzeitwert der Syntaxeigenschaft für die Elementgruppe /STATISTICS MEAN STDDEV.

Wenn keine Kontrollkästchen aktiviert sind, bleibt die Syntaxeigenschaft für das Steuerelement der Elementgruppe leer und die generierte Befehlssyntax enthält keinen Verweis auf %%Statistikgruppe%%. Das kann wünschenswert sein, muss aber nicht. Es kann beispielsweise durchaus wünschenswert sein, dass der Unterbefehl STATISTICS auch dann generiert wird, wenn keine Kontrollkästchen aktiviert sind. Das wird erreicht, indem Sie direkt in der Syntaxvorlage auf die IDs für die Kontrollkästchen verweisen:

FREQUENCIES VARIABLES=%%Zielliste%%

<sup>/</sup>FORMAT = NOTABLE

<sup>/</sup>STATISTICS %%stats\_mean%% %%stats\_stddev%% %%stats\_min%% %%stats\_max%% /BARCHART.

# <span id="page-251-0"></span>**Anzeigen der Vorschau eines benutzerdefinierten Dialogfelds**

Sie können eine Vorschau des Dialogfelds anzeigen, das derzeit in der Dialogfelderstellung geöffnet sind. Die Anzeige und die Funktionen des Dialogfelds entsprechen denen bei der Ausführung über die Menüs in IBM SPSS Statistics.

- v Quellenvariablenlisten werden mit Dummy-Variablen ausgefüllt, die in die Ziellisten verschoben wer den können.
- v Über die Schaltfläche **Einfügen** wird die Befehlssyntax in das entsprechende Syntaxfenster eingefügt.
- v Über die Schaltfläche **OK** wird die Vorschau geschlossen.
- v Wenn eine Hilfedatei angegeben ist, wird die Schaltfläche **Hilfe** aktiviert, über die die angegebene Datei geöffnet wird. Wenn keine Hilfedatei angegeben ist, ist die Schaltfläche "Hilfe" bei der Vorschau inaktiviert und bei der tatsächlichen Ausführung des Dialogfelds ausgeblendet.

So zeigen Sie eine Vorschau für ein benutzerdefiniertes Dialogfeld an:

1. Wählen Sie in den Menüs zur Dialogfelderstellung folgende Optionen aus:

#### **Datei** > **Dialogfeldvorschau**

### **Steuerelementtypen**

Die Toolpalette stellt die Steuerelemente bereit, die in benutzerdefinierte Dialogfelder integriert werden können.

- v **Quellenliste:** Eine Liste der Quellenvariablen aus dem aktiven Dataset. Weitere Informationen finden Sie in ["Quellenliste" auf Seite 245.](#page-252-0)
- v **Zielliste:** Ein Ziel für Variablen, die aus der Quellenliste übertragen werden. Weitere Informationen fin-den Sie in ["Zielliste" auf Seite 245.](#page-252-0)
- v **Feldauswahl:** Eine Liste aller Felder aus dem aktiven Dataset. Weitere Informationen finden Sie in ["Feldauswahl" auf Seite 247.](#page-254-0)
- v **Datasetselektor:** Eine Liste der derzeit geöffneten Datasets. Weitere Informationen finden Sie in ["Datasetselektor" auf Seite 248.](#page-255-0)
- v **Kontrollkästchen:** Ein einzelnes Kontrollkästchen. Weitere Informationen finden Sie in ["Kontrollkästchen" auf Seite 249.](#page-256-0)
- v **Kombinationsfeld:** Ein Kombinationsfeld zur Erstellung von Dropdown-Listen. Weitere Informationen finden Sie in ["Kombinationsfeld" auf Seite 250.](#page-257-0)
- v **Listenfeld:** Ein Listenfeld zur Erstellung von Einzelauswahl- oder Mehrfachauswahllisten. Weitere In-formationen finden Sie in ["Kombinationsfeld" auf Seite 250.](#page-257-0)
- v **Textsteuerelement:** Ein Textfeld, in das beliebiger Text eingegeben werden kann. Weitere Informationen finden Sie in ["Textsteuerelement" auf Seite 254.](#page-261-0)
- v **Zahlensteuerelement:** Ein Textfeld, in das ausschließlich Zahlen eingegeben werden können. Weitere Informationen finden Sie in ["Zahlensteuerelement" auf Seite 255.](#page-262-0)
- v **Steuerelement für Datum:** Ein Drehfeld für die Angabe von Datums-/Zeitwerten, beispielsweise Da-tum, Uhrzeit und Datum/Uhrzeit. Weitere Informationen finden Sie in ["Steuerelement für Datum" auf](#page-263-0) [Seite 256.](#page-263-0)
- v **Geschützter Text:** Ein Textfeld, das den Benutzereintrag durch Sterne maskiert. Weitere Informationen finden Sie in ["Geschützter Text" auf Seite 257.](#page-264-0)
- v **Steuerelement für statischen Text:** Ein Steuerelement für die Anzeige von statischem Text. Weitere In-formationen finden Sie in ["Steuerelement für statischen Text" auf Seite 259.](#page-266-0)
- v **Farbauswahl:** Ein Steuerelement für die Angabe einer Farbe und für die Generierung des zugehörigen RGB-Werts. Weitere Informationen finden Sie in ["Farbauswahl" auf Seite 259.](#page-266-0)
- v **Steuerelement für Tabelle:** Eine Tabelle mit einer festen Anzahl Spalten und einer variablen Anzahl Zeilen, die während der Ausführung eingefügt werden. Weitere Informationen finden Sie in ["Steuerele](#page-267-0)[ment für Tabelle" auf Seite 260.](#page-267-0)
- v **Elementgruppe:** Ein Container für die Zusammenfassung von Steuerelementen wie beispielsweise Kon-trollkästchen in Gruppen. Weitere Informationen finden Sie in ["Elementgruppe" auf Seite 262.](#page-269-0)
- v **Optionsgruppe:** Eine Gruppe von Optionsfeldern. Weitere Informationen finden Sie in ["Optionsgruppe" auf Seite 263.](#page-270-0)
- v **Kontrollkästchengruppe** Ein Container für eine Gruppe von Steuerelementen, die über ein einziges Kontrollkästchen als Gruppe aktiviert oder inaktiviert werden. Weitere Informationen finden Sie in ["Kontrollkästchengruppe" auf Seite 264.](#page-271-0)
- v **Dateisuche:** Ein Steuerelement, mit dem das Dateisystem durchsucht werden kann, um eine Datei zu öffnen oder zu speichern. Weitere Informationen finden Sie in ["Dateisuche" auf Seite 265.](#page-272-0)
- Registerkarte: Eine einzelne Registerkarte. Weitere Informationen finden Sie in ["Tabulator" auf Seite](#page-274-0) [267.](#page-274-0)
- v **Unterdialogfeldschaltfläche** Eine Schaltfläche, mit der ein Unterdialogfeld geöffnet wird. Weitere Infor- mationen finden Sie in ["Unterdialogfeldschaltfläche" auf Seite 267.](#page-274-0)

# **Quellenliste**

Das Steuerelement "Quellenvariablenliste" zeigt die Liste der Variablen aus dem aktiven Dataset an, die dem Benutzer des Dialogfelds zur Verfügung stehen. Sie können alle Variablen aus dem aktiven Dataset anzeigen (Standardeinstellung) oder die Liste nach Typ und Messniveau (zum Beispiel numerische Variablen, die ein metrisches Messniveau aufweisen) filtern. Die Verwendung des Steuerelements "Quellenliste" hat zur Folge, dass mindestens ein Steuerelement für Ziellisten verwendet wird. Das Steuerelement "Quellenliste" besitzt folgende Eigenschaften:

**ID.** Die eindeutige ID für das Steuerelement.

**Titel.** Ein optionaler Titel, der mit dem Steuerelement angezeigt wird. Klicken Sie bei mehrzeiligen oder langen Titeln auf die Schaltfläche mit Auslassungspunkten (...) und geben Sie Ihren Titel in das Dialogfeld **Titel - Eigenschaft** ein.

**QuickInfo.** Optionaler QuickInfo-Text, der angezeigt wird, wenn der Benutzer die Maus über das Steuer element bewegt. Der angegebene Text wird nur angezeigt, wenn Sie die Maus über den Titelbereich des Steuerelements bewegen. Wenn Sie die Maus über eine der aufgeführten Variablen bewegen, werden der Name und die Beschriftung der Variable angezeigt.

**Mnemonisches Zeichen.** Ein optionales Zeichen im Titel, das als Tastenkombination für das Steuerelement verwendet werden kann. Das Zeichen wird im Titel unterstrichen. Die Tastenkombination wird aktiviert, indem Sie Alt + [mnemonisches Zeichen] drücken. Die Eigenschaft "Mnemonisches Zeichen" wird für Mac nicht unterstützt.

**Variablentransfers.** Legt fest, ob Variablen, die aus einer Quellenliste in eine Zielliste übertragen werden, in der Quellenliste bleiben (Variablen kopieren) oder aus der Quellenliste entfernt werden (Variablen ver schieben).

**Variablenfilter.** Ermöglicht die Filterung des Variablensets, das im Steuerelement angezeigt wird. Sie können nach Variablentyp und Messniveau filtern und Sie können festlegen, dass Mehrfachantwortsets in die Variablenliste aufgenommen werden. Klicken Sie auf die Schaltfläche mit Auslassungspunkten (...), um das Dialogfeld "Filter" zu öffnen. Sie können das Dialogfeld "Filter" auch öffnen, indem Sie auf das Steuerelement "Quellenliste" im Erstellungsbereich doppelklicken. Weitere Informationen finden Sie im Thema ["Filtern von Variablenlisten" auf Seite 248.](#page-255-0)

**Anmerkung:** Das Steuerelement **Quellenliste** kann nicht in Unterdialogfelder integriert werden.

# **Zielliste**

Das Steuerelement "Zielliste" legt ein Ziel für Variablen fest, die aus der Quellenliste übernommen wer den. Voraussetzung für die Verwendung des Steuerelements für Ziellisten ist das Steuerelement für Quellenlisten. Sie können festlegen, dass nur eine einzige Variable in das Steuerelement übernommen wird

oder mehrere Variablen übertragen werden können. Sie können die Variablentypen einschränken, die in das Steuerelement übertragen werden, beispielsweise auf numerische Variablen mit nominalem oder ordinalem Messniveau. Das Steuerelement "Quellenliste" besitzt folgende Eigenschaften:

**ID.** Die eindeutige ID für das Steuerelement. Dies ist die ID, die für den Verweis auf das Steuerelement in der Syntaxvorlage verwendet wird.

**Titel.** Ein optionaler Titel, der mit dem Steuerelement angezeigt wird. Klicken Sie bei mehrzeiligen oder langen Titeln auf die Schaltfläche mit Auslassungspunkten (...) und geben Sie Ihren Titel in das Dialogfeld **Titel - Eigenschaft** ein.

**QuickInfo.** Optionaler QuickInfo-Text, der angezeigt wird, wenn der Benutzer die Maus über das Steuer element bewegt. Der angegebene Text wird nur angezeigt, wenn Sie die Maus über den Titelbereich des Steuerelements bewegen. Wenn Sie die Maus über eine der aufgeführten Variablen bewegen, werden der Name und die Beschriftung der Variable angezeigt.

**Ziellistentyp.** Legt fest, ob mehrere Variablen oder nur eine einzelne Variable in das Steuerelement übertragen werden können.

**Mnemonisches Zeichen.** Ein optionales Zeichen im Titel, das als Tastenkombination für das Steuerelement verwendet werden kann. Das Zeichen wird im Titel unterstrichen. Die Tastenkombination wird aktiviert, indem Sie Alt + [mnemonisches Zeichen] drücken. Die Eigenschaft "Mnemonisches Zeichen" wird für Mac nicht unterstützt.

**Trennzeichentyp.** Gibt das Trennzeichen zwischen den ausgewählten Feldern in der generierten Syntax an. Die zulässigen Trennzeichen sind ein Leerzeichen, ein Komma und ein Pluszeichen (+). Sie können auch ein beliebiges einzelnes Zeichen für die Verwendung als Trennzeichen eingeben.

**Minimale Feldzahl.** Die minimale Anzahl Felder, die für ein Steuerelement, falls vorhanden, angegeben sein muss.

**Maximale Feldzahl.** Die maximale Anzahl Felder, die für ein Steuerelement, falls vorhanden, angegeben sein kann.

**Erforderlich für Ausführung.** Legt fest, ob ein Wert in diesem Steuerelement für die Fortsetzung der Ausführung erforderlich ist. Wenn **True** angegeben ist, bleiben die Schaltflächen **OK** und **Einfügen** inaktiviert, bis ein Wert für dieses Steuerelement angegeben wird. Wenn **False** angegeben ist, hat das Fehlen eines Werts für dieses Steuerelement keinerlei Auswirkungen auf die Schaltflächen **OK** und **Einfügen**.Standardmäßig ist dieser Wert **Wahr**.

**Variablenfilter.** Mit diesem Element können Sie die Variablentypen einschränken, die in das Steuerelement übernommen werden können. Sie können nach Variablentypen oder Messniveau einschränken und Sie können festlegen, ob Mehrfachantwortsets in das Steuerelement übertragen werden können. Klicken Sie auf die Schaltfläche mit Auslassungspunkten (...), um das Dialogfeld "Filter" zu öffnen. Sie können das Dialogfeld "Filter" auch öffnen, indem Sie auf das Steuerelement "Zielliste" im Erstellungsbereich doppel-klicken. Weitere Informationen finden Sie im Thema ["Filtern von Variablenlisten" auf Seite 248.](#page-255-0)

**Syntax.** Gibt die Befehlssyntax an, die von diesem Steuerelement während der Ausführung generiert wird und in die Syntaxvorlage integriert werden kann.

- v Sie können eine beliebige gültige Befehlssyntax angeben. Klicken Sie bei einer mehrzeiligen Syntax oder einer langen Syntax auf die Schaltfläche mit Auslassungspunkten (...) und geben Sie Ihre Syntax in das Dialogfeld **Syntaxeigenschaft** ein.
- v Der Wert %%DieserWert%% gibt den Laufzeitwert des Steuerelements an. Dabei handelt es sich um die Liste der Variablen, die in das Steuerelement übertragen werden. Dies ist die Standardeinstellung.

**Aktivierungsregel.** Gibt eine Regel an, die festlegt, wann das aktuelle Steuerelement aktiviert wird. Klicken Sie auf die Schaltfläche mit Auslassungspunkten (...), um das Dialogfeld zu öffnen und die Regel anzugeben. Die Eigenschaft **Aktivierungsregel** wird nur angezeigt, wenn andere Steuerelemente zur Angabe einer Aktivierungsregel im Erstellungsbereich vorhanden sind.

**Anmerkung:** Das Steuerelement "Zielliste" kann nicht in Unterdialogfelder integriert werden.

# **Feldauswahl**

Das Steuerelement **Feldauswahl** zeigt die Liste der Felder an, die dem Endbenutzer des Dialogfelds zur Verfügung stehen. Sie können die Liste nach Typ und Messniveau (zum Beispiel numerische Felder, die ein metrisches Messniveau aufweisen) filtern. Sie können auch eine andere Feldauswahl oder ein anderes Steuerelement **Zielliste** als Quelle der Felder für die aktuelle Feldauswahl angeben. Das Steuerelement "Feldauswahl" besitzt folgende Eigenschaften:

**ID.** Die eindeutige ID für das Steuerelement.

**Titel.** Ein optionaler Titel, der mit dem Steuerelement angezeigt wird. Klicken Sie bei mehrzeiligen oder langen Titeln auf die Schaltfläche mit Auslassungspunkten (...) und geben Sie Ihren Titel in das Dialogfeld **Titel - Eigenschaft** ein.

**Titelposition.** Legt die Position des Titels relativ zum Steuerelement fest. Es gibt die Werte **Oben** und **Links**. Die Standardeinstellung ist **Oben**. Diese Eigenschaft wird nur angewendet, wenn der Auswahltyp auf die Auswahl eines einzelnen Felds gesetzt ist.

**QuickInfo.** Optionaler QuickInfo-Text, der angezeigt wird, wenn der Benutzer die Maus über das Steuer element bewegt. Der angegebene Text wird nur angezeigt, wenn Sie die Maus über den Titelbereich des Steuerelements bewegen. Wenn Sie die Maus über eines der aufgeführten Felder bewegen, werden der Name und die Beschriftung des Felds angezeigt.

**Mnemonisches Zeichen.** Ein optionales Zeichen im Titel, das als Tastenkombination für das Steuerelement verwendet werden kann. Das Zeichen wird im Titel unterstrichen. Die Tastenkombination wird aktiviert, indem Sie Alt + [mnemonisches Zeichen] drücken.

**Auswahltyp.** Gibt an, ob die Feldauswahl im benutzerdefinierten Dialogfeld zur Auswahl eines einzelnen Felds oder mehrerer Felder aus der Feldliste verwendet werden kann.

**Trennzeichentyp.** Gibt das Trennzeichen zwischen den ausgewählten Feldern in der generierten Syntax an. Die zulässigen Trennzeichen sind ein Leerzeichen, ein Komma und ein Pluszeichen (+). Sie können auch ein beliebiges einzelnes Zeichen für die Verwendung als Trennzeichen eingeben.

**Minimale Feldzahl.** Die minimale Anzahl Felder, die für ein Steuerelement, falls vorhanden, angegeben sein muss.

**Maximale Feldzahl.** Die maximale Anzahl Felder, die für ein Steuerelement, falls vorhanden, angegeben sein kann.

**Erforderlich für Ausführung.** Legt fest, ob ein Wert in diesem Steuerelement für die Fortsetzung der Ausführung erforderlich ist. Wenn **True** angegeben ist, bleiben die Schaltflächen **OK** und **Einfügen** inaktiviert, bis ein Wert für dieses Steuerelement angegeben wird. Wenn **False** angegeben ist, hat das Fehlen eines Werts für dieses Steuerelement keinerlei Auswirkungen auf die Schaltflächen **OK** und **Einfügen**.

**Variablenfilter.** Ermöglicht die Filterung des Sets von Feldern, die im Steuerelement angezeigt werden. Sie können nach Feldtyp und Messniveau filtern und festlegen, dass Mehrfachantwortsets in die Feldliste aufgenommen werden. Klicken Sie auf die Schaltfläche mit Auslassungspunkten (...), um das Dialogfeld

<span id="page-255-0"></span>"Filter" zu öffnen. Sie können das Dialogfeld **Filter** auch öffnen, indem Sie auf das Steuerelement **Feld**auswahl im Erstellungsbereich doppelklicken. Weitere Informationen finden Sie im Thema "Filtern von Variablenlisten".

**Feldquelle.** Gibt an, dass eine andere Feldauswahl oder ein anderes Steuerelement "Zielliste" als Quelle der Felder für die aktuelle Feldauswahl dient. Wenn die Eigenschaft **Feldquelle** nicht festgelegt ist, dient die aktuelle Datenquelle wie von der Eigenschaft **Datenquelle** des Dialogfelds festgelegt als Quelle der Felder. Klicken Sie auf die Schaltfläche mit Auslassungspunkten (...), um das Dialogfeld zu öffnen und die Feldquelle anzugeben.

**Syntax.** Gibt die Befehlssyntax an, die zur Laufzeit von diesem Steuerelement generiert und ausgeführt wird und in die Syntaxvorlage eingefügt werden kann.

- v Sie können eine beliebige gültige Befehlssyntax angeben. Klicken Sie bei einer mehrzeiligen Syntax oder einer langen Syntax auf die Schaltfläche mit Auslassungspunkten (...) und geben Sie Ihre Syntax in das Dialogfeld **Syntaxeigenschaft** ein.
- v Der Wert %%DieserWert%% legt den Laufzeitwert des Steuerelements fest. Dabei handelt es sich um die Liste der Felder. Dies ist die Standardeinstellung.

**Aktivierungsregel.** Gibt eine Regel an, die festlegt, wann das aktuelle Steuerelement aktiviert wird. Klicken Sie auf die Schaltfläche mit Auslassungspunkten (...), um das Dialogfeld zu öffnen und die Regel anzugeben. Die Eigenschaft **Aktivierungsregel** wird nur angezeigt, wenn andere Steuerelemente zur Angabe einer Aktivierungsregel im Erstellungsbereich vorhanden sind.

**Anmerkung:** Das Steuerelement "Feldauswahl" ist im Kompatibilitätsmodus nicht verfügbar.

**Angeben der Feldquelle für eine Feldauswahl:** Im Dialogfeld **Feldquelle** wird die Quelle der Felder angegeben, die in der Feldauswahl angezeigt werden, und die Einstellung der Eigenschaft **Datenquelle** für das Dialogfeld überschrieben. Die Quelle kann eine beliebige andere Feldauswahl oder ein Steuerelement **Zielliste** sein. Sie können auswählen, dass die im ausgewählten Steuerelement enthaltenen Felder oder die Felder aus der aktuellen Datenquelle angezeigt werden sollen, die nicht im ausgewählten Steuer element enthalten sind.Die Datenquelle wird von der Eigenschaft **Datenquelle** des Dialogfelds festgelegt.

# **Filtern von Variablenlisten**

Über das Dialogfeld **Filter** für Steuerelemente für Quellen- und Ziellisten sowie für die Feldauswahl können Sie die Variablentypen aus dem aktiven Dataset filtern, die in den Listen angezeigt werden können. Sie können festlegen, ob Mehrfachantwortsets, die mit dem aktiven Dataset verknüpft sind, aufgenommen werden. Numerische Variablen sind sämtliche numerischen Formate außer Datums- und Zeitformate.

# **Datasetselektor**

Das Steuerelement "Datasetselektor" zeigt eine Liste der derzeit geöffneten Datasets an. Mit dem Steuer element "Datasetselektor" können Sie den Namen des ausgewählten Datasets erfassen. Darüber hinaus können Sie das Steuerelement mit der Eigenschaft **"Datenquelle** des Dialogfelds verwenden, um die Datenquelle festzulegen, die von den Steuerelementen "Quellenliste" und "Feldauswahl"verwendet wird.

**ID.** Die eindeutige ID für das Steuerelement. Dies ist die ID, die für den Verweis auf das Steuerelement in der Syntaxvorlage verwendet wird.

**Titel.** Ein optionaler Titel, der mit dem Steuerelement angezeigt wird. Klicken Sie bei mehrzeiligen oder langen Titeln auf die Schaltfläche mit Auslassungspunkten (...) und geben Sie Ihren Titel in das Dialogfeld **Titel - Eigenschaft** ein.

**QuickInfo.** Optionaler QuickInfo-Text, der angezeigt wird, wenn der Benutzer die Maus über das Steuer element bewegt.

**Mnemonisches Zeichen.** Ein optionales Zeichen im Titel, das als Tastenkombination für das Steuerelement verwendet werden kann. Das Zeichen wird im Titel unterstrichen. Die Tastenkombination wird aktiviert, indem Sie Alt + [mnemonisches Zeichen] drücken. Die Eigenschaft **Mnemonisches Zeichen** wird für Mac nicht unterstützt.

**Erforderlich für Ausführung.** Legt fest, ob ein Wert in diesem Steuerelement für die Fortsetzung der Ausführung erforderlich ist. Wenn **True** angegeben ist, bleiben die Schaltflächen **OK** und **Einfügen** inaktiviert, bis ein Wert für dieses Steuerelement angegeben wird. Wenn **False** angegeben ist, hat das Fehlen eines Werts für dieses Steuerelement keinerlei Auswirkungen auf die Schaltflächen **OK** und **Einfügen**.Standardmäßig ist dieser Wert **False**.

**Syntax.** Gibt die Befehlssyntax an, die von diesem Steuerelement während der Ausführung generiert wird und in die Syntaxvorlage integriert werden kann.

- v Sie können eine beliebige gültige Befehlssyntax angeben. Klicken Sie bei einer mehrzeiligen Syntax oder einer langen Syntax auf die Schaltfläche mit Auslassungspunkten (...) und geben Sie Ihre Syntax in das Dialogfeld **Syntaxeigenschaft** ein.
- v Der Wert %%DieserWert%% legt den Laufzeitwert des Steuerelements fest. Dabei handelt es sich den Namen des ausgewählten Datasets. Dies ist die Standardeinstellung.

**Aktivierungsregel.** Gibt eine Regel an, die festlegt, wann das aktuelle Steuerelement aktiviert wird. Klicken Sie auf die Schaltfläche mit Auslassungspunkten (...), um das Dialogfeld zu öffnen und die Regel anzugeben. Die Eigenschaft **Aktivierungsregel** wird nur angezeigt, wenn andere Steuerelemente zur Angabe einer Aktivierungsregel im Erstellungsbereich vorhanden sind.

**Anmerkung:** Das Steuerelement "Datasetselektor" ist im Kompatibilitätsmodus nicht verfügbar.

# **Kontrollkästchen**

Das Steuerelement "Kontrollkästchen" ist ein einfaches Kontrollkästchen, das unterschiedliche Befehlssyntax für den aktivierten und inaktivierten Status generieren kann. Das Steuerelement "Kontrollkästchen" besitzt folgende Eigenschaften:

**ID.** Die eindeutige ID für das Steuerelement. Dies ist die ID, die für den Verweis auf das Steuerelement in der Syntaxvorlage verwendet wird.

**Titel.** Ein optionaler Titel, der mit dem Steuerelement angezeigt wird. Klicken Sie bei mehrzeiligen oder langen Titeln auf die Schaltfläche mit Auslassungspunkten (...) und geben Sie Ihren Titel in das Dialogfeld **Titel - Eigenschaft** ein.

**QuickInfo.** Optionaler QuickInfo-Text, der angezeigt wird, wenn der Benutzer die Maus über das Steuer element bewegt.

**Mnemonisches Zeichen.** Ein optionales Zeichen im Titel, das als Tastenkombination für das Steuerelement verwendet werden kann. Das Zeichen wird im Titel unterstrichen. Die Tastenkombination wird aktiviert, indem Sie Alt + [mnemonisches Zeichen] drücken. Die Eigenschaft **Mnemonisches Zeichen** wird für Mac nicht unterstützt.

**Standardwert.** Der standardmäßige Status des Kontrollkästchens, aktiviert oder inaktiviert.

**Syntaxfür Aktivierung/Inaktivierung.** Gibt die Befehlssyntax an, die generiert wird, wenn das Steuerelement aktiviert bzw. inaktiviert ist. Verwenden Sie den Wert der Eigenschaft **ID**, um die Befehlssyntax in die Syntaxvorlage einzuschließen. Die generierte Syntax (aus der Eigenschaft **Syntax für Aktivierung** bzw. **Syntax für Inaktivierung**) wird an den angegebenen Positionen der ID eingefügt. Wenn z. B. die ID *Kontrollkästchen1* ist, werden während der Ausführung alle Instanzen von %%Kontrollkästchen1%% in der Syntaxvorlage durch den Wert der Eigenschaft **Syntax für Aktivierung** ersetzt, wenn das Kontrollkästchen aktiviert ist, und durch den Wert der Eigenschaft **Syntax für Inaktivierung**, wenn das Kontrollkästchen inaktiviert ist.

<span id="page-257-0"></span>v Sie können eine beliebige gültige Befehlssyntax angeben. Klicken Sie bei einer mehrzeiligen Syntax oder einer langen Syntax auf die Schaltfläche mit Auslassungspunkten (...) und geben Sie Ihre Syntax in das Dialogfeld **Syntaxeigenschaft** ein.

**Aktivierungsregel.** Gibt eine Regel an, die festlegt, wann das aktuelle Steuerelement aktiviert wird. Klicken Sie auf die Schaltfläche mit Auslassungspunkten (...), um das Dialogfeld zu öffnen und die Regel anzugeben. Die Eigenschaft **Aktivierungsregel** wird nur angezeigt, wenn andere Steuerelemente zur Angabe einer Aktivierungsregel im Erstellungsbereich vorhanden sind.

# **Kombinationsfeld**

Mit dem Steuerelement "Kombinationsfeld" können Sie eine Dropdown-Liste erstellen, die Befehlssyntax für den ausgewählten Listeneintrag generieren. Sie ist auf eine Einzelauswahl beschränkt. Das Steuerelement "Kombinationsfeld" besitzt folgende Eigenschaften:

**ID.** Die eindeutige ID für das Steuerelement. Dies ist die ID, die für den Verweis auf das Steuerelement in der Syntaxvorlage verwendet wird.

**Titel.** Ein optionaler Titel, der mit dem Steuerelement angezeigt wird. Klicken Sie bei mehrzeiligen oder langen Titeln auf die Schaltfläche mit Auslassungspunkten (...) und geben Sie Ihren Titel in das Dialogfeld **Titel - Eigenschaft** ein.

**Titelposition.** Legt die Position des Titels relativ zum Steuerelement fest. Es gibt die Werte **Oben** und **Links**. Die Standardeinstellung ist **Oben**.

**QuickInfo.** Optionaler QuickInfo-Text, der angezeigt wird, wenn der Benutzer die Maus über das Steuer element bewegt.

**Listenelemente.** Klicken Sie auf die Schaltfläche mit Auslassungspunkten (...), um das Dialogfeld "Listenelementeigenschaften" zu öffnen, in dem Sie die Listenelemente für das Steuerelement festlegen können. Sie können das Dialogfeld **Listenelementeigenschaften** auch öffnen, indem Sie auf das Steuerelement "Kombinationsfeld" im Erstellungsbereich doppelklicken.

**Mnemonisches Zeichen.** Ein optionales Zeichen im Titel, das als Tastenkombination für das Steuerelement verwendet werden kann. Das Zeichen wird im Titel unterstrichen. Die Tastenkombination wird aktiviert, indem Sie Alt + [mnemonisches Zeichen] drücken. Die Eigenschaft **Mnemonisches Zeichen** wird für Mac nicht unterstützt.

**Bearbeitbar.** Gibt an, ob das Steuerelement "Kombinationsfeld" bearbeitbar ist. Wenn das Steuerelement bearbeitbar ist, kann während der Ausführung ein benutzerdefinierter Wert eingegeben werden.

**Syntax.** Gibt die Befehlssyntax an, die während der Ausführung von diesem Steuerelement generiert wird, und kann in die Syntaxvorlage eingefügt werden.

- v Der Wert %%DieserWert%% legt den Laufzeitwert des Steuerelements fest. Dabei handelt es sich um den Standardwert. Wenn die Listenelemente manuell definiert werden, ist der Laufzeitwert der Wert der Eigenschaft **Syntax** für das ausgewählte Listenelement. Wenn die Listenelemente auf einem Steuerelement für Ziellisten basieren, ist der Laufzeitwert der Wert des ausgewählten Listenelements. Bei Steuer elementen für Listenfelder mit Mehrfachauswahl ist der Laufzeitwert eine durch Leerzeichen getrennte Liste der ausgewählten Elemente. Weitere Informationen finden Sie in ["Angeben von Listenelementen](#page-258-0) [für Kombinationsfelder und Listenfelder" auf Seite 251.](#page-258-0)
- v Sie können eine beliebige gültige Befehlssyntax angeben. Klicken Sie bei einer mehrzeiligen Syntax oder einer langen Syntax auf die Schaltfläche mit Auslassungspunkten (...) und geben Sie Ihre Syntax in das Dialogfeld **Syntaxeigenschaft** ein.

**Handhabung von Anführungszeichen.** Gibt die Handhabung von Anführungszeichen im Laufzeitwert von %%DieserWert%% an, wenn die Syntaxeigenschaft %%DieserWert%% als Teil einer Zeichenfolge in Anführungszeichen enthält. In diesem Kontext ist eine Zeichenfolge in Anführungszeichen eine Zeichenfolge,

<span id="page-258-0"></span>die in einfache oder doppelte Anführungszeichen eingeschlossen ist. Die Handhabung von Anführungszeichen gilt nur für Anführungszeichen desselben Typs wie die Anführungszeichen, die %%DieserWert%% einschließen. Die folgenden Typen der Handhabung von Anführungszeichen sind verfügbar.

#### **Syntax**

Enthält der Laufzeitwert von %%DieserWert%% Anführungszeichen, die auch als einschließende Anführungszeichen verwendet werden, werden die Anführungszeichen ver doppelt. Wenn die Syntaxeigenschaft beispielsweise '%%DieserWert%%' ist und der Laufzeitwert des Kombinationsfelds Combo box's value ist, lautet die generierte Syntax 'Combo box''s value'.

#### **Phython**

Enthält der Laufzeitwert von %%DieserWert%% Anführungszeichen, die auch als einschließende Anführungszeichen verwendet werden, werden die Anführungszeichen im Laufzeitwert durch einen umgekehrten Schrägstrich (\) entwertet. Wenn die Syntaxeigenschaft beispielsweise '%%DieserWert%%' ist und der Laufzeitwert des Kombinationsfelds Combo box's value ist, lautet die generierte Syntax 'Combo box\'s value'. Beachten Sie, dass die Handhabung von Anführungszeichen nicht wirksam wird, wenn %%DieserWert%% in dreifache Anführungszeichen eingeschlossen ist.

- **R** Enthält der Laufzeitwert von %%DieserWert%% Anführungszeichen, die auch als einschließende Anführungszeichen verwendet werden, werden die Anführungszeichen im Laufzeitwert durch einen umgekehrten Schrägstrich (\) entwertet. Wenn die Syntaxeigenschaft beispielsweise '%%DieserWert%%' ist und der Laufzeitwert des Kombinationsfelds Combo box's value ist, lautet die generierte Syntax 'Combo box\'s value'.
- **Keine** Enthält der Laufzeitwert von %%DieserWert%% Anführungszeichen, die auch als einschließende Anführungszeichen verwendet werden, werden die Anführungszeichen unverändert beibehalten.

**Aktivierungsregel.** Gibt eine Regel an, die festlegt, wann das aktuelle Steuerelement aktiviert wird. Klicken Sie auf die Schaltfläche mit Auslassungspunkten (...), um das Dialogfeld zu öffnen und die Regel anzugeben. Die Eigenschaft **Aktivierungsregel** wird nur angezeigt, wenn andere Steuerelemente zur Angabe einer Aktivierungsregel im Erstellungsbereich vorhanden sind.

**Angeben von Listenelementen für Kombinationsfelder und Listenfelder:** Im Dialogfeld "Listenfeldeigenschaften" können Sie die Listenelemente für das Steuerelement für Kombinations- oder Listenfelder festlegen.

**Manuell definierte Werte** Ermöglicht das explizite Angeben der einzelnen Listenelemente.

- v **ID.** Eine eindeutige ID für das Listenelement.
- v **Name.** Der Name, der in der Liste für dieses Element angezeigt wird. Das Feld "Name" ist ein Pflichtfeld.
- v **Standard.** Legt für ein Kombinationsfeld fest, ob das Listenelement das im Kombinationsfeld angezeigte Standardelement ist. Legt für ein Listenfeld fest, ob das Listenelement standardmäßig ausgewählt ist.
- v **Syntax.** Gibt die Befehlssyntax an, die generiert wird, wenn das Listenelement ausgewählt wird.
- v Sie können eine beliebige gültige Befehlssyntax angeben. Klicken Sie bei einer mehrzeiligen Syntax oder einer langen Syntax auf die Schaltfläche mit Auslassungspunkten (...) und geben Sie Ihre Syntax in das Dialogfeld **Syntaxeigenschaft** ein.

**Anmerkung:** Sie können ein neues Listenelement in die leere Zeile unten in der bestehenden Liste einfügen. Wenn Sie eine andere Eigenschaft als die ID eingeben, wird eine eindeutige ID erzeugt, die Sie über nehmen oder bearbeiten können. Sie können Listenelemente löschen, indem Sie auf die Zelle *ID* des Elements klicken und die Taste "Entf" drücken.

**Werte basierend auf dem Inhalt eines Steuerelements für die Listen- oder Feldauswahl.** Legt fest, dass die Listenelemente dynamisch mit Werten ausgefüllt werden, die mit den Variablen in einem ausgewählten Steuerelement für Zielliste oder Feldauswahl zusammenhängen. Wählen Sie ein bestehendes Steuer element für Ziellisten oder Feldauswahl als Quelle der Listenelemente aus oder geben Sie den Wert der Eigenschaft "ID" für ein Ziellisten- oder Feldauswahlsteuerelement in das Eingabefeld des Kombinationsfelds "Zielliste" oder "Feldauswahl" ein. Letztere Vorgehensweise ermöglicht die Eingabe der ID für ein Ziellisten- oder Feldauswahlsteuerelement, das Sie eventuell später hinzufügen möchten.

- v **Variablennamen** Füllen Sie die Listenelemente mit den Namen der Variablen im angegebenen Ziellisten- oder Feldauswahlsteuerelement auf.
- v **Wertbeschriftungen** Füllen Sie die Listenelemente mit der Vereinigungsmenge der mit den Variablen im angegebenen Steuerelement für Ziellisten verbundenen Wertbeschriftungen auf. Sie können außer dem wählen, ob die vom zugehörigen Steuerelement für Kombinations- oder Listenfelder generierte Befehlssyntax die ausgewählte Wertbeschriftung oder den zugehörigen Wert enthält. Die Option **Wertbeschriftungen** ist für Feldauswahlen nicht verfügbar.
- v **Benutzerdefiniertes Attribut** Füllen Sie die Listenelemente mit der Vereinigungsmenge der mit den Variablen im Steuerelement für Ziellisten verbundenen Attributwerte auf, die das angegebene benutzerdefinierte Attribut enthalten. Die Option **Benutzerdefiniertes Attribut** ist für Feldauswahlen nicht verfügbar.
- v **Syntax.** Zeigt die Eigenschaft **Syntax** des zugehörigen Steuerelements für Kombinations- oder Listenfelder an, damit Sie Änderungen an der Eigenschaft vornehmen können. Weitere Informationen finden Sie in ["Kombinationsfeld" auf Seite 250.](#page-257-0)

# **Listenfeld**

Das Steuerelement "Listenfeld" ermöglicht Ihnen die Anzeige einer Liste mit Elementen, die eine Einzeloder Mehrfachauswahl unterstützen, und das Generieren von Befehlssyntax speziell für die ausgewählten Elemente. Das Steuerelement "Listenfeld" besitzt folgende Eigenschaften:

**ID.** Die eindeutige ID für das Steuerelement. Dies ist die ID, die für den Verweis auf das Steuerelement in der Syntaxvorlage verwendet wird.

**Titel.** Ein optionaler Titel, der mit dem Steuerelement angezeigt wird. Klicken Sie bei mehrzeiligen oder langen Titeln auf die Schaltfläche mit Auslassungspunkten (...) und geben Sie Ihren Titel in das Dialogfeld **Titel - Eigenschaft** ein.

**QuickInfo.** Optionaler QuickInfo-Text, der angezeigt wird, wenn der Benutzer die Maus über das Steuer element bewegt.

**Listenelemente.** Klicken Sie auf die Schaltfläche mit Auslassungspunkten (...), um das Dialogfeld "Listenelementeigenschaften" zu öffnen, in dem Sie die Listenelemente für das Steuerelement festlegen können. Sie können das Dialogfeld **Listenelementeigenschaften** auch öffnen, indem Sie auf das Steuerelement "Listenfeld" im Erstellungsbereich doppelklicken.

**Mnemonisches Zeichen.** Ein optionales Zeichen im Titel, das als Tastenkombination für das Steuerelement verwendet werden kann. Das Zeichen wird im Titel unterstrichen. Die Tastenkombination wird aktiviert, indem Sie Alt + [mnemonisches Zeichen] drücken. Die Eigenschaft **Mnemonisches Zeichen** wird für Mac nicht unterstützt.

**Listenfeldtyp.** Legt fest, ob das Listenfeld ausschließlich eine Einzelauswahl oder die Mehrfachauswahl unterstützt. Sie können auch festlegen, dass Elemente als eine Liste von Kontrollkästchen angezeigt wer den.

**Trennzeichentyp.** Gibt das Trennzeichen zwischen den ausgewählten Listenelementen in der generierten Syntax an. Die zulässigen Trennzeichen sind ein Leerzeichen, ein Komma und ein Pluszeichen (+). Sie können auch ein beliebiges einzelnes Zeichen für die Verwendung als Trennzeichen eingeben.

**Minimale Auswahl.** Die minimale Anzahl Elemente, die im Steuerelement, falls vorhanden, ausgewählt sein muss.

**Maximale Auswahl.** Die maximale Anzahl Elemente, die im Steuerelement, falls vorhanden, ausgewählt sein kann.

**Syntax.** Gibt die Befehlssyntax an, die während der Ausführung von diesem Steuerelement generiert wird, und kann in die Syntaxvorlage eingefügt werden.

- Der Wert %%DieserWert%% legt den Laufzeitwert des Steuerelements fest. Dabei handelt es sich um den Standardwert. Wenn die Listenelemente manuell definiert werden, ist der Laufzeitwert der Wert der Eigenschaft **Syntax** für das ausgewählte Listenelement. Wenn die Listenelemente auf einem Steuerelement für Ziellisten basieren, ist der Laufzeitwert der Wert des ausgewählten Listenelements. Bei Steuer elementen für Listenfelder mit Mehrfachauswahl ist der Laufzeitwert eine durch den angegebenen Trennzeichentyp getrennte Liste der ausgewählten Elemente (der Standardwert ist eine durch Leerzeichen getrennte Liste). Weitere Informationen finden Sie in ["Angeben von Listenelementen für Kombi](#page-258-0)[nationsfelder und Listenfelder" auf Seite 251.](#page-258-0)
- Sie können eine beliebige gültige Befehlssyntax angeben. Klicken Sie bei einer mehrzeiligen Syntax oder einer langen Syntax auf die Schaltfläche mit Auslassungspunkten (...) und geben Sie Ihre Syntax in das Dialogfeld **Syntaxeigenschaft** ein.

**Handhabung von Anführungszeichen.** Gibt die Handhabung von Anführungszeichen im Laufzeitwert von %%DieserWert%% an, wenn die Syntaxeigenschaft %%DieserWert%% als Teil einer Zeichenfolge in Anführungszeichen enthält. In diesem Kontext ist eine Zeichenfolge in Anführungszeichen eine Zeichenfolge, die in einfache oder doppelte Anführungszeichen eingeschlossen ist. Die Handhabung von Anführungszeichen gilt nur für Anführungszeichen desselben Typs wie die Anführungszeichen, die %%DieserWert%% einschließen. Die folgenden Typen der Handhabung von Anführungszeichen sind verfügbar.

#### **Syntax**

Enthält der Laufzeitwert von %%DieserWert%% Anführungszeichen, die auch als einschließende Anführungszeichen verwendet werden, werden die Anführungszeichen ver doppelt. Wenn die Syntaxeigenschaft beispielsweise '%%DieserWert%%' ist und das ausgewählte Listenelement List item's value ist, lautet die generierte Syntax 'List item''s value'.

#### **Phython**

Enthält der Laufzeitwert von %%DieserWert%% Anführungszeichen, die auch als einschließende Anführungszeichen verwendet werden, werden die Anführungszeichen im Laufzeitwert durch einen umgekehrten Schrägstrich (\) entwertet. Wenn die Syntaxeigenschaft beispielsweise '%%DieserWert%%' ist und das ausgewählte Listenelement List item's value ist, lautet die generierte Syntax 'List item\'s value'. Beachten Sie, dass die Handhabung von Anführungszeichen nicht wirksam wird, wenn %%DieserWert%% in dreifache Anführungszeichen eingeschlossen ist.

- **R** Enthält der Laufzeitwert von %%DieserWert%% Anführungszeichen, die auch als einschließende Anführungszeichen verwendet werden, werden die Anführungszeichen im Laufzeitwert durch einen umgekehrten Schrägstrich (\) entwertet. Wenn die Syntaxeigenschaft beispielsweise '%%DieserWert%%' ist und das ausgewählte Listenelement List item's value ist, lautet die generierte Syntax 'List item\'s value'.
- **Keine** Enthält der Laufzeitwert von %%DieserWert%% Anführungszeichen, die auch als einschließende Anführungszeichen verwendet werden, werden die Anführungszeichen unverändert beibehalten.

**Aktivierungsregel.** Gibt eine Regel an, die festlegt, wann das aktuelle Steuerelement aktiviert wird. Klicken Sie auf die Schaltfläche mit Auslassungspunkten (...), um das Dialogfeld zu öffnen und die Regel anzugeben. Die Eigenschaft **Aktivierungsregel** wird nur angezeigt, wenn andere Steuerelemente zur Angabe einer Aktivierungsregel im Erstellungsbereich vorhanden sind.

# **Textsteuerelement**

Das Textsteuerelement ist ein einfaches Textfeld, in das beliebiger Text eingegeben werden kann und das folgende Eigenschaften besitzt:

**ID.** Die eindeutige ID für das Steuerelement. Dies ist die ID, die für den Verweis auf das Steuerelement in der Syntaxvorlage verwendet wird.

**Titel.** Ein optionaler Titel, der mit dem Steuerelement angezeigt wird. Klicken Sie bei mehrzeiligen oder langen Titeln auf die Schaltfläche mit Auslassungspunkten (...) und geben Sie Ihren Titel in das Dialogfeld **Titel - Eigenschaft** ein.

**Titelposition.** Legt die Position des Titels relativ zum Steuerelement fest. Es gibt die Werte **Oben** und **Links**. Die Standardeinstellung ist **Oben**.

**QuickInfo.** Optionaler QuickInfo-Text, der angezeigt wird, wenn der Benutzer die Maus über das Steuer element bewegt.

**Mnemonisches Zeichen.** Ein optionales Zeichen im Titel, das als Tastenkombination für das Steuerelement verwendet werden kann. Das Zeichen wird im Titel unterstrichen. Die Tastenkombination wird aktiviert, indem Sie Alt + [mnemonisches Zeichen] drücken. Die Eigenschaft **Mnemonisches Zeichen** wird für Mac nicht unterstützt.

**Textinhalt.** Gibt den zulässigen Inhalt an. Der Wert **Beliebig** gibt an, dass ein beliebiger Inhalt eingegeben werden kann. Der Wert **Variablenname** gibt an, dass das Textfeld eine Zeichenfolge enthalten muss, die die Regeln für IBM SPSS Statistics-Variablennamen erfüllt. Weitere Informationen finden Sie im Thema ["Variablennamen" auf Seite 56.](#page-63-0) Der Wert **Name für neues Dataset** gibt an, dass das Textfeld einen gültigen IBM SPSS Statistics-Datasetnamen enthalten muss und nicht der Name eines zurzeit geöffneten Datasets sein darf.

**Standardwert.** Der Standardinhalt des Textfelds.

**Breite.** Gibt die Breite des Textbereichs des Steuerelements in Zeichen an. Als Werte sind positive Ganzzahlen zulässig. Ein leerer Wert bedeutet, dass die Breite automatisch festgelegt wird.

**Erforderlich für Ausführung.** Legt fest, ob ein Wert in diesem Steuerelement für die Fortsetzung der Ausführung erforderlich ist. Wenn **True** angegeben ist, bleiben die Schaltflächen **OK** und **Einfügen** inaktiviert, bis ein Wert für dieses Steuerelement angegeben wird. Wenn **False** angegeben ist, hat das Fehlen eines Werts für dieses Steuerelement keinerlei Auswirkungen auf die Schaltflächen **OK** und **Einfügen**.Standardmäßig ist dieser Wert **False**.

**Syntax.** Gibt die Befehlssyntax an, die während der Ausführung von diesem Steuerelement generiert wird und in die Syntaxvorlage eingefügt werden kann.

- Sie können eine beliebige gültige Befehlssyntax angeben. Klicken Sie bei einer mehrzeiligen Syntax oder einer langen Syntax auf die Schaltfläche mit Auslassungspunkten (...) und geben Sie Ihre Syntax in das Dialogfeld **Syntaxeigenschaft** ein.
- v Der Wert %%DieserWert%% legt den Laufzeitwert des Steuerelements fest. Dabei handelt es sich um den Inhalt des Textfelds. Dies ist die Standardeinstellung.
- v Wenn die Syntaxeigenschaft %%DieserWert%% enthält und der Laufzeitwert des Textfelds leer ist, generiert das Textsteuerelement keine Befehlssyntax.

**Handhabung von Anführungszeichen.** Gibt die Handhabung von Anführungszeichen im Laufzeitwert von %%DieserWert%% an, wenn die Syntaxeigenschaft %%DieserWert%% als Teil einer Zeichenfolge in Anführungszeichen enthält. In diesem Kontext ist eine Zeichenfolge in Anführungszeichen eine Zeichenfolge, die in einfache oder doppelte Anführungszeichen eingeschlossen ist. Die Handhabung von Anführungszeichen gilt nur für Anführungszeichen desselben Typs wie die Anführungszeichen, die %%DieserWert%% einschließen. Die folgenden Typen der Handhabung von Anführungszeichen sind verfügbar.

#### **Syntax**

Enthält der Laufzeitwert von %%DieserWert%% Anführungszeichen, die auch als einschließende Anführungszeichen verwendet werden, werden die Anführungszeichen verdoppelt. Wenn die Syntaxeigenschaft beispielsweise '%%DieserWert%%' ist und der Laufzeitwert des Textsteuerelements Text box's value ist, lautet die generierte Syntax 'Text box''s value'.

#### **Phython**

Enthält der Laufzeitwert von %%DieserWert%% Anführungszeichen, die auch als einschließende Anführungszeichen verwendet werden, werden die Anführungszeichen im Laufzeitwert durch einen umgekehrten Schrägstrich (\) entwertet. Wenn die Syntaxeigenschaft beispielsweise '%%DieserWert%%' ist und der Laufzeitwert des Textsteuerelements Text box's value ist, lautet die generierte Syntax 'Text box\'s value'. Die Handhabung von Anführungszeichen wird nicht wirksam, wenn %%DieserWert%% in dreifache Anführungszeichen eingeschlossen ist.

- **R** Enthält der Laufzeitwert von %%DieserWert%% Anführungszeichen, die auch als einschließende Anführungszeichen verwendet werden, werden die Anführungszeichen im Laufzeitwert durch einen umgekehrten Schrägstrich (\) entwertet. Wenn die Syntaxeigenschaft beispielsweise '%%DieserWert%%' ist und der Laufzeitwert des Textsteuerelements Text box's value ist, lautet die generierte Syntax 'Text box\'s value'.
- **Keine** Enthält der Laufzeitwert von %%DieserWert%% Anführungszeichen, die auch als einschließende Anführungszeichen verwendet werden, werden die Anführungszeichen unverändert beibehalten.

**Aktivierungsregel.** Gibt eine Regel an, die festlegt, wann das aktuelle Steuerelement aktiviert wird. Klicken Sie auf die Schaltfläche mit Auslassungspunkten (...), um das Dialogfeld zu öffnen und die Regel anzugeben. Die Eigenschaft **Aktivierungsregel** wird nur angezeigt, wenn andere Steuerelemente zur Angabe einer Aktivierungsregel im Erstellungsbereich vorhanden sind.

#### **Zahlensteuerelement**

Das Zahlensteuerelement ist ein Textfeld, in das ein numerischer Wert eingegeben werden kann und das folgende Eigenschaften besitzt:

**ID.** Die eindeutige ID für das Steuerelement. Dies ist die ID, die für den Verweis auf das Steuerelement in der Syntaxvorlage verwendet wird.

**Titel.** Ein optionaler Titel, der mit dem Steuerelement angezeigt wird. Klicken Sie bei mehrzeiligen oder langen Titeln auf die Schaltfläche mit Auslassungspunkten (...) und geben Sie Ihren Titel in das Dialogfeld **Titel - Eigenschaft** ein.

**Titelposition.** Legt die Position des Titels relativ zum Steuerelement fest. Es gibt die Werte **Oben** und **Links**. Die Standardeinstellung ist **Oben**.

**QuickInfo.** Optionaler QuickInfo-Text, der angezeigt wird, wenn der Benutzer die Maus über das Steuer element bewegt.

**Mnemonisches Zeichen.** Ein optionales Zeichen im Titel, das als Tastenkombination für das Steuerelement verwendet werden kann. Das Zeichen wird im Titel unterstrichen. Die Tastenkombination wird aktiviert, indem Sie Alt + [mnemonisches Zeichen] drücken. Die Eigenschaft **Mnemonisches Zeichen** wird für Mac nicht unterstützt.

**Numerischer Typ.** Legt etwaige Einschränkungen der Eingabemöglichkeiten fest. Der Wert "Reell" legt fest, dass es keine Einschränkungen für die Eingabe gibt, außer dass es sich um einen numerischen Wert handeln muss. Der Wert "Ganzzahl" legt fest, dass der Wert eine Ganzzahl sein muss.

**Drehfeldeingabe.** Gibt an, ob das Steuerelement als Drehfeld angezeigt wird. Der Standardwert ist **False**.

**Inkrement.** Das Inkrement, wenn das Steuerelement als Drehfeld angezeigt wird.

**Standardwert.** Der Standardwert (falls vorhanden).

**Minimum.** Der Mindestwert (falls vorhanden).

**Maximum.** Der Höchstwert (falls vorhanden).

**Breite.** Gibt die Breite des Textbereichs des Steuerelements in Zeichen an. Als Werte sind positive Ganzzahlen zulässig. Ein leerer Wert bedeutet, dass die Breite automatisch festgelegt wird.

**Erforderlich für Ausführung.** Legt fest, ob ein Wert in diesem Steuerelement für die Fortsetzung der Ausführung erforderlich ist. Wenn **True** angegeben ist, bleiben die Schaltflächen **OK** und **Einfügen** inaktiviert, bis ein Wert für dieses Steuerelement angegeben wird. Wenn **False** angegeben ist, hat das Fehlen eines Werts für dieses Steuerelement keinerlei Auswirkungen auf die Schaltflächen **OK** und **Einfügen**.Standardmäßig ist dieser Wert **False**.

**Syntax.** Gibt die Befehlssyntax an, die während der Ausführung von diesem Steuerelement generiert wird und in die Syntaxvorlage eingefügt werden kann.

- v Sie können eine beliebige gültige Befehlssyntax angeben. Klicken Sie bei einer mehrzeiligen Syntax oder einer langen Syntax auf die Schaltfläche mit Auslassungspunkten (...) und geben Sie Ihre Syntax in das Dialogfeld **Syntaxeigenschaft** ein.
- v Der Wert %%DieserWert%% gibt den Laufzeitwert des Steuerelements an. Dabei handelt es sich um den numerischen Wert. Dies ist die Standardeinstellung.
- Wenn die Syntaxeigenschaft %DieserWert% enthält und der Laufzeitwert des Zahlensteuerelements leer ist, generiert das Zahlensteuerelement keine Befehlssyntax.

**Aktivierungsregel.** Gibt eine Regel an, die festlegt, wann das aktuelle Steuerelement aktiviert wird. Klicken Sie auf die Schaltfläche mit Auslassungspunkten (...), um das Dialogfeld zu öffnen und die Regel anzugeben. Die Eigenschaft **Aktivierungsregel** wird nur angezeigt, wenn andere Steuerelemente zur Angabe einer Aktivierungsregel im Erstellungsbereich vorhanden sind.

# **Steuerelement für Datum**

Das Steuerelement für Datum ist ein Drehfeld für die Angabe von Datums-/Zeitwerten, beispielsweise Datum, Uhrzeit und Datum/Uhrzeit. Das Steuerelement für Datum besitzt die folgenden Eigenschaften:

**ID.** Die eindeutige ID für das Steuerelement. Dies ist die ID, die für den Verweis auf das Steuerelement in der Syntaxvorlage verwendet wird.

**Titel.** Ein optionaler Titel, der mit dem Steuerelement angezeigt wird. Klicken Sie bei mehrzeiligen oder langen Titeln auf die Schaltfläche mit Auslassungspunkten (...) und geben Sie Ihren Titel in das Dialogfeld **Titel - Eigenschaft** ein.

**Titelposition.** Legt die Position des Titels relativ zum Steuerelement fest. Es gibt die Werte **Oben** und **Links**. Die Standardeinstellung ist **Oben**.

**QuickInfo.** Optionaler QuickInfo-Text, der angezeigt wird, wenn der Benutzer die Maus über das Steuer element bewegt.

**Mnemonisches Zeichen.** Ein optionales Zeichen im Titel, das als Tastenkombination für das Steuerelement verwendet werden kann. Das Zeichen wird im Titel unterstrichen. Die Tastenkombination wird aktiviert, indem Sie Alt + [mnemonisches Zeichen] drücken. Die Eigenschaft **Mnemonisches Zeichen** wird für Mac nicht unterstützt.

**Typ.** Gibt an, ob das Steuerelement für Datums-, Uhrzeit- oder Datums-/Zeitangaben dient.

#### **Datum**

Das Steuerelement gibt ein Kalenderdatum im Format jjjj-mm-tt an. Der Standardlaufzeitwert wird durch die Eigenschaft **Standardwert** angegeben.

**Zeit** Das Steuerelement gibt die Uhrzeit im Format hh:mm:ss an. Der Standardlaufzeitwert ist die aktuelle Uhrzeit.

#### **Datum/Uhrzeit**

Das Steuerelement gibt ein Datum und eine Uhrzeit im Format jjjj-mm-tt hh:mm:ss an. Der Standardlaufzeitwert ist das aktuelle Datum und die aktuelle Uhrzeit.

**Standardwert.** Der Standardlaufzeitwert des Steuerelements für den Typ **Datum**. Sie können angeben, dass das aktuelle Datum oder ein bestimmtes Datum angezeigt werden soll.

**Syntax.** Gibt die Befehlssyntax an, die während der Ausführung von diesem Steuerelement generiert wird und in die Syntaxvorlage eingefügt werden kann.

- v Sie können eine beliebige gültige Befehlssyntax angeben. Klicken Sie bei einer mehrzeiligen Syntax oder einer langen Syntax auf die Schaltfläche mit Auslassungspunkten (...) und geben Sie Ihre Syntax in das Dialogfeld **Syntaxeigenschaft** ein.
- v Der Wert %%DieserWert%% gibt den Laufzeitwert des Steuerelements an. Dies ist die Standardeinstellung.

**Aktivierungsregel.** Gibt eine Regel an, die festlegt, wann das aktuelle Steuerelement aktiviert wird. Klicken Sie auf die Schaltfläche mit Auslassungspunkten (...), um das Dialogfeld zu öffnen und die Regel anzugeben. Die Eigenschaft **Aktivierungsregel** wird nur angezeigt, wenn andere Steuerelemente zur Angabe einer Aktivierungsregel im Erstellungsbereich vorhanden sind.

**Anmerkung:** Das Steuerelement "Datum" ist im Kompatibilitätsmodus nicht verfügbar.

# **Geschützter Text**

Das Steuerelement "Geschützter Text" ist ein Textfeld, das den Benutzereintrag durch Sterne maskiert.

**ID.** Die eindeutige ID für das Steuerelement. Dies ist die ID, die für den Verweis auf das Steuerelement in der Syntaxvorlage verwendet wird.

**Titel.** Ein optionaler Titel, der mit dem Steuerelement angezeigt wird. Klicken Sie bei mehrzeiligen oder langen Titeln auf die Schaltfläche mit Auslassungspunkten (...) und geben Sie Ihren Titel in das Dialogfeld **Titel - Eigenschaft** ein.

**Titelposition.** Legt die Position des Titels relativ zum Steuerelement fest. Es gibt die Werte **Oben** und **Links**. Die Standardeinstellung ist **Oben**.

**QuickInfo.** Optionaler QuickInfo-Text, der angezeigt wird, wenn der Benutzer die Maus über das Steuer element bewegt.

**Mnemonisches Zeichen.** Ein optionales Zeichen im Titel, das als Tastenkombination für das Steuerelement verwendet werden kann. Das Zeichen wird im Titel unterstrichen. Die Tastenkombination wird aktiviert, indem Sie Alt + [mnemonisches Zeichen] drücken. Die Eigenschaft **Mnemonisches Zeichen** wird für Mac nicht unterstützt.

**Übergebenen Wert verschlüsseln.** Gibt an, ob der in der Befehlssyntax generierte Wert verschlüsselt wird. **True** gibt an, dass der Wert verschlüsselt wird. Der Standardwert ist **False**. Er gibt an, dass der Wert nicht verschlüsselt wird. Verschlüsselte Werte können nur über IBM SPSS Statistics-Befehle entschlüsselt werden, die verschlüsselte Kennwörter verarbeiten können, beispielsweise über die Befehle GET und SAVE.

**Breite.** Gibt die Breite des Textbereichs des Steuerelements in Zeichen an. Als Werte sind positive Ganzzahlen zulässig. Ein leerer Wert bedeutet, dass die Breite automatisch festgelegt wird.

**Erforderlich für Ausführung.** Legt fest, ob ein Wert in diesem Steuerelement für die Fortsetzung der Ausführung erforderlich ist. Wenn **True** angegeben ist, bleiben die Schaltflächen **OK** und **Einfügen** inaktiviert, bis ein Wert für dieses Steuerelement angegeben wird. Wenn **False** angegeben ist, hat das Fehlen eines Werts für dieses Steuerelement keinerlei Auswirkungen auf die Schaltflächen **OK** und **Einfügen**.Standardmäßig ist dieser Wert **False**.

**Syntax.** Gibt die Befehlssyntax an, die während der Ausführung von diesem Steuerelement generiert wird und in die Syntaxvorlage eingefügt werden kann.

- v Sie können eine beliebige gültige Befehlssyntax angeben. Klicken Sie bei einer mehrzeiligen Syntax oder einer langen Syntax auf die Schaltfläche mit Auslassungspunkten (...) und geben Sie Ihre Syntax in das Dialogfeld **Syntaxeigenschaft** ein.
- v Der Wert %%DieserWert%% legt den Laufzeitwert des Steuerelements fest. Dabei handelt es sich um den Inhalt des Textfelds. Dies ist die Standardeinstellung.
- v Wenn die Syntaxeigenschaft %%DieserWert%% enthält und der Laufzeitwert des Steuerelements **Geschützter Text** leer ist, generiert das Steuerelement "Geschützter Text" keine Befehlssyntax.

**Handhabung von Anführungszeichen.** Gibt die Handhabung von Anführungszeichen im Laufzeitwert von %%DieserWert%% an, wenn die Syntaxeigenschaft %%DieserWert%% als Teil einer Zeichenfolge in Anführungszeichen enthält. In diesem Kontext ist eine Zeichenfolge in Anführungszeichen eine Zeichenfolge, die in einfache oder doppelte Anführungszeichen eingeschlossen ist. Die Handhabung von Anführungszeichen gilt nur für Anführungszeichen desselben Typs wie die Anführungszeichen, die %%DieserWert%% einschließen, und nur wenn Übergebenen Wert verschlüsseln=False gesetzt ist. Die folgenden Typen der Handhabung von Anführungszeichen sind verfügbar.

#### **Syntax**

Enthält der Laufzeitwert von %%DieserWert%% Anführungszeichen, die auch als einschließende Anführungszeichen verwendet werden, werden die Anführungszeichen verdoppelt. Wenn die Syntaxeigenschaft beispielsweise '%%DieserWert%%' ist und der Laufzeitwert des Steuerelements Secured Text's value ist, lautet die generierte Syntax 'Secured Text''s value'.

#### **Phython**

Enthält der Laufzeitwert von %%DieserWert%% Anführungszeichen, die auch als einschließende Anführungszeichen verwendet werden, werden die Anführungszeichen im Laufzeitwert durch einen umgekehrten Schrägstrich (\) entwertet. Wenn die Syntaxeigenschaft beispielsweise '%%DieserWert%%' ist und der Laufzeitwert des Steuerelements Secured Text's value ist, lautet die generierte Syntax 'Secured Text\'s value'. Die Handhabung von Anführungszeichen wird nicht wirksam, wenn %%DieserWert%% in dreifache Anführungszeichen eingeschlossen ist.

**R** Enthält der Laufzeitwert von %%DieserWert%% Anführungszeichen, die auch als einschließende Anführungszeichen verwendet werden, werden die Anführungszeichen im Laufzeitwert durch einen umgekehrten Schrägstrich (\) entwertet. Wenn die Syntaxeigenschaft beispielsweise '%%DieserWert%%' ist und der Laufzeitwert des Steuerelements Secured Text's value ist, lautet die generierte Syntax 'Secured Text\'s value'.

**Keine** Enthält der Laufzeitwert von %%DieserWert%% Anführungszeichen, die auch als einschließende Anführungszeichen verwendet werden, werden die Anführungszeichen unverändert beibehalten.

**Aktivierungsregel.** Gibt eine Regel an, die festlegt, wann das aktuelle Steuerelement aktiviert wird. Klicken Sie auf die Schaltfläche mit Auslassungspunkten (...), um das Dialogfeld zu öffnen und die Regel anzugeben. Die Eigenschaft **Aktivierungsregel** wird nur angezeigt, wenn andere Steuerelemente zur Angabe einer Aktivierungsregel im Erstellungsbereich vorhanden sind.

**Anmerkung:** Das Steuerelement "Geschützter Text" ist im Kompatibilitätsmodus nicht verfügbar.

# **Steuerelement für statischen Text**

Über das Steuerelement für statischen Text können Sie einen Textblock in Ihr Dialogfeld einfügen. Es besitzt folgende Eigenschaften:

**ID.** Die eindeutige ID für das Steuerelement.

**Titel.** Der Inhalt des Textblocks. Klicken Sie bei mehrzeiligem Text oder langen Textzeilen auf die Schaltfläche mit Auslassungspunkten (...) und geben Sie Ihren Text in das Dialogfeld **Titel - Eigenschaft** ein.

**Aktivierungsregel.** Gibt eine Regel an, die festlegt, wann das aktuelle Steuerelement aktiviert wird. Klicken Sie auf die Schaltfläche mit Auslassungspunkten (...), um das Dialogfeld zu öffnen und die Regel anzugeben. Die Eigenschaft **Aktivierungsregel** wird nur angezeigt, wenn andere Steuerelemente zur Angabe einer Aktivierungsregel im Erstellungsbereich vorhanden sind.

# **Farbauswahl**

Das Steuerelement "Farbauswahl" ist eine Benutzerschnittstelle für die Angabe einer Farbe und für die Generierung des zugehörigen RGB-Werts. Das Steuerelement "Farbauswahl" besitzt die folgenden Eigenschaften:

**ID.** Die eindeutige ID für das Steuerelement. Dies ist die ID, die für den Verweis auf das Steuerelement in der Syntaxvorlage verwendet wird.

**Titel.** Ein optionaler Titel, der mit dem Steuerelement angezeigt wird. Klicken Sie bei mehrzeiligen oder langen Titeln auf die Schaltfläche mit Auslassungspunkten (...) und geben Sie Ihren Titel in das Dialogfeld **Titel - Eigenschaft** ein.

**Titelposition.** Legt die Position des Titels relativ zum Steuerelement fest. Es gibt die Werte **Oben** und **Links**. Die Standardeinstellung ist **Oben**.

**QuickInfo.** Optionaler QuickInfo-Text, der angezeigt wird, wenn der Benutzer die Maus über das Steuer element bewegt.

**Mnemonisches Zeichen.** Ein optionales Zeichen im Titel, das als Tastenkombination für das Steuerelement verwendet werden kann. Das Zeichen wird im Titel unterstrichen. Die Tastenkombination wird aktiviert, indem Sie Alt + [mnemonisches Zeichen] drücken. Die Eigenschaft **Mnemonisches Zeichen** wird für Mac nicht unterstützt.

**Syntax.** Gibt die Befehlssyntax an, die während der Ausführung von diesem Steuerelement generiert wird und in die Syntaxvorlage eingefügt werden kann.

- v Sie können eine beliebige gültige Befehlssyntax angeben. Klicken Sie bei einer mehrzeiligen Syntax oder einer langen Syntax auf die Schaltfläche mit Auslassungspunkten (...) und geben Sie Ihre Syntax in das Dialogfeld **Syntaxeigenschaft** ein.
- v Der Wert %%DieserWert%% gibt den Laufzeitwert des Steuerelements an. Dabei handelt es sich um den RGB-Wert der ausgewählten Farbe. Der RGB-Wert wird als eine durch Leerzeichen getrennte Liste mit ganzen Zahlen in der folgenden Reihenfolge dargestellt: R-Wert, G-Wert, B-Wert.

**Aktivierungsregel.** Gibt eine Regel an, die festlegt, wann das aktuelle Steuerelement aktiviert wird. Klicken Sie auf die Schaltfläche mit Auslassungspunkten (...), um das Dialogfeld zu öffnen und die Regel anzugeben. Die Eigenschaft **Aktivierungsregel** wird nur angezeigt, wenn andere Steuerelemente zur Angabe einer Aktivierungsregel im Erstellungsbereich vorhanden sind.

**Anmerkung:** Das Steuerelement "Farbauswahl" ist im Kompatibilitätsmodus nicht verfügbar.

# **Steuerelement für Tabelle**

Das Tabellensteuerelement erstellt eine Tabelle mit einer festen Anzahl Spalten und einer variablen Anzahl Zeilen, die während der Ausführung eingefügt wurden. Das Tabellensteuerelement besitzt folgende Eigenschaften:

**ID.** Die eindeutige ID für das Steuerelement. Dies ist die ID, die für den Verweis auf das Steuerelement in der Syntaxvorlage verwendet wird.

**Titel.** Ein optionaler Titel, der mit dem Steuerelement angezeigt wird. Klicken Sie bei mehrzeiligen oder langen Titeln auf die Schaltfläche mit Auslassungspunkten (...) und geben Sie Ihren Titel in das Dialogfeld **Titel - Eigenschaft** ein.

**QuickInfo.** Optionaler QuickInfo-Text, der angezeigt wird, wenn der Benutzer die Maus über das Steuer element bewegt.

**Mnemonisches Zeichen.** Ein optionales Zeichen im Titel, das als Tastenkombination für das Steuerelement verwendet werden kann. Das Zeichen wird im Titel unterstrichen. Die Tastenkombination wird aktiviert, indem Sie Alt + [mnemonisches Zeichen] drücken. Die Eigenschaft **Mnemonisches Zeichen** wird für Mac nicht unterstützt.

**Umordnungsschaltflächen.** Gibt an, ob der Tabelle die Schaltflächen zum Verschieben nach oben und nach unten hinzugefügt werden. Mit diesen Schaltflächen kann die Reihenfolge der Tabellenzeilen während der Ausführung geändert werden.

**Tabellenspalten.** Klicken Sie auf die Schaltfläche mit Auslassungspunkten (...), um das Dialogfeld **Tabellenspalten** zu öffnen, in dem Sie die Spalten der Tabelle angeben können.

**Minimale Zeilenzahl.** Die minimale Anzahl Zeilen, die die Tabelle enthalten muss.

**Maximale Zeilenzahl.** Die maximale Anzahl Zeilen, die die Tabelle enthalten kann.

**Erforderlich für Ausführung.** Legt fest, ob ein Wert in diesem Steuerelement für die Fortsetzung der Ausführung erforderlich ist. Wenn **True** angegeben ist, bleiben die Schaltflächen **OK** und **Einfügen** inaktiviert, bis ein Wert für dieses Steuerelement angegeben wird. Wenn **False** angegeben ist, hat das Fehlen eines Werts für dieses Steuerelement keinerlei Auswirkungen auf die Schaltflächen **OK** und **Einfügen**.

**Syntax.** Gibt die Befehlssyntax an, die während der Ausführung von diesem Steuerelement generiert wird, und kann in die Syntaxvorlage eingefügt werden.

- v Der Wert %%DieserWert%% legt den Laufzeitwert des Steuerelements fest. Dabei handelt es sich um den Standardwert. Der Laufzeitwert ist eine durch Leerzeichen getrennte Liste der Syntax, die von jeder Spalte in der Tabelle ab der Spalte links außen generiert wird. Wenn die Syntaxeigenschaft %%DieserWert%% enthält und von keiner der Spalten Syntax generiert wird, generiert die Tabelle als Ganzes keine Syntax.
- v Sie können eine beliebige gültige Befehlssyntax angeben. Klicken Sie bei einer mehrzeiligen Syntax oder einer langen Syntax auf die Schaltfläche mit Auslassungspunkten (...) und geben Sie Ihre Syntax in das Dialogfeld **Syntaxeigenschaft** ein.

**Aktivierungsregel.** Gibt eine Regel an, die festlegt, wann das aktuelle Steuerelement aktiviert wird. Klicken Sie auf die Schaltfläche mit Auslassungspunkten (...), um das Dialogfeld zu öffnen und die Regel anzugeben. Die Eigenschaft **Aktivierungsregel** wird nur angezeigt, wenn andere Steuerelemente zur Angabe einer Aktivierungsregel im Erstellungsbereich vorhanden sind.

**Anmerkung:** Das Steuerelement "Tabelle" ist im Kompatibilitätsmodus nicht verfügbar.

**Angeben von Spalten für Tabellensteuerelemente:** Das Dialogfeld **Tabellenspalten** gibt die Eigenschaften der Spalten des Tabellensteuerelements an.

**ID.** Eine eindeutige ID für die Spalte.

**Spaltenname.** Der Name der Spalte, wie er in der Tabelle angezeigt wird.

**Inhalt.** Gibt den Datentyp für die Spalte an. Der Wert **Reelle Zahl** gibt an, dass es keine Einschränkungen für den eingegebenen Wert gibt, außer dass es sich um einen numerischen Wert handeln muss. Der Wert **Ganze Zahl** gibt an, dass der Wert eine ganze Zahl sein muss. Der Wert **Beliebig** gibt an, dass es keine Einschränkungen für den eingegebenen Wert gibt. Der Wert **Variablenname** gibt an, dass der Wert die Anforderungen für einen gültigen Variablennamen in IBM SPSS Statistics erfüllen muss.

**Standardwert.** Der Standardwert für diese Spalte, falls vorhanden, wenn der Tabelle während der Ausführung neue Zeilen hinzugefügt werden.

**Trennzeichentyp.** Gibt das Trennzeichen zwischen den Werten der Spalte in der generierten Syntax an. Die zulässigen Trennzeichen sind ein Leerzeichen, ein Komma und ein Pluszeichen (+). Sie können auch ein beliebiges einzelnes Zeichen für die Verwendung als Trennzeichen eingeben.

**In Anführungszeichen.** Gibt an, ob jeder Wert in der Spalte in der generierten Syntax in Anführungszeichen eingeschlossen ist.

**Handhabung von Anführungszeichen.** Gibt die Handhabung von Anführungszeichen in den Zelleneinträgen für die Spalte an, wenn die Eigenschaft **In Anführungszeichen** wahr ist. Die Handhabung von Anführungszeichen gilt nur für Anführungszeichen in Zellenwerten. Die folgenden Typen der Handhabung von Anführungszeichen sind verfügbar.

#### **Syntax**

Anführungszeichen in Zellenwerten werden verdoppelt. Lautet der Zellenwert beispielsweise Dieser Wert in "Anführungszeichen", lautet die generierte Syntax "Dieser Wert in ""Anführungszeichen""".

#### **Phython**

Anführungszeichen in Zellenwerten werden durch einen umgekehrten Schrägstrich (\) entwertet. Lautet der Zellenwert beispielsweise Dieser Wert in "Anführungszeichen", lautet die generierte Syntax "Dieser Wert in \"Anführungszeichen\"".

**R** Anführungszeichen in Zellenwerten werden durch einen umgekehrten Schrägstrich (\) entwertet. Lautet der Zellenwert beispielsweise Dieser Wert in "Anführungszeichen", lautet die generierte Syntax "Dieser Wert in \"Anführungszeichen\"".

**Keine** Anführungszeichen in Zellenwerten werden unverändert beibehalten.

**Breite (Zeichen).** Gibt die Breite der Spalte in Zeichen an. Als Werte sind positive Ganzzahlen zulässig.

**Syntax.** Gibt die Befehlssyntax an, die von dieser Spalte während der Ausführung generiert wird. Die generierte Syntax für die ganze Tabelle ist eine durch Leerzeichen getrennte Liste der Syntax, die von jeder Spalte in der Tabelle ab der Spalte links außen generiert wird.

- <span id="page-269-0"></span>v Sie können eine beliebige gültige Befehlssyntax angeben. Klicken Sie bei einer mehrzeiligen Syntax oder einer langen Syntax auf die Schaltfläche mit Auslassungspunkten (...) und geben Sie Ihre Syntax in das Dialogfeld **Syntaxeigenschaft** ein.
- v Der Wert %%DieserWert%% legt den Laufzeitwert der Spalte fest. Dabei handelt es sich um eine Liste der Werte in der Spalte, die durch das angegebene Trennzeichen getrennt werden.
- v Wenn die Syntaxeigenschaft für die Spalte %%DieserWert%% enthält und der Laufzeitwert der Spalte leer ist, generiert die Spalte keine Syntax.

**Anmerkung:** Sie können eine Zeile für eine neue Tabellenspalte in die leere Zeile unten in der bestehenden Liste im Dialogfeld **Tabellenspalten** einfügen. Wenn Sie andere Eigenschaften als die ID eingeben, wird eine eindeutige ID generiert, die Sie übernehmen oder bearbeiten können. Sie können eine Tabellenspalte löschen, indem Sie auf die Zellen-ID für die Tabellenspalte klicken und die Löschtaste drücken.

#### **Link zu Steuerelement**

Sie können ein Tabellensteuerelement mit einem Steuerelement "Feldauswahl" verknüpfen. Wenn ein Tabellensteuerelement mit einer Feldauswahl verknüpft ist, gibt es für jedes Feld in der Feldauswahl eine Zeile in der Tabelle. Der Tabelle werden Zeilen hinzugefügt, indem der Feldauswahl Felder hinzugefügt werden. Zeilen werden aus der Tabelle gelöscht, indem Felder aus der Feldauswahl entfernt werden. Mit einem verknüpften Tabellensteuerelement können zum Beispiel Eigenschaften von Feldern angegeben werden, die in einer Feldauswahl ausgewählt sind.

Wenn Sie die Verknüpfung aktivieren wollen, muss die Tabelle eine Spalte enthalten, die als Inhaltseigenschaft einen Variablennamen aufweist und im Erstellungsbereich muss mindestens ein Steuerelement "Feldauswahl" vorhanden sein.

Wenn Sie ein Tabellensteuerelement mit einer Feldauswahl verknüpfen wollen, geben Sie die Feldauswahl aus der Liste der verfügbaren Steuerelemente in der Gruppe **Link zu Steuerelement** im Dialogfeld **Tabellenspalten** an. Wählen Sie dann die Tabellenspalte aus, die die Verknüpfung definiert. Diese Spalte wird auch als **verlinkte Spalte** bezeichnet. Beim Rendern der Tabelle zeigt die verlinkte Spalte die aktuellen Felder in der Feldauswahl an. Sie können nur Verknüpfungen zu Feldauswahlen mit mehreren Feldern erstellen.

# **Elementgruppe**

Das Steuerelement "Elementgruppe" ist ein Container für andere Steuerelemente, mit dem Sie die Syntax, die aus mehreren Steuerelementen generiert wird, in Gruppen zusammenfassen und steuern. Gehen wir beispielsweise von einer Gruppe von Kontrollkästchen aus, die optionale Einstellungen für einen Unter befehl festlegen. Die Syntax für den Unterbefehl soll jedoch nur erstellt werden, wenn mindestens ein Kontrollkästchen aktiviert ist. Das erreichen Sie, indem Sie das Steuerelement "Elementgruppe" als Container für die Steuerelemente der Kontrollkästchen verwenden. Die folgenden Steuerelementtypen können in einer Elementgruppe enthalten sein: Feldauswahl, Datasetselektor, Kontrollkästchen, Kombinationsfeld, Listenfeld, Textsteuerelement, Zahlensteuerelement, Steuerelement für Datum, Steuerelement für geschützten Text, Steuerelement für statischen Text, Farbauswahl, Steuerelement für Tabellen, Optionsfeldgruppe und Dateibrowser. Das Steuerelement für Elementgruppen besitzt folgende Eigenschaften:

**ID.** Die eindeutige ID für das Steuerelement. Dies ist die ID, die für den Verweis auf das Steuerelement in der Syntaxvorlage verwendet wird.

**Titel.** Ein optionaler Titel für die Gruppe. Klicken Sie bei mehrzeiligen oder langen Titeln auf die Schaltfläche mit Auslassungspunkten (...) und geben Sie Ihren Titel in das Dialogfeld **Titel - Eigenschaft** ein.

**Erforderlich für Ausführung. True** legt fest, dass die Schaltflächen **OK** und **Einfügen** inaktiviert bleiben, bis mindestens ein Steuerelement aus der Gruppe einen Wert aufweist. Standardmäßig ist dieser Wert **False**.

<span id="page-270-0"></span>Die Gruppe besteht dann beispielsweise aus einer Gruppe von Kontrollkästchen. Wenn die Eigenschaft "Erforderlich für Ausführung" den Wert **True** aufweist und alle Kontrollkästchen inaktiviert sind, bleiben die Schaltflächen **OK** und **Einfügen** inaktiviert.

**Syntax.** Gibt die Befehlssyntax an, die während der Ausführung von diesem Steuerelement generiert wird und in die Syntaxvorlage eingefügt werden kann.

- v Sie können eine beliebige gültige Befehlssyntax angeben. Klicken Sie bei einer mehrzeiligen Syntax oder einer langen Syntax auf die Schaltfläche mit Auslassungspunkten (...) und geben Sie Ihre Syntax in das Dialogfeld **Syntaxeigenschaft** ein.
- v Sie können IDs für beliebige Steuerelemente aus der Elementgruppe auswählen. Während der Ausführung werden die IDs durch die Syntax ersetzt, die von den Steuerelementen generiert wird.
- v Der Wert %%DieserWert%% generiert eine durch Leerzeichen getrennte Liste der Syntax, die von den einzelnen Steuerelementen in der Elementgruppe generiert wird, und zwar in der Reihenfolge, in der sie in der Gruppe angezeigt werden (von oben nach unten). Dies ist die Standardeinstellung. Wenn die Syntaxeigenschaft %%DieserWert%% enthält und von keinem der Steuerelemente in der Elementgruppe Syntax generiert wird, generiert die Elementgruppe als Ganzes keine Befehlssyntax.

**Aktivierungsregel.** Gibt eine Regel an, die festlegt, wann das aktuelle Steuerelement aktiviert wird. Klicken Sie auf die Schaltfläche mit Auslassungspunkten (...), um das Dialogfeld zu öffnen und die Regel anzugeben. Die Eigenschaft **Aktivierungsregel** wird nur angezeigt, wenn andere Steuerelemente zur Angabe einer Aktivierungsregel im Erstellungsbereich vorhanden sind.

# **Optionsgruppe**

Das Steuerelement "Optionsgruppe" ist ein Container für eine Gruppe von Optionsfeldern, von denen jedes eine Gruppe von verschachtelten Steuerelementen enthalten kann. Das Steuerelement "Optionsgruppe" besitzt folgende Eigenschaften:

**ID.** Die eindeutige ID für das Steuerelement. Dies ist die ID, die für den Verweis auf das Steuerelement in der Syntaxvorlage verwendet wird.

**Titel.** Ein optionaler Titel für die Gruppe. Klicken Sie bei mehrzeiligen oder langen Titeln auf die Schaltfläche mit Auslassungspunkten (...) und geben Sie Ihren Titel in das Dialogfeld **Titel - Eigenschaft** ein.

**QuickInfo.** Optionaler QuickInfo-Text, der angezeigt wird, wenn der Benutzer die Maus über das Steuer element bewegt.

**Optionsfelder.** Klicken Sie auf die Schaltfläche mit Auslassungspunkten (...), um das Dialogfeld "Optionsgruppeneigenschaften" zu öffnen, in dem Sie die Eigenschaften der Optionsfelder festlegen und Felder aus der Gruppe entfernen bzw. in die Gruppe aufnehmen können. Die Möglichkeit, Steuerelemente unter einem bestimmten Optionsfeld zu verschachteln, ist eine Eigenschaft des Optionsfelds, die im Dialogfeld "Optionsgruppeneigenschaften" eingestellt wird. Beachten Sie, dass Sie das Dialogfeld **Optionsgruppeneigenschaften** auch öffnen können, indem Sie auf das Steuerelement "Optionsgruppe" im Erstellungsbereich doppelklicken.

**Syntax.** Gibt die Befehlssyntax an, die während der Ausführung von diesem Steuerelement generiert wird und in die Syntaxvorlage eingefügt werden kann.

- v Sie können eine beliebige gültige Befehlssyntax angeben. Klicken Sie bei einer mehrzeiligen Syntax oder einer langen Syntax auf die Schaltfläche mit Auslassungspunkten (...) und geben Sie Ihre Syntax in das Dialogfeld **Syntaxeigenschaft** ein.
- v Der Wert %%DieserWert%% gibt den Laufzeitwert der Optionsfeldgruppe an. Dabei handelt es sich um den Wert der Syntaxeigenschaft für das gewählte Optionsfeld. Dies ist die Standardeinstellung. Wenn die Syntaxeigenschaft %%DieserWert%% enthält und vom ausgewählten Optionsfeld keine Syntax generiert wird, generiert die Optionsfeldgruppe keine Befehlssyntax.

<span id="page-271-0"></span>**Aktivierungsregel.** Gibt eine Regel an, die festlegt, wann das aktuelle Steuerelement aktiviert wird. Klicken Sie auf die Schaltfläche mit Auslassungspunkten (...), um das Dialogfeld zu öffnen und die Regel anzugeben. Die Eigenschaft **Aktivierungsregel** wird nur angezeigt, wenn andere Steuerelemente zur Angabe einer Aktivierungsregel im Erstellungsbereich vorhanden sind.

**Definieren von Optionsfeldern:** Über das Dialogfeld "Optionsfeldgruppen - Eigenschaften" können Sie eine Gruppe von Optionsfeldern festlegen.

**ID.** Eine eindeutige ID für das Optionsfeld.

**Spaltenname.** Der Name, der neben dem Optionsfeld angezeigt wird. Das Feld "Name" ist ein Pflichtfeld.

**QuickInfo.** Optionaler QuickInfo-Text, der angezeigt wird, wenn der Benutzer die Maus über das Steuer element bewegt.

**Mnemonisches Zeichen.** Ein optionales Zeichen im Namen, das als mnemonisches Zeichen verwendet wird. Das angegebene Zeichen muss im Namen vorhanden sein.

**Verschachtelte Gruppe** Gibt an, ob andere Steuerelemente unter diesem Optionsfeld verschachtelt wer den können. Standardmäßig ist dieser Wert "False". Wenn der Wert für die Eigenschaft "Verschachtelte Gruppe" auf "True" eingestellt ist, wird unter dem zugehörigen Optionsfeld ein rechteckiger Ablegebereich angezeigt, und zwar verschachtelt und eingerückt. Die folgenden Steuerelemente können unter einem Optionsfeld verschachtelt sein: Feldauswahl, Datasetselektor, Kontrollkästchen, Kombinationsfeld, Listenfeld, Textsteuerelement, Zahlensteuerelement, Steuerelement für Datum, Steuerelement für geschützten Text, Steuerelement für statischen Text, Farbauswahl, Steuerelement für Tabellen und Dateibrowser.

**Standard.** Legt fest, ob es sich beim Optionsfeld um die Standardauswahl handelt.

**Aktivierungsregel.** Gibt eine Regel an, die festlegt, wann das aktuelle Steuerelement aktiviert wird. Klicken Sie auf die Schaltfläche mit Auslassungspunkten (...), um das Dialogfeld zu öffnen und die Regel anzugeben. Die Eigenschaft **Aktivierungsregel** wird nur angezeigt, wenn andere Steuerelemente zur Angabe einer Aktivierungsregel im Erstellungsbereich vorhanden sind.

**Syntax.** Gibt die Befehlssyntax an, die generiert wird, wenn das Optionsfeld ausgewählt wird.

- v Sie können eine beliebige gültige Befehlssyntax angeben. Klicken Sie bei einer mehrzeiligen Syntax oder einer langen Syntax auf die Schaltfläche mit Auslassungspunkten (...) und geben Sie Ihre Syntax in das Dialogfeld **Syntaxeigenschaft** ein.
- v Für Optionsfelder mit verschachtelten Steuerelementen generiert der Wert %%DieserWert%% eine durch Leerzeichen getrennte Liste mit der von den einzelnen verschachtelten Steuerelementen generierten Syntax und zwar in der Reihenfolge, in der sie unter dem Optionsfeld auftreten (von oben nach unten).

Sie können ein neues Optionsfeld in die leere Zeile unten in der bestehenden Liste einfügen. Wenn Sie eine andere Eigenschaft als die ID eingeben, wird eine eindeutige ID generiert, die Sie übernehmen oder bearbeiten können. Sie können Optionsfelder löschen, indem Sie auf die Zelle *ID* des Felds klicken und die Löschtaste drücken.

# **Kontrollkästchengruppe**

Das Steuerelement "Kontrollkästchengruppe" ist ein Container für eine Gruppe von Steuerelementen, die über ein einziges Kontrollkästchen als Gruppe aktiviert oder inaktiviert werden. Die folgenden Steuerelementtypen können in einer Kontrollkästchengruppe vorhanden sein: Feldauswahl, Datasetselektor, Kontrollkästchen, Kombinationsfeld, Listenfeld, Textsteuerelement, Zahlensteuerelement, Steuerelement für Datum, Steuerelement für geschützten Text, Steuerelement für statischen Text, Farbauswahl, Steuerelement für Tabellen, Optionsfeldgruppe und Dateibrowser. Das Steuerelement "Kontrollkästchengruppe" besitzt folgende Eigenschaften:

<span id="page-272-0"></span>**ID.** Die eindeutige ID für das Steuerelement. Dies ist die ID, die für den Verweis auf das Steuerelement in der Syntaxvorlage verwendet wird.

**Titel.** Ein optionaler Titel für die Gruppe. Klicken Sie bei mehrzeiligen oder langen Titeln auf die Schaltfläche mit Auslassungspunkten (...) und geben Sie Ihren Titel in das Dialogfeld **Titel - Eigenschaft** ein.

**Kontrollkästchentitel.** Die optionale Beschriftung, die mit dem Kontrollkästchen angezeigt wird. Für Zeilenumbrüche kann \n verwendet werden.

**QuickInfo.** Optionaler QuickInfo-Text, der angezeigt wird, wenn der Benutzer die Maus über das Steuer element bewegt.

**Mnemonisches Zeichen.** Ein optionales Zeichen im Titel, das als Tastenkombination für das Steuerelement verwendet werden kann. Das Zeichen wird im Titel unterstrichen. Die Tastenkombination wird aktiviert, indem Sie Alt + [mnemonisches Zeichen] drücken. Die Eigenschaft **Mnemonisches Zeichen** wird für Mac nicht unterstützt.

**Standardwert.** Der standardmäßige Status des Kontrollkästchens, aktiviert oder inaktiviert.

**Syntax für Aktivierung/Inaktivierung.** Gibt die Befehlssyntax an, die generiert wird, wenn das Steuerelement aktiviert bzw. inaktiviert ist. Verwenden Sie den Wert der Eigenschaft **ID**, um die Befehlssyntax in die Syntaxvorlage einzuschließen. Die generierte Syntax (aus der Eigenschaft **Syntax für Aktivierung** bzw. **Syntax für Inaktivierung**) wird an den angegebenen Positionen der ID eingefügt. Wenn z. B. die ID *Kontrollkästchengruppe1* ist, werden während der Ausführung alle Instanzen von

%%Kontrollkästchengruppe1%% in der Syntaxvorlage durch den Wert der Eigenschaft **Syntax für Aktivierung** ersetzt, wenn das Kontrollkästchen aktiviert ist, und durch den Wert der Eigenschaft **Syntax für Inaktivierung**, wenn das Kontrollkästchen inaktiviert ist.

- v Sie können eine beliebige gültige Befehlssyntax angeben. Klicken Sie bei einer mehrzeiligen Syntax oder einer langen Syntax auf die Schaltfläche mit Auslassungspunkten (...) und geben Sie Ihre Syntax in das Dialogfeld **Syntaxeigenschaft** ein.
- v Sie können IDs für beliebige Steuerelemente aus der Kontrollkästchengruppe auswählen. Während der Ausführung werden die IDs durch die Syntax ersetzt, die von den Steuerelementen generiert wird.
- v Der Wert %%DieserWert%% kann in der Eigenschaft **Syntax für Aktivierung** oder in der Eigenschaft **Syntax für Inaktivierung** verwendet werden. Er generiert eine durch Leerzeichen getrennte Liste der Syntax, die von den einzelnen Steuerelementen in der Kontrollkästchengruppe generiert wird, und zwar in der Reihenfolge, in der sie in der Gruppe angezeigt werden (von oben nach unten).
- v Standardmäßig besitzt die Eigenschaft **Syntax für Aktivierung** den Wert von %%DieserWert%% und die Eigenschaft **Syntax für Inaktivierung** ist leer.

**Aktivierungsregel.** Gibt eine Regel an, die festlegt, wann das aktuelle Steuerelement aktiviert wird. Klicken Sie auf die Schaltfläche mit Auslassungspunkten (...), um das Dialogfeld zu öffnen und die Regel anzugeben. Die Eigenschaft **Aktivierungsregel** wird nur angezeigt, wenn andere Steuerelemente zur Angabe einer Aktivierungsregel im Erstellungsbereich vorhanden sind.

# **Dateisuche**

Das Steuerelement "Dateisuche" setzt sich aus einem Textfeld für einen Dateipfad und der Schaltfläche "Durchsuchen" zusammen, über die ein IBM SPSS Statistics-Standarddialogfeld zum Öffnen und Speichern von Dateien geöffnet wird. Das Steuerelement "Dateisuche" besitzt folgende Eigenschaften:

**ID.** Die eindeutige ID für das Steuerelement. Dies ist die ID, die für den Verweis auf das Steuerelement in der Syntaxvorlage verwendet wird.

**Titel.** Ein optionaler Titel, der mit dem Steuerelement angezeigt wird. Klicken Sie bei mehrzeiligen oder langen Titeln auf die Schaltfläche mit Auslassungspunkten (...) und geben Sie Ihren Titel in das Dialogfeld **Titel - Eigenschaft** ein.

**Titelposition.** Legt die Position des Titels relativ zum Steuerelement fest. Es gibt die Werte **Oben** und **Links**. Die Standardeinstellung ist **Oben**.

**QuickInfo.** Optionaler QuickInfo-Text, der angezeigt wird, wenn der Benutzer die Maus über das Steuer element bewegt.

**Mnemonisches Zeichen.** Ein optionales Zeichen im Titel, das als Tastenkombination für das Steuerelement verwendet werden kann. Das Zeichen wird im Titel unterstrichen. Die Tastenkombination wird aktiviert, indem Sie Alt + [mnemonisches Zeichen] drücken. Die Eigenschaft **Mnemonisches Zeichen** wird für Mac nicht unterstützt.

**Dateisystemoperation.** Legt fest, ob das über die Schaltfläche "Durchsuchen" geöffnete Dialogfeld zum Öffnen oder Speichern von Dateien geeignet ist. Der Wert "Öffnen" gibt an, dass über das Dialogfeld die Existenz einer angegebenen Datei überprüft wird. Der Wert "Speichern" gibt an, dass über das Dialogfeld die Existenz einer angegebenen Datei nicht überprüft wird.

**Suchtyp.** Legt fest, ob das Dialogfeld verwendet wird, um eine Datei (Datei suchen) oder einen Ordner (Ordner suchen) auszuwählen.

**Dateifilter.** Klicken Sie auf die Schaltfläche mit den Auslassungspunkten (...), um das Dialogfeld "Dateifilter" zu öffnen, in dem Sie die verfügbaren Dateitypen für das Dialogfeld "Öffnen" oder "Speichern" festlegen können. Standardmäßig sind alle Dateitypen verfügbar. Beachten Sie, dass Sie das Dialogfeld **Dateifilter** auch öffnen können, indem Sie auf das Steuerelement "Dateisuche" im Erstellungsbereich doppelklicken.

**Dateisystemtyp.** Im Modus für verteilte Analysen gibt der Dateisystemtyp an, ob das Dialogfeld "Öffnen" oder "Speichern" das Dateisystem durchsucht, auf dem der IBM SPSS Statistics-Server ausgeführt wird, oder das Dateisystem Ihres lokalen Computers. Wählen Sie **Server**, um das Dateisystem des Servers zu durchsuchen, oder **Client**, um das Dateisystem Ihres lokalen Computers zu durchsuchen. Im Modus für lokale Analysen hat diese Eigenschaft keinerlei Auswirkungen.

**Erforderlich für Ausführung.** Legt fest, ob ein Wert in diesem Steuerelement für die Fortsetzung der Ausführung erforderlich ist. Wenn **True** angegeben ist, bleiben die Schaltflächen **OK** und **Einfügen** inaktiviert, bis ein Wert für dieses Steuerelement angegeben wird. Wenn **False** angegeben ist, hat das Fehlen eines Werts für dieses Steuerelement keinerlei Auswirkungen auf die Schaltflächen **OK** und **Einfügen**.Standardmäßig ist dieser Wert **False**.

**Standard.** Der Standardwert des Steuerelements.

**Syntax.** Gibt die Befehlssyntax an, die während der Ausführung von diesem Steuerelement generiert wird und in die Syntaxvorlage eingefügt werden kann.

- v Sie können eine beliebige gültige Befehlssyntax angeben. Klicken Sie bei einer mehrzeiligen Syntax oder einer langen Syntax auf die Schaltfläche mit Auslassungspunkten (...) und geben Sie Ihre Syntax in das Dialogfeld **Syntaxeigenschaft** ein.
- v Der Wert %%DieserWert%% legt den Laufzeitwert des Textfelds fest, also den Dateipfad. Dieser Pfad wird entweder manuell oder über das Suchdialogfeld festgelegt. Dies ist die Standardeinstellung.
- v Wenn die Syntaxeigenschaft %%DieserWert%% enthält und der Laufzeitwert des Textfelds leer ist, generiert das Steuerelement für die Dateisuche keine Befehlssyntax.

**Aktivierungsregel.** Gibt eine Regel an, die festlegt, wann das aktuelle Steuerelement aktiviert wird. Klicken Sie auf die Schaltfläche mit Auslassungspunkten (...), um das Dialogfeld zu öffnen und die Regel anzugeben. Die Eigenschaft **Aktivierungsregel** wird nur angezeigt, wenn andere Steuerelemente zur Angabe einer Aktivierungsregel im Erstellungsbereich vorhanden sind.

<span id="page-274-0"></span>**Dateitypfilter:** Im Dialogfeld "Dateifilter" können Sie die Dateitypen festlegen, die in den Dropdown-Listen "Dateityp" und "Speichern als Typ" für Dialogfelder zum Öffnen und Speichern von Dateien angezeigt werden, die über ein Steuerelement des Dateisystembrowsers geöffnet werden. Standardmäßig sind alle Dateitypen verfügbar.

So wählen Sie Dateitypen aus, die nicht ausdrücklich im Dialogfeld angegeben werden:

- 1. Wählen Sie "Andere" aus.
- 2. Geben Sie einen Namen für den Dateityp ein.
- 3. Geben Sie einen Dateityp in der Form \*.Suffix ein, beispielsweise \*.xls. Sie können mehrere Dateitypen durch ein Semikolon getrennt angeben.

# **Tabulator**

Das Steuerelement "Registerkarte" fügt dem Dialogfeld eine Registerkarte hinzu. Der neuen Registerkarte kann ein anderes Steuerelement hinzugefügt werden. Das Steuerelement "Registerkarte" besitzt die folgenden Eigenschaften:

**ID.** Die eindeutige ID für das Steuerelement.

**Titel.** Der Titel der Registerkarte.

**Position.** Legt die Position der Registerkarte im Dialogfeld relativ zu den anderen Registerkarten im Dialogfeld fest.

**Aktivierungsregel.** Gibt eine Regel an, die festlegt, wann das aktuelle Steuerelement aktiviert wird. Klicken Sie auf die Schaltfläche mit Auslassungspunkten (...), um das Dialogfeld zu öffnen und die Regel anzugeben. Die Eigenschaft **Aktivierungsregel** wird nur angezeigt, wenn andere Steuerelemente zur Angabe einer Aktivierungsregel im Erstellungsbereich vorhanden sind.

**Anmerkung:** Das Steuerelement "Registerkarte" ist im Kompatibilitätsmodus nicht verfügbar.

# **Unterdialogfeldschaltfläche**

Das Steuerelement "Unterdialogfeldschaltfläche" definiert eine Schaltfläche, über die ein Unterdialogfeld geöffnet wird, und bietet Zugriff auf die Dialogfelderstellung für das Unterdialogfeld. Die Unterdialogfeldschaltfläche besitzt folgende Eigenschaften:

**ID.** Die eindeutige ID für das Steuerelement.

**Titel.** Der Text, der auf der Schaltfläche angezeigt wird.

**QuickInfo.** Optionaler QuickInfo-Text, der angezeigt wird, wenn der Benutzer die Maus über das Steuer element bewegt.

**Unterdialogfeld** Klicken Sie auf die Schaltfläche mit Auslassungspunkten (...), um die Dialogfelderstellung für das Unterdialogfeld zu öffnen. Sie können den Aufbau auch öffnen, indem Sie auf die Unterdialogfeldschaltfläche doppelklicken.

**Mnemonisches Zeichen.** Ein optionales Zeichen im Titel, das als Tastenkombination für das Steuerelement verwendet werden kann. Das Zeichen wird im Titel unterstrichen. Die Tastenkombination wird aktiviert, indem Sie Alt + [mnemonisches Zeichen] drücken. Die Eigenschaft **Mnemonisches Zeichen** wird für Mac nicht unterstützt.

**Aktivierungsregel.** Gibt eine Regel an, die festlegt, wann das aktuelle Steuerelement aktiviert wird. Klicken Sie auf die Schaltfläche mit Auslassungspunkten (...), um das Dialogfeld zu öffnen und die Regel anzugeben. Die Eigenschaft **Aktivierungsregel** wird nur angezeigt, wenn andere Steuerelemente zur Angabe einer Aktivierungsregel im Erstellungsbereich vorhanden sind.

**Anmerkung:** Das Steuerelement "Unterdialogfeldschaltfläche" kann nicht in Unterdialogfelder integriert werden.

**Eigenschaften für Unterdialogfelder:** So zeigen Sie Eigenschaften für Unterdialogfelder an und definieren diese Eigenschaften:

- 1. Öffnen Sie das Unterdialogfeld, indem Sie im Hauptdialogfeld auf die Schaltfläche für das Unterdialogfeld doppelklicken oder einmal auf die Unterdialogfeldschaltfläche und anschließend auf die Schaltfläche mit Auslassungspunkten (...) für die Unterdialogfeldeigenschaft klicken.
- 2. Klicken Sie im Unterdialogfeld außerhalb der Steuerelemente in den Erstellungsbereich. Wenn keine Steuerelemente im Erstellungsbereich enthalten sind, werden die Unterdialogfeldeigenschaften immer angezeigt.

**Unterdialogfeldname.** Die eindeutige ID für das Unterdialogfeld. Die Eigenschaft "Unterdialogfeldname" ist ein Pflichtfeld.

**Anmerkung:** Wenn Sie den Unterdialogfeldnamen in der Syntaxvorlage als ID - in der Form %%Name meines Unterdialogfelds%% - angeben, wird er während der Ausführung durch eine durch Leerzeichen getrennte Liste der Syntax ersetzt, die von den einzelnen Steuerelementen im Unterdialogfeld generiert wird, und zwar in der Reihenfolge, in der sie auftreten (von oben nach unten und von links nach rechts).

**Titel.** Legt den Text fest, der in der Titelleiste des Unterdialogfelds angezeigt wird. Die Eigenschaft "Titel" ist optional, es wird jedoch empfohlen, sie einzurichten.

**Hilfedatei** Legt den Pfad zu einer optionalen Hilfedatei für das Unterdialogfeld fest. Diese Datei wird geöffnet, wenn der Benutzer im Unterdialogfeld auf die Schaltfläche **Hilfe** klickt. Dabei kann es sich um die Datei handeln, die auch für das Hauptdialogfeld angegeben wurde. Bei Hilfedateien muss es sich um HTML-Dateien handeln. Weitere Informationen finden Sie in der Beschreibung für die Eigenschaft "Hilfedatei" für [Dialogfeldeigenschaften.](#page-246-0)

# **Angeben einer Aktivierungsregel für ein Steuerelement**

Sie können eine Regel angeben, die festlegt, wann ein Steuerelement aktiviert wird. Sie können beispielsweise angeben, dass eine Optionsgruppe aktiviert wird, wenn eine Zielliste gefüllt ist. Die verfügbaren Optionen für die Angabe der Aktivierungsregel hängen vom Typ des Steuerelements ab, das die Regel definiert.

#### **Zielliste oder Feldauswahl**

Sie können angeben, dass das aktuelle Steuerelement aktiviert wird, wenn eine Zielliste oder eine Feldauswahl mit mindestens einem (nicht leeren) Feld gefüllt ist. Alternativ können Sie angeben, dass das aktuelle Steuerelement aktiviert wird, wenn eine Zielliste oder eine Feldauswahl nicht gefüllt (leer) ist.

#### **Kontrollkästchen oder Kontrollkästchengruppe**

Sie können angeben, dass das aktuelle Steuerelement aktiviert wird, wenn ein Kontrollkästchen oder eine Kontrollkästchengruppe aktiviert ist. Alternativ können Sie angeben, dass das aktuelle Steuerelement aktiviert wird, wenn ein Kontrollkästchen oder eine Kontrollkästchengruppe nicht aktiviert ist.

#### **Kombinationsfeld oder Listenfeld mit Einzelauswahl**

Sie können angeben, dass das aktuelle Steuerelement aktiviert wird, wenn ein bestimmter Wert in einem Kombinationsfeld oder in einem Listenfeld mit Einzelauswahl ausgewählt ist. Alternativ können Sie angeben, dass das aktuelle Steuerelement aktiviert wird, wenn ein bestimmter Wert in einem Kombinationsfeld oder in einem Listenfeld mit Einzelauswahl nicht ausgewählt ist.

#### **Listenfeld mit Mehrfachauswahl**

Sie können angeben, dass das aktuelle Steuerelement aktiviert wird, wenn ein bestimmter Wert in den ausgewählten Werten in einem Listenfeld mit Mehrfachauswahl enthalten ist. Alternativ können Sie angeben, dass das aktuelle Steuerelement aktiviert wird, wenn ein bestimmter Wert nicht in den ausgewählten Werten in einem Listenfeld mit Mehrfachauswahl enthalten ist.

#### <span id="page-276-0"></span>**Optionsgruppe**

Sie können angeben, dass das aktuelle Steuerelement aktiviert wird, wenn ein bestimmtes Optionsfeld ausgewählt ist. Alternativ können Sie angeben, dass das aktuelle Steuerelement aktiviert wird, wenn ein bestimmtes Optionsfeld nicht ausgewählt ist.

Steuerelemente, für die eine Aktivierungsregel angegeben werden kann, verfügen über eine zugeordnete Eigenschaft **Aktivierungsregel**.

#### **Anmerkung:**

- v Aktivierungsregeln werden angewendet, unabhängig davon, ob das Steuerelement, das die Regel angibt, aktiviert ist. Betrachten Sie beispielsweise eine Regel, die angibt, dass eine Optionsgruppe aktiviert wird, wenn eine Zielliste gefüllt ist. Die Optionsgruppe wird immer aktiviert, wenn die Zielliste gefüllt ist, unabhängig davon, ob die Zielliste aktiviert ist.
- v Wenn ein Steuerelement "Registerkarte" inaktiviert wird, werden alle Steuerelemente auf der Register karte inaktiviert, unabhängig davon, ob diese Steuerelemente eine Aktivierungsregel aufweisen, die erfüllt wird.
- v Wenn eine Kontrollkästchengruppe inaktiviert wird, werden alle Steuerelemente in der Gruppe inaktiviert, unabhängig davon, ob das Kontrollkästchen aktiviert ist.

# **Erweiterungseigenschaften**

Das Dialogfeld **Erweiterungseigenschaften** gibt Informationen zur aktuellen Erweiterung in der Dialogfelderstellung für Erweiterungen an, beispielsweise den Namen der Erweiterung und die Dateien in der Erweiterung.

**Anmerkung:** Das Dialogfeld **Erweiterungseigenschaften** kann nicht im Kompatibilitätsmodus angewendet werden.

- v Alle benutzerdefinierten Dialogfelder, die in der Dialogfelderstellung für Erweiterungen erstellt wer den, sind Teil einer Erweiterung.
- v Felder auf der Registerkarte **Erforderlich** im Dialogfeld **Erweiterungseigenschaften** müssen vor der Installation einer Erweiterung und der in ihr enthaltenen benutzerdefinierten Dialogfelder angegeben werden.

Wählen Sie in den Menüs zur Dialogfelderstellung für Erweiterungen folgende Optionen aus, um die Eigenschaften für eine Erweiterung anzugeben:

#### **Erweiterung** > **Eigenschaften**

# **Erforderliche Eigenschaften von Erweiterungen**

**Name** Ein eindeutiger, der Erweiterung zugeordneter Name. Dieser kann aus bis zu drei Wörtern bestehen und es wird nicht zwischen Groß- und Kleinschreibung unterschieden. Der Name muss aus Zeichen im 7-Bit-ASCII-Code bestehen. Um mögliche Namenskonflikte zu vermeiden, können Sie einen aus mehreren Wörtern bestehenden Namen verwenden, wobei das erste Wort dem Namen Ihres Unternehmens entspricht oder aus einer URL besteht.

#### **Zusammenfassung**

Eine kurze Beschreibung der Erweiterung, die in einer Zeile angezeigt werden soll.

**Version**

Eine Versions-ID der Form x.x.x, wobei jede Komponente der ID eine Ganzzahl sein muss, z. B. 1.0.0. Wenn Sie keine Nullen angeben, werden diese automatisch impliziert. Die Versions-ID 3.1 impliziert beispielsweise 3.1.0. Die Versions-ID ist unabhängig von der IBM SPSS Statistics-Version.

#### **Mindestversion von SPSS Statistics**

Die Mindestversion von SPSS Statistics, die erforderlich ist, um die Erweiterung auszuführen.

#### <span id="page-277-0"></span>**Dateien**

In der Liste **Dateien** werden die Dateien angezeigt, die derzeit in der Erweiterung enthalten sind. Klicken Sie auf **Hinzufügen**, um Dateien zu der Erweiterung hinzuzufügen. Sie können auch Dateien von der Erweiterung entfernen und Dateien in einen angegebenen Ordner extrahieren.

- v Erweiterte benutzerdefinierte Dialogfelder haben den Dateityp .cfe und kompatible benutzer definierte Dialogfelder haben den Dateityp .spd. Eine Erweiterung kann mehrere .cfe-Dateien, aber nur eine .spd-Datei enthalten.
- v Eine Erweiterung muss mindestens eine Datei (.cfe oder .spd) mit benutzerdefinierten Dialogfeldspezifikationen oder eine XML-Spezifikationsdatei für einen Erweiterungsbefehl enthalten. Wenn eine XML-Spezifikationsdatei enthalten ist, muss die Erweiterung mindestens eine Python-, R- oder Java-Codedatei enthalten, d. h. eine Datei vom Typ .py, .pyc, .pyo, .R, .class oder .jar.
- v Übersetzungsdateien für Komponenten der Erweiterung werden über die Lokalisierungseinstellungen auf der Registerkarte **Optional** hinzugefügt.
- v Sie können eine Readme-Datei zu der Erweiterung hinzufügen. Geben Sie den Dateinamen als ReadMe.txt an. Die Benutzer können über das Dialogfeld, in dem die Details für die Erweiterung angezeigt werden, auf die Readme-Datei zugreifen. Sie können auch lokalisierte Versionen der Readme-Datei einbeziehen. Geben Sie ihnen den Dateinamen ReadMe\_<Sprach-ID>.txt, wie beispielsweise ReadMe\_de.txt für eine Version in deutscher Sprache.

# **Optionale Eigenschaften von Erweiterungen Allgemeine Eigenschaften**

#### **Beschreibung**

Eine etwas detailliertere als die im Feld **Zusammenfassung** gegebene Beschreibung der Erweiterung. Sie können beispielsweise die wichtigsten Funktionen auflisten, die in der Erweiterung verfügbar sind.

#### **Datum**

Ein optionales Datum für die aktuelle Version der Erweiterung. Es wird keine Formatierung gestellt.

**Autor** Der Autor der Erweiterung. Sie können hier eine E-Mail-Adresse angeben.

#### **Verknüpfungen**

Zur Erweiterung gehörende URLs, z. B. die Homepage des Autors. Das Format dieses Felds ist willkürlich, grenzen Sie daher mehrere URLs mit Leerzeichen, Kommas oder anderen sinnvollen Trennzeichen voneinander ab.

#### **Schlüsselwörter**

Schlüsselwörter, denen die Erweiterung zugeordnet wird.

#### **Plattform**

Informationen zu Einschränkungen, die für die Verwendung der Erweiterung auf bestimmten Betriebssystemplattformen gelten.

#### **Abhängigkeiten**

#### **Maximale Version von SPSS Statistics**

Die maximale Version von IBM SPSS Statistics, unter der die Erweiterung ausgeführt werden kann.

#### **Integration Plug-in for Python erforderlich**

Gibt an, ob Integration Plug-in for Python erforderlich ist.

- v Wenn der Python-Implementierungscode für die Ausführung in Python 3 angegeben ist, wählen Sie **Python 3** als Python-Version aus.
- v Wenn für die Erweiterung Python-Module erforderlich sind, die nicht explizit in der Erweiterung enthalten sind, geben Sie die Namen in das Steuerelement "Erforderliche Python-Module" ein. Diese Module sollten der IBM SPSS Predictive Analytics-Community bereitgestellt werden

[\(https://developer.ibm.com/predictiveanalytics/\)](https://developer.ibm.com/predictiveanalytics/). Zum Hinzufügen des ersten Moduls klicken Sie auf einen beliebigen Punkt im Steuerelement "Erforderliche Python-Module", um das Eingabefeld zu markieren. Wenn sich der Cursor in einer bestimmten Zeile befindet und Sie die **Eingabetaste** drücken, wird eine neue Zeile erstellt. Sie können eine Zeile löschen, indem Sie sie auswählen und die Löschtaste drücken.

Der Benutzer der Erweiterung muss alle erforderlichen Python-Module herunterladen und sie an einen für Erweiterungsbefehle angegebenen Speicherort kopieren, wie in der Ausgabe des Befehls SHOW EXTPATHS dargestellt. Alternativ können die Module auch an einen Speicherort im Python-Suchpfad kopiert werden, zum Beispiel in das Python-Verzeichnis site-packages.

#### **Integration Plug-in for R erforderlich**

Gibt an, ob Integration Plug-in for R erforderlich ist.

Wenn für die Erweiterung R-Pakete aus dem CRAN-Paket-Repository erforderlich sind, geben Sie die Namen dieser Pakete in das Steuerelement "Erforderliche R-Pakete" ein. Bei den Namen wird zwischen Groß- und Kleinschreibung unterschieden. Um das erste Paket hinzuzufügen, klicken Sie auf einen beliebigen Punkt im Steuerelement "Erforderliche R-Pakete", um das Eingabefeld zu markieren. Wenn sich der Cursor in einer bestimmten Zeile befindet und Sie die **Eingabetaste** drücken, wird eine neue Zeile erstellt. Sie können eine Zeile löschen, indem Sie sie auswählen und die Löschtaste drücken. Wenn die Erweiterung installiert ist, prüft IBM SPSS Statistics, ob die erforderlichen R-Pakete installiert sind, und versucht, alle fehlenden R-Pakete herunterzuladen und zu installieren.

#### **Erforderliche Erweiterungen**

Geben Sie die Namen aller Erweiterungen ein, die für die aktuelle Erweiterung erforderlich sind. Zum Hinzufügen der ersten Erweiterung klicken Sie auf einen beliebigen Punkt im Steuerelement "Erforderliche Erweiterungen", um das Eingabefeld zu markieren. Wenn sich der Cursor in einer bestimmten Zeile befindet und Sie die **Eingabetaste** drücken, wird eine neue Zeile erstellt. Sie können eine Zeile löschen, indem Sie sie auswählen und die Löschtaste drücken. Der Benutzer der Erweiterungen muss alle erforderlichen Erweiterungen installieren.

**Anmerkung:** Es gibt keine Option zur Angabe von Integration Plug-in for Java, da dieses Plug-in immer mit IBM SPSS Statistics installiert wird.

#### **Lokalisierung**

#### **Benutzerdefinierte Dialogfelder**

Sie können übersetzte Versionen der properties-Datei (gibt alle im Dialogfeld vorkommenden Zeichenfolgen an) für ein benutzerdefiniertes Dialogfeld in der Erweiterung hinzufügen. Zum Hinzufügen von Übersetzungen für ein bestimmtes Dialogfeld, wählen Sie das Dialogfeld aus, klicken Sie auf **Übersetzungen hinzufügen** und wählen Sie den Ordner aus, der die übersetzten Versionen enthält. Alle übersetzten Dateien für ein bestimmtes Dialogfeld müssen sich in demselben Ordner befinden. Anweisungen zur Erstellung der Übersetzungsdateien finden Sie im Thema ["Erstellen lokalisierter Versionen benutzerdefinierter Dialogfelder" auf Seite 277.](#page-284-0)

#### **Ordner für Übersetzungskataloge**

Sie können einen Ordner einschließen, der Übersetzungskataloge enthält. Dadurch können Sie lokalisierte Nachrichten und lokalisierte Ausgaben aus Python- oder R-Programmen angeben, die einen in der Erweiterung enthaltenen Erweiterungsbefehl implementieren.Sie können auch lokalisierte Versionen der Felder **Übersicht** und **Beschreibung** für die Erweiterung angeben, die angezeigt werden, wenn Endbenutzer die Details der Erweiterung über den Erweiterungshub anzeigen. Das Set aller lokalisierten Dateien für eine Erweiterung sollte sich im Ordner lang befinden. Navigieren Sie zum Ordner lang, der die lokalisierten Dateien enthält, und wählen Sie diesen Ordner aus.

Weitere Informationen zur Lokalisierung von Ausgaben aus Python- und R-Programmen finden Sie in den Themen "Integration Plug-in for Python" und "Integration Plug-in for R" im Hilfesystem.

Zur Angabe von lokalisierten Versionen der Felder **Übersicht** und **Beschreibung** erstellen Sie die Datei <Erweiterungsname> <Sprach-ID>.properties für jede Sprache, für die eine Übersetzung bereitgestellt wird. Wenn die Datei .properties für die aktuelle Benutzerschnittstellensprache während der Ausführung nicht gefunden wird, werden die Werte der auf den Registerkarten **Erfor derlich** und **Optional** angegebenen Felder **Übersicht** und **Beschreibung** verwendet.

- v <Erweiterungsname> ist der Wert des Felds **Name** für die Erweiterung, bei dem alle Leerzeichen durch Unterstriche ersetzt werden.
- v <Sprach-ID> ist die ID für eine bestimmte Sprache. IDs für die von IBM SPSS Statistics unter stützten Sprachen werden im Folgenden angezeigt.

Die französischen Übersetzungen für die Erweiterung MYORG MYSTAT werden beispielsweise in der Datei MYORG MYSTAT fr.properties gespeichert.

Die Datei .properties muss die folgenden zwei Zeilen enthalten, die den lokalisierten Text für die zwei Felder angeben:

Summary=<lokalisierter Text für Feld "Übersicht"> Description=<lokalisierter Text für Feld "Beschreibung">

- v Die Schlüsselwörter Summary und Description müssen in Englisch angegeben werden und der lokalisierte Text muss sich in derselben Zeile wie das Schlüsselwort befinden. Es dürfen keine Zeilenumbrüche verwendet werden.
- v Die Datei muss die Codierung ISO 8859-1 aufweisen. Zeichen, die nicht direkt in dieser Codierung dargestellt werden können, müssen durch Unicode-Escapezeichen ("\u") entwertet wer den.

Der Ordner lang, der die lokalisierten Dateien enthält, muss über den Unterordner <Sprach-ID> verfügen, der die lokalisierte Datei .properties für eine bestimmte Sprache enthält. Die französische Datei .properties muss sich beispielsweise im Ordner lang/fr befinden.

Sprach-IDs

**de.** Deutsch

**en.** Englisch

**es.** Spanisch

**fr.** Französisch

**it.** Italienisch

**ja.** Japanisch

**ko.** Koreanisch

**pl.** Polnisch

**pt\_BR.** Brasilianisches Portugiesisch

**ru.** Russisch

**zh\_CN.** Chinesisch vereinfacht

**zh\_TW.** Chinesisch traditionell

# **Verwalten von benutzerdefinierten Dialogfeldern**

Mit der Dialogfelderstellung für Erweiterungen können Sie benutzerdefinierte Dialogfelder verwalten, die von Ihnen oder anderen Benutzern erstellt wurden. Benutzerdefinierte Dialogfelder müssen installiert werden, bevor sie verwendet werden können.

**Anmerkung:** Weitere Informationen zur Verwendung des Kompatibilitätsmodus finden Sie im Thema ["Verwalten von benutzerdefinierten Dialogfeldern im Kompatibilitätsmodus" auf Seite 275.](#page-282-0)

# **Öffnen einer Erweiterung, die benutzerdefinierte Dialogfelder enthält**

Sie können eine Erweiterungsbundledatei (.spe) öffnen, die die Spezifikationen für mindestens ein benutzerdefiniertes Dialogfeld enthält, oder Sie können eine installierte Erweiterung öffnen. Sie können eines der erweiterten Dialogfelder in der Erweiterung ändern und die Erweiterung speichern oder installieren. Wenn Sie die Erweiterung installieren, werden auch die Dialogfelder installiert, die in der Erweiterung enthalten sind. Wenn Sie die Erweiterung speichern, werden auch die Änderungen gespeichert, die an einem der Dialogfelder in der Erweiterung vorgenommen wurden.

Wählen Sie in den Menüs zur Dialogfelderstellung für Erweiterungen folgende Optionen aus, um eine Erweiterungsbundledatei zu öffnen:

#### **Datei** > **Öffnen**

Wählen Sie in den Menüs zur Dialogfelderstellung für Erweiterungen folgende Optionen aus, um eine installierte Erweiterung zu öffnen:

#### **Datei** > **Installierte öffnen**

**Anmerkung:** Wenn Sie eine installierte Erweiterung öffnen und ändern, wird sie durch die Auswahl von **Datei** > **Installieren** erneut installiert, d. h., die vorhandene Version wird ersetzt.

# **Speichern in einer Erweiterungsbundledatei**

Wenn die in der Dialogfelderstellung für Erweiterungen geöffnete Erweiterung gespeichert wird, werden auch die benutzerdefinierten Dialogfelder gespeichert, die in der Erweiterung enthalten sind. Erweiterungen werden in einer Erweiterungsbundledatei (.spe) gespeichert.

Wählen Sie in den Menüs zur Dialogfelderstellung für Erweiterungen folgende Optionen aus:

#### **Datei** > **Speichern**

# **Installieren einer Erweiterung**

Wenn Sie die in der Dialogfelderstellung für Erweiterungen geöffnete Erweiterung installieren, werden auch die benutzerdefinierten Dialogfelder installiert, die in der Erweiterung enthalten sind. Bei der Installation einer vorhandenen Erweiterung wird die vorhandene Version ersetzt. Hierbei werden alle benutzer definierten Dialogfelder in der Erweiterung ersetzt, die bereits installiert sind.

Wählen Sie in den Menüs zur Dialogfelderstellung für Erweiterungen folgende Optionen aus, um die derzeit geöffnete Erweiterung zu installieren:

#### **Datei** > **Installieren**

Standardmäßig werden Erweiterungen an einem allgemeinen Speicherort Ihres Betriebssystems installiert, auf den die Benutzer Schreibzugriff haben. Weitere Informationen finden Sie im Thema ["Installationsver](#page-242-0) [zeichnisse für Erweiterungen" auf Seite 235.](#page-242-0)

# **Deinstallieren einer Erweiterung**

Wählen Sie in den Menüs zur Dialogfelderstellung für Erweiterungen folgende Optionen aus:

#### **Datei** > **Deinstallieren**

Wenn Sie eine Erweiterung deinstallieren, werden auch die Dialogfelder deinstalliert, die in der Erweiterung enthalten sind. Sie können Erweiterungen auch über den Erweiterungshub deinstallieren.

# **Umwandeln eines kompatiblen benutzerdefinierten Dialogfelds in ein erweitertes benutzerdefiniertes Dialogfeld**

Wenn die derzeit geöffnete Erweiterung eine Datei (.spd) mit einem kompatiblen benutzerdefinierten Dialogfeld enthält, können Sie das kompatible Dialogfeld in ein erweitertes Dialogfeld umwandeln. Die ur sprüngliche kompatible Version des benutzerdefinierten Dialogfelds wird in der Erweiterung beibehalten.

Wählen Sie in den Menüs zur Dialogfelderstellung für Erweiterungen folgende Optionen aus:

#### **Erweiterung** > **Kompatibles Dialogfeld umwandeln**

# **Hinzufügen eines benutzerdefinierten Dialogfelds zu einer Erweiterung**

Sie können ein neues erweitertes benutzerdefiniertes Dialogfeld zu einer Erweiterung hinzufügen.

Wählen Sie in den Menüs zur Dialogfelderstellung für Erweiterungen folgende Optionen aus:

#### **Erweiterung** > **Neues Dialogfeld**

# **Wechseln zwischen mehreren benutzerdefinierten Dialogfeldern in einer Erweiterung**

Wenn die aktuelle Erweiterung mehrere benutzerdefinierte Dialogfelder enthält, können Sie zwischen diesen wechseln.

Wählen Sie in den Menüs zur Dialogfelderstellung für Erweiterungen folgende Optionen aus:

**Erweiterung** > **Dialogfeld bearbeiten** und wählen Sie das benutzerdefinierte Dialogfeld aus, das Sie ver wenden wollen.

**Anmerkung:** Sie können Dateien mit kompatiblen benutzerdefinierten Dialogfeldern (.spd) nicht in der Dialogfelderstellung für Erweiterungen bearbeiten. Sie müssen die Dialogfelderstellung im Kompatibilitätsmodus verwenden, um ein kompatibles benutzerdefiniertes Dialogfeld zu ändern. Wenn Sie über keine separate Kopie des kompatiblen benutzerdefinierten Dialogfelds verfügen, können Sie sie mithilfe des Dialogfelds **Erweiterungseigenschaften** extrahieren. Auf dieses Dialogfeld können Sie über **Erweiterung > Eigenschaften** in der Dialogfelderstellung für Erweiterungen zugreifen.

# **Erstellen einer neuen Erweiterung**

Wenn Sie in der Dialogfelderstellung für Erweiterungen eine neue Erweiterung erstellen, wird der Erweiterung ein neues leeres benutzerdefiniertes Dialogfeld hinzugefügt.

Wählen Sie in den Menüs zur Dialogfelderstellung für Erweiterungen folgende Optionen aus, um eine neue Erweiterung zu erstellen:

**Datei** > **Neu**

# <span id="page-282-0"></span>**Verwalten von benutzerdefinierten Dialogfeldern im Kompatibilitätsmodus**

Im Kompatibilitätsmodus können Sie benutzerdefinierte Dialogfelder erstellen und ändern, die mit allen Releases von IBM SPSS Statistics kompatibel sind. Diese werden als *kompatible benutzerdefinierte Dialogfelder* bezeichnet.

Wählen Sie zum Öffnen der Dialogfelderstellung im Kompatibilitätsmodus in den Menüs Folgendes aus:

#### **Erweiterungen** > **Extras** > **Benutzerdefinierte Dialogfelderstellung (Kompatibilitätsmodus)...**

#### **Öffnen eines kompatiblen benutzerdefinierten Dialogfelds**

Sie können eine Paketdatei mit kompatiblen benutzerdefinierten Dialogfeldern (.spd) öffnen, die die Spezifikationen für ein kompatibles benutzerdefiniertes Dialogfeld enthält, oder Sie können ein installiertes kompatibles benutzerdefiniertes Dialogfeld öffnen.

Wählen Sie in den Menüs zur Dialogfelderstellung folgende Optionen aus, um eine Paketdatei mit kompatiblen benutzerdefinierten Dialogfeldern zu öffnen:

#### **Datei** > **Öffnen**

Wählen Sie in den Menüs zur Dialogfelderstellung folgende Optionen aus, um ein installiertes kompatibles benutzerdefiniertes Dialogfeld zu öffnen:

#### **Datei** > **Installierte öffnen**

**Anmerkung:** Wenn Sie ein installiertes Dialogfeld öffnen und ändern, wird es durch die Auswahl von **Datei** > **Installieren** erneut installiert, d. h., die vorhandene Version wird ersetzt.

#### **Speichern in einer Paketdatei mit kompatiblen benutzerdefinierten Dialogfeldern**

Sie können Spezifikationen für ein kompatibles benutzerdefiniertes Dialogfeld in einer externen Datei speichern. Spezifikationen werden in einer Paketdatei mit kompatiblen benutzerdefinierten Dialogfeldern (.spd) gespeichert.

Wählen Sie in den Menüs zur Dialogfelderstellung folgende Optionen aus:

#### **Datei** > **Speichern**

#### **Umwandeln eines kompatiblen benutzerdefinierten Dialogfelds in ein erweitertes benutzerdefiniertes Dialogfeld**

Sie können ein im Kompatibilitätsmodus geöffnetes Dialogfeld in ein erweitertes Dialogfeld umwandeln, um die Funktionen zu nutzen, die für erweiterte Dialogfelder zur Verfügung stehen. Die erweiterte Version des Dialogfelds ist dann Teil einer neuen Erweiterung.

Wählen Sie in den Menüs zur Dialogfelderstellung folgende Optionen aus:

#### **Datei** > **In erweitert umwandeln**

**Anmerkung:** Die Umwandlung in ein erweitertes Dialogfeld kann nicht rückgängig gemacht werden.

# **Installieren eines kompatiblen benutzerdefinierten Dialogfelds**

Sie können das in der Dialogfelderstellung geöffnete Dialogfeld installieren oder Sie können ein Dialogfeld über eine Paketdatei mit kompatiblen benutzerdefinierten Dialogfeldern (.spd) installieren. Bei der erneuten Installation eines vorhandenen Dialogfelds wird die vorhandene Version ersetzt.

Wählen Sie in den Menüs zur Dialogfelderstellung folgende Optionen aus, um das derzeit geöffnete Dialogfeld zu installieren:

#### **Datei** > **Installieren**

Wählen Sie in den Menüs von IBM SPSS Statistics folgende Optionen aus, um eine Installation über eine Paketdatei mit kompatiblen benutzerdefinierten Dialogfeldern durchzuführen:

#### **Erweiterungen** > **Extras** > **Benutzerdefiniertes Dialogfeld installieren (Kompatibilitätsmodus)...**

Unter Windows 7 und höher und Mac werden Dialogfelder an einem allgemeinen Speicherort installiert, auf den die Benutzer Schreibzugriff haben. Führen Sie die folgende Befehlssyntax aus, um die aktuellen Installationsverzeichnisse für benutzerdefinierte Dialogfelder anzuzeigen: SHOW EXTPATHS.

Unter Linux ist für die Installation eines Dialogfelds standardmäßig Schreibzugriff auf das IBM SPSS Statistics-Installationsverzeichnis erforderlich.

Wenn Sie keinen Schreibzugriff für den erforderlichen Speicherort besitzen oder die installierten Dialogfelder an einer anderen Position speichern wollen, können Sie einen oder mehrere alternative Speicherorte angeben, indem Sie die Umgebungsvariable *SPSS\_CDIALOGS\_PATH* definieren. Falls vorhanden, haben die in *SPSS\_CDIALOGS\_PATH* definierten Pfade Vorrang vor dem Standardspeicherort. Benutzerdefinierte Dialogfelder werden am ersten beschreibbaren Speicherort installiert. Beachten Sie, dass Benutzer eines Mac die Umgebungsvariable *SPSS\_CDIALOGS\_PATH* ebenfalls verwenden können. Trennen Sie mehrere Speicherorte in Windows durch ein Semikolon und bei Linux und Mac durch einen Doppelpunkt. Die angegebenen Verzeichnisse müssen auf dem Zielsystem vorhanden sein. Nach der Festlegung von *SPS-S\_CDIALOGS\_PATH* müssen Sie einen Neustart von IBM SPSS Statistics durchführen, damit die Änderungen wirksam werden.

So erstellen Sie die Umgebungsvariable *SPSS\_CDIALOGS\_PATH* unter Windows über die Systemsteuerung:

#### Windows 7

- 1. Wählen Sie **Benutzerkonten** aus.
- 2. Wählen Sie **Umgebungsvariablen ändern** aus.
- 3. Klicken Sie auf **Neu**, geben Sie *SPSS\_CDIALOGS\_PATH* in das Feld **Variablenname** ein und geben Sie den Pfad oder die Pfade in das Feld für den Variablenwert ein.

#### Windows 8 und höher

- 1. Wählen Sie **System** aus.
- 2. Wählen Sie die Registerkarte **Erweitert** aus, auf die Sie über die erweiterten Systemeinstellungen zugreifen können, und klicken Sie auf **Umgebungsvariablen**.
- 3. Klicken Sie im Abschnitt für Benutzervariablen auf **Neu**, geben Sie *SPSS\_CDIALOGS\_PATH* in das Feld **Variablenname** ein und geben Sie den Pfad oder die Pfade in das Feld für den Variablenwert ein.

# <span id="page-284-0"></span>**Gemeinsame Nutzung eines kompatiblen benutzerdefinierten Dialogfelds als Erweiterung**

Sie können eine Erweiterung erstellen, die ein kompatibles benutzerdefiniertes Dialogfeld enthält, sodass Sie das Dialogfeld mit anderen Benutzern gemeinsam nutzen können. Weitere Informationen finden Sie im Thema ["Erstellen und Bearbeiten von Erweiterungsbundles" auf Seite 279.](#page-286-0)

### **Deinstallieren eines kompatiblen benutzerdefinierten Dialogfelds**

Wählen Sie in den Menüs zur Dialogfelderstellung folgende Optionen aus:

#### **Datei** > **Deinstallieren**

#### **Erstellen eines neuen kompatiblen benutzerdefinierten Dialogfelds**

Wählen Sie in den Menüs zur Dialogfelderstellung folgende Optionen aus, um ein neues kompatibles benutzerdefiniertes Dialogfeld zu erstellen:

**Datei** > **Neu**

# **Benutzerdefinierte Dialogfelder für Erweiterungsbefehle**

Erweiterungsbefehle sind benutzerdefinierte IBM SPSS Statistics-Befehle, die in Python, R oder Java implementiert sind. Sobald er einmal für eine Instanz von IBM SPSS Statistics bereitgestellt wurde, wird ein Erweiterungsbefehl auf dieselbe Weise wie ein integrierter IBM SPSS Statistics-Befehl ausgeführt. Mithilfe der Dialogfelderstellung können Sie ein Dialogfeld für einen Erweiterungsbefehl erstellen. Geben Sie hierzu die Syntaxvorlage des Dialogfelds an, sodass es die Befehlssyntax für den Erweiterungsbefehl generiert.

Wenn Sie Ihr eigenes benutzerdefiniertes Dialogfeld in der Dialogfelderstellung für Erweiterungen erstellen, können Sie der Erweiterung, die Ihr Dialogfeld enthält, die Dateien für den Erweiterungsbefehl hinzufügen (die XML-Datei, die die Syntax des Erweiterungsbefehls angibt, sowie die in Python, R oder Java geschriebenen Implementierungsdateien). In der Dialogfelderstellung für Erweiterungen können Sie einer Erweiterung über das Dialogfeld **Erweiterungseigenschaften** Dateien hinzufügen. Sie können über **Erweiterung** > **Eigenschaften** auf dieses Dialogfeld zugreifen. Dann können Sie die Erweiterung installieren oder sie in einer Erweiterungsbundledatei (.spe) speichern, sodass Sie sie mit anderen Benutzern gemeinsam nutzen können.

Wenn Sie den Kompatibilitätsmodus verwenden, müssen Sie zuerst das benutzerdefinierte Dialogfeld in einer mit kompatiblen Paketdatei mit benutzerdefinierten Dialogfeldern (.spd) speichern. Dann erstellen Sie ein neues Erweiterungsbundle und fügen dem Erweiterungsbundle die .spd-Datei sowie die Dateien für den Erweiterungsbefehl (die XML-Datei, die die Syntax des Erweiterungsbefehls angibt, sowie die in Python, R oder Java geschriebenen Implementierungsdateien) hinzu. Anschließend können Sie das Erweiterungsbundle installieren oder es mit anderen Benutzern gemeinsam nutzen. Weitere Informationen finden Sie in ["Erstellen und Bearbeiten von Erweiterungsbundles" auf Seite 279.](#page-286-0)

# **Erstellen lokalisierter Versionen benutzerdefinierter Dialogfelder**

Sie können lokalisierte Versionen von benutzerdefinierten Dialogfeldern in allen Sprachen installieren, die von IBM SPSS Statistics unterstützt werden. Sie können jede Zeichenfolge lokalisieren, die in einem benutzerdefinierten Dialogfeld enthalten ist. Auch die optionale Hilfedatei kann lokalisiert werden.

# **Lokalisieren von Zeichenfolgen in Dialogfeldern**

Sie müssen eine Kopie der properties-Datei für das benutzerdefinierte Dialogfeld für jede Sprache erstellen, die Sie bereitstellen wollen. Die properties-Datei enthält sämtliche lokalisierbaren Zeichenfolgen für das Dialogfeld.

Extrahieren Sie die Datei (.cfe) mit benutzerdefinierten Dialogfeldern aus der Erweiterung, indem Sie die Datei im Dialogfeld **Erweiterungseigenschaften** (in der Dialogfelderstellung für Erweiterungen) auswählen und auf **Extrahieren** klicken. Extrahieren Sie anschließend den Inhalt der .cfe-Datei. Eine .cfe-Datei ist nichts anderes als eine ZIP-Datei. Der extrahierte Inhalt einer .cfe-Datei enthält eine properties-Datei für jede unterstützte Sprache. Dabei wird der Name der Datei für eine bestimmte Sprache durch <Dialogfeldname>\_<Sprach-ID>.properties bezeichnet (siehe die Sprach-IDs in der Tabelle unten).

**Anmerkung:** Wenn Sie den Kompatibilitätsmodus verwenden, speichern Sie das benutzerdefinierte Dialogfeld in eine externe .spd-Datei und extrahieren den Inhalt der .spd-Datei. Eine .spd-Datei ist nichts anderes als eine ZIP-Datei. Erstellen Sie eine Kopie der Datei <Dialogfeldname>.properties für jede Sprache, die Sie bereitstellen wollen, und benennen Sie sie in <Dialogfeldname> <Sprach-ID>.properties um. Verwenden Sie die in der Tabelle unten aufgeführten Sprach-IDs. Wenn der Name des Dialogfelds beispielsweise *mydialog* lautet und Sie eine japanische Version des Dialogfelds erstellen möchten, muss die lokalisierte Datei mydialog\_ja.properties benannt werden.

- 1. Öffnen Sie jede properties-Datei, die Sie übersetzen wollen, mit einem Texteditor, der UTF-8 unter stützt, unter Windows beispielsweise in Notepad oder unter Mac in TextEdit. Ändern Sie die Werte für Eigenschaften, die lokalisiert werden müssen, jedoch nicht die Namen der Eigenschaften. Eigenschaften, die mit einem bestimmten Steuerelement verknüpft sind, erhalten ein Präfix mit der ID für das Steuerelement. Die Eigenschaft "QuickInfo" für ein Steuerelement mit der ID *options\_button* ist beispielsweise *options\_button\_quickinfo\_LABEL*. Titeleigenschaften werden einfach *<ID>\_LABEL* benannt, zum Beispiel *options\_button\_LABEL*.
- 2. Fügen Sie die lokalisierten Versionen der properties-Dateien wieder über die Lokalisierungseinstellungen auf der Registerkarte **Optional** im Dialogfeld **Erweiterungseigenschaften** in die Datei (.cfe) mit benutzerdefinierten Dialogfeldern ein. Weitere Informationen finden Sie im Thema ["Optionale Eigen](#page-277-0)[schaften von Erweiterungen" auf Seite 270.](#page-277-0) Wenn Sie eine .spd-Datei verwenden, müssen die lokalisierten properties-Dateien wieder manuell in die .spd-Datei eingefügt werden.

Wenn das Dialogfeld geöffnet wird, sucht IBM SPSS Statistics nach einer properties-Datei, deren Sprach-ID mit der aktuellen Sprache übereinstimmt, die über die Dropdown-Liste **Sprache** auf der Registerkarte **Allgemein** im Dialogfeld **Optionen** angegeben ist. Wenn keine passende properties-Datei gefunden wird, wird die Standarddatei <Dialogfeldname>.properties verwendet.

# **Lokalisieren der Hilfedatei**

- 1. Erstellen Sie eine Kopie der Hilfedatei für das benutzerdefinierte Dialogfeld und lokalisieren Sie den Text in der gewünschten Sprache.
- 2. Benennen Sie die Kopie mit den in der Tabelle unten angegebenen Sprach-IDs in <Hilfedatei>\_<Sprach-ID>.htm um. Wenn die Hilfedatei beispielsweise myhelp.htm heißt und Sie eine deutsche Version der Datei erstellen möchten, dann muss die lokalisierte Hilfedatei myhelp\_de.htm benannt werden.

Speichern Sie alle lokalisierten Versionen der Hilfedatei in demselben Verzeichnis, in dem auch die nicht lokalisierte Version gespeichert wird. Wenn Sie die nicht lokalisierte Hilfedatei über die Eigenschaft **Hilfedatei** des Fensters **Dialogfeld - Eigenschaften** hinzufügen, werden die lokalisierten Versionen automatisch in das Dialogfeld eingefügt.

Falls auch Begleitdateien wie Bilddateien lokalisiert werden müssen, müssen Sie die entsprechenden Pfade zu den lokalisierten Versionen in der Haupthilfedatei manuell ändern. Begleitdateien, einschließlich lokalisierter Versionen, müssen manuell in die Datei (.cfe oder .spd) für benutzerdefinierte Dialogfelder eingefügt werden. Informationen zum Zugriff auf Dateien mit benutzerdefinierten Dialogfeldern sowie zu ihrer Änderung finden Sie im vorherigen Abschnitt *Lokalisieren von Zeichenfolgen in Dialogfeldern*.

Wenn das Dialogfeld geöffnet wird, sucht IBM SPSS Statistics nach einer Hilfedatei, deren Sprach-ID mit der aktuellen Sprache übereinstimmt, die über die Dropdown-Liste **Sprache** auf der Registerkarte **Allgemein** im Dialogfeld **Optionen** angegeben ist. Wenn keine derartige Hilfedatei gefunden wird, wird die Hilfedatei verwendet, die für das Dialogfeld angegeben wurde (die Datei, die in den Dialogfeldeigen<span id="page-286-0"></span>schaften unter der Eigenschaft **Hilfedatei** angegeben ist).

Sprach-IDs

**de.** Deutsch

**en.** Englisch

**es.** Spanisch

**fr.** Französisch

**it.** Italienisch

**ja.** Japanisch

**ko.** Koreanisch

**pl.** Polnisch

**pt\_BR.** Brasilianisches Portugiesisch

**ru.** Russisch

**zh\_CN.** Chinesisch vereinfacht

**zh\_TW.** Chinesisch traditionell

*Hinweis*: Texte in benutzerdefinierten Dialogfeldern und zugehörige Hilfedateien sind nicht auf die von IBM SPSS Statistics unterstützten Sprachen beschränkt. Sie können die Dialogfelder und den Hilfetext in einer beliebigen Sprache verfassen, ohne sprachspezifische Eigenschaften und Hilfedateien zu erstellen. Allen Benutzern Ihres Dialogfelds wird der Text dann in dieser Sprache angezeigt.

# **Erstellen und Bearbeiten von Erweiterungsbundles**

Sie können ein Erweiterungsbundle im Dialogfeld **Erweiterungsbundle erstellen** oder im Dialogfeld **Er weiterungsbundle bearbeiten** erstellen bzw. bearbeiten.

- v Wenn Sie ein Erweiterungsbundle erstellen oder bearbeiten, das ein erweitertes benutzerdefiniertes Dialogfeld enthält, können Sie auch die Dialogfelderstellung für Erweiterungen verwenden. Mit der Dialogfelderstellung für Erweiterungen können Sie während der Erstellung oder Bearbeitung der Erweiterung, die das Dialogfeld enthält, ein erweitertes benutzerdefiniertes Dialogfeld erstellen oder ändern. Darüber hinaus können Sie in der Dialogfelderstellung für Erweiterungen installierte Erweiterungen bearbeiten.
- v Wenn Ihr Erweiterungsbundle kein erweitertes benutzerdefiniertes Dialogfeld enthält, müssen Sie das Erweiterungsbundle im Dialogfeld **Erweiterungsbundle erstellen** oder im Dialogfeld **Erweiterungsbundle bearbeiten** erstellen bzw. bearbeiten. Wenn Sie beispielsweise eine Erweiterung erstellen, die eine Paketdatei mit kompatiblen benutzerdefinierten Dialogfeldern (.spd), aber keine erweiterten Dialogfelder enthält, oder eine Erweiterung, die nur aus einem Erweiterungsbefehl besteht, müssen Sie das Dialogfeld **Erweiterungsbundle erstellen** verwenden.

# **Erstellen eines Erweiterungsbundles**

1. Wählen Sie in den Menüs Folgendes aus:

**Erweiterungen** > **Extras** > **Erweiterungsbundle erstellen**

2. Geben Sie auf der Registerkarte "Erforderlich" Werte für alle Felder an.

- 3. Geben Sie die Werte für alle für Ihre Erweiterung erforderlichen Felder auf der Registerkarte **Optional** ein.
- 4. Geben Sie eine Zieldatei für das Erweiterungsbundle an.
- 5. Klicken Sie auf **Speichern**, um das Erweiterungsbundle an der angegebenen Position zu speichern. Mit dieser Aktion wird das Dialogfeld **Erweiterungsbundle erstellen** geschlossen.

# **Bearbeiten eines Erweiterungsbundles**

- 1. Wählen Sie in den Menüs Folgendes aus:
	- **Erweiterungen** > **Extras** > **Erweiterungsbundle bearbeiten...**
- 2. Öffnen Sie das Erweiterungsbundle.
- 3. Bearbeiten Sie die Werte der Felder auf der Registerkarte "Erforderlich".
- 4. Bearbeiten Sie die Werte der Felder auf der Registerkarte "Optional".
- 5. Geben Sie eine Zieldatei für das Erweiterungsbundle an.
- 6. Klicken Sie auf **Speichern**, um das Erweiterungsbundle an der angegebenen Position zu speichern. Mit dieser Aktion wird das Dialogfeld "Erweiterungsbundle bearbeiten" geschlossen.

Detailliertere Informationen zu den Feldern auf der Registerkarte **Erforderlich** sowie auf der Registerkarte **Optional** finden Sie in den Themen ["Erforderliche Eigenschaften von Erweiterungen" auf Seite 269](#page-276-0) und ["Optionale Eigenschaften von Erweiterungen" auf Seite 270.](#page-277-0)
# **Kapitel 21. Produktionsjobs**

Produktionsjobs führen IBM SPSS Statistics automatisiert aus. Das Programm läuft dann bedienungsfrei ab und wird nach Ausführen des letzten Befehls beendet. Sie können auch die automatische Ausführung des Produktionsjobs zu festgesetzten Zeiten planen. Produktionsjobs bieten sich an, wenn Sie oft dieselben zeitaufwendigen Analysen durchführen müssen, beispielsweise für wöchentliche Berichte.

Sie können Produktionsjobs auf zwei verschiedene Weisen ausführen:

Interaktiv. Das Programm wird bedienungsfrei in einer separaten Sitzung auf Ihrem lokalen Computer oder auf einem fernen Server ausgeführt. Ihr lokaler Computer muss eingeschaltet (und mit dem fernen Server, sofern verwendet, verbunden bleiben), bis der Vorgang abgeschlossen ist.

Im Hintergrund auf einem Server. Das Programm wird in einer separaten Sitzung auf einem fernen Ser ver ausgeführt. Ihr lokaler Computer braucht nicht eingeschaltet und mit dem fernen Server verbunden zu bleiben. Sie können die Verbindung trennen und die Ergebnisse zu einem späteren Zeitpunkt abrufen.

*Hinweis*: Zur Ausführung eines Produktionsjobs auf einem fernen Server ist Zugriff auf einen Server erforderlich, auf dem IBM SPSS Statistics Server ausgeführt wird.

#### **Erstellen und Ausführen von Produktionsjobs**

So erstellen Sie einen Produktionsjob und führen ihn aus:

- 1. Wählen Sie in den Menüs Folgendes aus:
	- **Extras** > **Produktionsjob**
- 2. Klicken Sie auf **Neu**, um einen neuen Produktionsjob zu erstellen. ODER
- 3. Wählen Sie einen Produktionsjob, den Sie ausführen oder ändern möchten, aus der Liste aus. Klicken Sie auf **Durchsuchen**, um das Verzeichnis für die Dateien zu ändern, die in der Liste angezeigt wer den.

*Hinweis*: Produktionsmodusjobdateien (.spp), die in Releases vor Release 16.0 erstellt wurden, funktionieren in Release 16.0 und höher nicht. Es ist ein Umwandlungsdienstprogramm verfügbar, mit dem Produktionsmodusjobdateien unter Windows und Macintosh in Produktionsjobs (.spj) umgewandelt werden können. Weitere Informationen finden Sie in ["Umwandeln von Produktionsmodusdateien"](#page-296-0) [auf Seite 289.](#page-296-0)

- 4. Geben Sie mindestens eine Befehlssyntaxdatei an, die in den Job aufgenommen werden soll. Klicken Sie auf das Symbol mit dem Pluszeichen (+), um Befehlssyntaxdateien auszuwählen.
- 5. Wählen Sie Namen, Speicherort und Format der Ausgabedatei aus.
- 6. Klicken Sie auf **Ausführen**, um den Produktionsjob interaktiv oder im Hintergrund auf einem Server auszuführen.

#### **Standardcodierung**

Standardmäßig wird IBM SPSS Statistics im Unicode-Modus ausgeführt. Produktionsjobs können im Unicode-Modus oder in der Codierung der aktuellen Ländereinstellung ausgeführt werden. Die Codierung wirkt sich darauf aus, wie Daten- und Syntaxdateien gelesen werden. Weitere Informationen finden Sie in ["Allgemeine Optionen" auf Seite 213.](#page-220-0)

v **Unicode (UTF-8)**. Der Produktionsjob wird im Unicode-Modus ausgeführt. Standardmäßig werden Textdatendateien und Befehlssyntaxdateien als Unicode UTF-8 gelesen. Eine Codepagecodierung für Textdatendateien können Sie mit dem Unterbefehl ENCODING des Befehls GET DATA angeben. Eine Codepage-Codierung für Syntaxdateien können Sie mit dem Unterbefehl ENCODING des Befehls INCLUDE oder INSERT angeben.

- **Lokale Codierung für Syntaxdateien**. Wenn eine Syntaxdatei keine UTF-8-Byteanordnungsmarkierung enthält, werden Syntaxdateien mit der Codierung der aktuellen Ländereinstellung gelesen. Diese Einstellung setzt jede Angabe von ENCODING für INCLUDE oder INSERT außer Kraft. Außerdem ignoriert sie jede Kennung für Codepages in der Datei.
- v **Lokale Codierung**. Der Produktionsjob wird in der Codierung der aktuellen Ländereinstellung ausgeführt. Sofern nicht explizit eine andere Codierung in einem Befehl angegeben ist, der Textdaten liest (z. B. GET DATA), werden Textdatendateien in der Codierung der aktuellen Ländereinstellung gelesen. Syntaxdateien mit einer Unicode UTF-8-Byteanordnungsmarkierung werden als Unicode UTF-8 gelesen. Alle anderen Syntaxdateien werden in der Codierung der aktuellen Ländereinstellung gelesen.

# **Syntaxdateien**

Bei Produktionsjobs werden die Befehle über Befehlssyntaxdateien an IBM SPSS Statistics übermittelt. Bei Befehlssyntaxdateien handelt es sich um einfache Textdateien, die Befehlssyntax enthalten. Zum Erstellen der Datei können Sie den Syntaxeditor oder einen beliebigen Texteditor verwenden. Sie können auch Befehlssyntax generieren, indem Sie Angaben aus Dialogfeldern in ein Syntaxfenster einfügen. Weitere Infor- mationen finden Sie in Kapitel [14, "Arbeiten mit der Befehlssyntax", auf Seite 183.](#page-190-0)

Wenn Sie mehrere Befehlssyntaxdateien aufnehmen, werden die Dateien in der Reihenfolge ihres Vorkommens in der Liste miteinander verkettet und zusammen als ein einziger Job ausgeführt.

**Syntaxformat.** Steuert die Form der für den Job verwendeten Syntaxregeln.

- v **Interaktiv.** Jeder Befehl muss mit einem Punkt enden. Punkte können an einer beliebigen Stelle im Befehl auftreten, und Befehle können sich über mehrere Zeilen erstrecken. Ein Punkt als letztes Zeichen in einer Zeile wird jedoch stets als Ende des Befehls interpretiert. Fortgesetzte Zeilen und neue Befehle können an einer beliebigen Position in einer neuen Zeile beginnen. Diese "interaktiven" Regeln sind in Kraft, wenn Sie Befehle in einem Syntaxfenster auswählen und ausführen.
- v **Stapel.** Jeder Befehl muss am Anfang einer neuen Zeile beginnen (Leerzeichen vor dem Befehl sind nicht zulässig); fortgesetzte Zeilen müssen um mindestens ein Leerzeichen eingerückt sein. Sollen neue Befehle eingerückt werden, geben Sie ein Pluszeichen, einen Bindestrich oder einen Punkt als erstes Zeichen am Anfang der Zeile ein, und rücken Sie dann den eigentlichen Befehl nach Wunsch ein. Der Punkt am Ende des Befehls ist optional. Diese Einstellung ist kompatibel mit den Syntaxregeln für Befehlsdateien im Befehl INCLUDE.

*Hinweis*: Verwenden Sie die Option "Batch" *nicht*, wenn Ihre Syntaxdateien GGRAPH-Befehlssyntax mit GPL-Anweisungen enthalten. GPL-Anweisungen werden nur bei interaktiven Regeln ausgeführt.

**Fehler bei der Verarbeitung.** Steuert die Behandlung von Fehlerbedingungen im Job.

- v **Nach Fehlern weiter bearbeiten.** Fehler im Job führen nicht automatisch dazu, dass die Befehlsverar beitung abgebrochen wird. Die Befehle in den Produktionsjobdateien werden als Teil des normalen Befehlsstroms behandelt, und die Befehlsverarbeitung wird normal fortgesetzt.
- **Verarbeitung sofort anhalten.** Die Befehlsverarbeitung wird angehalten, sobald der erste Fehler in einer Produktionsjobdatei auftritt. Diese Einstellung ist kompatibel mit dem Verhalten von Befehlsdateien im Befehl INCLUDE.

## **Ausgabe**

Diese Optionen dienen zur Festlegung von Name, Speicherort und Format der Ergebnisse von Produktionsjobs. Die folgenden Formatoptionen sind verfügbar:

v **Viewer-Datei (.spv).** Die Ergebnisse werden im IBM SPSS Statistics Viewer-Format am angegebenen Dateispeicherort gespeichert. Sie können auf einer Festplatte speichern oder in einem IBM SPSS Collaboration and Deployment Services Repository. Für das Speichern in einem IBM SPSS Collaboration and Deployment Services Repository ist der Statistics-Adapter erforderlich.

- v **Web Reports (.spw).** Ergebnisse werden in einem IBM SPSS Collaboration and Deployment Services Repository gespeichert. Dafür ist der Statistics-Adapter erforderlich.
- v **Word/RTF.** Pivot-Tabellen werden mit sämtlichen Formatierungsattributen (z. B. Zellenrahmen, Schriftarten und Hintergrundfarben) als Word-Tabellen exportiert. Textausgaben werden als formatierter RTF-Text exportiert. Diagramme, Baumdiagramme und Modellansichten werden im PNG-Format aufgenommen. *Hinweis*: Besonders breite Tabellen werden von Microsoft Word möglicherweise nicht ordnungsgemäß angezeigt.
- v **Excel.** Die Zeilen, Spalten und Zellen von Pivot-Tabellen werden mit sämtlichen Formatierungsattributen (z. B. Zellenrahmen, Schriftarten, Hintergrundfarben) als Excel-Zeilen, -Spalten und -Zellen exportiert. Textausgaben werden mit allen Schriftartattributen exportiert. Jede Zeile in der Textausgabe entspricht einer Zeile in der Excel-Datei, wobei der gesamte Inhalt der Zeile in einer einzelnen Zelle enthalten ist. Diagramme, Baumdiagramme und Modellansichten werden im PNG-Format aufgenommen. Die Ausgaben können als *Excel 97-2004* oder als *Excel 2007 und höher* exportiert werden.
- v **HTML.** Pivot-Tabellen werden als HTML-Tabellen exportiert. Textausgaben werden als vorformatierter HTML-Text exportiert. Diagramme, Baumdiagramme und Modellansichten werden im ausgewählten Grafikformat in das Dokument eingebettet. Zum Anzeigen von im HTML-Format exportierten Ausgaben ist ein Browser erforderlich, der mit HTML 5 kompatibel ist.
- v **Webbericht**. Ein Webbericht ist ein interaktives Dokument, das mit den meisten Browsern kompatibel ist. Viele der interaktiven Funktionen der im Viewer verfügbaren Pivot-Tabellen stehen in Webberichten ebenfalls zur Verfügung. Sie können einen Webbericht auch als IBM Cognos Active Report exportieren.
- v **Portable Document Format (PDF).** Alle Ausgaben werden so exportiert, wie sie in der Druckvorschau/ Seitenansicht angezeigt werden. Alle Formatierungsattribute bleiben erhalten.
- v **PowerPoint-Datei.** Pivot-Tabellen werden als Word-Dateien exportiert und sind auf separaten Folien in der PowerPoint-Datei eingebettet (je eine Pivot-Tabelle auf einer Folie). Sämtliche Formatierungsattribute der Pivot-Tabelle (z. B. Zellenrahmen, Schriftarten und Hintergrundfarben) werden beibehalten. Diagramme, Baumdiagramme und Modellansichten werden im TIFF-Format exportiert. Textausgaben sind nicht eingeschlossen.

Der Export nach PowerPoint ist nur unter Windows-Betriebssystemen verfügbar.

v **Text.** Zu den Textausgabeformaten gehören einfacher Text, UTF-8 und UTF-16. Pivot-Tabellen können als durch Tabulatoren getrennter Text oder als durch Leerzeichen getrennter Text exportiert werden. Alle Textausgaben werden in durch Leerzeichen getrenntem Format exportiert. Für Tabellen, Baumdiagramme und Modellansichten wird für jede Grafik eine Zeile in die Textdatei eingefügt, in der der Name der Bilddatei angegeben wird.

**Viewer-Datei bei Beendigung drucken.** Sendet nach Abschluss des Produktionsjobs die endgültige Viewer-Ausgabedatei an den Drucker. Diese Option ist nicht verfügbar, wenn ein Produktionsjob im Hinter grund auf einem fernen Server ausgeführt wird.

## **HTML-Optionen**

**Tabellenoptionen.** Es sind keine Tabellenoptionen für das HTML-Format verfügbar. Alle Pivot-Tabellen werden in HTML-Tabellen umgewandelt.

**Bildoptionen.** Die folgenden Bildtypen stehen zur Verfügung: EPS, JPEG, TIFF, PNG und BMP. Unter Windows-Betriebssystemen ist außerdem das Format EMF (Enhanced Metafile, erweiterte Metadatei) verfügbar. Außerdem können Sie das Bild von 1 % bis 200 % skalieren.

## **PowerPoint-Optionen**

**Tabellenoptionen.** Sie können die Einträge in der Viewer-Gliederung als Folientitel verwenden. Jede Folie enthält ein einzelnes Ausgabeelement. Der Titel wird aus dem Gliederungseintrag für das Element im Gliederungsfenster des Viewers gebildet.

**Bildoptionen.** Sie können das Bild von 1 % bis 200 % skalieren. (Alle Bilder werden im TIFF-Format nach PowerPoint exportiert.)

*Hinweis*: Das PowerPoint-Format steht nur auf Windows-Betriebssystemen zur Verfügung. Außerdem ist PowerPoint 97 oder höher erforderlich.

### **PDF-Optionen**

**Lesezeichen einbetten.** Mit dieser Option werden Lesezeichen in das PDF-Dokument aufgenommen, die den Einträgen in der Viewer-Gliederung entsprechen. Wie das Viewer-Gliederungsfenster können auch Lesezeichen die Navigation in Dokumenten mit einer Vielzahl an Ausgabeobjekten erheblich erleichtern.

**Schriftarten einbetten.** Durch das Einbetten von Schriftarten wird sichergestellt, dass das PDF-Dokument auf allen Computern gleich dargestellt wird. Andernfalls kann es, wenn im Dokument verwendete Schriftarten auf dem Computer, der zur Anzeige (oder zum Drucken) des PDF-Dokuments verwendet wird, nicht zur Verfügung stehen, durch Schriftartenersetzung zu suboptimalen Ergebnissen kommen.

# **Textoptionen**

**Tabellenoptionen.** Pivot-Tabellen können als durch Tabulatoren getrennter Text oder als durch Leerzeichen getrennter Text exportiert werden. Beim leerzeichengetrennten Format können Sie außerdem folgende Eigenschaften festlegen:

- v **Spaltenbreite.** Mit **Automatisch anpassen** werden keine Spalteninhalte umgebrochen und jede Spalte ist so breit, wie die längste Beschriftung bzw. der längste Wert in der Spalte. Mit **Benutzerdefiniert** wird eine maximale Spaltenbreite festgelegt, die für alle Spalten in der Tabelle gilt. Bei Werten, die breiter sind, wird ein Zeilenumbruch durchgeführt, sodass sie sich auch auf die nächste Zeile in der betreffenden Spalte erstrecken.
- v **Zeilen-/Spaltenbegrenzungszeichen.** Legt die Zeichen fest, die für Zeilen- und Spaltenrahmen verwendet werden. Um die Anzeige von Zeilen- und Spaltenrahmen zu unterdrücken, geben Sie als Werte Leerzeichen ein.

**Bildoptionen.** Die folgenden Bildtypen stehen zur Verfügung: EPS, JPEG, TIFF, PNG und BMP. Unter Windows-Betriebssystemen ist außerdem das Format EMF (Enhanced Metafile, erweiterte Metadatei) verfügbar. Außerdem können Sie das Bild von 1 % bis 200 % skalieren.

# **Produktionsjobs mit OUTPUT-Befehlen**

Produktionsjobs berücksichtigen OUTPUT-Befehle, wie beispielsweise OUTPUT SAVE, OUTPUT ACTIVATE und OUTPUT NEW. Die im Verlauf eines Produktionsjobs ausgeführten OUTPUT SAVE-Befehle schreiben die Inhalte der angegebenen Ausgabedokumente in die angegebenen Speicherorte. Dies erfolgt zusätzlich zu der durch den Produktionsjob erstellten Ausgabedatei. Wenn Sie mithilfe von OUTPUT NEW ein neues Ausgabedokument erstellen, sollten Sie es explizit mit dem Befehl OUTPUT SAVE speichern.

Die Ausgabedatei eines Produktionsjobs besteht aus dem Inhalt des aktiven Ausgabedokuments zum Zeitpunkt der Beendigung des Jobs. Bei Jobs mit OUTPUT-Befehlen enthält die Ausgabedatei möglicherweise nicht die gesamte Ausgabe, die in der Sitzung erstellt wurde. Beispiel: Angenommen, der Produktionsjob besteht aus einer Reihe von Prozeduren, gefolgt von einem OUTPUT NEW-Befehl, gefolgt von weiteren Prozeduren, jedoch ohne weitere OUTPUT-Befehle. Der OUTPUT NEW-Befehl definiert ein neues aktives Ausgabedokument. Am Ende des Produktionsjobs enthält es nur Ausgaben aus den Prozeduren, die nach dem OUTPUT NEW-Befehl ausgeführt wurden.

### <span id="page-292-0"></span>**Laufzeitwerte**

Die in Produktionsjobdateien definierten und in Befehlssyntaxdateien verwendeten Laufzeitwerte vereinfachen Aufgaben, wie zum Beispiel das Durchführen derselben Analyse für verschiedene Datendateien oder das Ausführen derselben Befehle für verschiedene Variablensets. So können Sie beispielsweise den Laufzeitwert *@datafile* definieren, sodass bei jedem Ausführen von Produktionsjobs, die anstelle eines Namens für die Datendatei in der Befehlssyntaxdatei die Zeichenfolge *@datafile* enthalten, ein Name für die Datendatei abgefragt wird.

- v Die Laufzeitwertersetzung nutzt die Makrofunktion (DEFINE-!ENDDEFINE) zum Erstellen der Zeichenfolgesubstitutionswerte.
- v Laufzeitwerte in Befehlssyntax werden ignoriert, wenn sie in Anführungszeichen eingeschlossen sind. Wenn der Laufzeitwert in Anführungszeichen eingeschlossen werden muss, wählen Sie **Wert zitieren** aus. Wenn der Laufzeitwert nur ein Teil einer Zeichenfolge in Anführungszeichen ist, können Sie den Laufzeitwert in ein Makro mit den Parametern !UNQUOTE und !EVAL einschließen.

**Symbol.** Die Zeichenfolge in der Befehlssyntaxdatei, der den Produktionsjob auslöst, um den Benutzer zur Eingabe eines Werts aufzufordern. Der Name des Symbols muss mit einem @-Zeichen beginnen und den Regeln zum Benennen von Variablen entsprechen. Weitere Informationen finden Sie in ["Variablennamen" auf Seite 56.](#page-63-0)

**Standardwert.** Dies ist der Wert, der vom Produktionsjob in der Standardeinstellung vorgegeben wird, falls Sie keinen anderen Wert eingeben. Dieser Wert wird angezeigt, wenn Sie beim Ausführen des Produktionsjobs zum Eingeben von Informationen aufgefordert werden. Sie können den Wert während der Ausführung des Programms ersetzen oder modifizieren. Wenn Sie keinen Standardwert angeben, dürfen Sie das Schlüsselwort silent nicht verwenden, wenn Sie den Produktionsjob mit Befehlszeilenoptionen ausführen, es sei denn, sie verwenden auch die Option -symbol zur Angabe von Laufzeitwerten. Weitere Informationen finden Sie in ["Ausführen von Produktionsjobs aus der Befehlszeile" auf Seite 287.](#page-294-0)

**Benutzerdefinierte Eingabeaufforderungen.** Die Beschriftung, die angezeigt werden soll, wenn der Produktionsjob zur Eingabe von Informationen auffordert. Sie können zum Beispiel mit der Formulierung "Welche Datendatei möchten Sie verwenden?" ein Feld bezeichnen, in das der Name einer Datendatei eingegeben werden muss.

**Wert zitieren.** Schließt den Standardwert bzw. den vom Benutzer eingegebenen Wert in Anführungsstriche ein. Beispielsweise müssen Werte, die Leerzeichen enthalten, in Anführungszeichen gesetzt werden.

#### **Befehlssyntaxdatei mit Symbolen für Benutzereingabeaufforderungen**

GET FILE @datafile. /\*Option 'Wert zitieren' aktivieren, um Dateispezifikationen in Anführungszeichen zu setzen. FREQUENCIES VARIABLES=@varlist. /\*Option 'Wert zitieren' nicht aktivieren

#### **Verwenden eines Makros zum Ersetzen eines Teils des Zeichenfolgewerts**

Wenn die gesamte Ersetzungszeichenfolge in Anführungszeichen eingeschlossen ist, können Sie die Option **Wert zitieren** verwenden. Wenn die Ersetzungszeichenfolge nur ein Teil einer Zeichenfolge in Anführungszeichen ist, können Sie den Laufzeitwert mit den Funktionen !UNQUOTE und !EVAL in ein Makro aufnehmen.

```
DEFINE !LabelSub()
VARIABLE LABELS Var1
 !QUOTE(!concat(!UNQUOTE('Erster Teil der Beschriftung - '),
 !UNQUOTE(!EVAL(@replace)),
 !UNQUOTE(' - Rest der Beschriftung'))).
!ENDDEFINE.
!LabelSub.
```
## **Ausführungsoptionen**

Sie können Produktionsjobs auf zwei verschiedene Weisen ausführen:

Interaktiv. Das Programm wird bedienungsfrei in einer separaten Sitzung auf Ihrem lokalen Computer oder auf einem fernen Server ausgeführt. Ihr lokaler Computer muss eingeschaltet (und mit dem fernen Server, sofern verwendet, verbunden bleiben), bis der Vorgang abgeschlossen ist.

Im Hintergrund auf einem Server. Das Programm wird in einer separaten Sitzung auf einem fernen Ser ver ausgeführt. Ihr lokaler Computer braucht nicht eingeschaltet und mit dem fernen Server verbunden zu bleiben. Sie können die Verbindung trennen und die Ergebnisse zu einem späteren Zeitpunkt abrufen.

*Hinweis*: Zur Ausführung eines Produktionsjobs auf einem fernen Server ist Zugriff auf einen Server erforderlich, auf dem IBM SPSS Statistics Server ausgeführt wird.

**Statistics-Server.** Wenn Sie den Produktionsjob im Hintergrund auf einem fernen Server ausführen lassen, müssen Sie den Server angeben, auf dem er ausgeführt werden soll. Klicken Sie auf **Server auswählen**, um den Server anzugeben. Dies gilt nur für Jobs, die im Hintergrund auf einem fernen Server ausgeführt werden, nicht für Jobs, die interaktiv auf einem fernen Server ausgeführt werden.

### **Anmelden beim Server**

Verwenden Sie das Dialogfeld "Anmelden beim Server", um ferne Server hinzuzufügen und zu ändern und den Server auszuwählen, der zur Ausführung des aktuellen Produktionsjobs verwendet werden soll. Für ferne Server ist in der Regel ein Benutzername und ein Kennwort erforderlich. Möglicherweise müssen Sie außerdem einen Domänennamen angeben. Wenden Sie sich an Ihren Systemadministrator, um Informationen zu verfügbaren Servern, Benutzernamen, Kennwörtern, Domänennamen und andere Verbindungsinformationen zu erhalten.

Wenn auf Ihrer Site IBM SPSS Collaboration and Deployment Services 3.5 oder höher ausgeführt wird, können Sie durch Klicken auf **Suche...** eine Liste der Server anzeigen, die in Ihrem Netz verfügbar sind. Wenn Sie nicht bei einem IBM SPSS Collaboration and Deployment Services Repository angemeldet sind, werden Sie zur Eingabe von Verbindungsinformationen aufgefordert, bevor die Liste der Server angezeigt wird.

### **Hinzufügen und Bearbeiten von Einstellungen für die Serveranmeldung**

Verwenden Sie das Dialogfeld "Einstellungen für Serveranmeldung", um Verbindungsinformationen für ferne Server im Modus für verteilte Analysen hinzuzufügen bzw. zu bearbeiten.

Wenden Sie sich an Ihren Systemadministrator, um Informationen zu den verfügbaren Servern, Portnummern für diese Server und weitere Verbindungsinformationen zu erhalten. Verwenden Sie Secure Socket Layer nur, wenn Sie von Ihrem Administrator dazu angewiesen wurden.

**Servername.** Der Name des Servers kann ein dem Computer zugewiesener alphanumerischer Name (beispielsweise "Netzserver") oder eine dem Computer zugewiesene eindeutige IP-Adresse sein (beispielsweise 202.123.456.78).

**Portnummer.** Die Portnummer bezeichnet den Port, den die Serversoftware für die Kommunikation ver wendet.

**Beschreibung.** Sie können eine optionale Beschreibung eingeben, die in der Serverliste angezeigt werden soll.

<span id="page-294-0"></span>**Stellen Sie eine Verbindung mit Secure Socket Layer her.** Secure Socket Layer (SSL) verschlüsselt Anfor derungen für verteilte Analysen, wenn diese an den fernen Server gesendet werden. Verwenden Sie SSL nicht, ohne zuvor mit Ihrem Administrator Rücksprache gehalten zu haben. SSL muss auf Ihrem Desktop-Computer und auf dem Server konfiguriert sein, damit diese Option aktiviert werden kann.

### **Benutzerdefinierte Eingabeaufforderungen**

Sie werden zur Eingabe von Werten aufgefordert, wenn Sie einen Produktionsjob mit definierten Laufzeitsymbolen ausführen. Sie können die angezeigten Standardwerte ersetzen oder ändern. Diese Werte er setzen dann die Laufzeitsymbole in allen zu dem Produktionsjob gehörenden Befehlssyntaxdateien.

## **Status des Hintergrundjobs**

Auf der Registerkarte "Status des Hintergrundjobs" wird der Status von Produktionsjobs angezeigt, die zur Ausführung im Hintergrund auf einem fernen Server übergeben wurden.

**Servername.** Zeigt den Namen des aktuell ausgewählten fernen Servers an. In der Liste werden nur Jobs angezeigt, die an den betreffenden Server übergeben wurden. Um Jobs anzuzeigen, die an einen anderen Server übermittelt wurden, klicken Sie auf **Server auswählen**.

**Informationen zum Jobstatus.** Beinhaltet den Namen des Produktionsjobs, den aktuellen Jobstatus sowie die Start- und die Endzeit.

**Aktualisieren.** Aktualisiert die Informationen zum Jobstatus.

**Jobausgabe abrufen.** Ruft die Ausgabe aus dem ausgewählten Produktionsjob ab. Die Ausgabe für die einzelnen Jobs befindet sich auf dem Server, auf dem der Job ausgeführt wurde. Daher müssen Sie auf den Status für den betreffenden Server umschalten, um den Job auszuwählen und die Ausgabe abzurufen. Diese Schaltfläche ist inaktiviert, wenn der Jobstatus *Ausführen* lautet.

**Job abbrechen.** Bricht den ausgewählten Produktionsjob ab. Diese Schaltfläche ist nur aktiviert, wenn der Jobstatus *Ausführen* lautet.

**Job entfernen.** Entfernt den ausgewählten Produktionsjob. Dadurch wird der Job aus der Liste entfernt und die zugehörigen Dateien werden vom fernen Server entfernt. Diese Schaltfläche ist inaktiviert, wenn der Jobstatus *Ausführen* lautet.

*Hinweis*: Der Status des Hintergrundjobs gibt nicht den Status von Jobs an, die interaktiv auf einem fer nen Server ausgeführt werden.

### **Ausführen von Produktionsjobs aus der Befehlszeile**

Mit Befehlszeilenoptionen können Sie Produktionsjobs unter Verwendung der unter Ihrem Betriebssystem verfügbaren Dienstprogramme automatisch zeitgesteuert ausführen. Die Grundform des Befehlszeilenar guments lautet:

stats filename.spj -production

Je nachdem, auf welche Weise Sie den Produktionsjob aufrufen, müssen Sie möglicherweise Verzeichnispfade für die ausführbare *stats*-Datei (diese befindet sich in dem Verzeichnis, in dem die Anwendung installiert wurde) und/oder die Produktionsjobdatei angeben.

Sie können Produktionsjobs aus einer Befehlszeile heraus mit den folgenden Schaltern ausführen:

**-production [prompt|silent]**. Startet die Anwendung im Produktionsmodus. Die Schlüsselwörter prompt und silent geben an, ob das Dialogfeld angezeigt werden soll, das zur Eingabe von Laufzeitwerten angibt, wenn diese im Job angegeben sind. Das Schlüsselwort "prompt" ist die Standardeinstellung. Mit diesem Schlüsselwort wird das Dialogfeld angezeigt. Mit dem Schlüsselwort "silent" wird das Dialogfeld unterdrückt. Wenn Sie das Schlüsselwort silent verwenden, können Sie die Laufzeitsymbole mit dem Schalter -symbol angeben. Ansonsten wird der Standardwert verwendet. Die Schalter -switchserver und -singleseat werden bei Verwendung des Schalters -production ignoriert.

**-symbol <Werte>**. Liste der Symbol/Wert-Paare, die im Produktionsjob verwendet werden. Jeder Symbolname beginnt mit @. Werte, die Leerzeichen enthalten, müssen in Anführungszeichen gesetzt werden. Regeln für die Verwendung von Anführungszeichen oder Hochkommas in Zeichenfolgeliteralen variieren je nach Betriebssystem, aber das Einschließen einer Zeichenfolge, die einzelne Anführungszeichen oder Apostrophe enthält, in doppelte Anführungszeichen funktioniert normalerweise (Beispiel: "'ein Wert in Anführungszeichen'"). Die Symbole müssen über die Registerkarte "Laufzeitwerte" im Produktionsjob de-finiert werden. Weitere Informationen finden Sie im Thema ["Laufzeitwerte" auf Seite 285.](#page-292-0)

**-background.** Der Produktionsjob wird im Hintergrund auf einem fernen Server ausgeführt. Ihr lokaler Computer braucht nicht eingeschaltet und mit dem fernen Server verbunden zu bleiben. Sie können die Verbindung trennen und die Ergebnisse zu einem späteren Zeitpunkt abrufen. Sie müssen auch den Schalter -production einschließen und den Server mit dem Schalter -server angeben.

Zur Ausführung von Produktionsjobs auf einem fernen Server müssen Sie außerdem die Anmeldeinfor mationen für den Server angeben:

**-server <inet:hostname:port>** oder **-server <ssl:hostname:port>**. Der Name bzw. die IP-Adresse und die Portnummer des Servers. Nur unter Windows.

**-user <Name>**. Ein gültiger Benutzername. Wenn ein Domänenname erforderlich ist, müssen Sie dem Benutzernamen den Domänennamen und einen umgekehrten Schrägstrich (\) voranstellen. Nur unter Windows.

**-password <Kennwort>**. Das Kennwort des Benutzers.

#### Beispiel

stats \production\_jobs\prodjob1.spj -production silent -symbol @datafile /data/July\_data.sav

- v Bei diesem Beispiel wird davon ausgegangen, dass Sie die Befehlszeile vom Installationsverzeichnis aus ausführen, sodass kein Pfad für die ausführbare *stats*-Datei angegeben werden muss.
- v Bei diesem Beispiel wird außerdem davon ausgegangen, dass der Produktionsjob angibt, dass der Wert für *@datdtei* in Anführungszeichen gesetzt werden sollte (Kontrollkästchen "Wert zitieren" auf der Registerkarte "Laufzeitwerte"), sodass bei der Angabe der Datendatei in der Befehlszeile keine Anführungszeichen erforderlich sind. Andernfalls müssten Sie beispielsweise "'/Daten/Juli-Daten.sav" angeben, um Anführungszeichen bei der Angabe der Datendatei zu verwenden, da Dateispezifikationen in der Befehlssyntax in Anführungszeichen gesetzt werden müssen.
- v Für den Verzeichnispfad zum Speicherort des Produktionsjobs wird die Windows-Konvention mit umgekehrten Schrägstrichen verwendet. Unter Microsoft und Linux müssen Sie stattdessen normale Schrägstriche verwenden. Normale Schrägstriche und die Angabe der Datendateien in Anführungsstrichen funktioniert unter allen Betriebssystemen, da diese in Anführungszeichen gesetzte Zeichenfolge in die Befehlszeilensyntax eingefügt wird und unter allen Betriebssystemen normale Schrägstriche in Befehlen zulässig sind, die Dateispezifikationen enthalten (z. B. GET FILE, GET DATA, SAVE)
- v Durch das Schlüsselwort silent werden alle Eingabeaufforderungen im Produktionsjob unterdrückt und mit dem Schalter -symbol werden Datendateiname und Speicherort in Anführungsstrichen immer dann eingefügt, wenn das Laufzeitsymbol *@datdtei* in den Befehlssyntaxdateien des Produktionsjobs vorkommt.

### <span id="page-296-0"></span>**Umwandeln von Produktionsmodusdateien**

Produktionsmodusjobdateien (.spp), die in Versionen vor 16.0 erstellt wurden, funktionieren in Version 16.0 und höher nicht. In früheren Versionen unter Windows bzw. Macintosh erstellte Jobdateien des Produktionsmodus können Sie mithilfe von *prodconvert* (im Installationsverzeichnis zu finden) in neue Produktionsjobdateien (.spj) umwandeln. Führen Sie *prodconvert* von einem Befehlsfenster aus mit folgenden Angaben aus:

[Installationspfad]\prodconvert [Dateipfad]\filename.spp

Dabei ist *[Installationspfad]* der Speicherort des Ordners, in dem IBM SPSS Statistics installiert ist, und *[Dateipfad]* ist der Ordner, in dem sich die ursprüngliche Produktionsjobdatei befindet. Eine neue Datei mit demselben Namen, jedoch mit der Erweiterung *.spj* wird im selben Verzeichnis wie die Originaldatei er stellt. (Hinweis: Wenn der Pfad Leerzeichen enthält, umgeben Sie jede Pfad- und Dateispezifikation mit doppelten Anführungszeichen. Verwenden Sie auf Macintosh-Betriebssystemen normale Schrägstriche anstelle von umgekehrten Schrägstrichen.)

Einschränkungen

- v Die Formate von WMF- und EMF-Diagrammen werden nicht unterstützt. Anstelle dieser Formate wird das Format PNG verwendet.
- v Die Exportoptionen **Ausgabedokument (ohne Diagramme)**, **Nur Diagramme** und **Nichts** werden nicht unterstützt. Alle Ausgabeobjekte, die vom ausgewählten Format unterstützt werden, werden berücksichtigt.
- v Die Einstellungen für den fernen Server werden ignoriert. Um Einstellungen für den fernen Server für die verteilte Analyse anzugeben, müssen Sie den Produktionsjob über eine Befehlszeile ausführen und dabei die Servereinstellungen mithilfe von Befehlszeilenoptionen angeben. Weitere Informationen finden Sie im Thema ["Ausführen von Produktionsjobs aus der Befehlszeile" auf Seite 287.](#page-294-0)
- v Einstellungen zur Veröffentlichung im Web werden ignoriert.

# **Kapitel 22. Ausgabeverwaltungssystem (OMS)**

Das Ausgabeverwaltungssystem (Output Management System, OMS) bietet die Möglichkeit, ausgewählte Ausgabekategorien automatisch in verschiedene Ausgabedateien in unterschiedlichen Formaten schreiben zu lassen. Zu den Formaten gehören: Word, Excel, PDF, IBM SPSS Statistics-Datendateiformat (.sav), Viewer-Dateiformat (.spv), Web Reports-Format (.spw), XML, HTML und Text. Weitere Informationen finden Sie im Thema ["OMS-Optionen" auf Seite 295.](#page-302-0)

So verwenden Sie das Bedienfeld des Ausgabeverwaltungssystems:

1. Wählen Sie in den Menüs Folgendes aus:

#### **Extras** > **OMS-Steuerung...**

Mit dem Bedienfeld können Sie die Weiterleitung der Ausgaben an verschiedene Ziele starten und anhalten.

- v Alle OMS-Anfragen bleiben aktiv, bis sie ausdrücklich beendet werden oder die Sitzung endet.
- v Eine in einer OMS-Anfrage angegebene Zieldatei steht für andere Prozeduren und andere Anwendungen so lange nicht zur Verfügung, bis die OMS-Anfrage beendet ist.
- v Wenn eine OMS-Anfrage aktiv ist, werden die angegebenen Zieldateien im Arbeitsspeicher (RAM) abgelegt. Aktive OMS-Anfragen, bei denen große Ausgabemengen in externe Dateien geschrieben wer den, können somit große Mengen an Arbeitsspeicher belegen.
- Mehrere gleichzeitig ausgeführte OMS-Anfragen sind unabhängig voneinander. Eine Ausgabe kann in unterschiedlichen Formaten an verschiedene Positionen weitergeleitet werden, je nach den Spezifikationen in den einzelnen OMS-Anfragen.
- v Die Ausgabeobjekte werden in der Reihenfolge am jeweiligen Ziel ausgegeben, in der sie erstellt wur den. Diese Reihenfolge bei der Erstellung ergibt sich aus der Reihenfolge und der Nutzung der Prozedur, die die Ausgabe erzeugt.

Einschränkungen

- v Beim Format "Ausgabe-XML" hat die Spezifikation für den Ausgabetyp "Überschriften" keine Wirkung. Wenn eine Ausgabe aus einer Prozedur aufgenommen wird, wird auch die Titelausgabe der Prozedur aufgenommen.
- v Wenn die OMS-Spezifikation ausschließlich dazu führt, dass ein Überschriftenobjekt oder eine Anmer kungstabelle für eine Prozedur mit aufgenommen wird, werden für die betreffende Prozedur keine Elemente aufgenommen.

Hinzufügen neuer OMS-Anforderungen

- 1. Wählen Sie die zu berücksichtigenden Ausgabetypen aus (z. B. Tabellen, Diagramme usw.). Weitere Informationen finden Sie im Thema ["Ausgabeobjekttypen" auf Seite 293.](#page-300-0)
- 2. Wählen Sie die einzuschließenden Befehle aus. Soll die gesamte Ausgabe berücksichtigt werden, wäh-len Sie alle Elemente in der Liste aus. Weitere Informationen finden Sie im Thema ["Befehls-IDs und](#page-300-0) [Tabellenuntertypen" auf Seite 293.](#page-300-0)
- 3. Bei Befehlen, die eine Pivot-Tabelle als Ausgabe erzeugen, wählen Sie die zugehörigen Tabellentypen aus.

Die Liste enthält nur die Tabellen, die in den ausgewählten Befehlen zur Verfügung stehen. Es werden sämtliche Tabellentypen aufgeführt, die in mindestens einem der ausgewählten Befehle in der Liste verfügbar sind. Wenn Sie keine Befehle ausgewählt haben, werden alle Tabellentypen aufgeführt. Wei-tere Informationen finden Sie im Thema ["Befehls-IDs und Tabellenuntertypen" auf Seite 293.](#page-300-0)

- 4. Wenn Sie Tabellen nicht nach den Untertypen, sondern nach dem Beschriftungstext auswählen möch-ten, klicken Sie auf Beschriftungen. Weitere Informationen finden Sie im Thema ["Beschriftungen" auf](#page-301-0) [Seite 294.](#page-301-0)
- 5. Klicken Sie auf **Optionen** und bestimmen Sie das Ausgabeformat (z. B. IBM SPSS Statistics-Datendatei, XML, HTML). Standardmäßig wird das Output XML-Format verwendet. Weitere Informationen finden Sie im Thema ["OMS-Optionen" auf Seite 295.](#page-302-0)
- 6. Geben Sie ein Ausgabeziel an:
	- Datei. Alle ausgewählten Ausgaben werden in eine Datei weitergeleitet.
	- v **Basierend auf Objektnamen.** Die Ausgabe wird anhand der Objektnamen an mehrere Zieldateien weitergeleitet. Für jedes Ausgabeobjekt wird eine separate Datei erstellt. Die Dateinamen basieren entweder auf den Namen von Tabellenuntertypen oder den Beschriftungen der Tabellen. Geben Sie den Namen des Zielordners ein.
	- v **Neues Dataset.** Bei Ausgaben im Format von IBM SPSS Statistics-Datendateien können Sie die Ausgabe in ein Dataset weiterleiten. Das Dataset ist für die anschließende Verwendung in derselben Sitzung verfügbar. Es wird jedoch nicht gespeichert, sofern Sie es nicht ausdrücklich vor dem Beenden der Sitzung als Datei speichern. Diese Option ist nur für Ausgaben im Format von IBM SPSS Statistics-Datendateien verfügbar. Die Namen von Datasets müssen den Regeln zum Benennen von Variablen entsprechen. Weitere Informationen finden Sie im Thema ["Variablennamen" auf Seite 56.](#page-63-0)
- 7. Die folgenden Optionen sind verfügbar:
- v Schließen Sie die ausgewählten Ausgaben aus dem Viewer aus. Mit **Aus Viewer ausschließen** werden die Ausgabetypen in der OMS-Anfrage nicht im Viewer-Fenster angezeigt. Enthalten mehrere aktive OMS-Anfragen dieselben Ausgabetypen, wird anhand der jüngsten OMS-Anfrage mit den betreffenden Ausgabetypen entschieden, ob die Ausgabetypen angezeigt werden sollen oder nicht. Weitere Informationen finden Sie im Thema ["Ausschließen der Ausgabeanzeige aus dem Viewer" auf Seite 298.](#page-305-0)
- v Weisen Sie der Anfrage eine ID-Zeichenfolge zu. Alle Anfragen erhalten automatisch einen ID-Wert, und Sie können die Standard-ID-Zeichenfolge durch eine aussagekräftige ID ersetzen. Dies ist insbesondere dann von Nutzen, wenn mehrere aktive Anfragen vorliegen, die Sie einfach unterscheiden möchten. Die zugewiesenen ID-Werte dürfen nicht mit einem Dollarzeichen (\$) beginnen.

Tipps zum Auswählen mehrerer Elemente in einer Liste

Hier finden Sie einige Tipps, wie Sie mehrere Elemente in einer Liste auswählen:

- v Drücken Sie Strg+A, um alle Elemente in einer Liste gleichzeitig auszuwählen.
- v Wenn Sie bei gedrückter Umschalttaste klicken, können Sie mehrere aufeinander folgende Elemente auswählen.
- v Wenn Sie bei gedrückter Steuertaste klicken, können Sie mehrere nicht aufeinander folgende Elemente auswählen.

So beenden und löschen Sie OMS-Anforderungen:

Aktive und neue OMS-Anfragen werden in der Liste "Anforderungen" aufgeführt. Die neueste Anfrage befindet sich dabei an oberster Stelle. Die Breite der Datenspalten kann geändert werden. Klicken Sie hierzu auf die Spaltenbegrenzungen und ziehen Sie sie an die gewünschte Position. Darüber hinaus können Sie in horizontaler Richtung durch die Liste blättern und so weitere Informationen zu einer bestimmten Anfrage anzeigen lassen.

Ein Stern (**\***) neben dem Wort **Aktiv** in der Spalte *Status* bedeutet, dass die zugehörige OMS-Anfrage mit Befehlssyntax erzeugt wurde, die im Bedienfeld nicht zur Verfügung steht.

So beenden Sie eine bestimmte aktive OMS-Anfrage:

- 1. Klicken Sie in der Liste "Anforderungen" auf eine beliebige Zelle in der Zeile dieser Anfrage.
- 2. Klicken Sie auf **Beenden**.

<span id="page-300-0"></span>So beenden Sie alle aktiven OMS-Anfragen:

1. Klicken Sie auf **Alle beenden**.

So löschen Sie eine neue Anfrage (eine hinzugefügte Anfrage, die noch nicht aktiv ist):

- 1. Klicken Sie in der Liste "Anforderungen" auf eine beliebige Zelle in der Zeile dieser Anfrage.
- 2. Klicken Sie auf **Löschen**.

*Hinweis*: Aktive OMS-Anfragen werden erst dann beendet, wenn Sie auf **OK** klicken.

### **Ausgabeobjekttypen**

Es gibt verschiedene Arten von Ausgabeobjekten:

**Diagramme.** Dazu zählen Diagramme, die mit der Diagrammerstellung, mit Diagrammprozeduren und mit Statistikprozeduren (zum Beispiel ein mit der Häufigkeitsprozedur erstelltes Balkendiagramm) erstellt wurden.

**Überschriften.** Textobjekte, die im Gliederungsfenster des Viewers mit *Titel* gekennzeichnet sind.

**Protokolle.** Protokolltextobjekte. Protokollobjekte enthalten bestimmte Arten von Fehler- und Warnnachrichten. Je nach den Einstellungen unter "Optionen" (Menü "Bearbeiten", "Optionen", Registerkarte "Viewer") umfassen die Log-Objekte möglicherweise auch die Befehlssyntax, die während der Sitzung ausgeführt wurde. Protokollobjekte werden im Gliederungsfenster des Viewers mit *Log* beschriftet.

**Modelle.** Im Ausgabeviewer angezeigte Ausgabeobjekte. Ein einzelnes Objekt kann sich aus mehreren Ansichten einschließlich Tabellen und Diagrammen zusammensetzen.

**Tabellen.** Ausgabeobjekte, die im Viewer als Pivot-Tabellen dargestellt werden (einschließlich der Anmer kungstabellen). Tabellen sind die einzigen Ausgabeobjekte, die im IBM SPSS Statistics-Datendateiformat (.sav) weitergeleitet werden können.

**Texte.** Textobjekte, die weder Logs noch Überschriften sind (einschließlich der Objekte, die im Gliederungsfenster des Viewers mit *Textausgabe* beschriftet sind).

**Bäume.** Baummodelldiagramme, die mit der Option "Entscheidungsbaum" erzeugt wurden.

**Warnungen.** Warnungsobjekte enthalten bestimmte Arten von Fehler- und Warnnachrichten.

#### **Befehls-IDs und Tabellenuntertypen**

#### Befehls-IDs

Befehls-IDs sind für alle Statistik- und Diagrammprozeduren verfügbar, außerdem für alle Befehle, bei denen Ausgabeblöcke mit eigener identifizierbarer Überschrift im Gliederungsfenster des Viewers erzeugt werden. Diese IDs sind in der Regel (jedoch nicht immer) identisch oder nahezu identisch mit den Namen der Prozeduren in den Menüs und den Dialogfeldtiteln, die wiederum in der Regel (jedoch nicht immer) identisch oder nahezu identisch mit den Bezeichnungen der zugrunde liegenden Befehlsnamen sind. Die Befehls-ID für die Prozedur "Häufigkeiten" lautet beispielsweise "Häufigkeiten"; dies ist auch die Bezeichnung des zugrunde liegenden Befehls.

In einigen Fällen weisen der Name der Prozedur und die Befehls-ID und/oder der Befehlsname aller dings beträchtliche Unterschiede auf. Beispielsweise greifen alle Prozeduren im Untermenü "Nicht parametrisch" des Menüs "Analysieren" auf denselben zugrunde liegenden Befehl zurück, und die Befehls-ID ist mit dem Namen des zugrunde liegenden Befehls identisch: Nichtparametrische Tests

#### <span id="page-301-0"></span>Tabellenuntertypen

Tabellenuntertypen sind die verschiedenen Typen von Pivot-Tabellen, die erstellt werden können. Einige Untertypen werden nur von einem einzigen Befehl erzeugt, andere Untertypen dagegen von mehreren Befehlen (die Tabellen zeigen jedoch unter Umständen nicht dasselbe Erscheinungsbild). Die Namen der Tabellenuntertypen sind normalerweise aussagekräftig. Es können allerdings zahlreiche Untertypen zur Auswahl stehen (insbesondere wenn Sie viele Befehle ausgewählt haben). Zwei Untertypen können auch sehr ähnliche Namen besitzen.

So suchen Sie Befehls-IDs und Tabellenuntertypen:

Im Zweifelsfall können Sie die Befehls-IDs und die Namen der Tabellenuntertypen im Viewer-Fenster suchen:

- 1. Starten Sie die Prozedur, um Ausgaben im Viewer zu erzeugen.
- 2. Klicken Sie mit der rechten Maustaste auf das Element im Gliederungsfenster des Viewers.
- 3. Wählen Sie die Option **OMS-Befehls-ID kopieren** oder die Option **OMS-Tabellenuntertyp kopieren**.
- 4. Fügen Sie die kopierte Befehls-ID bzw. den Namen des Untertabellentyps in einen Texteditor ein (z. B. in ein Syntaxeditorfenster).

### **Beschriftungen**

Als Alternative zu Namen von Tabellenuntertypen können Sie Tabellen auf der Grundlage des Texts auswählen, der im Gliederungsfenster des Viewers angezeigt wird. Sie können auch andere Objekttypen anhand der Beschriftung auswählen. Beschriftungen helfen beim Unterscheiden zwischen mehreren Tabellen desselben Typs, bei denen der Gliederungstext ein Attribut des jeweiligen Ausgabeobjekts angibt, beispielsweise die Variablennamen oder -beschriftungen. Es gibt jedoch eine Reihe von Faktoren, die den Beschriftungstext beeinflussen können:

- v Wenn die Verarbeitung aufgeteilter Dateien aktiviert ist, kann die Gruppen-ID für die aufgeteilte Datei an die Beschriftung angehängt werden.
- v Beschriftungen mit Informationen zu Variablen oder Werten sind abhängig von den aktuellen Einstellungen für die Beschriftung der Ausgabe (Menü "Bearbeiten", "Optionen", Registerkarte "Beschriftung der Ausgabe").
- v Beschriftungen richten sich außerdem nach der aktuellen Einstellung für die Ausgabesprache (Menü "Bearbeiten", "Optionen", Registerkarte "Allgemein").

So legen Sie Beschriftungen zum Identifizieren von Ausgabetabellen fest:

- 1. Wählen Sie im Bedienfeld des Ausgabeverwaltungssystems mindestens einen Ausgabetyp und anschließend mindestens einen Befehl aus.
- 2. Klicken Sie auf **Beschriftungen**.
- 3. Geben Sie die Beschriftung *auf dieselbe Weise* ein, wie sie im Gliederungsfenster des Viewer-Fensters aufgeführt wird. (Alternativ können Sie mit der rechten Maustaste auf das Element in der Gliederung klicken, die Option **OMS-Beschriftung kopieren** auswählen und die kopierte Beschriftung dann im Textfeld "Beschriftung" einfügen.)
- 4. Klicken Sie auf **Hinzufügen**.
- 5. Wiederholen Sie diesen Vorgang für jede Beschriftung, die Sie hinzufügen möchten.
- 6. Klicken Sie auf **Weiter**.

#### Platzhalter

Sie können einen Stern (\*) als Platzhalterzeichen als letztes Zeichen im Beschriftungszeichenfolge verwenden. Alle Beschriftungen, die mit der angegebenen Zeichenfolge beginnen (alle Zeichen mit Ausnahme des Sterns), werden ausgewählt. Dies ist nur dann möglich, wenn der Stern das letzte Zeichen ist, weil Sterne durchaus als zulässige Zeichen innerhalb einer Beschriftung auftreten können.

# <span id="page-302-0"></span>**OMS-Optionen**

Das Dialogfeld "OMS: Optionen" bietet die folgenden Möglichkeiten:

- Legen Sie das Ausgabeformat fest.
- v Geben Sie das Bildformat an (bei den Ausgabeformaten "HTML" und "Ausgabe-XML").
- v Geben Sie an, welche Tabellendimensionselemente in die Zeilendimension eingehen sollen.
- v Schließen Sie eine Variable für die laufende Tabellennummer ein, die als Quelle für die einzelnen Fälle herangezogen werden soll (beim IBM SPSS Statistics-Datendateiformat).

So legen Sie OMS-Optionen fest:

1. Klicken Sie in der Systemsteuerung des Ausgabeverwaltungssystems (OMS) auf **Optionen**.

#### Format

**Excel.** Excel 97-2004 und Excel 2007 und höher. Die Zeilen, Spalten und Zellen von Pivot-Tabellen werden mit sämtlichen Formatierungsattributen wie Zellenrahmen, Schriftarten, Hintergrundfarben als Excel-Zeilen, -Spalten und -Zellen exportiert. Textausgaben werden mit allen Schriftartattributen exportiert. Jede Zeile in der Textausgabe entspricht einer Zeile in der Excel-Datei, wobei der gesamte Inhalt der Zeile in einer einzelnen Zelle enthalten ist. Diagramme, Baumdiagramme und Modellansichten werden im PNG-Format aufgenommen.

**HTML.** Ausgabeobjekte, die als Pivot-Tabellen im Viewer dargestellt würden, werden in HTML-Tabellen umgewandelt. Textausgabeobjekte werden als <PRE> in der HTML gekennzeichnet. Diagramme, Baumdiagramme und Modellansichten werden im ausgewählten Format in das Dokument eingebettet.

**Ausgabe-XML.** XML, das dem Schema *spss-output* entspricht.

**PDF.** Ausgaben werden so exportiert, wie sie in der Druckvorschau/Seitenansicht angezeigt werden. Alle Formatierungsattribute bleiben erhalten. Die PDF-Datei enthält Lesezeichen, die den Einträgen im Gliederungsfenster des Viewers entsprechen.

**IBM SPSS Statistics-Datendatei.** Hierbei handelt es sich um ein binäres Dateiformat. Alle Ausgabeobjekttypen mit Ausnahme der Tabellen sind ausgeschlossen. Jede Spalte einer Tabelle wird zu einer Variablen in der Datendatei. Soll eine mit OMS erstellte Datendatei noch in derselben Sitzung genutzt werden, beenden Sie die aktive OMS-Anfrage, damit Sie die Datendatei öffnen können. Weitere Informationen fin-den Sie in ["Weiterleiten der Ausgabe an IBM SPSS Statistics-Datendateien" auf Seite 298.](#page-305-0)

**Text.** Text, der durch Leerzeichen getrennt ist. Die Ausgabe wird als Text geschrieben. Bei Schriftarten mit fester Breite wird die Tabellenausgabe mithilfe von Leerzeichen ausgerichtet.Diagramme, Baumdiagramme und Modellansichten sind ausgeschlossen.

**Tabstoppgetrennter Text.** Text, der mit Tabstopps getrennt ist. Bei Ausgaben, die im Viewer als Pivot-Tabellen angezeigt werden, begrenzen die Tabulatoren die Tabellenspaltenelemente. Textblockzeilen werden unverändert geschrieben; der Text wird nicht mit Tabulatoren an sinnvollen Positionen gegliedert.Diagramme, Baumdiagramme und Modellansichten sind ausgeschlossen.

**Viewer-Datei.** Es handelt sich hierbei um dasselbe Format wie beim Speichern der Inhalte eines Viewer- Fensters.

**Web Reports-Datei.** Dieses Ausgabedateiformat ist für die Verwendung mit Predictive Enterprise Services konzipiert. Es ist im Wesentlichen identisch mit dem IBM SPSS Statistics Viewer-Format mit dem Unter schied, dass Baumdiagramme als statische Bilder gespeichert werden.

**Word/RTF.** Pivot-Tabellen werden mit sämtlichen Formatierungsattributen wie Zellenrahmen, Schriftarten und Hintergrundfarben, als Word-Tabellen exportiert. Textausgaben werden als formatierter RTF-Text exportiert. Diagramme, Baumdiagramme und Modellansichten werden im PNG-Format aufgenommen.

#### Grafikbilder

Bei den Formaten "HTML" und "Ausgabe-XML" können Sie Diagramme, Baumdiagramme und Modellansichten als Bilddateien einschließen. Für jedes Diagramm bzw. jeden Baum wird eine eigene Bilddatei er stellt.

- v Beim Dokumentformat "HTML" werden für jede Bilddatei Standardtags vom Typ <IMG SRC='Dateiname'> in das HMTL-Dokument aufgenommen.
- v Beim Dokumentformat "Ausgabe-XML" enthält die XML-Datei für jede Bilddatei ein chart-Element mit einem ImageFile-Attribut im allgemeinen Format <chart imageFile="Dateipfad/Dateiname"/>.
- v Die Bilddateien werden in einem separaten Unterverzeichnis (Ordner) gespeichert. Der Name des Unterverzeichnisses ist der Name der Zieldatei, ohne Dateinamenerweiterung, dafür mit dem Suffix *\_files*. Wenn die Zieldatei beispielsweise den Namen *julidaten.htm* trägt, erhält das Bildunterverzeichnis den Namen *julidaten\_files*.

**Format.** Als Bildformate sind PNG, JPG und BMP verfügbar.

**Größe.** Sie können das Bild von 10 % bis 200 % skalieren.

**Bildmappen einfügen.** Beim Dokumentformat "HTML" erstellt diese Option QuickInfos für Bildmappen (Image Maps), die Informationen für bestimmte Diagrammelemente anzeigen, beispielsweise den Wert des ausgewählten Punkts in einem Liniendiagramm bzw. des ausgewählten Balkens in einem Balkendiagramm.

#### Tabellen-Pivots

Bei der Ausgabe von Pivot-Tabellen können Sie das oder die Dimensionselemente bestimmen, die in den Spalten auftreten sollen. Alle anderen Dimensionselemente treten in den Zeilen auf. Beim IBM SPSS Statistics-Datendateiformat werden die Tabellenspalten zu Variablen und die Zeilen zu Fällen.

- v Wenn Sie mehrere Dimensionselemente für die Spalten angeben, werden diese Elemente in der Reihenfolge in den Spalten verschachtelt, in der sie aufgeführt sind. Beim IBM SPSS Statistics-Datendateifor mat werden die Variablennamen aus verschachtelten Spaltenelementen gebildet. Weitere Informationen finden Sie in ["Variablennamen in Datendateien aus dem OMS" auf Seite 299.](#page-306-0)
- v Wenn eine Tabelle keines der aufgeführten Dimensionselemente enthält, werden alle Dimensionselemente dieser Tabelle in den Zeilen aufgeführt.
- v Die hier angegebenen Tabellen-Pivots wirken sich nicht auf die Tabellen aus, die im Viewer dargestellt werden.

Jede Dimension einer Tabelle (Zeile, Spalte, Schicht) kann null oder mehr Elemente enthalten. Eine einfache Kreuztabelle mit zwei Dimensionen enthält beispielsweise ein einziges Zeilendimensionselement und ein einziges Spaltendimensionselement, die jeweils eine der in der Tabelle verwendeten Variablen enthalten. Die Dimensionselemente für die Spaltendimension können wahlweise mithilfe von Positionsargumenten oder mit den Dimensionselement-"Namen" festgelegt werden.

**Alle Dimensionen in einer einzelnen Zeile.** Hiermit wird eine einzelne Zeile für jede Tabelle erstellt. Bei Datendateien im IBM SPSS Statistics-Format bedeutet dies, dass jede Tabelle einen einzelnen Fall darstellt und alle Tabellenelemente Variablen sind.

**Liste der Positionen.** Ein Positionsargument besteht in der Regel aus einem Buchstaben für die Standardposition des Elements (C für Spalte, R für Zeile, L für Schicht), gefolgt von einer positiven Ganzzahl, aus der die Standardposition innerhalb dieser Dimension hervorgeht. R1 bezeichnet beispielsweise das äußerste Zeilendimensionselement.

- v Sollen mehrere Elemente aus mehreren Dimensionen angegeben werden, trennen Sie die einzelnen Dimensionen jeweils mit einem Leerzeichen, z. B. R1 C2.
- v Steht nach dem Dimensionsbuchstaben die Zeichenfolge "ALL", bedeutet dies, dass alle Elemente in der betreffenden Dimension in ihrer Standardreihenfolge berücksichtigt werden. CALL entspricht beispielsweise dem Standardverhalten; die Spalten werden hierbei auf der Grundlage aller Spaltenelemente in ihrer Standardreihenfolge gebildet.
- v Mit CALL RALL LALL (oder RALL CALL LALL usw.) werden alle Dimensionselemente in die Spalten aufgenommen. Beim IBM SPSS Statistics-Datendateiformat entsteht hierbei je eine Zeile/ein Fall pro Tabelle in der Datendatei.

**Liste der Dimensionsnamen.** Als Alternative zu Positionsargumenten können Sie die "Namen" der Dimensionselemente verwenden, also die Textbeschriftungen, die in der Tabelle aufgeführt werden. Eine einfache zweidimensionale Kreuztabelle enthält beispielsweise ein einziges Zeilendimensionselement und ein einziges Spaltendimensionselement, die jeweils mit einer Beschriftung auf der Grundlage der Variablen in diesen Dimensionen versehen sind, außerdem ein einziges Schichtdimensionselement mit der Beschriftung *Statistik* (wenn Deutsch die Ausgabesprache ist).

- v Die Dimensionselementnamen sind abhängig von der Ausgabesprache und/oder von den Einstellungen, die sich auf die Anzeige von Variablennamen und/oder Beschriftungen in Tabellen auswirken.
- v Jeder Dimensionselementname muss in einfache oder doppelte Anführungszeichen eingeschlossen wer den. Sollen mehrere Dimensionselementnamen angegeben werden, trennen Sie die einzelnen, in Anführungsstrichen stehenden Namen jeweils mit einem Leerzeichen.

Die Beschriftungen für die Dimensionselemente sind nicht in jedem Fall deutlich.

So lassen Sie alle Dimensionselemente und deren Beschriftungen für eine Pivot-Tabelle anzeigen:

- 1. Aktivieren Sie die Tabelle im Viewer durch Doppelklicken.
- 2. Wählen Sie in den Menüs Folgendes aus:

**Ansicht** > **Alles einblenden** ODER

3. Wenn die Pivot-Leisten nicht angezeigt werden, wählen Sie in den Menüs Folgendes aus: **Pivot** > **Pivot-Leisten**

Die Elementbeschriftungen werden in den Pivot-Leisten angezeigt.

### **Protokollierung**

Sie können die OMS-Aktivitäten in einem Protokoll im XML- oder Textformat protokollieren lassen.

- Im Protokoll werden alle neuen OMS-Anfragen für die aktuelle Sitzung aufgezeichnet, nicht jedoch OMS-Anfragen, die bereits aktiv waren, bevor Sie die Protokollierung aktiviert haben.
- v Die aktuelle Protokolldatei wird beendet, sobald Sie eine neue Protokolldatei angeben oder die Option **OMS-Aktivität protokollieren** inaktivieren.

Festlegen der OMS-Protokollierung

So aktivieren Sie die OMS-Protokollierung:

1. Klicken Sie in der Systemsteuerung des Ausgabeverwaltungssystems (OMS) auf **Protokollierung**.

### <span id="page-305-0"></span>**Ausschließen der Ausgabeanzeige aus dem Viewer**

Das Kontrollkästchen **Aus Viewer ausschließen** unterdrückt die Anzeige aller Ausgaben im Viewer-Fenster, die in der OMS-Anfrage ausgewählt wurden. Dies eignet sich insbesondere für Produktionsjobs, bei denen eine umfangreiche Ausgabe entsteht, ohne dass die Ergebnisse in einem Viewer-Dokument (.spv-Datei) dargestellt werden müssen. Darüber hinaus können Sie mit dieser Funktion die Anzeige bestimmter Ausgabeobjekte unterdrücken, die einfach nicht dargestellt werden sollen, ohne andere Ausgaben an eine externe Datei und in einem anderen Format weiterzuleiten.

So unterdrücken Sie die Anzeige bestimmter Ausgabeobjekte, ohne andere Ausgaben an eine externe Datei weiterzuleiten:

- 1. Erstellen Sie eine OMS-Anfrage, mit der die unerwünschte Ausgabe ermittelt wird.
- 2. Wählen Sie **Aus Viewer ausschließen**.
- 3. Wählen Sie für das Ausgabeziel **Datei** aus, aber geben Sie keine Datei an.
- 4. Klicken Sie auf **Hinzufügen**.

Die ausgewählte Ausgabe wird aus dem Viewer ausgeschlossen; die restliche Ausgabe wird wie gewohnt im Viewer dargestellt.

*Hinweis*: Diese Einstellung hat keine Auswirkung auf OMS-Ausgaben, die in externe Formate oder Dateien einschließlich Viewer SPV- und SPW-Formaten gespeichert wurden. Sie hat auch keine Auswirkung auf im SPV-Format gespeicherte Ausgaben in einem Stapeljob, der mit der Batch Facility (mit IBM SPSS Statistics Server erhältlich) ausgeführt wurde.

#### **Weiterleiten der Ausgabe an IBM SPSS Statistics-Datendateien**

Eine IBM SPSS Statistics-Datendatei besteht aus Variablen (in den Spalten) und Fällen (in den Zeilen). Im Wesentlichen entspricht dies dem Verfahren, wie Pivot-Tabellen in Datendateien umgewandelt werden:

- v Spalten in der Tabelle werden zu Variablen in der Datendatei. Aus den Spaltenbeschriftungen werden gültige Variablennamen gebildet.
- v Die Zeilenbeschriftungen in der Spalte werden zu Variablen mit generischen Variablennamen (*Var1*, *Var2*, *Var3*) in der Datendatei. Die Werte dieser Variablen entsprechen den Zeilenbeschriftungen in der Tabelle.
- v In die Datendatei werden automatisch drei Tabellen-ID-Variablen aufgenommen: *Command\_*, *Subtype\_* und *Label\_*. Alle drei Variablen sind Zeichenfolgevariablen. Die ersten beiden Variablen bezeichnen die Befehls- und die Untertyp-ID. Weitere Informationen finden Sie im Thema ["Befehls-IDs und](#page-300-0) [Tabellenuntertypen" auf Seite 293.](#page-300-0) *Label\_* enthält den Tabellentiteltext.
- v Zeilen in der Tabelle werden zu Fällen in der Datendatei.

### **Datendateien aus mehreren Tabellen**

Werden mehrere Tabellen an dieselbe Datendatei weitergeleitet, wird jede Tabelle jeweils zur Datendatei hinzugefügt. Ähnlich wie beim Zusammenfügen von Datendateien werden hierbei die Fälle aus einer Datendatei in eine andere Datendatei aufgenommen (Menü "Daten", "Dateien zusammenfügen", "Fälle hinzufügen").

- v Bei jeder nachfolgenden Tabelle werden weitere Fälle zur Datendatei hinzugefügt.
- v Weichen die Spaltenbeschriftungen in den Tabellen voneinander ab, können gegebenenfalls auch Variablen in die Datendatei aufgenommen werden. Bei Fällen aus anderen Tabellen, die keine Spalte mit der entsprechenden Beschriftung aufweisen, entstehen dabei fehlende Werte.
- v Wenn eine Tabelle nicht dieselbe Anzahl an Zeilenelementen enthält wie die anderen Tabellen, wird keine Datendatei erstellt. Hierbei muss nicht die Anzahl der Zeilen identisch sein, sondern die Anzahl der Zeilen*elemente*, die zu Variablen in der Datendatei werden. Beispiel: Eine Kreuztabelle mit zwei Va-

<span id="page-306-0"></span>riablen und eine Kreuztabelle mit drei Variablen enthalten verschieden viele Zeilenelemente, weil die Variable "layer" bei der Standardkreuztabellenanzeige mit drei Variablen in der Zeilenvariable ver schachtelt ist.

## **Steuern von Spaltenelementen zum Steuern von Variablen in der Datendatei**

Im Dialogfeld "Optionen" des Ausgabeverwaltungssystem-Bedienfelds können Sie angeben, welche Dimensionselemente sich in den Spalten befinden und daher zum Erstellen der Variablen in der erzeugten Datendatei verwendet werden sollen. Dies entspricht dem Pivotieren der Tabelle im Viewer.

Beispiel: Bei der Prozedur "Häufigkeiten" wird eine deskriptive Statistiktabelle mit Statistiken in den Zeilen gebildet, bei der Prozedur "Deskriptive Statistiken" dagegen eine deskriptive Statistiktabelle mit Statistiken in den Zeilen. Wenn beide Tabellentypen sinnvoll in dieselbe Datendatei aufgenommen werden sollen, muss die Spaltendimension für eine der Tabellentypen geändert werden.

Bei beiden Tabellentypen trägt die Statistikdimension den Elementnamen "Statistik". Um die statistischen Werte aus der Häufigkeitstabelle in die Spalten zu übernehmen, reicht es daher, den Eintrag "Statistik" (in Anführungszeichen) zur Liste der Dimensionsnamen im Dialogfeld "Optionen" hinzuzufügen.

Bei einigen Variablen sind fehlende Werte vorhanden, weil die Tabellenstrukturen immer noch nicht völlig identisch mit den Statistiken in den Spalten sind.

### **Variablennamen in Datendateien aus dem OMS**

Das OMS erzeugt gültige, eindeutige Variablennamen aus den Spaltenbeschriftungen:

- v Den Zeilen- und Schichtenelementen werden generische Variablennamen zugewiesen. Diese bestehen aus dem Präfix *Var* und einer fortlaufenden Zahl.
- Zeichen, die in Variablennamen nicht zulässig sind (Leerzeichen, Klammern usw.) werden entfernt. "Diese (Spalten-)Beschriftung" würde beispielsweise zu einer Variablen mit der Bezeichnung *DieseSpaltenBeschriftung*.
- Ist das erste Zeichen der Beschriftung zwar grundsätzlich in Variablennamen zulässig, nicht jedoch als erstes Zeichen (z. B. Ziffern), wird das Symbol "@" als Präfix vorangestellt. "2tes" würde beispielsweise zu einer Variablen mit der Bezeichnung *@2tes*.
- v Spaltenbeschriftungen, die zu doppelten Variablennamen führen würden, werden aufgelöst, indem ein Unterstrich oder ein fortlaufender Buchstabe angehängt wird. Das zweite Vorkommen von "Count" würde beispielsweise zu einer Variablen mit der Bezeichnung *Count\_A*.
- v Unterstriche und Punkte am Ende von Beschriftungen werden aus den resultierenden Variablennamen entfernt. (Die Unterstriche am Ende der automatisch generierten Variablen *Command\_*, *Subtype\_* und *Label\_* bleiben erhalten.)
- v Enthält die Spaltendimension mehrere Elemente, werden die Variablennamen aus einer Kombination der Kategoriebeschriftungen gebildet; die Kategoriebeschriftungen werden dabei durch einen Unter strich getrennt. Gruppenbeschriftungen werden nicht berücksichtigt. Wenn beispielsweise *VarB* in *VarA* in den Spalten verschachtelt ist, erhalten Sie Variablen wie *CatA1\_CatB1*, nicht jedoch *VarA\_CatA1\_VarB\_CatB1*.

### **OXML-Tabellenstruktur**

Output XML (OXML) ist XML, das dem Schema *spss-output* entspricht. Eine ausführliche Beschreibung des Schemas finden Sie im Abschnitt "Ausgabeschema" des Hilfesystems.

v Die Befehls- und Untertyp-IDs im OMS dienen als Werte für die Attribute command und subType in OXML. Ein Beispiel lautet folgendermaßen:

<sup>&</sup>lt;command text="Häufigkeiten" command="Häufigkeiten"...> <pivotTable text="Geschlecht" label="Geschlecht" subType="Häufigkeiten"...>

- v Die Ausgabesprache sowie die Einstellungen für die Anzeige von Variablennamen/Beschriftungen und Werte/Wertbeschriftungen wirken sich nicht auf die Werte der OMS-Attribute command und subType aus.
- v Bei XML wird zwischen Groß- und Kleinschreibung unterschieden. Der subType-Attributwert "häufigkeiten" ist *nicht* identisch mit dem subType-Attributwert "Häufigkeiten".
- Alle in einer Tabelle angezeigten Informationen befinden sich in Attributwerten in OXML. Auf der Ebene einzelner Zellen besteht OXML aus "leeren" Elementen, die zwar Attribute enthalten, jedoch keine "Inhalte" (außer den Inhalten in den Attributwerten).
- v Die Tabellenstruktur in OMXL wird zeilenweise dargestellt. Die Spaltenelemente sind in den Zeilen verschachtelt und einzelne Zellen sind wiederum in den Spaltenelementen verschachtelt.

```
<pivotTable...>
 <dimension axis='row'...>
  <dimension axis='column'...>
    <category...>
      <cell text='...' number='...' decimals='...'/>
    </category>
     <category...>
      <cell text='...' number='...' decimals='...'/>
     </category>
   </dimension>
 </dimension>
 ...
</pivotTable>
```
Das obige Beispiel ist eine vereinfachte Darstellung der Struktur, die die Beziehungen zwischen Nachfolgern und Vorgängern veranschaulicht. Das Beispiel zeigt jedoch nicht notwendigerweise die direkt über oder untergeordneten Elemente, weil in der Regel verschachtelte Ebenen von Elementen vorliegen.

Das folgende Beispiel zeigt eine einfache Häufigkeitstabelle und die vollständige XML-Ausgabedarstellung dieser Tabelle.

| Geschlecht |                | Häufigkeit | Prozente | Gültige Prozente | <b>Kumulative Pro-</b><br>zente |
|------------|----------------|------------|----------|------------------|---------------------------------|
| Gültig     | Weiblich       | 216        | 45,6     | 45.6             | 45,6                            |
|            | Männlich       | 258        | 54,4     | 54,4             | 100,0                           |
|            | Gesamtergebnis | 474        | 100,0    | 100,0            |                                 |

*Tabelle 23. Einfache Häufigkeitstabelle*

```
<?xml version="1.0" encoding="UTF-8"?>
<outputTreeoutputTree xmlns="http://xml.spss.com/spss/oms"
  xmlns:xsi="http://www.w3.org/2001/XMLSchema-instance"
  xsi:schemaLocation="http://xml.spss.com/spss/oms
 http://xml.spss.com/spss/oms/spss-output-1.0.xsd">
 <command text="Häufigkeiten" command="Häufigkeiten"...
  displayTableValues="label" displayOutlineValues="label"
  displayTableVariables="label" displayOutlineVariables="label">
<pivotTable text="Geschlecht" label="Geschlecht" subType="Häufigkeiten"...
   varName="gender" variable="true">
   <dimension axis="row" text="Geschlecht" label="Geschlecht"
   varName="gender" variable="true">
    <group text="Gültig">
     <group hide="true" text="Dummy">
      <category text="Weiblich" label="Weiblich" string="f"
       varName="gender">
       <dimension axis="column" text="Statistik">
        <category text="Häufigkeit">
         <cell text="216" number="216"/>
        </category>
        <category text="Prozent">
        <cell text="45,6" number="45,569620253165" decimals="1"/>
        </category>
        <category text="Gültige Prozente">
         <cell text="45,6" number="45,569620253165" decimals="1"/>
        </category>
        <category text="Kumulative Prozente">
         <cell text="45,6" number="45,569620253165" decimals="1"/>
        </category>
       </dimension>
      </category>
      <category text="Männlich" label="Männlich" string="m" varName="gender">
<dimension axis="column" text="Statistik">
        <category text="Häufigkeit">
         <cell text="258" number="258"/>
        </category>
        <category text="Prozent">
         <cell text="54.4" number="54.430379746835" decimals="1"/>
        </category>
        <category text="Gültige Prozente">
         <cell text="54.4" number="54.430379746835" decimals="1"/>
        </category>
        <category text="Kumulative Prozente">
         <cell text="100.0" number="100" decimals="1"/>
        </category>
       </dimension>
      </category>
     </group>
     <category text="Gesamt">
      <dimension axis="column" text="Statistik">
       <category text="Häufigkeit">
        <cell text="474" number="474"/>
       </category>
       <category text="Prozent">
       <cell text="100.0" number="100" decimals="1"/>
       </category>
       <category text="Gültige Prozente">
        <cell text="100.0" number="100" decimals="1"/>
       </category>
     </dimension>
     </category>
   </group>
   </dimension>
 </pivotTable>
 </command>
</outputTree>
```
*Abbildung 2. XML-Ausgabe für eine einfache Häufigkeitstabelle*

Eine einfache, kleine Tabelle kann zu beträchtlichen Mengen an XML führen. Der Grund hierfür liegt teilweise darin, dass die XML einige Informationen enthält, die aus der ursprünglichen Tabelle nicht ohne weiteres ersichtlich sind, sowie einige Informationen, die in der ursprünglichen Tabelle nicht einmal vorlagen. Auch eine gewisse Redundanz ist vorhanden.

- v Der Tabelleninhalt, wie er im Viewer in einer Pivot-Tabelle dargestellt wird (oder würde), ist in Textattributen enthalten. Ein Beispiel lautet folgendermaßen: <command text="Häufigkeiten" command="Häufigkeiten"...>
- v Die Ausgabesprache sowie die Einstellungen für die Anzeige von Variablennamen/Beschriftungen und Werte/Wertbeschriftungen wirken sich gegebenenfalls auf die Textattribute aus. In diesem Beispiel ist

der Wert des Attributs text abhängig von der Ausgabesprache, der Wert des Attributs "command" bleibt dagegen unabhängig von der Ausgabesprache immer gleich.

• An allen Stellen, an denen Variablen oder Werte für Variablen in Zeilen- oder Spaltenbeschriftungen auftreten, enthält die XML ein Attribut text sowie mindestens einen weiteren Attributwert. Ein Beispiel lautet folgendermaßen:

```
<dimension axis="row" text="Geschlecht" label="Geschlecht" varName="gender">
...<category text="Weiblich" label="Weiblich" string="f" varName="gender">
```
- v Bei einer numerischen Variable würde entsprechend ein Attribut number anstelle eines Attributs string verwendet. Das Attribut label ist nur dann vorhanden, wenn eine Beschriftung für die Variable oder die Werte definiert wurde.
- v Die Elemente <cell> mit den Zellwerten für Zahlen enthalten das Attribut text sowie mindestens einen weiteren Attributwert. Ein Beispiel lautet folgendermaßen:

<cell text="45,6" number="45,569620253165" decimals="1"/>

Das Attribut number ist der eigentliche, nicht gerundete numerische Wert, und das Attribut decimals bezeichnet die Anzahl der Dezimalstellen, die in der Tabelle angezeigt werden.

v Da die Spalten in den Zeilen verschachtelt sind, wird das Kategorieelement für die einzelnen Spalten für jede Zeile wiederholt. Beispiel: Die Statistik wird in den Spalten angezeigt und daher wird das Element <category text="Häufigkeit"> dreimal in der XML aufgeführt: einmal in der Zeile "Männlich", einmal in der Zeile "Weiblich" und einmal in der Zeile "Gesamt".

### **OMS-IDs**

Das Dialogfeld "OMS-IDs" soll Sie beim Schreiben von OMS-Befehlssyntax unterstützen. Mit diesem Dialogfeld können Sie ausgewählte Befehls- und Untertyp-IDs in ein Befehlssyntaxfenster einfügen.

So verwenden Sie das Dialogfeld "OMS-IDs":

1. Wählen Sie in den Menüs Folgendes aus:

#### **Extras** > **OMS-IDs...**

- 2. Wählen Sie einen oder mehrere Befehls- oder Untertyp-IDs aus. (Halten Sie beim Klicken mit der Maus gleichzeitig die Steuertaste gedrückt, um mehrere IDs in den einzelnen Listen auszuwählen.)
- 3. Klicken Sie auf **Befehle einfügen** und/oder **Untertypen einfügen**.
- v Die Liste der verfügbaren Untertypen hängt von den zum jeweiligen Zeitpunkt ausgewählten Befehlen ab. Wenn mehrere Befehle ausgewählt wurden, stellt die Liste der verfügbaren Untertypen die Gesamtheit aller Untertypen dar, die für die jeweils ausgewählten Befehle verfügbar sind. Wenn keine Befehle ausgewählt wurden, werden alle Untertypen aufgeführt.
- v Die IDs werden in das Hauptfenster für die Befehlssyntax an der jeweiligen Cursorposition eingefügt. Wenn keine Befehlssyntaxfenster geöffnet sind, wird automatisch ein neues Syntaxfenster geöffnet.
- v Jede Befehls- und/oder Untertyp-ID wird beim Einfügen in Anführungszeichen eingeschlossen, da diese Anführungszeichen für die Befehlssyntax von OMS erforderlich sind.
- v ID-Listen für die Schlüsselwörter COMMANDS und SUBTYPES müssen in Klammern eingeschlossen sein, wie in folgendem Beispiel:

```
/IF COMMANDS=['Kreuztabellen' 'Deskriptive Statistiken']
SUBTYPES=['Kreuztabelle' 'Deskriptive Statistiken']
```
## **Kopieren von OMS-IDs aus Viewer-Gliederung**

Sie können OMS-Befehls-IDs und OMS-Untertyp-IDs aus dem Viewer-Gliederungsfenster kopieren und einfügen.

- 1. Klicken Sie im Gliederungsfenster mit der rechten Maustaste auf den Gliederungseintrag für das Element.
- 2. Wählen Sie die Option **OMS-Befehls-ID kopieren** oder die Option **OMS-Tabellenuntertyp kopieren**.

Diese Methode unterscheidet sich in einem Punkt von der Verwendung des Dialogfelds "OMS-IDs": Die kopierte ID wird nicht automatisch in das Befehlssyntaxfenster eingefügt. Die ID wird einfach in die Zwischenablage kopiert, und Sie können sie anschließend an jeder gewünschten Stelle einfügen. Da die Werte für die Befehls- und die Untertyp-IDs exakt mit den zugehörigen Befehls- und Untertypattributwerten im Format "Ausgabe-XML" (OXML) übereinstimmen, ist diese Methode des Kopierens und Einfügens besonders hilfreich beim Schreiben von XSLT-Transformationen.

Kopieren von OMS-Beschriftungen

Statt der IDs können Sie Beschriftungen für die Verwendung mit dem Schlüsselwort LABELS kopieren. Beschriftungen können verwendet werden, um zwischen mehreren Diagrammen oder mehreren Tabellen desselben Typs zu unterscheiden, bei denen der Gliederungstext ein Attribut des jeweiligen Ausgabeobjekts angibt, beispielsweise die Variablennamen oder -beschriftungen. Es gibt jedoch eine Reihe von Faktoren, die den Beschriftungstext beeinflussen können:

- v Wenn die Verarbeitung aufgeteilter Dateien aktiviert ist, kann die Gruppen-ID für die aufgeteilte Datei an die Beschriftung angehängt werden.
- v Beschriftungen, die Informationen zu Variablen oder Werten enthalten, hängen unter anderem von den Einstellungen für die Anzeige von Variablennamen/-werten und den Werten/Wertbeschriftungen im Gliederungsfenster ab (Menü "Bearbeiten", "Optionen", Registerkarte "Beschriftung der Ausgabe").
- v Beschriftungen richten sich außerdem nach der aktuellen Einstellung für die Ausgabesprache (Menü "Bearbeiten", "Optionen", Registerkarte "Allgemein").

So kopieren Sie OMS-Beschriftungen:

- 1. Klicken Sie im Gliederungsfenster mit der rechten Maustaste auf den Gliederungseintrag für das Element.
- 2. Wählen Sie **OMS-Beschriftung kopieren** aus.

Wie bei den Befehls- und Untertyp-IDs müssen die Beschriftungen in Anführungszeichen und die gesamte Liste in eckige Klammern eingeschlossen sein, wie in folgendem Beispiel:

/IF LABELS=['Art der Tätigkeit' 'Schulabschluss']

# **Kapitel 23. Scriptfunktionen**

Über die Scriptfunktionen können Sie u. a. die folgenden Aufgaben automatisieren:

- Öffnen und Speichern von Datendateien.
- Exportieren von Diagrammen in verschiedenen Grafikformaten.
- Anpassen der Ausgaben im Viewer.

Welche Scriptsprachen verfügbar sind, hängt von der verwendeten Plattform ab. Unter Windows sind als Scriptsprachen die Sprache "Basic", die zusammen mit dem Core-System installiert wird, und die Programmiersprache "Python" verfügbar. Bei allen anderen Plattformen steht für Scripts die Programmier sprache Python zur Verfügung.

Zur Verwendung von Scripting mit der Python-Programmiersprache benötigen Sie IBM SPSS Statistics - Essentials for Python, das standardmäßig mit Ihrem IBM SPSS Statistics-Produkt installiert wird.

#### Standardscriptsprache

Die Standardscriptsprache bestimmt den Scripteditor, der gestartet wird, wenn neue Scripts erstellt wer den. Außerdem gibt sie die Standardsprache an, deren ausführbares Element zur Ausführung von Autoscripts verwendet wird. Unter Windows ist die Standardscriptsprache Basic. Sie können die Standardsprache über die Registerkarte "Scripts" im Dialogfeld "Optionen" ändern. Weitere Informationen finden Sie im Thema ["Scriptoptionen" auf Seite 224.](#page-231-0)

#### Beispielscripts

Eine Reihe von Scripts wird mit der Software mitgeliefert; diese Scripts befinden sich im Unterverzeichnis *Samples* des Verzeichnisses, in dem IBM SPSS Statistics installiert ist. Sie können die Scripts unverändert verwenden oder Ihren Wünschen anpassen.

Erstellen eines neuen Scripts

1. Wählen Sie in den Menüs Folgendes aus:

#### **Datei** > **Neu** > **Script**

Der Editor der Standardscriptsprache wird geöffnet.

Ausführen von Scripts

1. Wählen Sie in den Menüs Folgendes aus:

```
Extras > Script ausführen...
```
- 2. Wählen Sie das gewünschte Script aus.
- 3. Klicken Sie auf **Ausführen**.

Python-Scripts können (abgesehen über **Extras > Script ausführen**) auf verschiedene Arten ausgeführt werden. Weitere Informationen finden Sie im Thema ["Scripting in der Programmiersprache Python" auf](#page-314-0) [Seite 307.](#page-314-0)

Bearbeiten eines Scripts

1. Wählen Sie in den Menüs Folgendes aus:

```
Datei > Öffnen > Script...
```
2. Wählen Sie das gewünschte Script aus.

3. Klicken Sie auf **Öffnen**.

Das Script wird im Editor für die Sprache, in der das Script geschrieben ist, geöffnet.

### **Autoscripts**

Autoscripts sind Scripts, die automatisch ausgeführt werden, wenn sie durch die Erstellung einer bestimmten Ausgabe aus ausgewählten Prozeduren ausgelöst werden. Sie können zum Beispiel ein Autoscript verwenden, das automatisch die obere Diagonale entfernt und in der Tabelle die Korrelationskoeffizienten unterhalb einer bestimmten Signifikanz hervorhebt, sobald eine Korrelationstabelle mit der Prozedur "Bivariate Korrelationen" berechnet wurde.

Autoscripts können für eine bestimmte Prozedur angegeben werden oder für bestimmte Ausgabetypen aus unterschiedlichen Prozeduren gelten. Zum Beispiel könnten Sie ein Autoscript haben, das die ANO-VA-Tabellen, die durch One-Way ANOVA erzeugt werden, sowie ANOVA-Tabellen, die durch andere statistische Prozeduren erzeugt werden, formatiert. Andererseits erzeugen "Häufigkeiten" eine Häufigkeitstabelle und eine Statistiktabelle. Für jeden Tabellentyp können Sie ein separates Autoscript verwenden.

Jeder Ausgabetyp für eine bestimmte Prozedur kann nur einem einzigen Autoscript zugewiesen werden. Sie können jedoch ein Basis-Autoscript erstellen, das auf alle neuen Viewer-Elemente vor der Anwendung von Autoscripts für bestimmte Ausgabetypen angewendet wird. Weitere Informationen finden Sie im Thema ["Scriptoptionen" auf Seite 224.](#page-231-0)

Die Registerkarte "Scripts" im Dialogfeld "Optionen" (im Menü "Bearbeiten") zeigt die Autoscripts an, die auf Ihrem System konfiguriert wurden. Hier können Sie neue Autoscripts einrichten oder die Einstellungen vorhandener Autoscripts ändern. Optional können Sie Autoscripts für Ausgabeelemente direkt vom Viewer erstellen und konfigurieren.

Ereignisse, die Autoscripts auslösen

Folgende Ereignisse können Autoscripts auslösen:

- Erstellung einer Pivot-Tabelle
- Erstellung eines Notes-Objekts
- Erstellung eines Warnungsobjekts

Sie können Scripts auch verwenden, um Autoscripts indirekt auszulösen. Sie können z. B. ein Script schreiben, das die Prozedur "Korrelationen" aufruft, die wiederum das Autoscript auslöst, das mit der resultierenden Korrelationstabelle verknüpft ist.

### **Erstellen von Autoscripts**

Beim Erstellen eines Autoscripts beginnen Sie mit dem Ausgabeobjekt, das als Auslöser (zum Beispiel eine Häufigkeitstabelle) für das Script dienen soll.

- 1. Wählen Sie im Viewer das Objekt aus, das das Autoscript auslösen wird.
- 2. Wählen Sie in den Menüs Folgendes aus:

#### **Extras** > **AutoScript erstellen/bearbeiten...**

Wenn dem ausgewählten Objekt kein Autoscript zugewiesen ist, fragt Sie ein Dialogfeld "Öffnen" nach dem Speicherort und dem Namen eines neuen Scripts.

- 3. Wählen Sie den Speicherort aus, an dem das neue Script gespeichert werden soll, geben Sie einen Dateinamen ein und klicken Sie auf **Öffnen**. Der Editor der Standardscriptsprache wird geöffnet. Sie können die Standardscriptsprache über die Registerkarte "Scripts" im Dialogfeld "Optionen" ändern. Weitere Informationen finden Sie im Thema ["Scriptoptionen" auf Seite 224.](#page-231-0)
- 4. Schreiben Sie den Code.

<span id="page-314-0"></span>Hilfe zum Umwandeln von grundlegenden Sax Basic-Autoscripts, die in Versionen vor 16.0 verwendet werden, finden Sie im Thema ["Kompatibilität mit Versionen vor 16.0" auf Seite 310.](#page-317-0)

*Hinweis*: Standardmäßig wird die ausführbare Datei für die Standardscriptsprache verwendet, um das Autoscript auszuführen. Sie können die ausführbare Datei über die Registerkarte "Scripts" im Dialogfeld "Optionen" ändern.

Wenn das ausgewählte Objekt bereits einem Autoscript zugewiesen ist, wird das Script im Scripteditor für die Sprache, in der das Script geschrieben ist, geöffnet.

### **Zuweisen vorhandener Scripts zu Viewer-Objekten**

Sie können bestehende Scripts als Autoscripts verwenden, indem Sie sie einem ausgewählten Objekt im Viewer, zum Beispiel einer Häufigkeitstabelle, zuweisen.

- 1. Wählen Sie im Viewer ein Objekt aus, dem ein Autoscript zugeordnet werden soll. (Mehrere Viewer- Objekte können das gleiche Autoscript auslösen, aber jedes Objekt kann nur einem einzigen Autoscript zugewiesen werden.)
- 2. Wählen Sie in den Menüs Folgendes aus:

#### **Extras** > **AutoScript zuordnen...**

Wenn das ausgewählte Objekt nicht über ein zugeordnetes Autoscript verfügt, wird das Dialogfeld "Autoscript auswählen" geöffnet.

- 3. Geben Sie das gewünschte Script an.
- 4. Klicken Sie auf **Zuweisen**.

Wenn das ausgewählte Objekt bereits einem Autoscript zugeordnet ist, werden Sie aufgefordert, zu bestätigen, dass Sie die Zuordnung ändern möchten. Klicken Sie im Dialogfeld "Autoscript auswählen" auf **OK**.

Optional können Sie ein vorhandenes Script als Autoscript auf der Registerkarte "Scripts" im Dialogfeld "Optionen" konfigurieren. Das Autoscript kann auf ein ausgewähltes Set von Ausgabetypen angewendet werden oder als Basis-Autoscript für alle neuen Viewer-Elemente angegeben werden. Weitere Informatio-nen finden Sie im Thema ["Scriptoptionen" auf Seite 224.](#page-231-0)

### **Scripting in der Programmiersprache Python**

IBM SPSS Statistics bietet zwei separate Schnittstellen für die Programmierung in Python unter Windows, Linux, Mac OS und für IBM SPSS Statistics-Server. Für die Verwendung dieser Schnittstellen ist eine IBM SPSS Statistics - Integration Plug-in for Python-Instanz erforderlich, die standardmäßig mit Ihrem IBM SPSS Statistics-Produkt installiert wird. Erste Schritte mit der Programmiersprache Python werden im Python-Lernprogramm erläutert, das Sie unter<http://docs.python.org/tut/tut.html>finden.

#### Python-Scripts

**Python-Scripts** nutzen die Schnittstelle des Python SpssClient-Moduls. Sie nutzen die Benutzerschnittstelle, geben Objekte aus und können zudem Befehlssyntax ausführen. Zum Beispiel würden Sie ein Python-Script verwenden, um eine Pivot-Tabelle anzupassen.

- v Python-Scripts können über "Extras" > "Script ausführen" ausgeführt oder über den Python-Editor von IBM SPSS Statistics (über "Datei" > "Öffnen" > "Script") oder über einen externen Python-Prozess wie einen Python IDE oder den Python-Interpreter gestartet werden.
- v Python-Scripts können als Autoscripts ausgeführt werden.
- v Python-Scripts laufen auf dem System, auf dem der IBM SPSS Statistics Client läuft.

Die vollständige Dokumentation der IBM SPSS Statistics-Klassen und -Methoden, die für Python-Scripts verfügbar sind, steht im Scripthandbuch für IBM SPSS Statistics zur Verfügung, das unter Integration Plug-in for Python im Hilfesystem abgerufen werden kann.

Python-Programme

**Python-Programme** nutzen die Schnittstelle des Python spss-Moduls. Sie laufen auf dem IBM SPSS Statistics-Prozessor und werden verwendet, um den Fluss eines Befehlssyntaxauftrags zu steuern, im aktiven Dataset zu lesen und zu schreiben und um neue Datasets und benutzerdefinierte Prozeduren zu erstellen, die ihre eigene Pivot-Tabellenausgabe generieren.

- v Python-Programme werden aus der Befehlssyntax innerhalb der Blöcke BEGIN PROGRAM-END PROGRAM oder von einem externen Python-Prozess wie einem Python IDE oder dem Python-Interpreter ausgeführt.
- v Python-Programme können nicht als Autoscripts ausgeführt werden.
- v Im Modus für verteilte Analysen (verfügbar bei IBM SPSS Statistics Server) werden Python-Programme auf dem Computer ausgeführt, auf dem IBM SPSS Statistics Server läuft.

Weitere Informationen zu Python-Programmen, einschließlich der vollständigen Dokumentation für die IBM SPSS Statistics-Funktionen und -Klassen, die für diese verfügbar sind, können der Dokumentation für das Python-Integrationspaket für IBM SPSS Statistics entnommen werden, das unter Integration Plugin for Python im Hilfesystem zur Verfügung steht.

# **Ausführen von Python-Scripts und Python-Programmen**

Sowohl Python-Scripts als auch Python-Programme können innerhalb von IBM SPSS Statistics oder über einen externen Python-Prozess wie ein Python IDE oder den Python-Interpreter ausgeführt werden.

#### Python-Scripts

**Über IBM SPSS Statistics ausgeführtes Python-Script.** Sie können ein Python-Script über "Extras > Script ausführen" oder über den Python-Scripteditor ausführen, der gestartet wird, wenn Sie eine Python-Datei (.py) über "Datei > Öffnen > Script" öffnen. Scripts, die über den Python-Editor ausgeführt werden, der von IBM SPSS Statistics gestartet wurde, laufen auf dem IBM SPSS Statistics Client, der den Editor gestartet hat. So können Sie Ihren Python-Code von einem Python-Editor aus debuggen.

**Über einen externen Python-Prozess ausgeführtes Python-Script.** Sie können ein Python-Script über einen externen Python-Prozess wie einer Python IDE, die nicht von IBM SPSS Statistics gestartet wurde, oder dem Python-Interpreter ausführen. Das Script wird versuchen, eine Verbindung mit einem bestehenden IBM SPSS Statistics-Client aufzubauen. Wenn mehr als ein Client gefunden wird, wird eine Verbindung mit dem zuletzt gestarteten Client hergestellt. Wenn kein vorhandener Client gefunden wird, startet das Python-Script eine neue Instanz des IBM SPSS Statistics-Clients. Standardmäßig sind Dateneditor und Viewer für den neuen Client unsichtbar. Sie können sie sichtbar machen oder im unsichtbaren Modus mit Datasets und Ausgabedokumenten arbeiten.

Python-Programme

**Python-Programm, ausgeführt über die Befehlssyntax.** Sie können ein Python-Programm ausführen, indem Sie Python-Code in einen Block BEGIN PROGRAM-END PROGRAM in der Befehlssyntax integrieren. Die Befehlssyntax kann über IBM SPSS Statistics Client oder die IBM SPSS Statistics Batch Facility - eine eigene, ausführbare Datei, die mit IBM SPSS Statistics Server geliefert wird - ausgeführt werden.

**Python-Programm, ausgeführt von einem externen Python-Prozess.** Sie können ein Python-Programm von einem externen Python-Prozess wie einer Python IDE oder dem Python-Interpreter ausführen. In diesem Modus startet das Python-Programm eine neue Instanz des IBM SPSS Statistics Prozessors ohne eine zugeordnete Instanz des IBM SPSS Statistics Client. Sie können diesen Modus verwenden, um Ihre Python-Programme mit dem Python IDE Ihrer Wahl zu debuggen.

Aufrufen von Python-Scripts von Python-Programmen und umgekehrt

**Python-Script, ausgeführt über ein Python-Programm.** Sie können ein Python-Script über ein Python-Programm ausführen, indem Sie das Python-Modul mit dem Script importieren und die Funktion in dem Modul aufrufen, das das Script implementiert. Sie können Python-Scriptmethoden auch direkt über ein Python-Programm aufrufen. Diese Funktionen stehen bei der Ausführung eines Python-Programms über einen externen Python-Prozess oder über IBM SPSS Statistics Batch Facility (bei IBM SPSS Statistics Server verfügbar) nicht zur Verfügung.

**Python-Autoscript, ausgelöst von einem Python-Programm.** Ein als Autoscript angegebenes Python-Script wird ausgelöst, wenn ein Python-Programm die Prozedur ausführt, die das mit dem Autoscript in Verbindung stehende Ausgabeelement ausführt. Sie können zum Beispiel ein Autoscript mit einer Tabelle "Deskriptive Statistiken", die durch die Prozedur "Deskriptive" erzeugt wird, in Verbindung bringen. Sie führen dann ein Python-Programnm aus, das die Prozedur "Deskriptive" ausführt. Das Python-Autoscript wird ausgeführt.

**Python-Programm, ausgeführt über ein Python-Script.** Python-Scripts können Befehlssyntax ausführen, d. h., sie können Befehlssyntax ausführen, die Python-Programme enthält.

Einschränkungen und Warnungen

- v Die Ausführung eines Python-Programms über den Python-Editor, der von IBM SPSS Statistics gestartet wurde, startet eine neue Instanz des IBM SPSS Statistics Prozessors und interagiert nicht mit der Instanz von IBM SPSS Statistics, die den Editor gestartet hat.
- v Es ist nicht vorgesehen, Python-Programme über Extras > Script ausführen auszuführen.
- Python-Programme können nicht als Autoscripts ausgeführt werden.
- v Die über das Modul spss verfügbaren Schnittstellen können nicht in demselben Python-Script verwendet werden.

## **Scripteditor für die Programmiersprache Python**

Für die Programmiersprache Python ist der Standardeditor IDLE, der mit Python ausgeliefert wird. IDLE stellt eine integrierte Entwicklungsumgebung (IDE - Integrated Development Environment) mit einer begrenzten Menge an Funktionen bereit. Viele IDEs stehen für Python zur Verfügung. Zum Beispiel können Sie unter Windows die kostenlos erhältliche PythonWin IDE verwenden.

So ändern Sie den Scripteditor für Python:

- 1. Öffnen Sie die Datei *clientscriptingcfg.ini*, die sich im Installationsverzeichnis von IBM SPSS Statistics befindet. *Hinweis*: Die Datei *clientscriptingcfg.ini* muss mit einem UTF-16-fähigen Editor wie SciTE unter Windows oder der Anwendung TextEdit unter Mac bearbeitet werden.
- 2. Ändern Sie im Abschnitt [Python2] oder [Python3] den Wert für EDITOR\_PATH so, dass er auf die Datei zeigt, die den Editor startet. Die Spezifikationen für Python 2 und Python 3 sind unabhängig voneinander.
- 3. Ändern Sie im gleichen Abschnitt den Wert für EDITOR\_ARGS so, dass Argumente, die an den Editor übergeben werden müssen, bearbeitet werden. Wenn keine Argumente erforderlich sind, entfernen Sie vorhandene Werte.

### **Scripterstellung in Basic**

Die Scripterstellung in Basic steht nur unter Windows zur Verfügung und wird mit dem Core-System installiert. Eine umfassende Onlinehilfe für die Scripterstellung in Basic steht im IBM SPSS Statistics Basic-Scripteditor zur Verfügung. Auf den Editor können Sie über "Datei" > "Neu" > "Script" zugreifen, wenn die Standardscriptsprache (über die Registerkarte "Scripts" des Dialogfelds "Optionen" eingestellt) auf Basic (Systemstandard unter Windows) eingestellt ist. Er steht auch über "Datei" > "Öffnen" > "Script" und die Auswahl von "Basic (wwd;sbs)" in der Liste der Dateitypen zur Verfügung.

<span id="page-317-0"></span>*Hinweis*: Benutzer mit Windows 7 und späteren Versionen benötigen für den Zugriff auf die Onlinehilfe für die Scripterstellung in Basic das Windows-Hilfeprogramm (WinHlp32.exe), das auf Ihrem System möglicherweise nicht vorhanden ist. Wenn die Onlinehilfe nicht angezeigt wird, wenden Sie sich an Microsoft, um Anweisungen zu erhalten, wie Sie sich das Windows-Hilfeprogramm (WinHlp32.exe) besor gen können.

# **Kompatibilität mit Versionen vor 16.0**

Veraltete Methoden und Eigenschaften

Eine Reihe von Automatisierungsmethoden und Eigenschaften steht ab Version 16.0 nicht mehr zur Verfügung. Hinsichtlich allgemeiner Funktionen umfasst dies alle Objekte in Bezug auf interaktive Diagramme, das Objekt "Draft Document" und Methoden und Eigenschaften in Bezug auf Karten. Weitere Informationen finden Sie unter "Versionshinweise für Version 16.0" im Hilfesystem für den IBM SPSS Statistics Basic-Scripteditor. Auf die IBM SPSS Statistics-spezifische Hilfe können Sie über "Hilfe>IBM SPSS Statistics Objects Hilfe" im Scripteditor zugreifen.

#### Globale Prozeduren

Vor Version 16.0 haben die Scriptfunktionen eine Datei für globale Prozeduren umfasst. Ab Version 16.0 verwenden die Scriptfunktionen keine Datei für globale Prozeduren, auch wenn die Version von *Global.sbs* für Versionen vor 16.0 (umbenannt zu *Global.wwd*) aus Gründen der Rückwärtskompatibilität installiert wird.

Um eine Version eines Scripts, das Funktionen in der Datei für globale Prozeduren aufgerufen hat, aus Versionen vor 16.0 zu migrieren, fügen Sie dem Deklarationsabschnitt des Scripts die Anweisung '#Uses "<Installationsverzeichnis>\Samples\Global.wwd" hinzu. Dabei ist <Installationsverzeichnis> das Verzeichnis, in dem IBM SPSS Statistics installiert ist. '#Uses ist ein spezieller Kommentar, den der Basic-Scriptprozessor erkennt. Wenn Sie sich nicht sicher sind, ob ein Script die Datei für globale Prozeduren verwendet, sollten Sie die Anweisung '#Uses aufnehmen. Sie können auch '\$Include: anstelle von '#Uses verwenden.

#### Veraltete Autoscripts

Vor Version 16.0 haben die Scriptfunktionen eine einzelne Autoscript-Datei mit allen Autoscripts umfasst. Ab Version 16.0 gibt es keine einzelne Autoscript-Datei mehr. Jedes Autoscript wird jetzt in einer eigenen Datei gespeichert und kann jetzt im Gegensatz zu Versionen vor 16.0, wo jedes Autoscript spezifisch für ein bestimmtes Ausgabeelement war, auf ein oder mehrere Ausgabeelemente angewendet werden.

Einige der mit Versionen vor 16.0 installierten Autoscripts sind als Set separater Scriptdateien verfügbar und befinden sich im Unterverzeichnis *Samples* des Installationsverzeichnisses von IBM SPSS Statistics. Sie sind durch einen Dateinamen mit der Endung *Autoscript* gekennzeichnet, der Dateityp ist *wwd*. Standardmäßig sind Autoscripts keinerlei Ausgabeelemente zugeordnet. Die Zuordnung erfolgt über die Registerkarte "Scripts" des Dialogfelds "Optionen". Weitere Informationen finden Sie im Thema ["Scriptoptionen" auf Seite 224.](#page-231-0)

Benutzerdefinierte Autoscripts, die in Versionen vor 16.0 verwendet wurden, müssen manuell umgewandelt und einem oder mehreren Ausgabeelementen über die Registerkarte "Scripts" des Dialogfelds "Optionen" zugeordnet werden. Der Umwamdlungsprozess besteht aus folgenden Schritten:

- 1. Extrahieren Sie die Unterroutine, die das Autoscript angibt, aus der alten Datei *Autoscript.sbs* und speichern Sie sie als neue Datei mit der Erweiterung *wwd* oder *sbs*. Der Name der Datei ist beliebig.
- 2. Ändern Sie den Namen der Unterroutine zu Main und entfernen Sie die Parameterspezifikation. Ver merken Sie, welche Parameter wie eine Pivot-Tabelle, die das Autoscript auslöst, durch das Script benötigt werden.
- 3. Verwenden Sie das Objekt scriptContext (stets verfügbar), um vom Autoscript benötigte Werte wie das Ausgabeelement, das das Autoscript auslöst, zu erhalten.

4. Ordnen Sie die Scriptdatei dem Ausgabeobjekt über die Registerkarte "Scripts" des Dialogfelds "Optionen" zu.

Um den umgewandelten Code darzustellen, verwenden Sie gegebenenfalls das Autoscript *Descriptives\_Table\_DescriptiveStatistics\_Create* aus der alten Datei *Autoscript.sbs*.

```
Sub Descriptives_Table_DescriptiveStatistics_Create _
(objPivotTable As Object,objOutputDoc As Object,lngIndex As Long)
'Autoscript
'Auslöserereignis: Erstellung der Tabelle DescriptiveStatistics nach
                   ' Ausführung der Descriptives-Prozedur.
'Zweck: Vertauscht Zeilen und Spalten in der aktuell aktiven Pivot-Tabelle.
'Annahmen: Ausgewählte Pivot-Tabelle ist bereits aktiviert.
'Effekte: Vertauscht die Zeilen und Spalten in der Ausgabe.
'Eingaben: Pivot-Tabelle, Ausgabedokument, Elementindex
```

```
Dim objPivotManager As ISpssPivotMgr
Set objPivotManager=objPivotTable.PivotManager
objPivotManager.TransposeRowsWithColumns
```
End Sub

Nachfolgend finden Sie das umgewandelte Script:

Sub Main

'Zweck: Vertauscht Zeilen und Spalten in der aktuell aktiven Pivot-Tabelle. 'Effekte: Vertauscht die Zeilen und Spalten in der Ausgabe.

```
Dim objOutputItem As ISpssItem
    Dim objPivotTable as PivotTable
    Set objOutputItem = scriptContext.GetOutputItem()
    Set objPivotTable = objOutputItem.ActivateTable
    Dim objPivotManager As ISpssPivotMgr
    Set objPivotManager = objPivotTable.PivotManager
    objPivotManager.TransposeRowsWithColumns
    objOutputItem.Deactivate
End Sub
```
- v Beachten Sie, dass nichts im umgewandelten Script darauf hinweist, auf welches Objekt das Script anzuwenden ist. Die Zuordnung zwischen einem Ausgabeelement und einem Autoscript wird über die Registerkarte "Scripts" des Dialogfelds "Optionen" festgelegt und zwischen Sitzungen beibehalten.
- v scriptContext.GetOutputItem bezieht das Ausgabeelement (ein ISpssItem-Objekt), das das Autoscript ausgelöst hat.
- v Das durch scriptContext.GetOutputItem zurückgegebene Objekt ist nicht aktiviert. Wenn Ihr Script ein aktiviertes Objekt erfordert, müssen Sie es wie in diesem Beispiel mit der Methode ActivateTable aktivieren. Wenn Sie mit Tabellenbearbeitungen fertig sind, rufen Sie die Methode Deactivate auf.

Für Version 16. gibt es keine Unterscheidung zwischen Scripts, die als Autoscripts ausgeführt werden, und Scripts, die nicht als Autoscripts ausgeführt werden. Jedes richtig codierte Script kann in beiden Kontexten verwendet werden. Weitere Informationen finden Sie im Thema ["Objekt "scriptContext"" auf](#page-319-0) [Seite 312.](#page-319-0)

Hinweis: Näheres zum Auslösen eines Scripts von der Anwendungserstellung finden Sie in ["Startscripts"](#page-320-0) [auf Seite 313.](#page-320-0)

#### **Scripteditor**

Ab Version 16.0 unterstützt der Scripteditor für Basic die folgenden Funktionen aus Versionen vor 16.0 nicht mehr:

- v Die Menüs "Script", "Analyse", "Diagramm", "Extras" und "Add-ons".
- Die Möglichkeit, Befehlssyntax in ein Scriptfenster einzufügen.

Der IBM SPSS Statistics Basic-Scripteditor ist eine Einzelanwendung, die aus IBM SPSS Statistics mit "Datei" > "Neu" > "Script", mit "Datei" > "Öffnen" > "Script" oder mit "Extras" > "Autoscript erstellen/

<span id="page-319-0"></span>bearbeiten" (über ein Viewer-Fenster) gestartet wird. So können Sie Scripts mit der Instanz von IBM SPSS Statistics ausführen, mit der sie gestartet wurden. Nach dem ersten Öffnen bleibt der Editor geöffnet, wenn IBM SPSS Statistics beendet wird, aber Scripts, die IBM SPSS Statistics-Objekte verwenden, werden nicht mehr ausgeführt.

Dateitypen

Ab Version 16.0 unterstützen die Scriptfunktionen weiter das Ausführen und Bearbeiten von Scripts mit dem Dateityp *sbs*. Standardmäßig haben die mit dem IBM SPSS Statistics Basic-Scripteditor erstellten Basic-Scripts den Dateityp *wwd*.

Verwenden externer COM-Clients

Ab Version 16.0 ist die Programm-ID für die Instanziierung von IBM SPSS Statistics von einem externen COM-Client SPSS.Application16. Anwendungsobjekte sollten als spsswinLib.Application16 deklariert werden. Beispiel:

```
Dim objSpssApp As spsswinLib.Application16
Set objSpssApp=CreateObject("SPSS.Application16")
```
So bauen Sie von einem externen COM-Client eine Verbindung mit einer laufenden Instanz des IBM SPSS Statistics Clients auf:

```
Dim objSpssApp As spsswinLib.Application16
Set objSpssApp=GetObject("","SPSS.Application16")
```
Wenn mehr als ein Client ausgeführt wird, wird mit GetObject eine Verbindung mit dem zuletzt gestarteten Client hergestellt.

*Hinweis*: Die ID lautet auch für Versionen nach 16.0 Application16.

## **Objekt "scriptContext"**

Erkennen, wann ein Script als Autoscript ausgeführt wird

Mit dem Objekt scriptContext können Sie erkennen, wann ein Script als Autoscript ausgeführt wird. So können Sie ein Script erstellen, damit es in beiden Kontexten (Autoscript oder nicht) funktioniert. Dieses triviale Script stellt den Ansatz dar.

```
Sub Main
    If scriptContext Is Nothing Then
    MsgBox "Ich bin kein Autoscript"
    Else
    MsgBox "Ich bin ein Autoscript"
    End If
End Sub
```
- Wenn ein Script nicht als Autoscript ausgeführt wird, hat das Objekt scriptContext den Wert Nothing.
- v Aufgrund der if-Else-Logik in diesem Beispiel würden Sie Ihren Autoscript-spezifischen Code in die Else-Klausel aufnehmen. Jeder Code, der nicht im Kontext eines Autoscripts ausgeführt wird, würde in die If-Klausel aufgenommen. Natürlich können Sie auch Code aufnehmen, der in beiden Kontexten ausgeführt wird.

Von Autoscripts erforderliche Werte beziehen

Das Objekt scriptContext bietet Zugang zu Werten, die von einem Autoscript benötigt werden, wie das Ausgabeelement, das das aktuelle Autoscript auslöst.

- v Die Methode scriptContext.GetOutputItem gibt das Ausgabeelement zurück (ein ISpssItem-Objekt), das das aktuelle Autoscript ausgelöst hat.
- v Die Methode scriptContext.GetOutputDoc gibt das Ausgabedokument zurück (ein ISpssOutputDoc- Objekt), das dem aktuellen Autoscript zugeordnet ist.

<span id="page-320-0"></span>v Die Methode scriptContext.GetOutputItemIndex gibt in dem zugehörigen Ausgabedokument den Index des Ausgabeelements zurück, das das aktuelle Autoscript ausgelöst hat.

*Hinweis*: Das durch scriptContext.GetOutputItem zurückgegebene Objekt ist nicht aktiviert. Wenn Ihr Script ein aktiviertes Objekt erfordert, müssen Sie es zum Beispiel mit der Methode ActivateTable aktivieren. Wenn Sie mit den Bearbeitungen fertig sind, rufen Sie die Methode Deactivate auf.

### **Startscripts**

Sie können ein Script erstellen, das beim Start jeder Sitzung ausgeführt wird, sowie ein separates Script, das bei jedem Serverwechsel ausgeführt wird. Unter Windows können Versionen dieses Scripts sowohl in Python als auch in Basic vorhanden sein. Unter allen anderen Plattformen können die Scripts nur in Python vorhanden sein.

- v Das Startscript muss für Python *StartClient\_.py* und für Basic *StartClient\_.wwd* genannt werden.
- v Das Script, das beim Serverwechsel ausgeführt wird, muss für Python *StartServer\_.py* und für Basic *StartServer\_.wwd* genannt werden.
- v Die Scripts müssen in den Ordner *scripts* des Installationsverzeichnisses gelegt werden, der sich unter Windows und Linux im Installationsstammverzeichnis und im Anwendungspaket für Mac im Verzeichnis *Contents* befindet. Beachten Sie, dass alle Scripts (einschließlich der "*StartServer\_*"-Scripts) auf dem Clientsystem gespeichert sein müssen, unabhängig davon, ob Sie im verteilten Modus arbeiten.
- v Wenn unter Windows der Ordner *scripts* sowohl eine Python- als auch eine Basic-Version von *StartClient\_* oder *StartServer\_* enthält, werden beide Versionen ausgeführt. Dabei wird zuerst die Python-Version und dann die Basic-Version ausgeführt.
- v Wenn Ihr System so konfiguriert ist, dass es im verteilten Modus startet, werden beim Start zunächst alle *StartClient\_*-Scripts und dann alle *StartServer\_*-Scripts ausgeführt. *Hinweis*: Die *StartServer\_*-Scripts werden auch bei jedem Serverwechsel ausgeführt, aber die *StartClient\_*-Scripts werden nur beim Start einer Sitzung ausgeführt.

#### Beispiel

Hier finden Sie ein Beispiel für ein *StartServer\_*-Script, mit dem ein Laufwerkbuchstabe einer freigegebenen Netzressource zugeordnet wird, die von einer UNC-ID angegeben wird. Dadurch können Benutzer im verteilten Modus arbeiten, um über das Dialogfeld "Ferne Datei öffnen" auf Datendateien auf der Netzressource zuzugreifen.

#StartServer\_.py import SpssClient SpssClient.StartClient() SpssClient.RunSyntax(r""" HOST COMMAND=['net use y:\\meinserver\data']. """) SpssClient.StopClient()

Die Methode SpssClient.RunSyntax wird zum Ausführen eines HOST-Befehls verwendet, der den Windows-Befehl net use zum Durchführen der Zuordnung aufruft. Beim Ausführen des Scripts *StartServer\_* befindet sich IBM SPSS Statistics im verteilten Modus, sodass der Befehl HOST auf dem IBM SPSS Statistics Server-Computer ausgeführt wird.

# **Kapitel 24. Umwandlungsprogramm für TABLES- und IGRAPH-Befehlssyntax**

Wenn Sie Befehlssyntaxdateien mit TABLES-Syntax in die CTABLES-Syntax und/oder IGRAPH-Syntax in die GGRAPH-Syntax umwandeln möchten, können Sie ein einfaches Dienstprogramm verwenden, das Sie bei der Umwandlung unterstützt. Es gibt jedoch erhebliche Funktionsunterschiede zwischen TABLES und CTABLES und zwischen IGRAPH und GGRAPH. Sie werden wahrscheinlich feststellen, dass das Dienstprogramm einige Ihrer TABLES- und IGRAPH-Syntaxaufträge nicht umwandeln kann oder CTABLES- und GGRAPH-Syntax generiert, die Tabellen und Diagramme erzeugt, die den von den TABLES- und IGRAPH-Befehlen erzeugten Originalen nicht besonders ähneln. Für die meisten Tabellen können Sie die umgewandelte Syntax bearbeiten, um eine der ursprünglichen Tabelle sehr ähnliche Tabelle zu erstellen.

Das Dienstprogramm zeichnet sich durch folgende Merkmale aus:

- v Es wird eine neue Syntaxdatei auf der Grundlage einer vorhandenen Syntaxdatei erstellt. Die ur sprüngliche Syntaxdatei wird nicht geändert.
- v Es werden nur die TABLES- und IGRAPH-Befehle in der Syntaxdatei umgewandelt. Die anderen Befehle in der Datei werden nicht geändert.
- v Die ursprüngliche TABLES- und IGRAPH-Syntax wird als Kommentar beibehalten.
- v Anfang und Ende des umgewandelten Blocks werden durch Kommentare gekennzeichnet.
- v TABLES- und IGRAPH-Syntaxbefehle, die nicht umgewandelt werden konnten, werden identifiziert.
- v Es werden sowohl Befehlssyntaxdateien umgewandelt, die den Syntaxregeln für den interaktiven Modus entsprechen, als auch solche, die den Regeln für den Produktionsmodus entsprechen.

Dieses Programm kann keine Befehle umwandeln, die Fehler enthalten. Es gelten zudem folgende weitere Einschränkungen:

#### Einschränkungen für TABLES

Das Dienstprogramm wandelt TABLES-Befehle in einigen Situationen möglicherweise falsch um, darunter TABLES-Befehle, die Folgendes enthalten:

- v Variablennamen im Unterbefehl TABLES, die mit "sta" oder "lab" beginnen und ohne weitere Zusätze in runden Klammern stehen, wie beispielsweise var1 by (statvar) by (labvar). Diese Angaben werden als die Schlüsselwörter (STATISTICS) und (LABELS) interpretiert.
- v SORT-Unterbefehle, in denen die Abkürzungen A oder D verwendet werden, um eine auf- bzw. absteigende Sortierreihenfolge anzugeben. Diese Angaben werden als Variablennamen interpretiert.

Das Dienstprogramm kann keine TABLES-Befehle umwandeln, die Folgendes enthalten:

- Syntaxfehler.
- v OBSERVATION-Unterbefehle, die mithilfe des Schlüsselworts TO auf einen Variablenbereich verweisen (beispielsweise var01 TO var05).
- v Segmente von Zeichenfolgeliteralen, die mit Pluszeichen verkettet werden (beispielsweise TITLE "Mein" + "Titel").
- v Makroaufrufe, die ohne Makroerweiterung ungültige TABLES-Syntax darstellen. Da das Umwandlungsprogramm Makroaufrufe nicht erweitert, werden diese einfach so behandelt, als ob sie Teil der regulären TABLES-Syntax wären.

Das Dienstprogramm umgewandelt keine TABLES-Befehle, die in Makros enthalten sind. Makros verbleiben bei der Umwandlung unverändert.

#### Einschränkungen für IGRAPH

IGRAPH wurde in Release 16 sehr verändert. Aufgrund dieser Änderungen werden einige Unterbefehle und Schlüsselwörter in der Syntax von IGRAPH, die vor diesem Release erstellt wurden, möglicherweise nicht berücksichtigt. Einen kompletten Revisionsverlauf finden Sie im Abschnitt IGRAPH in der *Befehlssyntaxreferenz*.

Das Umwandlungsprogramm generiert gegebenenfalls zusätzliche Syntax, die im Schlüsselwort INLINETEMPLATE in der Syntax GGRAPH gespeichert wird. Dieses Schlüsselwort wird nur durch das Umwandlungsprogramm erzeugt. Seine Syntax ist nicht zur Bearbeitung durch den Benutzer vorgesehen.

Verwenden des Umwandlungsprogramms

Das Umwandlungsprogramm *SyntaxConverter.exe* befindet sich im Installationsverzeichnis. Es wird an der Befehlszeile aufgerufen. Die allgemeine Form des Befehls lautet: syntaxconverter.exe [Pfad]/Eingabedateiname.sps [Pfad]/Ausgabedateiname.sps

Sie müssen diesen Befehl aus dem Installationsverzeichnis heraus ausführen.

Wenn der Name eines der Verzeichnisse Leerzeichen enthält, setzen Sie den gesamten Pfad mit dem Dateinamen in Anführungszeichen:

syntaxconverter.exe /eigenedateien/altedatei.sps "/neue Dateien/neuedatei.sps"

Syntaxregeln für den interaktiven Modus und den Produktionsmodus

Das Dienstprogramm kann Befehlsdateien umwandeln, die den Syntaxregeln für den interaktiven Modus oder den Produktionsmodus entsprechen.

**Interaktiv.** Im interaktiven Modus gelten folgende Regeln:

- v Jeder Befehl muss auf einer neuen Zeile beginnen.
- v Jeder Befehl muss mit einem Punkt (.) enden.

**Produktionsmodus.** Im Produktionsmodus und bei Befehlen in Dateien, auf die mithilfe des Befehls INCLUDE in einer anderen Datei zugegriffen wird, gelten die Syntaxregeln für den Produktionsmodus:

- v Jeder Befehl muss in der ersten Spalte einer neuen Zeile beginnen.
- v Fortgesetzte Zeilen müssen um mindestens ein Leerzeichen eingerückt sein.
- v Der Punkt am Ende des Befehls ist optional.

Wenn eine Befehlsdatei auf der Basis der Syntaxregeln für den Produktionsmodus verfasst wurde und keine Punkte nach den Befehlen enthält, müssen Sie beim Ausführen von *SyntaxConverter.exe* die Befehlszeilenoption -b (oder /b) verwenden:

syntaxconverter.exe -b /eigenedateien/altedatei.sps /eigenedateien/neudedatei.sps

SyntaxConverter-Script (nur Windows)

Unter Windows können Sie das Umwandlungsprogramm mithilfe des Scripts *SyntaxConverter.wwd* ausführen. Dieses Script befindet sich im Verzeichnis *Samples* des Installationsverzeichnisses.

1. Wählen Sie in den Menüs Folgendes aus:

#### **Extras** > **Script ausführen...**

2. Wechseln Sie in das Verzeichnis *Samples* und wählen Sie *SyntaxConverter.wwd* aus.

Hiermit wird ein einfaches Dialogfeld geöffnet, in dem Sie die Namen und Speicherorte der alten und neuen Befehlssyntaxdatei angeben können.
### **Kapitel 25. Verschlüsseln von Datendateien, Ausgabedokumenten und Syntaxdateien**

Sie können vertrauliche Informationen, die in einer Datendatei, einem Ausgabedokument oder einer Syntaxdatei gespeichert sind, schützen, indem Sie die Datei mit einem Kennwort verschlüsseln. Nach der Verschlüsselung kann die Datei nur unter Angabe des Kennworts geöffnet werden. Die Option zum Ver schlüsseln einer Datei steht im Dialogfeld "Speichern unter" für Datendateien, Ausgabedokumente und Syntaxdateien zur Verfügung. Außerdem können Sie eine Datendatei verschlüsseln, wenn Sie sie sortieren und die sortierte Datei speichern.

- v Verloren gegangene Kennwörter können nicht wiederhergestellt werden. Wenn das Kennwort nicht mehr bekannt ist, kann die Datei nicht geöffnet werden.
- v Kennwörter dürfen maximal 10 Zeichen lang sein. Es wird zwischen Groß- und Kleinschreibung unter schieden.

Erstellen starker Kennwörter

- Verwenden Sie mindestens acht Zeichen.
- v Verwenden Sie auch Zahlen, Symbole und Interpunktionszeichen in Ihrem Kennwort.
- v Vermeiden Sie Abfolgen von Zahlen und Zeichen, wie beispielsweise "123" und "abc", und vermeiden Sie Wiederholungen, wie "111aaa".
- v Erstellen Sie keine Kennwörter mit persönlichen Daten wie Geburtstage oder Spitznamen.
- v Ändern Sie das Kennwort in regelmäßigen Abständen.

Bearbeiten von verschlüsselten Dateien

- v Wenn Sie eine verschlüsselte Datei öffnen, Änderungen daran vornehmen und die Optionsfolge "Datei" > "Speichern" verwenden, wird die geänderte Datei mit demselben Kennwort gespeichert.
- v Sie können das Kennwort einer verschlüsselten Datei ändern, indem Sie die Datei öffnen, die Schritte für die Verschlüsselung wiederholen und im Dialogfeld "Datei verschlüsseln" ein anderes Kennwort angeben.
- v Sie können eine nicht verschlüsselte Version einer verschlüsselten Datendatei oder eines Ausgabedokuments speichern, indem Sie die Datei öffnen, die Optionsfolge "Datei" > "Speichern unter" auswählen und **Datei mit Kennwort verschlüsseln** im zugehörigen Dialogfeld "Speichern unter" inaktivieren. Wählen Sie bei einer verschlüsselten Syntaxdatei **Syntax** aus der Dropdown-Liste "Speichern als Typ" aus, um eine nicht verschlüsselte Version der Datei zu speichern.

*Hinweis*: Verschlüsselte Datendateien und Ausgabedokumente können nicht in früheren IBM SPSS Statistics-Versionen als Version 21 geöffnet werden. Verschlüsselte Syntaxdateien können nicht in Versionen vor Version 22 geöffnet werden.

## **Bemerkungen**

Die vorliegenden Informationen wurden für Produkte und Services entwickelt, die auf dem deutschen Markt angeboten werden. IBM stellt dieses Material möglicherweise auch in anderen Sprachen zur Verfügung. Für den Zugriff auf das Material in einer anderen Sprache kann eine Kopie des Produkts oder der Produktversion in der jeweiligen Sprache erforderlich sein.

Möglicherweise bietet IBM die in dieser Dokumentation beschriebenen Produkte, Services oder Funktionen in anderen Ländern nicht an. Informationen über die gegenwärtig im jeweiligen Land verfügbaren Produkte und Services sind beim zuständigen IBM Ansprechpartner erhältlich. Hinweise auf IBM Lizenzprogramme oder andere IBM Produkte bedeuten nicht, dass nur Programme, Produkte oder Services von IBM verwendet werden können. Anstelle der IBM Produkte, Programme oder Services können auch andere, ihnen äquivalente Produkte, Programme oder Services verwendet werden, solange diese keine gewerblichen oder anderen Schutzrechte von IBM verletzen. Die Verantwortung für den Betrieb von Produkten, Programmen und Services anderer Anbieter liegt beim Kunden.

Für in diesem Handbuch beschriebene Erzeugnisse und Verfahren kann es IBM Patente oder Patentanmeldungen geben. Mit der Auslieferung dieses Handbuchs ist keine Lizenzierung dieser Patente verbunden. Lizenzanforderungen sind schriftlich an folgende Adresse zu richten (Anfragen an diese Adresse müssen auf Englisch formuliert werden):

*IBM Director of Licensing IBM Europe, Middle East & Africa Tour Descartes 2, avenue Gambetta 92066 Paris La Defense France*

Trotz sorgfältiger Bearbeitung können technische Ungenauigkeiten oder Druckfehler in dieser Veröffentlichung nicht ausgeschlossen werden. Die hier enthaltenen Informationen werden in regelmäßigen Zeitabständen aktualisiert und als Neuausgabe veröffentlicht. IBM kann ohne weitere Mitteilung jederzeit Ver besserungen und/oder Änderungen an den in dieser Veröffentlichung beschriebenen Produkten und/ oder Programmen vornehmen.

Verweise in diesen Informationen auf Websites anderer Anbieter werden lediglich als Service für den Kunden bereitgestellt und stellen keinerlei Billigung des Inhalts dieser Websites dar. Das über diese Websites verfügbare Material ist nicht Bestandteil des Materials für dieses IBM Produkt. Die Verwendung dieser Websites geschieht auf eigene Verantwortung.

Werden an IBM Informationen eingesandt, können diese beliebig verwendet werden, ohne dass eine Ver pflichtung gegenüber dem Einsender entsteht.

Lizenznehmer des Programms, die Informationen zu diesem Produkt wünschen mit der Zielsetzung: (i) den Austausch von Informationen zwischen unabhängig voneinander erstellten Programmen und anderen Programmen (einschließlich des vorliegenden Programms) sowie (ii) die gemeinsame Nutzung der ausgetauschten Informationen zu ermöglichen, wenden sich an folgende Adresse:

*IBM Director of Licensing IBM Corporation North Castle Drive, MD-NC119 Armonk, NY 10504-1785 USA*

Die Bereitstellung dieser Informationen kann unter Umständen von bestimmten Bedingungen - in einigen Fällen auch von der Zahlung einer Gebühr - abhängig sein.

Die Lieferung des in diesem Dokument beschriebenen Lizenzprogramms sowie des zugehörigen Lizenzmaterials erfolgt auf der Basis der IBM Rahmenvereinbarung bzw. der Allgemeinen Geschäftsbedingungen von IBM, der IBM Internationalen Nutzungsbedingungen für Programmpakete oder einer äquivalenten Vereinbarung.

Die angeführten Leistungsdaten und Kundenbeispiele dienen nur zur Illustration. Die tatsächlichen Er gebnisse beim Leistungsverhalten sind abhängig von der jeweiligen Konfiguration und den Betriebsbedingungen.

Alle Informationen zu Produkten anderer Anbieter stammen von den Anbietern der aufgeführten Produkte, deren veröffentlichten Ankündigungen oder anderen allgemein verfügbaren Quellen. IBM hat diese Produkte nicht getestet und kann daher keine Aussagen zu Leistung, Kompatibilität oder anderen Merkmalen machen. Fragen zu den Leistungsmerkmalen von Produkten anderer Anbieter sind an den jeweiligen Anbieter zu richten.

Aussagen über Pläne und Absichten von IBM unterliegen Änderungen oder können zurückgenommen werden und repräsentieren nur die Ziele von IBM.

Diese Veröffentlichung enthält Beispiele für Daten und Berichte des alltäglichen Geschäftsablaufs. Sie sollen nur die Funktionen des Lizenzprogramms illustrieren und können Namen von Personen, Firmen, Marken oder Produkten enthalten. Alle diese Namen sind frei erfunden; Ähnlichkeiten mit tatsächlichen Namen und Adressen sind rein zufällig.

### COPYRIGHTLIZENZ:

Diese Veröffentlichung enthält Beispielanwendungsprogramme, die in Quellensprache geschrieben sind und Programmiertechniken in verschiedenen Betriebsumgebungen veranschaulichen. Sie dürfen diese Beispielprogramme kostenlos kopieren, ändern und verteilen, wenn dies zu dem Zweck geschieht, Anwendungsprogramme zu entwickeln, zu verwenden, zu vermarkten oder zu verteilen, die mit der Anwendungsprogrammierschnittstelle für die Betriebsumgebung konform sind, für die diese Beispielprogramme geschrieben werden. Diese Beispiele wurden nicht unter allen denkbaren Bedingungen getestet. Daher kann IBM die Zuverlässigkeit, Wartungsfreundlichkeit oder Funktion dieser Programme weder zusagen noch gewährleisten. Die Beispielprogramme werden ohne Wartung (auf "as-is"-Basis) und ohne jegliche Gewährleistung zur Verfügung gestellt. IBM übernimmt keine Haftung für Schäden, die durch die Verwendung der Beispielprogramme entstehen.

Kopien oder Teile der Beispielprogramme bzw. daraus abgeleiteter Code müssen folgenden Copyrightver merk beinhalten:

© (Name Ihrer Firma) (Jahr). Teile des vorliegenden Codes wurden aus Beispielprogrammen der IBM Corporation abgeleitet.

© Copyright IBM Corp. \_Jahr/Jahre angeben\_. Alle Rechte vorbehalten.

### **Marken**

IBM, das IBM Logo und ibm.com sind Marken oder eingetragene Marken der IBM Corp in den USA und/oder anderen Ländern. Weitere Produkt- und Servicenamen können Marken von IBM oder anderen Unternehmen sein. Eine aktuelle Liste der IBM Marken finden Sie auf der Webseite "Copyright and trademark information" unter [www.ibm.com/legal/copytrade.shtml.](http://www.ibm.com/legal/us/en/copytrade.shtml)

Adobe, das Adobe-Logo, PostScript und das PostScript-Logo sind Marken oder eingetragene Marken der Adobe Systems Incorporated in den USA und/oder anderen Ländern.

Intel, das Intel-Logo, Intel Inside, das Intel Inside-Logo, Intel Centrino, das Intel Centrino-Logo, Celeron, Intel Xeon, Intel SpeedStep, Itanium und Pentium sind Marken oder eingetragene Marken der Intel Cor poration oder ihrer Tochtergesellschaften in den USA oder anderen Ländern.

Linux ist eine eingetragene Marke von Linus Torvalds in den USA und/oder anderen Ländern.

Microsoft, Windows, Windows NT und das Windows-Logo sind Marken der Microsoft Corporation in den USA und/oder anderen Ländern.

UNIX ist eine eingetragene Marke von The Open Group in den USA und anderen Ländern.

Java und alle auf Java basierenden Marken und Logos sind Marken oder eingetragene Marken der Oracle Corporation und/oder ihrer verbundenen Unternehmen.

### **Index**

### **A**

[Ablegen im Zwischenspeicher](#page-55-0) 48 [aktive Datei](#page-55-0) 48 Abwechselnde Zeilenfarben [Pivot-Tabellen](#page-167-0) 160 [Aggregieren von Daten](#page-125-0) 118 [Aggregationsfunktionen](#page-127-0) 120 [Variablennamen und -beschriftun](#page-127-0)[gen](#page-127-0) 120 [Aktive Datei](#page-54-0) 4[7, 48](#page-55-0) [Ablegen im Zwischenspeicher](#page-55-0) 48 [Erstellen einer temporären aktiven](#page-55-0) [Datei](#page-55-0) 48 [virtuelle aktive Datei](#page-54-0) 47 [Aktives Fenster](#page-8-0) 1 [Algorithmen](#page-12-0) 5 [Anmelden an einem Server](#page-56-0) 49 Anteilsschätzungen [beim Bilden der Rangfolge](#page-109-0) 102 [Anzeigeformate](#page-66-0) 59 [Anzeigereihenfolge](#page-160-0) 15[3, 154](#page-161-0) [Arbeitsspeicher](#page-220-0) 213 Attribute [benutzerdefinierte Variablenattribu](#page-69-0)te [62](#page-69-0) [Aufteilen von Tabellen](#page-173-0) 166 [Festlegen von Tabellenumbrü](#page-173-0)[chen](#page-173-0) 166 [Aus früheren Versionen übernommene](#page-174-0) [Tabellen](#page-174-0) 167 [Ausblenden](#page-142-0) 13[5, 157](#page-164-0)[, 158](#page-165-0)[, 227](#page-234-0) [Dimensionsbeschriftungen](#page-165-0) 158 [Fußnoten](#page-170-0) 163 [Prozedurergebnisse](#page-142-0) 135 [Symbolleisten](#page-234-0) 227 [Titel](#page-165-0) 158 [Titelzeilen](#page-170-0) 163 [Zeilen und Spalten](#page-164-0) 157 Ausblenden von Variablen [Dateneditor](#page-217-0) 210 [Dialogfeldlisten](#page-217-0) 210 [Ausgabe](#page-142-0) 13[5, 136](#page-143-0)[, 139](#page-146-0)[, 141](#page-148-0)[, 151](#page-158-0)[, 215](#page-222-0) [ändern](#page-182-0) 17[5, 176](#page-183-0)[, 178](#page-185-0)[, 179](#page-186-0)[, 181](#page-188-0) [Ändern der Ausgabesprache](#page-163-0) 156 [ausblenden](#page-142-0) 135 [Ausrichtung](#page-143-0) 13[6, 215](#page-222-0) [einblenden](#page-142-0) 135 [Einfügen in andere Anwendun](#page-146-0)[gen](#page-146-0) 139 [exportieren](#page-148-0) 141 [interaktiv](#page-147-0) 140 [kopieren](#page-143-0) 136 [löschen](#page-143-0) 136 [Schließen von Ausgabeelemen](#page-146-0)ten [139](#page-146-0) [speichern](#page-158-0) 151 [verschieben](#page-143-0) 136 [verschlüsseln](#page-158-0) 151 [Viewer](#page-142-0) 135 [zentrieren](#page-143-0) 13[6, 215](#page-222-0)

Ausgabeobjekttypen [bei OMS](#page-300-0) 293 [Ausgabestil](#page-183-0) 176 [Ausgabeverwaltungssystem \(OMS\)](#page-298-0) 29[1,](#page-309-0) [302](#page-309-0) [Auslöseereignisse](#page-313-0) 306 [Autoscripts](#page-313-0) 306 [Ausrichtung](#page-68-0) 6[1, 136](#page-143-0)[, 215](#page-222-0) [Ausgabe](#page-143-0) 13[6, 215](#page-222-0) [im Dateneditor](#page-68-0) 61 [Ausschließen der Ausgabe aus dem Vie](#page-305-0)[wer bei OMS](#page-305-0) 298 [Auswählen von Fällen](#page-128-0) 121 [auf der Grundlage von Auswahlkrite](#page-129-0)[rien](#page-129-0) 122 [Bereich von Fällen](#page-129-0) 122 [Datumsbereich](#page-129-0) 122 [Zeitbereich](#page-129-0) 122 [Zufallsstichprobe](#page-129-0) 122 [Auswahlmethoden](#page-172-0) 165 [Auswählen von Zeilen und Spalten in](#page-172-0) [Pivot-Tabellen](#page-172-0) 165 Automatisierte Ausgabeänderung [175](#page-182-0)[,176](#page-183-0)[, 178](#page-185-0)[, 179](#page-186-0)[, 181](#page-188-0) [Automatisierte Produktion](#page-288-0) 281 [Autoscripts](#page-231-0) 22[4, 306](#page-313-0) [Auslöseereignisse](#page-313-0) 306 [Basis](#page-319-0) 312 [erstellen](#page-313-0) 306 [Zuweisen zu Viewer-Objekten](#page-314-0) 307

# **B**

[Bearbeiten von Daten](#page-74-0) 67 [Bedingte Transformationen](#page-101-0) 94 [Befehls-IDs](#page-300-0) 293 [Befehlssprache](#page-190-0) 183 [Befehlssyntax](#page-190-0) 18[3, 192](#page-199-0)[, 227](#page-234-0)[, 229](#page-236-0)[, 281](#page-288-0) [ausführen](#page-199-0) 192 [Ausführen mit Symbolleistenschaltflä](#page-236-0)[chen](#page-236-0) 229 [Ausgabeprotokoll](#page-192-0) 185 [einfügen](#page-191-0) 184 [Hinzufügen zu Menüs](#page-234-0) 227 [Journaldatei](#page-201-0) 19[4, 195](#page-202-0) [Produktionsjobs, Regeln](#page-288-0) 281 [Syntaxregeln](#page-190-0) 183 [Zugreifen auf Befehlssyntaxrefe](#page-12-0) [renz](#page-12-0) 5 [Befehlssyntaxdateien](#page-200-0) 19[3, 194](#page-201-0) [Befehlssyntaxeditor](#page-192-0) 185 [Auskommentieren von Text bzw. Auf](#page-198-0)[heben der Auskommentierung](#page-198-0) 191 [automatische Vervollständigung](#page-194-0) 187 [Befehlsspannen](#page-193-0) 186 [Einrücken von Syntax](#page-198-0) 191 [Farbcodierung](#page-195-0) 188 [Formatieren von Syntax](#page-198-0) 191 [Haltepunkte](#page-193-0) 18[6, 189](#page-196-0)[, 192](#page-199-0) [Lesezeichen](#page-193-0) 18[6, 190](#page-197-0) [mehrere Ansichten/Fenster](#page-193-0) 186

[Befehlssyntaxeditor](#page-192-0) *(Forts.)* [Optionen](#page-232-0) 225 [Zeilennummern](#page-193-0) 186 [Befehlszeilenoptionen](#page-294-0) 287 [Produktionsjobs](#page-294-0) 287 [Benutzerdefiniert fehlende Werte](#page-67-0) 60 [Benutzerdefinierte Attribute](#page-69-0) 62 Benutzerdefinierte Tabellen [Umwandeln von TABLES-Befehlssyn](#page-322-0)[tax in CTABLES](#page-322-0) 315 [Benutzerdefinierte Variablenattribute](#page-69-0) 62 [Berechnen von Variablen](#page-100-0) 93 [Berechnen von neuen Zeichenfolgeva](#page-101-0)[riablen](#page-101-0) 94 [Bereichseinteilung](#page-93-0) 86 [Beschriftungen](#page-161-0) 154 [Einfügen von Gruppenbeschriftun](#page-161-0)[gen](#page-161-0) 154 [im Vergleich mit Untertypennamen in](#page-301-0) [OMS](#page-301-0) 294 [löschen](#page-161-0) 154 [Bidirektionaler Text](#page-224-0) 217 [Bilden der Rangfolge](#page-108-0) 101 [gebundene Werte](#page-109-0) 102 [Perzentile](#page-109-0) 102 [relative Ränge](#page-109-0) 102 [Savage-Scores](#page-109-0) 102 [Blom-Schätzungen](#page-109-0) 102 [BMP-Dateien](#page-148-0) 14[1, 148](#page-155-0) [Exportieren von Diagrammen](#page-148-0) 14[1,](#page-155-0) [148](#page-155-0) Breakvariablen [in "Daten aggregieren"](#page-125-0) 118 Breite Tabellen [Einfügen in Microsoft Word](#page-146-0) 139

### **C**

Cognos [Einlesen von Cognos Business Intelli](#page-29-0)[gence-Daten](#page-29-0) 22 [Einlesen von Cognos TM1-Daten](#page-31-0) 24 [Export in Cognos TM1](#page-50-0) 43 [Cognos Active Report](#page-150-0) 143 CSV-Format [Einlesen von Daten](#page-17-0) 1[0, 11](#page-18-0) [Speichern von Daten](#page-36-0) 29 **CTABLES** [Umwandeln von TABLES-Befehlssyn](#page-322-0)[tax in CTABLES](#page-322-0) 315

# **D**

[DATA LIST](#page-54-0) 47 [Vergleich mit GET DATA](#page-54-0) 47 Datasets [umbenennen](#page-81-0) 74 [vergleichen](#page-51-0) 44 [Dateien](#page-145-0) 138

[Dateien](#page-145-0) *(Forts.)* [Hinzufügen von Textdateien im View](#page-145-0) er [138](#page-145-0) [öffnen](#page-14-0) 7 Dateispeicherorte [Festlegen der standardmäßigen Datei](#page-230-0)[speicherorte](#page-230-0) 223 [Dateitransformationen](#page-130-0) 12[3, 124](#page-131-0) [Aggregieren von Daten](#page-125-0) 118 [Gewichten von Fällen](#page-129-0) 122 [Sortieren von Fällen](#page-120-0) 113 [Transponieren von Variablen und Fäl](#page-122-0)len [115](#page-122-0) [Umstrukturieren von Daten](#page-130-0) 12[3, 124](#page-131-0) [Verarbeitung von aufgeteilten Datei](#page-127-0) en [120](#page-127-0) [Zusammenfügen von Datendatei](#page-122-0) en [115](#page-122-0)[, 117](#page-124-0) [Datenansicht](#page-62-0) 55 [Datenbanken](#page-22-0) 1[5, 16](#page-23-0)[, 17](#page-24-0)[, 18](#page-25-0)[, 19](#page-26-0)[, 20](#page-27-0)[, 21](#page-28-0) [aktualisieren](#page-42-0) 35 [Anhängen von Datensätzen \(Fällen\)](#page-47-0) [an eine Tabelle](#page-47-0) 40 [Auswählen einer Datenquelle](#page-23-0) 16 [Auswählen von Datenfeldern](#page-24-0) 17 [bedingte Ausdrücke](#page-26-0) 19 [Definieren von Variablen](#page-28-0) 21 [einlesen](#page-22-0) 1[5, 16](#page-23-0)[, 17](#page-24-0) [Ersetzen einer Tabelle](#page-47-0) 40 [Ersetzen von Werten in bestehenden](#page-46-0) [Feldern](#page-46-0) 39 [Erstellen einer neuen Tabelle](#page-47-0) 40 [Erstellen von Beziehungen](#page-25-0) 18 [Festlegen von Kriterien](#page-26-0) 19 [Hinzufügen neuer Felder zu einer Ta](#page-46-0) [belle](#page-46-0) 39 [Joins zwischen Tabellen](#page-25-0) 18 [Microsoft Access](#page-23-0) 16 [Parameterabfragen](#page-26-0) 1[9, 20](#page-27-0) [speichern](#page-42-0) 35 [Speichern von Abfragen](#page-28-0) 21 [SQL-Syntax](#page-28-0) 21 [Überprüfen von Ergebnissen](#page-28-0) 21 [Umwandeln von Zeichenfolgen in nu](#page-28-0)[merische Variablen](#page-28-0) 21 [Wert abfragen](#page-27-0) 20 [Where-Klausel](#page-26-0) 19 [Zufallsstichprobe](#page-26-0) 19 [Datendateien](#page-14-0) [7, 8](#page-15-0)[, 11](#page-18-0)[, 27](#page-34-0)[, 28](#page-35-0)[, 29](#page-36-0)[, 34](#page-41-0)[, 35](#page-42-0)[,](#page-55-0) [48](#page-55-0)[, 51](#page-58-0)[, 124](#page-131-0) [ferne Server](#page-58-0) 51 [Hinzufügen von Kommentaren](#page-216-0) 209 [IBM SPSS Data Collection](#page-32-0) 25 [Informationen aus dem Datenwörter](#page-34-0) [buch](#page-34-0) 27 [Informationen zur Datei](#page-34-0) 27 [Leistungssteigerung bei umfangrei](#page-55-0)[chen Dateien](#page-55-0) 48 [mehrere geöffnete Datendateien](#page-80-0) 7[3,](#page-220-0) [213](#page-220-0) [öffnen](#page-14-0) [7, 8](#page-15-0) [Quancept](#page-32-0) 25 [Quanvert](#page-32-0) 25 [schützen](#page-53-0) 46 [speichern](#page-35-0) 2[8, 29](#page-36-0)

[Datendateien](#page-14-0) *(Forts.)* [Speichern von Ausgaben als Datenda](#page-298-0)[teien im IBM SPSS Statistics-For](#page-298-0) [mat](#page-298-0) 291 [Speichern von Subsets von Variab](#page-41-0)[len](#page-41-0) 34 [Text](#page-18-0) 11 [transponieren](#page-122-0) 115 [umstrukturieren](#page-131-0) 124 [verschlüsseln](#page-42-0) 35 [vertauschen](#page-122-0) 115 [Dateneditor](#page-62-0) 5[5, 56](#page-63-0)[, 61](#page-68-0)[, 65](#page-72-0)[, 66](#page-73-0)[, 67](#page-74-0)[, 68](#page-75-0)[, 70](#page-77-0)[,](#page-78-0) [71](#page-78-0)[, 227](#page-234-0) [Ändern des Datentyps](#page-75-0) 68 [Anzeigeoptionen](#page-78-0) 71 [Ausrichtung](#page-68-0) 61 [Bearbeiten von Daten](#page-74-0) 67 [Datenansicht](#page-62-0) 55 [Definieren von Variablen](#page-63-0) 56 [deskriptive Statistiken](#page-77-0) 70 [deskriptive Statistiken, Ausgaben](#page-226-0) 219 [drucken](#page-78-0) 71 [Einfügen von neuen Fällen](#page-75-0) 68 [Einfügen von neuen Variablen](#page-75-0) 68 [Eingeben nicht numerischer Da](#page-73-0)[ten](#page-73-0) 66 [Eingeben von Daten](#page-72-0) 65 [Eingeben von numerischen Daten](#page-73-0) 66 [Einschränkungen für die Datenwer](#page-73-0)te [66](#page-73-0) [gefilterte Fälle](#page-77-0) 70 [mehrere Ansichten/Fenster](#page-78-0) 71 [mehrere geöffnete Datendateien](#page-80-0) 7[3,](#page-220-0) [213](#page-220-0) [Rollen](#page-67-0) 60 [Senden von Daten an andere Anwen](#page-234-0)[dungen](#page-234-0) 227 [Spaltenbreite](#page-68-0) 61 [Variablenansicht](#page-62-0) 55 [Verschieben von Variablen](#page-75-0) 68 [Dateneingabe](#page-72-0) 65 [Datentransformationen](#page-222-0) 215 [bedingte Transformationen](#page-101-0) 94 [Berechnen von Variablen](#page-100-0) 93 [Bilden der Rangfolge](#page-108-0) 101 [Funktionen](#page-101-0) 94 [Umcodieren von Werten](#page-104-0) 9[7, 98](#page-105-0)[, 99](#page-106-0) [verzögerte Ausführung](#page-222-0) 215 [Zeichenfolgevariablen](#page-101-0) 94 [Zeitreihen](#page-115-0) 10[8, 109](#page-116-0) [Datentypen](#page-65-0) 5[8, 59](#page-66-0)[, 68](#page-75-0)[, 218](#page-225-0) [ändern](#page-75-0) 68 [Anzeigeformate](#page-66-0) 59 [definieren](#page-65-0) 58 [Eingabeformate](#page-66-0) 59 [spezielle Währung](#page-65-0) 5[8, 218](#page-225-0) [Datenwörterbuch](#page-34-0) 27 [Zuweisen aus einer anderen Datei](#page-88-0) 81 Datumsformate [zweistellige Jahresangaben](#page-222-0) 215 [Datumsformatvariablen](#page-65-0) 5[8, 59](#page-66-0)[, 215](#page-222-0) [Addieren oder Subtrahieren zu bzw.](#page-110-0) [von Datums-/Zeitvariablen](#page-110-0) 103 [Erstellen einer Datums-/Zeitvariablen](#page-110-0) [aus einem Variablenset](#page-110-0) 103 [Erstellen einer Datums-/Zeitvariablen](#page-110-0) [aus einer Zeichenfolge](#page-110-0) 103

[Datumsformatvariablen](#page-65-0) *(Forts.)* [Extrahieren eines Teils einer Datums-/](#page-110-0) [Zeitvariablen](#page-110-0) 103 Datumsvariablen [für Zeitreihendaten definieren](#page-115-0) 108 [dBASE-Dateien](#page-14-0) [7, 9](#page-16-0)[, 28](#page-35-0)[, 29](#page-36-0) [einlesen](#page-14-0) [7, 9](#page-16-0) [speichern](#page-35-0) 2[8, 29](#page-36-0) [Definieren von Variablen](#page-63-0) 5[6, 58](#page-65-0)[, 59](#page-66-0)[, 60](#page-67-0)[,](#page-68-0) [61](#page-68-0)[, 62](#page-69-0)[, 75](#page-82-0) [Datentypen](#page-65-0) 58 [fehlende Werte](#page-67-0) 60 [Kopieren und Einfügen von Attribu](#page-68-0)[ten](#page-68-0) 6[1, 62](#page-69-0) [Variablenbeschriftungen](#page-66-0) 59 [Vorlagen](#page-68-0) 6[1, 62](#page-69-0) [Wertbeschriftungen](#page-67-0) 6[0, 75](#page-82-0) [Zuweisen eines Datenwörter](#page-88-0) [buchs](#page-88-0) 81 Deskriptive Statistiken [Dateneditor](#page-77-0) 70 [Diagramme](#page-142-0) 13[5, 141](#page-148-0)[, 167](#page-174-0)[, 219](#page-226-0) [ausblenden](#page-142-0) 135 [Erstellen aus Pivot-Tabellen](#page-174-0) 167 [exportieren](#page-148-0) 141 [fehlende Werte](#page-207-0) 200 [Größe](#page-207-0) 200 [Seitenverhältnis](#page-226-0) 219 [Übersicht](#page-204-0) 197 [Umbrechen von Feldern](#page-207-0) 200 [Vorlagen](#page-207-0) 20[0, 219](#page-226-0) Diagrammeditor [Eigenschaften](#page-205-0) 198 Diagrammerstellung [Galerie](#page-204-0) 197 [Diagrammoptionen](#page-226-0) 219 [Dialogfelder](#page-217-0) 21[0, 213](#page-220-0) [Anzeigen von Variablenbeschriftun](#page-9-0)[gen](#page-9-0) [2, 213](#page-220-0) [Anzeigen von Variablennamen](#page-9-0) [2, 213](#page-220-0) [Anzeigereihenfolge für Variablen](#page-220-0) 213 [Definieren von Variablensets](#page-217-0) 210 [Umsortieren von Listen der Zielvaria](#page-218-0)[blen](#page-218-0) 211 [Variablensymbole](#page-9-0) 2 [Verwenden von Variablensets](#page-217-0) 210 [Dialogfelderstellung](#page-244-0) 237 [Aktivieren von Regeln](#page-275-0) 268 [benutzerdefinierte Dialogfelder für](#page-284-0) [Erweiterungsbefehle](#page-284-0) 277 [Datasetselektor](#page-255-0) 248 [Dateifilter](#page-274-0) 267 [Dateisuche](#page-272-0) 265 [Datenquelle](#page-247-0) 240 [Dialogfeldeigenschaften](#page-246-0) 239 [Dialogfelder in installierten Erweite](#page-280-0) [rungen ändern](#page-280-0) 273 [Elementgruppe, Steuerelement](#page-269-0) 262 [Erweiterungen mit Dialogfeldern ins](#page-280-0)[tallieren](#page-280-0) 273 [Erweiterungen mit Dialogfeldern öff](#page-280-0) [nen](#page-280-0) 273 [Erweiterungen mit Dialogfeldern spei](#page-280-0)[chern](#page-280-0) 273 [Erweiterungsbundledateien](#page-280-0) 273 [Farbauswahl](#page-266-0) 259 [Feldauswahl](#page-254-0) 247

[Dialogfelderstellung](#page-244-0) *(Forts.)* [Feldquelle](#page-255-0) 248 [Filtern von Variablenlisten](#page-255-0) 248 [geschützter Text](#page-264-0) 257 [Hilfedatei](#page-246-0) 239 [in erweiterte Dialogfelder umwan](#page-282-0)[deln](#page-282-0) 275 [Kombinationsfeld](#page-257-0) 250 [kompatible benutzerdefinierte Dialog](#page-282-0)[felder ändern](#page-282-0) 275 [kompatible benutzerdefinierte Dialog](#page-282-0)[felder installieren](#page-282-0) 275 [kompatible benutzerdefinierte Dialog](#page-282-0)[felder speichern](#page-282-0) 275 [Kontrollkästchen](#page-256-0) 249 [Kontrollkästchengruppe](#page-271-0) 264 [Layoutregeln](#page-248-0) 241 [Listenelemente für Kombinations](#page-258-0)[feld](#page-258-0) 251 [Listenelemente für Listenfeld](#page-258-0) 251 [Listenfeld](#page-259-0) 252 [Lokalisierung von Dialogfeldern und](#page-284-0) [Hilfedateien](#page-284-0) 277 [Menüposition](#page-247-0) 240 [Optionsgruppe](#page-270-0) 263 [Optionsgruppen, Felder](#page-271-0) 264 [Paketdateien mit kompatiblen benut](#page-282-0) [zerdefinierten Dialogfeldern](#page-282-0) [\(spd\)](#page-282-0) 275 [Paketdateien mit kompatiblen benut](#page-282-0) [zerdefinierten Dialogfeldern öff](#page-282-0) [nen](#page-282-0) 275 [Quellenliste](#page-252-0) 245 [Registerkarte](#page-274-0) 267 [Spalten für Tabellensteuerelemen](#page-268-0)te [261](#page-268-0) [Steuerelement für Datum](#page-263-0) 256 [Steuerelement für statischen Text](#page-266-0) 259 [Steuerelement für Tabelle](#page-267-0) 260 [Syntaxvorlage](#page-249-0) 242 [Textsteuerelement](#page-261-0) 254 [Unterdialogfeldeigenschaften](#page-275-0) 268 [Unterdialogfeldschaltfläche](#page-274-0) 267 [Vorschau](#page-251-0) 244 [Zahlensteuerelement](#page-262-0) 255 [Zielliste](#page-252-0) 245 [Dialogfelderstellung für Erweiterun](#page-244-0) [gen](#page-244-0) 237 [Differenzfunktion](#page-117-0) 110 [Dollarformat \(DOLLAR\)](#page-65-0) 5[8, 59](#page-66-0) Doppelte Fälle (Datensätze) [finden und filtern](#page-92-0) 85 [Drehen von Beschriftungen](#page-161-0) 154 [Drucken](#page-78-0) 7[1, 149](#page-156-0)[, 150](#page-157-0)[, 159](#page-166-0)[, 161](#page-168-0)[, 166](#page-173-0) [Abstand zwischen Ausgabeelemen](#page-157-0)ten [150](#page-157-0) [Daten](#page-78-0) 71 [Diagramme](#page-156-0) 149 [Diagrammgröße](#page-157-0) 150 [Festlegen von Tabellenumbrü](#page-173-0)[chen](#page-173-0) 166 [Kopf- und Fußzeilen](#page-156-0) 149 [Modelle](#page-177-0) 170 [Pivot-Tabellen](#page-156-0) 149 [Schichten](#page-156-0) 14[9, 159](#page-166-0)[, 161](#page-168-0) [Seitenansicht](#page-156-0) 149 [Seitennummern](#page-157-0) 150

[Drucken](#page-78-0) *(Forts.)* [Skalieren von Tabellen](#page-166-0) 15[9, 161](#page-168-0) [Textausgabe](#page-156-0) 149

### **E**

[Eigenschaften](#page-166-0) 159 [Pivot-Tabellen](#page-166-0) 159 [Tabellen](#page-166-0) 159 [Einblenden](#page-142-0) 13[5, 157](#page-164-0)[, 158](#page-165-0)[, 227](#page-234-0) [Dimensionsbeschriftungen](#page-165-0) 158 [Ergebnisse](#page-142-0) 135 [Fußnoten](#page-170-0) 163 [Symbolleisten](#page-234-0) 227 [Titel](#page-165-0) 158 [Titelzeilen](#page-170-0) 163 [Zeilen oder Spalten](#page-164-0) 157 [Einfügen von Ausgaben in andere An](#page-146-0)[wendungen](#page-146-0) 139 [Einfügen von Gruppenbeschriftun](#page-161-0)[gen](#page-161-0) 154 [Eingabeformate](#page-66-0) 59 [Eingeben von Daten](#page-72-0) 6[5, 66](#page-73-0) [nicht numerisch](#page-73-0) 66 [numerisch](#page-73-0) 66 [Verwenden von Wertbeschriftun](#page-73-0)[gen](#page-73-0) 66 [Eingeschränktes numerisches Format](#page-65-0) 58 [Ensemble-Viewer](#page-179-0) 172 [automatische Datenaufbereitung](#page-181-0) 174 [Komponentenmodelldetails](#page-180-0) 173 [Komponentenmodellgenauigkeit](#page-180-0) 173 [Modellzusammenfassung](#page-179-0) 172 [Prädiktoreinfluss](#page-180-0) 173 [Prädiktorhäufigkeit](#page-180-0) 173 [Entfernen von Gruppenbeschriftun](#page-161-0)[gen](#page-161-0) 154 [EPS-Dateien](#page-148-0) 14[1, 148](#page-155-0) [Exportieren von Diagrammen](#page-148-0) 14[1,](#page-155-0) [148](#page-155-0) Ersetzen fehlender Werte [lineare Interpolation](#page-118-0) 111 [linearer Trend](#page-118-0) 111 [Median der Nachbarpunkte](#page-118-0) 111 [Mittel der Nachbarpunkte](#page-118-0) 111 [Mittelwert der Zeitreihe](#page-118-0) 111 [Erweitertes benutzerdefiniertes Dialog](#page-244-0)[feld](#page-244-0) 237 [Erweiterungen](#page-238-0) 231 [Aktualisierungen für Erweiterungen](#page-239-0) [installieren](#page-239-0) 232 [Erweiterungen entfernen](#page-239-0) 232 [Erweiterungsdetails](#page-241-0) 234 [installierte Erweiterungen anzei](#page-239-0)[gen](#page-239-0) 232 [neue Erweiterungen suchen und ins](#page-239-0)[tallieren](#page-239-0) 232 Erweiterungsbefehle [benutzerdefinierte Dialogfelder](#page-284-0) 277 Erweiterungsbundles [Erstellen von Erweiterungsbund](#page-286-0)les [279](#page-286-0) [Installation auf Statistics Server](#page-243-0) 236 [Installation von Erweiterungsbund](#page-241-0)les [234](#page-241-0) [Stapelhinstallation](#page-243-0) 236

[Excel-Dateien](#page-14-0) [7, 29](#page-36-0)[, 227](#page-234-0)

[Excel-Dateien](#page-14-0) *(Forts.)* [einlesen](#page-15-0) 8 [Hinzufügen eines Menüeintrags zum](#page-234-0) [Senden von Daten an Excel](#page-234-0) 227 [öffnen](#page-14-0) 7 [speichern](#page-35-0) 2[8, 29](#page-36-0) [Speichern von Variablenbeschriftun](#page-35-0)[gen anstatt von Werten](#page-35-0) 28 Excel-Format [Exportieren von Ausgaben](#page-148-0) 14[1, 144](#page-151-0)[,](#page-302-0) [295](#page-302-0) EXECUTE (Befehl) [Einfügen aus Dialogfeldern](#page-201-0) 19[4, 195](#page-202-0) [Exportiere von Daten](#page-35-0) 28 Exportieren [Modelle](#page-178-0) 171 [Exportieren von Ausgaben](#page-148-0) 14[1, 145](#page-152-0)[, 147](#page-154-0) [Excel-Format](#page-148-0) 14[1, 144](#page-151-0)[, 295](#page-302-0) [HTML](#page-149-0) 142 [HTML-Format](#page-148-0) 141 [OMS](#page-298-0) 291 [PDF-Format](#page-148-0) 14[1, 146](#page-153-0)[, 295](#page-302-0) [PowerPoint-Format](#page-148-0) 141 [Textformat](#page-302-0) 295 [Webbericht](#page-150-0) 143 [Word-Format](#page-148-0) 14[1, 144](#page-151-0)[, 295](#page-302-0) [Exportieren von Daten](#page-234-0) 227 [Hinzufügen eines Menüeintrags zum](#page-234-0) [Exportieren von Daten](#page-234-0) 227 [Exportieren von Diagrammen](#page-148-0) 14[1, 148](#page-155-0)[,](#page-288-0) [281](#page-288-0)

[automatisierte Produktion](#page-288-0) 281

### **F**

[Fälle](#page-75-0) 6[8, 124](#page-131-0) [Auffinden doppelt vorhandener](#page-92-0) 85 [Auswählen von Subsets](#page-128-0) 12[1, 122](#page-129-0) [Einfügen von neuen Fällen](#page-75-0) 68 [Gewichtung](#page-129-0) 122 [sortieren](#page-120-0) 113 [Suchen im Dateneditor](#page-76-0) 69 [Umstrukturieren in Variablen](#page-131-0) 124 [Fälle auswählen](#page-128-0) 121 Farbcodierung [Syntaxeditor](#page-195-0) 188 [Farben in Pivot-Tabellen](#page-168-0) 161 [Rahmen](#page-168-0) 161 [Fehlende Werte](#page-67-0) 6[0, 200](#page-207-0) [definieren](#page-67-0) 60 [Diagramme](#page-207-0) 200 [in Funktionen](#page-101-0) 94 [in Zeitreihendaten ersetzen](#page-118-0) 111 [Scoring von Modellen](#page-211-0) 204 [Zeichenfolgevariablen](#page-67-0) 60 [Fenster](#page-8-0) 1 [aktives Fenster](#page-8-0) 1 [Hauptfenster](#page-8-0) 1 Fensterteiler [Dateneditor](#page-78-0) 71 [Syntaxeditor](#page-193-0) 186 [Ferne Server](#page-56-0) 4[9, 50](#page-57-0)[, 51](#page-58-0)[, 52](#page-59-0)[, 286](#page-293-0) [Anmeldung](#page-56-0) 49 [bearbeiten](#page-57-0) 5[0, 286](#page-293-0) [hinzufügen](#page-57-0) 5[0, 286](#page-293-0) [relative Pfade](#page-59-0) 52 [verfügbare Prozeduren](#page-59-0) 52

[Ferne Server](#page-56-0) *(Forts.)* [Zugriff auf Datendateien](#page-58-0) 51 [Festes Format](#page-18-0) 11 [Festlegen der anzuzeigenden Zeilenan](#page-166-0)[zahl](#page-166-0) 159 [Fortsetzungstext](#page-168-0) 161 [für Pivot-Tabellen](#page-168-0) 161 [Freies Format](#page-18-0) 11 [Funktion für gleitenden Median](#page-117-0) 110 [Funktion für kumulative Summe](#page-117-0) 110 [Funktion für saisonale Differenz](#page-117-0) 110 [Funktion für zentrierten gleitenden](#page-117-0) [Durchschnitt](#page-117-0) 110 [Funktion für zurückgreifenden gleitenden](#page-117-0) [Durchschnitt](#page-117-0) 110 [Funktionen](#page-101-0) 94 [Behandlung fehlender Werte](#page-101-0) 94 [Fußnoten](#page-167-0) 16[0, 163](#page-170-0)[, 164](#page-171-0)[, 165](#page-172-0) [Diagramme](#page-206-0) 199 [Markierungen](#page-167-0) 160 [neu nummerieren](#page-171-0) 164 [Fußzeilen](#page-156-0) 149

**G** [Gefilterte Fälle](#page-77-0) 70 [im Dateneditor](#page-77-0) 70 [Geschwindigkeit](#page-55-0) 48  $Zw$ ischenspeichern von Daten 48  $\blacksquare$ [GET DATA](#page-54-0) 47 [Vergleich mit DATA LIST](#page-54-0) 47 [Vergleich mit GET CAPTURE](#page-54-0) 47 [Gewichten von Fällen](#page-129-0) 122 [nicht ganzzahlige Gewichtungen in](#page-129-0) [Kreuztabellen](#page-129-0) 122 [Gewichtete Daten](#page-140-0) 133 [und umstrukturierte Datendatei](#page-140-0) en [133](#page-140-0) GGRAPH [Umwandeln von IGRAPH in](#page-322-0) [GGRAPH](#page-322-0) 315 [Glättungsfunktion](#page-117-0) 110 [Gliederung](#page-143-0) 13[6, 137](#page-144-0) [Ändern von Ebenen](#page-144-0) 137 [erweitern](#page-144-0) 137 [im Viewer](#page-143-0) 136 [reduzieren](#page-144-0) 137 [Größen](#page-144-0) 137 [in der Gliederung](#page-144-0) 137 [Gruppenbeschriftungen](#page-161-0) 154 [Gruppieren von Zeilen oder Spalten](#page-161-0) 154 [Gruppierungsvariablen](#page-131-0) 124 [erstellen](#page-131-0) 124

# **H**

Haltepunkte [Syntaxeditor](#page-196-0) 189 [Hauptfenster](#page-8-0) 1 [Hilfefenster](#page-12-0) 5 [Hintergrundfarbe](#page-169-0) 162 [Hinzufügen von Gruppenbeschriftun](#page-161-0)[gen](#page-161-0) 154 [HTML](#page-148-0) 14[1, 142](#page-149-0) [Exportieren von Ausgaben](#page-148-0) 14[1, 142](#page-149-0)

# **I**

[IBM SPSS Data Collection-Daten](#page-32-0) 25 [speichern](#page-49-0) 42 IBM SPSS Statistics-Datendateiformat [Ausgabe an eine Datendatei weiterlei](#page-302-0)ten [295](#page-302-0)[, 298](#page-305-0) IGRAPH [Umwandeln von IGRAPH in](#page-322-0) [GGRAPH](#page-322-0) 315 [Importieren von Daten](#page-14-0) [7, 15](#page-22-0) Imputationen [Suchen im Dateneditor](#page-76-0) 69 [Informationen zur Datei](#page-34-0) 27 [Inhalte kopieren](#page-146-0) 139 [Inner Join](#page-25-0) 18 [Interaktive Ausgabe](#page-147-0) 140

### **J**

[Jahre](#page-222-0) 215 [zweistellige Angaben](#page-222-0) 215 [Journaldatei](#page-230-0) 223 [JPEG-Dateien](#page-148-0) 14[1, 148](#page-155-0) [Exportieren von Diagrammen](#page-148-0) 14[1,](#page-155-0) [148](#page-155-0)

# **K**

[Kategoriale Daten](#page-85-0) 78 [Umwandeln von Intervalldaten in dis](#page-93-0)[krete Kategorien](#page-93-0) 86 [Klassierung](#page-93-0) 86 [Kommaformat \(COMMA\)](#page-65-0) 5[8, 59](#page-66-0) [Kommagetrennte Dateien](#page-18-0) 11 [Kompatibles benutzerdefiniertes Dialog](#page-244-0)[feld](#page-244-0) 237 [Kopfzeilen](#page-156-0) 149 [Kopieren und Einfügen von Ausgaben in](#page-146-0) [andere Anwendungen](#page-146-0) 139 Kreuztabellen [nicht ganzzahlige Gewichtungen](#page-129-0) 122

**L** [LAG \(Funktion\)](#page-117-0) 110 [Lagfunktion](#page-103-0) 96 [Leadfunktion](#page-103-0) 9[6, 110](#page-117-0) [Leerzeichengetrennte Daten](#page-18-0) 11 [Leistung](#page-55-0) 48 [Zwischenspeichern von Daten](#page-55-0) 48 Lesezeichen [Syntaxeditor](#page-197-0) 190 [Liste der Zielvariablen](#page-218-0) 211 [Lokale Codierung](#page-200-0) 19[3, 194](#page-201-0) [Löschen mehrerer EXECUTE-Befehle in](#page-201-0) [Syntaxdateien](#page-201-0) 19[4, 195](#page-202-0) [Löschen von Ausgaben](#page-143-0) 136 [Lotus 1-2-3-Dateien](#page-14-0) [7, 28](#page-35-0)[, 29](#page-36-0)[, 227](#page-234-0) [Hinzufügen eines Menüeintrags zum](#page-234-0) [Senden von Daten an Lotus](#page-234-0) 227 [öffnen](#page-14-0) 7 [speichern](#page-35-0) 2[8, 29](#page-36-0)

**M** [Maßeinheit](#page-220-0) 213 Mehrere Ansichten/Fenster [Dateneditor](#page-78-0) 71 [Syntaxeditor](#page-193-0) 186 [Mehrere geöffnete Datendateien](#page-80-0) 7[3, 213](#page-220-0) [unterdrücken](#page-81-0) 74 Mehrfachantwortsets [definieren](#page-87-0) 80 [mehrere Kategorien](#page-87-0) 80 [Set von dichotomen Variablen](#page-87-0) 80 [Menüs](#page-234-0) 227 [anpassen](#page-234-0) 227 [Messniveau](#page-64-0) 5[7, 78](#page-85-0) [definieren](#page-64-0) 57 [Standardmessniveau](#page-222-0) 215 [Symbole in Dialogfeldern](#page-9-0) 2 [unbekanntes Messniveau](#page-86-0) 79 [Metadateien](#page-148-0) 141 [Exportieren von Diagrammen](#page-148-0) 141 Metrisch [Messniveau](#page-85-0) 78 Metrische Variablen [Klassieren zum Erstellen kategorialer](#page-93-0) [Variablen](#page-93-0) 86 [Microsoft Access](#page-23-0) 16 [Modelle](#page-176-0) 169 [aktivieren](#page-176-0) 169 [drucken](#page-177-0) 170 [Eigenschaften](#page-177-0) 170 [exportieren](#page-178-0) 171 [für Export und Scoring unterstützte](#page-210-0) [Modelle](#page-210-0) 203 [interagieren](#page-176-0) 169 [kopieren](#page-177-0) 170 [Modellviewer](#page-176-0) 169 [Scoring](#page-210-0) 203 [Zusammenführen von Modell- und](#page-214-0) [Transformationsdateien](#page-214-0) 207 [Modellviewer](#page-176-0) 169 [Aufteilungsmodelle](#page-181-0) 174 [Modellviewer aufteilen](#page-181-0) 174

### **N**

[Nachbearbeitungsausgabe](#page-182-0) 17[5, 176](#page-183-0)[, 178](#page-185-0)[,](#page-186-0) [179](#page-186-0)[, 181](#page-188-0) [Nominal](#page-64-0) 57 [Messniveau](#page-64-0) 5[7, 78](#page-85-0) Normalscores [beim Bilden der Rangfolge](#page-109-0) 102 [Numerisches Format](#page-65-0) 5[8, 59](#page-66-0)

# **O**

[Öffnen von Dateien](#page-14-0) [7, 8](#page-15-0)[, 9](#page-16-0)[, 10](#page-17-0)[, 11](#page-18-0)[, 15](#page-22-0)[, 16](#page-23-0) [Datendateien](#page-14-0) [7, 8](#page-15-0) [dBASE-Dateien](#page-14-0) [7, 9](#page-16-0) [Excel-Dateien](#page-14-0) 7 [Festlegen der standardmäßigen Datei](#page-230-0)[speicherorte](#page-230-0) 223 [Lotus 1-2-3-Dateien](#page-14-0) 7 [Stata-Dateien](#page-17-0) 10 [SYSTAT-Dateien](#page-14-0) 7 [Tabellenkalkulationsdateien](#page-14-0) 7 [tabstoppgetrennte Dateien](#page-14-0) 7

[Öffnen von Dateien](#page-14-0) *(Forts.)* [Textdatendateien](#page-18-0) 11 [OMS](#page-298-0) 29[1, 302](#page-309-0) [Ausgabe aus dem Viewer ausschlie](#page-305-0)[ßen](#page-305-0) 298 [Ausgabeobjekttypen](#page-300-0) 293 [Befehls-IDs](#page-300-0) 293 [Excel-Format](#page-302-0) 295 [IBM SPSS Statistics-Datendateifor](#page-302-0) [mat](#page-302-0) 29[5, 298](#page-305-0) [PDF-Format](#page-302-0) 295 [SAV-Dateiformat](#page-302-0) 29[5, 298](#page-305-0) [Steuern von Pivots in Tabellen](#page-302-0) 29[5,](#page-306-0) [299](#page-306-0) [Tabellenuntertypen](#page-300-0) 293 [Textformat](#page-302-0) 295 [Variablennamen in SAV-Dateien](#page-306-0) 299 [Verwenden von XSLT mit OXML](#page-309-0) 302 [Word-Format](#page-302-0) 295 [XML](#page-302-0) 29[5, 299](#page-306-0) [Onlinehilfe](#page-12-0) 5 [Statistics-Assistent](#page-9-0) 2 [Optionen](#page-220-0) 21[3, 215](#page-222-0)[, 218](#page-225-0)[, 219](#page-226-0)[, 222](#page-229-0)[, 223](#page-230-0)[,](#page-231-0) [224](#page-231-0)[, 225](#page-232-0) [allgemein](#page-220-0) 213 [Beschriftung der Ausgabe](#page-226-0) 219 [Daten](#page-222-0) 215 [deskriptive Statistiken im Datenedi](#page-226-0)tor [219](#page-226-0) [Diagramme](#page-226-0) 219 [Scripts](#page-231-0) 224 [Sprache](#page-224-0) 217 [Syntaxeditor](#page-232-0) 225 [Variablenansicht](#page-224-0) 217 [Verzeichnis für temporäre Datei](#page-230-0) en [223](#page-230-0) [Viewer](#page-222-0) 215 [Vorlage für Pivot-Tabellen](#page-229-0) 222 [Währung](#page-225-0) 218 [zweistellige Jahresangaben](#page-222-0) 215 [Ordinal](#page-64-0) 57 [Messniveau](#page-64-0) 5[7, 78](#page-85-0) [Outer Join](#page-25-0) 18 [OXML](#page-309-0) 302

### **P**

PDF [Exportieren von Ausgaben](#page-148-0) 14[1, 146](#page-153-0) PDF-Format [Exportieren von Ausgaben](#page-302-0) 295 Phython [Scripts](#page-314-0) 307 [Pivot-Tabellen](#page-142-0) 13[5, 139](#page-146-0)[, 141](#page-148-0)[, 149](#page-156-0)[, 153](#page-160-0)[,](#page-161-0) [154](#page-161-0)[, 156](#page-163-0)[, 157](#page-164-0)[, 158](#page-165-0)[, 159](#page-166-0)[, 160](#page-167-0)[, 161](#page-168-0)[, 165](#page-172-0)[,](#page-173-0) [166](#page-173-0)[, 167](#page-174-0)[, 222](#page-229-0) [abwechselnde Zeilenfarben](#page-167-0) 160 [allgemeine Eigenschaften](#page-166-0) 159 [Ändern der Anzeigereihenfolge](#page-160-0) 15[3,](#page-161-0) [154](#page-161-0) [Ändern der Vorlage](#page-165-0) 158 [Anpassen an die Seitengröße](#page-166-0) 15[9,](#page-168-0) [161](#page-168-0) [Anpassen der Standardspaltenbrei](#page-229-0)te [222](#page-229-0) [Anzeigen ausgeblendeter Rah](#page-172-0) [men](#page-172-0) 165

[Pivot-Tabellen](#page-142-0) *(Forts.)* [Aufheben der Gruppierung von Zei](#page-161-0)[len oder Spalten](#page-161-0) 154 [aus früheren Versionen übernommene](#page-174-0) [Tabellen](#page-174-0) 167 [ausblenden](#page-142-0) 135 [Ausrichtung](#page-169-0) 162 [Auswählen von Zeilen und Spal](#page-172-0)ten [165](#page-172-0) [bearbeiten](#page-160-0) 153 [Drehen von Beschriftungen](#page-161-0) 154 [Drucken umfangreicher Tabellen](#page-173-0) 166 [Drucken von Schichten](#page-156-0) 149 [Eigenschaften](#page-166-0) 159 [Ein- und Ausblenden von Zellen](#page-164-0) 157 [Einfügen als Tabellen](#page-146-0) 139 [Einfügen in andere Anwendun](#page-146-0)[gen](#page-146-0) 139 [Einfügen von Gruppenbeschriftun](#page-161-0)[gen](#page-161-0) 154 [Einfügen von Zeilen und Spalten](#page-162-0) 155 [Erstellen aus Pivot-Tabellen](#page-174-0) 167 [Exportieren als HTML](#page-148-0) 141 [Festlegen der anzuzeigenden Zeilen](#page-167-0)[anzahl](#page-167-0) 160 [Festlegen von Tabellenumbrü](#page-173-0)[chen](#page-173-0) 166 [Fortsetzungstext](#page-168-0) 161 [Fußnoten](#page-170-0) 16[3, 164](#page-171-0)[, 165](#page-172-0) [Fußnoteneigenschaften](#page-167-0) 160 [Gruppieren von Zeilen oder Spal](#page-161-0)ten [154](#page-161-0) [Hintergrundfarbe](#page-169-0) 162 [Löschen von Gruppenbeschriftun](#page-161-0)[gen](#page-161-0) 154 [pivotieren](#page-160-0) 153 [Rahmen](#page-168-0) 161 [Ränder](#page-169-0) 162 [Rasterlinien](#page-172-0) 165 [Rendern von Tabellen mit höherer Ge](#page-229-0)[schwindigkeit](#page-229-0) 222 [Rückgängigmachen von Änderun](#page-163-0) [gen](#page-163-0) 156 [Schichten](#page-164-0) 157 [schnelle Pivot-Tabellen](#page-229-0) 222 [Schriftarten](#page-169-0) 162 [Sortieren von Zeilen](#page-162-0) 155 [Sprache](#page-163-0) 156 [Standardvorlage für neue Tabel](#page-229-0)len [222](#page-229-0) [Titelzeilen](#page-170-0) 163 [Transponieren von Zeilen und Spal](#page-161-0)ten [154](#page-161-0) [Variablenbeschriftungen](#page-162-0) 155 [Verschieben von Zeilen und Spal](#page-161-0)ten [154](#page-161-0) [Verwenden von Symbolen](#page-160-0) 153 [Wertbeschriftungen](#page-162-0) 155 [Zellenbreiten](#page-172-0) 165 [Zelleneigenschaften](#page-169-0) 162

[Zellenformate](#page-167-0) 160

[steuern](#page-306-0) 299 [PNG-Dateien](#page-148-0) 14[1, 148](#page-155-0)

[mit OMS für exportierte Ausgabe](#page-306-0)

[Exportieren von Diagrammen](#page-148-0) 14[1,](#page-155-0)

Pivotieren

[148](#page-155-0)

Portable Dateien [Variablennamen](#page-36-0) 29 [Portnummern](#page-57-0) 5[0, 286](#page-293-0) [PostScript-Dateien \(Encapsulated\)](#page-148-0) 14[1,](#page-155-0) [148](#page-155-0) [Exportieren von Diagrammen](#page-148-0) 14[1,](#page-155-0) [148](#page-155-0) [PowerPoint](#page-152-0) 145 [Exportieren von Ausgaben als Power-](#page-152-0) [Point](#page-152-0) 145 PowerPoint-Format [Exportieren von Ausgaben](#page-148-0) 141 [Produktionsjobs](#page-288-0) 28[1, 287](#page-294-0) [Ausführen mehrerer Produktions](#page-294-0)[jobs](#page-294-0) 287 [Ausgabedateien](#page-288-0) 281 [Befehlszeilenoptionen](#page-294-0) 287 [Exportieren von Diagrammen](#page-288-0) 281 [Planen von Produktionsjobs](#page-294-0) 287 [Syntaxregeln](#page-288-0) 281 [Umwandeln von Produktionsmodus](#page-296-0)[dateien](#page-296-0) 289 [Produktionsmodus](#page-220-0) 213 [Umwandeln von Dateien in Produkti](#page-296-0)[onsjobs](#page-296-0) 289 [Verwenden von Befehlssyntax aus der](#page-220-0) [Journaldatei](#page-220-0) 213 [Programmieren mit Befehlssprache](#page-190-0) 183 [Punktformat \(DOT\)](#page-65-0) 5[8, 59](#page-66-0)

# **Q**

[Quancept](#page-32-0) 25 [Quanvert](#page-32-0) 25

## **R**

[Rahmen](#page-168-0) 16[1, 165](#page-172-0) [Anzeigen ausgeblendeter Rah](#page-172-0) [men](#page-172-0) 165 [Rankit-Schätzungen](#page-109-0) 102 [Rasterlinien](#page-172-0) 165 [Pivot-Tabellen](#page-172-0) 165 [Rechtschreibung](#page-71-0) 6[4, 65](#page-72-0) [Datenwörterbuch](#page-222-0) 215 [Reduzieren von Kategorien](#page-93-0) 86 Rollen [Dateneditor](#page-67-0) 60

# **S**

SAS-Dateien [einlesen](#page-14-0) 7 [öffnen](#page-14-0) 7 [speichern](#page-35-0) 28 SAV-Dateiformat [Ausgabe an IBM SPSS Statistics-Da](#page-302-0)[tendatei weiterleiten](#page-302-0) 295 [Ausgabe an IBM SPSS Statistics-Da](#page-305-0)[tendateien weiterleiten](#page-305-0) 298 [Savage-Scores](#page-109-0) 102 [Schichten](#page-156-0) 14[9, 157](#page-164-0)[, 159](#page-166-0)[, 161](#page-168-0) [anzeigen](#page-164-0) 157 [drucken](#page-156-0) 14[9, 159](#page-166-0)[, 161](#page-168-0) [erstellen](#page-164-0) 157 [in Pivot-Tabellen](#page-164-0) 157

[Schlüsseltabelle](#page-124-0) 117 [Schnelle Pivot-Tabellen](#page-229-0) 222 [Schriftarten](#page-78-0) 7[1, 137](#page-144-0)[, 162](#page-169-0) [im Dateneditor](#page-78-0) 71 [im Gliederungsfenster](#page-144-0) 137 [Scoring](#page-210-0) 203 [Abgleich zwischen Modellfeldern und](#page-211-0) [Datasetfeldern](#page-211-0) 204 [fehlende Werte](#page-211-0) 204 [für Export und Scoring unterstützte](#page-210-0) [Modelle](#page-210-0) 203 [Scoring-Funktionen](#page-213-0) 206 [Zusammenführen von Modelldateien](#page-214-0) [und Transformations-XML-Datei](#page-214-0) en [207](#page-214-0) [Scripts](#page-234-0) 22[7, 229](#page-236-0)[, 305](#page-312-0) [ausführen](#page-312-0) 305 [Ausführen mit Symbolleistenschaltflä](#page-236-0)[chen](#page-236-0) 229 [Autoscripts](#page-313-0) 306 [Basis](#page-316-0) 309 [bearbeiten](#page-312-0) 305 [erstellen](#page-312-0) 305 [Hinzufügen zu Menüs](#page-234-0) 227 [Phython](#page-314-0) 307 [Sprachen](#page-312-0) 305 [Standardsprache](#page-231-0) 22[4, 305](#page-312-0) [Startscripts](#page-320-0) 313 [Seiteneinrichtung](#page-156-0) 14[9, 150](#page-157-0) [Diagrammgröße](#page-157-0) 150 [Kopf- und Fußzeilen](#page-156-0) 149 [Seitennummerierung](#page-157-0) 150 [Seitenverhältnis](#page-226-0) 219 [Server](#page-56-0) 4[9, 50](#page-57-0)[, 286](#page-293-0) [Anmeldung](#page-56-0) 49 [bearbeiten](#page-57-0) 5[0, 286](#page-293-0) [hinzufügen](#page-57-0) 5[0, 286](#page-293-0) [Namen](#page-57-0) 5[0, 286](#page-293-0) [Portnummern](#page-57-0) 5[0, 286](#page-293-0) [Sitzungsjournal](#page-230-0) 223 [Skala](#page-64-0) 57 [Messniveau](#page-64-0) 57 Skalierung [Pivot-Tabellen](#page-166-0) 15[9, 161](#page-168-0) Sortieren [Pivot-Tabellenzeilen](#page-162-0) 155 [Variablen](#page-121-0) 114 [Sortieren von Fällen](#page-120-0) 113 [Sortieren von Variablen](#page-121-0) 114 [Spalten](#page-172-0) 165 [Ändern der Breite in Pivot-Tabel](#page-172-0)len [165](#page-172-0) [Auswählen in Pivot-Tabellen](#page-172-0) 165 [Spaltenbreite](#page-68-0) 6[1, 159](#page-166-0)[, 165](#page-172-0)[, 222](#page-229-0) [Beeinflussen der Breite bei Texten mit](#page-166-0) [Zeilenumbrüchen](#page-166-0) 159 [Einstellen der Standardbreite](#page-229-0) 222 [Festlegen der maximalen Breite](#page-166-0) 159 [im Dateneditor](#page-68-0) 61 [Pivot-Tabellen](#page-172-0) 165 [Speichern der Ausgabe](#page-148-0) 14[1, 145](#page-152-0)[, 147](#page-154-0) [Excel-Format](#page-148-0) 14[1, 144](#page-151-0) [HTML](#page-148-0) 14[1, 142](#page-149-0) [HTML-Format](#page-148-0) 141 [PDF-Format](#page-148-0) 14[1, 146](#page-153-0) [PowerPoint-Format](#page-148-0) 14[1, 145](#page-152-0) [Textformat](#page-148-0) 14[1, 147](#page-154-0)

[Speichern der Ausgabe](#page-148-0) *(Forts.)* [Webbericht](#page-150-0) 143 [Word-Format](#page-148-0) 14[1, 144](#page-151-0) [Speichern von Dateien](#page-35-0) 2[8, 29](#page-36-0) [Datenbankdateiabfragen](#page-28-0) 21 [Datendateien](#page-35-0) 2[8, 29](#page-36-0) [Festlegen der standardmäßigen Datei](#page-230-0)[speicherorte](#page-230-0) 223 [IBM SPSS Statistics-Datendateien](#page-35-0) 28 [Speichern von Diagrammen](#page-148-0) 14[1, 148](#page-155-0) [BMP-Dateien](#page-148-0) 14[1, 148](#page-155-0) [EMF-Dateien](#page-148-0) 141 [EPS-Dateien](#page-148-0) 14[1, 148](#page-155-0) [JPEG-Dateien](#page-148-0) 14[1, 148](#page-155-0) [Metadateien](#page-148-0) 141 [PICT-Dateien](#page-148-0) 141 [PNG-Dateien](#page-155-0) 148 [PostScript-Dateien](#page-155-0) 148 [TIFF-Dateien](#page-155-0) 148 [Speicherplatz](#page-54-0) 4[7, 48](#page-55-0) [temporär](#page-54-0) 4[7, 48](#page-55-0) [Spezielle Währungsformate](#page-65-0) 5[8, 218](#page-225-0) SPP-Dateien [Umwandeln in SPJ-Dateien](#page-296-0) 289 Sprache [Ändern der Ausgabesprache](#page-163-0) 156 [Spracheinstellungen](#page-224-0) 217 [SPSSTMPDIR, Umgebungsvariable](#page-230-0) 223 [Standardmäßige Dateispeicherorte](#page-230-0) 223 [Startwert für Zufallszahlen](#page-102-0) 95 [Stata-Dateien](#page-17-0) 10 [einlesen](#page-14-0) 7 [öffnen](#page-14-0) [7, 10](#page-17-0) [speichern](#page-35-0) 28 [Statistics-Assistent](#page-9-0) 2 Stichprobenziehung [Zufallsstichprobe](#page-129-0) 122 Subsets von Fällen [auswählen](#page-128-0) 12[1, 122](#page-129-0) [Zufallsstichprobe](#page-129-0) 122 Suchen und Ersetzen [Viewer-Dokumente](#page-145-0) 138 Symbole [in Dialogfeldern](#page-9-0) 2 [Symbolleisten](#page-234-0) 22[7, 228](#page-235-0)[, 229](#page-236-0) [anpassen](#page-234-0) 22[7, 228](#page-235-0) [Anzeigen in verschiedenen Fens](#page-235-0)[tern](#page-235-0) 228 [ein- und ausblenden](#page-234-0) 227 [erstellen](#page-234-0) 22[7, 228](#page-235-0) [Erstellen von neuen Symbolen](#page-236-0) 229 [Syntax](#page-190-0) 18[3, 192](#page-199-0)[, 228](#page-235-0)[, 281](#page-288-0) [ausführen](#page-199-0) 192 [Ausführen von Befehlssyntax mit](#page-235-0) [Symbolleistenschaltflächen](#page-235-0) 228 [Ausgabeprotokoll](#page-192-0) 185 [einfügen](#page-191-0) 184 [Journaldatei](#page-201-0) 19[4, 195](#page-202-0) [Produktionsjobs, Regeln](#page-288-0) 281 [Syntaxregeln](#page-190-0) 183 [Unicode-Befehlssyntaxdateien](#page-200-0) 19[3,](#page-201-0) [194](#page-201-0) [Zugreifen auf Befehlssyntaxrefe](#page-12-0) [renz](#page-12-0) 5 Syntaxdateien [verschlüsseln](#page-202-0) 195 [Syntaxeditor](#page-192-0) 185

[Syntaxeditor](#page-192-0) *(Forts.)* [Auskommentieren von Text bzw. Auf](#page-198-0)[heben der Auskommentierung](#page-198-0) 191 [automatische Vervollständigung](#page-194-0) 187 [Befehlsspannen](#page-193-0) 186 [Einrücken von Syntax](#page-198-0) 191 [Farbcodierung](#page-195-0) 188 [Formatieren von Syntax](#page-198-0) 191 [Haltepunkte](#page-193-0) 18[6, 189](#page-196-0)[, 192](#page-199-0) [Lesezeichen](#page-193-0) 18[6, 190](#page-197-0) [mehrere Ansichten/Fenster](#page-193-0) 186 [Optionen](#page-232-0) 225 [Zeilennummern](#page-193-0) 186 [Syntaxumwandlung](#page-322-0) 315 [SYSTAT-Dateien](#page-14-0) 7 [öffnen](#page-14-0) 7

**T** [T4253H-Glättung](#page-117-0) 110 [Tabellen](#page-173-0) 166 [Ausrichtung](#page-169-0) 162 [Festlegen von Tabellenumbrü](#page-173-0)[chen](#page-173-0) 166 [Hintergrundfarbe](#page-169-0) 162 [Ränder](#page-169-0) 162 [Schriftarten](#page-169-0) 162 [Umwandeln von TABLES-Befehlssyn](#page-322-0)[tax in CTABLES](#page-322-0) 315 [Zelleneigenschaften](#page-169-0) 162 [Tabellendiagramm](#page-174-0) 167 [Tabellenkalkulationsdateien](#page-14-0) 7 [einlesen](#page-16-0) 9 [Tabellenumbrüche](#page-173-0) 166 [Tabellenuntertypen](#page-300-0) 293 [im Vergleich mit Beschriftungen](#page-301-0) 294 [Tabellenvorlagen](#page-165-0) 158 [erstellen](#page-165-0) 158 [zuweisen](#page-165-0) 158 TABLES [Umwandeln von TABLES-Befehlssyn](#page-322-0)[tax in CTABLES](#page-322-0) 315 [Tabstoppgetrennte Dateien](#page-14-0) [7, 11](#page-18-0)[, 28](#page-35-0)[, 29](#page-36-0) [öffnen](#page-14-0) 7 [speichern](#page-35-0) 2[8, 29](#page-36-0) [Temporäre aktive Datei](#page-55-0) 48 [Temporärer Speicherplatz](#page-54-0) 4[7, 48](#page-55-0) [Text](#page-18-0) 1[1, 137](#page-144-0)[, 138](#page-145-0)[, 141](#page-148-0)[, 147](#page-154-0) [Datendateien](#page-18-0) 11 [Einfügen im Viewer](#page-144-0) 137 [Exportieren von Ausgaben als](#page-148-0) [Text](#page-148-0) 14[1, 147](#page-154-0)[, 295](#page-302-0) [Hinzufügen von Textdateien im View](#page-145-0) er [138](#page-145-0) [TIFF-Dateien](#page-155-0) 148 [Exportieren von Diagrammen](#page-148-0) 14[1,](#page-155-0) [148](#page-155-0) [Titel](#page-144-0) 137 [Diagramme](#page-206-0) 199 [Einfügen im Viewer](#page-144-0) 137 [Titelzeilen](#page-170-0) 163 TM1 [Einlesen von Cognos TM1-Daten](#page-31-0) 24 [Export in Cognos TM1](#page-50-0) 43 [Transponieren von Variablen und Fäl](#page-122-0)len [115](#page-122-0)

[Transponieren von Zeilen und Spal](#page-161-0)ten [154](#page-161-0) [Tukey-Schätzungen](#page-109-0) 102

# **U**

[Umbenennen von Datasets](#page-81-0) 74 [Umcodieren von Werten](#page-93-0) 8[6, 97](#page-104-0)[, 98](#page-105-0)[, 99](#page-106-0) [Umgebungsvariablen](#page-230-0) 223 [SPSSTMPDIR](#page-230-0) 223 [Umordnen von Zeilen und Spalten](#page-161-0) 154 [Umstrukturieren von Daten](#page-130-0) 12[3, 124](#page-131-0)[,](#page-132-0) [125](#page-132-0)[, 126](#page-133-0)[, 127](#page-134-0)[, 128](#page-135-0)[, 129](#page-136-0)[, 130](#page-137-0)[, 131](#page-138-0)[, 132](#page-139-0)[, 133](#page-140-0) [Auswählen von Daten für "Fälle zu](#page-138-0) [Variablen"](#page-138-0) 131 [Auswählen von Daten für "Variablen](#page-134-0) [zu Fälle"](#page-134-0) 127 [Beispiel für "Fälle zu Variablen"](#page-133-0) 126 [Beispiel für "Variablen zu Fälle"](#page-132-0) 125 [Beispiel für einen Index bei "Variablen](#page-135-0) [zu Fälle"](#page-135-0) 128 [Beispiel für zwei Indizes bei "Variab](#page-136-0)[len zu Fälle"](#page-136-0) 129 [Erstellen einer einzelnen Indexvariab](#page-136-0)[len für "Variablen zu Fälle"](#page-136-0) 129 [Erstellen mehrerer Indexvariablen für](#page-137-0) ["Variablen zu Fälle"](#page-137-0) 130 [Erstellen von Indexvariablen für "Vari](#page-135-0)[ablen zu Fälle"](#page-135-0) 128 [Optionen für "Variablen zu Fäl](#page-137-0)le" [130](#page-137-0)[, 132](#page-139-0) [Sortieren von Daten für "Fälle zu Vari](#page-138-0)[ablen"](#page-138-0) 131 [Übersicht](#page-130-0) 123 [Umstrukturierungstypen](#page-131-0) 124 [und gewichtete Daten](#page-140-0) 133 [Variablengruppen für "Variablen zu](#page-133-0) [Fälle"](#page-133-0) 126 [Unbekanntes Messniveau](#page-86-0) 79 [Unicode](#page-14-0) [7, 28](#page-35-0)[, 217](#page-224-0) [Unicode-Befehlssyntaxdateien](#page-200-0) 19[3, 194](#page-201-0) Untertitel [Diagramme](#page-206-0) 199 [Untertypen](#page-300-0) 293 [im Vergleich mit Beschriftungen](#page-301-0) 294

## **V**

[Van der Waerden-Schätzungen](#page-109-0) 102 [Variablen](#page-63-0) 5[6, 68](#page-75-0)[, 124](#page-131-0)[, 209](#page-216-0)[, 210](#page-217-0)[, 213](#page-220-0) [Anzeigereihenfolge in Dialogfel](#page-220-0)[dern](#page-220-0) 213 [definieren](#page-63-0) 56 [Definieren von Variablensets](#page-217-0) 210 [Einfügen von neuen Variablen](#page-75-0) 68 [Informationen zur Definition](#page-216-0) 209 [sortieren](#page-121-0) 114 [Suchen im Dateneditor](#page-76-0) 69 [Umbenennen für zusammengefügte](#page-123-0) [Datendateien](#page-123-0) 116 [umcodieren](#page-104-0) 9[7, 98](#page-105-0)[, 99](#page-106-0) [Umstrukturieren in Fälle](#page-131-0) 124 [verschieben](#page-75-0) 68 [Variablenansicht](#page-62-0) 55 [anpassen](#page-70-0) 6[3, 64](#page-71-0)[, 217](#page-224-0) [Variablenattribute](#page-68-0) 6[1, 62](#page-69-0)

[Variablenattribute](#page-68-0) *(Forts.)* [benutzerdefiniert](#page-69-0) 62 [kopieren und einfügen](#page-68-0) 6[1, 62](#page-69-0) [Variablenbeschreibung](#page-216-0) 209 [Variablenbeschriftungen](#page-66-0) 5[9, 155](#page-162-0)[, 213](#page-220-0)[,](#page-226-0) [219](#page-226-0) [Einfügen von Zeilenumbrüchen](#page-67-0) 60 [im Gliederungsfenster](#page-226-0) 219 [in Dialogfeldern](#page-9-0) [2, 213](#page-220-0) [in Pivot-Tabellen](#page-226-0) 219 [in zusammengefügten Datendatei](#page-124-0) en [117](#page-124-0) [Variablenlisten](#page-218-0) 211 [Umsortieren von Listen der Zielvaria](#page-218-0)[blen](#page-218-0) 211 [Variablennamen](#page-63-0) 5[6, 213](#page-220-0) [durch das OMS erzeugt](#page-306-0) 299 [in Dialogfeldern](#page-9-0) [2, 213](#page-220-0) [lange Variablennamen in früheren Ver](#page-36-0) [sionen kürzen](#page-36-0) 29 [portable Dateien](#page-36-0) 29 [Regeln](#page-63-0) 56 [Variablennamen für gemischte Fäl](#page-63-0)le [56](#page-63-0) [Zeilenumbruch bei langen Variablen](#page-63-0)[namen in der Ausgabe](#page-63-0) 56 [Variablenpaare](#page-131-0) 124 [erstellen](#page-131-0) 124 [Variablensets](#page-217-0) 210 [definieren](#page-217-0) 210 [verwenden](#page-217-0) 210 [Verarbeitung von aufgeteilten Datei](#page-127-0) en [120](#page-127-0) [Verbergen \(Ausschließen\) der Ausgabe](#page-305-0) [aus dem Viewer bei OMS](#page-305-0) 298 [Vergleichen von Datasets](#page-51-0) 44 [Verschieben von Werten](#page-103-0) 96 [Verschieben von Zeilen und Spalten](#page-161-0) 154 [Verteilter Modus](#page-56-0) 4[9, 50](#page-57-0)[, 51](#page-58-0)[, 52](#page-59-0)[, 286](#page-293-0) [relative Pfade](#page-59-0) 52 [verfügbare Prozeduren](#page-59-0) 52 [Zugriff auf Datendateien](#page-58-0) 51 [Vertikaler Beschriftungstext](#page-161-0) 154 [Verzeichnis für temporäre Dateien](#page-230-0) 223 [Festlegen des Speicherorts bei lokalen](#page-230-0)<br>Analysen 223 [Analysen](#page-230-0) 223 [SPSSTMPDIR, Umgebungsvariab](#page-230-0)le [223](#page-230-0) [Viewer](#page-142-0) 13[5, 136](#page-143-0)[, 137](#page-144-0)[, 150](#page-157-0)[, 151](#page-158-0)[, 215](#page-222-0)[, 219](#page-226-0) [Abstand zwischen Ausgabeelemen](#page-157-0)ten [150](#page-157-0) [Ändern der Größe von Gliederungs](#page-144-0)[elementen](#page-144-0) 137 [Ändern der Schriftart in der Gliede](#page-144-0) [rung](#page-144-0) 137 [Ändern von Gliederungsebenen](#page-144-0) 137<br>Anzeigen von Datenwerten 219 [Anzeigen von Datenwerten](#page-226-0) 219 [Anzeigen von Variablenbeschriftun](#page-226-0)[gen](#page-226-0) 219 [Anzeigen von Variablennamen](#page-226-0) 219 [Anzeigen von Wertbeschriftun](#page-226-0)[gen](#page-226-0) 219

[Anzeigeoptionen](#page-222-0) 215

[ßen](#page-305-0) 298 [Ergebnisfenster](#page-142-0) 135

[Ausblenden von Ergebnissen](#page-142-0) 135 [Ausgabetypen bei OMS ausschlie-](#page-305-0) [Viewer](#page-142-0) *(Forts.)* [Erweitern der Gliederung](#page-144-0) 137 [Gliederung](#page-143-0) 136 [Gliederungsfenster](#page-142-0) 135 [Löschen von Ausgaben](#page-143-0) 136 [Reduzieren der Gliederung](#page-144-0) 137 [Speichern von Dokumenten](#page-158-0) 151 [Suchen und Ersetzen von Informatio](#page-145-0) [nen](#page-145-0) 138 [Verschieben der Ausgabe](#page-143-0) 136 [Virtuelle aktive Datei](#page-54-0) 47 [Visual Bander](#page-93-0) 86 [Vorlagen](#page-68-0) 6[1, 62](#page-69-0)[, 200](#page-207-0)[, 219](#page-226-0) [Diagramme](#page-207-0) 200 [in Diagrammen](#page-226-0) 219 [Variablendefinition](#page-68-0) 6[1, 62](#page-69-0) [Verwenden einer externen Datendatei](#page-88-0) [als Vorlage](#page-88-0) 81

### **W**

[Währungsformate](#page-225-0) 218 [Webbericht](#page-150-0) 143 [Exportieren von Ausgaben](#page-150-0) 143 [Wertbeschriftungen](#page-67-0) 6[0, 66](#page-73-0)[, 71](#page-78-0)[, 75](#page-82-0)[, 155](#page-162-0)[,](#page-226-0) [219](#page-226-0) [Einfügen von Zeilenumbrüchen](#page-67-0) 60 [im Dateneditor](#page-78-0) 71 [im Gliederungsfenster](#page-226-0) 219 [in Pivot-Tabellen](#page-226-0) 219 [in zusammengefügten Datendatei](#page-124-0) en [117](#page-124-0) [kopieren](#page-85-0) 78 [mehreren Variablen zuweisen](#page-85-0) 78 [Speichern in Excel-Dateien](#page-35-0) 28 [Verwenden bei der Dateneingabe](#page-73-0) 66 [Wissenschaftliche Notation](#page-65-0) 5[8, 213](#page-220-0) [Unterdrücken in der Ausgabe](#page-220-0) 213 Word-Format [breite Tabellen](#page-148-0) 141 [Exportieren von Ausgaben](#page-148-0) 14[1, 144](#page-151-0)[,](#page-302-0) [295](#page-302-0)

# **X**

XML [Ausgabe an XML weiterleiten](#page-302-0) 295 [OXML-Ausgabe aus OMS](#page-309-0) 302 [Speichern von Ausgaben als](#page-298-0) [XML](#page-298-0) 291 [Tabellenstruktur in OXML](#page-306-0) 299 **XSLT** [Verwenden mit OXML](#page-309-0) 302

# **Z**

Z-Scores [beim Bilden der Rangfolge](#page-109-0) 102 [Zählen von Werten](#page-102-0) 95 [Zeichencodierung](#page-224-0) 217 [Zeichenfolgeformat](#page-65-0) 58 [Zeichenfolgevariablen](#page-67-0) 6[0, 66](#page-73-0) [Berechnen von neuen Zeichenfolgeva](#page-101-0)[riablen](#page-101-0) 94 [Eingeben von Daten](#page-73-0) 66 [fehlende Werte](#page-67-0) 60

[Zeichenfolgevariablen](#page-67-0) *(Forts.)* [lange Zeichenfolgevariablen in frühe](#page-36-0) [ren Versionen aufteilen](#page-36-0) 29 [Umcodieren in fortlaufende Ganzzah](#page-106-0)[len](#page-106-0) 99 [Zeilen](#page-172-0) 165 [Auswählen in Pivot-Tabellen](#page-172-0) 165 [Zeilenumbrüche](#page-166-0) 159 [Beeinflussen der Spaltenbreite bei Tex](#page-166-0)[ten mit Zeilenumbrüchen](#page-166-0) 159 [Variablen- und Wertbeschriftun](#page-67-0)[gen](#page-67-0) 60 Zeitreihendaten [Datentransformationen](#page-115-0) 108 [Definieren von Datumsvariablen](#page-115-0) 108 [Ersetzen fehlender Werte](#page-118-0) 111 [Erstellen neuer Zeitreihenvariab](#page-116-0)len [109](#page-116-0) [Transformationsfunktionen](#page-117-0) 110 [Zellen in Pivot-Tabellen](#page-164-0) 15[7, 160](#page-167-0)[, 165](#page-172-0) [ausblenden](#page-164-0) 157 [auswählen](#page-172-0) 165 [Breiten](#page-172-0) 165 [einblenden](#page-164-0) 157 [Formate](#page-167-0) 160 [Zelleneigenschaften](#page-169-0) 162 [Zentrieren der Ausgabe](#page-143-0) 13[6, 215](#page-222-0) [Zufallsstichprobe](#page-26-0) 19 [auswählen](#page-129-0) 122 [Datenbanken](#page-26-0) 19 [Startwert für Zufallszahlen](#page-102-0) 95 Zusammenfügen von Datendateien [Dateien mit unterschiedlichen Fäl](#page-122-0)len [115](#page-122-0) [Dateien mit unterschiedlichen Variab](#page-124-0)len [117](#page-124-0) [Informationen aus dem Datenwörter](#page-124-0) [buch](#page-124-0) 117 [Umbenennen von Variablen](#page-123-0) 116

# IBM®